# **SONY**

# **Flat Panel Display**

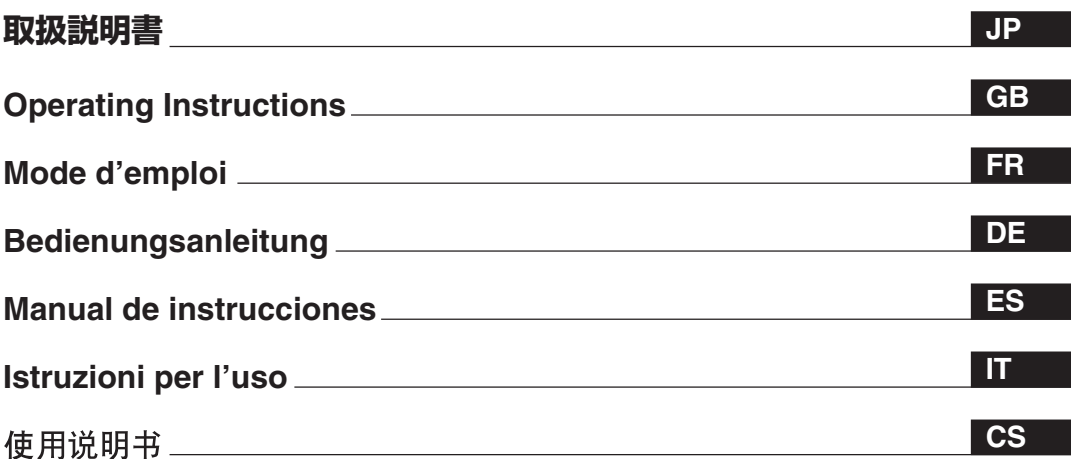

お買い上げいただきありがとうございます。

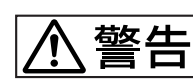

電気製品は安全のための注意事項を守らないと、 火災や人身事故になることがあります。

この取扱説明書には、事故を防ぐための重要な注意事項と製品の取り扱 いかたを示してあります。この取扱説明書をよくお読みのうえ、製品を 安全にお使いください。お読みになったあとは、いつでも見られるとこ ろに必ず保管してください。

# **FWD-42LX1/32LX1/42LX1E/32LX1E**

# **安全のために**

**ソニー製品は安全に充分配慮して設計されています。しかし、電気製品は、 まちがった使いかたをすると、火災や感電などにより死亡や大けがなど人身 事故につながることがあり、危険です。 事故を防ぐために次のことを必ずお守りください。**

## **安全のための注意事項を守る**

**5(JP)~ 7(JP)ページの注意事項をよくお読みください。 8(JP)ページの「本機の性能を保持するために」もあわせてお読みください。**

## **定期点検をする**

**5 年に 1度は、内部の点検を、お買い上げ店またはソニーのサービス窓口に ご依頼ください(有料)。**

## **故障したら使わない**

**すぐに、お買い上げ店またはソニーのサービス窓口にご連絡ください。**

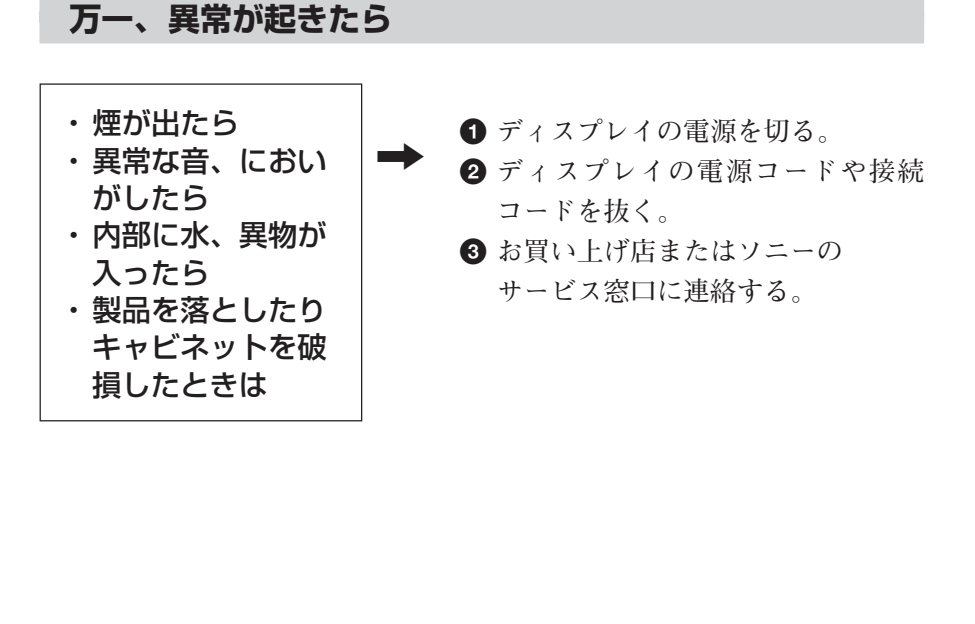

**この装置は、情報処理装置等電波障害自主規制協議会(VCCI)の基準に基づくクラス B情報技術装置です。この装置は、家庭環境で使用することを目的としていますが、この 装置がラジオやテレビジョン受信機に近接して使用されると、受信障害を引き起こすこと があります。 取扱説明書に従って正しい取り扱いをしてください。**

## 警告表示の意味

取扱説明書および製品では、次の ような表示をしています。表示の 内容をよく理解してから本文をお 読みください。

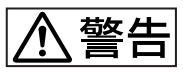

この表示の注意事項を守らないと、 火災や感電などにより死亡や大け がなど人身事故につながることが あります。

# 八 注意

この表示の注意事項を守らないと、 感電やその他の事故によりけがを したり周辺の物品に損害を与えた りすることがあります。

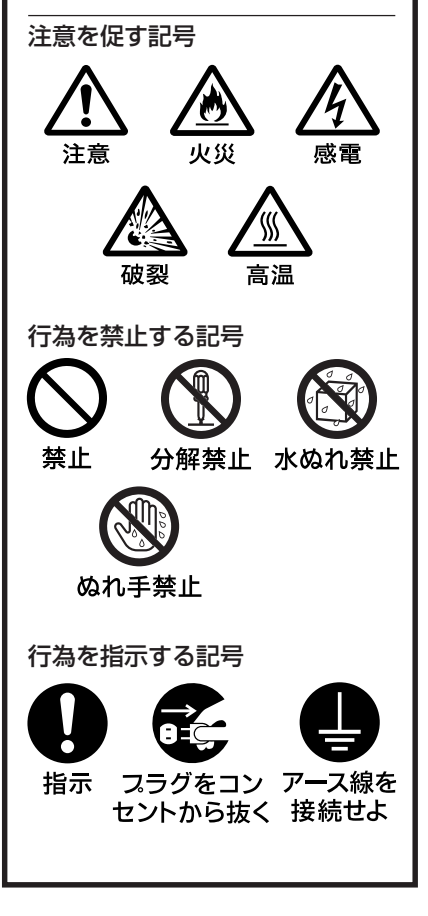

# 目次

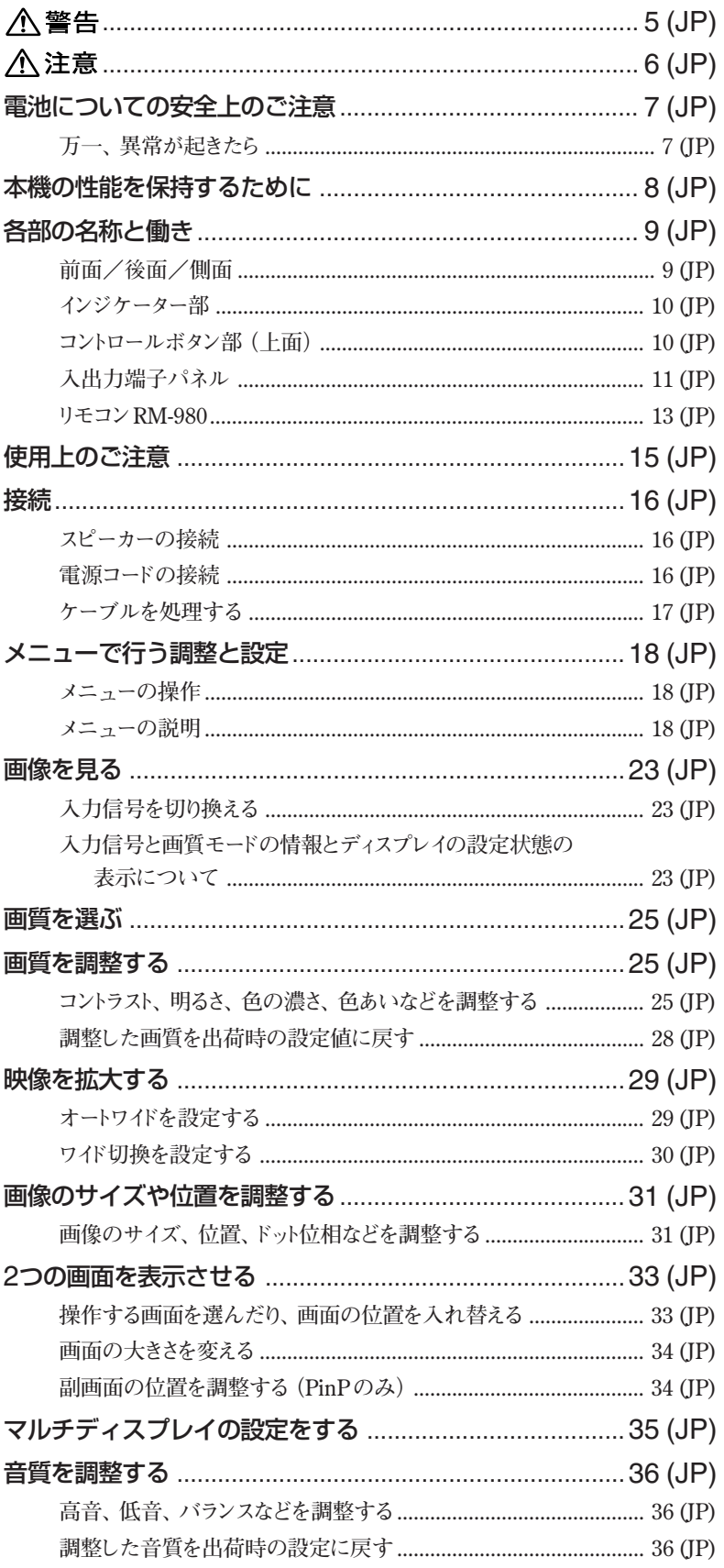

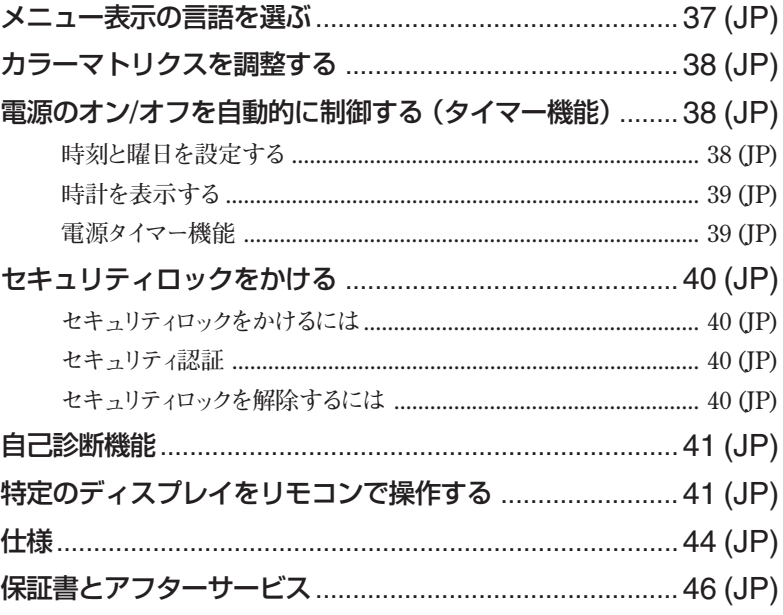

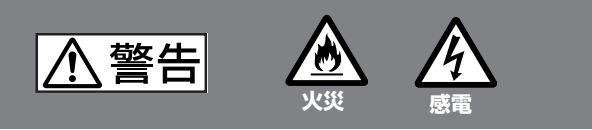

下記の注意を守らないと、 **火災**や**感電**により**死亡**や**大けが**に つながることがあります。

## **規定の電源電圧で使う**

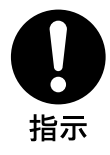

**この取扱説明書に記されている電源電圧でお 使いください。**

**規定外の電源電圧での使用は、火災や感電の 原因となります。**

## **油煙、湯気、湿気、ほこりの多い場所では設 置・使用しない**

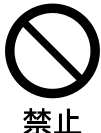

**上記のような場所に設置すると、火災や感電 の原因となります。 この取扱説明書に記されている仕様条件以外の**

**環境での使用は、火災や感電の原因となります。**

## **分解や改造をしない**

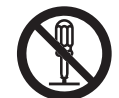

**分解や改造をすると、火災や感電、けがの原 因となることがあります。 内部の点検や修理は、お買い上げ店またはソ**

分解禁止 ニーのサービス窓口にご依頼ください。

## **電源コードを傷つけない**

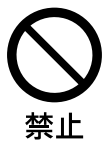

**電源コードを傷つけると、火災や感電の原因 となります。次の項目を必ずお守りください。** • **設置時に、製品と壁やラック、棚などの間 に、はさみ込まない。**

- **電源コードを加工したり、傷つけたりし ない。**
- **重いものをのせたり、引っ張ったりしない。**
- **熱器具に近づけたり、加熱したりしない。**
- **電源コードを抜くときは、必ずプラグを 持って抜く。**

**万一、電源コードが傷んだら、お買い上げ店 またはソニーのサービス窓口に交換をご依頼 ください。**

## **内部に水や異物をいれない**

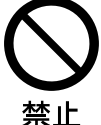

**水や異物が入ると火災や感電の原因となるこ とがあります。**

**万一、水や異物が入ったときは、すぐに電源 を切り、電源コードや接続コードを抜いて、 お買い上げ店またはソニーのサービス窓口に ご相談ください。**

## **設置・取り付けは確実に**

指示

**不確実な設置を行うと、ディスプレイが転倒 してけがや火災・感電の原因となります。設 置の際は、以下の注意事項を必ずお守りくだ さい。**

**壁面・天井・台上への設置、または転倒防 止のためディスプレイを固定するなど、特 殊な設置を行う場合には、必ずお買い上げ 店に工事を依頼してください。**

## **安全アースを接続する**

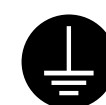

**安全アースを接続しないと、感電の原因とな ることがあります。次の方法でアースを接続 してください。**

**アース線を**• 電源コンセントが3 極の場合

**付属の電源コードを使用することで、安全** 接続せよ **アースが接続されます。**

- **電源コンセントが 2 極の場合 付属の 3 極→ 2 極の変換プラグアダプター を使用し、変換プラグアダプターから出て いる緑色のアースを、建物に備えられてい るアース端子に接続する。**
- **アース接続は、必ず電源プラグを電源につ なぐ前に行ってください。 また、アース接続をはずす場合は、必ず電 源プラグを電源から切り離してから行って ください。**

変換プラグアダプター

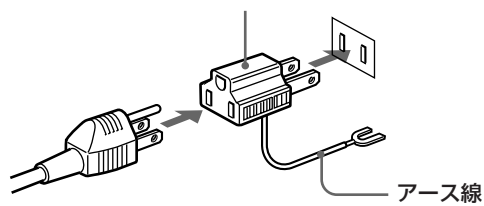

**不明な点はお買い上げ店またはソニーのサー ビス窓口にご相談ください。**

## **高温部分に触れない**

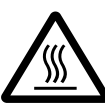

**機器を使用中または使用直後には上面や側面 が高温になっているため、やけどをすること があります。**

**使用中および電源を切るまたはスタンバイし** 高温 **た状態から 10 分間は触れないでください。**

八注意

下記の注意を守らないと、 **けが**をしたり周辺の物品に**損害**を与える ことがあります。

## **重いディスプレイは、2人以上で開梱・運搬する**

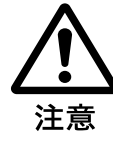

**ディスプレイは見た目より重量があります。 開梱・運搬は、けがや事故を防ぐため、必ず 2人以上で行ってください。1人で行うと腰を** 注意 痛めることがあります。

## **本体を持って運搬する**

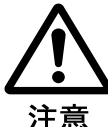

**ディスプレイを運ぶときは、スピーカー部分 を持たず、必ず本体を持ってください。ス ピーカーがディスプレイからはずれて落下 し、けがの原因となることがあります。**

## **ぬれた手で電源プラグをさわらない**

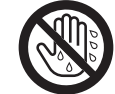

**ぬれた手で電源プラグを抜き差しすると、感 電の原因となることがあります。**

ぬれ手禁止

## **水のある場所に設置しない**

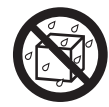

**水が入ったり、ぬれたりすると、火災や感電 の原因となることがあります。雨天や降雪 中、海岸や水辺での使用は特にご注意くだ** 水ぬれ禁止さい。

## **不安定な場所に設置しない**

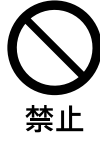

**ぐらついた台の上や傾いたところなどに設置 すると、ディスプレイが落ちたり、倒れたり して、けがの原因となることがあります。 また、設置・取り付け場所の強度を充分にお**

**確かめください。**

## **接続の際は電源を切る**

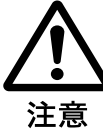

**電源コードや接続ケーブルを接続するとき は、電源を切ってください。感電や故障の原 因となることがあります。**

## **指定された電源コード、接続ケーブルを使う**

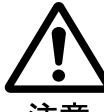

**付属の、あるいは取扱説明書に記されている 電源コード、接続ケーブルを使わないと、感 電や故障の原因となることがあります。**

注意 **他の電源コードや接続ケーブルを使用する場 合は、お買い上げ店またはソニーのサービス 窓口にご相談ください。**

## **通風孔をふさがない**

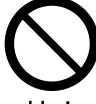

**通風孔をふさぐと内部に熱がこもり、火災や 故障の原因となることがあります。風通しを よくするために次の項目をお守りください。**

- 禁止 • **使用上のご注意の項(15 (JP)ページ)に 従って設置してください。**
	- **密閉された狭い場所に押し込めない。**
	- **毛足の長い敷物(じゅうたんや布団など) の上に設置しない。**
	- **布などで包まない。**
	- **あお向けや横倒し、逆さまにしない。**

## **設置時には必ずスタンドを使用する**

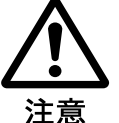

**ディスプレイの転倒によるけがや事故を防ぐ ため、台・床などに本機を据え置きする際は、 別売りの専用スタンド (SU-42FW/32FW)を ご使用ください。**

## **設置時には転倒防止処置を行う**

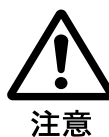

**本機を据え置きする際には、万一の場合に備 え、転倒防止処置を行ってください。**

## **直射日光の当たる場所や熱器具の近くに設 置・保管しない**

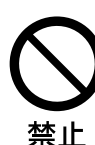

**内部の温度が上がり、火災や故障の原因とな ることがあります。**

## **電源コードのプラグおよびコネクターは突き 当たるまで差し込む**

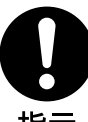

**まっすぐに突き当たるまで差し込まないと、 火災や感電の原因となります。**

指示

## **お手入れの際は、電源を切って電源プラグを 抜く**

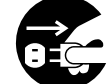

**電源を接続したままお手入れをすると、感電 の原因となることがあります。**

スラグをコン セントから抜く

## **移動させるときは電源コード、接続ケーブル を抜く**

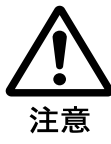

**接続したまま移動させると、電源コードや接 続ケーブルが傷つき、火災や感電の原因とな ることがあります。**

## **定期的に内部の掃除を依頼する**

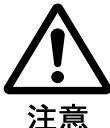

**長い間、掃除をしないと内部にホコリがたま り、火災や感電の原因となることがありま す。1 年に 1 度は、内部の掃除をお買い上げ 店またはソニーのサービス窓口にご依頼くだ さい(有料)。 特に、湿気の多くなる梅雨の前に掃除をする と、より効果的です。**

## **人が通行するような場所に置かない コード類は正しく配置する**

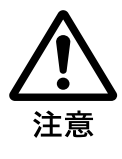

**電源コードや信号ケーブルは、足に引っかけ ると製品の落下や転倒などによりけがの原因 となることがあります。人が踏んだり、引っ かけたりするような恐れのある場所を避け、 十分注意して接続・配置してください。**

## **コード類は正しく配置する**

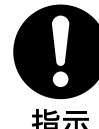

**電源コードや接続ケーブルは、足に引っかけ ると本機の落下や転倒などによりけがの原因 となることがあります。 十分注意して接続・配置してください。**

## **変換プラグアダプターのアースキャップは幼 児の手の届かないところに保管する**

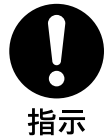

**万一、誤って飲み込んだときは、窒息する恐 れがありますので、ただちに医師にご相談く ださい。**

# **電池についての安全上の ご注意**

ここでは、本機での使用が可能なソニー製アルカリ乾電池に ついての注意事項を記載しています。

## **万一、異常が起きたら**

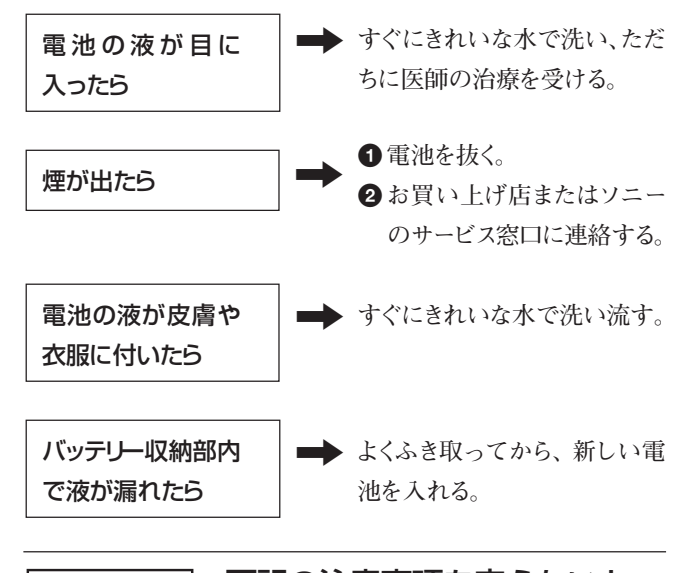

下記の注意事項を守らないと、 警告 **破裂・発熱・液漏れにより、 死亡や大けがなどの人身事故になることがあ ります。**

- €
	- **乾電池は充電しない。**
	- **火の中に入れない。ショートさせたり、分 解、加熱しない。**
- 破裂 • **指定された種類の電池を使用する。**

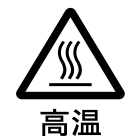

使用済みの電池は、地域のルールに 従って処分してください。

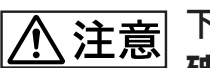

下記の注意事項を守らないと、

**破裂・液漏れにより、けがをし**

**たり周辺の物品に損害を与えたりする ことがあります。**

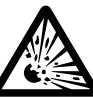

破裂

• **投げつけない。** • **使用推奨期限内(乾電池に記載)の乾電池 を使用する。**

- ⊕ と → の向きを正しく入れる。
- **電池を入れたまま長期間放置しない。**
- **新しい電池と使用した電池は混ぜて使わな い。**
- **種類の違う電池を混ぜて使わない。**
- **水や海水につけたり濡らしたりしない。**

# **本機の性能を保持するた めに**

## 液晶パネルについて

- **画面上に赤や青、緑の点(輝点)が消えなかったり、黒い点(滅 点)がある場合がありますが、故障ではありません。パネルは非 常に精密な技術で作られており、ごくわずかの画素欠けや常時 点灯する画素がある場合があります。ご了承ください。**
- **液晶画面を太陽に向けたままにすると、液晶画面を傷めてしま います。窓際や室外に置くときなどはご注意ください。**
- **前面のフィルターを強く押したり、ひっかいたり、上にものを置い たりしないでください。画面にムラが出たり、液晶パネルの故障 の原因になります。**
- **寒い所でご使用になると、画像が尾を引いて見えたり、画面が 暗く見えたりすることがありますが、故障ではありません。温度が 上がると元に戻ります。**
- **静止画を継続的に表示した場合、残像を生じることがあります が、時間の経過とともに元に戻ります。**
- **使用中に画面やキャビネットが温かくなることがありますが、故障 ではありません。**

## 設置についてのご注意

• **他の機器と組み合わせて設置する場合、各機器の設置位置 などにより、リモコンの誤動作や映像の乱れ、雑音などが起こ ることがあります。この場合は、お買い上げ店、またはソニーの サービス窓口にご連絡ください。**

## ディスプレイのお手入れについて

## スクリーン面の汚れは

- **お手入れをする前に、必ず電源プラグをコンセントから抜いてく ださい。**
- **液晶の画面は特殊加工がされていますので、なるべく画面に触 れないようにしてください。また画面の汚れを拭きとるときは、乾 いた柔らかい布で拭きとってください。**
- **アルコールやシンナー、ベンジンなどは使わないでください。変 質したり、塗装がはげたりすることがあります。**
- **化学ぞうきんをご使用の際は、その注意書きに従ってください。**
- **殺虫剤のような揮発性のものをかけたり、ゴムやビニール製品に 長時間接触させると、変質したり、塗装がはげたりすることがあ ります。**

## 外装の汚れは

- **乾いた柔らかい布で軽く拭いてください。汚れがひどいときは、 薄い中性洗剤溶液を少し含ませた布で拭きとり、乾いた布でか ら拭きしてください。**
- **アルコールやベンジン、シンナー、殺虫剤などは使わないでくだ** さい。表面の仕上げを傷めたり、表示が消えてしまうことがありま **す。**

## ディスプレイ表面の取扱いについてのご注意

**ディスプレイの表面は傷つきやすいので、硬いものでこすっ たり、たたいたり、ものをぶつけたりしないでください。**

# **各部の名称と働き**

## **前面/後面/側面**

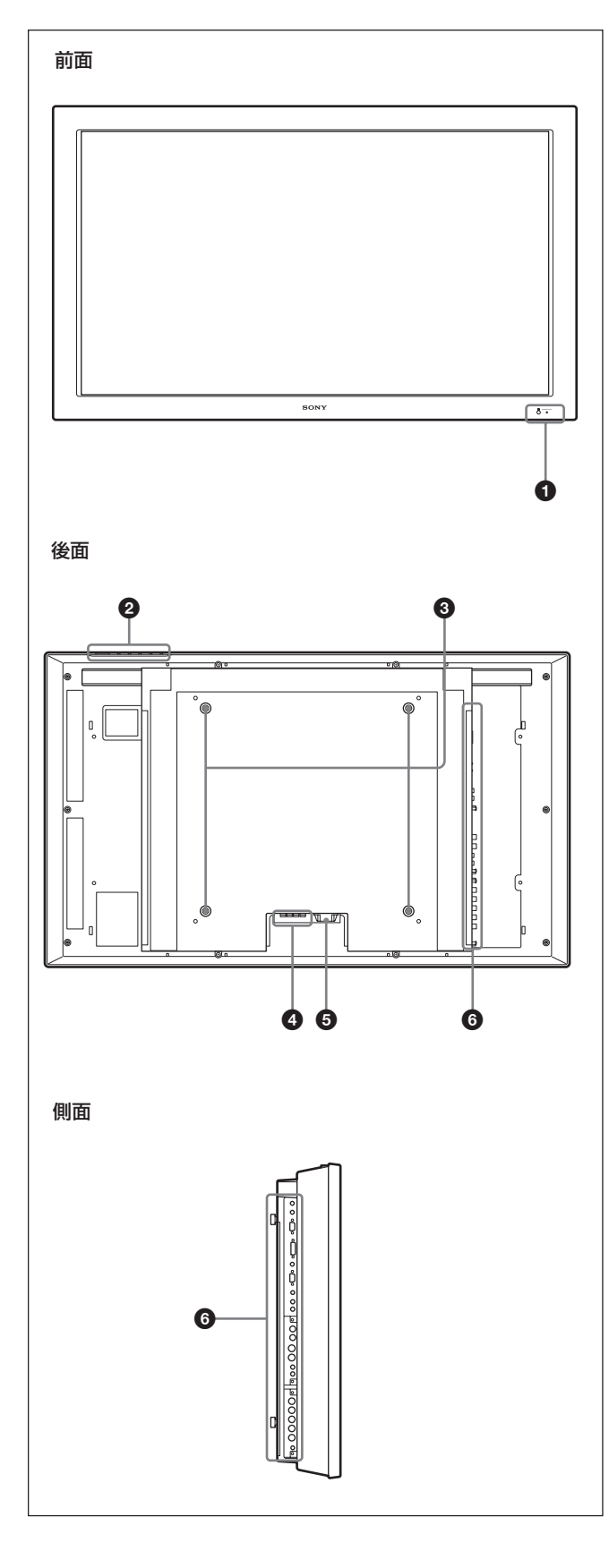

## 1 インジケーター部

**◆ インジケーター部について詳しくは、「インジケーター部」 (10 (JP) ペー ジ)をご覧ください。**

## **2 コントロールボタン部**

**◆ コントロールボタン部について詳しくは、「コントロールボタン部(上面)」 (10(JP)ページ)をご覧ください。**

## <sup>3</sup> スタンド取り付け用フック

**スタンド(別売り)を取り付けるときに使用します。**

## **4 SPEAKER (スピーカー) 端子**

**スピーカー(別売り)を接続すると、画面に表示されている信号の 音声を出力します。**

## $6 \sim$ AC IN (雷源入力) 端子

**付属の電源コードを使用して、AC電源に接続します。AC電源に 接続すると、POWER/STANDBYインジケーターが赤色に点灯し、**

**本機はスタンバイ状態になります。**

**◆ 電源コードの接続について詳しくは、「電源コードの接続」(16 (IP) ページ)をご覧ください。**

## 6 入出力端子パネル

◆ 入出力端子パネルについて詳しくは、「入出力端子パネル | (11 (IP) **ページ)をご覧ください。**

## **インジケーター部**

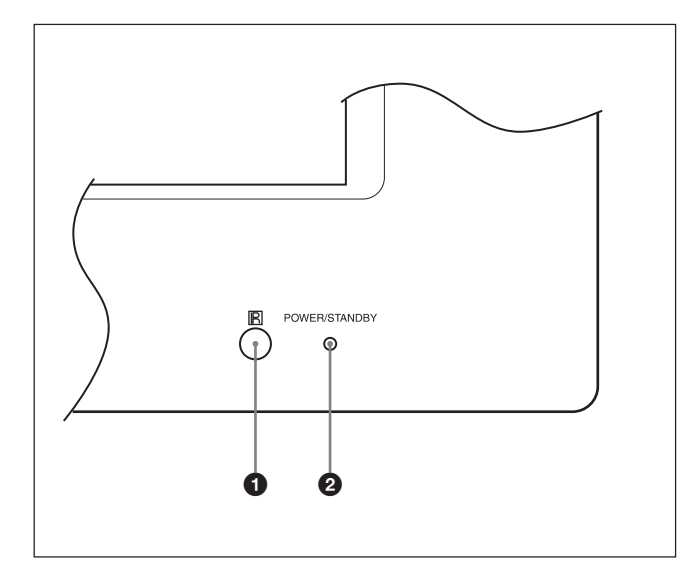

## **1** リモコン受光部

**ここでリモコンの信号を受けます。**

**2 POWER/STANDBY (電源/スタンバイ) インジケー** ター

**モニターの電源を入れると緑色に点灯します。スタンバイ状態のと き、インジケーターが赤色に点灯します。またPC入力のとき、パ ワーセービング状態になると、インジケーターがオレンジ色に点灯 します。**

**◆ POWER/STANDBY インジケーターが点滅したときは、「自己診 断機能」(41(JP)ページ)をご覧ください。**

## **コントロールボタン部(上面)**

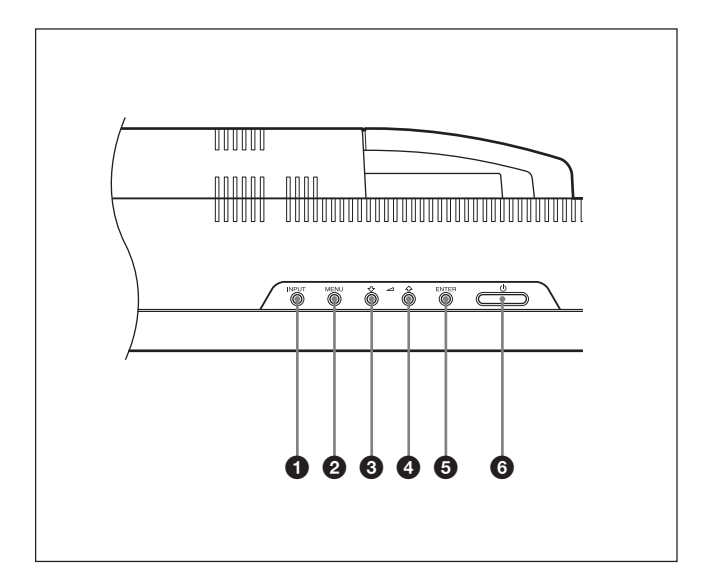

## $\bigcirc$  INPUT  $($ インプット) ボタン

**INPUTまたはOPTION端子に接続した機器からの入力信号を選 びます。**

 $\rightarrow$  INPUT1  $\rightarrow$  INPUT2  $\rightarrow$  OPTION1  $\rightarrow$ 

 **OPTION2 (FWD-42LX1のみ)** 

**の順に入力信号を切り換えます。**

**OPTIONスロットにオプションアダプターがないときは、スキップし ます。**

## **2 MENU (メニュー) ボタン**

**画面にメニューを出すときに使用します。もう一度押すとメニュー が消えます。**

## 6 4 ↓/◆ (カーソル移動/音量調節) ボタン

**メニューでカーソル(黄色)を移動するときや数値などを設定する とき、スピーカーから出る音量を調節するときに使用します。**

#### **6 ENTER (エンター)ボタン**

**メニューで、設定した内容を確定するときに使用します。**

## 6 1POWER(パワー)スイッチ

**スイッチを押すと電源が入り、もう一度押すとスタンバイ状態に戻 ります。**

## ご注意

**パネル保護のため電源ON/STANDBYに時間がかかります。約 5秒待ってから押してください。**

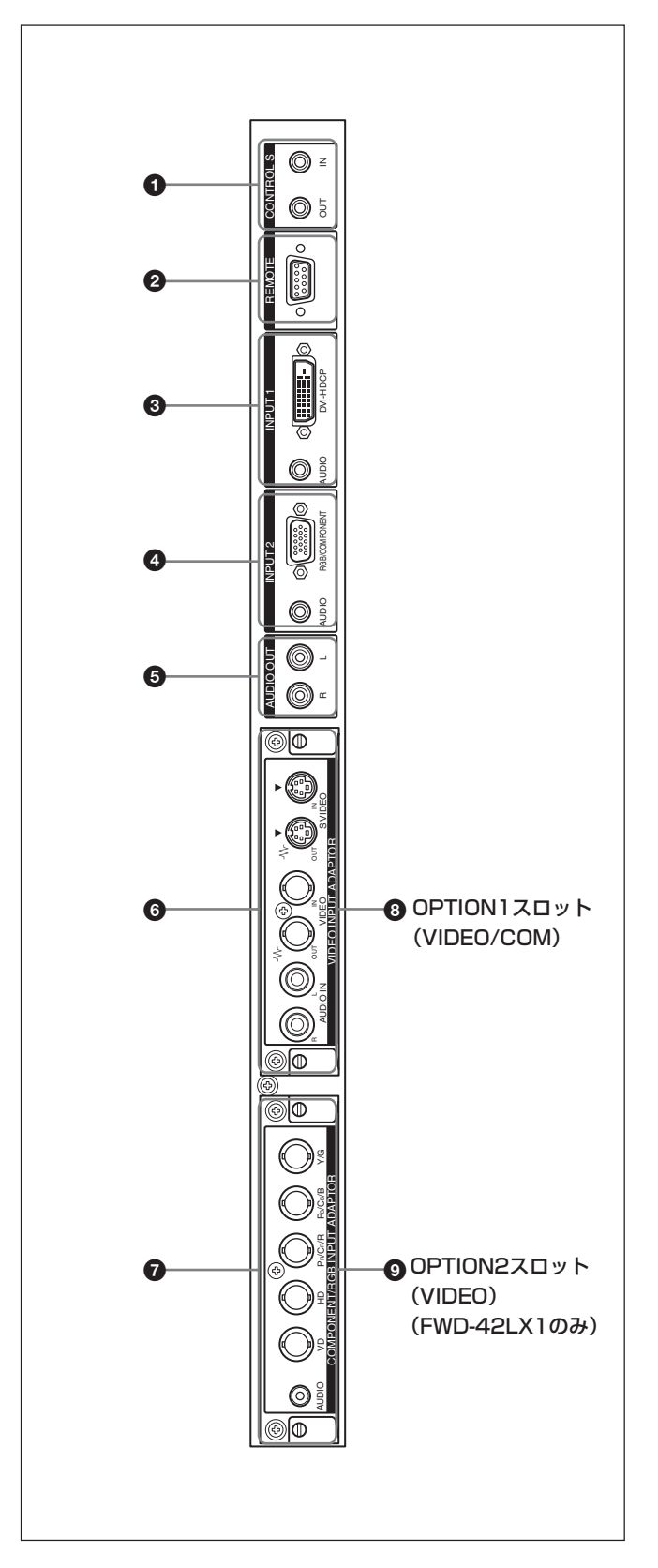

## 入出力端子パネル 1 CONTROL S IN/OUT (コントロールS信号入力/出 力)端子(ミニジャック)

**ビデオ機器や他のディスプレイのCONTROL S 端子に接続する と、1台 のリモコンで複 数 の機 器を操 作 できます。本 機 の CONTROL S OUT端子と他の機器のCONTROL S IN端子、本 機のCONTROL S IN端子と他の機器のCONTROL S OUT端子 を接続します。**

## **2 REMOTE (RS-232C) 用端子 (D-sub 9ピン)**

**RS-232Cプロトコルを使って、リモートコントロールを行う場合に接 続します。詳しくはお買い上げ店またはソニーのサービス窓口にご 相談ください。**

## **3 INPUT 1 (デジタルRGB信号入力) 端子**

- DVI(デジタルRGB信号入力)端子:**映像機器などのデジタル RGB信号出力端子と接続します。HDCPのコンテンツ保護 に対応しています。**
- AUDIO(音声入力)端子(ステレオミニジャック):**音声信号 を入力します。映像機器などの音声出力端子と接続します。**

## **4 INPUT 2 (アナログRGB/COMPONENT信号入力) 端子**

RGB/COMPONENT(アナログRGB/コンポーネント信号 入力)端子(D-sub 15ピン):**映像機器などのアナログ RGB信号出力端子、またはコンポーネント(YUV)信号出力 端子と接続します。**

AUDIO(音声入力)端子(ステレオミニジャック):**音声信号 を入力します。映像機器などの音声出力端子と接続します。**

## **6 AUDIO OUT L/R (音声出力) 端子 (ピンジャック)**

**AUDIO端子に入力した音声信号のうち画面に表示されている信 号の音声を出力します。**

**2画面(P&P、PinP)のときは、アクティブ画面の音声信号を出力 します。**

## 6 VIDEO(ビデオ)端子(BKM-FW10プリインストール)

- S VIDEO IN(映像入力)端子(ミニ DIN4ピン):**映像機 器のY/C出力端子と接続します。**
- S VIDEO OUT(映像出力)端子(ミニDIN4ピン):**映像 機器のY/C入力端子と接続します。**
- VIDEO IN(映像入力)端子(BNC型):**映像機器のビデオ 信号出力端子と接続します。**
- VIDEO OUT(映像出力)端子(BNC型):**映像機器のビデ オ信号入力端子と接続します。**
- AUDIO IN L/R(音声入力)端子(ピンジャック):**音声信号 を入力します。映像機器の音声出力端子と接続します。**
- **@ COMPONENT/RGB入力端子 (FWD-42LX1のみ** BKM-FW11プリインストール)
- Y/G PB/CB/B PR/CR/R 映像入力端子(BNC型):**映像 機器やコンピューターのコンポーネント信号出力端子または アナログRGB信号出力端子と接続します。**
- HD VD 同期信号入力端子(BNC型):**コンピューターの同 期信号出力端子と接続します。**
- AUDIO (音声入力)端子(ステレオミニジャック):**音声信号 を入力します。映像機器やコンピューターの音声出力端子と 接続します。**

## 8 OPTION1スロット(VIDEO/COMポート)

**映像信号および通信機能に対応したスロットです。**

## **© OPTION2スロット (VIDEO) (FWD-42LX1のみ)**

**映像信号に対応したスロットです。**

**通信機能のあるオプションアダプターは、**8**のOPTION1スロット に取り付けてください。**

## オプションアダプター(別売り)

**入力端子パネル**6**,** 7**の端子部はスロットイン方式になっていて、 別売りの以下のオプションアダプターアダプターに付け換えること ができます。**

**BKM-FW10 / BKM-FW11 / BKM-FW12**

**(BKM-FW10は 6、BKM-FW11は 6** と同じものです。) **OPTION2スロットは、FWD-42LX1のみ装備されています。**

**◆ 各アダプターの取り付けかたについては、お買い上げ店またはソニー のサービス窓口にご相談ください。**

## RGB/コンポーネントアクティブスルーアダプター BKM-FW12(別売り)

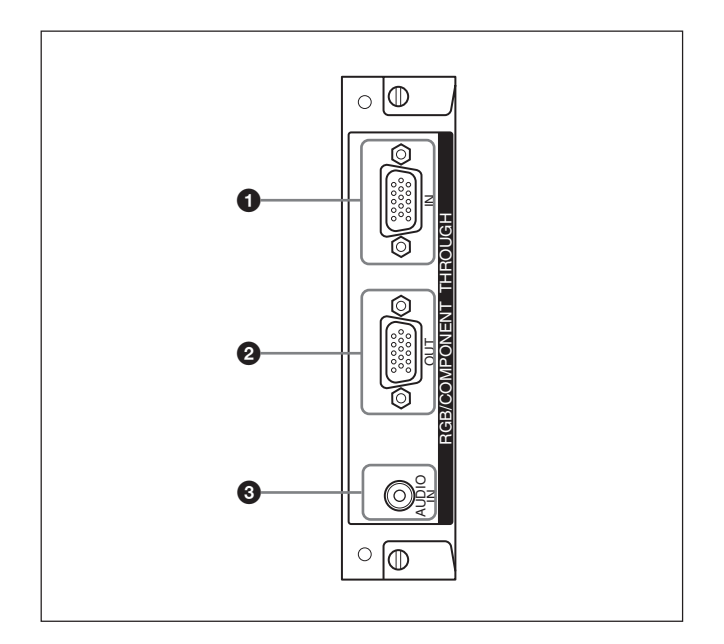

## **1 RGB/COMPONENT IN (RGB/コンポーネント信号入** 力)端子(D-sub 15ピン):

**コンピューターや映像機器のアナログRGB信号出力端子またはコ ンポーネント信号出力端子と接続します。 コンポーネント信号をこの端子へ入力する場合には、45(JP)ペー**

**ジのピン配列を参考にしてください。**

## **@ RGB/COMPONENT OUT (RGB/コンポーネント信** 号出力)端子(D-sub 15ピン):

**コンピューターや映像機器のアナログRGB信号入力端子またはコ ンポーネント信号入力端子と接続します。**

## **❸ AUDIO IN (音声入力) 端子 (ステレオミニジャック):**

**音声信号を入力します。コンピューターや映像機器の音声出力端 子と接続します。**

## ご注意

**本体がスタンバイ状態のときや AC電源が接続されていないとき は、RGB/COMPONENT OUTからは出力されません。**

## **リモコンRM-980**

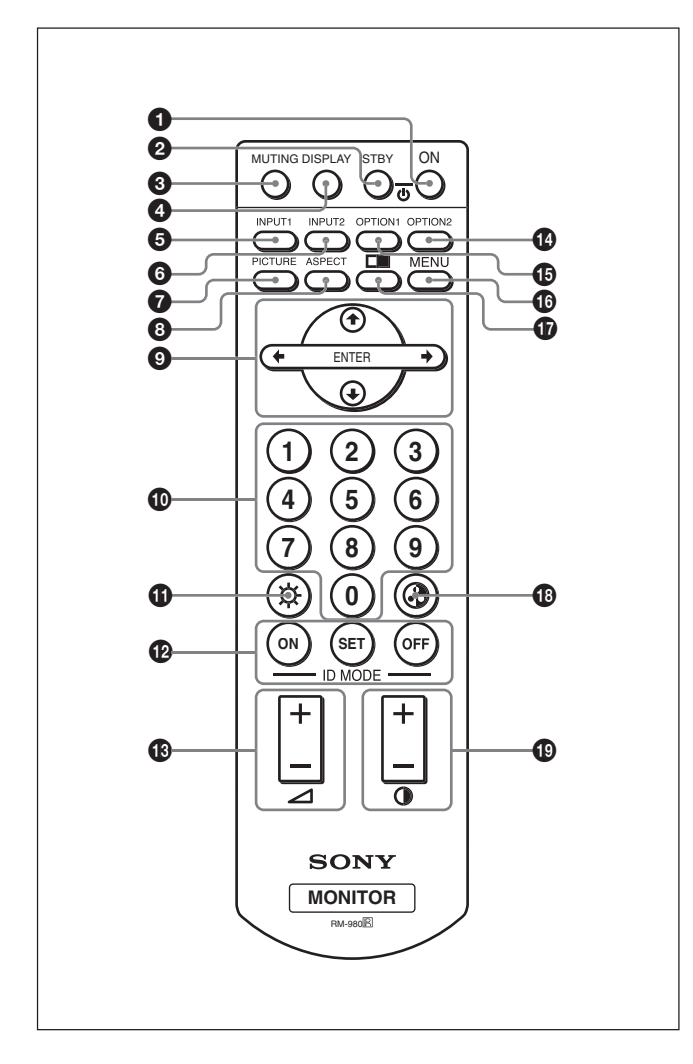

#### **1 POWER (電源) ONスイッチ**

**押すと電源が入ります。**

#### **@STANDBYボタン**

**押すとスタンバイ状態になります。**

#### **6 MUTINGボタン**

**音を消します。もう一度押すと、音が出ます。**

#### 4 DISPLAYボタン

**入力されている信号の種類および画質モードを画面に表示しま す。もう一度押すと表示は消えます。表示された状態でしばらくた つと自動的に表示は消えます。**

## **6 INPUT1 ボタン**

**INPUT1 端子に接続した機器からの入力信号を選びます。**

## **6 INPUT2 ボタン**

**INPUT2 端子に接続した機器からの入力信号を選びます。 ボタンを押すたびに、RGB、COMPONENTが切り換わります。**

#### **@PICTUREボタン**

**画質モードを切り換えます。ボタンを押すごとに、ダイナミック、ス タンダード、ユーザー1~3の順に切り換わります。**

## **@ASPECTボタン**

**画面の横縦比(ズームモード)を選択します。**

## **© +/ +/ →/FNTFR(エンター)ボタン**

M**/**m**/**<**/**, **ボタンでメニューのカーソル(黄色)を移動させた り、数値などを設定します。ENTERボタンを押すと、選んだメ ニューや設定した内容を確定します。**

#### 0 数字ボタン

**インデックス番号を入力するときに使用します。**

#### qaBRIGHTNESS(ブライトネス)ボタン

**画質モードが「ユーザー1~3」のとき、画像の明るさを調整しま す。このボタンを押した後に◆/→または←/→ボタン◎で調整 します。**

#### **@ ID MODE (ON/SET/OFF) ボタン**

**ONボタンを押すとインデックスナンバーが画面に表示されます。 数字ボタン**0**で、操作したいディスプレイのインデックスナンバー を入力しSETボタンを押します。OFFボタンを押すと、IDモードを 抜けて通常の画面に戻ります。**

**◆ インデックスナンバーについて詳しくは、「特定のディスプレイをリモコン で操作する」(41(JP)ページ)をご覧ください。**

## **48** VOLUME+/-ボタン

**音量を調整します。**

#### **40 OPTION2ボタン**

**オプションアダプターを装着した際、そこに接続した機器からの入力 信号を選びます。 ボタンを押すたびに、OPTION2の入力が切り換わります。**

#### こ注意

**FWD-32LX1は、OPTION2スロットがないため、このボタンは操作 できません。**

#### qg OPTION1ボタン

**オプションアダプターを装着した際、そこに接続した機器からの入 力信号を選びます。 ボタンを押すたびに、OPTION1の入力が切り換わります。**

## qh MENU(メニュー)ボタン

**画面にメニューを出すときに使用します。もう一度押すとメニュー が消えます。**

## **to ■ボタン**

**2画面モードを切り換えます。ボタンを押すごとに、2 画面オフ、 P&P、PinPの順に切り換わります。**

## 各部の名称と働き

## **@CHROMAボタン**

**画質モードが「ユーザー1~3」のとき、画像の色の濃さを調整し** ます。このボタンを押した後に、◆/→または←/→ボタン◎で調 **整します。**

## **@CONTRAST (コントラスト) +/-ボタン**

**画質モードが「ユーザー1~3」のとき、画像のコントラストを調整 します。**

電池の入れかた

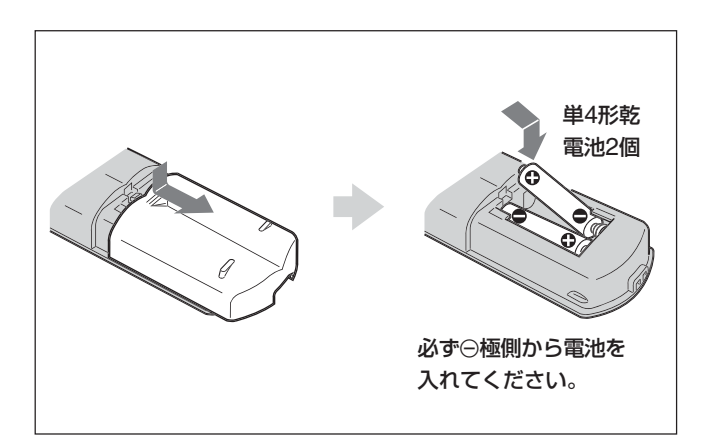

**電池の寿命は、通常の使用で約6か月です。リモコン操作が効か なくなり始めたら寿命ですので、新しい電池とお取り換えください。**

## リモコンで操作できないときは

**POWER/STANDBYインジケーターが点灯しているかどうか確認 してください。また、リモートコントロール設定メニューのコントロー ルモードが「本体のみ」になっていないかどうか確認してくださ い。ディスプレイ本体の電源が入っているときか、スタンバイ状態 のときで、コントロールモードが「本体+リモコン」または「リモコン のみ」のときリモコンで操作できます。**

**◆ リモートモードについて詳しくは、「コントロールモード」(21(JP)ページ) をご覧ください。**

## ご注意

- **• 落としたり、踏みつけたり、中に液体をこぼしたりしないよう、て いねいに扱ってください。**
- **• 直射日光が当たるところ、暖房器具のそばの温度が高いところ、 湿気が多いところには置かないでください。**
- **• ディスプレイ本体のリモコン受光部に、直射日光や照明器具の強 い光が当たらないようにしてください。リモコンで操作ができなく なる場合があります。**
- **• ディスプレイを操作するために必要なボタンがついていますの で、紛失しないようにしてください。**

# **使用上のご注意**

## 周囲に充分なスペースをとる

- **内部の温度上昇を防ぐためディスプレイの周囲に以下に示す以 上の距離をあけてください(下図参照)。**
- **水平方向で使用する場合、スタンドには、専用スタンド SU-42FW/32FW(別売り)をご使用ください。**
- **通電中は高温になる部分があり、やけどの原因となります。通電 中やスタンバイにした直後は、本機の上面、後面には手を触れ ないでください。**

# 側面 10 10

前面

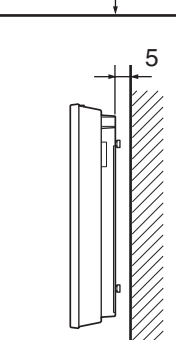

25

25

単位: cm

## 垂直方向で使用する場合

水平方向で使用する場合

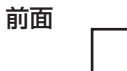

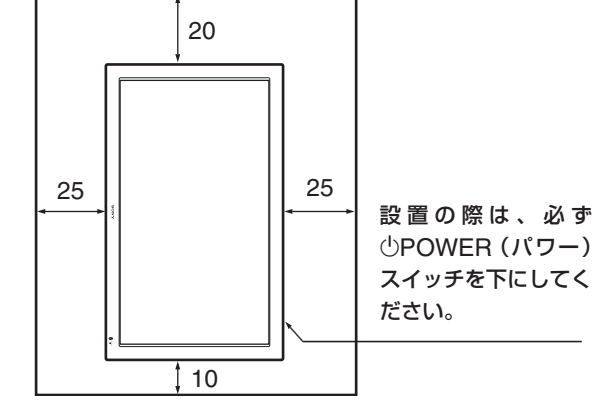

側面

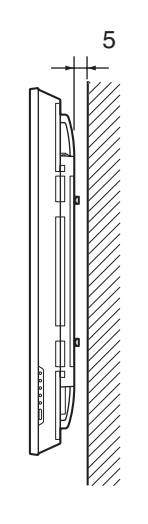

単位: cm

ご注意

**本体を垂直方向で使用するときは、オプションスピーカーSS-SP42FW/32FW(別売り)は使用できません。**

# 前面 20

スタンド(別売り)を使用する場合

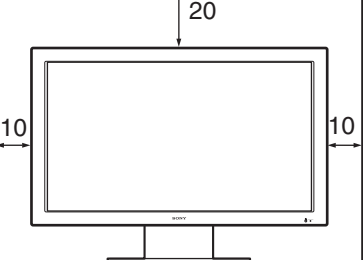

側面

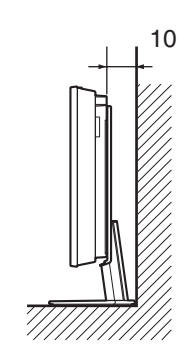

単位: cm

#### 電源コードをはずすには

**ACプラグホルダーのつめをはさみ、ロックを解除してからプラグを つかみ、電源コードをはずしてください。**

## 接続

# **接続**

### 接続上のご注意

- **各機器の電源を切ってから接続を行ってください。**
- **接続ケーブルはそれぞれの端子の形状に合った正しいものをお 選びください。**
- **プラグはしっかり差し込んでください。接続が悪いとノイズの原 因となります。**
- •**コードを抜くときは必ずプラグを持って抜いてください。**
- **接続の詳細については、各機器の取扱説明書をご覧ください。**
- **電源コードのプラグは、AC INソケットに、まっすぐ突き当たるま で差し込んでください。**
- **付属のACプラグホルダーは、使用する電源コードのプラグが確 実に固定できる方を選んでお使いください。**

## **スピーカーの接続**

**別売りのスピーカー(SS-SP42FW/32FW)を接続して、より臨場 感あふれる映像をお楽しみいただけます。スピーカーの接続につ いて詳しくは、スピーカーに付属の取扱説明書をご覧の上、正し く接続してください。**

**また、スピーカーコードのまとめ方は、この取扱説明書の「ケーブ ルホルダーを使う」(17(JP)ページ)をご覧ください。**

## **電源コードの接続**

**1 電源コードを下面のAC INソケットに差し込み、ACプラグホル ダー(付属)を電源コードに取り付ける。**

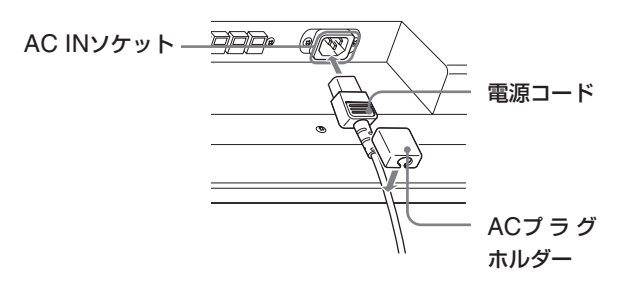

**2 ACプラグホルダーをスライドさせて、本体側のAC INソケッ トカバーにはめ込む。**

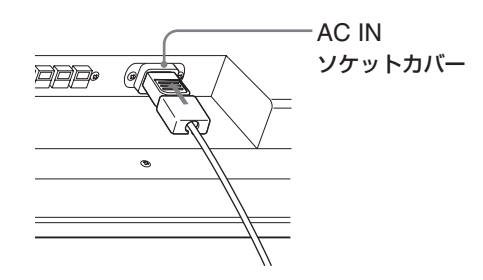

## **ケーブルを処理する**

**本機には、背面をすっきり見せるためにケーブルカバーが取り付け てあります。ケーブル類を接続する前に、ケーブルカバーを手前に 引いて開けてから接続してください。すべてのケーブルを取り付 けた後に、ケーブルカバーを閉めてください。**

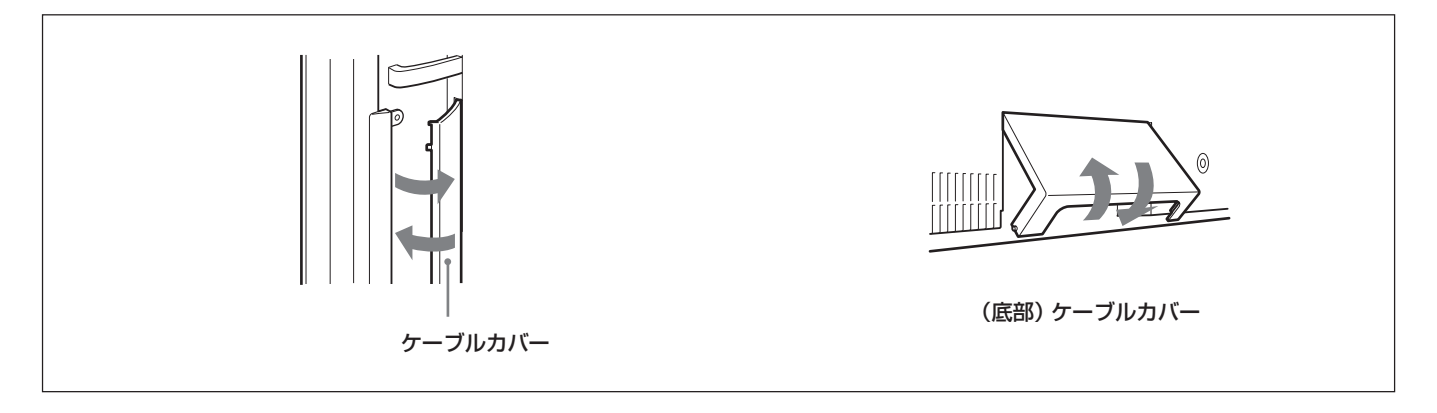

ケーブルホルダーを使う

**ケーブルホルダー取り付け用の穴の8ヶ所のうち、任意の6ヶ所 に、付属のケーブルホルダー(×6)を使って、ケーブル類をすっ きりとまとめることができます。**

**ケーブルホルダーは、以下のように取り付けます。 別売りのスピーカー(SS-SP42FW)を接続したときは、スピーカー コードをディスプレイ後面のスピーカーコード用ホルダーに通してく ださい。(FWD-42LX1のみ)**

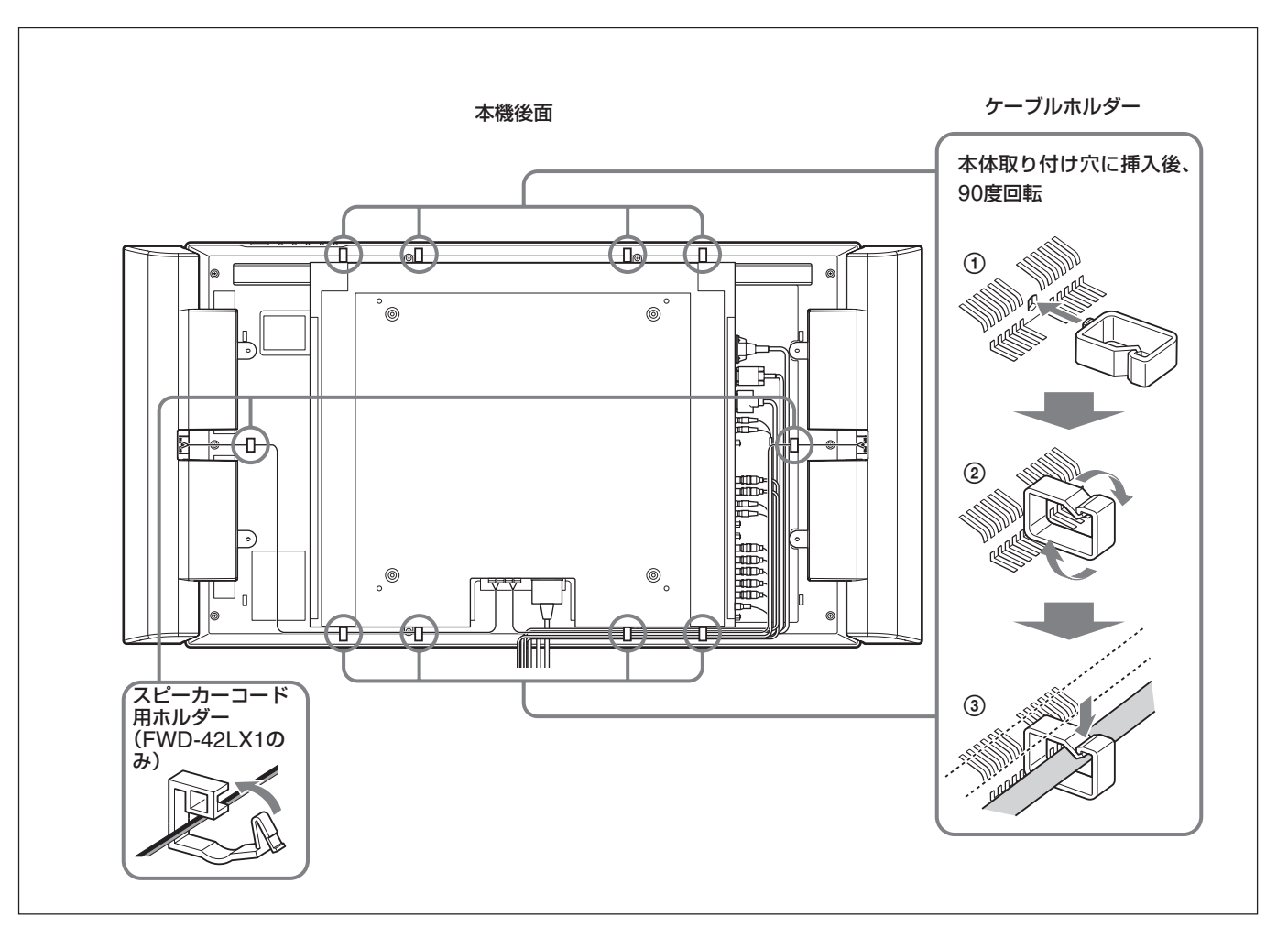

# **メニューで行う調整と設定**

## **メニューの操作**

## メニュー操作ボタン

**メニューは、リモコンまたはディスプレイ本体のコントロールボタン 部のメニュー操作ボタンを使って操作します。**

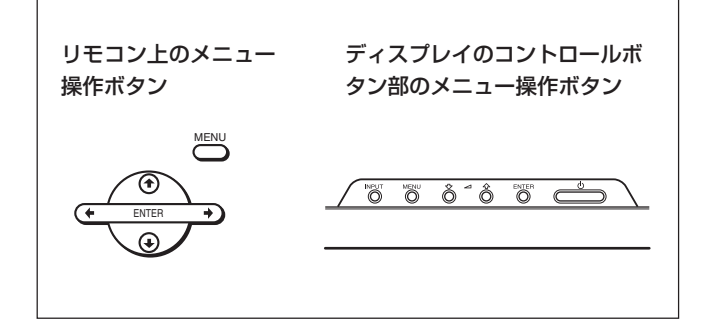

**この取扱説明書ではリモコンを使って操作の説明をしています。リ モコンの**M**/**m**ボタンおよびENTERボタンは本体の**M**/**m**ボタンお よびENTERボタンと、同じ働きをします。**

## ご注意

本体には←/→ボタンがないため、一部操作が異なる部分があ **ります。**

## メニューの操作方法

**1 MENUボタンを押す。**

**メインメニューが表示されます。**

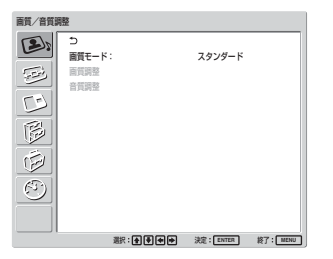

- **2** <sup>M</sup>**/**m**ボタンでカーソル(黄色)を動かして、メインメニューを 決め、ENTERボタンを押す。 次のメニューにカーソルが移動します。**
- **3 ↑/↓**ボタンでカーソル (黄色)を動かして、設定する項目を **決め、ENTERボタンを押す。 それぞれの項目の設定画面が表示されます。 さらに次のメニューが表示された場合は、同様に設定する項 目を選びます。**

**4 ↑/↓**ボタンで設定や調整値を選び、ENTERボタンを押す。 **設定が決まり、元のメニューに戻ります。**

**メニューの操作を終了し、通常の画面に戻るには、MENUボタン を押します。**

**ひとつ前の階層に戻るには、**M**/**m**ボタンでカーソルを動かして を選びENTERボタンを押すか、**<**ボタンを押します。**

#### メニュー表示言語を切り換えるには

**メニュー画面やメッセージの表示言語を6か国語の中からお好き な言語に切り換えることができます。**

**工場出荷時は「ENGLISH」(英語)に設定されています。**

**◆ 表示言語の切り換えについて詳しくは、「メニュー表示の言語を選ぶ」 (37(JP)ページ)をご覧ください。**

## **メニューの説明**

## ご注意

**入力信号や設定によって選択や調整ができない項目の文字は濃 いグレーになります。**

## **画質/音質調整メニュー**

**ディスプレイに表示される映像の画質と音質を調整するメニューで す。**

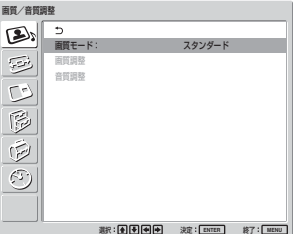

## 画質モード

**周囲の明るさや絵柄に合った画質モードを設定します。**

**◆ 画質モードについて詳しくは、「画質を選ぶ」(25(JP)ページ)をご覧 ください。**

## 画質調整

**画像を信号処理により調整するメニューです。 画質モードが「ユーザー1~3」のとき、お好みの画質に調整する ことができます。**

#### ご注意

**画質モードが「ダイナミック」「スタンダード」のときは調整できませ ん。**

**◆ 画質調整について詳しくは、「画質を調整する」(25(JP)ページ)をご 覧ください。**

### 音質調整

**音質を信号処理により調整するメニューです。**

**画質モードが「ユーザー1~3」のとき、お好みの音質に調整する ことができます。**

#### こ注意

**画質モードが「ダイナミック」「スタンダード」のときは調整できませ ん。**

**◆ 音質調整について詳しくは、「音質を調整する」(36(JP)ページ)をご 覧ください。**

## **画面モード調整メニュー**

**画像のサイズや位置を調整するメニューです。**

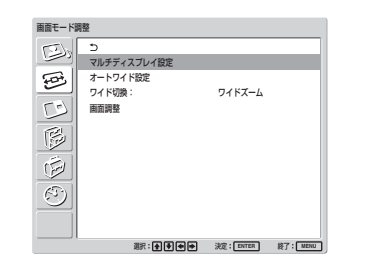

#### マルチディスプレイ設定

**本機を2×2や3×3など、複数台接続してビデオウォールなどを 構成するための各種設定を行います。**

**◆ マルチディスプレイ設定について詳しくは、「マルチディスプレイの設定 をする」(35(JP)ページ)をご覧ください。**

#### オートワイド設定

**オートワイド機能を設定するメニューです。オートワイド機能とは、 通常のテレビ放送やワイドクリアビジョン、ワイドスクリーン画像な ど、横縦比の異なる映像の種類に対して最適なワイド切換を選び、 横縦比16:9のワイド画面いっぱいに自動的に画像を拡大する機能 です。**

**◆ オートワイドについて詳しくは、「オートワイドを設定する」(29(JP)ペー ジ)をご覧ください。**

#### ワイド切換

**映像のサイズや種類に合わせてワイド表示を切り換えます。**

◆ ワイド切換について詳しくは、「ワイド切換を設定する| (30 (JP) ペー **ジ)をご覧ください。**

## 画面調整

**画像のサイズや位置、ドットを調整するメニューです。**

◆ 画面調整について詳しくは、「画像のサイズや位置を調整する」(31 **(JP)ページ)をご覧ください。**

## **2画面メニュー**

**パソコンの映像とビデオの映像など、2種類の映像を同時に表 示させることができます。**

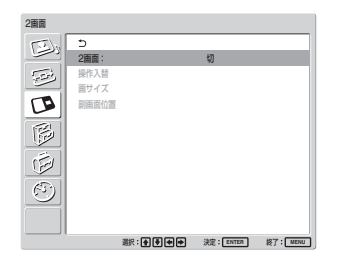

◆ 2画面機能について詳しくは、「2つの画面を表示させる| (33 (JP) **ページ)をご覧下さい。**

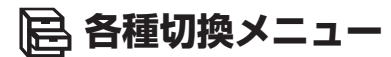

**消費電力を減らしたり、各種モードを設定したりするメニューです。**

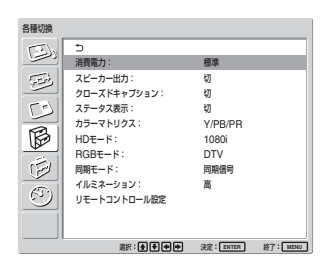

#### 消費電力

**節電しながら画面を表示することができます。**

標準:**節電しない**

減:**節電する**

**節電モードを減にすると、画面の明るさを下げて、節電しながら見 ることができます。**

## こ注意

- •**「消費電力:減」のときに電源を切ると、次に電源を入れたとき も「消費電力:減」のままになります。**
- **画質モードで「ユーザー1~3」を選んでいるときは、「消費電力: 減」でも、画質を調整できます。ただし、コントラストや明るさを上 げると節電にならなくなる場合があります。**

#### スピーカー出力

**入にすると、スピーカー(SS-SP42FW/32FW、別売り)から音が出 ます。**

#### クローズドキャプション

**字幕を画面に表示したいときに使用します。**

**Component + Component の場合は、BKM-FW11または BKM-FW12 のみ、クローズドキャプションの表示ができます。**

切:**字幕を表示しない**

CC1~4:**画像に重ねて字幕を表示する**

#### ステータス表示

**入にすると、ディスプレイの電源投入時や入力信号が切り換わっ たとき、入力されている信号の種類と画質モードを約 5秒間画面 に表示します。**

## カラーマトリクス

**接続している機器からのコンポーネント信号入力時の映像が自然 な色あいになるように設定します。**

**◆ カラーマトリクスについて詳しくは、「カラーマトリクスを調整する」 (38(JP)ページ)をご覧ください。**

#### $HD + -K$

**入力されるHDアナログコンポーネント信号によってモードを設定 します。** 1080i:**1080iの信号を受ける場合** 1035i:**1035iの信号を受ける場合**

## RGBモード

**RGB信号を出力する機器を接続しているときに、モードを設定し ます。**

DTV:**RGB信号のデジタルチューナーなどを接続している場合** PC:**パソコンを接続している場合**

#### 同期モード

**RGB/COMPONENT端子の 13番ピンに入力される信号によっ て、モードを設定します。設定できる信号は、575/50I、480/60Iの みです。**

同期信号:**水平信号またはコンポジット同期信号\*が入力される 場合**

映像信号:**映像信号が入力される場合**

**\*コンポジット同期の信号レベルによっては正しく画像が表示され ない場合があります。その際は、同期モードの設定を変更して ください。**

#### 入力信号と同期モードの設定

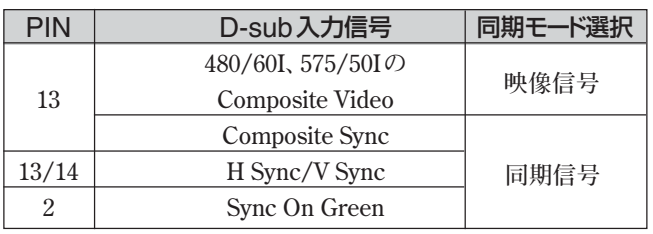

◆ **RGB/COMPONENT端子のピン配列については、「ピン配列」(45 (JP)ページ)をご覧ください。**

## ご注意

- •**「同期信号」しか選べない入力があります。この場合は13ピンに 「映像信号」を入力しても画像は表示されません。水平・垂直同 期信号を13、14ピンに入力するか、Sync On Green信号をRGB に入力してください。**
- **Sync On Greenでは同期信号に設定しないと画像が表示されま せん。**
- **同期モードの映像信号に対応できるのはINPUT2 のみです。**
- **オプションボード入力では、同期モードの設定はできません。**
- **本機はコンポジットシンクおよび576/60Pの3値シンクには対応 していません。**

#### イルミネーション

**ディスプレイ前面の「SONY」マークの明るさを切り換えます。**

## リモートコントロール設定

**リモコンの操作に関する設定を行います。**

#### インデックス番号

**ディスプレイ本体のインデックス番号を設定します。**

## ご注意

**この項目を設定する場合は、ディスプレイ本体のボタンを使用して ください。リモコンでは設定できません。**

**◆ インデックス番号について詳しくは、「特定のディスプレイをリモコンで操 作する」(41(JP)ページ)をご覧ください。**

#### コントロールモード

**リモートコントロールのモードを切り換えます。**

本体+リモコン:**ディスプレイに付属しているリモコンから操作す るとき。**

本体のみ:**リモコンから操作しないとき。(リモコンからは操作で きなくなります。ディスプレイ本体のボタンからのみ設定でき ます。)**

リモコンのみ:**本体から操作しないとき。(本体からは操作できな くなります。リモコンからのみ設定できます。)**

#### ご注意

**この項目を設定するときは、使っている操作ボタンによって選べる モードが変わります。**

**リモコンのENTERボタンを使って設定するときは、「本体+リモコ ン」と「リモコンのみ」が選べます。**

**本体のENTERボタンを使って設定するときは「本体+リモコン」 と「本体のみ」が選べます。**

## **初期設定/インフォメーションメ ニュー**

**メニュー表示の言語や映像ソースを選んだり、セキュリティロックを 設定したりするメニューです。**

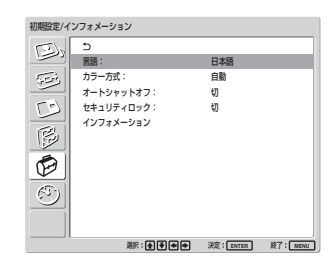

#### 言語

**メニューを表示する言語を日本語、英語、ドイツ語、フランス語、ス ペイン語、イタリア語から選びます。**

**◆ 言語について詳しくは、「メニュー表示の言語を選ぶ」(37 (IP) ペー ジ)をご覧ください。**

#### カラー方式

**ビデオ信号のカラー方式を選びます。** 自動:**カラー方式を自動で設定します。** NTSC:**NTSCの映像を見る場合** NTSC4.43:**NTSC4.43の映像を見る場合** PAL:**PALの映像を見る場合** SECAM:**SECAMの映像を見る場合** PAL-M:**PAL-Mの映像を見る場合** PAL-N:**PAL-Nの映像を見る場合** PAL60:**PAL60の映像を見る場合**

#### オートシャットオフ

**「入」にすると、コンポーネント入力、VIDEO入力に信号が入力さ れない状態が約5分続くと、本機は自動的にスタンバイ状態にな ります。DVI 入力、RGB入力に信号が入力されない状態が約 30 秒続くと、自動的にパワーセービング状態になります。スタンバイ 状態のときは** 1**POWER(パワー)スイッチまたはリモコンの POWER ONスイッチを押すと、電源が入ります。 パワーセービング状態のときは、信号が入力されると自動的に電 源が入ります。**

#### セキュリティロック

**本機にセキュリティロックを設定します。**

- 切:**ロックはかかりません。**
- 入:**「入」にし、パスワードを設定すると、ロックがかかります。**
- **◆ 詳しくは「セキュリティロックをかける」(40(JP)ページ)をご覧ください。**

## インフォメーション

**ディスプレイ本体の内部状態を表示します。**

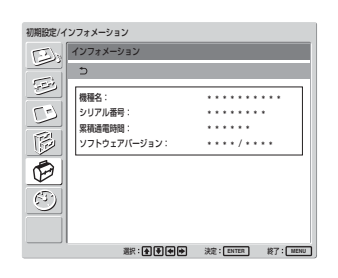

## 機種名

**機種名を表示します。**

## シリアル番号

**シリアル番号を表示します。**

#### 累積通電時間

**電源を入れていた累積通電時間を1時間単位で表示します。**

## ご注意

**スタンバイ状態は累積通電時間に含まれません。**

## ソフトウェアバージョン

**システムソフトウェアのバージョンを表示します。**

## **タイマー/時計設定メニュー**

**時刻やタイマーの設定、時刻の表示、電源入/切の管理を設定 するメニューです。**

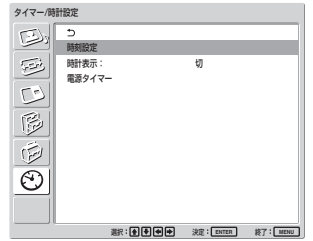

## ご注意

**工場出荷状態では、時刻と曜日は設定されていません。**

#### 時刻設定

**時刻と曜日を設定するときに使用します。**

**◆ 時刻設定について詳しくは、「時刻と曜日を設定する」(38 (IP) ペー ジ)をご覧ください。**

#### 時計表示

**入にすると画面に設定した時刻が表示されます。**

**◆ 時計表示について詳しくは、「時計を表示する」(39(JP)ページ)をご 覧ください。**

## 電源タイマー

**時間を自由に設定して、自動的に電源を入/切するようにします。**

◆ 電源タイマーについて詳しくは、「電源タイマー機能」(39(JP)ページ) **をご覧ください。**

# **画像を見る**

#### 準備

- **ディスプレイの電源を入れておきます。**
- **接続した機器の電源を入れ、映像ソースを再生します。**
- **電源投入時または入力切り換え時に入力信号の種類と画質モー ドを画面に表示させたいときは、各種切換メニューの「ステータ ス表示」を入にしておきます。**
- **メニュー表示は日本語以外の言語にすることもできます。**
- **◆ 詳しくは、「メニュー表示の言語を選ぶ**| (37 (JP) ページ) をご覧く **ださい。**

## **入力信号を切り換える**

- Input1 DVI:**INPUT1端子に接続した機器の入力信号 (デジタルRGB信号)を選ぶ場合。**
- Input2 RGB:**INPUT2端子に接続した機器の入力信号 (アナログRGB信号)を選ぶ場合。**
- Input2 Component:**INPUT2端子に接続した機器の入 力信号(コンポーネント信号)を選ぶ場合。**
- Option1/2 Video:**OPTION1または2スロットに接続した 機器の入力信号(ビデオ信号)を選ぶ場合。**
- Option1/2 S Video:**OPTION1または2スロットに接続し た機器の入力信号(Sビデオ信号)を選ぶ場合。**
- Option1/2 RGB:**OPTION1または 2スロットに接続した 機器の入力信号(アナログ RGB信号)を選ぶ場 合。**
- Option1/2 Component:**OPTION1または2スロットに接 続した機器の入力信号(コンポーネント信号)を選 ぶ場合。**

**リモコンのINPUT1、INPUT2、OPTION1、OPTION2ボタン を押して、入力を切り換えます。選んだ入力に複数のフォー マットを接続できるときは、ボタンを押すたびに表示が切り換 わります。**

**例)INPUT2ボタンを押すたびに、「Input2 RGB」、「Input2 Component」に切り換わる。選んだ入力信号は、ディス プレイ画面に表示されます。**

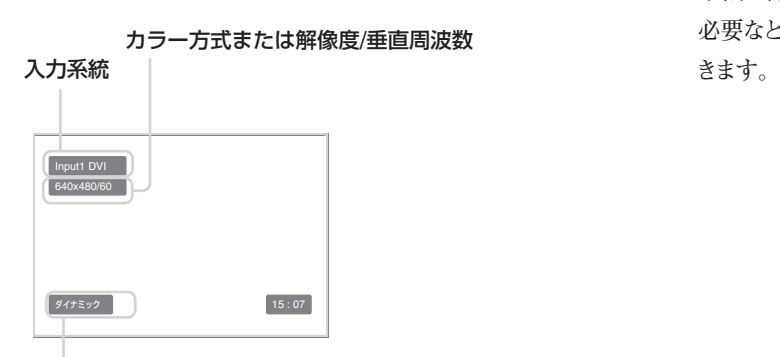

画質モード

**本体のINPUTボタンで入力を切り換えることもできます。**

## こ注意

- **ディスプレイへのビデオ入力信号は、TBC(タイムベースコレク ター)付きの入力ソース機器からの入力をおすすめします。TBC のかかっていない信号を入力すると、同期の乱れにより映像が 消えることがあります。**
- **同じフォーマットの信号を複数の系統から入力している場合、画 質モードの設定は最新の設定値になります(同フォーマットの み)。**

## **入力信号と画質モードの情報とディス プレイの設定状態の表示について**

**電源投入時または入力切り換え時に、入力信号と画質モードの情 報が約5秒間画面に表示されます。**

**情報を画面に表示しないようにするときは、以下の手順に従って 設定してください。**

**1** 各種切換メニューから、◆/➡ボタンで「ステータス表示」を選 **び、ENTERボタンを押す。**

**以下の画面が表示されます。**

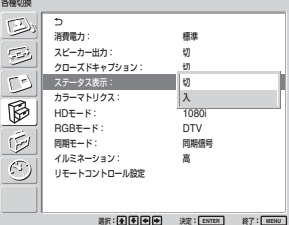

**2 ↑/↓ボタンで「ステータス表示」を切にし、ENTERボタンを 押す。**

## ステータス表示させるには

**手順2で「ステータス表示」を入にし、ENTERボタンを押します。 (工場出荷時は入に設定されています。)**

## ご注意

**本機に付属しているリモコンのDISPLAYボタンを押して、いつでも 必要なときに入力信号の情報および画質モードを表示することもで**

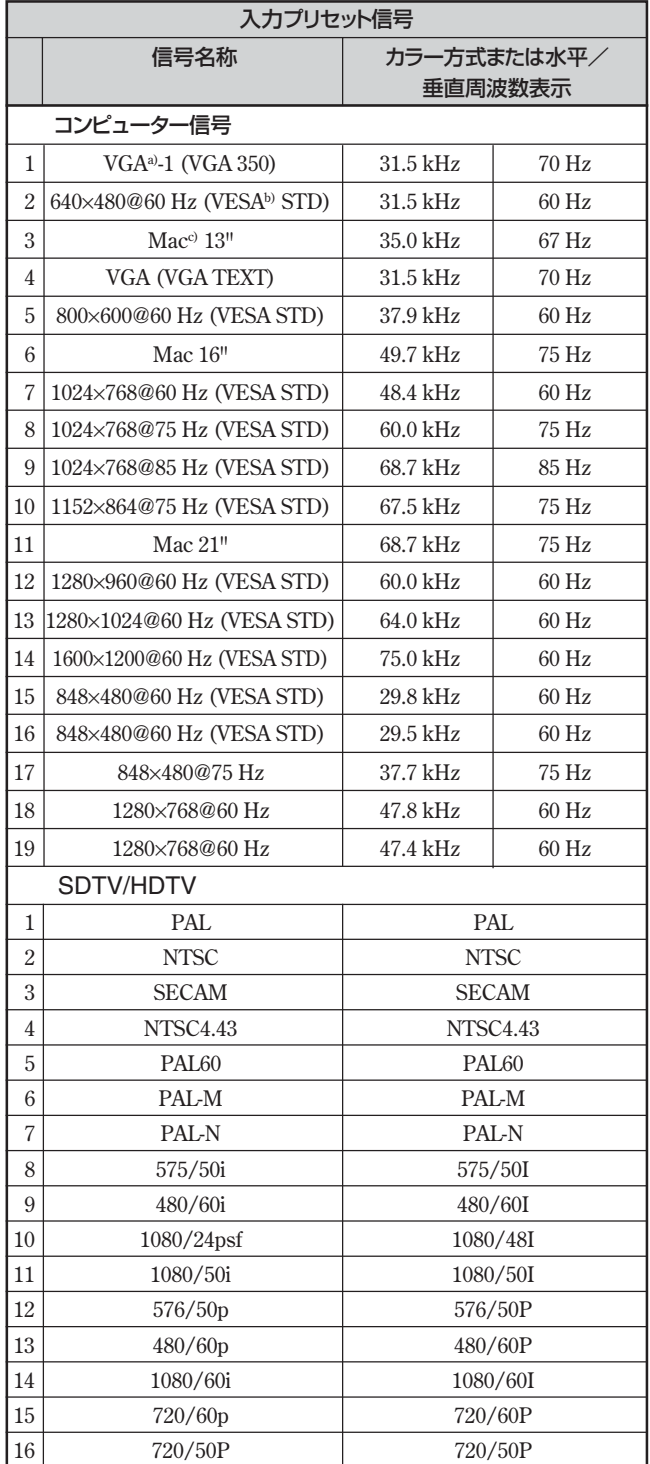

- **a) VGAは米国International Business Machines Corporationの登録商 標です。**
- **b) VESAはVideo Electronics Standards Associationの登録商標です。**
- **c) Mac(Macintosh)はApple Computer, Inc.の登録商標です。**

## ご注意

- **HDTV 信号を入力する場合、同期信号は 3 値同期信号を INPUT2、BKM-FW12のRGB/COMPONENT端子(D-sub 15 ピンコネクター)の2番ピンに入力してください。**
- **本機でDVD信号を入力した場合、画像の色を薄く感じたら、画 質調整メニューの「色の濃さ」でお好みの色の濃さに調整して ください。**
- **位相を再調整すると解像度が低下します。**

## 入力信号/ディスプレイ設定情報の画面表示

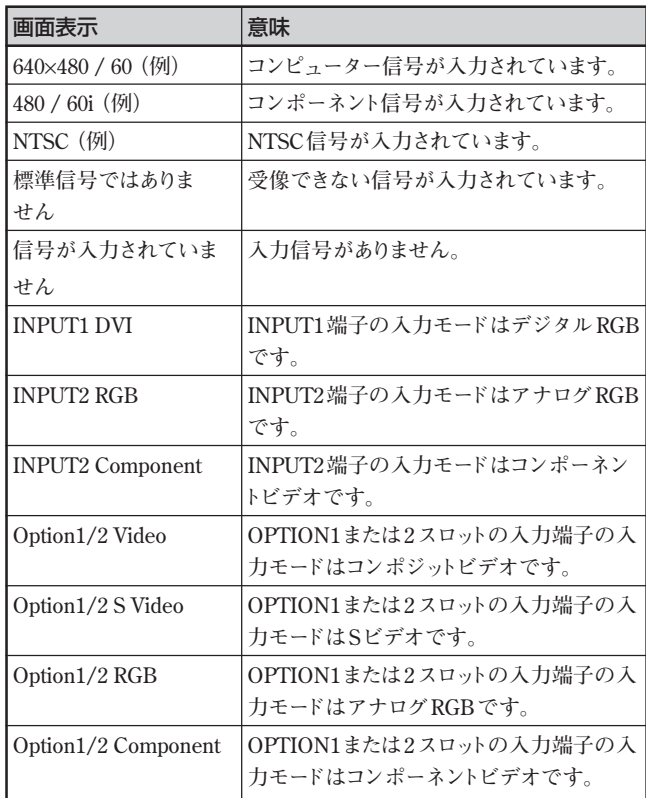

## **画質を選ぶ**

**映像の種類や周囲の明るさに合わせて画質を選ぶことができま す。**

**1 MENUボタンを押す。**

**メインメニューが表示されます。**

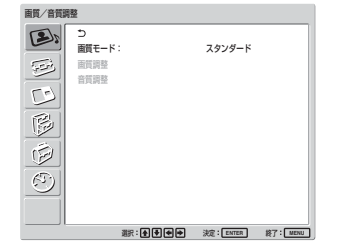

**2 ↑/↓**ボタンで「画質/音質 | を選び、ENTERボタンを押す。 **画質/音質調整メニューが表示されます。**

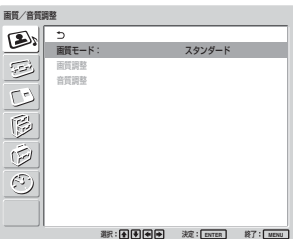

**3 ↑/↓ボタンで「画質モード」を選び、ENTERボタンを押す。 以下の画面が表示されます。**

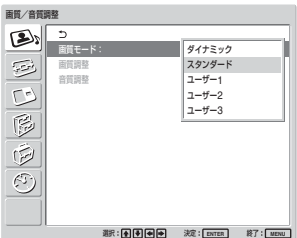

**4 ↑/↓ボタンで画質を選ぶ。** 

ダイナミック:**映像の輪郭とコントラストを最大限に上げた、メ リハリの強い画質になります。**

- スタンダード:**適度なコントラストと輪郭強調によりきめ細かい 質感のあるリアルな画質になります。**
- ユーザー1~3:**画質調整メニューからお好みの画質を自由 に設定できます。**
- **5 ENTERボタンを押すと、画質/音質調整メニューに戻りま す。**

# **画質を調整する**

**画像を見ながら、コントラスト、明るさ、色の濃さ、色あいなどを調 整することができます。また、入力信号ごとに調整を行い、調整値 をメモリーすることができます。 画質モードを「ユーザー1~3」のいずれかにしてください。**

## **コントラスト、明るさ、 色の濃さ、色あいなどを調整する**

**MENUボタンを押してメインメニューを表示し、画質調整メニュー から調整したい項目に応じて、「バックライト輝度」、「コントラスト」、 「明るさ」、「色の濃さ」、「色あい」、「シャープネス」、「NR(ノイズリ ダクション)」、「シネマドライブ」、「ダイナミックピクチャー」、「色温 度」、「色補正」、「ガンマ補正」を調整します。**

## バックライト輝度

M**/**m**ボタンで「バックライト輝度」を選び、ENTERボタンを押し、** M**/**m**/**<**/**,**ボタンでバックライト輝度を調整し、ENTERボタンを 押す。**

- **最小(0)~最大(100)の範囲で設定できます。**
- **←/→:バックライト輝度が明るくなる**
- m/<**:バックライト輝度が暗くなる**

## コントラスト

**↑/↓ボタンで「コントラスト」を選び、ENTERボタンを押し、◆/↓/ ←/→ボタンでコントラストを調整し、ENTERボタンを押す。 最小(0)~最大(100)の範囲で設定できます。 台/→:コントラストが強くなる** 

**↓/←:コントラストが弱くなる** 

## 明るさ

**↑/↓ボタンで「明るさ|を選び、ENTERボタンを押し、◆/↓/←/ →ボタンで画像の明るさを調整し、ENTERボタンを押す。 最小(0)~最大(100)の範囲で設定できます。**

- **←/→:画像が明るくなる**
- **↓/←:画像が暗くなる**

## 色の濃さ

**↑/↓ボタンで「色の濃さ|を選び、ENTERボタンを押し、◆/↓/ ←/→ボタンでクロマを調整し、ENTERボタンを押す。 最小(0)~最大(100)の範囲で設定できます。**

- **←/→:** 色が濃くなる
- **↓/←:** 色が薄くなる

## 色あい

**↑/↓ボタンで「色あい |を選び、ENTERボタンを押し、◆/↓/←/ →ボタンで色あいを調整し、ENTERボタンを押す。 左(50)~右(50)の範囲で設定できます。**

- **←/→:画像が緑がかる**
- **↓/←:画像が赤みがかる**

## シャープネス

M**/**m**ボタンで「シャープネス」を選び、ENTERボタンを押し、**M**/ ↓/←/→ボタンで画像のシャープネスを調整し、ENTERボタン を押す。**

**最小(0)~最大(10)の範囲で設定できます。**

- **←/→:画像をくっきりと表示する**
- **↓/←:画像をやわらかく表示する**

## NR(ノイズリダクション)

**映像のざらつきや色ノイズを軽減することができます。**

1 <del>A</del>/↓ボタンで「NR」を選び、ENTERボタンを押す。 **以下の画面が表示されます。**

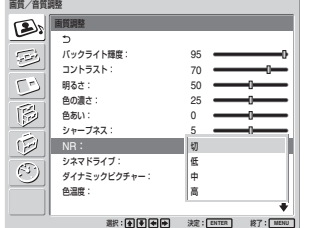

**2 ↑/↓ボタンでNRのモードを選ぶ。** 切:**映像信号をそのまま表示する** 低:**NR処理を弱く設定するとき** 中:**NR処理を中程度に設定するとき** 高:**NR処理を強く設定するとき**

**3 ENTERボタンを押すと、画質調整メニューに戻ります。**

## シネマドライブ

**フィルム(24コマ)で撮影された映像を自動検出し、フィルム映像 特有の滑らかな動きのある映像を再現することができます。**

**1 ★/↓ボタンで「シネマドライブ」を選び、ENTERボタンを押 す。**

**以下の画面が表示されます。**

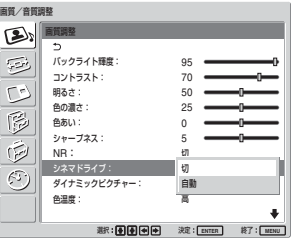

**2 ↑/↓ボタンでシネマドライブのモードを選び、ENTERボタン を押す。** 切:**映像信号をそのまま表示する**

自動:**フィルム映像に最適な信号処理を行う**

## ダイナミックピクチャー

**白をより白く、黒をより黒くしてコントラストを強めます。**

**1 ←/↓ボタンで「ダイナミックピクチャー | を選び、ENTERボタ ンを押す。 以下の画面が表示されます。**

画質/音質調整  $\mathbb{R}$  $\widehat{\mathbb{Z}}$ バックライト輝度: 95 コントラスト: 明るさ: 70 50

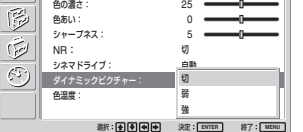

- **2 ↑/↓ボタンでダイナミックピクチャーのモードを選ぶ。** 切:**ダイナミックピクチャー機能を使わない** 弱:**ダイナミックピクチャー機能を弱で使う** 強:**ダイナミックピクチャー機能を強で使う**
- **3 ENTERボタンを押すと、画質調整メニューに戻ります。**

## 色温度

**色温度を設定します。「高」「中」「低」のほか、各ゲインを好みに 合わせて細かく調整することもできます。調整した色温度は、3つ まで登録できます。**

1  $\bigoplus$ /+ボタンで「色温度<sup>|</sup>を選び、ENTERボタンを押す。

**2 ↑/↓ボタンで色温度を選び、ENTERボタンを押す。** 高:**色温度を高く設定するとき** 中:**色温度を中程度に設定するとき** 低:**色温度を低く設定するとき**

Color1~3:**各ゲインを細かく設定するとき**

**「高」「中」「低」を選んだ場合には、画質調整メニューに戻り ます。**

「Color1~3」を選んだ場合

- **(1)** M**/**m**ボタンで設定したいゲインを選び、ENTERボタンを 押す。**
- **(2)** M**/**m**/**<**/**,**ボタンでゲインを調整し(0~100)、ENTER ボタンを押す。**

**色温度メニュー画面に戻ります。**

## 色補正

- **美しく健康的な色を再現することができます。**
- **1 ◆/↓ボタンで「色補正」を選び、ENTERボタンを押す。 以下の画面が表示されます。**

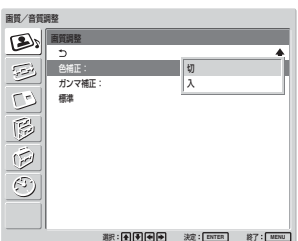

**2 ↑/↓ボタンで色補正のモードを選び、ENTERボタンを押す。** 切:**色補正をかけない** 入:**色補正をかける**

## ガンマ補正

**映像の明暗部分のバランスを自動的に調整することができます。**

**1 ←/**↓ボタンで「ガンマ補正」を選び、ENTERボタンを押す。 **以下の画面が表示されます。**

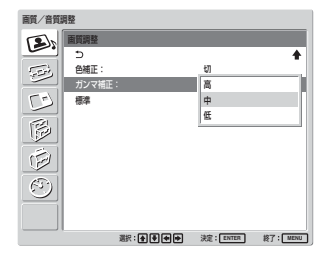

- **2 ↑/↓ボタンでガンマ補正のモードを選ぶ。** 高:**ガンマ補正を強くかけるとき** 中:**ガンマ補正を中程度にかけるとき** 低:**ガンマ補正を弱くかけるとき**
- **3 ENTERボタンを押すと、画質調整メニューに戻ります。**

#### ご注意

- **RGB信号を入力している場合、色あいと色の濃さは調整できま せん。**
- •**コンポーネント信号を入力している場合、色あいは調整できませ ん。**
- **PAL、PAL-M、PAL-N、PAL60およびSECAM方式の入力信号 の場合、色あいは調整できません。**
- **白黒信号を入力しているときは、色あいは調整できません。**

## **調整した画質を出荷時の設定値に戻す**

**1** 画質調整メニューから、←/←ボタンで「標準」を選び、 **ENTERボタンを押す。 以下の画面が表示されます。**

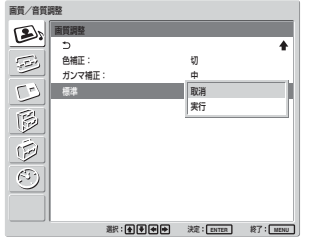

**2 ↑/**↓ボタンで「実行」を選び、ENTERボタンを押す。 **画質調整メニューの項目が工場出荷時の設定値に戻ります。**

## ご注意

**色温度のColor1~3の設定値はクリアされません。**

## リセットを中止するには

**ENTERボタンを押す前にMENUボタンを押してください。また** は、◆/◆ボタンで「取消」を選びENTERボタンを押してください。

# **映像を拡大する**

**映像の種類に合わせて画面いっぱいに拡大表示することができ ます。**

**ワイドモードには以下の種類があります。**

オリジナルの映像 拡大した映像 (映像の種類)

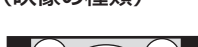

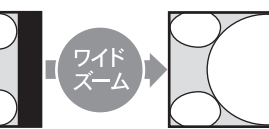

・**通常の4:3映像(画面横縦 比4:3)**

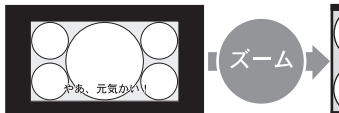

・**横縦比情報の入ったビデ オカメラやDVDソフトなど の映像(ID-1方式)**

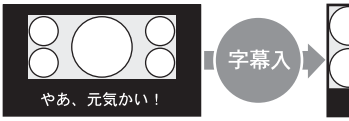

・**シネマビジョンなど映像の 外に字幕のある横長の映 画(横縦比2.35:1)**

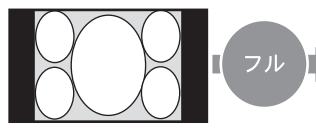

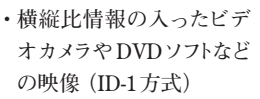

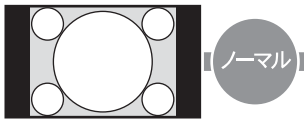

・**通常の4:3映像(画面横縦 比4:3)**

**ます。**

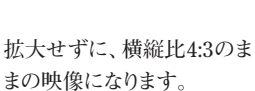

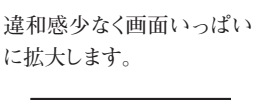

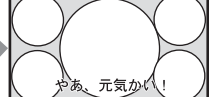

**画面の左右に合わせていっ ぱいに拡大します。(映像の 種類によって、上下に黒い 帯が残ることがあります。)**

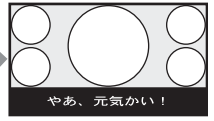

**画面の左右に合わせていっ ぱいに拡大しながら、字幕 部分も画面に入れます。**

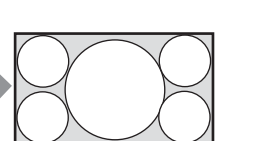

**天地はそのままで、左右を 画面いっぱいに引き伸ばし**

**オートワイドを設定する**

**映像を判別するための識別制御信号が送られています。オートワ イド機能は、識別制御信号に基づいて映像を忠実に再現したり、 拡大表示することができます。**

**また、横縦比が4:3 の映像を横縦比 16:9に拡大して表示する こともできます。**

## 識別制御信号とは

**オリジナル映像の横縦比をテレビで忠実に再現するためのコント ロール信号です。この信号を含む映像には以下のものがあります。** ・**横縦比情報の入ったビデオカメラなどの記録映像(ID-1方式)**

## **1 MENUボタンを押す。**

**メインメニューが表示されます。**

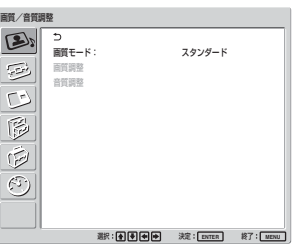

2  $\uparrow$ / $\downarrow$ ボタンで「画面モード調整」を選び、ENTERボタンを押 **す。**

**画面モード調整メニューが表示されます。**

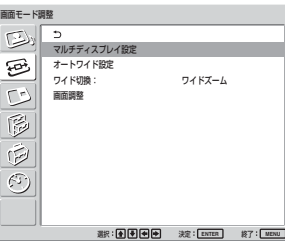

**3** <sup>M</sup>**/**m**ボタンで「オートワイド設定」を選び、ENTERボタンを押 す。**

**以下の画面が表示されます。**

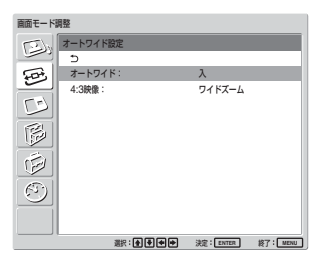

**4 ↑/↓ボタンで「オートワイド|を選び、ENTERボタンを押す。 以下の画面が表示されます。**

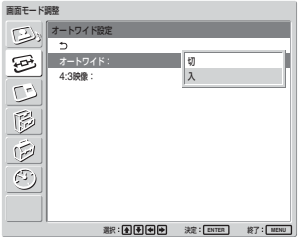

- **5 ↑/↓ボタンでオートワイドの設定を選ぶ。** 切:**映像をそのまま表示する** 入:**最適な横縦比に拡大して映像を表示する**
- **6 ENTERボタンを押す。 3の画面に戻ります。**
- **7 ↑/↓ボタンで「4:3映像」を選び、ENTERボタンを押す。 以下の画面が表示されます。**

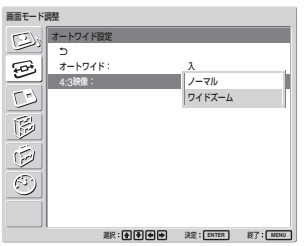

- **8 ←/**↓ボタンで4:3映像のモードを選ぶ。 ノーマル:**4:3の映像をそのまま表示する** ワイドズーム:**4:3の映像を16:9に拡大して表示する**
- **9 ENTERボタンを押す。 オートワイド設定に戻ります。**

ご注意

**DVI入力やRGB入力のときは、オートワイド機能が働かないため、 オートワイドの設定もできません。**

## **ワイド切換を設定する**

**映像の種類に関係なく、お好きなワイドモードで画面を拡大表示す ることができます。**

**1 画面モード調整メニューから、**M**/**m**ボタンで「ワイド切換」を 選び、ENTERボタンを押す。 以下の画面が表示されます。**

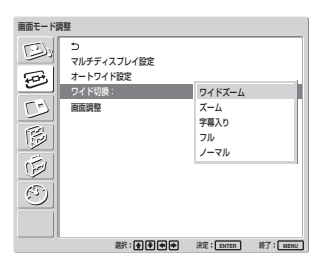

- **2 ↑/↓ボタンでワイドモードを選ぶ。** 
	- ワイドズーム:**4:3の画像を16:9に画面いっぱいに拡大す る(コンピューター信号入力時には選択できません)**
	- ズーム:**画面の左右に合わせていっぱいに拡大する(映像 の種類によっては上下に黒い帯が残ることがあります。)**
	- 字幕入り:**画面の左右に合わせていっぱいに拡大し、字幕 部分のみを圧縮して表示する**
	- フル:**天地をそのままにして、映像の左右を画面いっぱいに 引き伸ばす**
	- ノーマル:**拡大せずにそのまま表示する**
- **3 ENTERボタンを押す。 画面モード調整メニューに戻ります。**

## ご注意

- ・**2画面、マルチディスプレイ時にはワイド切換を設定できません。**
- ・**ワイド切換を設定すると、オートワイド機能が働きません。オートワ イド機能を使いたい場合は、「入」に再設定してください。**
- ・**映像の種類やサイズによっては、画面の上下が欠けたり、字幕 が入りきらない場合があります。そのような場合は、画像のサイ ズや位置を調整してください。**
- ・**本機を営利目的、または公衆に視聴させることを目的として喫茶 店、ホテルなどに置き、ワイド切換機能等を利用して画面の圧縮 や引き伸ばし等を行いますと、著作権法上で保護されている著 作者の権利を侵害する恐れがありますので、ご注意願います。**
- ・**本機は、各種のワイド切換機能を備えています。テレビ番組など ソフトの映像比率と異なるモードを選択されますと、オリジナルの 映像とは見え方に差が出ます。この点にご留意の上、ワイド切換 をお選びください。**

# **画像のサイズや位置を調 整する**

**画像の大きさや位置がディスプレイ画面に合っていないときは、位 置を調整したり、縦・横方向に画像のサイズを変えたりすることが できます。**

## **画像のサイズ、位置、ドット位相など を調整する**

**MENUボタンを押してメインメニューを表示し、画面調整から調 整したい項目に応じて、「ドット位相」、「水平総ドット数」、「水平サ イズ」、「水平位置」、「垂直サイズ」、「垂直位置」を調整します。**

## 画面調整

**文字や縦線のエッジにちりちりとしたノイズが多いときや、画面サ イズ、位置が不適切なときに画面調整を行います。**

1 ★/↓ボタンで「画面調整」を選び、ENTERボタンを押す。 **以下の画面が表示されます。**

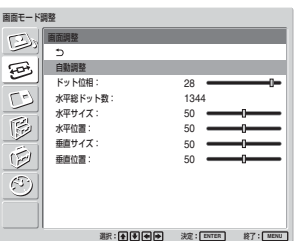

**2 画面調整には、自動調整と手動調整の2通りがあります。**

## 自動調整する場合

**(1)** M**/**m**ボタンで「自動調整」を選び、ENTERボタンを押す。 以下の画面が表示されます。**

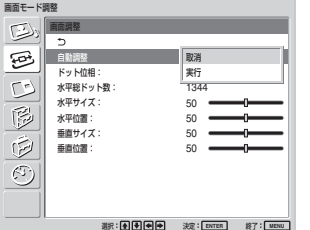

**(2) ◆/→ボタンで「実行|を選び、ENTERボタンを押す。 自動的に画面調整の項目すべてが調整されます。**

## こ注意

**絵柄によっては自動調整でもノイズが消えないときがあります。こ の場合は手動調整をしてください。**

#### 手動調整する場合

**(1)** M**/**m**ボタンで調整したい項目を選び、ENTERボタンを 押す。**

**以下の画面が表示されます。(「ドット位相」を選んだ場合)**

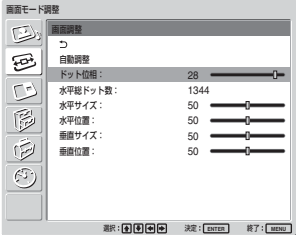

(2) ←/ →/ →ボタンで調整し、ENTERボタンを押す。

## ドット位相

**↑/↓ボタンで「ドット位相 | を選び、ENTERボタンを押し、◆/↓/ ←/→ボタンで文字や縦線が最もきれいに見える状態に調整し、 ENTERボタンを押す。**

## ご注意

**アナログのコンピューター信号に対してのみ有効です。**

## 水平総ドット数

**←/→ボタンで「水平総ドット数 |を選び、ENTERボタンを押し、←/** m**/**<**/**,**ボタンで文字や縦線が最もきれいに見える状態に調整 し、ENTERボタンを押す。**

## こ注意

**アナログのコンピューター信号に対してのみ有効です。**

## 水平サイズ

**↑/↓ボタンで「水平サイズ |を選び、ENTERボタンを押し、◆/↓/** <**/**,**ボタンで水平サイズを調整し、ENTERボタンを押す。 最小(0)~最大(100)の範囲で設定できます。**

- **←/→: 水平方向にサイズが大きくなる**
- **↓/←: 水平方向にサイズが小さくなる**

**水平サイズをセンター値に戻したいときは、自動調整をおこなって ください。**

## 水平位置

**↑/↓ボタンで「水平位置 | を選び、ENTERボタンを押し、◆/↓/** ←/→ボタンで水平位置を調整し、ENTERボタンを押す。 **最小(0)~最大(100)の範囲で設定できます。**

**←/→:画像が右に動く** 

**↓/←:画像が左に動く** 

**水平位置をセンター値に戻したいときは、自動調整をおこなってく ださい。**

## 垂直サイズ

**↑/↓ボタンで「垂直サイズ |を選び、ENTERボタンを押し、◆/↓/** <**/**,**ボタンで垂直サイズを調整し、ENTERボタンを押す。 最小(0)~最大(100)の範囲で設定できます。**

**↑/→:垂直方向にサイズが大きくなる** 

**↓/←: 垂直方向にサイズが小さくなる** 

**垂直サイズをセンター値に戻したいときは、自動調整をおこなって ください。**

#### 垂直位置

M**/**m**ボタンで「垂直位置」を選び、ENTERボタンを押し、**M**/**m**/** ←/→ボタンで垂直位置を調整し、ENTERボタンを押す。 **最小(0)~最大(100)の範囲で設定できます。**

**←/→:画像が上に動く** 

**↓/←:画像が下に動く** 

**垂直位置をセンター値に戻したいときは、自動調整をおこなってく ださい。**

# **2つの画面を表示させる**

**パソコンの映像とビデオの映像など、2種類の映像を同時に表 示させることができます。**

**1 MENUボタンを押す。**

**メインメニューが表示されます。**

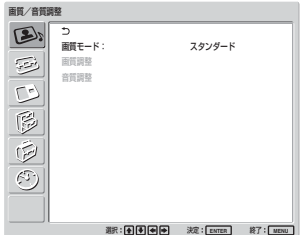

**2 ↑/↓ボタンで「2画面 | を選び、ENTERボタンを押す。 2 画面メニューが表示されます。**

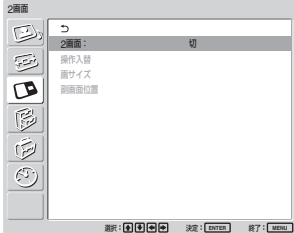

**3 ↑/↓ボタンで「2画面」を選び、ENTERボタンを押す。 以下の画面が表示されます。**

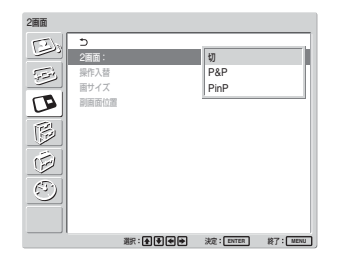

**4** <sup>M</sup>**/**m**ボタンで2画面のモードを選ぶ。** 切:**2画面表示しない** P&P:**2つの画面を左右に表示させる** PinP:**主画面の中に副画面を表示させる**

**5 ENTER ボタンを押すと、前の画面に戻ります。**

## **操作する画面を選んだり、画面の位置 を入れ替える**

P&Pのとき

**1 ◆/↓ボタンで「操作入替|を選び、ENTERボタンを押す。 以下の画面が表示されます。**

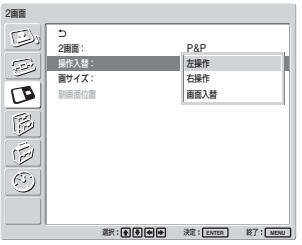

2 ↑/↓ボタンで操作入替のモードを選び、ENTERボタンを押 **す。 操作可能画面は、メニューを表示するとフレームが表示され ます。** 左操作:**左の画面が操作可能になる** 右操作:**右の画面が操作可能になる** 画面入替:**左右の画面が入れ替わる**

## PinPのとき

**1** <sup>M</sup>**/**m**ボタンで「操作入替」を選び、ENTERボタンを押す。 以下の画面が表示されます。**

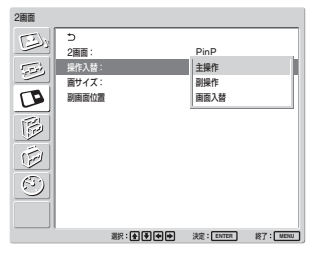

2 ↑/↓ボタンで操作入替のモードを選び、ENTERボタンを押 **す。**

**操作可能画面は、メニューを表示するとフレームが表示され ます。**

- **また、操作可能画面の音声が出力されます。**
- 主操作:**主画面が操作可能になる**
- 副操作:**副画面が操作可能になる**

**副画面が操作可能のときは、メニューを表示すると副画 面にフレームが表示されます。**

画面入替:**主画面と副画面が入れ替わる**

## **画面の大きさを変える**

P&Pのとき

- **1 ◆/↓**ボタンで「画サイズ | を選び、ENTERボタンを押す。
- 2 拡大したい方の画面が希望の大きさになるまで←/→ボタ **ンを押しながら調整し、ENTERボタンを押す。**

## PinPのとき

**1 ←/**↓ボタンで「副画面サイズ」を選び、ENTERボタンを押 **す。**

**以下の画面が表示されます。**

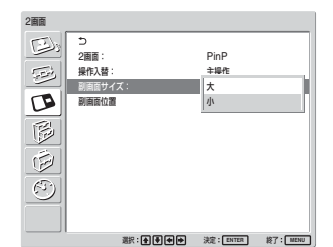

**2 ↑/↓ボタンで大きさを選んで、ENTERボタンを押す。** 大:**副画面を大きくする** 小:**副画面を小さくする**

## **副画面の位置を調整する(PinPのみ)**

**1 ◆/**◆ボタンで「副画面位置」を選び、ENTERボタンを押す。

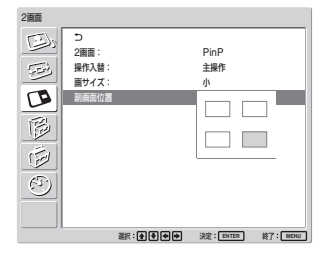

2 副画面を表示させたい位置を←/←/←/→ボタンで選び、 **ENTERボタンを押す。**

## ご注意

- **2画面表示できるのは、「マルチディスプレイ」の設定が「切」の ときのみです。**
- **2画面設定のときは「明るさ」と「コントラスト」は、2画面でのバ ランス調整として働きます。**
- **2画面機能は、以下の入力の組み合わせで選択できます。**

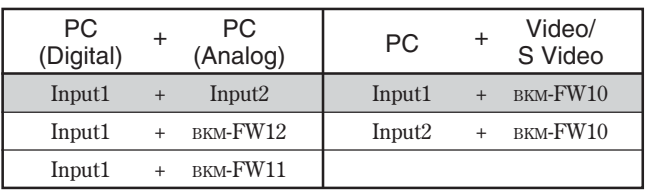

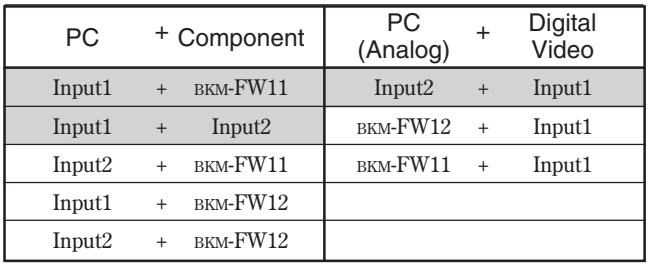

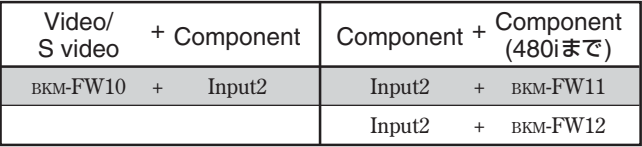

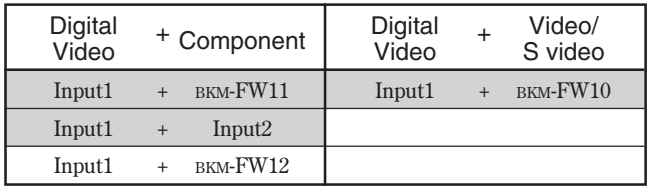

**推奨の組み合わせ**

# **マルチディスプレイの設 定をする**

**本機を複数台接続してビデオウォールなどを構成するための各種 設定を行います。**

## **1 MENUボタンを押す。**

**メインメニューが表示されます。**

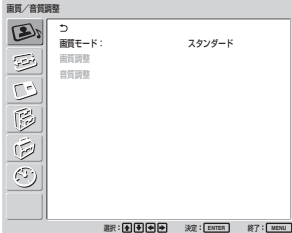

2  $\rightarrow$  / $\rightarrow$ ボタンで「画面モード調整」を選び、ENTERボタンを押 **す。**

**画面モード調整メニューが表示されます。**

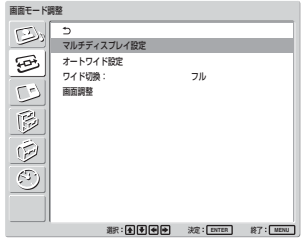

## ご注意

**「ワイド切換」が「フル」のときのみ、マルチディスプレイで拡大表 示できます。**

**3** <sup>M</sup>**/**m**ボタンで「マルチディスプレイ設定」を選び、ENTERボ タンを押す。**

**マルチディスプレイ設定メニューが表示されます。**

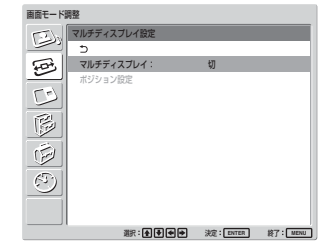

**4 ↑/↓ボタンで「マルチディスプレイ」を選び、ENTERボタン を押す。**

**以下の画面が表示されます。**

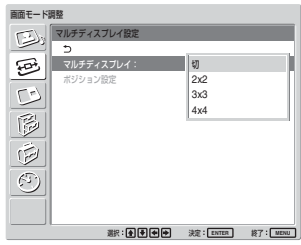

- **5 4/1**ボタンで、ビデオウォールなどの構成に合うマルチディ **スプレイのモードを選ぶ。** 切:**1画面で見る。** 2×2~4×4:**各構成のモードとなる。**
- **6 ENTERボタンで、マルチディスプレイ設定メニューに戻り、** M**/**m**ボタンで「ポジション設定/Position」を選ぶ。**

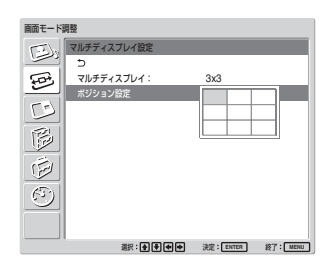

**7 ↑/↓/←/→ボタンで、本機(設定中のディスプレイ)のポ ジションを選ぶ。**

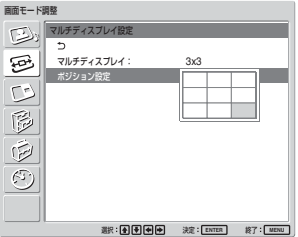

**3 × 3 構成で右下のポジションを選ぶ場合**

**8 ENTERボタンを押してポジションを決定する。 マルチディスプレイ設定に戻ります。**

## ご注意

**マルチディスプレイの設定ができるのは、2画面表示が「切」のと きのみです。**

# **音質を調整する**

**別売りスピーカーSS-42FW/32FWを接続しているとき、音の高 音、低音、バランスを調整することができます。また、サラウンド モードを設定することができます。**

## **高音、低音、バランスなどを調整する**

**MENUボタンを押してメインメニューを表示し、音質調整メニュー から調整したい項目に応じて、「高音」、「低音」、「バランス」、「サ ラウンド」を調整します。**

### 高音

**↑/↓ボタンで「高音 | を選び、ENTERボタンを押し、◆/↓/←/ →ボタンで高音を調整し、ENTERボタンを押す。** 

**最小(-50)~最大(50)の範囲で設定できます。**

**←/→:高音が強くなる** 

→/←: 高音が弱くなる

## 低音

**↑/↓ボタンで「低音 | を選び、ENTERボタンを押し、◆/↓/←/ →ボタンで低音を調整し、ENTERボタンを押す。 最小(-50)~最大(50)の範囲で設定できます。 ←/→:低音が強くなる** 

**↓/←:低音が弱くなる** 

## バランス

**↑/↓ボタンで「バランス」を選び、ENTERボタンを押し、◆/↓/ ←/→ボタンでバランスを調整し、ENTERボタンを押す。 左(50)~右(50)の範囲で設定できます。 ←/→:右側の音が強くなる** 

**↓/←: 左側の音が強くなる** 

## サラウンド

**映像の種類に合わせて、サラウンドモードを選ぶことができます。**

- **1 ←/**↓ボタンで「サラウンド」を選び、ENTERボタンを押す。
- 2 ↑/↓ボタンでモードを選び、ENTERボタンを押す。 切:**サラウンド出力はしない** ホール:**映画や音楽などのステレオ音声をより臨場感のある 音にする場合** シミュレート:**通常の放送やニュース番組のモノラル音声を 擬似的にステレオ音声にして臨場感を高める場合**

## **調整した音質を出荷時の設定に戻す**

**1** 音質調整メニューから、  $\bigwedge$ / $\bigwedge$ ボタンで「標準」を選び、 **ENTERボタンを押す。 以下の画面が表示されます。**

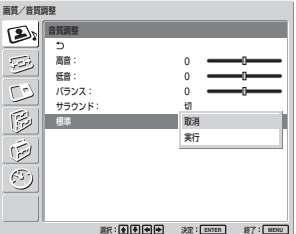

**2 ↑/↓ボタンで「実行」を選び、ENTERボタンを押す。 音質調整メニューの項目が工場出荷時の設定値に戻ります。**

## リセットを中止するには

**ENTERボタンを押す前に MENUボタンを押してください。また** は、 **▲/** まタンで「取消」を選びENTERボタンを押してください。
## **メニュー表示の言語を選ぶ**

**メニュー表示に使う言語を、日本語、英語、ドイツ語、フランス語、 スペイン語、イタリア語の6つの言語の中から選ぶことができます。**

**1 MENUボタンを押す。**

**メインメニューが表示されます。**

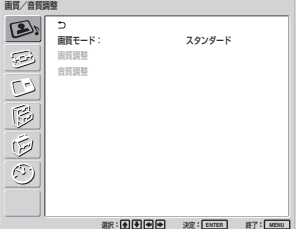

**2 ↑/** ボタンで「初期設定 / インフォメーション」を選び、 **ENTERボタンを押す。 初期設定メニューが表示されます。**

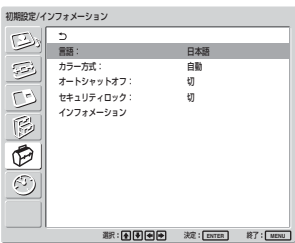

**3 ↑/**↓ボタンで「言語」を選び、ENTERボタンを押す。 **以下の画面が表示されます。**

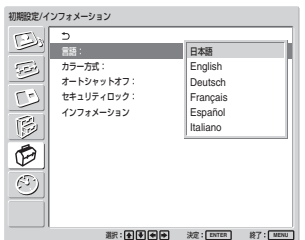

**4 ↑/**↓ボタンで表示したい言語を選び、ENTERボタンを押す。 **メニュー画面の言語が切り換わります。**

**日本語: 日本語**

**English: 英語**

**Deutsch: ドイツ語**

**Français: フランス語**

**Español: スペイン語**

**Italiano: イタリア語**

## **カラーマトリクスを調整 する**

**コンポーネント入力アダプターに接続した地上・BS・CS100度デジ タルチューナーおよび DVDプレーヤーなどからの入力が、480I (525I)、480P(525P)、1080I(1125I)、720P(750P)の各信号フォー マットのとき、映像が自然な色あいになるように設定できます。**

**1 MENUボタンを押す。**

**メインメニューが表示されます。**

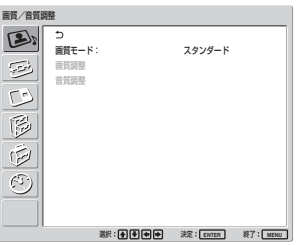

**2 ↑/↓ボタンで「各種切換」を選び、ENTERボタンを押す。 各種切換メニューが表示されます。**

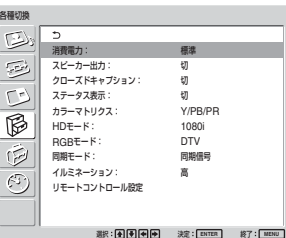

**3** <sup>M</sup>**/**m**ボタンで「カラーマトリクス」を選び、ENTERボタンを押 す。**

**以下の画面が表示されます。**

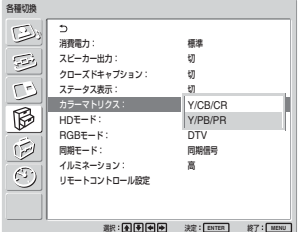

**4 ↑/↓ボタンでカラーマトリクスを選ぶ。** 

Y/CB/CR:**信号フォーマットが480Iまたは480Pの場合** Y/PB/PR:**信号フォーマットが1080Iまたは720Pの場合 ◆ 設定について詳しくは、各機器に付属の取扱説明書をご覧ください。**

**5 ENTER ボタンを押すと、前の画面に戻ります。**

## **電源のオン/オフを自動的に 制御する(タイマー機能)**

**時刻を設定して表示したり、電源を入/切する時間を自由に設定 できる電源タイマー機能があります。**

### **時刻と曜日を設定する**

**1 タイマー/時計設定メニューから、**M**/**m**ボタンで「時刻設定」 を選び、ENTERボタンを押す。 以下の画面が表示され、時間の背景が黄色に変わります。**

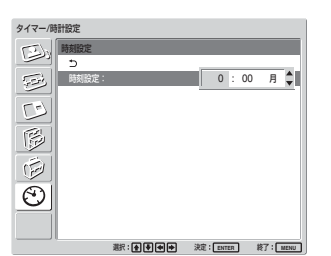

- **2 ↑/↓ボタンで時間を設定し、ENTERボタンを押す。 時間が確定し、分の背景が黄色に変わります。**
- **3 イ/** ボタンで分を設定し、ENTERボタンを押す。 **分が確定し、曜日の背景が黄色に変わります。**
- **4 ←/↓ボタンで曜日を設定し、ENTERボタンを押す。 曜日が確定し、前の画面に戻ります。**
- **5 MENUボタンを押す。 通常の画面に戻ります。再度設定が必要な場合は、手順1か ら繰り返してください。**

#### ご注意

**時刻が大幅にずれたりするときは、内蔵電池の消耗が考えられま す。お買い上げ店またはソニーのサービス窓口に電池の交換をご 依頼ください(有料)。**

## **時計を表示する**

**1** タイマー/時計設定メニューから、◆/↓ボタンで「時計表示」 **を選び、ENTERボタンを押す。 以下の画面が表示されます。**

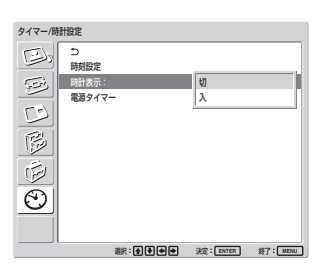

**2 ↑/↓**ボタンで「入」を選び、ENTERボタンを押す。 **メニューを消すと、画面右下に時計が表示されます。**

**リモコンのDISPLAYボタンを押すと、入力されている信号および 画質モードが表示されます。また、時計が表示されている状態で 約5秒たつと表示は自動的に消えます。また、時計表示「入」の 設定は電源を切っても保存されます。**

## **電源タイマー機能**

**1** タイマー/時計設定メニューから、◆/↓ボタンで「電源タイ **マー」を選び、ENTERボタンを押す。 以下の画面が表示されます。**

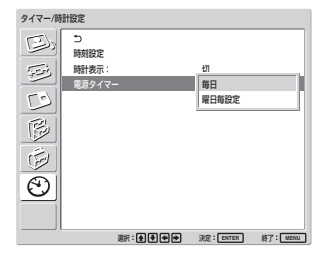

**2 ↑/↓**ボタンで「毎日」または「曜日毎設定」を選び、ENTER **ボタンを押す。**

**「曜日毎設定」を選ぶと、曜日毎に時間を設定できます。 「毎日」を選ぶと、以下の画面が表示されます。**

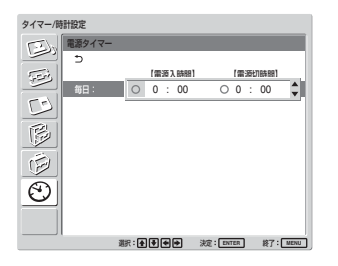

3 電源入時間を設定するときは、←/↓ボタンで○を●に切り換 **え、ENTERボタンを押す。**

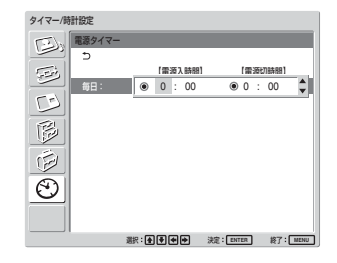

- **4 ◆/**↓ボタンで電源入時間を設定し、ENTERボタンを押す。 **時間が確定し、分の背景が黄色で表示されます。**
- **5 ↑/↓ボタンで分を設定し、ENTERボタンを押す。** <**ボタンを押すと2の画面に戻ります。**
- **6 電源入時間と同様に電源切時間を設定する。**
- **7 ENTERボタンを押す。 2の画面に戻ります。**

#### ご注意

**工場出荷状態では、時刻は設定されていませんので、「- : - -」と 表示します。**

## **セキュリティロックをか ける**

**本機は、セキュリティロック機能を搭載しています。電源を入れる と、本機に設定してあるパスワードの入力を要求し、正しいパスワ ードを入力しないと、映像が入力されず、本機は使用できません。**

#### こ注意

**この機能をご使用の場合は、あらかじめ以上のことをご承知のうえ お使いください。設定したパスワードはメモなどに残すことをお勧 めします。万一、パスワードを忘れてしまった場合、添付の「サー ビス窓口・ご相談窓口のご案内」にあるお近くのソニーサービス 窓口にご相談ください。**

## **セキュリティロックをかけるには**

**1 MENUキーを押して、初期設定/インフォメーションメニュー の「セキュリティロック」を「入」にする。**

**2 パスワードを入力する。**

MENU<sub>,</sub> ↑/↓, ENTERの4つのキーを使用して4桁のパス **ワードを入力してください。**

**(出荷時には「ENTER, ENTER, ENTER, ENTER」が設定 されていますので、初回使用時にはENTERを4回入力して ください。)**

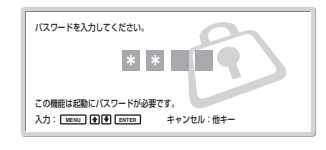

**次に新しいパスワードの入力画面が表示されます。 (現在のパスワードと同じで良い場合でも、ここで入力してく ださい。)**

**パスワードを入力画面に入れる。**

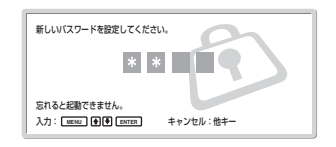

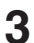

**3 確認のため、もう一度パスワードを入力する。**

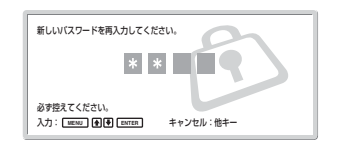

**以下のメッセージが表示されたら完了です。**

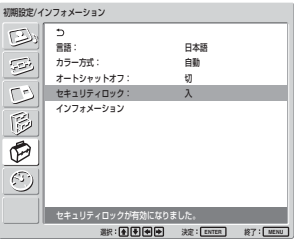

**「パスワードが違います」というメッセージがメニュー画面に表 示された場合は、手順1からやり直してください。**

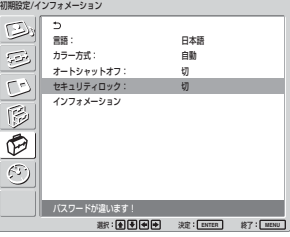

**4 設定完了後にディスプレイの電源を切り、電源コードを抜き、 設定を有効にする。 セキュリティロックが有効となり、次に電源を入れたときにパス**

**セキュリティ認証**

**ワードの入力画面が表示されます。**

**パスワードの入力画面が表示されたら、設定されているパスワード を入力してください。パスワードの入力に3回続けて失敗すると、 これ以降の操作ができません。その場合、**1**POWER(パワー)ス イッチを押し、電源を切ってください。**

## **セキュリティロックを解除するには**

**MENUキーを押して初期設定/インフォメーションメニューの「セ キュリティロック」を「切」にする。**

自己診断機能/特定のディスプレイをリモコンで操作する

## **自己診断機能**

**本機には自己診断機能が搭載されています。これは本機が正しく 動作していないときに、POWER/STANDBYインジケーターの点 滅によりお知らせする機能です。点滅状態によって本機の状態が 分かるようになっています。**

**POWER/STANDBYインジケーターが点滅したら、点滅状態を確認 して、お買い上げ店またはソニーサービス窓口にご相談ください。**

**1 POWER/STANDBYインジケーターの点滅状態を確認する。 画面が消えずにインジケーターが点滅している場合と、画面 が消えてインジケーターが 3 秒おきに点滅する場合がありま す。画面が消えてインジケーターが3秒おきに点滅している場 合には、点滅回数を数えてください。たとえば、2回点滅→3 秒あき→2回点滅…この場合の点滅回数は2回です。**

**2 本機の電源コードを抜く。 お買い上げ店またはソニーサービス窓口にインジケーターの 点滅回数をお知らせください。**

## **特定のディスプレイをリモコ ンで操作する**

**複数のディスプレイを使用しているとき、インデックス番号を指定し て、特定のディスプレイのみを操作することができます。**

**1 リモコンのID MODE ONボタンを押す。 インデックス番号が、画面左下のメニューに黒い文字で表示**

**されます。(インデックス番号は、1から255の範囲で、あらか じめ各ディスプレイに設定されています。)**

◆ インデックス番号を変更したいときは、「インデックス番号を変更す **るには」(41(JP)ページ)をご覧ください。**

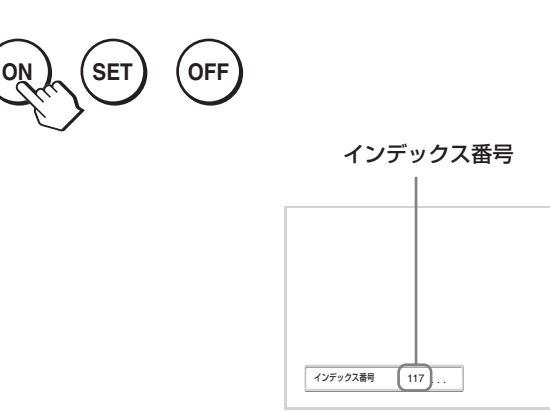

**2 リモコンの数字ボタンで、操作したいディスプレイのインデック ス番号を入力する。 すべてのディスプレイのインデックス番号の右に、入力した数 字が表示されます。**

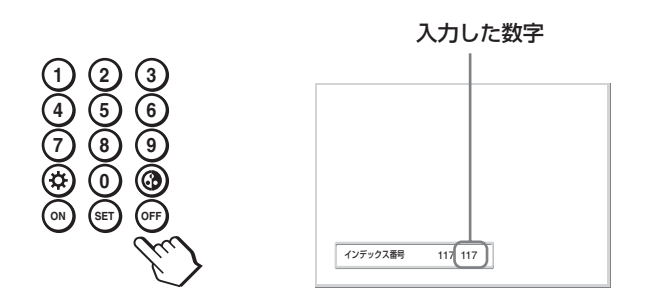

**3 ID MODE SETボタンを押す。**

**選択したディスプレイの文字が緑色に変わり、その他のディス プレイの文字は赤色に変わります。**

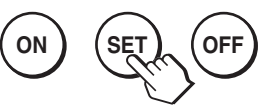

**これで特定のディスプレイ(文字が緑色に変わったディスプレ イ)のみを操作できます(電源ON/STANDBYは他のディス プレイにも有効です)。**

**4 設定変更等の操作が終了したら、ID MODE OFFボタンを押 す。**

**ディスプレイは通常の画面に戻ります。**

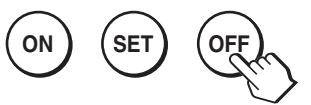

#### インデックス番号を変更するには

**必要に応じてインデックス番号を変更できます。変更する場合は、 ディスプレイ本体のコントロールボタン部のボタンをお使いください。 また、リモコンでの設定はできません。**

**1 MENUボタンを押す。**

**メインメニューが表示されます。**

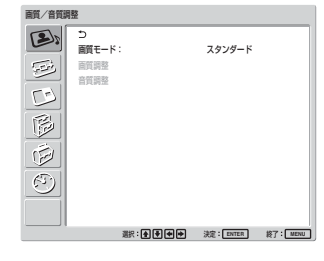

**2 ↑/**↓ボタンで「各種切換」を選び、ENTERボタンを押す。 **以下の画面が表示されます。**

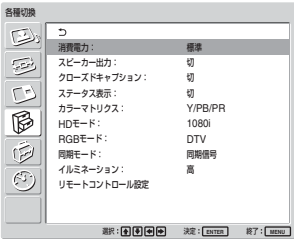

**3** <sup>M</sup>**/**m**ボタンで「リモートコントロール設定」を選び、ENTERボ タンを押す。**

**リモートコントロール設定メニューが表示されます。**

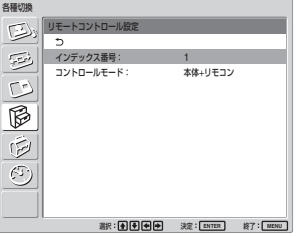

**4 ↑/**↓ボタンでインデックス番号を選び、ENTERボタンを押 **す。**

**リモートコントロール設定メニューに戻ります。**

#### 電源接続時のご注意

**それぞれの地域に合った電源コードをお使いください。**

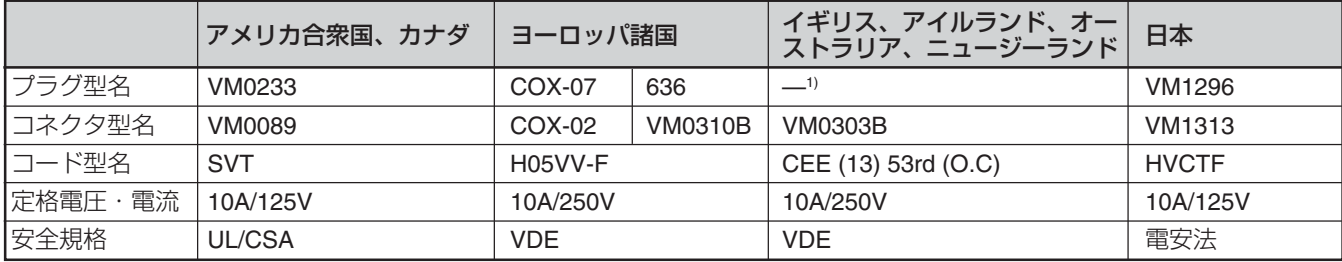

**............................................................................................................................................................................................................................................................**

## **仕様**

#### 映像処理系

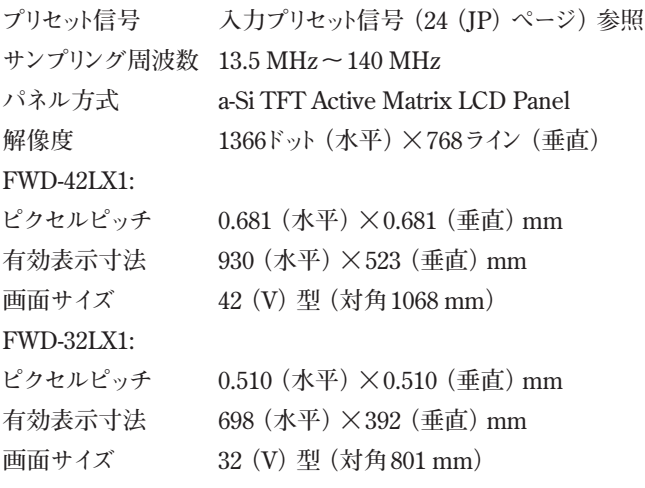

#### 入出力

#### INPUT1

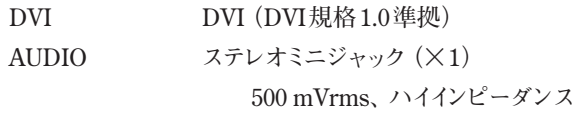

#### INPUT2

**RGB/COMPONENT**

**D-sub 15ピン(メス)(×1) (「ピン配列」参照) AUDIO ステレオミニジャック(×1) 500 mVrms、ハイインピーダンス** CONTROL S IN/OUT **ミニジャック(×2)**

AUDIO OUT **ピンジャック(×2)**

**500 mVrms、ハイインピーダンス**

#### REMOTE (RS-232C)

**D-sub 9ピン(×1)**

#### ビデオ/Sビデオ入出力アダプターBKM-FW10

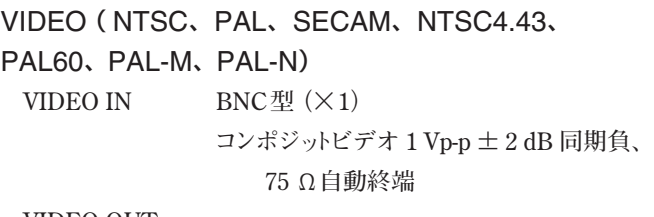

#### **VIDEO OUT**

**BNC型 (×1) ループスルー** 

**S VIDEO IN**  $\leq$   $\equiv$  DIN4  $\mathcal{E}$   $\vee$   $(X1)$ **Y(輝度):1 Vp-p ± 2 dB 同期負、 75 Ω終端 C(クロマ):バースト 0.286 Vp-p ±2 dB(NTSC)、75 Ω終端 バースト0.3 Vp-p ± 2 dB(PAL)、 75 Ω終端 S VIDEO OUT ミニDIN4ピン(×1)ループスルー AUDIO IN ピンジャック(×2) 500 mVrms、ハイインピーダンス**  $SPEAKER$   $7 W+7 W (6 \Omega)$ **適合負荷インピーダンス6~16 Ω**

#### コンポーネント/RGB入力アダプターBKM-FW11(FWD-42LX1のみ)

#### COMPONENT/RGB IN

#### **COMPONENT/RGB**

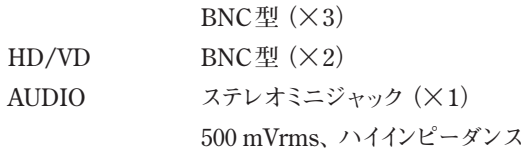

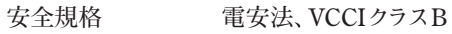

**本機は「JIS C 61000-3-2 適合品」です。**

**JIS C 61000-3-2 適合品とは、日本工業規格「電磁両立性-第3- 2部:限度値 - 高調波電流発生限度値(1 相当たりの入力電流 が20 A以下の機器)」に基づき、商用電力系統の高調波環境 目標レベルに適合して設計・製造した製品です。**

#### 仕様

#### その他

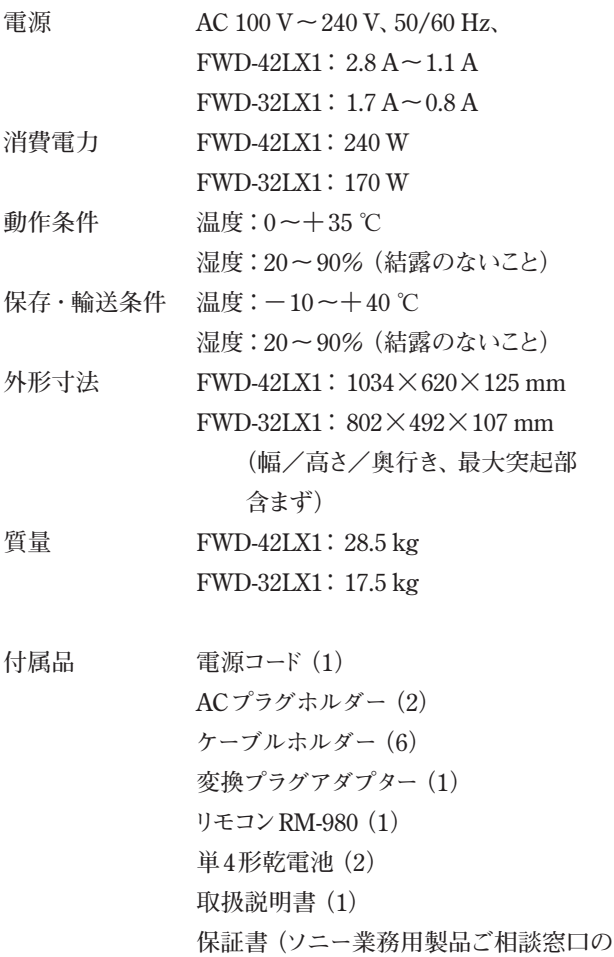

**ご案内)(1)**

**別売りアクセサリー**

**スタンド SU-42FW/32FW スピーカー SS-SP42FW/32FW 機能拡張用オプションアダプター BKM-FWシリーズ**

**本機の仕様および外観は、改良のため予告なく変更することがあ りますが、ご了承ください。**

### ピン配列

RGB/COMPONENT端子(D-sub 15ピン)

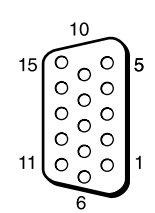

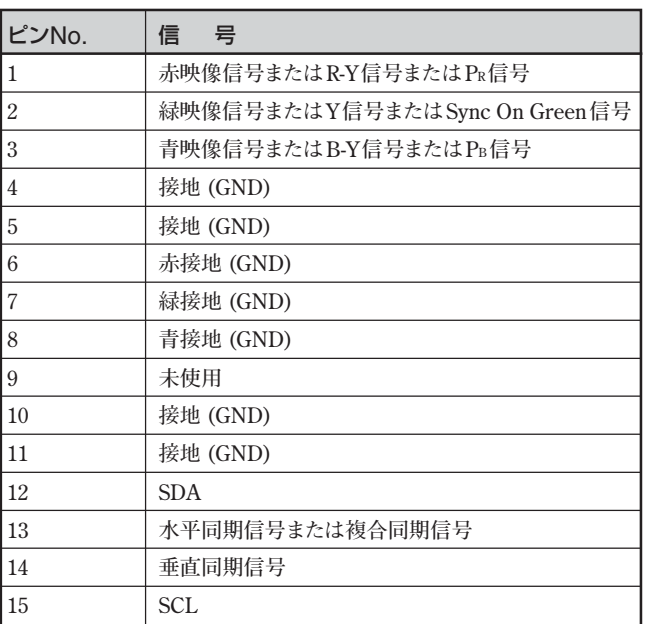

# **保証書とアフターサービス**

#### 保証書

- •**この製品には保証書が添付されていますので、お買い上げの際 お受け取りください。**
- **所定事項の記入および記載内容をお確かめのうえ、大切に保存 してください。**

#### アフターサービス

#### 調子が悪いときはまずチェックを

**この説明書をもう一度ご覧になってお調べください。**

#### それでも具合の悪いときはサービスへ

**お買い上げ店、または添付の「サービス窓口・ご相談窓口のご案 内」にあるお近くのソニーサービス窓口にご相談ください。**

#### 保証期間中の修理は

**保証書の記載内容に基づいて修理させていただきます。詳しくは 保証書をご覧ください。**

#### 保証期間経過後の修理は

**修理によって機能が維持できる場合は、ご要望により有料修理を させていただきます。**

## **WARNING**

## **Owner's Record**

The model and serial numbers are located on the rear. Record the model and serial numbers in the spaces provided below. Refer to these numbers whenever you call upon your Sony dealer regarding this product.

Model No. Serial No.

**To prevent fire or shock hazard, do not expose the unit to rain or moisture.**

#### **To avoid electrical shock, do not open the cabinet. Refer servicing to qualified personnel only.**

#### **On transportation**

When you carry the display unit, hold the unit itself, not the speakers. If you fail to do so, the speakers may come out of the unit and the unit may fall. This can cause injury.

#### **For customers in the U.S.A.**

**If you have any questions about this product, you may call; Sony Customer Information Services Center 1-800-222-7669 or http://www.sony.com/**

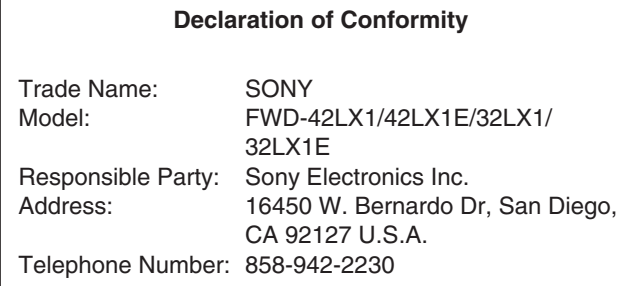

This device complies with Part 15 of the FCC Rules. Operation is subject to the following two conditions: (1) This device may not cause harmful interference, and (2) this device must accept any interference received, including interference that may cause undesired operation.

This equipment has been tested and found to comply with the limits for a Class B digital device, pursuant to Part 15 of the FCC Rules. These limits are designed to provide reasonable protection against harmful interference in a residential installation. This equipment generates, uses, and can radiate radio frequency energy and, if not installed and used in accordance with the instructions, may cause harmful interference to radio communications. However, there is no guarantee that interference will not occur in a particular installation. If this equipment does cause harmful interference to radio or television reception, which can be determined by turning the equipment off and on, the user is encouraged to try to correct the interference by one or more of the following measures:

- Reorient or relocate the receiving antenna.
- Increase the separation between the equipment and receiver.
- Connect the equipment into an outlet on a circuit different from that to which the receiver is connected.
- Consult the dealer or an experienced radio/TV technician for help.

You are cautioned that any changes or modifications not expressly approved in this manual could void your authority to operate this equipment.

#### **For customers in Canada**

This class B digital apparatus complies with Canadian ICES-003.

#### **Voor de klanten in Nederland**

- Dit apparaat bevat een vast ingebouwde batterij die niet vervangen hoeft te worden tijdens de levensduur van het apparaat.
- Raadpleeg uw leverancier indien de batterij toch vervangen moet worden. De batterij mag alleen vervangen worden door vakbekwaam servicepersoneel.
- Gooi de batterij niet weg maar lever deze in als klein chemisch afval (KCA).
- Lever het apparaat aan het einde van de levensduur in voor recycling, de batterij zal dan op correcte wijze verwerkt worden.

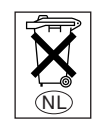

The socket-outlet should be installed near the equipment and be easily accessible.

#### **CAUTION**

RISK OF EXPLOSION IF BATTERY IS REPLACED BY AN INCORRECT TYPE. DISPOSE OF USED BATTERIES ACCORDING TO THE LOCAL RULES.

## **Table of Contents**

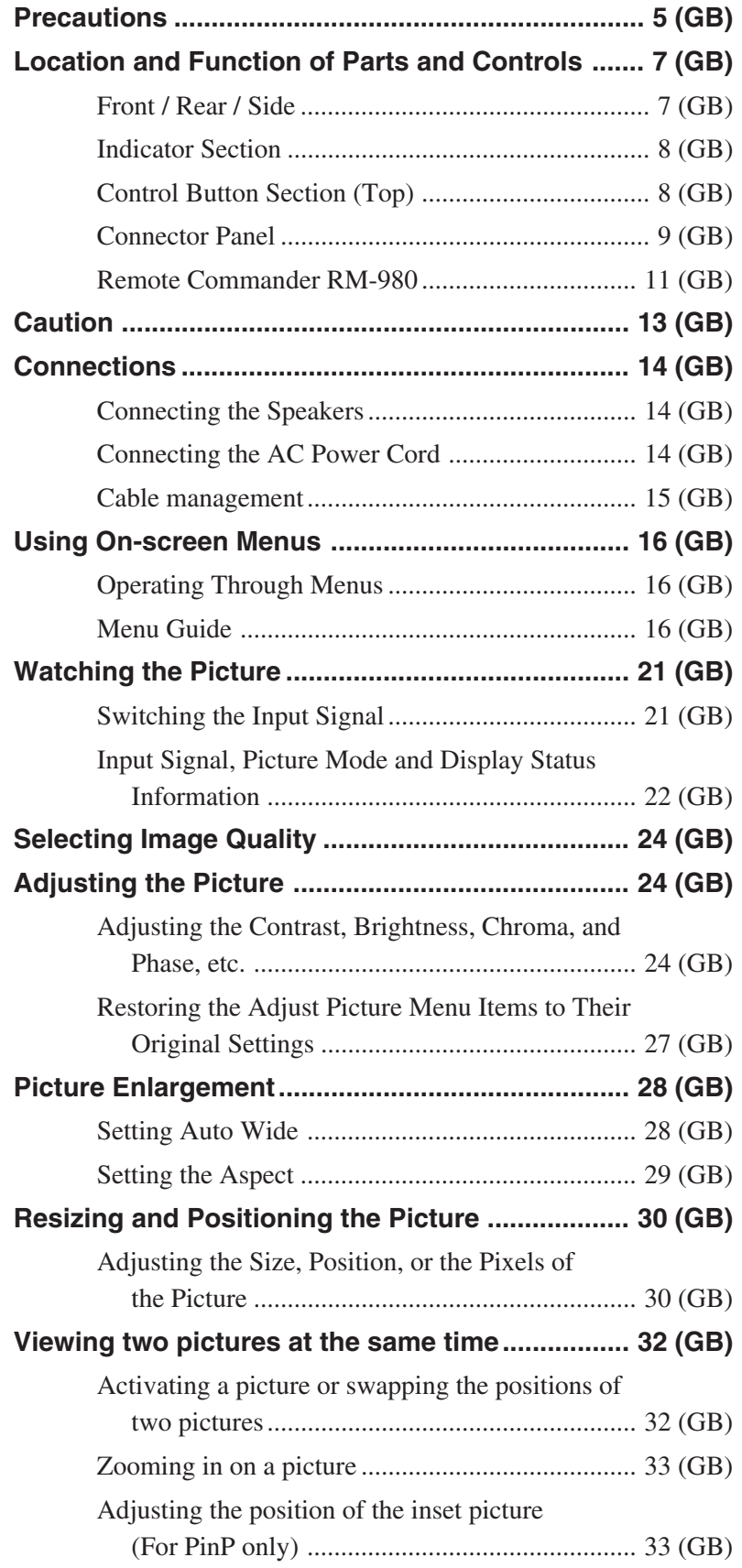

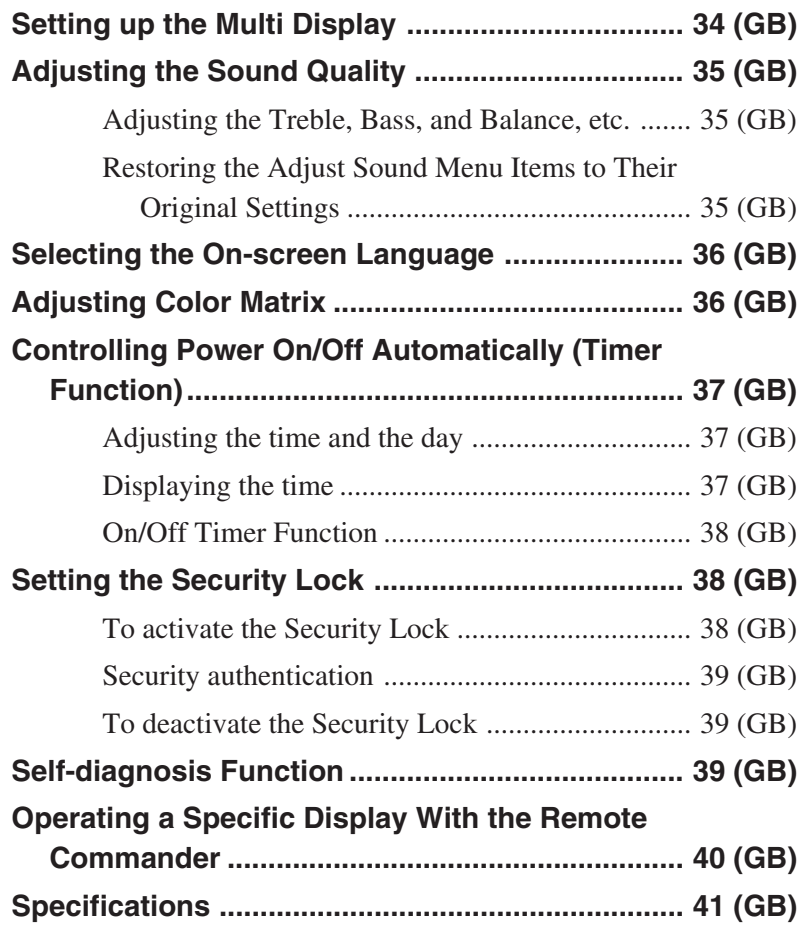

## **Precautions**

#### **On safety**

- A nameplate indicating operating voltage, power consumption, etc. is located on the rear of the unit.
- Should any solid object or liquid fall into the cabinet, unplug the unit and have it checked by qualified personnel before operating it any further.
- Unplug the unit from the wall outlet if it is not to be used for several days or more.
- To disconnect the AC power cord, pull it out by grasping the plug. Never pull the cord itself.
- When you install the unit on the floor, be sure to use the optional stand.

#### **On installation**

- Allow adequate air circulation to prevent internal heat build-up. Do not place the unit on surfaces (rugs, blankets, etc.) or near materials (curtains, draperies) that may block the ventilation holes.
- Do not install the unit in a location near heat sources such as radiators or air ducts, or in a place subject to direct sunlight, excessive dust, mechanical vibration or shock.
- When you install multiple equipment with the unit, the following problems, such as malfunction of the Remote Commander, noisy picture, noisy sound, may occur depending on the position of the unit and other equipment.

#### **On the LCD panel**

- You may see some bright spots of red, blue or green, or dark spots appearing on the screen. These do not indicate a malfunction. Although the LCD panel is manufactured with extremely high precision technology, it can generate a few dark or bright pixels.
- Keeping the LCD panel facing toward the sun for a long time will damage the panel. Take this into account when you install the unit outdoor or by a window.
- Do not push, scratch or put a heavy weight on the panel. These can cause irregularities in the screen or a malfunction of the LCD panel.
- You may find the screen looks darker or an afterimage occurs when using the unit in a colder environment. These do not indicate a malfunction. The screen will return to normal operation as the temperature rises.
- •If you display a still image for a long time, ghosting may occur. This will disappear as time passes.
- The panel surface or the cabinet may warm up during use. This does not indicate a malfunction.

#### **On cleaning the display The panel surface**

- Be sure to unplug the power cord before cleaning the display.
- The LCD panel surface has been given a special finish. Avoid touching the LCD screen. When cleaning the panel face, wipe off stains using a dry, soft cloth.
- Never use rubbing alcohol, benzine or thinner for cleaning. They may damage the finish of the panel face.
- When using a chemically treated cloth for cleaning, follow the directions.
- Spraying the unit with volatile solvents (such as an insecticide,) or allowing the unit come into prolonged contact with rubber or plastic products may remove the coating or spoil the unit.

#### **The cabinet**

- Gently wipe off stains using a dry, soft cloth. Wipe off grimy stains using a cloth slightly moistened with a mild detergent, then wipe the area again using a dry, soft cloth.
- Never use rubbing alcohol, benzine or thinner for cleaning. They may damage the finish of the cabinet or can remove the markings on it.

#### **Notes on handling and cleaning the display panel**

The display panel's special surface finish should be treated with care when cleaning or handling the TV. When cleaning it, use a soft cleaning cloth to avoid touching the panel directly.

#### **On repacking**

Do not throw away the carton and packing materials. They make an ideal container in which to transport the unit. When shipping the unit, repack it as illustrated on the carton.

If you have any questions on this unit, contact your authorized Sony dealers.

#### **Warning on power connection**

Use the proper power cord for your local power supply.

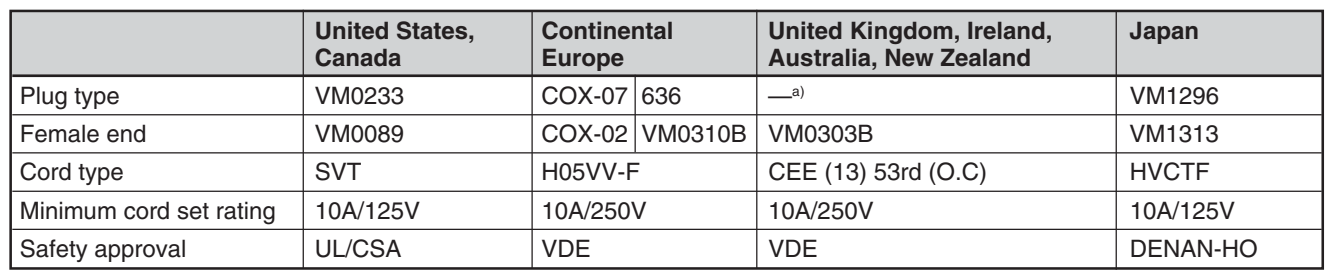

a) Note: Use an appropriate rating plug which complies with local regulations.

## **Location and Function of Parts and Controls**

## **Front / Rear / Side**

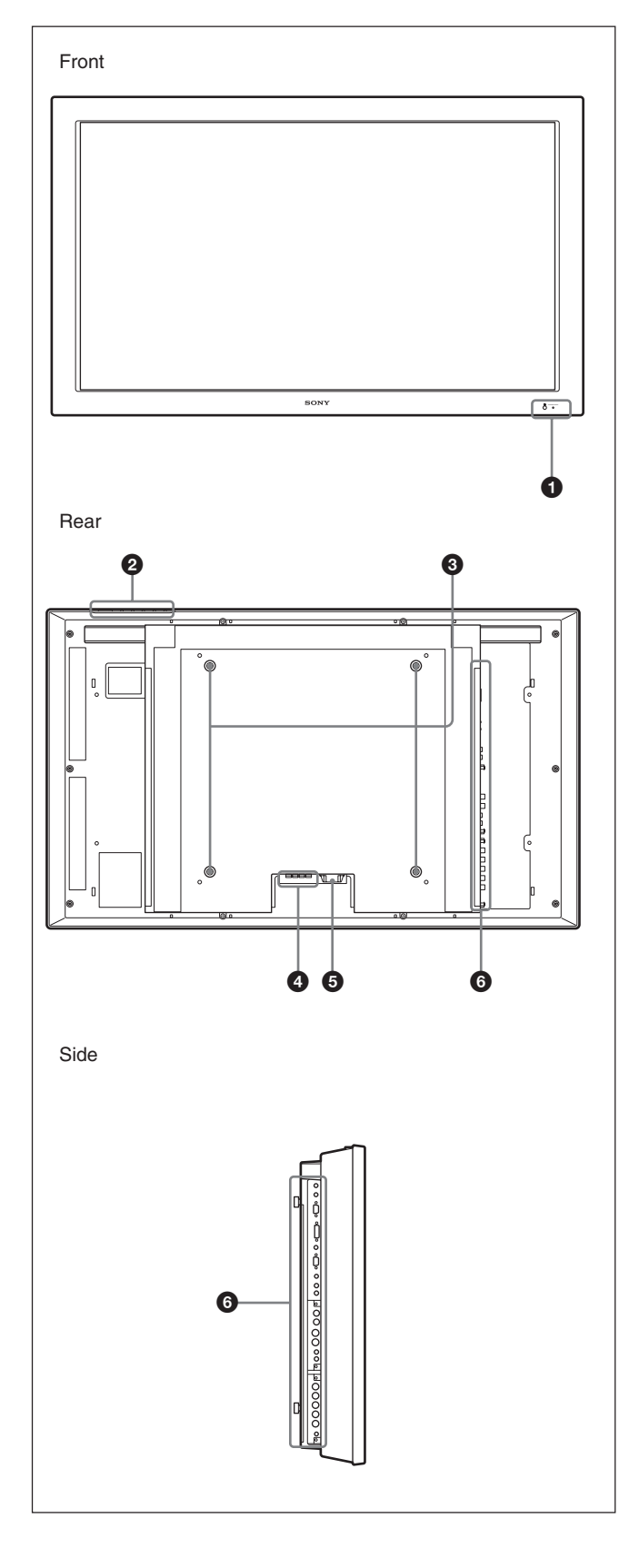

#### 1 **Indicator section**

*For details on the Indicator section, see "Indicator Section" on page 8 (GB).*

#### 2 **Control button section**

*For details on the control button section, see "Control Button Section (Top)" on page 8 (GB).*

#### 3 **Stand installation hooks**

Use these hooks to install the stand (not supplied).

### 4 **SPEAKER Socket**

Connects the speakers (not supplied) to this socket to output the audio matching the signal displayed on the screen.

### $\bigcirc$   $\sim$  AC IN socket

Connect the supplied AC power cord to this socket and to a wall outlet. Once you connect the AC power cord, the POWER/STANDBY indicator lights up in red and the display goes into the standby mode. *For more details on the power cord, see "Connecting the AC Power Cord" on page 14 (GB).*

### 6 **Connector panel**

*For details on the connector panel, see "Connector Panel" on page 9 (GB).*

### **Indicator Section**

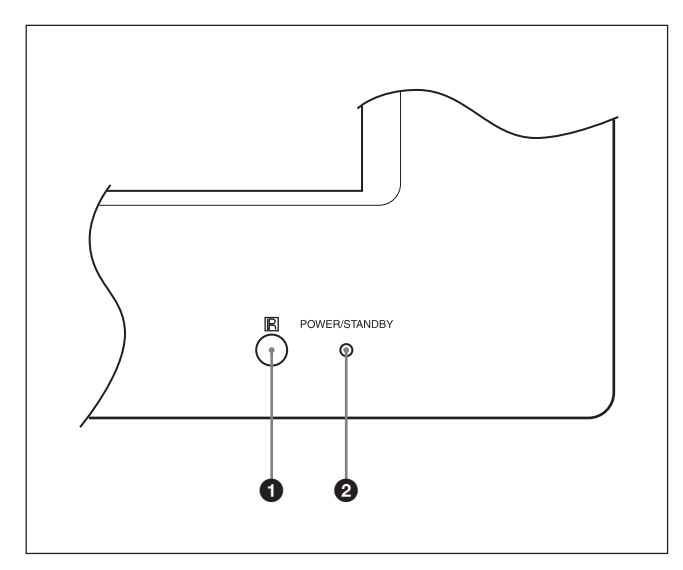

#### 1 **Remote control detector**

Receives the signals from the Remote Commander.

#### 2 **POWER/STANDBY indicator**

Lights up in green when the display unit is powered on. Lights up in red in the standby mode. Lights up in orange when the display enters the power saving mode while a signal is input from a computer. *When the POWER/STANDBY indicator blinks, see "Selfdiagnosis Function" on page 39 (GB).*

## **Control Button Section (Top)**

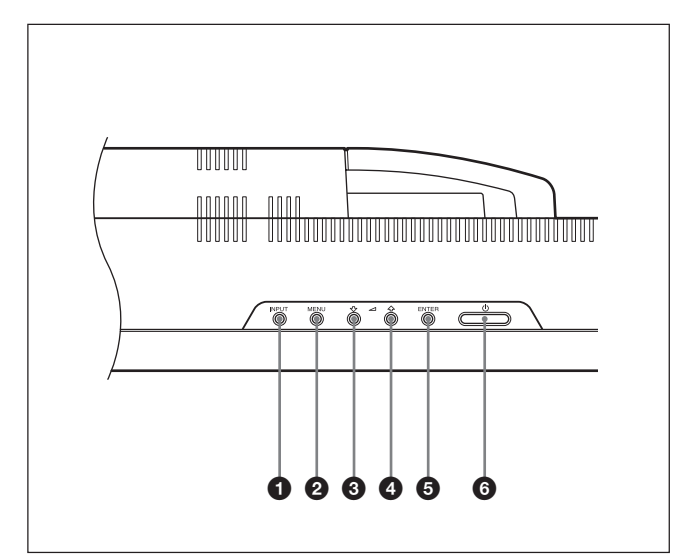

#### 1 **INPUT button**

Press to select a signal to be input from the INPUT or OPTION connector.

The signal to be input switches as follows each time you press the INPUT button.

 $\rightarrow$ INPUT1  $\rightarrow$ INPUT2  $\rightarrow$  OPTION1 $\neg$  $\Box$  OPTION2 (only for the FWD-42LX1)  $\Box$ 

When an option adaptor is not installed in the OPTION slot, OPTION1 or OPTION2 will be skipped.

#### 2 **MENU button**

Press to show menus. Press again to hide them.

#### **3 4**  $\frac{1}{\sqrt{1}}$  (cursor/volume) button

Press to move the cursor (yellow), set a value, or control speaker volume.

#### 5 **ENTER button**

Press to set your choice.

#### **6** *O POWER switch*

Press to power on the display unit. Press again to return to the standby mode.

#### **Note**

To protect the panel, a certain amount of time is required to turn the unit ON/STANDBY. Wait about 5 seconds after one of these operations before pressing this switch again.

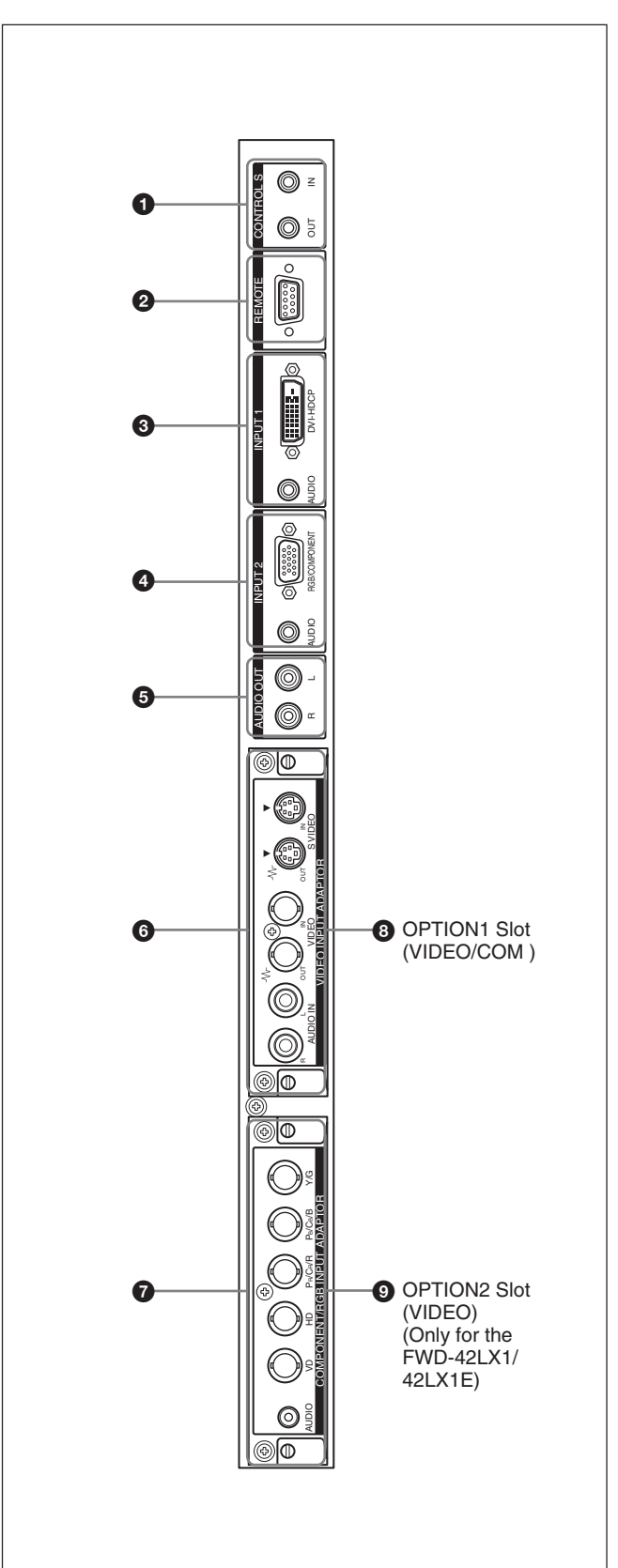

#### **Connector Panel 6 CONTROL S IN/OUT (Control S Signal Input/ Output) Connector (Minijack)**

You can control multiple devices with a single remote commander when connected to the CONTROL S connector of a video device or other display. Connect the CONTROL S OUT connector on this display to the CONTROL S IN connector of the other device, and connect the CONTROL S IN connector on this display to the CONTROL S OUT connector of the other device.

### 2 **REMOTE (RS-232C) connector (D-sub 9-pin)**

This connector allows remote control of the display using the RS-232C protocol. For details, contact your authorized Sony dealers.

### 3 **INPUT1 (DIGITAL RGB IN) connectors**

**DVI :** Connects to the digital RGB signal output of video devices. Supports HDCP copy protection.

**AUDIO (Stereo minijack) :** Inputs an audio signal. Connects to the audio output of video devices.

#### 4 **INPUT2 (ANALOG RGB/COMPONENT IN) connectors**

- **RGB/COMPONENT (D-sub 15-pin) :** Connects to the analog RGB signal or component (YUV) signal output of a piece of video equipment.
- **AUDIO (Stereo minijack) :** Inputs an audio signal. Connects to the audio output of a piece of video equipment.

## 5 **AUDIO OUT L/R (Pinjack)**

Outputs an audio of the signal currently indicated on the screen.

Outputs an audio signal corresponding to the Active Picture while in the P&P or PinP mode.

### 6 **VIDEO connectors (A BKM-FW10 is preinstalled only in the FWD-42LX1/32LX1.)**

- **S VIDEO IN (Mini DIN 4-pin) :** Connects to the Y/ C signal output of a piece of video equipment.
- **S VIDEO OUT (Mini DIN 4-pin) :** Connects to the Y/C signal input of a piece of video equipment.
- **VIDEO IN (BNC) :** Connects to the video signal output of a piece of video equipment.
- **VIDEO OUT (BNC) :** Connects to the video signal input of a piece of video equipment.
- **AUDIO IN L/R (Pinjack) :** Inputs an audio signal. Connects to the audio output of a piece of video equipment.

#### $\bullet$  **COMPONENT/RGB IN (A BKM-FW11 is preinstalled only in the FWD-42LX1.)**

- **Y/G PB/CB/B PR/CR/R IN (BNC) :** Connects to the analog RGB signal or component (YUV) signal output of a piece of video equipment or a computer.
- **HD VD IN :** Connects to the synchronization signal output of a computer.
- **AUDIO (Stereo minijack) :** Inputs an audio signal. Connects to the audio output of a piece of video equipment or a computer.

#### 8 **OPTION1 slot (VIDEO/COM port)**

This slot supports video signals and communication function.

#### 9 **OPTION2 slot (VIDEO port)**

(Only for the FWD-42LX1/42LX1E) This slot supports video signals. The optional adaptor with communication function should be installed in **8 OPTION1 slot.** 

### **Optional adaptors (Not supplied)**

The connectors marked with  $\odot$  and  $\odot$  on the connector panel are slot-in types and can be fitted with any of the optional adaptors in the display; BKM-FW10, BKM-FW11 or BKM-FW12. (A BKM-FW10 is the same as the connectors  $\odot$ , and a BKM-FW11 is the same as the connectors  $\bullet$ .) The OPTION2 slot is equipped only on the FWD-42LX1/ 42LX1E.

*For details on installation, consult your Sony dealers.*

#### **RGB/COMPONENT ACTIVE THROUGH ADAPTOR BKM-FW12 (Not supplied)**

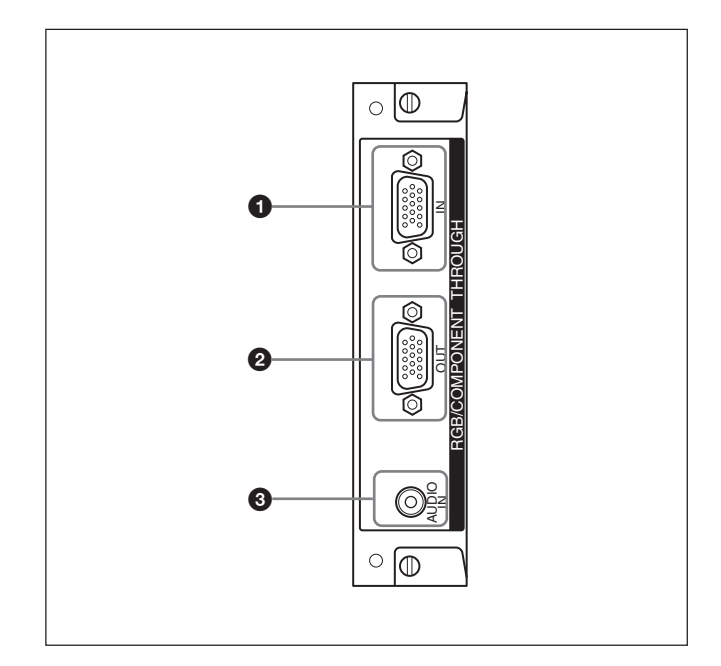

#### 1 **RGB/COMPONENT IN (D-sub 15-pin) :**

Connects to the component signal output or analog RGB signal output of a piece of video equipment or a computer.

#### 2 **RGB/COMPONENT OUT (D-sub 15-pin) :**

Connects to the component signal input or analog RGB signal input of a piece of video equipment or a computer.

#### 3 **AUDIO IN (Stereo minijack) :**

Inputs audio signal. Connects to the audio signal output of a piece of video equipment or a computer. *For details on inputting a component signal to the connector, see "Pin assignment" on page 42 (GB).*

#### **Note**

When the unit is not connected to an AC power or is in the standby mode, no signal is output from the RGB/COMPONENT OUT.

### **Remote Commander RM-980**

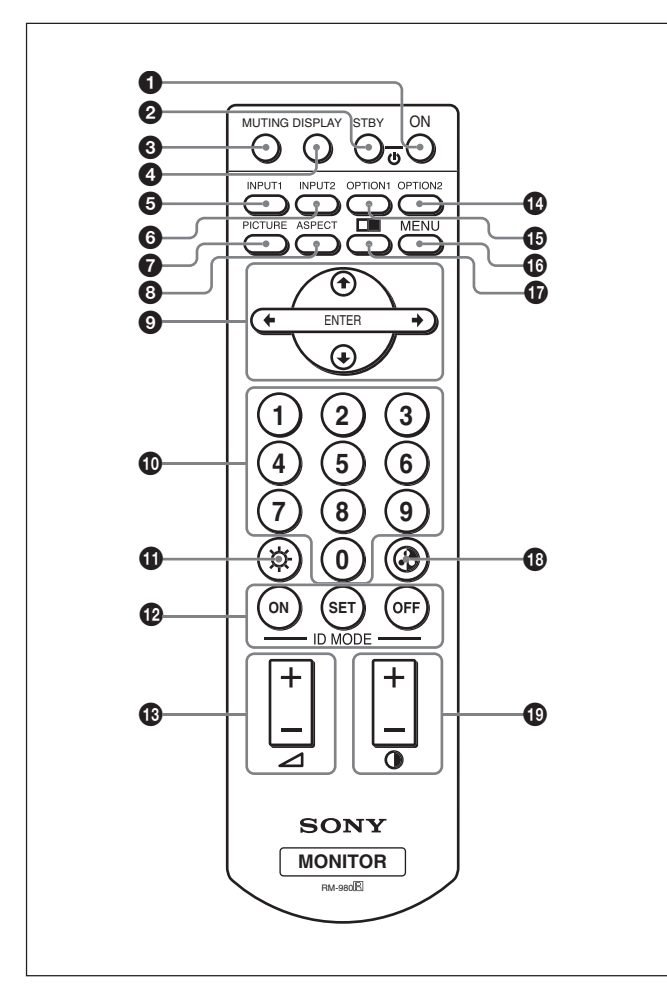

#### **1** POWER ON switch

Press to power on the display.

#### 2 **STANDBY button**

Press to change the display to the standby mode.

#### 3 **MUTING button**

Press to mute the sound. Press again to restore sound.

#### 4 **DISPLAY button**

Press to display the input signal information and the picture mode on the screen. Press again to hide them. If this displayed information is left undisturbed for a short time, it will disappear automatically.

#### 5 **INPUT1 button**

Press to select the signal input to the INPUT1 connectors.

#### 6 **INPUT2 button**

Press to select the signal input to the INPUT2 connectors. Each press toggles between RGB and **COMPONENT** 

#### 7 **PICTURE button**

Selects Picture mode. Each press toggles between Vivid, Standard, and User 1 to 3.

#### 8 **ASPECT button**

Press to change the aspect ratio (Wide Mode).

### **9 ↑/↓/←/→/ENTER buttons**

The  $\bigoplus/\bigoplus/\bigoplus$  buttons move the menu cursor (yellow) and set values, etc. Pressing the ENTER button sets the selected menu or setting items.

#### $\Phi$  Number buttons

Press to enter index numbers.

#### qa **BRIGHTNESS button**

Adjusts the brightness when Picture Mode is set to any of "User1" to "User3." Press this button, then adjust the brightness with  $\bigoplus$  or  $\bigoplus$  buttons **9**.

#### **<sup>** $\Phi$ **</sup> ID MODE (ON/SET/OFF) buttons**

Press ON to show an index number on the screen. Enter the index number of the display you want to operate with Number buttons 0, then press SET. Press OFF to return to the normal mode. *For details on the index numbers, see "Operating a Specific Display With the Remote Commander" on page 40 (GB).*

#### qd **VOLUME +/– button**

Press to adjust the volume.

#### $Q$  OPTION2 button

Selects the signal input to an optional adaptor (except BKM-V10) when you install one in the unit. Each time you press this button, the signal input to the OPTION2 switches.

#### **Note**

You cannot operate this button for the FWD-32LX1/ 32LX1E that does not have the OPTION2 slot.

#### qg **OPTION1 button**

When an option board is installed, selects a signal to be input from the device connected to the option board. Each time you press this button, the signal input to the OPTION1 switches.

#### $\bigcirc$  MENU button

Press to show menus. Press again to hide them.

### $\Phi$  **D** button

Selects the PICTURE AND PICTURE (PAP) mode. Each press toggles between PAP off, P&P, and PinP. Location and Function of Parts and Controls

#### $\bigcirc$  **CHROMA** button

Adjusts the chroma when the picture mode is set to any of "User1" to "User3." Press this button and adjust the chroma with the  $\uparrow/\downarrow$  or  $\leftrightarrow$  buttons  $\Omega$ .

#### ql **CONTRAST +/– button**

Adjusts the contrast when Picture Mode is set to any of "User1" to "User3."

#### **Installing batteries**

Insert two size AAA (R03) batteries in correct polarity.

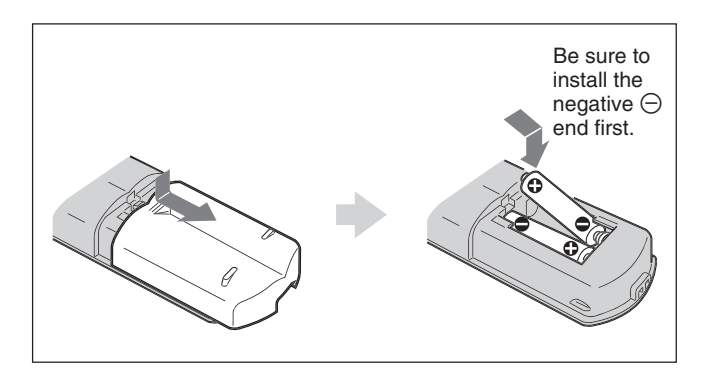

- •In normal operation, batteries will last up to half a year. If the Remote Commander does not operate properly, the batteries might be exhausted sooner. Replace them with new ones.
- To avoid damage from possible battery leakage, remove the batteries if you do not plan to use the Remote Commander for a fairly long time.

#### **When the Remote Commander does not work**

Check that the POWER/STANDBY indicator lights up and the Control Mode in the Remote menu is not set to "Display Unit Only." The Remote Commander operates the display only when both of the two conditions below are met.

• The display is turned on, or it is in the standby mode.

• The Control Mode in the Remote menu is set to "Display + Remote" or "Remote Only."

*For details on the Control Mode, see "Control Mode" on page 19 (GB).*

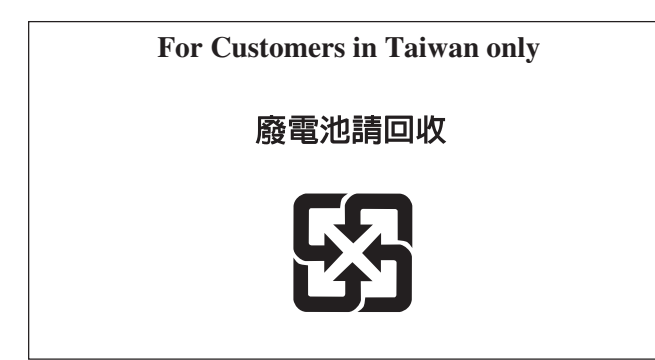

## **Caution**

#### **Provide an ample amount of space around the display**

- When you use the display, make sure there is more space around the display than that shown in the figure below. This will allow for proper ventilation.
- The ambient temperature must be  $0^{\circ}$ C to +35  $^{\circ}$ C (32 °F to 95 °F).
- When installing the display horizontally, use the display stand SU-42FW/32FW (not supplied) as a stand.
- Regarding the installation of hardware such as brackets, screws, or bolts, we cannot specify the products. Actual installation is up to the authorized local dealers. Consult with qualified Sony personnel for installation.
- While the unit is on, a certain amount of heat builds up inside. This can cause burns. Avoid touching the top or rear of the unit when it is powered on or just after it has entered standby mode.

#### **When using the stand (not supplied)**

#### **Front**

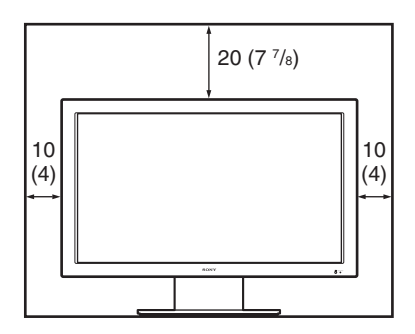

**Side**

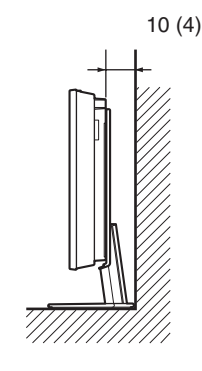

Units: cm (inches)

#### **When mounting the display horizontally Front**

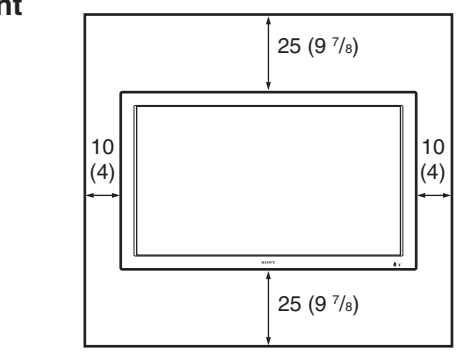

**Side**

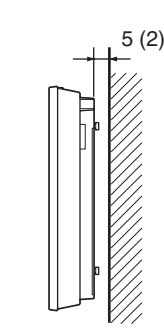

Units: cm (inches)

### **When mounting the display vertically**

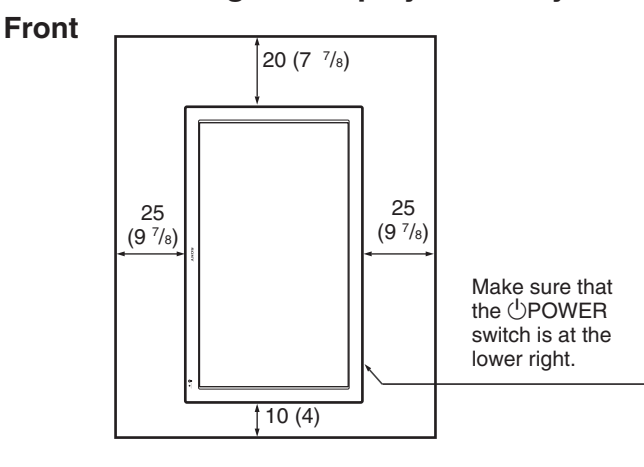

**Side**

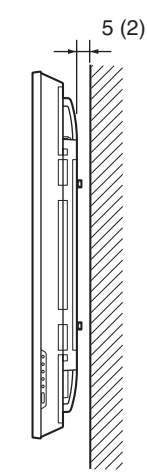

Units: cm (inches)

#### **Note**

When mounting the display vertically, you cannot use the speakers SS-SP42FW/32FW (not supplied).

## **Connections**

#### **Before you start**

- First make sure that the power to each piece of equipment is turned off.
- Use connecting cables suitable for the equipment to be connected.
- The cable connectors should be fully inserted into the jacks. A loose connection may cause hum and other noise.
- To disconnect the cable, pull it out by grasping the plug. Never pull the cable itself.
- Refer to the instruction manual of the equipment to be connected.
- Insert the plug securely into the AC IN socket.
- Use one of the two AC plug holders (supplied) that will securely hold the AC plug.

## **Connecting the Speakers**

You can enjoy viewing with a greater sense of presence by connecting speakers SS-SP42FW/32FW (not supplied). Please be sure to connect the speakers correctly. For more details on connecting the speakers, see the operating manual that came with the speakers.

*For details on how to route the speaker cords, refer to "Using the cable holders" on page 15 (GB).*

## **Connecting the AC Power Cord**

**1** Plug the AC power cord into the AC IN socket. Then, attach the AC plug holder (supplied) to the AC power cord.

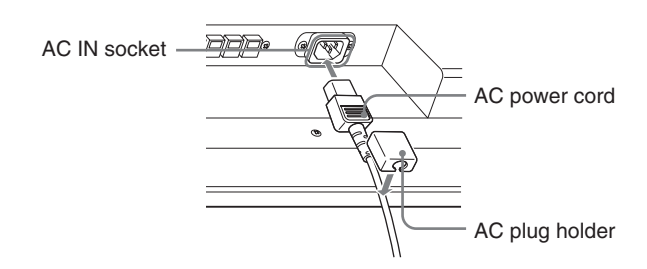

**2** Slide the AC plug holder over the cord until it connects to the AC IN socket cover.

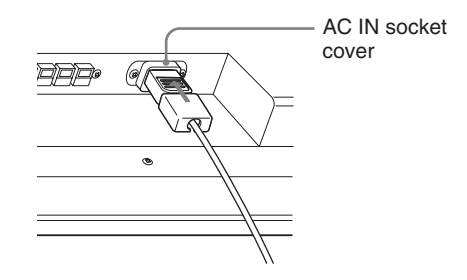

#### **To remove the AC power cord**

After squeezing the AC plug holder and freeing it, grasp the plug and pull out the AC power cord.

## **Cable management**

The display has the cable covers on its back. Before connecting the cables to the display, pull the cable covers to open. After connecting the cables to the display, close the cable covers.

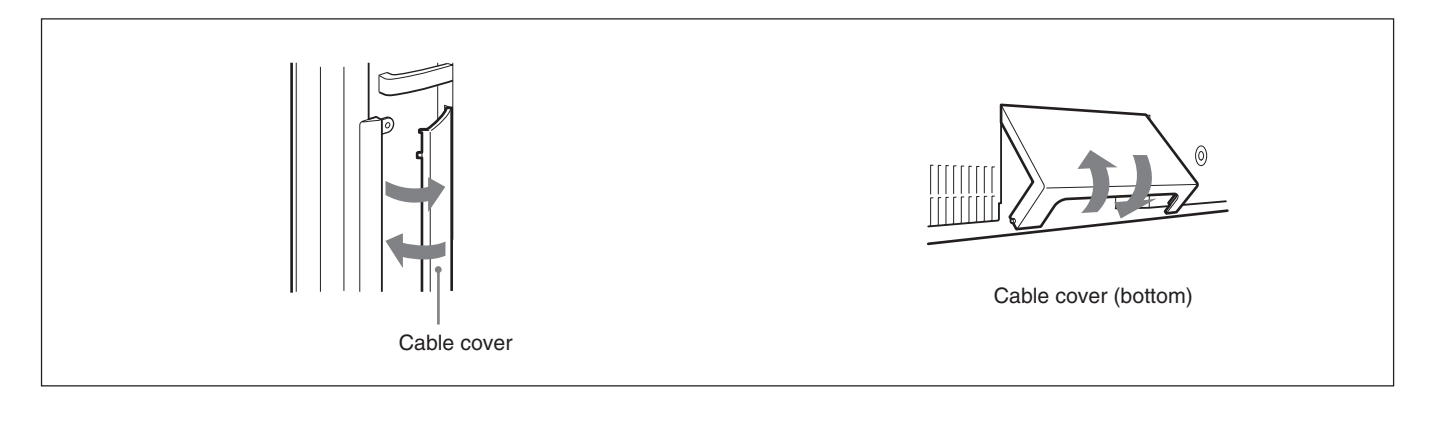

#### **Using the cable holders**

You can neatly bundle the cables with the cable holders (×6) provided. Select six out of eight holes for the cable holders. Attach the cable holders as shown in the illustration below.

When you connect the speakers SS-SP42FW (not supplied), route the speaker cords through the speaker cord holders on the rear of the display unit. (Only for the FWD-42LX1/42LX1E)

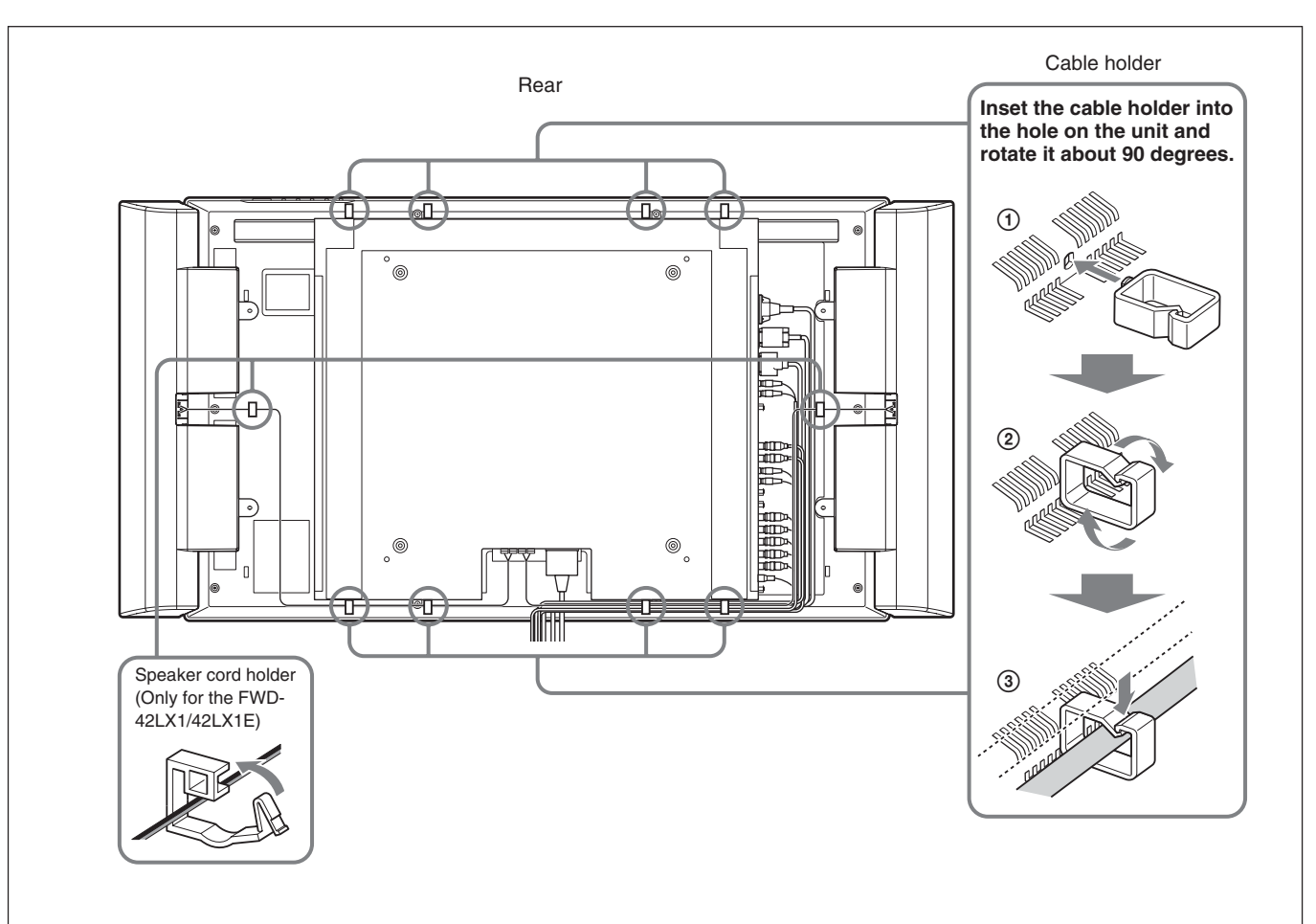

## **Using On-screen Menus**

## **Operating Through Menus**

#### **Menu operating buttons**

Use the buttons on the display unit or the Remote Commander for menu operations.

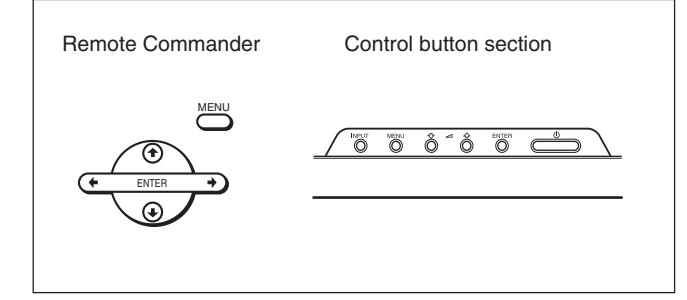

Operation of the unit is explained in these operating instructions for the case of operation using the Remote Commander. The  $\bigoplus$  and ENTER buttons on the Remote Commander have the same functions as the  $\bigwedge$  and ENTER buttons on the display.

#### **Note**

Operation may differ in some cases since there is no  $\leftrightarrow$  button on the display.

#### **Configuration of the menu**

*To select the language of the menus, see "Selecting the Onscreen Language" on page 36 (GB).*

#### **1** Press MENU.

The main menu appears on the screen.

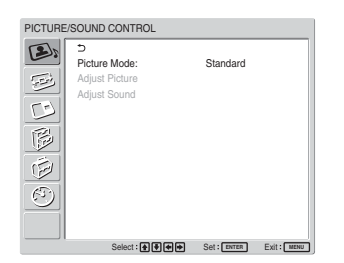

**2** Press  $\uparrow/\downarrow$  to move the cursor (yellow) to the main menu items you want to select and press ENTER. The cursor moves to the next menu.

- **3** Press  $\uparrow/\downarrow$  to move the cursor (yellow) to the item you want to select and press ENTER. The menu for the selected item appears. Select an different item by repeating this procedure.
- **4** Press  $\uparrow/\downarrow$  to adjust or select the setting and press ENTER to set it. The setting is registered and the menu returns to the previous menu.

To complete the configuration and return to the normal screen, press MENU.

To return to the previous menu level, press  $\uparrow/\downarrow$  to move the cursor to  $\bigcirc$  and press ENTER or  $\bigcirc$ .

### **Menu Guide**

#### **Note**

Items that cannot be set or adjusted (depending on the setting or the type of signal input) show in dark gray.

### **ADDEX PICTURE/SOUND CONTROL menu**

Adjusts the quality of sound and picture.

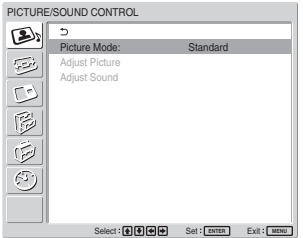

#### **Picture Mode**

Sets the image quality suitable for the type of picture or the brightness of the location where the unit is installed.

*For details, see "Selecting Image Quality" on page 24 (GB).*

#### **Adjust Picture**

You can make fine adjustment of the picture. Set Picture Mode to any of "User1" to "User3" first.

#### **Note**

You cannot adjust the following items when Picture Mode is set to "Vivid" or "Standard." *For details, see "Adjusting the Picture" on page 24 (GB).*

#### **Adjust Sound**

You can make fine adjustment of the sound. Set Picture Mode to any of "User1" to "User3" first.

#### **Note**

You cannot adjust the following items when Picture Mode is set to "Vivid" or "Standard."

*For details, see "Adjusting the Sound Quality" on page 35 (GB).*

## **SCREEN CONTROL menu**

You can resize or adjust the position of a picture.

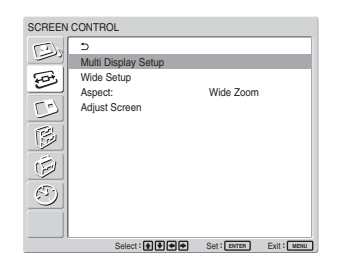

#### **Multi Display Setup**

You can make settings for connecting multiple display units and forming a video wall in a  $2 \times 2$ ,  $3 \times 3$  or  $4 \times$ 4 arrangement.

*For details, see "Setting up the Multi Display" on page 34 (GB).*

#### **Wide Setup**

Sets the Auto Wide function. The Auto Wide function is a function which chooses from among ordinary television broadcasts, or wide screen images, all having different proportions for horizontal and vertical display, and automatically expands the picture to a wide screen image with a 16:9 aspect ratio, enabling the most appropriate display of different types of images.

*For details, see "Setting Auto Wide" on page 28 (GB).*

#### **Aspect**

Switches the wide screen display to match the size and type of the picture.

*For details, see "Setting the Aspect" on page 29 (GB).*

#### **Adjust Screen**

This menu is used for resizing or repositioning the picture. You can also adjust the number of picture pixels using this menu.

*For details, see "Resizing and Positioning the Picture" on page 30 (GB).*

### **PICTURE AND PICTURE (PAP) menu**

You can show two pictures from different signal sources, such as a computer and a video, side by side.

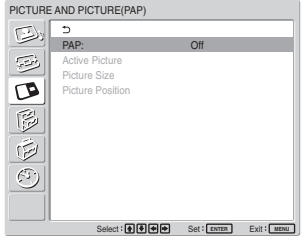

*For details, see "Viewing two pictures at the same time" on page 32 (GB).*

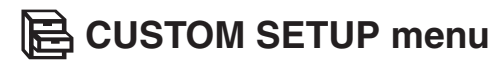

You can reduce power consumption or set various kinds of modes.

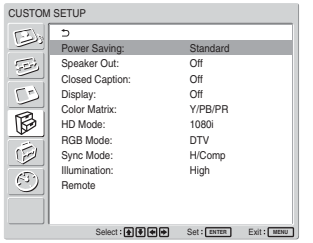

#### **Power Saving**

Reduces power consumption while showing pictures. **Standard:** No energy saving

**Reduce:** Save energy

When you select "Reduce," the brightness of the picture is reduced so that you can enjoy viewing pictures while reducing power consumption.

#### **Notes**

- "Power Saving: Reduce" will be resumed when you power on the unit again.
- Even when Power Saving is set to "Reduce", you can still adjust the quality of the picture. However, note that you may lose the energy saving effects if you increase Contrast or Brightness.

#### **Speaker Out**

Set it to ON to cause sound to be emmited from the speakers SS-SP42FW/32FW (not supplied.)

#### **Closed Caption**

Displays closed captions.

While using the combination of Component + Component, you can display closed captions only for input signals from the BKM-FW11 or BKM-FW12.

**Off:** The caption is not displayed.

**CC1-4:** Displays the caption superimposed on the picture.

#### **Display**

Select On to display the input signal information and Picture Mode for about five seconds on the screen when you turn on the unit or switch the input signal.

#### **Color Matrix**

Sets the Color Matrix to show pictures in natural color tones when a component signal is input.

*For details, see "Adjusting Color Matrix" on page 36 (GB).*

#### **HD Mode**

Selects a mode according to an HD analog component signal input to the display unit.

**1080i:** When a 1080i signal is input **1035i:** When a 1035i signal is input

#### **RGB Mode**

Sets the mode when a device that outputs RGB signals is connected to the display unit.

**DTV:** When connected to an RGB signal digital tuner, etc.

**PC:** When connected to a PC.

#### **Sync Mode**

Sets the mode according to the signal input at pin 13 of the RGB/COMPONENT connector. Signals can be set only to 575/50I or 480/60I.

**H/Comp:** When a horizontal signal or a composite synchronous signal\* is input

**Video:** When a video signal is input

\*Depending on the level of the composite synchronous signal, the image may not be displayed correctly. In that case, change the Sync Mode setting.

**Input signal and Synchronous mode settings**

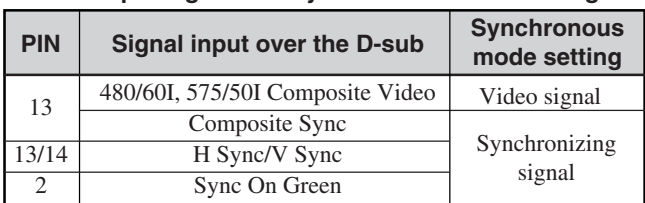

*See "Pin assignment" on page 42 (GB) for more information on the pin assignments of RGB/COMPONENT connector.*

#### **Notes**

- There are some inputs for which only synchronizing signals can be selected. In this case, an image will not be displayed even if a video signal is input to the 13 pin connector. Input horizontal/vertical synchronization signals through the 13 or 14 pin connectors, or input Sync On Green signals through the RGB connector.
- With Sync On Green, if the unit is not set to accept synchronizing signals, the image will not be displayed.
- Signals of the synchronous mode can be supported only with INPUT2.
- Sync Mode settings cannot be carried out for the input through the option boards.
- This unit does not support the three value sync format of composite sync and 576/60P.

#### **Illumination**

Switches the brightness of the "SONY" logo on the front of the display unit.

#### **Remote**

This menu is used for remote control settings.

#### **Index Number**

Sets the index number of the display.

#### **Note**

When you set the index number, use the buttons on the display unit. The index number cannot be set with the Remote Commander.

*For details on the Index Number, see "Operating a Specific Display With the Remote Commander" on page 40 (GB).*

#### **Control Mode**

Selects the function of the Remote Commander.

- **Display + Remote:** Activates a remote commander supplied with the display.
- **Display Unit Only:** Disables the remote control function. You can only make settings for the display using the control buttons on the display unit.
- **Remote Only:** Disables the controls on the display unit when you want to control it using the Remote Commander only. You can only make settings for the display using the Remote Commander.

#### **Note**

When operating this item, the modes you can select differ depending on the key you are using.

When using ENTER on the Remote Commander for setting, you can select only "Display + Remote" or "Remote Only."

When using ENTER on the display unit for setting, you can select only "Display + Remote" or "Display Unit Only."

### *FRAINITIAL SETUP/INFORMATION* **menu**

You can select the on-screen language or the input signal, or set the Security Lock option.

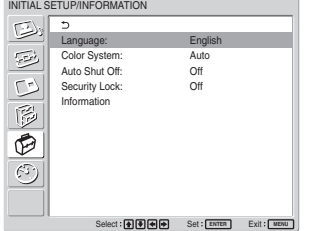

#### **Language**

Selects the on-screen language (Japanese, English, German, French, Spanish, or Italian).

*For details, see "Selecting the On-screen Language" on page 36 (GB).*

#### **Color System**

Selects the Color System of video signals. **Auto:** to set the Color System automatically. **NTSC:** to display NTSC signals **NTSC4.43:** to display NTSC4.43 signals PAL: to display PAL signals **SECAM:** to display SECAM signals **PAL-M:** to display PAL-M signals **PAL-N:** to display PAL-N signals **PAL60:** to display PAL60 signals

#### **Auto Shut Off**

When you set this item to "On," the display unit automatically enters the standby mode when a signal is not input to the COMPONENT or DVI input connectors for more than about five minutes. The display unit automatically enters the power saving mode when a signal is not input to the DVI or RGB input connectors for more than about thirty seconds. While in the standby mode, press the  $\bigcirc$ POWER switch on the display unit or the POWER ON button on the Remote Commander to switch the display unit on. While in the power saving mode, the display unit is automatically turned on when a signal is input.

#### **Security Lock**

Sets the security lock on the display unit. **Off:** Disables the security lock.

**On:** With this item set to On, requires a password to set the security lock.

*For details, see "Setting the Security Lock" on page 38 (GB).*

#### **Information**

This menu is used for displaying various information, including information on the internal status of the display unit.

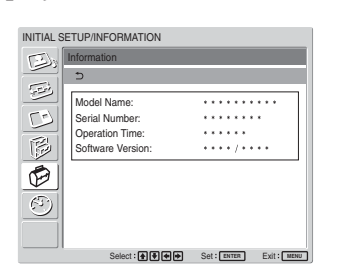

**Model Name** Indicates the model name.

#### **Serial Number**

Indicates the serial number.

#### **Operation Time**

Indicates the total number of hours of operation.

#### **Note**

Time spent in standby mode is not counted as part of the Operation Time.

#### **Software Version**

Indicates the system software version.

## **TIMER/CLOCK menu**

You can set the timer, adjust time, display the built-in clock, or make the unit power on/off at a predetermined time.

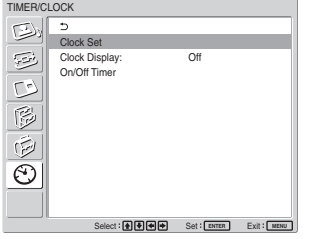

#### **Note**

The time and the day are not preset in the factory setting.

#### **Clock Set**

Sets the time and the day. *For details, see "Adjusting the time and the day" on page 37 (GB).*

#### **Clock Display**

Displays the currently set time on the screen when set to On. *For details, see "Displaying the time" on page 37 (GB).*

#### **On/Off Timer**

Sets the time at which the power is automatically turned on or off. *For details, see "On/Off Timer Function" on page 38 (GB).*

## **Watching the Picture**

#### **Before you start**

- Power on the display.
- Power on the connected equipment and play a video source.
- To display the input signal information and Picture Mode on the screen when turning on the power or switching the input signal, set "Display" in the Custom Setup menu to On.
- To select the language of the menus, see "Selecting the On-screen Language" on page 36 (GB).

## **Switching the Input Signal**

- **Input1 DVI:** Selects the signal (digital RGB) input to the INPUT1 connectors.
- **Input2 RGB:** Selects the signal (analog RGB) input to the INPUT2 connectors.
- **Input2 Component:** Selects the signal (component) input to the INPUT2 connectors.
- **Option1/2 Video:** Selects the signal (video signal) input from the equipment connected to the connectors of the option 1 or 2 slot.
- **Option1/2 S Video:** Selects the signal (S video signal) input from the equipment connected to the connectors of the option 1 or 2 slot.
- **Option1/2 RGB:** Selects the signal (analog RGB signal) input from the equipment connected to the connectors of the option 1 or 2 slot.
- **Option1/2 Component:** Selects the signal (component signal) input from the equipment connected to the connectors of the option 1 or 2 slot.

Press INPUT1, INPUT2, OPTION1 or OPTION2 button on the Remote Commander to switch the input signal. When multiple formats of signals can be input to the selected input connector, the indication changes every time you press the corresponding button.

For example, every time you press the INPUT2 button, the indication switches to "Input2 RGB" or "Input2 Component" alternately. The selected input signal appears on the screen.

Color system or resolution/vertical frequency Signal type

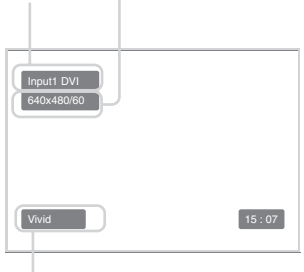

Picture mode

You can switch the input signal using the OPTION button on the display unit.

#### **Notes**

- We recommend input source video equipment equipped with a TBC (time base corrector). If the display receives a signal without TBC, the picture may disappear due to disturbance of the sync signal.
- •If signals of the same format are input from multiple systems, the Picture Quality setting will default to the most recently set value (Only when the signal formats are identical).

### **Input Signal, Picture Mode and Display Status Information**

Input signal and Picture Mode information appear on the screen for about five seconds when the power is turned on or when the input signal is switched. To disable this function, follow the steps below.

**1** In the CUSTOM SETUP menu, press  $\uparrow/\downarrow$  to move the cursor (yellow) to "Display" and press ENTER.

The following menu appears on the screen.

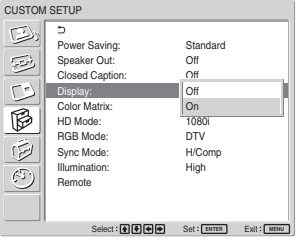

2 Press  $\uparrow/\downarrow$  to set "Display" to "Off," then press ENTER.

#### **To display the information**

Set "Display" to "On" in step **2** above, then press ENTER. The factory default setting is "On."

#### **Note**

You can display the input signal information and the time anytime by pressing the DISPLAY button on the Remote Commander, regardless of the above setting.

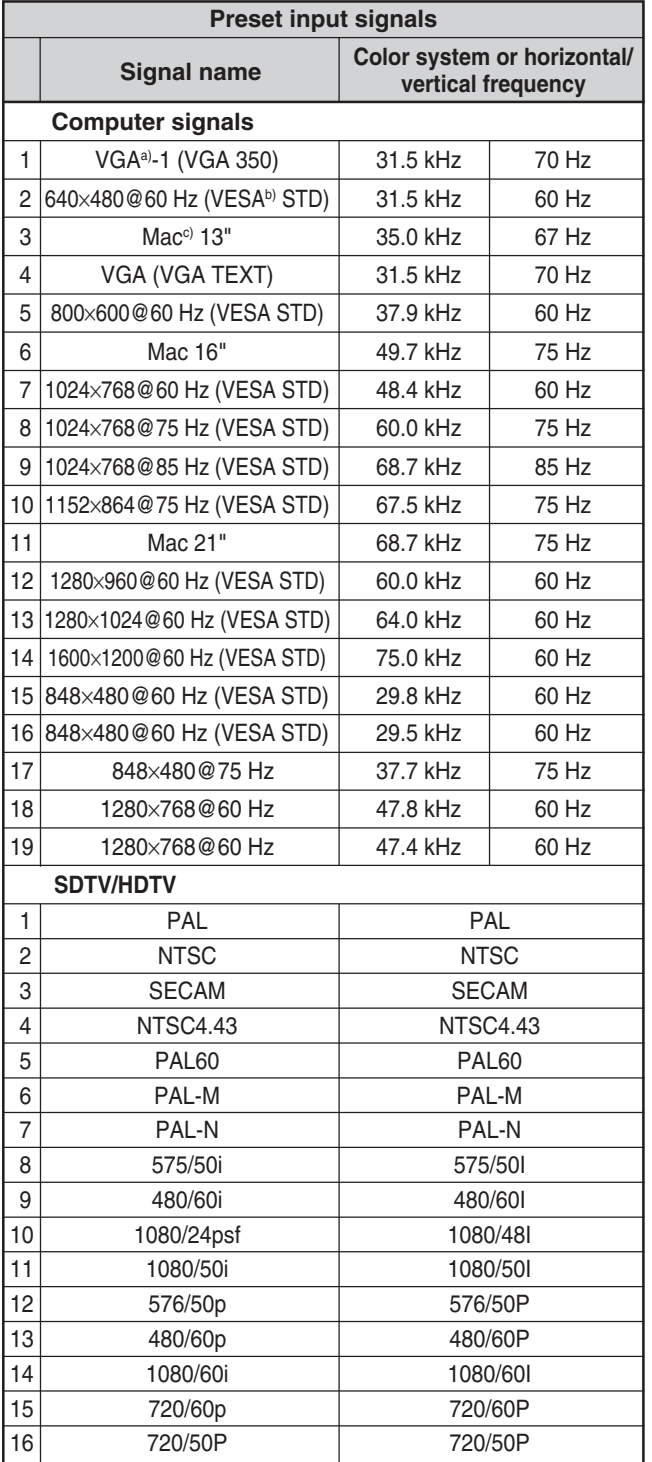

- a) VGA is a registered trademark of International Business Machines Corporation, U.S.A.
- b) VESA is a registered trademark of the Video Electronics Standards Association.
- c) Mac (Macintosh) is a registered trademark of Apple Computer, Inc.

#### **Notes**

- When inputting an HDTV signal, input the tri-level sync signal to the 2nd pin of RGB/COMPONENT (D-sub 15 pin) on the INPUT2 connector or the BKM-FW12.
- •If colors appear too light after inputting a DVD signal to the display unit, adjust the "Chroma" setting in the Adjust Picture menu.
- When the phase is readjusted, the resolution will be reduced.

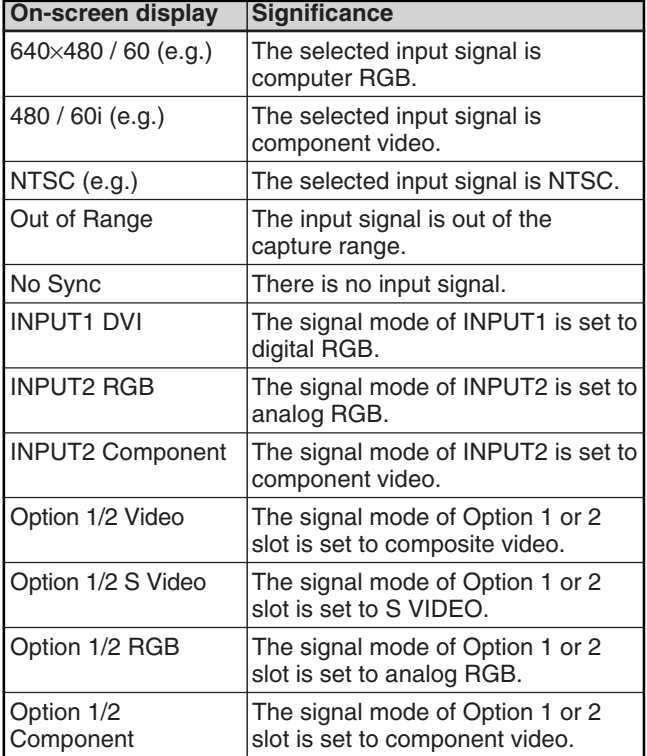

#### **Actual on-screen display of the unit's status**

## **Selecting Image Quality**

You can set an image quality suitable for the type of picture or the brightness of the location where the unit is installed.

#### **1** Press MENU.

The main menu appears on the screen.

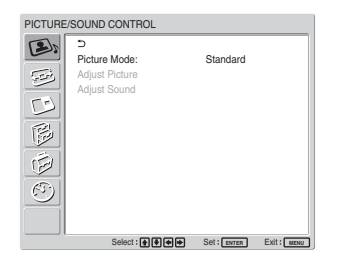

**2** Press  $\uparrow/\downarrow$  to move the cursor (yellow) to "PICTURE/SOUND CONTROL" and press ENTER.

The PICTURE/SOUND CONTROL menu appears on the screen.

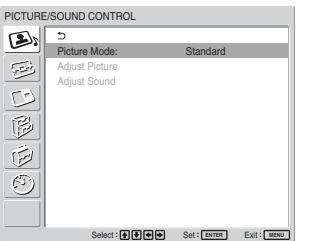

**3** Press  $\uparrow/\downarrow$  to move the cursor (yellow) to "Picture" Mode" and press ENTER.

The following menu appears on the screen.

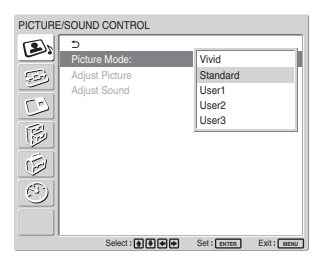

**4** Select the Picture Mode with  $\uparrow/\downarrow$ .

**Vivid:** Pictures get intense sharpness with image contour and contrast maximized.

**Standard:** Pictures look real with moderate contrast and image contour.

**User1-3:** You can set the image quality to suit your taste using the Adjust Picture menu.

**5** Press ENTER to return to the PICTURE/SOUND CONTROL menu.

## **Adjusting the Picture**

While watching the picture, you can adjust contrast, brightness, chroma, phase, and so on, to suit your taste. The adjustments can be carried out for each input signal separately. You can also store the adjusted levels in memory. Set the Picture Mode to any of "User1" to "User3."

### **Adjusting the Contrast, Brightness, Chroma, and Phase, etc.**

Press MENU to show the main menu and adjust "Backlight," "Contrast," "Brightness," "Chroma," "Phase," "Sharpness," "Noise Reduct.," "Cinema Drive," "Dynamic Picture," "Color Temp.," "Color Correct." or "Gamma Correct." on the Adjust Picture menu.

#### **Backlight**

Select "Backlight" with  $\bigwedge$  and press ENTER. Adjust the brightness of the background with  $\uparrow/\downarrow$  $\leftrightarrow$  within the range of MIN (0) to MAX (100), then press ENTER.

 $\diamondsuit$  to increase the brightness of the background  $\blacktriangleright$  to decrease the brightness of the background

#### **Contrast**

Select "Contrast" with  $\uparrow/\downarrow$  and press ENTER. Adjust the contrast with  $\mathbf{\hat{H}}/\mathbf{\leftrightarrow}$  within the range of MIN (0) to MAX (100), then press ENTER.

**↑/→**: to increase picture contrast

 $\bigcup$  **i** to decrease picture contrast

#### **Brightness**

Select "Brightness" with  $\bigwedge^4$  and press ENTER. Adjust the brightness with  $\bigoplus/\bigoplus/\bigoplus$  within the range of MIN (0) to MAX (100), then press ENTER.

 $\uparrow$ , to make the picture brighter

 $\bigcup$  **i** to make the picture darker

#### **Chroma**

Select "Chroma" with  $\uparrow/\downarrow$  and press ENTER. Adjust the chroma with  $\hat{\mathbf{H}}/\hat{\mathbf{H}}/\hat{\mathbf{H}}$  within the range of MIN (0) to MAX (100), then press ENTER.

 $\uparrow$  **/** $\rightarrow$  **:** Increases color intensity.

 $\bigcup$  $\leftarrow$ **:** Decreases color intensity.

#### **Phase**

Select "Phase" with  $\biguparrow/\bigdownarrow$  and press ENTER. Adjust the phase with  $\bigoplus/\bigoplus/\bigoplus/\bigoplus$  within the range of Left (50) to Right (50), then press ENTER.

**↑/→**: Makes the overall picture greenish.

 $\blacktriangleright$ / $\blacktriangleright$ : Makes the overall picture reddish.

#### **Sharpness**

Select "Sharpness" with  $\uparrow/\downarrow$  and press ENTER. Adjust the sharpness with  $\bigoplus$  /  $\bigoplus$  /  $\bigoplus$  within the range of MIN (0) to MAX (10), then press ENTER.

 $\uparrow$  **/** $\rightarrow$  : Increases the sharpness of the image.

 $\blacklozenge$  **:** Decreases the sharpness of the image.

#### **Noise Reduct.**

Reduces image graininess and color noise.

**1** Select "Noise Reduct." with  $\biguparrow/\bigdownarrow$  and press ENTER.

The following menu appears on the screen.

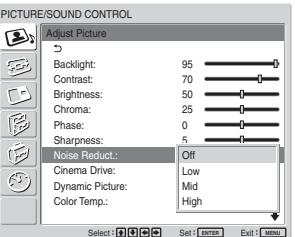

**2** Select the Noise Reduct. mode with  $\uparrow/\downarrow$ . **Off:** The image signal is displayed directly. **Low:** Sets the Noise Reduct. processing to low. **Mid:** Sets the Noise Reduct. processing to medium.

**High:** Sets the Noise Reduct. processing to high.

**3** Press ENTER to return to the Adjust Picture menu.

#### **Cinema Drive**

Automatically detects a picture shot on a 24 frame motion-picture film and plays it back maximizing the characteristics of a motion-picture film.

#### Select "Cinema Drive" with  $\biguparrow/\biguparrow$  and press ENTER.

The following menu appears on the screen.

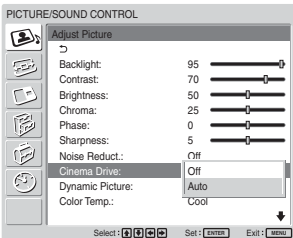

**2** Select the Cinema Drive mode with  $\uparrow/\downarrow$ . **Off:** Plays back the picture according to its signal. **Auto:** Plays back the picture shot on a movie film maximizing the motion-picture-like characteristics of the original.

#### **Dynamic Picture**

Enhances contrast by making white brighter and black darker.

**1** Select "Dynamic Picture" with  $\biguparrow \biguparrow$  and press ENTER.

The following menu appears on the screen.

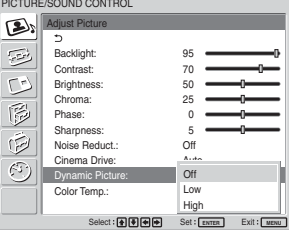

- **2** Select the Dynamic Picture mode with  $\uparrow/\downarrow$ . **Off:** Disables the Dynamic Picture function. **Low:** Set the Dynamic Picture function to low. **High:** Set the Dynamic Picture function to high.
- **3** Press ENTER to return to the Adjust Picture menu.

#### **Color Temp.**

You can set color temperature. Either select one from "Cool," "Neutral," or "Warm," or set values for each gain separately.

- **1** Select "Color Temp." with  $\biguparrow/\bigdownarrow$  and press ENTER.
- **2** Select the color temperature with  $\uparrow/\downarrow$  and press ENTER.

**Cool:** Sets the color temperature to high. **Neutral:** Sets the color temperature to neutral. **Warm:** Sets the color temperature to low. **Color1 – 3:** Sets values for each gain separately.

When you select "Warm," "Neutral," or "Cool," the menu returns to the Adjust Picture menu.

#### **When you select "Color1" to "Color3"**

- (1) Press  $\biguparrow \biguplus$  to move the cursor (yellow) to the gain that you want to adjust and press ENTER.
- (2) Adjust the gain (0 to 100) with  $\bigoplus$  / $\bigoplus$  / $\bigoplus$  / $\bigoplus$ and press ENTER. The menu returns to the Color Temp. menu.

**Color Correct.**

Faithfully reproduces a healthy complexion.

**1** Select "Color Correct." with  $\biguparrow/\biguparrow$  and press ENTER.

The following menu appears on the screen.

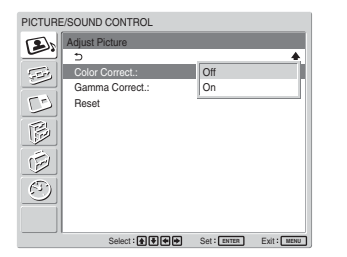

**2** Select the Color Correct. mode with  $\uparrow/\downarrow$ . **Off:** Disables the Color Correct. function. **On:** Activates the Color Correct. function.

#### **Gamma Correct.**

Balances the light and dark portions of pictures automatically.

**1** Select "Gamma Correct." with  $\uparrow/\downarrow$  and press ENTER.

The following menu appears on the screen.

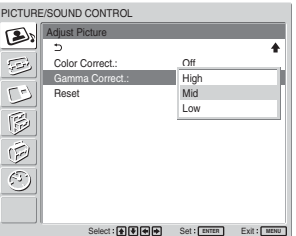

- **2** Select the Gamma Correct. mode with  $\uparrow/\downarrow$ . **High:** Sets the Gamma Correct. to high. **Mid:** Sets the Gamma Correct. to medium. **Low:** Sets the Gamma Correct. to low.
- **3** Press ENTER to return to the Adjust Picture menu.

#### **Notes**

- You cannot adjust Chroma and Phase when an RGB signal is input.
- You cannot adjust Phase when a component signal is input.
- You cannot adjust Phase with a PAL, PAL-M, PAL-N, PAL60, or SECAM color system.
- You cannot adjust Phase when a black-and-white signal is input.
### **Restoring the Adjust Picture Menu Items to Their Original Settings**

**1** In the Adjust Picture menu, press  $\uparrow/\downarrow$  to move the cursor (yellow) to "Reset" and press ENTER. The following menu appears on the screen.

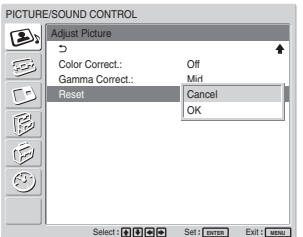

**2** Press  $\uparrow/\downarrow$  to move the cursor (yellow) to "OK" and press ENTER.

The Adjust Picture menu items are restored to their factory presettings.

#### **Note**

The values set for Color1 – 3 of Color Temp. will not be cleared.

#### **To cancel the reset function**

Press MENU before pressing ENTER. Alternatively, select "Cancel" with  $\biguparrow \biguparrow \biguparrow$  and press ENTER.

# **Picture Enlargement**

You can enlarge pictures to suite your taste. For Wide Mode, the following choices are available.

# **(Picture Type)**

#### **Original Picture Enlarged Picture**

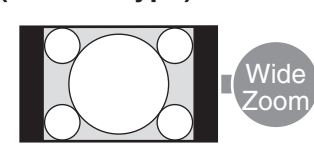

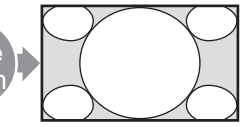

Ordinary pictures with a 4:3 aspect ratio (screen aspect ratio: 4:3).

Images are enlarged naturally to full screen size.

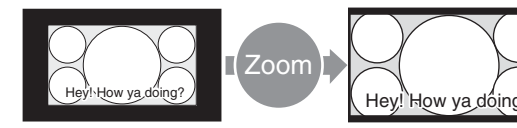

• Images from a video camera or DVD software with aspect ratio information (ID-1 type) Images are enlarged to full screen size aligned with the right and left sides of the screen. (Black bars may remain at the top and bottom of the screen, depending on the type of picture.)

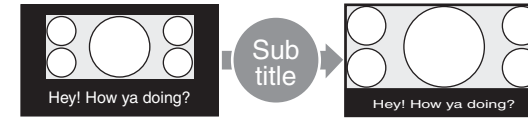

Movies filmed in CinemaVision and so forth that appear long in the horizontal direction of the screen and contain captions outside the picture (aspect ratio: 2.35:1)

The picture is displayed on the screen with the area where captions are displayed while enlarging to full screen size and aligning with the left and right sides of the screen.

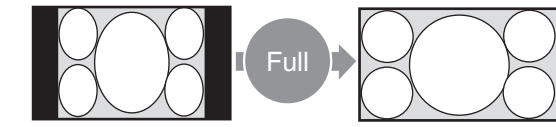

Images from a video camera or DVD software containing aspect ratio information (ID-1 type)

The left and right edges of the picture are enlarged to full screen size without changing the top and bottom.

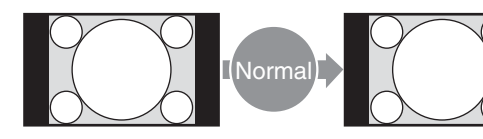

Ordinary pictures with a 4:3 aspect ratio (screen aspect ratio: 4:3).

Pictures are displayed in the original 4:3 aspect ratio without being enlarged.

### **Setting Auto Wide**

The Auto Wide function faithfully reproduces images based on the identification control signal to identify the video signal format or enlarges various types of pictures to the optimum.

You can also enlarge picture with a 4:3 aspect ratio to 16:9.

#### **Identification Control Signal**

This is a control signal for faithfully reproducing the aspect ratio of the original image on a television screen. Images that contain this signal consist of the following:

- Images recorded with a television camera with aspect ratio information (ID-1 format).
- Television broadcasts containing a signal for setting the aspect ratio to 4:3.

### **1** Press MENU.

The main menu appears on the screen.

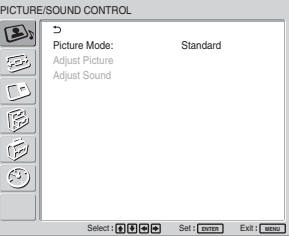

**2** Press  $\uparrow/\downarrow$  to move the cursor (yellow) to "SCREEN CONTROL" and press ENTER. The SCREEN CONTROL menu appears on the screen.

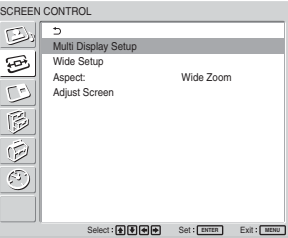

**3** Press  $\uparrow/\downarrow$  to move the cursor (yellow) to "Wide Setup" and press ENTER.

The following menu appears on the screen.

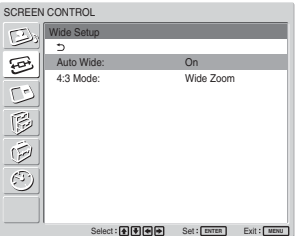

**4** Press  $\uparrow$  **+** to move the cursor (yellow) to "Auto Wide" and press ENTER.

The following menu appears on the screen.

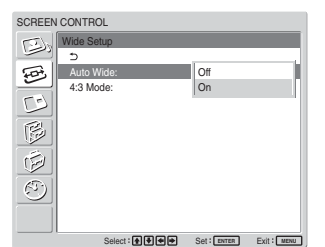

**5** Select the Auto Wide setting with  $\uparrow/\downarrow$ . **Off:** Images are reproduced as-is. **On:** The image is enlarged and displayed in the most appropriate aspect ratio.

**6** Press ENTER.

The screen returns to the screen shown in step **3**.

**7** Select "4:3 Mode" with  $\biguparrow/\biguparrow$  and press ENTER. The following menu appears on the screen.

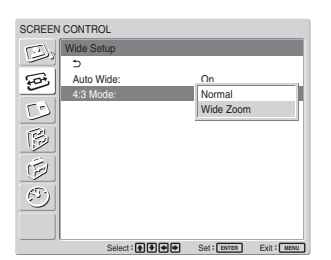

**8** Select the 4:3 Mode with  $\uparrow/\downarrow$ . **Normal:** Pictures with a 4:3 aspect ratio are displayed as-is.

**Wide Zoom:** Pictures with a 4:3 aspect ratio are displayed after being enlarged to an aspect ratio of 16:9.

#### **9** Press ENTER.

The menu returns to the Wide Setup menu.

#### **Note**

While inputting DVI or RGB signals, you cannot set the Auto Wide because the Auto Wide function does not work.

## **Setting the Aspect**

Pictures can also be enlarged to the desired wide mode regardless of the type of picture.

**1** In the SCREEN CONTROL menu, press  $\uparrow/\downarrow$  to move the cursor (yellow) to "Aspect" and press ENTER.

The following menu appears on the screen.

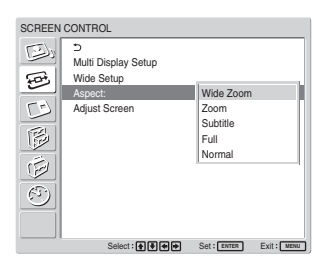

- **2** Select the Aspect with  $\biguparrow/\bigdownarrow$ .
	- **Wide Zoom:** Enlarges 4:3 pictures full-screen to 16:9 pictures. (You cannot select Wide Zoom while inputting signals from a computer.)
	- **Zoom:** Enlarges the picture all the way to the left and right edges of the screen. (Black bars may remain on the top and bottom of the screen, depending on the type of picture.)
	- **Subtitle:** Enlarges the picture all the way to the left and right edges of the screen and compresses only the area where captions are displayed.
	- **Full:** Extends the left and right sides of the picture to cover the entire screen without changing the top and bottom.

**Normal:** Displays the picture without enlarging it.

### **3** Press ENTER.

The menu returns to the SCREEN CONTROL menu.

#### **Notes**

- You cannot set the Aspect while using the PICTURE AND PICTURE function or the Multi Display.
- •If you set Aspect, the Auto Wide function is disabled. If you want to use the Auto Wide function, reset it to "On."
- The top or bottom of the picture may be cut off or the captions may not completely be displayed on the screen depending on the type and size of picture.
- Please note that showing enlarged/compressed pictures for commercial purposes or public viewing at hotels or coffee shops can be copyright infringement as defined under the copyright laws.

# **Resizing and Positioning the Picture**

You can shift the position of the picture to fit the screen, or adjust the vertical and horizontal size of the picture separately.

### **Adjusting the Size, Position, or the Pixels of the Picture**

Press MENU to show the main menu and adjust "Dot Phase," "Total H Pixel," "H Size," "H Shift," "V Size," or "V Shift" on the Adjust Screen menu.

#### **Adjust screen**

If there is too much noise on the edges of characters or vertical lines or if the size or position of the picture is improper, adjust the screen.

**1** Select "Adjust screen" with  $\uparrow/\downarrow$  and press ENTER.

The following menu appears on the screen.

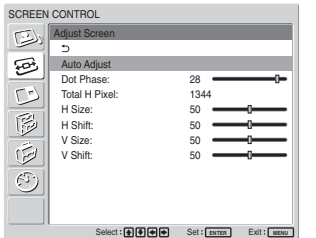

**2** You can adjust the screen either automatically or manually.

#### **Adjusting automatically**

(1) Select "Auto Adjust" with  $\biguparrow/\bigdownarrow$  and press ENTER.

The following menu appears on the screen.

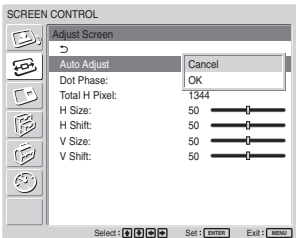

(2) Select "OK" with  $\biguparrow/\biguparrow$  and press ENTER. All the items of "Adjust screen" menu are adjusted automatically.

#### **Note**

Due to patterns in the image, there may be times when noise continues to occur even after you have used Auto Adjust. In such cases, adjust the dot phase manually.

#### **Adjusting manually**

(1) Select the item you want to adjust and press ENTER.

The following appears on the screen. (When you select "Dot Phase")

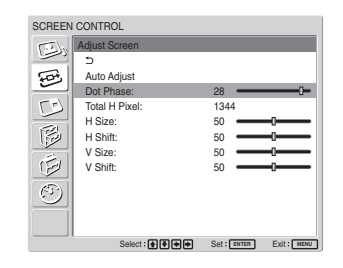

(2) Adjust the screen with  $\mathbf{\hat{H}}/\mathbf{\hat{H}}/\mathbf{\hat{H}}$ , then press ENTER.

#### **Dot Phase**

Select "Dot Phase" with  $\biguparrow/\bigdownarrow$  and press ENTER. Adjust the dot phase with  $\sqrt{\frac{1}{\sqrt{m}}}\rightarrow$  until the characters and vertical lines appear best, then press ENTER.

#### **Note**

This item is valid only for an analog computer signal.

#### **Total H Pixel**

Select "Total H Pixel" with  $\biguparrow/\bigdownarrow$  and press ENTER. Adjust the total number of horizontal pixels with  $\bigwedge$  $\leftrightarrow$  until the characters and vertical lines appear best, then press ENTER.

#### **Note**

This item is valid only for an analog computer signal.

#### **H Size**

Select "H Size" with  $\bigwedge$  and press ENTER. Adjust the horizontal size of the picture with  $\bigoplus_{k} A_k \bigoplus_{k} A_k$ within the range of MIN  $(0)$  to MAX  $(100)$ , then press ENTER.

 $\uparrow$ : Enlarges the image horizontally.

 $\blacklozenge$  Compresses the image horizontally.

When you want to reset H Size to the center value, select "Auto Adjust."

#### **H Shift**

Select "H Shift" with  $\biguparrow/\bigdownarrow$  and press ENTER. Adjust the position of the picture horizontally with  $\mathbf{\hat{H}}/\mathbf{\hat{H}}/\mathbf{\hat{H}}$  $\rightarrow$  within the range of MIN (0) to MAX (100), then press ENTER.

 $\uparrow$  **/** $\rightarrow$  : Moves the picture to the right.

 $\blacktriangleright$ / $\blacktriangleright$ : Moves the picture to the left.

When you want to reset H Shift to the center value, select "Auto Adjust."

#### **V Size**

Select "V Size" with  $\bigwedge^4$  and press ENTER. Adjust the vertical size of the picture with  $\mathbf{\hat{f}}/\mathbf{\Leftrightarrow}/\mathbf{\Leftrightarrow}$ within the range of MIN  $(0)$  to MAX  $(100)$ , then press **ENTER** 

 $\uparrow$  **F**: Enlarges the image vertically.

 $\bigcup$  **:** Compresses the image vertically.

When you want to reset V Size to the center value, select "Auto Adjust."

#### **V Shift**

Select "V Shift" with  $\biguparrow/\bigdownarrow$  and press ENTER. Adjust the position of the picture vertically with  $\hat{\mathbf{f}}/\hat{\mathbf{f}}/\hat{\mathbf{f}}$ within the range of MIN  $(0)$  to MAX  $(100)$ , then press ENTER.

**↑/→**: Moves the picture up.

 $\bigcup$  $\bigcup$ : Moves the picture down.

When you want to reset V Shift to the center value, select "Auto Adjust."

# **Viewing two pictures at the same time**

You can show two pictures from different signal sources, such as a computer and a video, side by side.

#### **1** Press MENU.

The main menu appears on the screen.

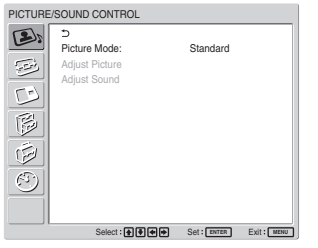

**2** Press  $\uparrow/\downarrow$  to move the cursor (yellow) to "PICTURE AND PICTURE (PAP)" and press ENTER.

The PICTURE AND PICTURE (PAP) menu appears on the screen.

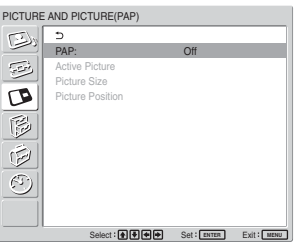

**3** Press  $\uparrow/\downarrow$  to move the cursor (yellow) to "PAP" and press ENTER.

The following menu appears on the screen.

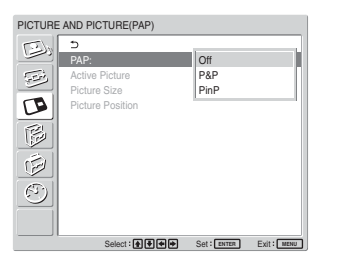

**4** Select the PAP mode with  $\uparrow/\downarrow$ .

**Off**: Disables PAP function.

**P&P**: Shows two pictures side by side at the same time.

**PinP**: Shows an inset picture on the main picture.

**5** Press ENTER to return to the previous screen.

#### **Activating a picture or swapping the positions of two pictures**

#### **When P&P is selected**

**1** Press  $\triangleleft$  to move the cursor (yellow) to "Active" Picture" and press ENTER.

The following menu appears on the screen.

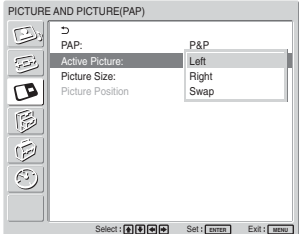

**2** Select the Active Picture mode with  $\uparrow/\downarrow$  and press ENTER.

When you make the menu appear, the frame appears around the picture for which you can currently adjust the setting.

**Left:** Activates the picture on the left. **Right:** Activates the picture on the right. **Swap:** Swaps the position of the two pictures.

#### **When PinP is selected**

**1** Select "Active Picture" with  $\uparrow/\downarrow$  and press ENTER.

The following appears on the screen.

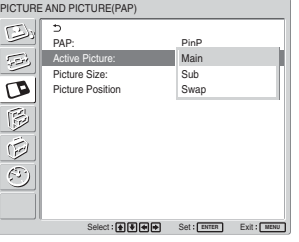

**2** Select the Active Picture mode with  $\uparrow/\downarrow$  and press ENTER.

When you make the menu appear, the frame appears around the picture for which you can currently adjust the setting. The audio corresponding to the currently active picture is output.

**Main:** Activates the main picture.

**Sub:** Activates the inset picture.

When you make the menu appear while the sub picture is the picture for which you can currently adjust the setting, the frame appears around the sub picture.

**Swap:** Swaps the main and the inset pictures.

### **Zooming in on a picture**

#### **When P&P is selected**

- **1** Select "Picture Size" with  $\bigwedge^4$  and press ENTER.
- **2** Keep pressing  $\leftrightarrow$  to change the size of the picture, then press ENTER.

#### **When PinP is selected**

1 Select "Picture Size" with  $\uparrow/\downarrow$  and press ENTER. The following appears on the screen.

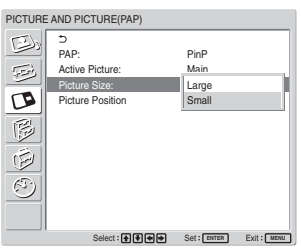

2 Press  $\uparrow/\downarrow$  to select the size, then press ENTER. **Large:** Increases the size of the inset picture. **Small:** Decreases the size of the inset picture.

### **Adjusting the position of the inset picture (For PinP only)**

**1** Select "Picture Position" with  $\biguparrow \biguparrow \biguparrow$  and press ENTER.

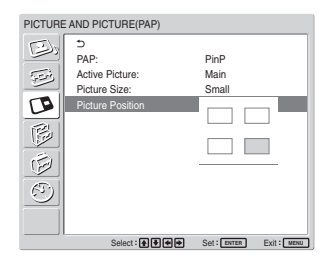

**2** Adjust the position of the inset picture with  $\hat{\mathbf{T}}$ / $\hat{\mathbf{V}}$ /  $\leftarrow$ / $\rightarrow$ , then press ENTER.

#### **Notes**

- You can show two pictures only when "Multi Display" is set to "Off."
- While showing two pictures, the settings of "Brightness" and "Contrast" adjust the balance between the two pictures.
- You can select any of the following combinations of input signals for the PICTURE AND PICTURE function.

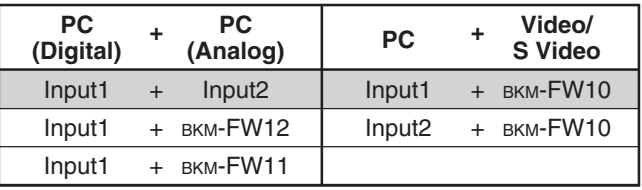

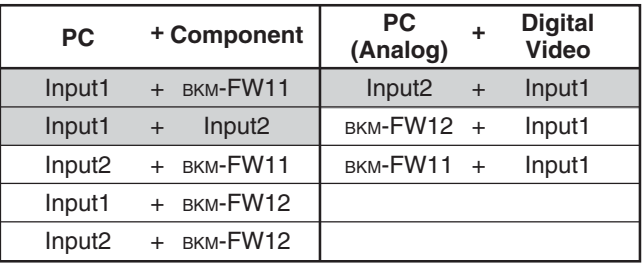

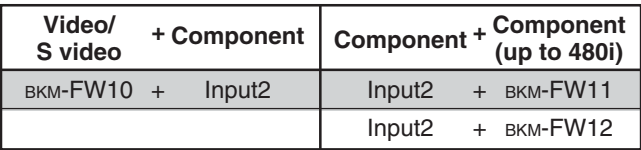

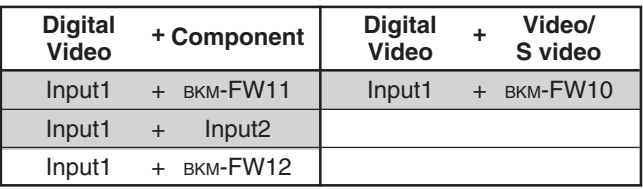

Recommended combinations

# **Setting up the Multi Display**

You can make settings for connecting multiple display units to form a video wall.

#### **1** Press MENU.

The main menu appears on the screen.

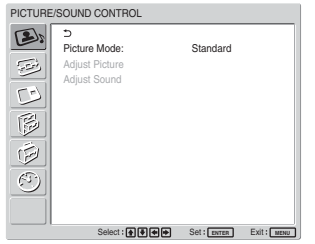

**2** Select "SCREEN CONTROL" with  $\uparrow/\downarrow$  and press ENTER.

The SCREEN CONTROL menu appears on the screen.

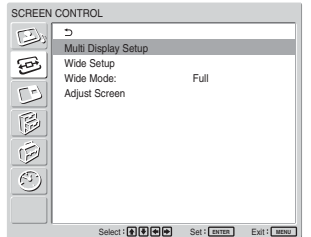

#### **Note**

You can enlarge the picture using the Multi Display only when "Aspect" is set to"Full."

**3** Select "Multi Display Setup" with  $\biguparrow/\bigdownarrow$  and press ENTER.

The Multi Display Setup menu appears on the screen.

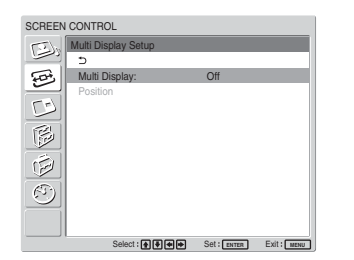

**4** Select "Multi Display" with  $\biguparrow/\biguparrow$  and press ENTER.

The following menu appears on the screen.

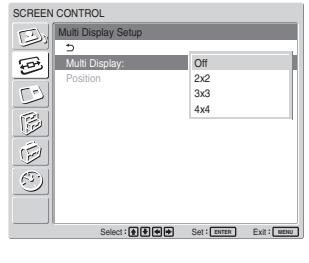

**5** Select the mode corresponding to the arrangement of the video wall you want to setup with  $\biguparrow \biguparrow$ . **Off:** Uses a single screen.

 $2 \times 2 - 4 \times 4$ : Selects the arrangement to be used to construct the video wall.

**6** Press ENTER to return to the Multi Display Setup menu and select "Position" with  $\biguparrow^{\bullet}$ .

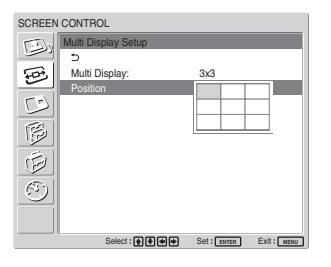

**7** Select the position of this particular display unit in the arrangement of the video wall with  $\bigoplus$ / $\bigoplus$ / ,.

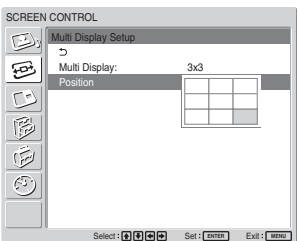

For example, to select the position at the right bottom in a  $3 \times 3$  arrangement

- 
- **8** Press ENTER to set the position. The menu returns to the Multi Display Setup menu.

#### **Note**

You can set the Multi Display only when the "PICTURE AND PICTURE" function is disabled.

# **Adjusting the Sound Quality**

When a speaker SS-SP42FW/32FW (not supplied) installed, you can adjust sound treble level, bass level, or balance of the speaker (left and right) volume. The surround mode can also be set.

### **Adjusting the Treble, Bass, and Balance, etc.**

Press MENU to show the main menu and adjust "Treble," "Bass," "Balance," or "Surround" from the Adjust Sound menu.

#### **Treble**

Select "Treble" with  $\biguparrow/\bigdownarrow$  and press ENTER. Adjust the treble with  $\left| \cdot \right|$ / $\left| \cdot \right|$  within the range of MIN (–50) to MAX (50), then press ENTER.

**↑/→:** Increases sound treble.

 $\bigcup$  **:** Decreases sound treble.

#### **Bass**

Select "Bass" with  $\bigwedge^4$  and press ENTER. Adjust the bass with  $\bigoplus/\bigoplus/\bigoplus/\bigoplus$  within the range of MIN (–50) to MAX (50), then press ENTER.

**↑/→:** Increases sound bass.

 $\bigcup$  **:** Decreases sound bass.

#### **Balance**

Select "Balance" with  $\biguparrow/\bigdownarrow$  and press ENTER. Adjust the balance with  $\bigoplus$ / $\bigoplus$ / $\bigoplus$  within the range of LEFT (50) to RIGHT (50), then press ENTER.

 $\dagger$ / $\rightarrow$ : Increases the volume on the right side.

 $\blacktriangleright$ / $\blacktriangleright$ : Increases the volume on the left side.

#### **Surround**

Select the Surround mode according to the type of picture.

**1** Select "Surround" with  $\biguparrow/\biguparrow$  and press ENTER.

**2** Select the Surround mode with  $\uparrow/\downarrow$  and press ENTER.

**Off:** No surround output

**Hall:** When desiring to give the stereo sound of movies or music programs a greater sense of presence.

**Simul.:** When desiring to give ordinary monaural programs or news telecasts an enhanced sense of presence using simulated stereo sound.

### **Restoring the Adjust Sound Menu Items to Their Original Settings**

In the Adjust Sound menu, press  $\uparrow/\downarrow$  to move the cursor (yellow) to "Reset" and press ENTER. The following menu appears on the screen.

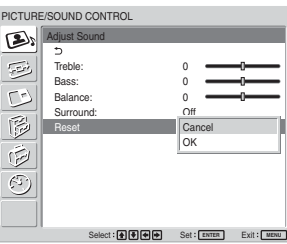

**2** Press  $\uparrow/\downarrow$  to move the cursor (yellow) to "OK" and press ENTER.

The Adjust Sound menu items restore their factory presettings.

#### **To cancel the reset function**

Press MENU before pressing ENTER. Alternatively, select "Cancel" with  $\biguparrow/\bigdownarrow$  and press ENTER.

# **Selecting the On-screen Language**

You can select the on-screen language from Japanese, English, German, French, Spanish or Italian.

#### **1** Press MENU.

The main menu appears on the screen.

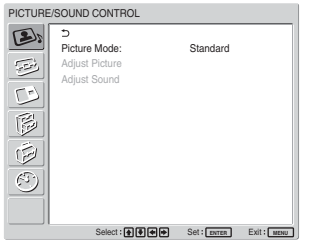

**2** Press  $\uparrow/\downarrow$  to move the cursor (yellow) to "INITIAL SETUP/INFORMATION" and press ENTER.

The INITIAL SETUP/INFORMATION menu appears on the screen.

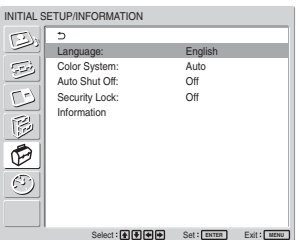

**3** Press  $\uparrow/\downarrow$  to move the cursor (yellow) to "Language" and press ENTER.

The following menu appears on the screen.

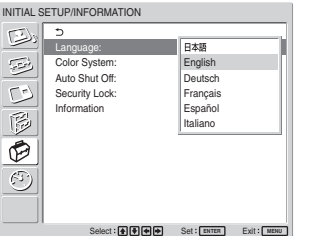

**4** Press  $\uparrow/\downarrow$  to move the cursor (yellow) to the language of your choice and press ENTER. The on-screen language is switched to the one you have selected.

**:** Japanese **English:** English **Deutsch:** German **Français:** French **Español:** Spanish **Italiano:** Italian

# **Adjusting Color Matrix**

You can set Color Matrix to show pictures in natural colors when a signal with a signal format (480I(525I), 480P(525P), 1080I(1125I), or 720P(750P)) is input to the component input adapter.

#### **1** Press MENU.

The main menu appears on the screen.

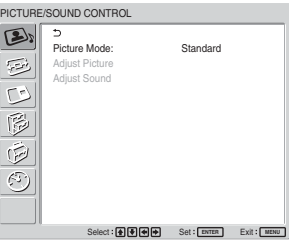

**2** Press  $\uparrow/\downarrow$  to move the cursor (yellow) to "CUSTOM SETUP" and press ENTER. The CUSTOM SETUP menu appears on the screen.

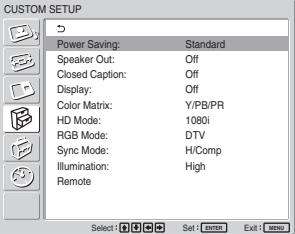

**3** Press  $\uparrow/\downarrow$  to move the cursor (yellow) to "Color" Matrix" and press ENTER.

The following menu appears on the screen.

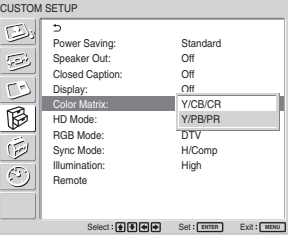

**4** Select the color matrix with  $\mathbf{\hat{f}}/\mathbf{\hat{f}}$ . **Y/CB/CR:** When the signal format is 480I or 480P.

**Y/PB/PR:** When signal format is 1080I or 720P. *Refer to the operating instructions of each device for details on the settings.*

**5** Press ENTER to return to the previous screen.

# **Controlling Power On/Off Automatically (Timer Function)**

You can set the time to display the current time and set the time when the power automatically turns on/off (On/Off Timer function).

## **Adjusting the time and the day**

**1** In the TIMER/CLOCK menu, press  $\uparrow/\downarrow$  to move the cursor (yellow) to "Clock Set" and press ENTER.

The following menu appears, and the background color of the time turns to yellow.

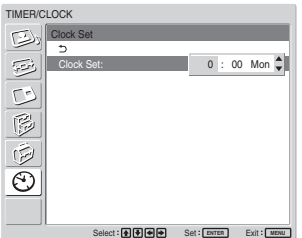

- **2** Adjust the hour with  $\uparrow/\downarrow$  and press ENTER. The setting for the hour is entered and the background of the minute is displayed in yellow.
- **3** Adjust the minute with  $\uparrow/\downarrow$  and press ENTER. The setting for the minute is entered and the background of the day display turns to yellow.
- **4** Set the day with  $\uparrow/\downarrow$  and press ENTER. The day is set and the screen returns to the previous screen.
- **5** Press MENU.

The display returns to the normal screen. If you must make further adjustments, or the setting must be made again, repeat the process from step **1**.

#### **Note**

If the built-in clock tends to lose time, the internal battery may be exhausted. Please contact your authorized Sony dealer to have the battery replaced.

## **Displaying the time**

**1** In the TIMER/CLOCK menu, press  $\uparrow/\downarrow$  to move the cursor (yellow) to "Clock Display" and press ENTER.

The following menu appears on the screen.

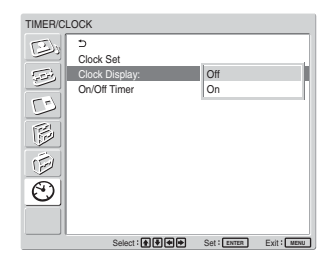

**2** Select "On" with  $\uparrow/\downarrow$ , then press ENTER. When you hide the menu, the clock appears on the lower right corner of the screen.

When you press the DISPLAY button on the Remote Commander, the signal currently input and the Picture Mode appear.

If the information is displayed undisturbed for about 5 seconds while the clock appears, it will disappear automatically.

"Clock Display : ON" will be saved even after the unit is powered off.

# **On/Off Timer Function**

**1** In the TIMER/CLOCK menu, press  $\uparrow/\downarrow$  to move the cursor (yellow) to "On/Off Timer" and press ENTER.

The following menu appears on the screen.

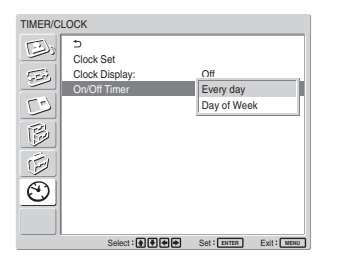

**2** Select either "Every day"or "Day of Week" with  $\biguparrow/\bigdownarrow$  and press ENTER.

When "Day of Week" is selected, you can set a specific time for each day of a week.

When "Every day" is selected, the following screen appears on the screen.

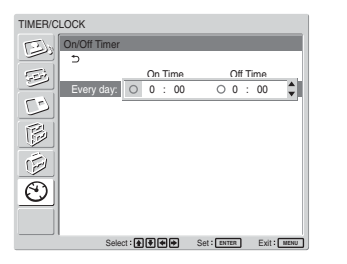

**3** To set the On Time, change  $\bigcirc$  to  $\bigcirc$  with  $\uparrow/\downarrow$ and press ENTER.

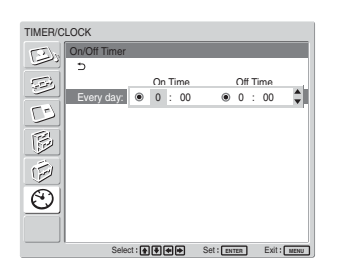

- **4** Press  $\uparrow/\downarrow$  to set the On Time and press ENTER. The hour is set and the background of the minute display turns to yellow.
- **5** Press  $\uparrow/\downarrow$  to set the minute and press ENTER. Press  $\leftarrow$  to return to the screen shown in step 2.
- **6** Set the Off Time as you set the On Time.
- **7** Press ENTER.

The screen returns to the screen shown in step **2**.

#### **Note**

The time is not preset in the factory setting, so " $-$  :  $-$ " is displayed for the clock.

# **Setting the Security Lock**

A Security Lock function is provided with the display unit. Once the Security Lock is set, the user is prompted to enter a password when the display unit is turned on, and a picture will not be displayed unless the right password is entered and you cannot use the display unit.

#### **Note**

Please keep this in mind when you use this function. We recommend writing down the password set for the display unit and keeping it in a safe place for reference. If you forget the password, consult with qualified Sony personnel.

### **To activate the Security Lock**

- **1** Press MENU and set "Security Lock" to "On" in the INITIAL SETUP/INFORMATION menu.
- **2** Enter a password.

Enter a four digit password with MENU,  $\uparrow/\downarrow$ , ENTER.

("ENTER, ENTER, ENTER, ENTER" is set as the factory preset password. Press "ENTER" four times when you use this function for the first time.)

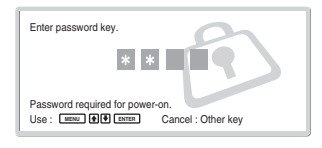

A dialog box prompting you to enter a new password appears on the screen.

(Enter a password here even when you intend to continue using the current password.) Enter the password in the dialog box.

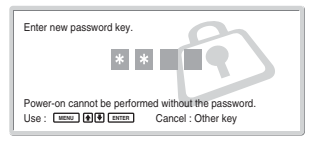

### **3** Enter the password again for re-confirmation.

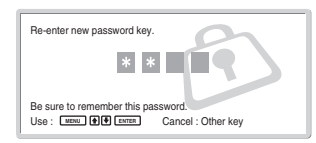

The setting is finished when the following message appears.

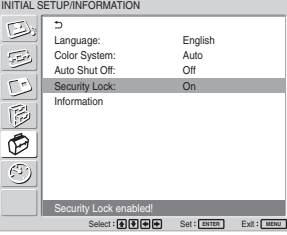

If "Invalid password!" appears on the menu screen, start the procedure again from Step **1**.

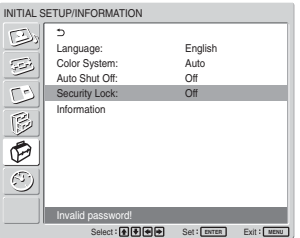

**4** After completing the process described above, turn off the display unit and unplug the power cord to make the setting valid.

The Security Lock becomes activated and the dialog box prompting you to enter the password appears when you turn on the display unit next time.

### **Security authentication**

Enter the password that is set for the display unit when the dialog box prompting you to enter the password appears.

If you enter the wrong password three times, you cannot operate the display unit any further. In this situation, press the  $\bigcirc$ POWER switch to turn off the display unit.

### **To deactivate the Security Lock**

Press MENU and set "Security Lock" to "Off" in the INITIAL SETUP/INFORMATION menu.

# **Self-diagnosis Function**

The unit has a self-diagnosis function. This function shows the display's condition based on the pattern shown by the flashing of the POWER/ STANDBY indicator. The flashing pattern informs you of the display's current condition. If the POWER/STANDBY indicator flashes, check the number of flashes and contact your authorized Sony dealer.

**1** Check the flashing pattern of the POWER/ STANDBY indicator.

The indicator flashes (with an image showing on the display) or flashes at intervals of three seconds (with no image showing on the display). Count the number of flashes if the indicator flashes at intervals of three seconds. For example, the indicator flashes twice, followed by a three second pause, two more flashes and this pattern repeats. In this case, the count for the number of flashes is two.

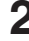

### **2** Unplug the unit.

Inform your authorized Sony dealer of the number of flashes.

Operating a Specific Display With the Remote Commander

# **Operating a Specific Display With the Remote Commander**

Using the supplied Remote Commander, you can operate a specific display without affecting other displays installed at the same time.

**1** Press ID MODE ON on the Remote Commander. Monitor index numbers appear in black characters on the lower left menu on the screen. (Every display is allocated an individual preset index number from 1 to 255.)

*For details, see "To change the index number" on page 40 (GB).*

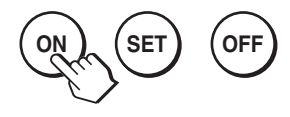

Index number

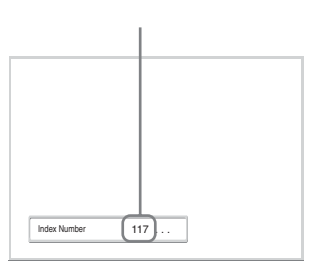

**2** Input the index number of the display you want to operate using the  $0 - 9$  buttons on the Remote Commander.

The input number appears right next to the index number of each display.

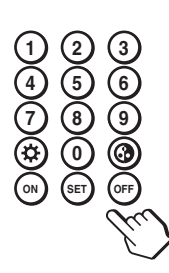

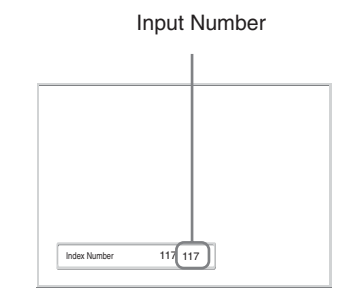

**3** Press ID MODE SET.

The characters on the selected display change to green while the others change to red.

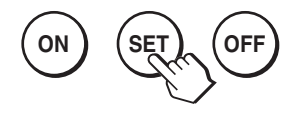

You can operate the specified display indicated with green characters only. (Power ON/STANDBY apply to the other displays, as well.)

**4** When all of the setting changes have been completed, press the ID MODE OFF button. The display returns to the normal screen.

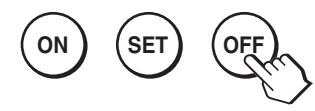

#### **To change the index number**

You can change the index number if necessary. When you change the number, use the buttons on the control button section of the display unit. You cannot change the index number using the Remote Commander.

#### **1** Press MENU.

The main menu appears on the screen.

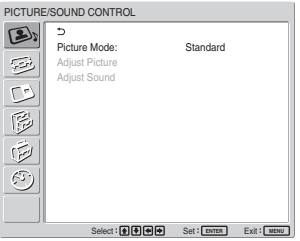

**2** Select "CUSTOM SETUP" and press ENTER. The following appears on the screen.

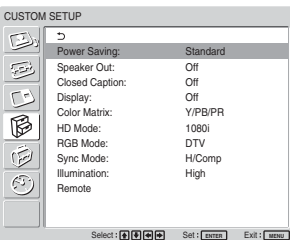

**3** Select "Remote" with  $\uparrow/\downarrow$  and press ENTER. The Remote menu appears on the screen.

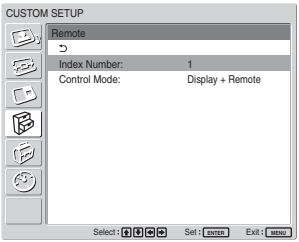

**4** Select the index number with  $\uparrow/\downarrow$  and press **ENTER** 

The menu returns to the Remote menu.

# **Specifications**

#### **Video processing**

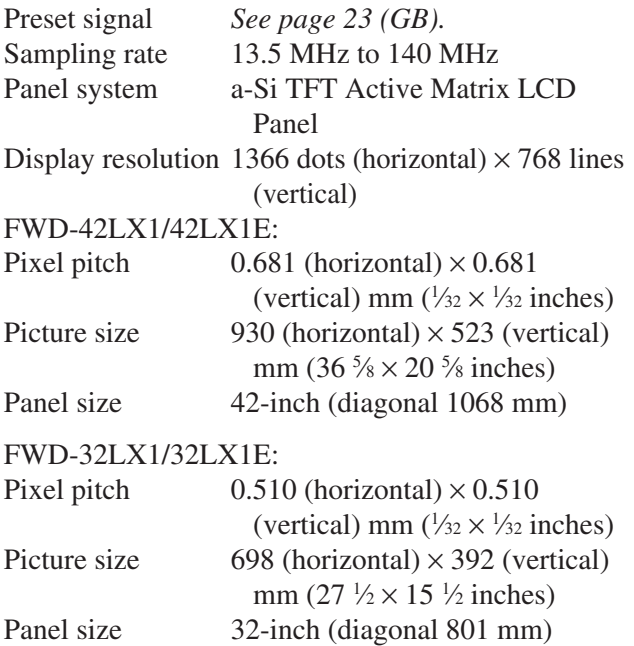

#### **Inputs and Outputs**

#### **INPUT1**

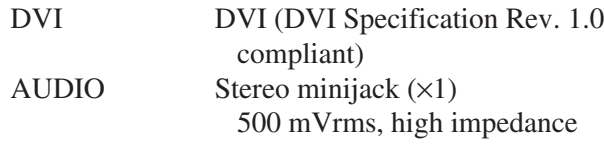

#### **INPUT2**

RGB/COMPONENT

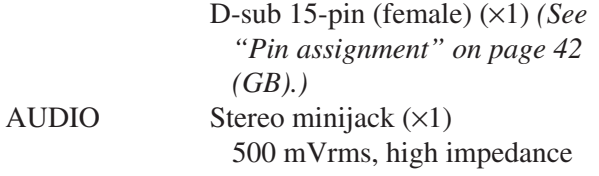

#### **CONTROL S IN/OUT** Minijack (×2)

**AUDIO OUT** Pinjack (×2) 500 mVrms, high impedance

#### **REMOTE (RS-232C)**

D-sub 9-pin  $(x1)$ 

#### **VIDEO/S VIDEO input/output adaptor BKM-FW10 (only for the FWD-42LX1/ 32LX1)**

#### **VIDEO (NTSC, PAL, SECAM, NTSC4.43, PAL60, PAL-M, PAL-N)1)**

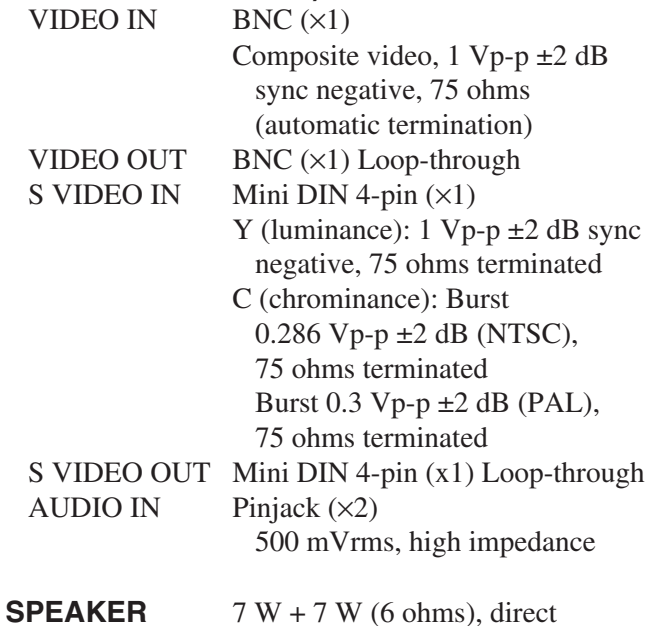

# 6-16 ohms

unbalanced impedance:

#### **Component/RGB Input Adaptor BKM-FW11 (For the FWD-42LX1 only)**

#### **COMPONENT/RGB IN**

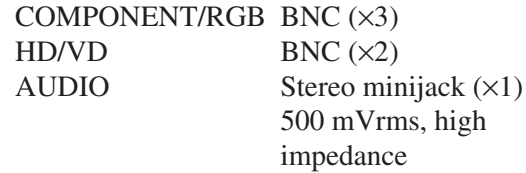

#### **General**

Power requirements 100 V to 240 V AC, 50/60 Hz, FWD-42LX1/42LX1E: 2.8 A to 1.1 A FWD-32LX1/32LX1E: 1.7 A to 0.8 A Power consumption FWD-42LX1/42LX1E: 240 W FWD-32LX1/32LX1E: 170 W Operating conditions Temperature:  $0^{\circ}$ C to +35  $^{\circ}$ C (32 °F to 95 °F) Humidity: 20% to 90% (no condensation)

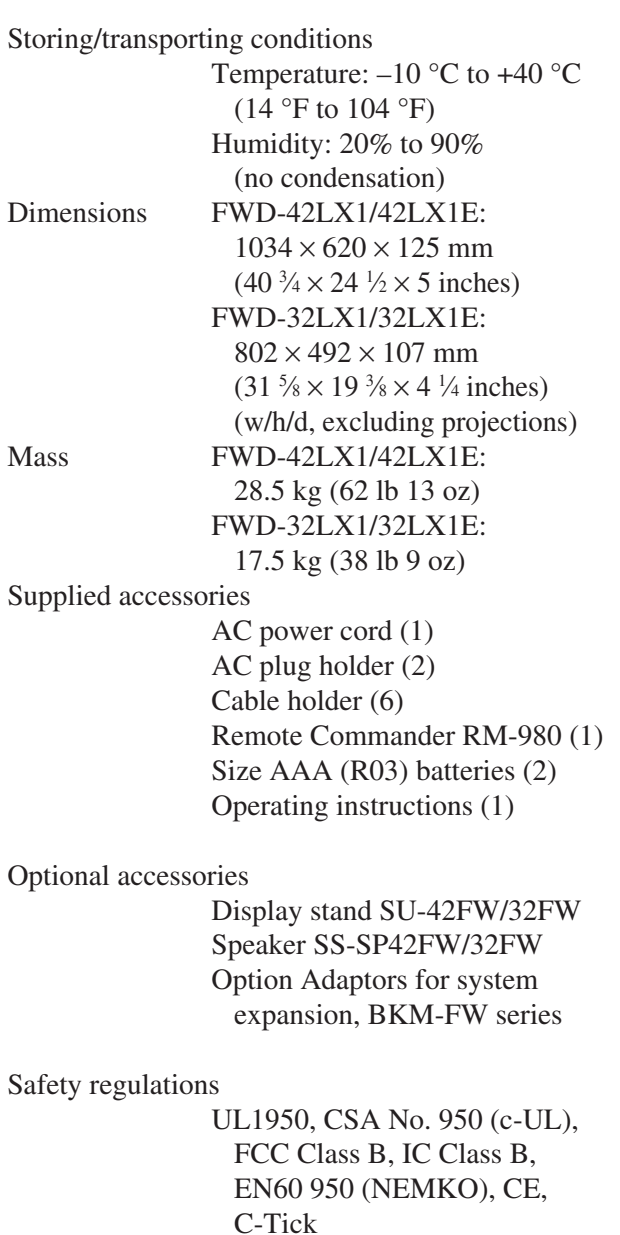

Design and specifications are subject to change without notice.

### **Pin assignment**

#### **RGB/COMPONENT connector (D-sub 15-pin)**

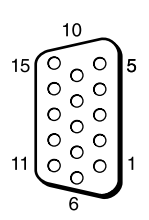

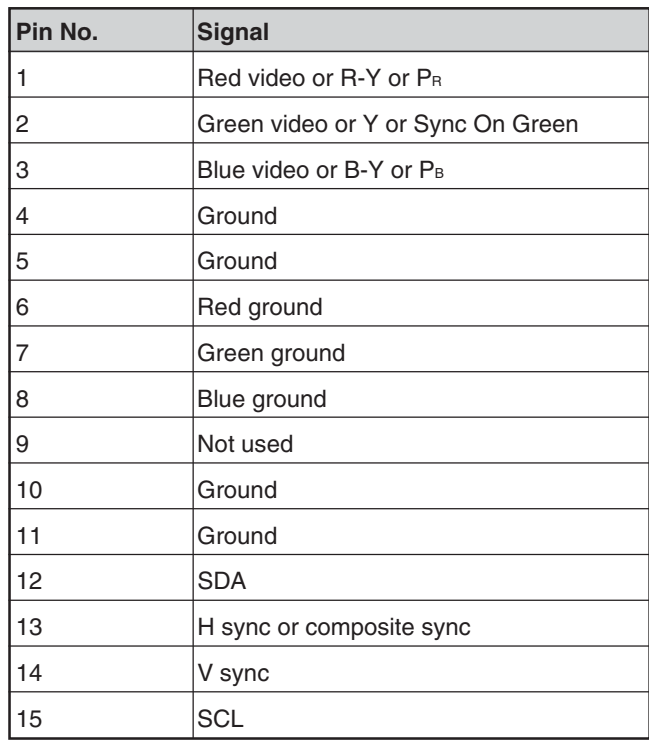

# **AVERTISSEMENT**

**Pour prévenir tout risque d'incendie ou d'électrcution, garder cet appareil à l'abri de la pluie et de l'humidité.**

**De dangereuses hautes tensions circulent à l'intérieur de cet appareil. N'ouvrez pas le châssis.**

**Confiez-en l'entretien exclusivement à un personnel qualifié.**

#### **Transport**

Lorsque que vous transportez l'écran, tenez le par l'appareil lui même et non par les haut parleurs. Dans le cas contraire, ces derniers peuvent se détacher et l'appareil risque de tomber. Ceci pourrait entraîner des blessures.

#### **Pour les utilisateurs au Canada**

Cet appareil est numérique de la classe B est conforme à la norme NMB-003 du Canada.

La prise doit être près de l'appareil et facile d'accès.

#### **ATTENTION**

RISQUE D'EXPLOSION SI LA PILE EST REMPLACEE PAR UNE PILE DE TYPE INCORRECT. DEBARRASSEZ-VOUS DES PILES USAGEES EN RESPECTANT LES REGLEMENTATIONS.

# **Table des matières**

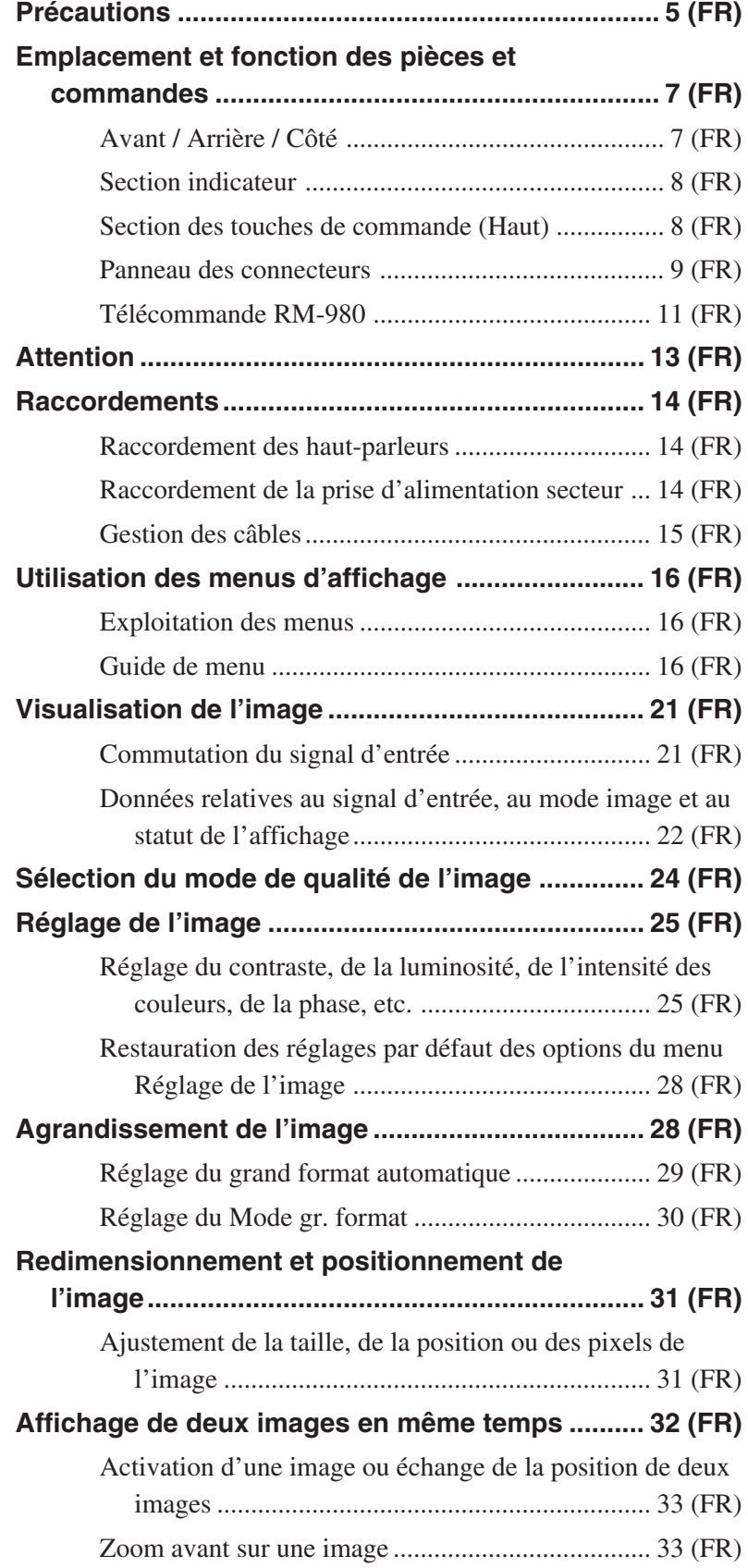

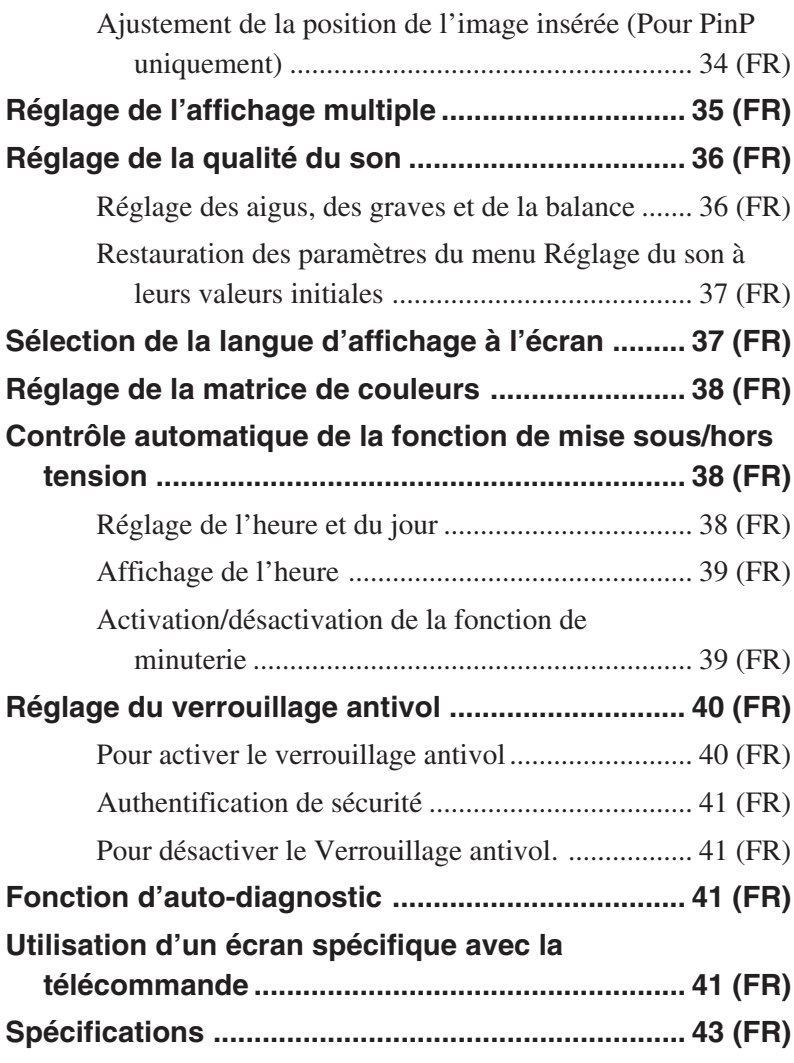

# **Précautions**

#### **Sécurité**

- Une plaque signalétique indiquant la tension de service, la consommation électrique, etc. est située à l'arrière de l'appareil.
- Si des solides ou des liquides pénètrent à l'intérieur du châssis, débranchez le moniteur et faites-le vérifier par un technicien qualifié avant de le remettre en service.
- Débranchez le cordon de la prise si vous prévoyez de ne plus utiliser le moniteur pendant quelques jours.
- Pour débrancher le cordon, tirez-le par la fiche. Ne tirez jamais sur le cordon lui-même.
- Lorsque l'appareil est installé sur le sol, utilisez le support en option.

#### **Installation**

- Veillez à assurer une circulation d'air adéquate pour éviter une surchauffe interne de l'appareil. Ne placez pas l'appareil sur des surfaces textiles (tapis, couvertures, etc.) ni à proximité de rideaux ou de draperies susceptibles d'obstruer les orifices de ventilation.
- N'installez pas l'appareil à proximité de sources de chaleur comme un radiateur ou une bouche d'air chaud, ni dans un endroit exposé au rayonnement solaire direct, à des poussières excessives, à des vibrations ou à des chocs mécaniques.
- Lorsque vous installez plusieurs équipements avec cet appareil, des problèmes tels qu'un dysfonctionnement de la télécommande, une image parasitée ou un son parasité peuvent se produire en fonction de la position de l'appareil et des autres équipements.

#### **Panneau d'affichage à cristaux liquides (LCD)**

- Des points lumineux (rouges, bleus ou verts) ou des points sombres peuvent apparaître à l'écran. Ce phénomène n'est pas le signe d'un problème de fonctionnement. Bien que le panneau LCD soit le produit d'une technologie de haute précision, il est possible qu'il génère quelques pixels sombres ou lumineux.
- Maintenir le panneau LCD face au soleil pendant une période prolongée peut l'endommager. Ne l'oubliez pas lorsque vous installez l'appareil à l'extérieur ou à proximité d'une fenêtre.
- N'appuyez pas ou n'exercez pas de forte pression sur le panneau et ne le rayez pas. Ceci pourrait provoquer des irrégularités au niveau de l'écran ou un dysfonctionnement du panneau LCD.
- L'écran peut s'assombrir ou une image rémanente peut apparaître lorsque vous utilisez cet appareil dans un environnement plus froid. Ce phénomène n'est pas le signe d'un problème de fonctionnement. Il disparaît dès que la température augmente.
- Si vous affichez une image fixe pendant une période prolongée, une image fantôme peut apparaître. Elle disparaîtra progressivement.
- La surface du panneau ou du boîtier peut chauffer pendant l'utilisation. Ce phénomène n'est pas le signe d'un problème de fonctionnement.

#### **Nettoyage de l'écran Surface du panneau**

- Veillez à débrancher le cordon d'alimentation avant de nettoyer l'écran.
- La surface du panneau LCD est recouverte d'un fini spécial. Evitez de toucher l'écran LCD. Lorsque vous nettoyez la face du panneau, éliminez les taches à l'aide d'un chiffon doux et sec.
- N'utilisez jamais d'alcool, d'essence ou de dissolvant. Cela risquerait d'endommager le fini de la face du panneau.
- Lorsque vous utilisez une lingette nettoyante, suivez les instructions.
- La pulvérisation sur l'appareil de solvants volatiles (comme des insecticides) ou le contact prolongé de l'appareil avec des produits en caoutchouc ou en plastique risque d'enlever le revêtement ou d'abîmer l'appareil.

#### **Boîtier**

- Eliminez doucement les taches à l'aide d'un chiffon doux et sec. Eliminez les taches tenaces avec un chiffon légèrement imprégné d'un détergent doux, puis essuyez de nouveau la zone avec un chiffon doux et sec.
- N'utilisez jamais d'alcool, d'essence ou de dissolvant. Cela risquerait d'endommager le fini du boîtier ou d'effacer les inscriptions y figurant.

Précautions

#### **Remarques sur la manipulation et l'entretien de l'écran**

La surface spéciale de cet écran exige des précautions spéciales lors de la manipulation et de l'entretien du téléviseur. Pour le nettoyer, utilisez un chiffon de nettoyage doux et évitez de toucher directement la surface de l'écran.

#### **Remballage**

Conservez les cartons ainsi que les matériaux d'emballage. Vous pourrez en avoir de nouveau besoin en cas de déplacement et de transport de l'appareil. Lors du transport de l'appareil, remballezle comme illustré sur le carton.

Pour toute question au sujet de cet appareil, consultez un distributeur Sony agréé.

#### **Avertissement sur le raccordement électrique**

Utilisez un cordon d'alimentation approprié à votre tension secteur locale.

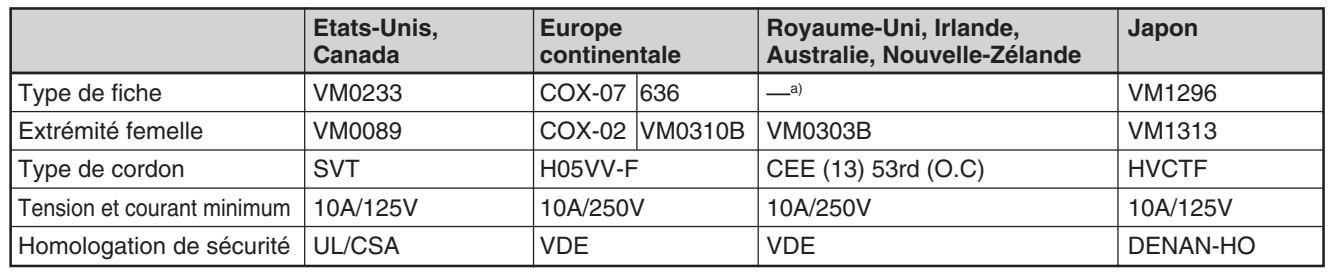

a) Remarque : Utilisez une fiche appropriée conforme à la réglementation locale.

# **Emplacement et fonction des pièces et commandes**

### **Avant / Arrière / Côté**

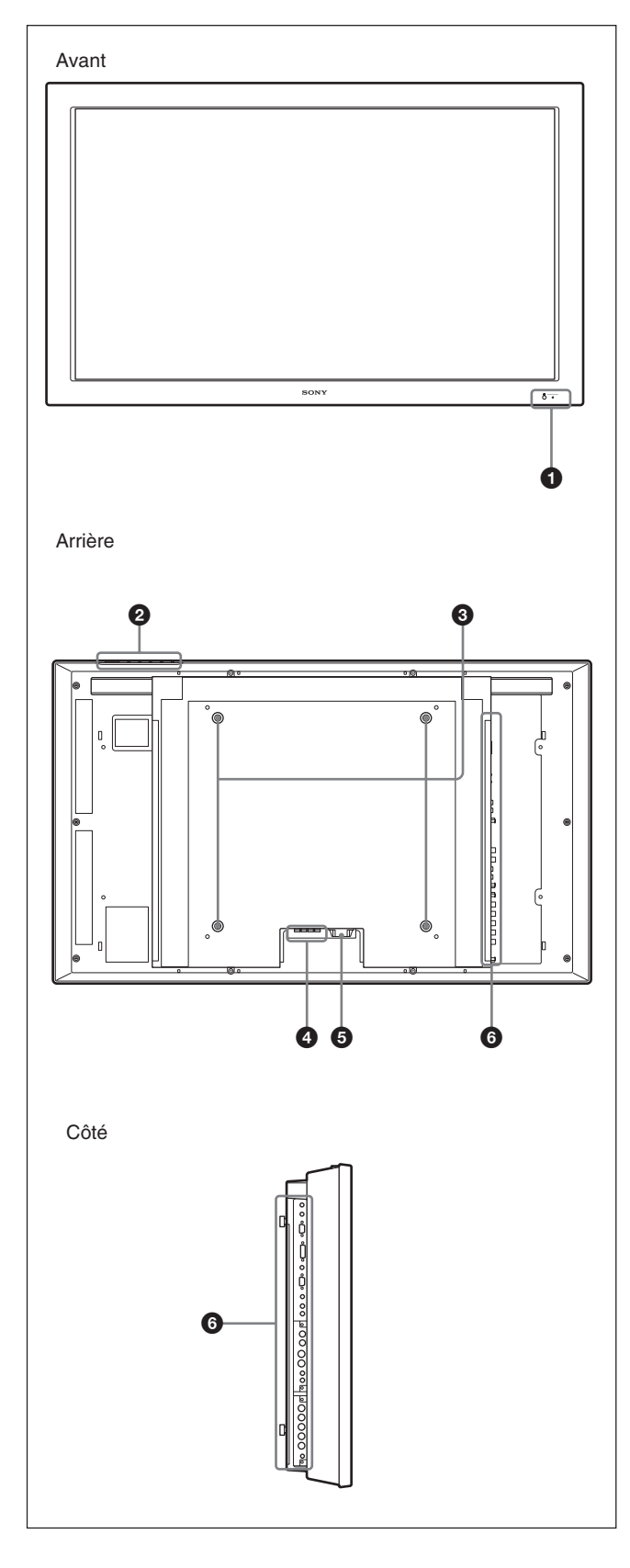

#### **1** Section indicateur

*Pour plus de détails sur la section indicateur, reportez-vous à la « Section indicateur » page 8 (FR).*

#### 2 **Section des touches de commande**

*Pour plus de détails sur la section des touches de commande, reportez-vous à la section « Section des touches de commande (Haut) », page 8 (FR).*

#### 3 **Crochets d'installation du support**

Utilisez ces crochets pour installer le support (non fourni).

#### 4 **Prise SPEAKER (sortie audio)**

Permet la sortie du signal audio correspondant au signal vidéo à l'écran lorsque des enceintes vendues séparément sont raccordées à cette prise.

#### $\mathbf{\Theta}$  Prise  $\sim$  AC IN

Raccordez le cordon d'alimentation secteur fourni à cette prise et à une prise murale. Dès que vous branchez le cordon d'alimentation secteur, l'indicateur POWER/STANDBY s'allume en rouge et le moniteur passe en mode de veille.

*Pour plus d'informations sur le cordon d'alimentation, reportez-vous à la section « Raccordement de la prise d'alimentation secteur » page 14 (FR).*

#### 6 **Panneau des connecteurs**

*Pour plus de détails sur le panneau des connecteurs, reportez-vous à la section « Panneau des connecteurs », page 9 (FR).*

### **Section indicateur**

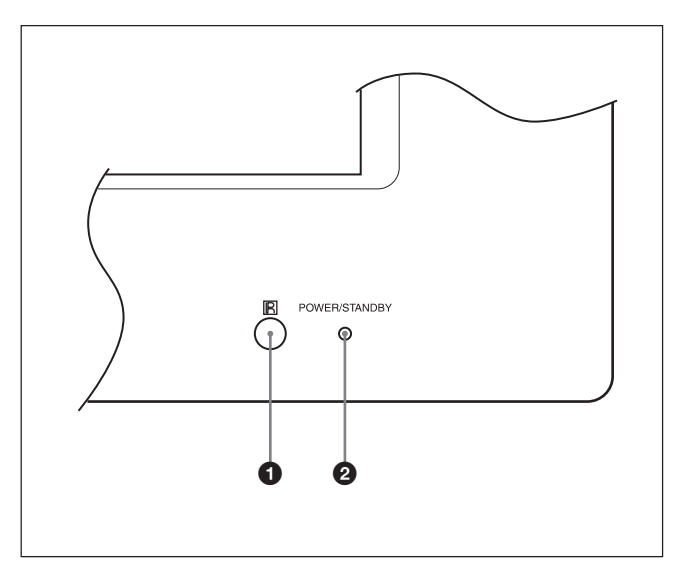

#### 1 **Capteur de télécommande**

Capte le signal de la télécommande.

#### 2 **Indicateur POWER/STANDBY**

S'allume en vert lorsque l'écran est sous tension. S'allume en rouge en mode de veille. S'allume en orange lorsque l'écran passe en mode d'économie d'énergie lorsqu'un signal est transmis à partir d'un ordinateur.

*Lorsque l'indicateur POWER/STANDBY clignote, reportezvous à la section « Fonction d'auto-diagnostic », page 41 (FR).*

#### **Section des touches de commande (Haut)**

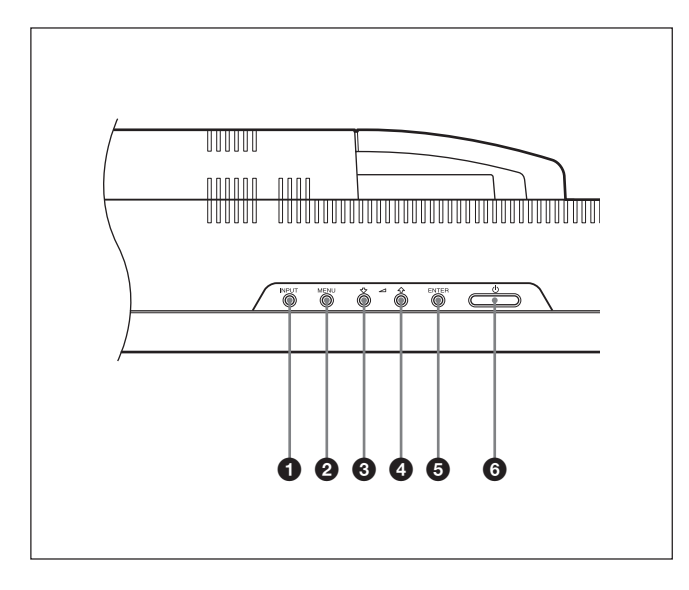

#### 1 **Touche INPUT**

Appuyez sur cette touche pour sélectionner un signal à transmettre à partir du connecteur INPUT ou OPTION.

Ce signal bascule comme suit chaque fois que vous appuyez sur la touche INPUT.

 $\rightarrow$ INPUT1  $\rightarrow$ INPUT2  $\rightarrow$  OPTION1 $\neg$  $\Box$  OPTION2 (uniquement pour le modèle  $\leftrightarrow$ FWD-42LX1)

Si aucun adaptateur en option n'est inséré dans l'emplacement OPTION, OPTION1 et OPTION2 ne sont pas disponibles.

#### 2 **Touche MENU**

Appuyez sur cette touche pour faire apparaître les menus. Appuyez de nouveau pour les faire disparaître.

#### **3 4** Touche  $\uparrow/\downarrow$  (curseur/volume)

Appuyez sur cette touche pour déplacer le curseur (jaune), régler une valeur ou contrôler le volume des haut-parleurs.

#### 5 **Touche ENTER**

Appuyez sur cette touche pour valider votre choix.

#### 6 **Commutateur** 1**POWER**

Appuyez sur ce commutateur pour mettre l'écran sous tension. Appuyez de nouveau pour revenir en mode de veille.

#### **Remarque**

Pour protéger le panneau, un certain temps est nécessaire pour mettre l'appareil en position ON/ STANDBY. Attendez environ 5 secondes avant d'appuyer une nouvelle fois sur ce commutateur.

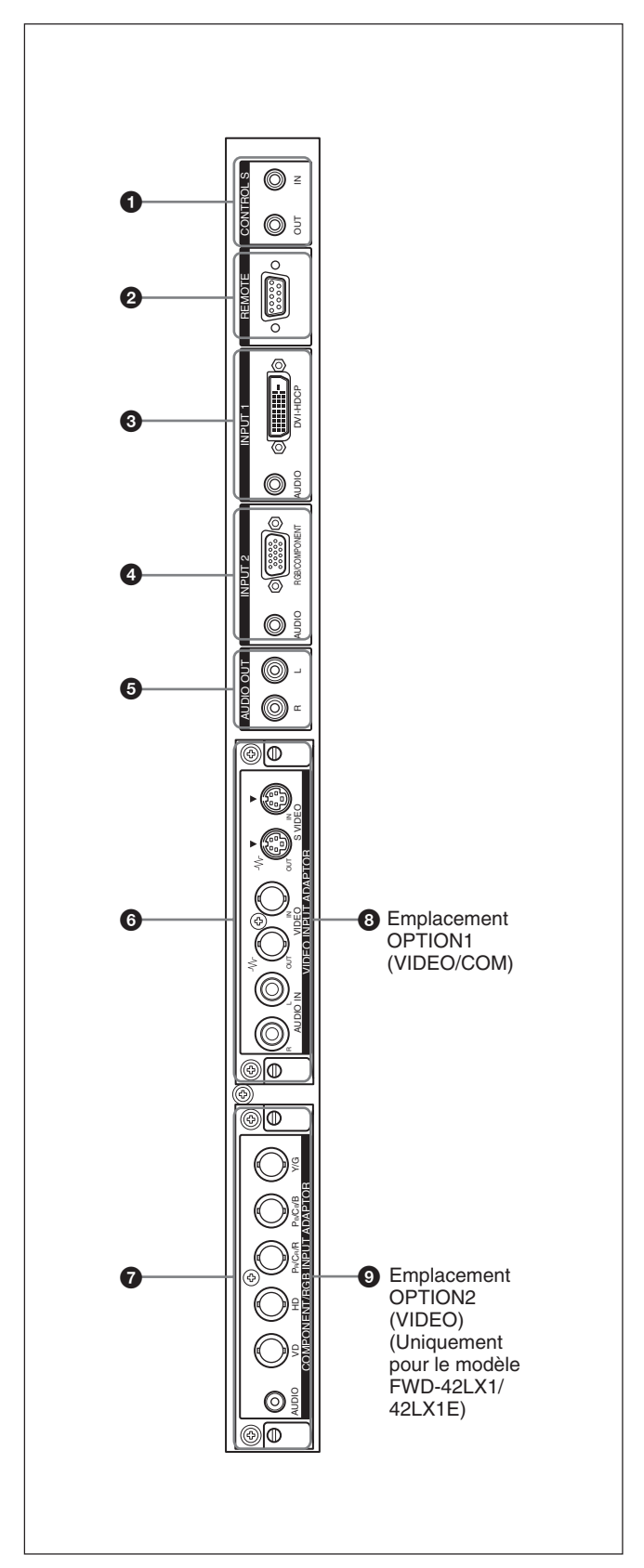

#### **Panneau des connecteurs 1** CONTROL S IN/OUT (entrée/sortie de signal **de commande S) (mini-prise)**

En raccordant ce connecteur au connecteur CONTROL S d'un appareil vidéo ou d'un autre écran, vous pouvez commander plusieurs appareils à partir d'une seule télécommande. Raccordez le connecteur CONTROL S OUT de cet écran au connecteur CONTROL S IN de l'autre appareil, puis raccordez le connecteur CONTROL S IN de cet écran au connecteur CONTROL S OUT de l'autre appareil.

#### 2 **Connecteurs REMOTE (RS-232C) (D-sub à 9 broches)**

Ce connecteur vous permet de commander l'écran à distance à l'aide du protocole RS-232C. Pour plus de détails, contactez votre revendeur Sony agréé.

#### 3 **Connecteurs INPUT1 (DIGITAL RGB IN)**

- **DVI:** Permet le raccordement à la sortie du signal RVB numérique des appareils vidéo. Prend en charge la protection contre la copie HDCP.
- **AUDIO (miniprise stéréo):** Transmet un signal audio. Permet le raccordement à la sortie audio des appareils vidéo.

#### 4 **Connecteurs INPUT2 (ANALOG RGB/ COMPONENT IN)**

**RGB/COMPONENT (D-sub à 15 broches):** Se raccorde à la sortie analogique du signal RVB ou du signal composant (YUV) d'un équipement vidéo.

**AUDIO (miniprise stéréo):** Transmet un signal audio. Se raccorde à la sortie audio d'un équipement vidéo.

#### 5 **AUDIO OUT L/R (prise à broches)**

Emet un signal audio du signal indiqué à l'écran. Emet un signal audio correspondant à l'Image Active en mode P&P ou PinP.

#### 6 **Connecteur VIDEO (Un BKM-FW10 est préinstallé uniquement sur le modèle FWD-42LX1/ 32LX1.)**

- **S VIDEO IN (mini DIN à 4 broches):** se raccorde à la sortie du signal Y/C d'un équipement vidéo.
- **S VIDEO OUT (Mini DIN à 4 broches) :** se raccorde à l'entrée du signal Y/C d'un module d'équipement vidéo.
- **VIDEO IN (type BNC):** se raccorde à la sortie du signal vidéo d'un module d'équipement vidéo.
- **VIDEO OUT (type BNC):** se raccorde à l'entrée du signal vidéo d'un module d'équipement vidéo.
- **AUDIO IN L/R (prise à broches):** Entre un signal audio. Se raccorde à la sortie audio d'un équipement vidéo.

#### 7 **COMPONENT/RGB IN (Un adaptateur BKM-FW11 est préinstallé uniquement sur le FWD-42LX1.)**

- **Y/G PB/CB/B PR/CR/R IN (type BNC) :** se raccorde à la sortie du signal composant (YUV) ou du signal RVB analogique d'un module d'équipement vidéo ou d'un ordinateur.
- **HD VD IN :** se raccorde à la sortie du signal de synchronisation d'un ordinateur.
- **AUDIO (miniprise stéréo) :** reçoit un signal audio. Se raccorde à la sortie audio d'un module d'équipement vidéo ou d'un ordinateur.

#### 8 **Emplacement OPTION1 (port VIDEO/COM)**

Cet emplacement prend en charge les signaux vidéo et la fonction communication.

#### 9 **Emplacement OPTION2 (port VIDEO) (Uniquement pour le modèle FWD-42LX1/ 42LX1E)**

Cet emplacement prend en charge les signaux vidéo. L'adaptateur en option pour la fonction de communication doit être installé dans l'emplacement OPTION1<sup>8</sup>

#### **Adaptateurs en option (non fournis)**

Les connecteurs repérés par  $\odot$  et  $\odot$  sur le panneau des connecteurs sont enfichables et sont compatibles avec n'importe quel adaptateur en option de l'écran : BKM-FW10, BKM-FW11 ou BKM-FW12. (Un adaptateur BKM-FW10 est identique aux connecteurs repérés par 6 et un adaptateur BKM-FW11 est identique aux connecteurs repérés par  $\bullet$ .) L'emplacement OPTION2 est fourni uniquement sur le modèle FWD-42LX1/42LX1E.

*Pour plus de détails sur l'installation, veuillez contacter votre revendeur Sony.*

#### **ADAPTATEUR ACTIF RGB/COMPONENT BKM-FW12 (non fourni)**

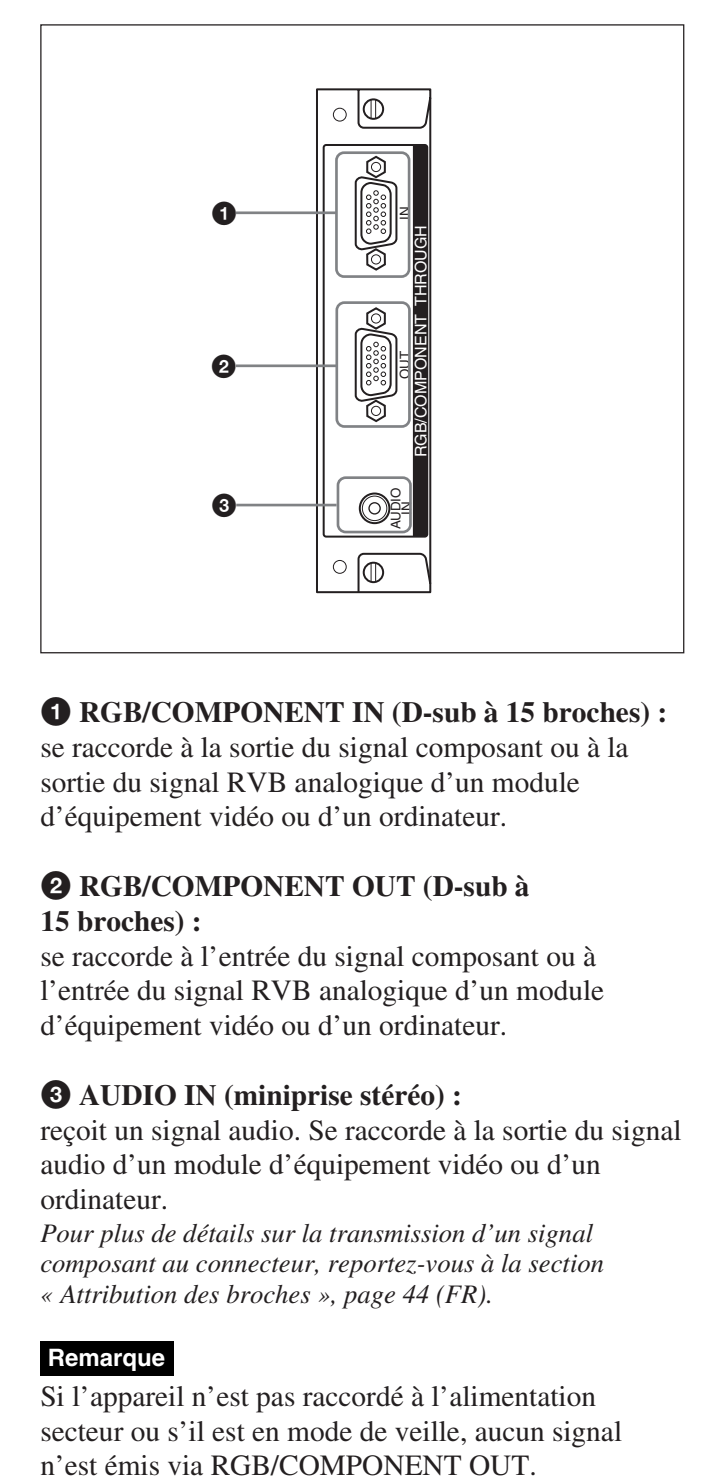

#### 1 **RGB/COMPONENT IN (D-sub à 15 broches) :**

se raccorde à la sortie du signal composant ou à la sortie du signal RVB analogique d'un module d'équipement vidéo ou d'un ordinateur.

#### 2 **RGB/COMPONENT OUT (D-sub à 15 broches) :**

se raccorde à l'entrée du signal composant ou à l'entrée du signal RVB analogique d'un module d'équipement vidéo ou d'un ordinateur.

#### 3 **AUDIO IN (miniprise stéréo) :**

reçoit un signal audio. Se raccorde à la sortie du signal audio d'un module d'équipement vidéo ou d'un ordinateur.

*Pour plus de détails sur la transmission d'un signal composant au connecteur, reportez-vous à la section « Attribution des broches », page 44 (FR).*

#### **Remarque**

Si l'appareil n'est pas raccordé à l'alimentation secteur ou s'il est en mode de veille, aucun signal

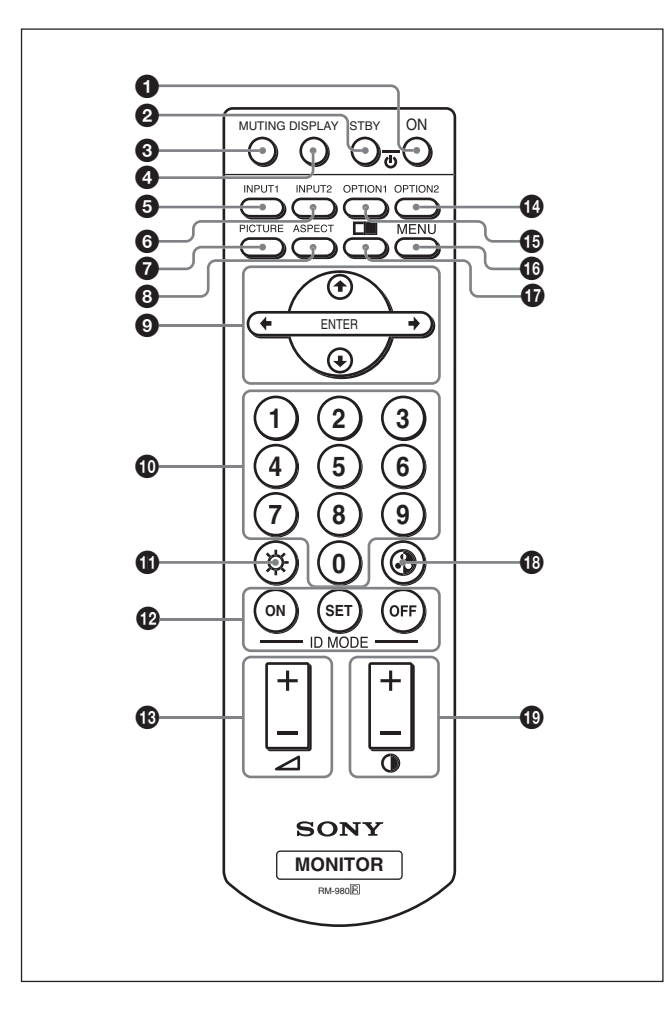

#### 1 **Commutateur POWER ON**

Appuyez sur ce commutateur pour mettre l'écran sous tension.

#### 2 **Touche STANDBY**

Appuyez sur cette touche pour mettre l'écran en mode de veille.

#### **3** Touche MUTING

Permet de couper le son. Appuyez à nouveau pour restaurer le son.

#### 4 **Touche DISPLAY**

Affiche les informations du signal d'entrée et le mode image dans la partie supérieure du panneau d'affichage. Appuyez de nouveau pour les faire disparaître.

Si ces informations affichées ne sont pas modifiées pendant quelques instants, elles disparaissent automatiquement.

#### 5**Touche INPUT1**

Sélectionne l'entrée du signal depuis les connecteurs INPUT1.

#### 6 **Touche INPUT2**

Sélectionne l'entrée du signal depuis les connecteurs INPUT2. Chaque pression sur cette touche permet de basculer entre RGB et COMPONENT.

#### 7 **Touche PICTURE**

Sélectionne le Mode image. Chaque activation de cette touche permet de basculer entre Éclatant, Standard et Util.1 à 3.

#### 8 **Touche ASPECT**

Permet de définir le format de l'image (Mode gr. format).

### **9** Touches  $\hat{\mathbf{f}}/\frac{1}{\sqrt{m}}$ /ENTER

Les touches  $\bigoplus$ / $\bigoplus$ / $\bigoplus$  permettent, entre autres, de déplacer le curseur (jaune) du menu et de régler des paramètres. Appuyez sur la touche ENTER pour valider le menu ou le réglage sélectionné.

#### 0 **Touches numériques**

Appuyez sur ces touches pour entrer le numéro d'index.

### qa **Touche BRIGHTNESS**

Permet de régler la luminosité lorsque le Mode image est réglé sur l'un des « Util. 1 » à « Util. 3 ». Appuyez sur cette touche, puis réglez la luminosité avec la touche  $\uparrow/\downarrow$  ou  $\leftarrow/\rightarrow$  **9.** 

#### qs **Touches ID MODE (ON/SET/OFF)**

Appuyez sur la touche ON pour faire apparaître un numéro d'index à l'écran. Saisissez ensuite le numéro d'index de l'écran que vous souhaitez utiliser à l'aide du pavé numérique  $\Phi$ , puis appuyez sur la touche SET. Une fois l'opération terminée, appuyez sur la touche OFF pour passer du mode ID au mode normal. *Pour plus d'informations sur le numéro d'index, reportezvous au paragraphe « Utilisation d'un écran spécifique avec la télécommande » page 41 (FR).*

### qd **Touche VOLUME +/–**

Permet de régler le volume.

#### **<sup>** $\Phi$ **</sup> Touche OPTION2**

Sélectionne l'entrée du signal à partir de l'adaptateur en option (sauf pour le BKM-FW10) lorsque vous l'installez sur l'appareil. L'entrée du signal de l'emplacement OPTION2 bascule chaque fois que vous appuyez sur cette touche.

#### **Remarque**

Cette touche est inopérante sur les modèles FWD-32LX1/32LX1E qui ne sont pas dotés d'un emplacement OPTION2.

#### $\bigoplus$  **Touche OPTION1**

Lorsqu'une carte en option est installée, cette touche permet de sélectionner un signal à transmettre à partir du périphérique raccordé à cette carte. L'entrée du signal de l'emplacement OPTION1 bascule chaque fois que vous appuyez sur cette touche.

#### $\bigoplus$  Touche MENU

Appuyez pour faire apparaître les menus. Appuyez de nouveau sur cette touche pour faire disparaître le menu.

#### **q** Touche

Sélectionne le mode PICTURE AND PICTURE (PAP). Chaque activation de cette touche permet de basculer entre PAP off (arrêt PAP), P&P et PinP.

#### **<sup>** $\Phi$ **</sup> Touche CHROMA**

Ajuste le chroma lorsque le Mode image est réglé sur l'un des « Util. 1 » à « Util. 3 ». Appuyez sur cette touche et ajustez le centrage horizontal à l'aide des touches  $\bigoplus$  ou  $\bigoplus$ , touche **9**.

#### ql **Touche CONTRAST +/–**

Régle le contraste. Ajuste le contraste lorsque le Mode image est réglé sur l'un des « Util. 1 » à « Util. 3 ».

#### **Installation des piles**

Introduisez deux piles AAA (R03) en respectant la polarité.

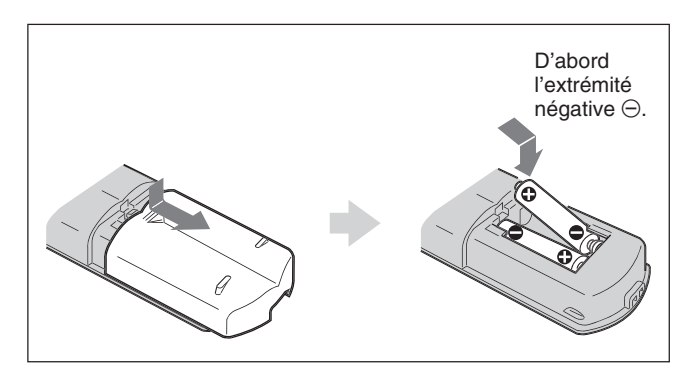

- En mode d'utilisation normale, les piles devraient durer environ six mois. Si la télécommande ne fonctionne pas correctement, il est possible que les piles soient vides. Remplacez-les par des piles neuves.
- Pour éviter des dommages découlant de la fuite des piles, retirez-les de la télécommande si vous prévoyez de ne pas l'utiliser pendant une période prolongée.

#### **Lorsque la télécommande ne fonctionne pas**

Vérifiez que l'indicateur POWER/STANDBY s'allume et que le Mode commande de la télécommande n'est pas réglé sur « Ecran uniquement ». La télécommande actionne l'écran uniquement lorsque les deux conditions énoncées ciaprès sont remplies.

- L'écran est sous tension ou en mode de veille.
- Le Mode commande du menu Télécommande est réglé sur « Ecran+Télec. » ou « Télec.seulem.». *Pour plus d'informations sur le Mode commande, reportezvous au paragraphe « Mode commande » page 19 (FR).*

# **Attention**

#### **Laissez suffisamment d'espace autour de l'écran d'affichage**

- Lorsque vous utilisez l'écran, assurez-vous que l'espace présent autour de l'affichage est plus important que celui indiqué dans l'illustration cidessous. Ceci permettra d'assurer une ventilation correcte.
- La température ambiante doit être comprise entre 0 °C et +35 °C (32 °F à 95 °F).
- Lors du montage de l'écran à l'horizontale, utilisez le support d'écran SU-42FW/32FW (non fourni).
- Concernant l'installation du matériel, tel que les supports, les vis ou les boulons, il n'est pas possible de spécifier les produits. L'installation actuelle dépend des revendeurs locaux autorisés. Contactez un personnel Sony qualifié lors de l'installation.
- Lorsque l'appareil est sous tension, certaines pièces peuvent chauffer et provoquer des brûlures. Lorsque l'écran est sous tension ou juste au moment où il passe en mode de veille, ne touchez pas la partie supérieure ou l'arrière de l'appareil.

#### **Lorsque vous utilisez le support (non fourni)**

#### **Avant**

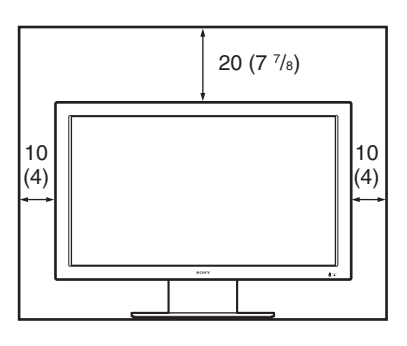

**Côté**

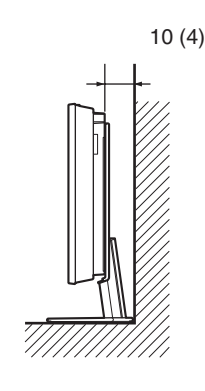

Unités : cm (pouces)

#### **Utilisation de l'écran à l'horizontale Avant**

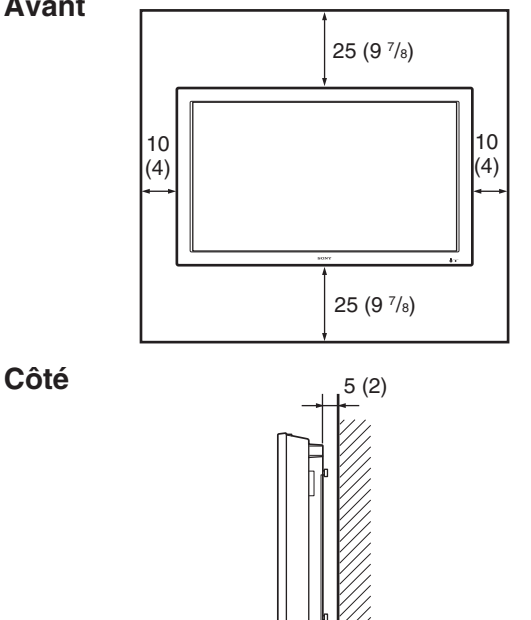

Unités : cm (pouces)

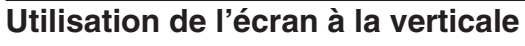

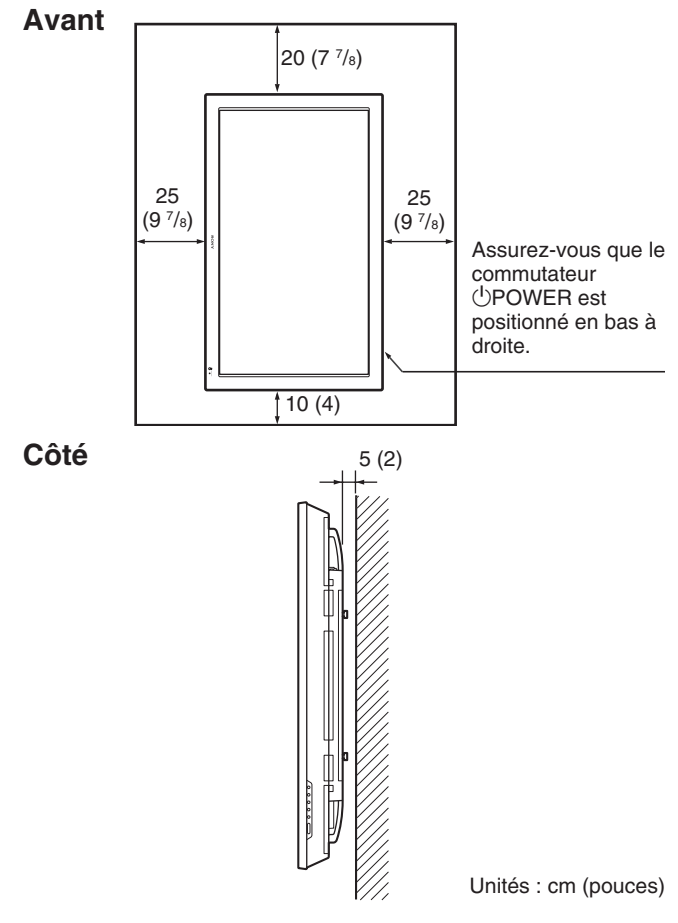

#### **Remarque**

Lorsque vous montez l'écran à la verticale, vous ne pouvez pas utiliser les haut-parleurs SS-SP42FW/ 32FW (non fournis).

# **Raccordements**

#### **Avant de commencer**

- Assurez-vous dans un premier temps que tous les appareils sont hors tension.
- Utilisez des câbles de connexion adaptés aux appareils à raccorder.
- Les connecteurs de câbles doivent être complètement insérés dans les prises. Une connexion lâche risque de provoquer du souffle ou d'autres parasites.
- Pour débrancher le câble, saisissez-le par la fiche. Ne tirez jamais sur le câble lui-même.
- Référez-vous au mode d'emploi de l'appareil à raccorder.
- •Insérez bien le connecteur dans la prise AC IN.
- Utiliser l'un des deux supports de la prise secteur (fournis) qui maintiennent en place la prise secteur.

### **Raccordement des haut-parleurs**

Vous pouvez bénéficier d'une ambiance plus réelle en raccordant les enceintes SS-SP42FW/32FW (non fournies). Assurez-vous de raccorder les enceintes correctement. Pour plus d'informations sur le raccordement des enceintes, reportez-vous à leur mode d'emploi.

*Pour plus de détails sur le cheminement des cordons d'enceinte, reportez-vous à la section « Utilisation des attaches de câbles », page 15 (FR).*

#### **Raccordement de la prise d'alimentation secteur**

**1** Branchez le cordon d'alimentation secteur dans la prise AC IN. Fixez ensuite le support de prise AC (fourni) au cordon d'alimentation secteur.

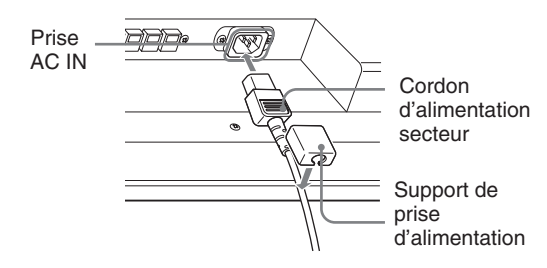

**2** Faites glisser le support de prise d'alimentation secteur par-dessus le cordon jusqu'à ce qu'il s'enclenche dans le logement de la prise d'alimentation secteur.

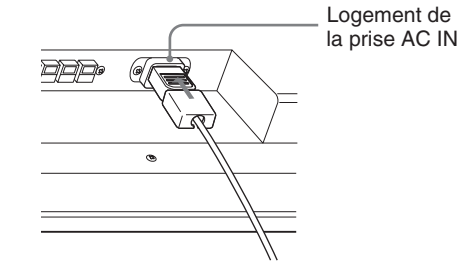

#### **Pour ôter le cordon d'alimentation secteur**

Après avoir pincé le support de la prise de courant alternatif pour la libérer, saisissez la prise et retirez le cordon d'alimentation secteur.

### **Gestion des câbles**

La protection des câbles est située à l'arrière de l'écran. Avant de raccorder les câbles à l'écran, tirez sur la cache-câbles pour l'ouvrir. Une fois les câbles raccordés à l'écran, refermez la protection des câbles.

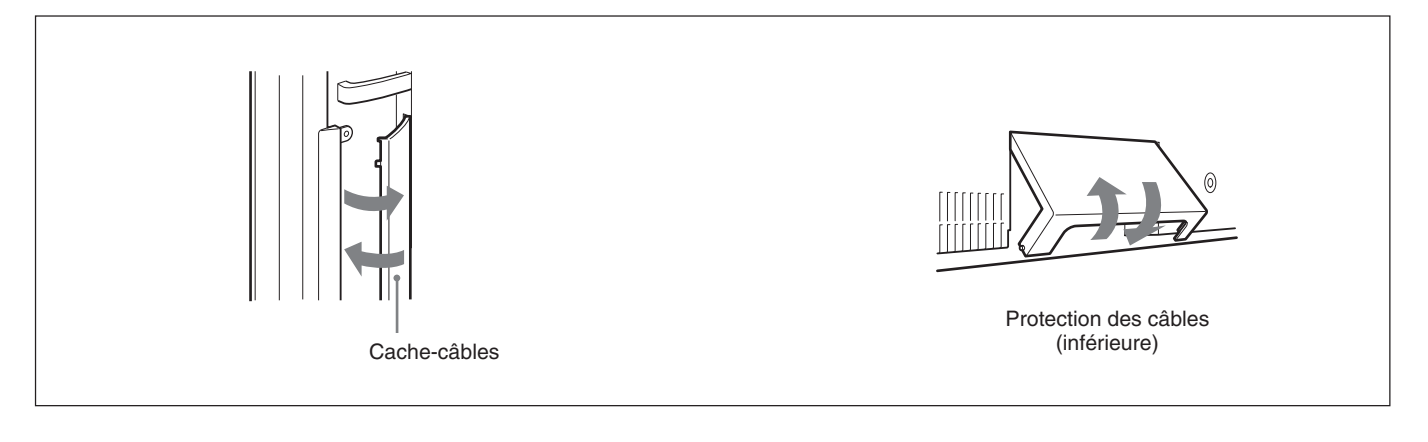

#### **Utilisation des attaches de câbles**

Les porte-câbles (×6) fournis vous permettent de regrouper correctement les câbles en faisceau. Sélectionnez six des huit orifices destinés aux supports de câbles. Fixez les porte-câbles comme indiqué dans l'illustration ci-dessous.

Lorsque vous raccordez les enceintes SS-SP42FW (non fournies), faites passer les cordons d'enceinte dans les supports de câble à l'arrière de l'écran. (Uniquement pour le modèle FWD-42LX1/42LX1E)

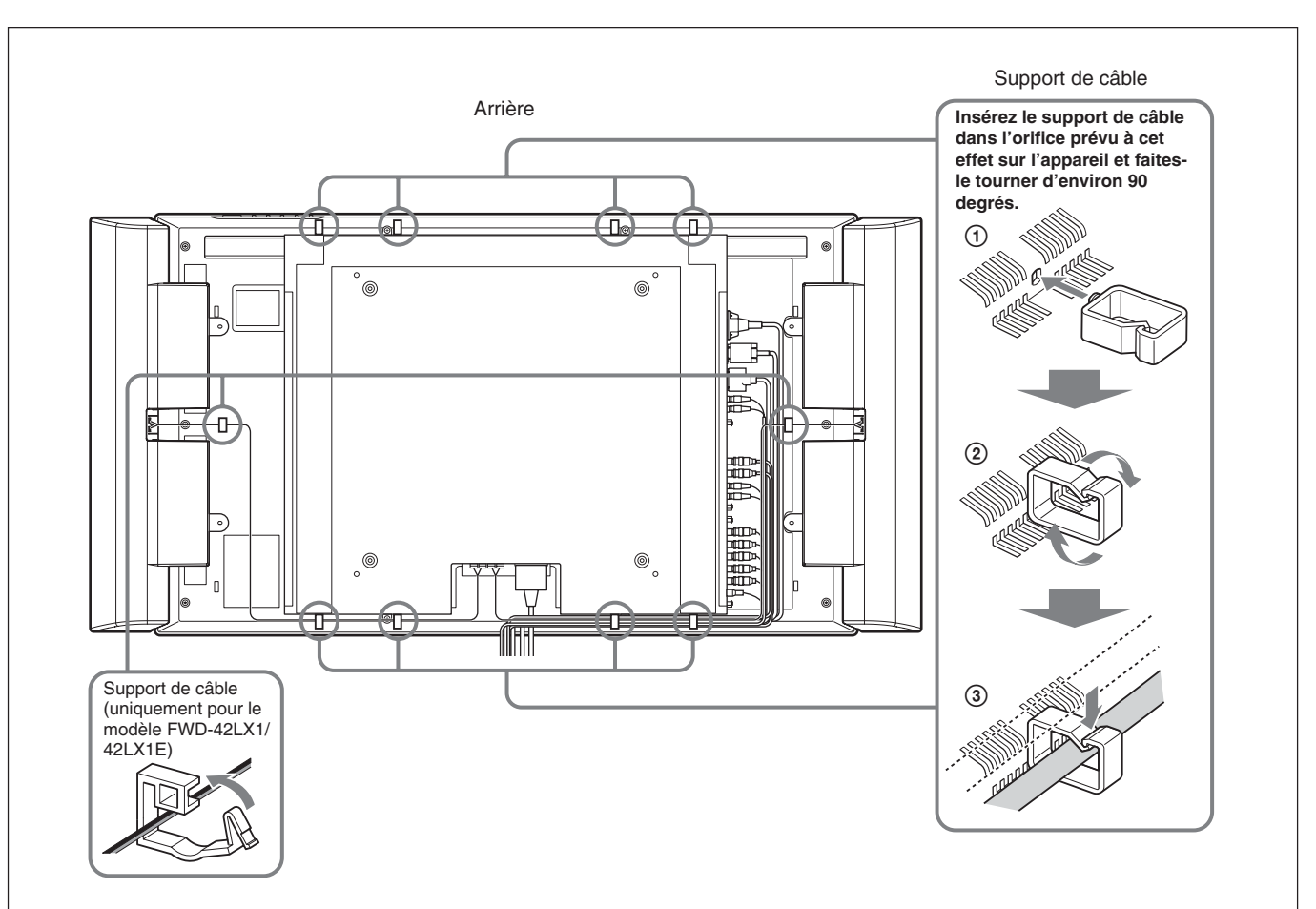

# **Utilisation des menus d'affichage**

### **Exploitation des menus**

#### **Touches d'exploitation des menus**

Utilisez les touches de l'écran ou de la télécommande pour les opérations de menu.

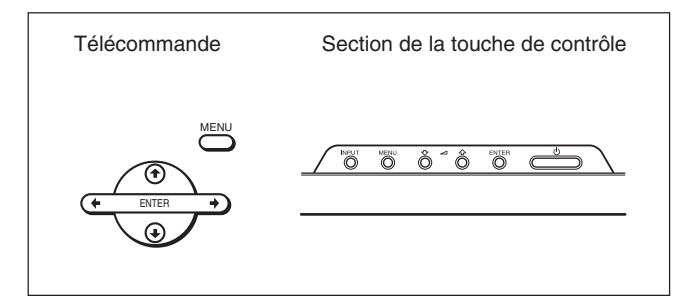

L'utilisation à l'aide de la télécommande est expliquée dans ce mode d'emploi. Les touches  $\bigoplus$  et ENTER de la télécommande possèdent les mêmes fonctions que les touches  $\biguparrow/\bigdownarrow$  et ENTER de l'écran.

#### **Remarque**

Le fonctionnement peut être différent dans certains cas, puisqu'il n'y a pas de touche  $\leftrightarrow$  sur l'écran.

#### **Configuration des menus**

*Pour sélectionner la langue d'affichage des menus, reportez-vous à la section « Sélection de la langue d'affichage à l'écran » à la page 37 (FR).*

### **1** Appuyez sur MENU.

Le menu principal apparaît à l'écran.

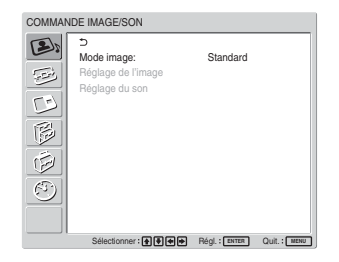

2 Appuyez sur  $\uparrow/\downarrow$  pour déplacer le curseur (jaune) vers le menu principal que vous souhaitez sélectionner, puis appuyez sur ENTER. Le curseur passe au menu suivant.

- **3** Appuyez sur  $\uparrow/\downarrow$  pour déplacer le curseur (jaune) vers le paramètre que vous souhaitez sélectionner, puis appuyez sur ENTER. Le menu correspondant au paramètre sélectionné apparaît. Sélectionnez les paramètres en répétant cette procédure.
- **4** Appuyez sur  $\uparrow/\downarrow$  pour régler ou sélectionner le réglage et appuyez sur ENTER pour confirmer. Ce réglage est alors enregistré et l'affichage revient au menu précédent.

Pour terminer la configuration et revenir à l'écran normal, appuyez sur MENU.

Pour revenir au niveau du menu précédent, appuyez sur  $\bigoplus$  pour déplacer le curseur sur  $\bigoplus$ , puis appuyez sur ENTER ou sur la touche  $\leftarrow$ .

### **Guide de menu**

#### **Remarque**

Les paramètres ne pouvant être réglés ni ajustés (en fonction du réglage ou du type d'entrée du signal) s'affichent en gris foncé.

# **ADDEL MENU COMMANDE IMAGE/SON**

Permet de régler la qualité visuelle et sonore des signaux dont les images sont affichées à l'écran.

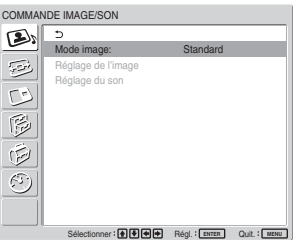

#### **Mode image**

Définit la qualité d'image correspondant au type d'image ou à la luminosité de l'endroit où est installé l'appareil.

*Pour obtenir plus de détails, reportez-vous à la section « Sélection du mode de qualité de l'image » à la page 24 (FR).*

#### **Réglage de l'image**

Ce menu permet le fin réglage de l'image. Réglez le Mode image sur l'un des « Util.1 » à « Util.3 ».

#### **Remarque**

Il est impossible d'ajuster les paramètres suivants lorsque le Mode image est réglé sur « Éclatant » ou « Standard ».

*Pour plus de détails, reportez-vous à la section « Réglage de l'image » à la page 25 (FR).*

#### **Réglage du son**

Ce menu permet le fin réglage du son. Réglez le Mode image sur l'un des « Util.1 » à  $\kappa$  Util 3 ».

#### **Remarque**

Il est impossible d'ajuster les paramètres suivants lorsque le Mode image est réglé sur « Éclatant » ou « Standard ».

*Pour plus de détails, reportez-vous à la section « Réglage de la qualité du son » à la page 36 (FR).*

### **EN Menu COMMANDE ÉCRAN**

Ce menu permet d'ajuster la taille de l'image et de la repositionner à l'écran.

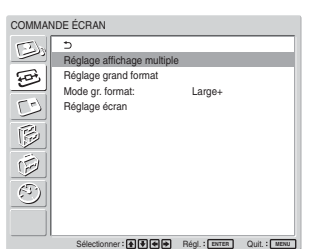

#### **Réglage affichage multiple**

Vous pouvez effectuer des réglages afin de raccorder plusieurs moniteurs pour former une mosaïque vidéo avec une disposition  $2 \times 2$ ,  $3 \times 3$  ou  $4 \times 4$ . *Pour plus de détails, reportez-vous à la section « Réglage de l'affichage multiple » à la page 35 (FR).*

#### **Réglage grand format**

Permet de régler la fonction de grand format automatique. La fonction de grand format automatique permet de sélectionner des émissions de télévision classiques ou des images plein écran, ayant toutes un affichage horizontal et vertical différent et agrandit automatiquement l'image avec un rapport d'aspect de 16:9, permettant d'afficher de manière appropriée différents types d'images.

*Pour obtenir plus de détails, reportez-vous à la section « Réglage du grand format automatique » à la page 29 (FR).*

#### **Mode gr. format**

Permet de changer le mode d'affichage de l'écran large pour le faire correspondre au type de l'image et à ses proportions.

*Pour obtenir plus de détails, reportez-vous à la section « Réglage du Mode gr. format » à la page 30 (FR).*

#### **Réglage écran**

Ce menu permet de redimensionner ou de repositionner l'image. Vous pouvez également ajuster le nombre de pixels de l'image à l'aide de ce menu. *Pour plus de détails, reportez-vous à la section « Redimensionnement et positionnement de l'image » à la page 31 (FR).*

#### **Nenu PICTURE AND PICTURE (PAP)**

Vous pouvez afficher l'une à côté de l'autre deux images en provenance de deux sources de signal différentes, comme un ordinateur et un appareil vidéo.

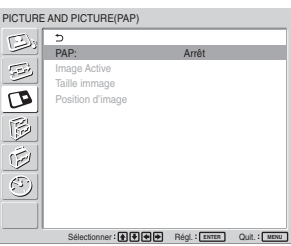

*Pour plus de détails, reportez vous à la section « Affichage de deux images en même temps » à la page 32 (FR).*

# **Menu PERSONNALISATION**

Vous pouvez réduire la consommation d'énergie ou régler différents modes.

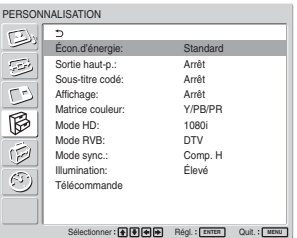

Utilisation des menus d'affichage

#### **Econ. d'énergie**

Permet d'économiser l'électricité tout en continuant d'utiliser l'écran.

**Standard :** Pas d'économie d'énergie **Réduire :** Economie d'énergie Si vous sélectionnez « Réduire », la luminosité de l'image est réduite et vous pouvez regarder des images tout en économisant de l'énergie.

#### **Remarques**

- Lorsque vous remettez l'appareil sous tension, celuici revient automatiquement à « Econ. d'énergie : Réduire ».
- Même si vous avez réglé Econ. d'énergie sur « Réduire », vous pouvez tout de même régler la qualité de l'image. Toutefois, vous risquez de perdre les effets d'économie d'énergie si vous augmentez le contraste ou la luminosité.

#### **Sortie haut-p.**

Permet la sortie du son sur les haut-parleurs SS-SP42FW/32FW (non fournis) lorsqu'il est réglé sur Marche.

#### **Sous-titre codé**

Permet l'affichage des sous-titres.

Lors de l'utilisation de la combinaison Composante + Composante, vous pouvez afficher des sous-titres uniquement pour les signaux d'entrée provenant du BKM-FW11 ou du BKM-FW12.

**Arrêt :** les sous-titres ne s'affichent pas.

**CC1-4 :** permet d'afficher la légende superposée sur l'image.

#### **Affichage**

Sélectionnez Marche pour afficher les informations du signal d'entrée et le Mode image pendant environ cinq secondes à l'écran lorsque vous mettez l'appareil sous tension ou lorsque vous commutez le signal d'entrée.

#### **Matrice couleur**

Permet de régler la matrice couleur de façon à obtenir des couleurs naturelles lors de la réception d'un signal composant.

*Pour plus de détails, voir « Réglage de la matrice de couleurs » à la page 38 (FR).*

#### **Mode HD**

Sélectionne un mode en fonction d'un signal composant analogique HD transmis au moniteur.

**1080i :** Lors de l'entrée d'un signal 1080i

**1035i :** Lors de l'entrée d'un signal 1035i

#### **Mode RVB**

Active ce mode lorsqu'un appareil émettant des signaux RVB est raccordé au moniteur.

**DTV:** lors du raccordement à un récepteur numérique RVB ou à un autre apareil de ce type. **PC:** lors du raccordement à un ordinateur ou autre.

#### **Mode sync.**

Définit le mode selon le signal d'entrée sur la 13ème broche de la borne RGB/COMPONENT. Les signaux peuvent uniquement être réglés sur 575/50I ou 480/ 60I.

**Comp.H:** lors de l'entrée d'un signal horizontal ou d'un signal de synchronisation composite\* **Vidéo:** lors de l'entrée d'un signal vidéo

\*Selon le niveau du signal de synchronisation composite, il est possible que l'image ne soit pas affichée correctement. Dans ce cas, modifiez le réglage du Mode sync.

**Réglages du mode de synchronisation et du signal d'entrée**

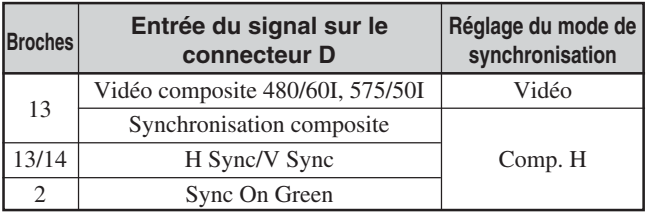

*Pour de plus amples informations sur le brochage du connecteur RGB/COMPONENT, reportez-vous à la section « Attribution des broches », page 44 (FR).*

#### **Remarques**

- Certaines entrées acceptent des signaux de synchronisation uniquement. Dans ce cas, l'image ne s'affiche pas même si un signal vidéo est transmis via le connecteur 13 broches. Entrez des signaux de synchronisation horizontaux/verticaux via les connecteurs 13 ou 14 ou entrez des signaux Sync On Green via le connecteur RGB.
- Avec Sync On Green, si l'appareil n'est pas réglé pour accepter les signaux de synchronisation, l'image ne s'affiche pas.
- Les signaux du mode synchronisé peuvent uniquement être acceptés avec INPUT2.
- Les réglages Mode sync. ne peuvent pas être effectués pour l'entrée via les cartes en option.
- Cet appareil ne prend pas en charge de synchronisation à trois valeurs du signal de synchronisation composite et du réglage 576/60P.

#### **Illumination**

Modifie la luminosité du logo « SONY » à l'avant du moniteur.

#### **Télécommande**

Ce menu sert au réglage de la télécommande.

#### **Numéro d'index**

Définit le numéro d'index de l'écran.

#### **Remarque**

Lorsque vous définissez le numéro, utilisez les touches de l'écran. Le numéro d'index ne peut pas être réglé avec la télécommande.

*Pour plus d'informations sur le numéro d'index, reportezvous au paragraphe « Utilisation d'un écran spécifique avec la télécommande » page 41 (FR).*

#### **Mode commande**

Sélectionne la fonction de la télécommande.

- **Ecran+Téléc. :** active la télécommande fournie avec l'écran.
- **Ecran uniquement :** désactive la fonction de télécommande. Vous pouvez alors effectuer les réglages de l'écran à l'aide des touches de commande situées sur le moniteur uniquement.
- **Téléc.seulem. :** désactive les commandes du moniteur lorsque vous souhaitez le piloter uniquement à partir de la télécommande. Vous pouvez alors effectuer les réglages de l'écran à l'aide de la télécommande uniquement.

#### **Remarque**

Avec cette option, les modes disponibles varient en fonction de la touche utilisée.

Lorsque vous utilisez la touches ENTER de la télécommande pour le réglage, vous pouvez uniquement sélectionner « Ecran+Téléc. » ou « Téléc.seulem. ».

Lorsque vous utilisez la touche ENTER de l'écran pour le réglage, vous pouvez uniquement sélectionner « Ecran+Téléc. » ou « Ecran uniquement ».

### **E Menu RÉGLAGE INITIAL/ INFORMATIONS**

Vous permet de sélectionner la langue à l'écran ou le signal d'entrée ou d'activer l'option Verrouillage antivol.

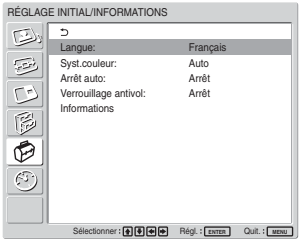

#### **Langue**

Sélection de la langue d'affichage des menus (japonais, anglais, allemand, français, espagnol ou italien).

*Pour obtenir plus de détails, reportez-vous à la section « Sélection de la langue d'affichage à l'écran » à la page 37 (FR).*

#### **Syst. couleur**

Permet de sélectionner le standard couleur pour les signaux vidéo.

- **Auto :** pour régler automatiquement le système couleur.
- **NTSC :** affichage des signaux NTSC.
- **NTSC4.43 :** affichage des signaux NTSC4.43.
- **PAL :** affichage des signaux PAL.
- **SECAM :** affichage des signaux SECAM.
- **PAL-M :** affichage des signaux PAL-M.
- **PAL-N :** affichage des signaux PAL-N.
- **PAL60 :** affichage des signaux PAL60.

#### **Arrêt auto**

Lorsque vous réglez cette option sur « Marche », l'écran passe automatiquement en mode de veille si aucun signal n'est transmis aux connecteurs d'entrée COMPONENT ou DVI pendant plus de cinq minutes environ. L'écran passe automatiquement en mode d'économie d'énergie si aucun signal n'est transmis aux connecteurs d'entrée DVI ou RVB pendant plus de trente secondes environ. Lorsque l'écran est en mode de veille, appuyez sur le commutateur 1POWER de l'écran ou sur la touche POWER ON de la télécommande pour le mettre sous tension. Lorsque l'écran est en mode d'économie d'énergie, il est automatiquement mis sous tension lorsqu'un signal est transmis.

Utilisation des menus d'affichage

#### **Verrouillage antivol**

Active le verrouillage antivol du moniteur. **Arrêt :** désactive le verrouillage antivol. **Marche :** si cette option est réglée sur Marche, un mot de passe est requis pour activer le verrouillage antivol. *Pour plus de détails, reportez-vous à la section « Réglage*

#### **Informations**

Ce menu sert à afficher l'état interne de l'écran.

*du verrouillage antivol » à la page 40 (FR).*

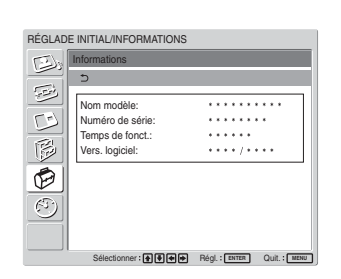

**Nom modèle** Indique le nom du modèle.

#### **Numéro de série**

Indique le numéro de série.

#### **Temps de fonct.**

Indique le nombre total d'heures d'utilisation.

#### **Remarque**

Le mode de veille n'est pas comptabilisé dans les heures d'utilisation.

**Vers. logiciel**

Indique la version logiciel du système.

# $\bigoplus$  Menu MINUTERIE/HORLOGE

Permet de régler la minuterie et l'heure, d'afficher l'horloge intégrée ou de mettre l'appareil sous et hors tension à heure fixe.

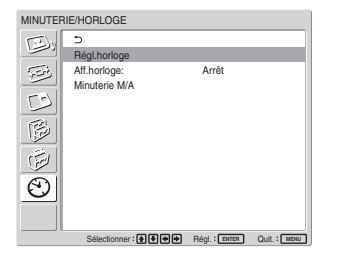

#### **Remarque**

L'heure et le jour ne sont pas préréglés par défaut.

#### **Régl. horloge**

Permet de régler l'heure. *Pour obtenir plus de détails, reportez-vous à la section « Réglage de l'heure et du jour » à la page 38 (FR).*

#### **Aff. horloge**

Lorsque cette fonction est active, l'heure réglée s'affiche à l'écran. *Pour obtenir plus de détails, reportez-vous à la section « Affichage de l'heure » à la page 39 (FR).*

#### **Minuterie M/A**

Permet de régler l'heure à laquelle l'appareil est automatiquement mis sous tension ou hors tension. *Pour obtenir plus de détails, reportez-vous à la section « Activation/désactivation de la fonction de minuterie » à la page 39 (FR).*
# **Visualisation de l'image**

## **Avant de commencer**

- Mettez l'écran sous tension.
- Mettez l'appareil raccordé sous tension et activez la lecture d'une source vidéo.
- Pour afficher sur l'écran les informations du signal d'entrée au moment de la mise sous tension ou de la commutation du signal d'entrée, définissez « Affichage » sur Marche dans le menu Personnalisation.
- Pour sélectionner la langue d'affichage des menus, reportez-vous à la section « Sélection de la langue d'affichage à l'écran » à la page 37 (FR).

# **Commutation du signal d'entrée**

- **Input1 DVI :** sélectionne le signal (RVB numérique) transmis aux cmlNecteurs INPUT1.
- **Input2 RGB :** sélectionne le signal (RVB analogique) transmis aux connecteurs INPUT2.
- **Input2 Component :** sélectionne le signal (composant) transmis aux connecteurs INPUT2.
- **Option1/2 Video :** sélectionne le signal (vidéo) capté en provenance d'un appareil raccordé aux connecteurs de l'emplacement en option 1 ou 2.
- **Option1/2 S Video :** sélectionne le signal (Svidéo) capté en provenance d'un appareil raccordé aux connecteurs de l'emplacement en option 1 ou 2.
- **Option1/2 RGB :** sélectionne le signal (RVB analogique) capté en provenance d'un appareil raccordé aux connecteurs de l'emplacement en option 1 ou 2.
- **Option1/2 Component :** sélectionne le signal (composante) capté en provenance d'un appareil raccordé aux connecteurs de l'emplacement en option 1 ou 2.

Appuyez sur la touche INPUT1, INPUT2,

OPTION1 ou OPTION2 de la télécommande pour commuter le signal d'entrée. Si des formats multiples peuvent être transmis vers le connecteur d'entrée sélectionné, l'indication change chaque fois que vous appuyez sur la touche correspondante.

Par exemple, chaque fois que vous appuyez sur la touche INPUT2, l'indication bascule vers « Input2 RGB » ou « Input2 Component » alternativement.

Le signal d'entrée sélectionné apparaît à l'écran.

Type de signal Standard couleur ou fréquence verticale/résolution

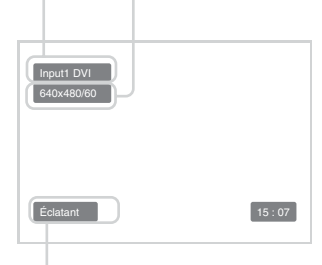

Mode image

Vous pouvez commuter le signal d'entrée à l'aide de la touche OPTION sur l'écran.

### **Remarques**

- Nous vous recommandons d'utiliser comme source d'entrée un appareil vidéo doté d'un correcteur de base de temps (TBC). Si l'écran reçoit un signal sans TBC, il se peut que l'image disparaisse en raison de perturbations du signal de synchronisation.
- Si des signaux du même format sont transmis par de multiples systèmes, le réglage de la qualité d'image prendra par défaut la valeur définie la plus récente (Uniquement lorsque les formats des signaux sont identiques).

# **Données relatives au signal d'entrée, au mode image et au statut de l'affichage**

Les données relatives au signal d'entrée et au statut de l'affichage sont visibles pendant cinq secondes sur le panneau d'affichage lorsque l'appareil est mis sous tension ou lorsque le signal d'entrée est commuté. Pour désactiver cette fonction, suivez cette procédure:

**1** Dans le menu PERSONNALISATION, appuyez sur les touches  $\biguparrow/\bigdownarrow$  pour déplacer le curseur (jaune) sur « Affichage » et appuyez sur ENTER. Le menu suivant apparaît à l'écran.

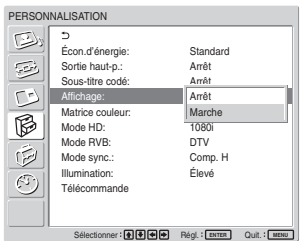

**2** Appuyez sur les touches  $\uparrow/\downarrow$  pour définir « Affichage » sur « Arrêt », puis appuyez sur ENTER.

# **Pour afficher les informations**

Réglez « Affichage » sur « Marche » à l'étape **2** cidessus, puis appuyez sur ENTER. La valeur par défaut est « Marche ».

# **Remarque**

Vous pouvez à tout moment afficher les données du signal d'entrée et le mode Picture en appuyant sur la touche DISPLAY de la télécommande, indpendamment des réglages cités plus haut.

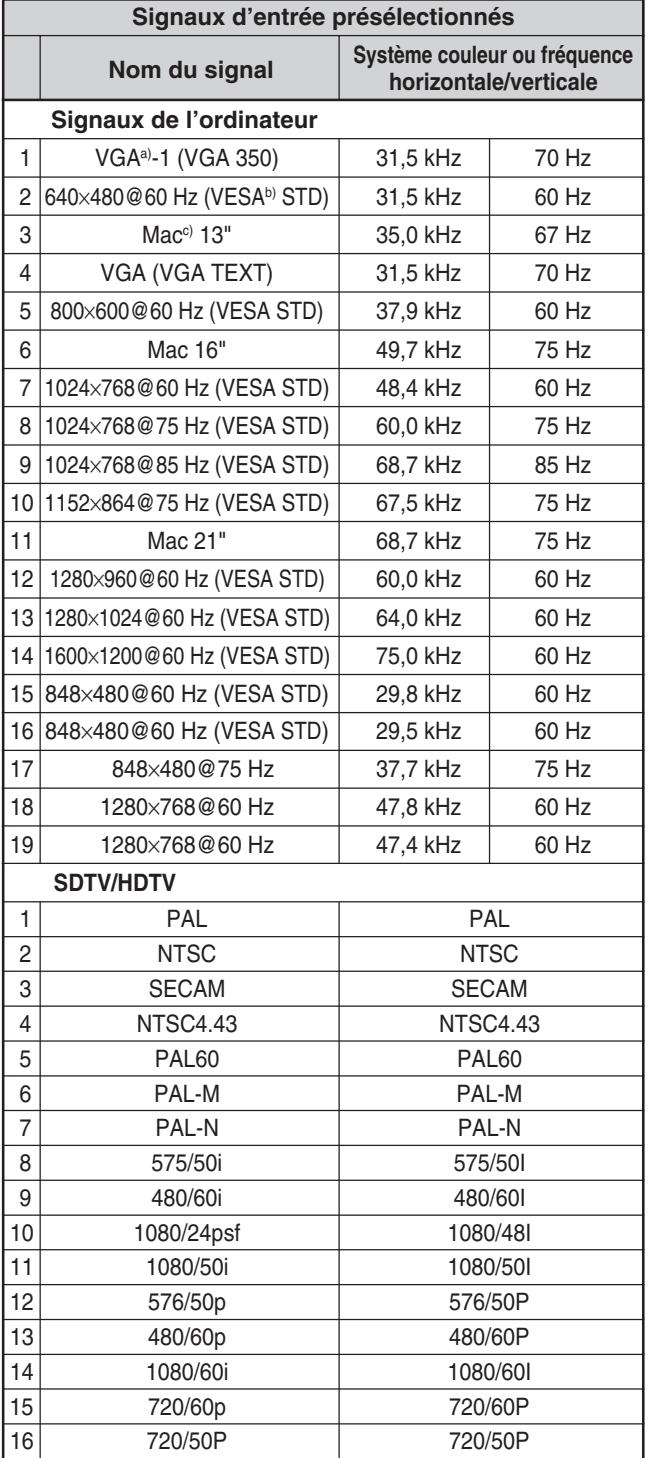

- a) VGA est une marque déposée de International Business Machines Corporation, USA.
- b) VESA est une marque déposée de Video Electronics Standards Association.
- c) Mac (Macintosh) est une marque déposée de Apple Computer, Inc.

## **Remarques**

- Lors de la transmission d'un signal HDTV, transmettez le signal de synchronisation à trois niveaux vers la deuxième broche du connecteur RGB/COMPONENT (D-sub à 15 broches) sur INPUT2 ou le BKM-FW12.
- Si des couleurs apparaissent trop claires après transmission d'un signal DVD sur l'écran, ajustez le réglage « Chroma » dans le menu Réglage de l'image.
- Lorsque la phase est réajustée, la résolution diminue.

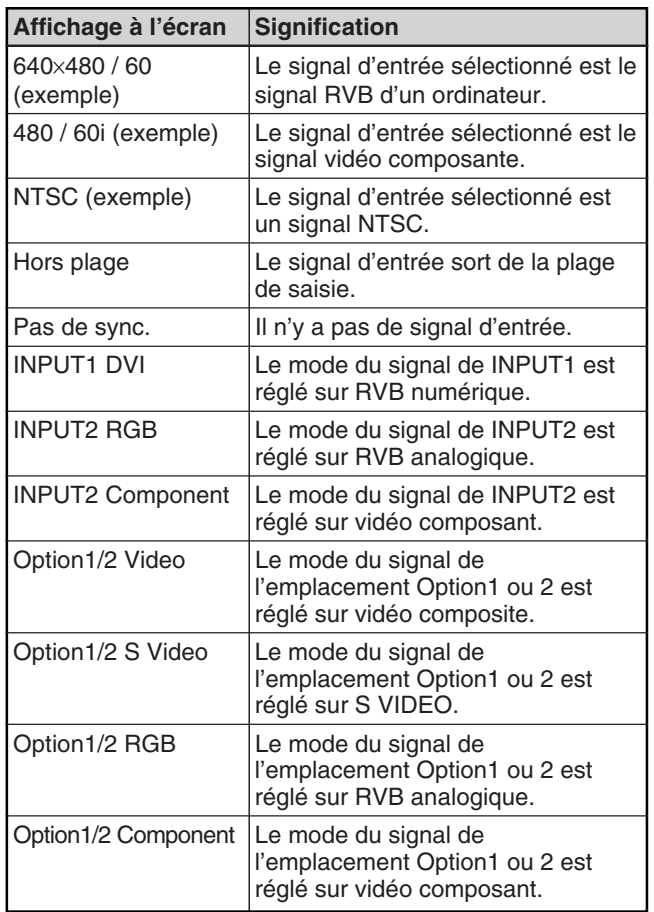

## **Affichage à l'écran du statut de l'appareil**

# **Sélection du mode de qualité de l'image**

Vous pouvez régler la qualité de l'image correspondant au type d'image ou à la luminosité de l'endroit où est installé l'appareil.

# **1** Appuyez sur MENU.

Le menu principal s'affiche à l'écran.

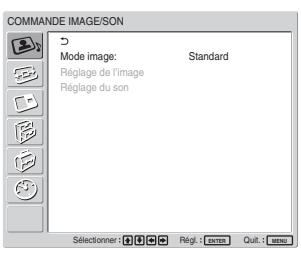

**2** Appuyez sur  $\uparrow/\downarrow$  pour déplacer le curseur (jaune) sur « COMMANDE IMAGE/SON », puis appuyez sur ENTER. Le menu COMMANDE IMAGE/SON s'affiche à l'écran.

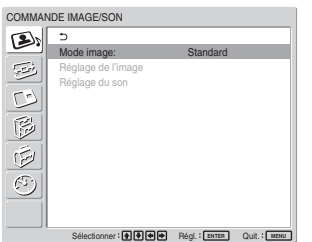

**3** Appuyez sur  $\uparrow/\downarrow$  pour déplacer le curseur (jaune) sur « Mode image », puis appuyez sur ENTER. Le menu suivant s'affiche à l'écran.

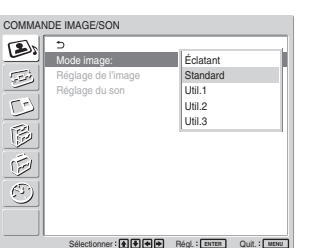

- **4** Sélectionnez le mode image souhaité avec la touche  $\bigoplus$ .
	- **Éclatant :** Les images sont d'une grande netteté avec un réglage maximal des contrastes et des contours.
	- **Standard :** Les images sont réalistes avec un réglage moyen des contrastes et du contour.
	- **Util. 1 à 3 :** Vous pouvez régler la qualité de l'image à votre convenance à l'aide du menu Réglage de l'image.
- **5** Appuyez sur ENTER pour revenir au menu COMMANDE IMAGE/SON.

# **Réglage de l'image**

Pendant que vous visionnez l'image, vous pouvez régler à votre gré le contraste, la luminosité, l'intensité des couleurs, la phase, etc. Ces réglages peuvent être exécutés séparément pour chacun des signaux d'entrée. Vous pouvez également mémoriser les réglages effectués.

Réglez le Mode image sur l'un des « Util.1 » à « Util. $3 \times$ .

# **Réglage du contraste, de la luminosité, de l'intensité des couleurs, de la phase, etc.**

Appuyez sur MENU pour afficher le menu principal et réglez « Rétroéclairage », « Contraste », « Luminosité », « Chroma », « Phase », « Netteté », « Réd. du bruit », « Lecteur cinéma », « Image dynamique », « Temp.couleur », « Corr. couleur » ou « Correct.gamma » dans le menu Réglage de l'image.

# **Rétroéclairage**

Sélectionnez « Rétroéclairage » à l'aide de  $\uparrow/\downarrow$ , puis appuyez sur ENTER. Ajustez la luminosité de l'arrière-plan avec  $\hat{\mathbf{T}}/\hat{\mathbf{H}}/\hat{\mathbf{T}}$  dans la plage comprise entre MIN (0) et MAX (100), puis appuyez sur ENTER.

M/, **:** pour augmenter la luminosité de l'arrièreplan

 $\blacklozenge$  : pour réduire la luminosité de l'arrière-plan

# **Contraste**

Sélectionnez « Contraste » à l'aide des touches  $\biguparrow \biguplus$ et appuyez sur ENTER.

Ajustez le contraste à l'aide des touches  $\uparrow/\downarrow/\uparrow/\downarrow$ dans la plage allant de MIN (0) à MAX (100), puis appuyez sur ENTER.

**↑/→ :** pour augmenter le contraste de l'image  $\bigcup$  **:** pour diminuer le contraste de l'image

# **Luminosité**

Sélectionnez « Luminosité » à l'aide des touches  $\biguparrow \biguplus$ et appuyez sur ENTER.

Ajustez la luminosité à l'aide des touches  $\uparrow/\downarrow/\uparrow/\downarrow$ dans la plage allant de MIN (0) à MAX (100), puis appuyez sur ENTER.

- **↑/→** : pour rendre l'image plus brillante
- $\blacklozenge$  : pour rendre l'image plus sombre

# **Chroma**

Sélectionnez « Chroma » à l'aide des touches  $\uparrow/\downarrow$  et appuyez sur ENTER.

Ajustez l'intensité des couleurs à l'aide des touches  $\bigcirc$ / $\bigcirc$ / $\bigcirc$  dans la plage allant de MIN (0) à MAX (100), puis appuyez sur ENTER.

- **↑/→ :** pour augmenter l'intensité des couleurs
- $\bigcup$  : pour diminuer l'intensité des couleurs

# **Phase**

Sélectionnez « Phase » à l'aide des touches  $\biguparrow \biguplus$  et appuyez sur ENTER.

Ajustez la phase à l'aide des touches  $\uparrow/\downarrow/\uparrow/\downarrow$ dans la plage allant de GAUCHE (50) à DROITE (50), puis appuyez sur ENTER.

 $\uparrow$  : pour donner à l'image une teinte verdâtre  $\bigcup$  **:** pour donner à l'image une teinte rougeâtre

# **Netteté**

Sélectionnez « Netteté » avec la touche  $\uparrow/\downarrow$ , puis appuyez sur ENTER.

Réglez la netteté avec la touche  $\mathbf{\hat{f}}/\mathbf{\Leftrightarrow}/\mathbf{\Leftrightarrow}$ . La plage de réglage va de MIN (0) à MAX (10), puis appuyez sur ENTER.

**↑/→ :** pour augmenter la netteté de l'image.

 $\bigtriangledown$  **:** pour diminuer la netteté de l'image.

# **Réd. du bruit**

Réduction du bruit électrostatique causant de la granularité et des interférences de couleur dans l'image.

**1** Sélectionnez « Réd. du bruit » avec la touche  $\uparrow$ /  $\bullet$ , puis appuyez sur ENTER. Le menu suivant s'affiche à l'écran.

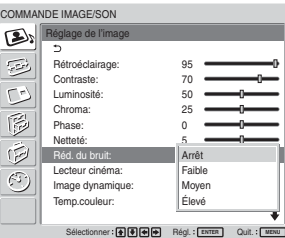

**2** Sélectionnez le mode de Réd. du bruit souhaité avec la touche  $\bigoplus$ .

**Arrêt :** Le signal vidéo est affiché directement, sans modification.

**Faible :** faible réduction des bruits parasites. **Moyen :** réduction moyenne des bruits parasites. **Élevé :** réduction importante des bruits parasites.

**3** Appuyez sur ENTER pour revenir au menu Réglage de l'image.

# **Lecteur cinéma**

Détecte automatiquement une image filmée sur une pellicule cinématographique 24 images et la reproduit en optimisant ses caractéristiques cinématographiques.

**1** Sélectionnez « Lecteur cinéma » à l'aide de  $\uparrow \downarrow$ , puis appuyez sur ENTER.

Le menu suivant apparaît sur l'écran.

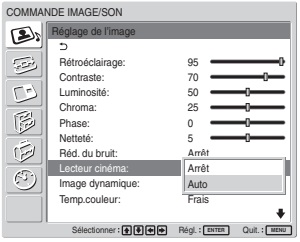

2 Sélectionnez le mode Lecteur cinéma avec  $\uparrow/\downarrow$ . **Arrêt :** reproduit l'image en fonction de son signal.

**Auto :** reproduit l'image filmée sur une pellicule cinématographique en optimisant les caractéristiques cinématographiques de l'original.

# **Image dynamique**

Permet d'améliorer le contraste en rendant les blancs plus vifs et les noirs plus foncés.

**1** Sélectionnez « Image dynamique » avec la touche  $\bigwedge$ , puis appuyez sur ENTER. Le menu suivant s'affiche à l'écran.

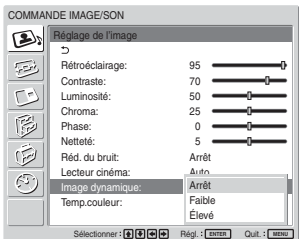

- **2** Sélectionnez le mode d'image dynamique souhaité avec la touche  $\bigoplus$ .
	- **Arrêt :** désactive la fonction Image dynamique. **Faible :** règle la fonction Image dynamique sur une valeur faible.
	- **Élevé :** règle la fonction Image dynamique sur une valeur élevée.
- **3** Appuyez sur ENTER pour revenir au menu Réglage de l'image.

## **Temp. couleur**

Vous pouvez également régler la température des couleurs. Vous pouvez sélectionner « Frais », « Neutre » ou « Chaud » ou effectuer des réglages plus précis.

- **1** Sélectionnez « Temp. couleur » à l'aide des touches  $\biguparrow/\bigdownarrow$  et appuyez sur ENTER.
- **2** Sélectionnez la température de couleur à l'aide des touches  $\biguparrow^1$  et appuyez sur ENTER.
	- **Frais :** pour définir la température de couleur sur HAUT.
	- **Neutre :** pour régler la température de couleur au neutre.
	- **Chaud :** pour définir la température de couleur sur BAS.
	- **Couleur1 3 :** pour régler les valeurs de chaque gain séparément.

Lorsque vous sélectionnez « Chaud », « Neutre » ou « Frais », le menu Réglage de l'image réapparaît.

### **Lorsque vous sélectionnez « Couleur1 » à « Couleur3 »**

- (1) Appuyez sur  $\biguparrow/\bigdownarrow$  pour déplacer le curseur (jaune) vers l'option de gain souhaitée, puis appuyez sur ENTER. Le menu suivant apparaît à l'écran.
- (2) Réglez le gain (0 à 100) à l'aide de  $\triangleleft/\triangleleft$  $\rightarrow$  puis appuyez sur ENTER. Le menu revient au menu Temp. couleur.

# **Corr. couleur**

Reproduit fidèlement un teint sain.

**1** Sélectionnez « Corr. couleur » à l'aide de  $\uparrow/\downarrow$  et appuyez sur ENTER. Le menu suivant apparaît sur l'écran.

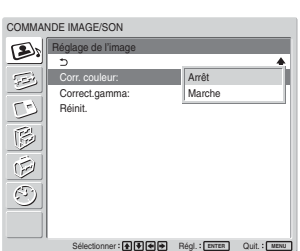

**2** Sélectionnez le mode Corr. couleur avec  $\uparrow/\downarrow$ . **Arrêt :** désactive la fonction Corr. couleur. **Marche :** active la fonction Corr. couleur.

# **Correct. gamma**

Réglage automatique de l'équilibre entre les portions lumineuses et sombres de l'image.

**1** Sélectionnez « Correct. gamma » avec la touche  $\bigwedge$ , puis appuyez sur ENTER. Le menu suivant s'affiche à l'écran.

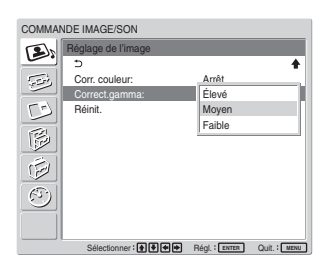

**2** Sélectionnez le mode de correction gamma souhaité avec la touche  $\biguparrow/\bigdownarrow$ .

**Élevé :** pour un niveau élevé de correction gamma.

**Moyen :** pour un niveau moyen de correction gamma.

**Faible :** pour un faible niveau de correction gamma.

**3** Appuyez sur ENTER pour revenir au menu Réglage de l'image.

## **Remarques**

- Les commandes Chroma et Phase sont inopérantes avec un signal RVB.
- La commande Phase est inopérante avec un signal composante.
- La commande Phase est inopérante avec une source de couleur PAL, PAL-M, PAL-N, PAL60 ou SECAM.
- Vous ne pouvez pas régler la Phase lorsqu'un signal noir et blanc est transmis.

# **Restauration des réglages par défaut des options du menu Réglage de l'image**

**1** Dans le menu Réglage de l'image, appuyez sur les touches  $\biguparrow/\bigdownarrow$  pour déplacer le curseur (jaune) sur « Réinit. » et appuyez sur ENTER. Le menu suivant apparaît à l'écran.

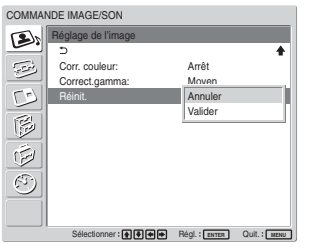

2 Appuyez sur les touches  $\uparrow/\downarrow$  pour déplacer le curseur (jaune) sur « Valider », puis appuyez sur ENTER.

Les options du menu Réglage de l'image restaurent leurs valeurs par défaut.

### **Remarque**

Les valeurs réglées pour l'option Couleur1 - 3 de Temp.couleur ne sont pas supprimées.

## **Pour annuler la fonction de réinitialisation**

Appuyez sur MENU puis ENTER.

Tour à tour, sélectionnez « Annuler » avec  $\uparrow/\downarrow$ , puis appuyez sur ENTER.

# **Agrandissement de l'image**

Vous pouvez agrandir des images selon vos préférences.

En Mode gr. format, les choix suivants sont disponibles.

**Images d'origine Images agrandies (type d'image)**

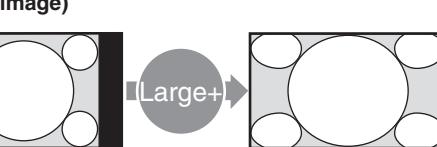

Images ordinaires au format 4:3 (format d'écran : 4:3).

Agrandit les images en plein écran de la taille 4:3 à 16:9.

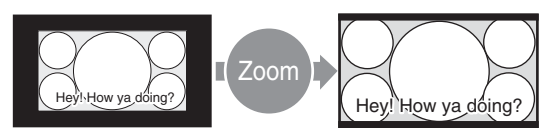

• Images provenant d'un caméscope ou d'un logiciel de DVD contenant des informations sur le format d'écran (type ID-1) Les images sont agrandies au format plein écran pendant l'alignement avec les côtés droit et gauche de l'écran. (Il se peut que des bandes noires subsistent en haut et en bas de l'écran, selon le type d'image).

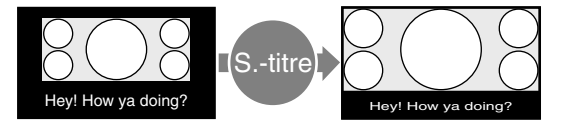

Films tournés au format CinemaVision ou autres, dont l'image semble longue horizontalement et dont les soustitres apparaissent à l'extérieur de l'image (format d'écran : 2.35:1)

L'image apparaît à l'écran avec la zone d'affichage des sous-titres. Le reste de l'image est agrandi au format plein écran et s'aligne aux bords gauche et droit de l'écran.

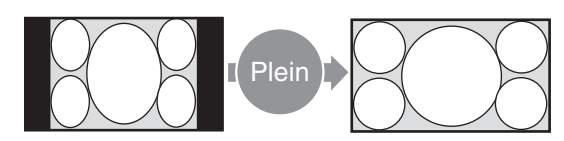

Images provenant d'un caméscope ou d'un logiciel de DVD contenant des informations sur le format d'écran (type ID-1)

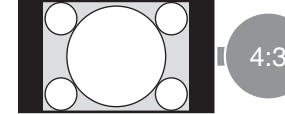

Images ordinaires au format 4:3 (format d'écran : 4:3).

Les bords gauche et droit de l'image sont agrandis au format plein écran sans modification des bords inférieur et supérieur.

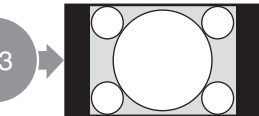

Les images sont affichées au format d'écran d'origine de 4:3 sans être agrandies.

# **Réglage du grand format automatique**

La fonction Gr. format auto reproduit fidèlement des images basées sur le signal de contrôle

d'identification afin d'identifier le format du signal vidéo ou d'agrandir différents types d'images à un format optimal.

Vous pouvez également agrandir une image du format 4:3 au format 16:9.

# **Signal d'identification et de contrôle**

Ce signal de contrôle permet la reproduction fidèle du format d'écran original de l'image sur l'écran de télévision. Les types d'images comportant ce signal sont les suivantes :

- Images enregistrées par une caméra de télévision et comportant des informations sur le format d'écran (format ID-1)
- Emissions de télévision comportant un signal indiquant le réglage au format 4:3.

# **1** Appuyez sur MENU.

Le menu principal s'affiche à l'écran.

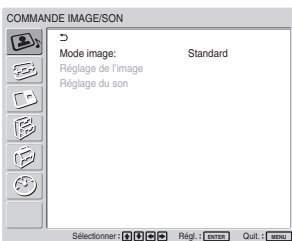

2 Appuyez sur  $\uparrow/\downarrow$  pour déplacer le curseur (jaune) sur « COMMANDE ÉCRAN », puis appuyez sur ENTER.

Le menu COMMANDE ÉCRAN s'affiche à l'écran.

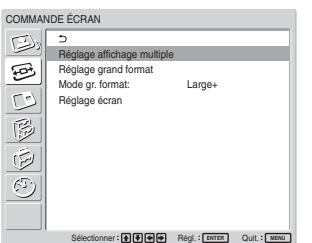

**3** Appuyez sur  $\uparrow/\downarrow$  pour déplacer le curseur (jaune) sur « Réglage grand format », puis appuyez sur ENTER.

Le menu suivant s'affiche à l'écran.

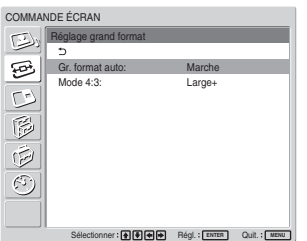

**4** Appuyez sur ↑ pour déplacer le curseur (jaune) sur « Gr. format auto », puis appuyez sur ENTER. Le menu suivant s'affiche à l'écran.

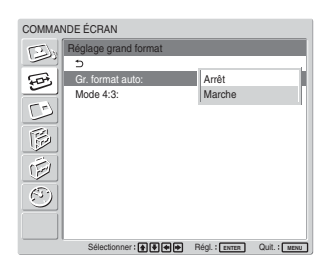

**5** Sélectionnez le réglage Gr. format auto à l'aide de la touche  $\bigoplus$ .

**Arrêt :** Les images sont reproduites telles quelles. **Marche :** L'image est agrandie et affichée selon le rapport d'aspect approprié.

**6** Appuyez sur ENTER.

L'écran affiché à l'étape **3** réapparaît.

**7** Sélectionnez « Mode 4:3 » avec la touche  $\uparrow/\downarrow$ , puis appuyez sur ENTER. Le menu suivant s'affiche à l'écran.

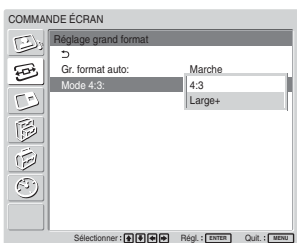

- **8** Sélectionnez le mode d'image 4:3 avec la touche  $A/\mathbf{L}$ .
	- **4:3 :** Les images ayant un rapport d'aspect de 4:3 sont affichées telles quelles.
	- **Large + :** Les images ayant un rapport d'aspect de 4:3 sont affichées après avoir été agrandies à un rapport d'aspect de 16:9.

**9** Appuyez sur ENTER. Le menu Réglage grand format s'affiche de nouveau.

## **Remarque**

Lorsque des signaux DVI ou RVB sont transmis, vous ne pouvez pas utiliser la fonction Gr. format auto car elle est inactive.

# **Réglage du Mode gr. format**

Avec cette fonction, toutes les images peuvent être agrandies au format souhaité, quel que soit leur type.

**1** Dans le menu COMMANDE ÉCRAN, appuyez sur  $\uparrow/\downarrow$  pour déplacer le curseur (jaune) sur « Mode gr. format », puis appuyez sur ENTER. Le menu suivant s'affiche à l'écran.

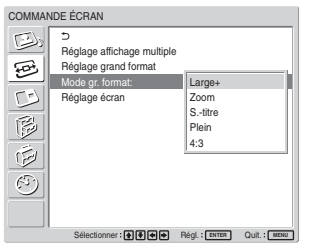

- **2** Sélectionnez le mode zoom avec la touche  $\uparrow/\downarrow$ . **Large + :** Agrandit les images en plein écran de la taille 4:3 à 16:9. (Vous ne pouvez pas sélectionner Large + lors de la transmission de signaux provenant d'un ordinateur.)
	- **Zoom :** Elargit l'image vers la droite et la gauche, jusqu'aux bords de l'écran. (Il se peut que des bandes noires subsistent en haut et en bas de l'écran, selon le type d'image).
	- **S.-titre :** Elargit l'image vers la droite et la gauche, jusqu'aux bords de l'écran, et comprime la zone d'affichage des sous-titres.
	- **Plein :** Elargit l'image vers la droite et la gauche jusqu'aux bords de l'écran, mais sans modifier le haut ni le bas de l'image.
	- **4:3 :** Le signal vidéo est affiché sans agrandissement.

**3** Appuyez sur ENTER.

Le menu COMMANDE ÉCRAN s'affiche de nouveau.

## **Remarques**

- Vous ne pouvez pas régler l'option Aspect lors de l'utilisation de la fonction PICTURE AND PICTURE ou de l'affichage multiple.
- Si vous définissez le Mode gr. format, la fonction Gr. format auto est désactivée. Pour utiliser la fonction Gr. format auto, réglez-la à nouveau sur « Marche ».
- Selon le type et le format de l'image, le haut ou le bas de l'image peuvent être coupés, ou les sous-titres peuvent ne pas être affichés au complet.
- Le fait de présenter des images agrandies ou comprimées à des fins commerciales ou lors de diffusions dans des lieux publics (hôtels ou cafés) peut constituer une violation des droits d'auteur tels que définis dans la loi sur la protection des droits d'auteur.

# **Redimensionnement et positionnement de l'image**

Vous pouvez décaler la position de l'image de manière qu'elle s'adapte à l'écran ou régler séparément la taille verticale et horizontale de l'image.

# **Ajustement de la taille, de la position ou des pixels de l'image**

Appuyez sur MENU pour afficher le menu principal et ajustez « Phase de points », « Total pixels h. », « Taille hor. », « Centrage hor. », « Taille vert. » ou « Centrage vert. » dans le menu Réglage de l'image.

# **Réglage écran**

S'il y a trop de parasites sur les contours des caractères ou des lignes verticales, ou si la taille et la position de l'image sont incorrectes, réglez l'écran.

**1** Sélectionnez « Réglage écran » à l'aide de  $\uparrow/\downarrow$ , puis appuyez sur ENTER. Le menu suivant apparaît sur l'écran.

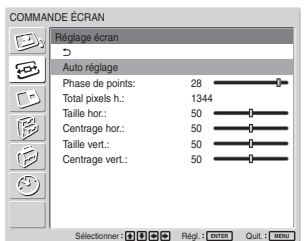

**2** Vous pouvez régler l'écran automatiquement ou manuellement.

# **Ajustement automatique**

(1) Sélectionnez « Auto réglage » à l'aide des touches  $\biguparrow/\bigdownarrow$  et appuyez sur ENTER. Le menu suivant apparaît à l'écran.

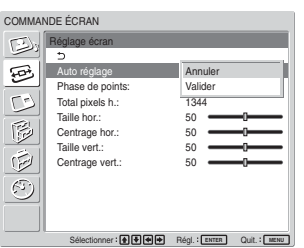

(2) Sélectionnez « Valider » à l'aide des touches  $\bigwedge$  et appuyez sur ENTER. Toutes les options du menu « Réglage écran » sont ajustées automatiquement.

### **Remarque**

En raison des motifs de l'image, il est possible que celle-ci soit toujours parasitée même après avoir utilisé la fonction Auto réglage. Dans ce cas, réglez la phase de points manuellement.

## **Ajustement manuel**

(1) Sélectionnez l'option à ajuster, puis appuyez sur ENTER.

Le menu suivant apparaît à l'écran. (Lorsque vous sélectionnez « Phase de points »).

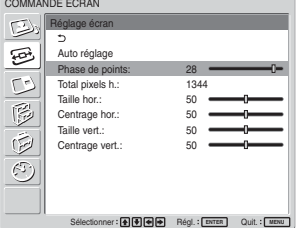

(2) Ajustez la phase de points ou le nombre total de pixels horizontaux avec  $\hat{\mathbf{f}}/\hat{\mathbf{f}}/\hat{\mathbf{f}}$ jusqu'à ce que l'apparence des caractères et des lignes verticales soit la meilleure possible, puis appuyez sur ENTER.

# **Phase de points**

Sélectionnez « Phase de points » à l'aide de  $\uparrow/\downarrow$ , puis appuyez sur ENTER. Ajustez la phase de points avec  $\bigwedge/\bigvee/\bigtriangleup$  jusqu'à ce que l'apparence des caractères et des lignes verticales soit la meilleure possible, puis appuyez sur ENTER.

## **Remarque**

Cette option est valide uniquement pour un signal d'ordinateur numérique.

# **Total pixels h.**

Sélectionnez « Total pixels h. » à l'aide de  $\uparrow/\downarrow$ , puis appuyez sur ENTER. Ajustez le nombre total de pixels horizontaux avec  $\hat{\mathbf{f}}/\hat{\mathbf{f}}/\hat{\mathbf{f}}$  iusqu'à ce que l'apparence des caractères et des lignes verticales soit la meilleure possible, puis appuyez sur ENTER.

## **Remarque**

Cette option est valide uniquement pour un signal d'ordinateur numérique.

# **Taille hor.**

Sélectionnez « Taille hor. » à l'aide de  $\biguparrow \biguparrow$  et appuyez sur ENTER. Ajustez la taille horizontale de l'image avec  $\hat{\mathbf{f}}/\hat{\mathbf{f}}/\hat{\mathbf{f}}$  dans la plage comprise entre MIN (0) et MAX (100), puis appuyez sur ENTER.

 $\uparrow$  : agrandit l'image horizontalement.

 $\bigcup$  : compresse l'image horizontalement.

Si vous souhaitez réinitialiser Taille hor. à la valeur centrale, sélectionnez « Auto réglage ».

# **Centrage hor.**

Sélectionnez « Centrage hor. » à l'aide de  $\uparrow/\downarrow$ , puis appuyez sur ENTER. Ajustez la position de l'image horizontalement avec  $\hat{\mathbf{f}}/\hat{\mathbf{f}}$  / $\hat{\mathbf{f}}$  dans la plage comprise entre MIN (0) et MAX (100), puis appuyez sur ENTER.

 $\uparrow$  : déplace l'image vers la droite.

 $\blacklozenge$  : déplace l'image vers la gauche.

Si vous souhaitez réinitialiser Centrage hor. à la valeur centrale, sélectionnez « Auto réglage ».

# **Taille vert.**

Sélectionnez « Taille vert. » à l'aide de  $\biguparrow \biguparrow$  et appuyez sur ENTER. Ajustez la taille verticale de l'image avec  $\hat{\mathbf{f}}/\hat{\mathbf{f}}/\hat{\mathbf{f}}$  dans la plage comprise entre MIN (0) et MAX (100), puis appuyez sur ENTER.

 $\blacktriangleright$  : agrandit l'image verticalement.

 $\bigtriangledown$  : compresse l'image verticalement.

Si vous souhaitez réinitialiser Taille vert. à la valeur centrale, sélectionnez « Auto réglage ».

## **Centrage vert.**

Sélectionnez « Centrage vert. » à l'aide de  $\biguparrow \biguparrow$ , puis appuyez sur ENTER. Ajustez la position de l'image verticalement avec  $\hat{\mathbf{T}}/\hat{\mathbf{H}}/\hat{\mathbf{T}}$  dans la plage comprise entre MIN (0) et MAX (100), puis appuyez sur ENTER.

 $\blacktriangleright$  : déplace l'image vers le haut.

 $\bigcup$  : déplace l'image vers le bas.

Si vous souhaitez réinitialiser Centrage vert. à la valeur centrale, sélectionnez « Auto réglage ».

# **Affichage de deux images en même temps**

Vous pouvez afficher l'une à côté de l'autre deux images en provenance de deux sources de signal différentes, comme un ordinateur et un appareil vidéo.

**1** Appuyez sur MENU. Le menu principal apparaît à l'écran.

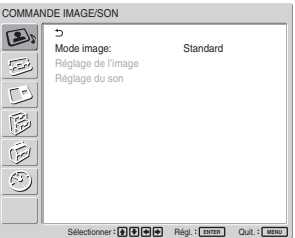

**2** Appuyez sur  $\uparrow/\downarrow$  pour déplacer le curseur (jaune) sur « PICTURE AND PICTURE (PAP) » (Image et image), puis appuyez sur ENTER. Le menu PICTURE AND PICTURE (PAP) apparaît à l'écran.

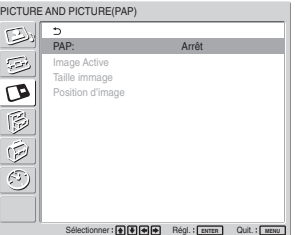

**3** Appuyez sur  $\uparrow/\downarrow$  pour déplacer le curseur (jaune) sur « PAP », puis appuyez sur ENTER. Le menu suivant apparaît à l'écran.

PICTURE AND PICTURE(PAP)  $\circledcirc$ PAP: Arrêt D Image Active P&P PinP Taille immage  $\overline{\mathbf{c}}$ Position d'image  $\mathbb{R}$  $\check{\boldsymbol{\triangledown}}$ O

**4** Sélectionnez le mode PAP avec  $\uparrow/\downarrow$ . **Arrêt :** désactive la fonction PAP.

Sélectionner Régl. **ENTER** Quit. **MENU**

**P&P :** affiche simultanément deux images l'une à côté de l'autre.

**PinP :** affiche une image insérée sur l'image principale.

**5** Appuyez sur ENTER pour revenir à l'écran précédent.

# **Activation d'une image ou échange de la position de deux images**

# **Lorsque P&P est sélectionné**

**1** Appuyez sur  $\uparrow/\downarrow$  pour déplacer le curseur (jaune) sur « Image active », puis appuyez sur ENTER. Le menu suivant apparaît à l'écran.

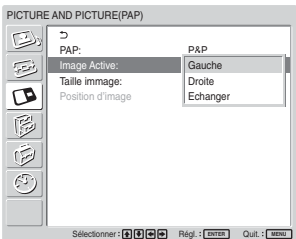

**2** Sélectionnez le mode Image Active à l'aide de  $\uparrow$ /  $\blacklozenge$ , puis appuyez sur ENTER.

Lorsque vous affichez le menu, le cadre apparaît autour de l'image concernée par le réglage.

**Gauche :** active l'image gauche.

**Droite :** active l'image droite.

**Echanger :** échange la position de deux images.

# **Lorsque PinP est sélectionné**

**1** Sélectionnez « Image Active » à l'aide de  $\uparrow/\downarrow$ , puis appuyez sur ENTER. Le menu suivant apparaît sur l'écran.

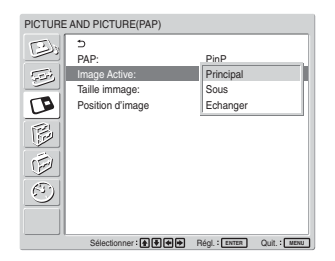

**2** Sélectionnez le mode Image Active à l'aide de  $\uparrow$ /  $\blacklozenge$ , puis appuyez sur ENTER.

Lorsque vous affichez le menu, le cadre apparaît autour de l'image concernée par le réglage. Le son correspondant à l'image active sélectionnée est émis.

**Principal :** active l'image principale.

**Sous :** active l'image insérée.

Lorsque vous affichez le menu alors que vous êtes en train de régler l'image secondaire, le cadre apparaît autour de l'image secondaire.

**Echanger :** bascule entre l'image principale et l'image insérée.

# **Zoom avant sur une image**

## **Lorsque P&P est sélectionné**

- $\text{Sélectionnez} \triangleleft \text{Taille image} \gg \text{à l'aide de } \text{\textbf{+}}/\text{\textbf{+}}.$ puis appuyez sur ENTER.
- 2 Continuez à appuyer sur  $\leftrightarrow$  pour modifier la taille des images, puis appuyez sur ENTER.

# **Lorsque PinP est sélectionné**

**1** Sélectionnez « Taille image » à l'aide de  $\uparrow/\downarrow$ , puis appuyez sur ENTER. Le menu suivant apparaît sur l'écran.

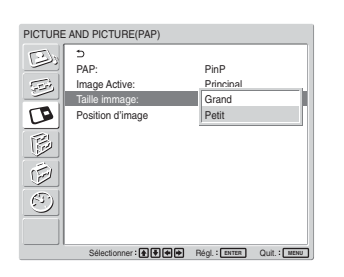

**2** Appuyez sur ↑↓ pour sélectionner la taille, puis appuyez sur ENTER.

**Grand :** augmente la taille de l'image insérée. **Petit :** réduit la taille de l'image insérée.

# **Ajustement de la position de l'image insérée (Pour PinP uniquement)**

**1** Sélectionnez « Position d'image » à l'aide de  $\uparrow/\downarrow$ , puis appuyez sur ENTER.

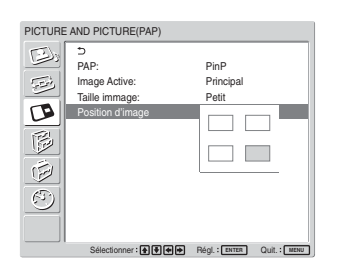

**2** Ajustez la position de l'image insérée avec  $\hat{\mathbf{T}}$  $\leftarrow$ / $\rightarrow$ , puis appuyez sur ENTER.

## **Remarques**

- Vous pouvez uniquement afficher deux images lorsque « Affichage multiple » est réglé sur « Arrêt ».
- Lorsque vous affichez deux images, le réglage des options « Luminosité » et « Contraste » équilibre les deux images.
- Vous pouvez sélectionner l'une des combinaisons de signaux d'entrée suivantes de la fonction PICTURE AND PICTURE.

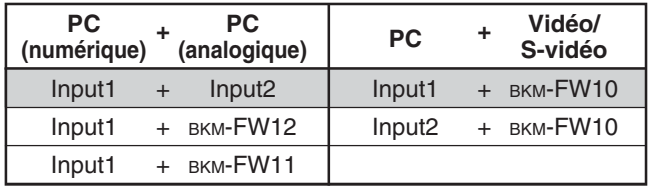

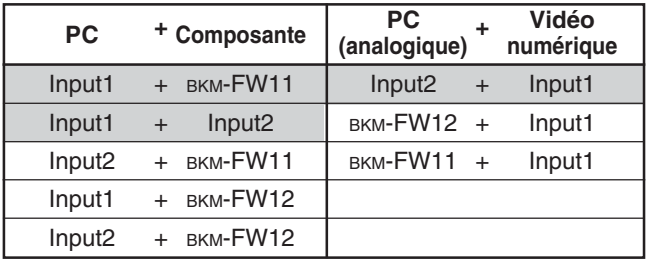

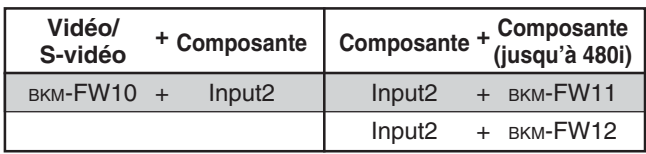

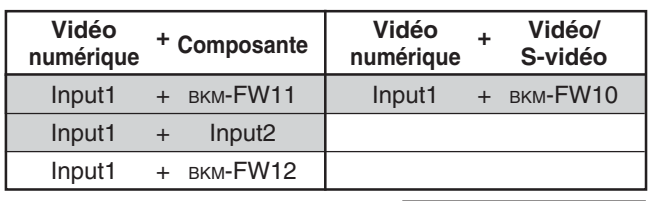

Combinaisons recommandées

# **Réglage de l'affichage multiple**

Vous pouvez effectuer des réglages pour raccorder plusieurs moniteurs afin de former une mosaïque vidéo.

# **1** Appuyez sur MENU.

Le menu principal apparaît à l'écran.

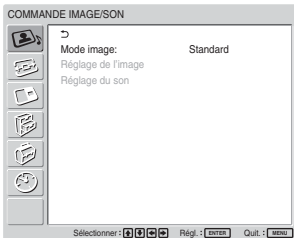

**2** Sélectionnez « COMMANDE ÉCRAN » à l'aide de  $\bigwedge$ , puis appuyez sur ENTER. Le menu COMMANDE ÉCRAN apparaît à l'écran.

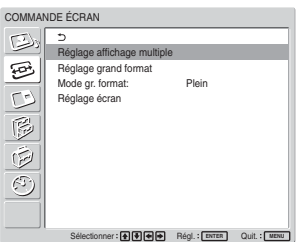

## **Remarque**

Vous pouvez uniquement agrandir l'image grâce à l'affichage multiple lorsque la fonction Aspect est réglée sur Plein.

**3** Sélectionnez « Réglage affichage multiple » avec  $\uparrow/\downarrow$ , puis appuyez sur ENTER.

Le menu Réglage affichage multiple apparaît à l'écran.

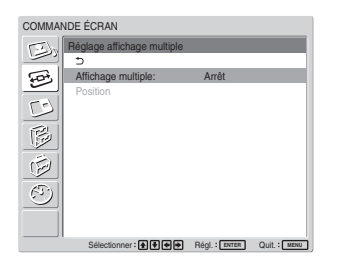

**4** Sélectionnez « Réglage affichage multiple » avec  $\uparrow/\downarrow$ , puis appuyez sur ENTER. Le menu suivant apparaît à l'écran.

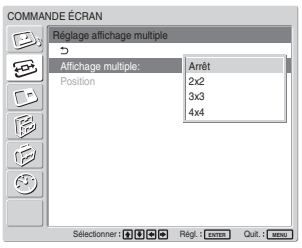

**5** Sélectionnez le mode correspondant à la disposition de la mosaïque vidéo que vous souhaitez installer avec  $\bigoplus$ . **Arrêt :** utilise un seul écran.  $2 \times 2 - 4 \times 4$ : sélectionne la disposition à utiliser pour la mosaïque vidéo.

**6** Appuyez sur ENTER pour revenir au menu Réglage affichage multiple, puis sélectionnez « Position » avec  $\triangleleft/\triangleleft$ .

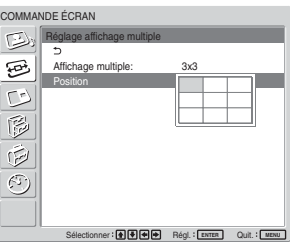

**7** Sélectionnez la position du présent moniteur dans la mosaïque vidéo avec  $\hat{\mathbf{H}}/\hat{\mathbf{H}}/\hat{\mathbf{H}}$ .

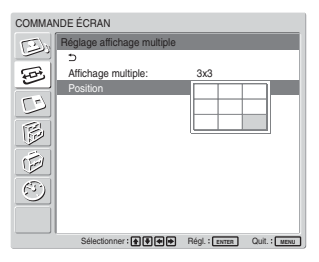

Par exemple, pour sélectionner la position en bas à droite dans une disposition  $3 \times 3$ .

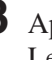

**8** Appuyez sur ENTER pour régler la position. Le menu Réglage affichage multiple réapparaît.

## **Remarque**

Vous pouvez uniquement utiliser l'affichage multiple lorsque la fonction « PICTURE AND PICTURE » est désactivée.

# **Réglage de la qualité du son**

Si une enceinte SS-SP42FW/32FW (non fournie) est installée, vous pouvez régler la balance (gauche et droite) et les niveaux des aigus et des graves. Il permet également de régler le mode ambiophonique.

# **Réglage des aigus, des graves et de la balance**

Appuyez sur MENU pour afficher le menu principal à l'écran, puis, sélectionnez « Aigus », « Graves », « Equilibrage » ou « Stéréophonique » dans le menu Réglage du son.

# **Aigus**

Sélectionnez « Aigus » avec la touche  $\biguparrow/\bigdownarrow$ , puis appuyez sur ENTER.

Réglez le niveau des aiguës avec la touche  $\uparrow/\downarrow/\uparrow$  $\rightarrow$ . La plage de réglage va de MIN (–50) à MAX (50), puis appuyez sur ENTER.

- **↑/→ :** pour augmenter le niveau des aiguës.
- $\bigcup$  **:** pour réduire le niveau des aiguës.

# **Graves**

Sélectionnez « Graves » avec la touche  $\uparrow/\downarrow$ , puis appuyez sur ENTER.

Réglez le niveau des graves avec la touche  $\uparrow/\downarrow/\uparrow$  $\rightarrow$ . La plage de réglage va de MIN (-50) à MAX (50), puis appuyez sur ENTER.

- $\uparrow$  : pour augmenter le niveau des graves.
- $\bigtriangledown$  : pour réduire le niveau des graves.

# **Equilibrage**

Sélectionnez « Equilibrage » avec la touche  $\uparrow/\downarrow$ , puis appuyez sur ENTER.

Réglez la balance avec la touche  $\bigoplus$ / $\bigoplus$ / $\bigoplus$ . La plage de réglage va de GAUCHE (50) à DROITE (50), puis appuyez sur ENTER.

- **↑/→ :** pour augmenter le volume du côté droit.
- $\bigcup$  **:** pour augmenter le volume du côté gauche.

# **Stéréophonique**

Permet de régler le mode de sortie ambiophonique selon le type des signaux.

- **1** Sélectionnez « Stéréophonique » avec la touche  $\biguparrow/\bigdownarrow$ , puis appuyez sur ENTER.
- **2** Sélectionnez le mode ambiophonique souhaité avec la touche  $\biguparrow/\bigdownarrow$ , puis appuyez sur ENTER. **Arrêt :** aucun effet ambiophonique ajouté au signal de sortie.
	- **Hall :** Lorsque vous souhaitez augmenter la sensation d'enveloppement du son stéréo de vos films et programmes musicaux.
	- **Simul. :** Lorsque vous souhaitez augmenter la présence audio de vos programmes mono ordinaires ou d'actualités télévisées à l'aide d'un son stéréo simulé.

# **Restauration des paramètres du menu Réglage du son à leurs valeurs initiales**

**1** Dans le menu Réglage du son, appuyez sur  $\uparrow/\downarrow$ pour déplacer le curseur (jaune) sur « Réinit. », puis appuyez sur ENTER. Le menu suivant s'affiche à l'écran.

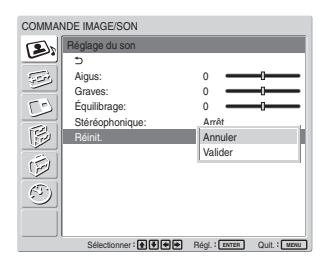

2 Appuyez sur  $\uparrow/\downarrow$  pour déplacer le curseur (jaune) sur « Valider », puis appuyez sur ENTER. Les options du menu Réglage du son restaurent leur valeurs par défaut.

# **Pour annuler la fonction de réinitialisation**

Appuyez sur MENU puis ENTER. Tour à tour, sélectionnez « Annuler » avec  $\uparrow/\downarrow$ , puis appuyez sur ENTER.

# **Sélection de la langue d'affichage à l'écran**

Les langues d'affichage possibles sont le japonais, l'anglais, l'allemand, le français, l'espagnol ou l'italien.

# **1** Appuyez sur MENU.

Le menu principal apparaît à l'écran.

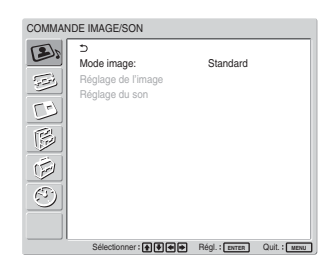

**2** Appuyez sur les touches  $\uparrow/\downarrow$  pour déplacer le curseur (jaune) sur « RÉGLAGE INITIAL/ INFORMATIONS » puis appuyez sur ENTER. Le menu RÉGLAGE INITIAL/INFORMATIONS apparaît à l'écran.

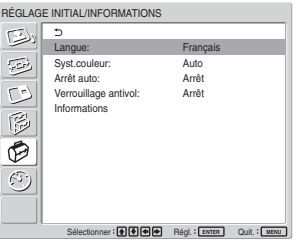

**3** Déplacez le curseur (jaune) à l'aide des touches  $\bigwedge$  vers « Langue » puis appuyez sur ENTER. Le menu suivant apparaît à l'écran.

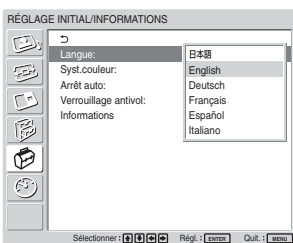

**4** Appuyez sur  $\uparrow/\downarrow$  pour déplacer le curseur (jaune) vers la langue de votre choix et appuyez sur ENTER.

La langue d'affichage que vous avez sélectionnée est activée.

 **:** japonais **English :** anglais **Deutsch :** allemand **Français :** français **Español :** espagnol **Italiano :** italien

Réglage de la matrice de couleurs / Contrôle automatique de la fonction de mise sous/hors tension

# **Réglage de la matrice de couleurs**

Vous pouvez régler la matrice de couleurs de façon que les images s'affichent avec des teintes naturelles si un signal au format (480I (525I), 480P (525P), 1080I (1125I) ou 720P (750P)) est transmis à l'adaptateur d'entrée composant.

**1** Appuyez sur MENU. Le menu principal apparaît à l'écran.

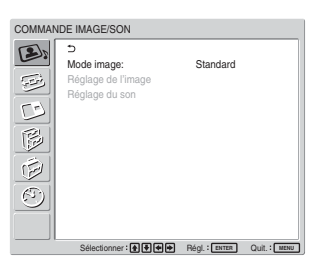

2 Appuyez sur  $\uparrow$  we pour déplacer le curseur (jaune) sur « PERSONNALISATION », puis appuyez sur ENTER.

Le menu PERSONNALISATION apparaît à l'écran.

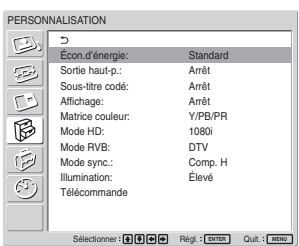

**3** Appuyez sur  $\uparrow/\downarrow$  pour déplacer le curseur (jaune) sur « Matrice couleur », puis appuyez sur ENTER. Le menu suivant apparaît à l'écran.

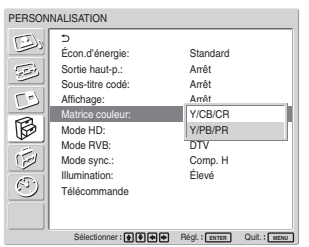

**4** Sélectionnez la matrice des couleurs à l'aide de  $A/\mathbf{L}$ .

**Y/CB/CR :** Lorsque le format du signal est 480I ou 480P.

**Y/PB/PR :** lorsque le format du signal est 1080I ou 720P.

*Pour plus d'informations sur le réglage, reportez-vous au mode d'emploi fourni avec chaque appareil.*

**5** Appuyez sur ENTER pour revenir à l'écran précédent.

# **Contrôle automatique de la fonction de mise sous/ hors tension**

Vous pouvez régler l'heure pour qu'elle s'affiche, ainsi que l'heure de mise sous ou hors tension automatiquement (arrêt/marche de la fonction minuterie).

# **Réglage de l'heure et du jour**

**1** Dans le menu MINUTERIE/HORLOGE, appuyez sur  $\uparrow/\downarrow$  pour déplacer le curseur (jaune) sur « Régl. horloge », puis appuyez sur ENTER. Le menu suivant est affiché et l'arrière-plan devient jaune.

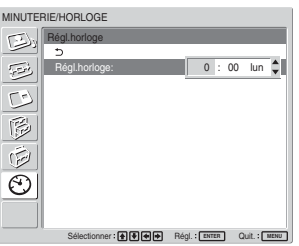

2 Réglez l'heure avec  $\uparrow/\downarrow$  puis appuyez sur ENTER.

Le réglage de l'heure est entré et la minute est affichée en arrière-plan en jaune.

**3** Réglez les minutes avec  $\uparrow/\downarrow$ , puis appuyez sur **ENTER** 

Le réglage des minutes est mémorisé et l'arrièreplan du jour devient jaune.

**4** Réglez le jour avec  $\uparrow/\downarrow$ , puis appuyez sur ENTER.

Le jour est réglé et l'écran revient à l'écran précédent.

**5** Appuyez sur MENU.

L'affichage revient à l'écran normal. Si vous devez procéder à d'autres réglages ou si vous devez recommencer le paramétrage, répétez la procédure à partir de l'étape **1**.

### **Remarque**

Si l'affichage de l'heure est très lent, il est possible que la pile interne soit en train de se décharger. Contactez votre revendeur agréé Sony pour faire remplacer la pile.

# **Affichage de l'heure**

**1** Dans le menu MINUTERIE/HORLOGE, appuyez sur  $\uparrow/\downarrow$  pour déplacer le curseur (jaune) sur « Aff. horloge », puis appuyez sur ENTER. Le menu suivant s'affiche à l'écran.

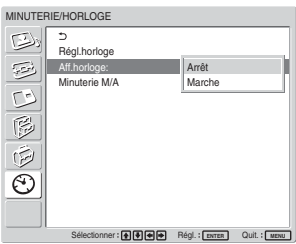

**2** Sélectionnez « Marche » avec la touche  $\uparrow/\downarrow$ , puis appuyez sur ENTER.

Lorsque vous masquez le menu, l'horloge apparaît dans le coin inférieur droit de l'écran.

Lorsque vous appuyez sur la touche DISPLAY de la télécommande, le signal en entrée et le Mode image apparaissent.

Si les informations restent affichées sans modification pendant environ 5 secondes alors que l'horloge apparaît, elles disparaîtront automatiquement.

« Aff.horloge : Marche » sera sauvegardé même après la mise hors tension de l'appareil.

# **Activation/désactivation de la fonction de minuterie**

**1** Dans le menu MINUTERIE/HORLOGE, appuyez sur les touches  $\biguparrow/\bigdownarrow$  pour déplacer le curseur (jaune) sur « Minuterie M/A » et appuyez sur ENTER.

Le menu suivant apparaît sur l'écran du moniteur.

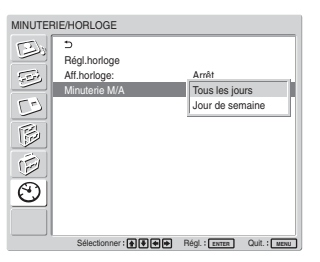

**2** Sélectionnez « Tous les jours » ou « Jour de semaine » à l'aide de  $\uparrow/\downarrow$ , puis appuyez sur ENTER.

Lorsque « Jour de semaine » est sélectionné, vous pouvez régler une heure spécifique pour chaque jour de la semaine.

Lorsque « Tous les jours » est sélectionné, l'écran suivant apparaît.

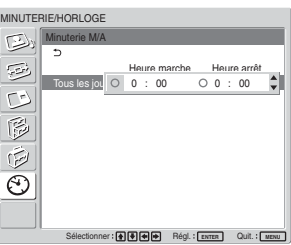

- 
- **3** Pour régler Heure marche, basculez  $\odot$  sur  $\odot$  à l'aide des touches  $\biguparrow/\bigdownarrow$ , puis appuyez sur ENTER.

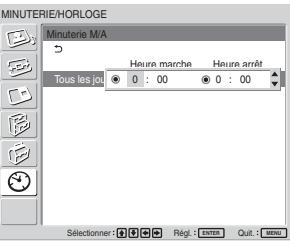

**4** Appuyez sur  $\uparrow/\downarrow$  pour activer Heure marche, puis appuyez sur ENTER.

L'heure est réglée et l'arrière-plan de l'affichage des minutes devient jaune.

**5** Appuyez sur  $\uparrow/\downarrow$  pour régler les minutes, puis appuyez sur ENTER.

Appuyez sur  $\leftarrow$  pour revenir à l'écran affiché à l'étape **2**.

Contrôle automatique de la fonction de mise sous/hors tension / Réglage du verrouillage antivol

- **6** Réglez Heure arrêt de la même manière qu'Heure marche.
- **7** Appuyez sur ENTER. L'écran affiché à l'étape **2** réapparaît.

### **Remarque**

L'heure n'est pas préréglée par défaut et « - : -- » s'affiche pour l'horloge.

# **Réglage du verrouillage antivol**

Ce moniteur dispose d'une fonction de verrouillage antivol. Lorsque le Verrouillage antivol est activé, l'utilisateur est invité à saisir un mot de passe lorsque l'écran est allumé. Aucune image ne sera affichée sans saisie préalable du mot de passe correct et vous ne pourrez pas non plus utiliser l'écran.

## **Remarque**

N'oubliez pas ceci lorsque vous utilisez cette fonction. Nous vous recommandons de noter le mot de passe défini pour le moniteur et de le conserver dans un endroit sûr afin de pouvoir vous y référer. Si vous avez oublié votre mot de passe, contactez un représentant Sony qualifié.

# **Pour activer le verrouillage antivol**

- **1** Appuyez sur MENU et réglez « Verrouillage antivol » sur « Marche » dans le menu RÉGLAGE INITIAL/INFORMATIONS.
- **2** Saisissez un mot de passe.

Saisissez un mot de passe à quatre chiffres avec MENU,  $\biguparrow/\biguparrow$ , ENTER.

(« ENTER, ENTER, ENTER, ENTER » est défini en usine comme mot de passe par défaut. Appuyez sur « ENTER » quatre fois lorsque vous utilisez cette fonction pour la première fois.)

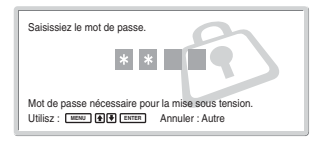

Une boîte de dialogue vous invitant à saisir un nouveau mot de passe apparaît à l'écran. (Saisissez un mot de passe, même si vous souhaitez continuer à utiliser le mot de passe actuel.)

Saisissez le mot de passe dans la boîte de dialogue.

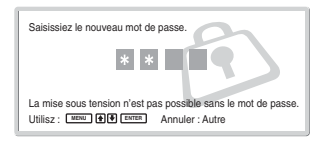

**3** Saisissez une nouvelle fois le mot de passe pour le confirmer.

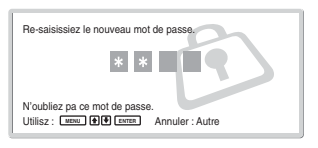

Le réglage est terminé lorsque le message suivant apparaît.

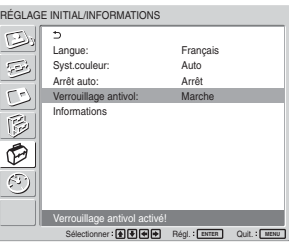

Si « Mot de passe non valide ! » apparaît à l'écran de menu, recommencez la procédure à partir de l'étape **1**.

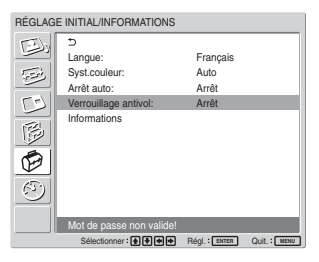

**4** Après avoir terminé la procédure décrite ci-dessus, éteignez le moniteur et débranchez le cordon d'alimentation afin de valider le réglage. Le verrouillage antivol s'active et la boîte de dialogue vous invitant à saisir le mot de passe apparaît lorsque vous allumer le moniteur la fois suivante.

# **Authentification de sécurité**

Saisissez le mot de passe défini pour le moniteur lorsque la boîte de dialogue vous y invitant apparaît. Si vous saisissez un mot de passe incorrect trois fois de suite, vous ne pouvez plus utiliser le moniteur. En pareil cas, appuyez sur le commutateur UPOWER pour mettre le moniteur hors tension.

# **Pour désactiver le Verrouillage antivol.**

Appuyez sur MENU et réglez « Verrouillage antivol » sur « Arrêt » dans le menu RÉGLAGE INITIAL/ INFORMATIONS.

# **Fonction d'autodiagnostic**

L'appareil est équipé d'une fonction d'auto-diagnostic. Cette fonction permet d'afficher l'état de l'écran sur la base de la séquence de clignotement de l'indicateur POWER/STANDBY. Cette séquence de clignotements vous informe de l'état actuel de l'écran. Si l'indicateur POWER/STANDBY clignote, vérifiez le nombre de clignotements et contactez votre distributeur Sony agréé.

**1** Vérifiez la séquence de clignotement de l'indicateur POWER/STANDBY.

L'indicateur clignote (avec une image affichée sur l'écran) ou clignote toutes les trois secondes (sans qu'aucune image n'apparaisse sur l'écran). Comptez le nombre de clignotements si l'indicateur clignote à des intervalles de trois secondes. Par exemple, l'indicateur clignote deux fois, suivi par une pause de trois secondes, puis clignote deux autres fois et cette séquence est répétée. Dans ce cas, le nombre de clignotements est égal à deux.

# **2** Débranchez l'appareil.

Communiquez ce nombre de clignotements à votre distributeur Sony agréé.

# **Utilisation d'un écran spécifique avec la télécommande**

A l'aide de la télécommande fournie, vous pouvez utiliser un écran spécifique sans agir sur d'autres écrans également installés.

**1** Appuyez sur ID MODE ON de la télécommande. Les numéros d'index du moniteur s'affichent en caractères noirs dans le menu inférieur gauche de l'écran. (Chaque écran reçoit un numéro d'index prédéfini individuel compris entre 1 et 255). *Pour de plus amples détails, reportez-vous à la section « Pour modifier le numéro d'index » à la page 42 (FR).*

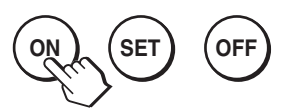

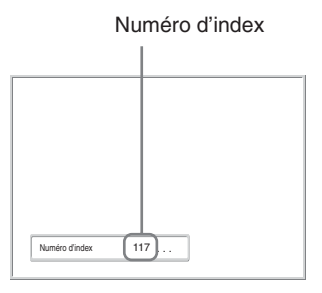

**2** Entrez le numéro d'index de l'écran que vous souhaitez utiliser à l'aide des touches 0 – 9 de la télécommande.

Le numéro entré apparaît à droite du numéro d'index de chaque écran.

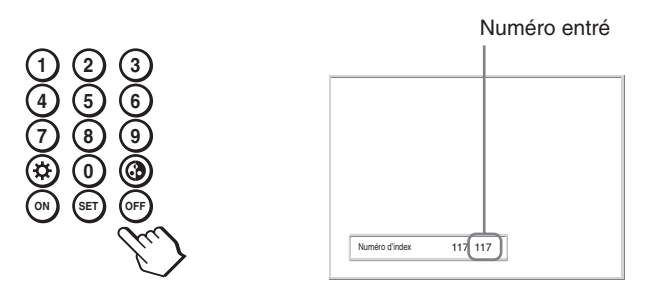

# **3** Appuyez sur ID MODE SET.

Les caractères de l'affichage sélectionné deviennent vert tandis que les autres deviennent rouge.

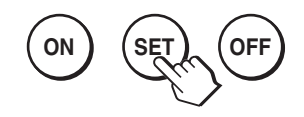

Vous pouvez uniquement commander l'écran spécifié, indiqué en caractères verts. (L'alimentation ON/STANDBY s'applique également aux autres affichages.)

**4** Lorsque toutes les modifications de paramétrage sont terminées, appuyez sur la touche ID MODE OFF.

L'écran revient au mode normal.

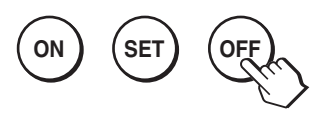

## **Pour modifier le numéro d'index**

Vous pouvez modifier le numéro d'index si nécessaire.

Lorsque vous modifiez le numéro, utilisez les touches de la partie de l'écran contenant les touches de commande.

Vous ne pouvez pas modifier le numéro d'index à l'aide de la télécommande.

**1** Appuyez sur MENU.

Le menu principal apparaît à l'écran.

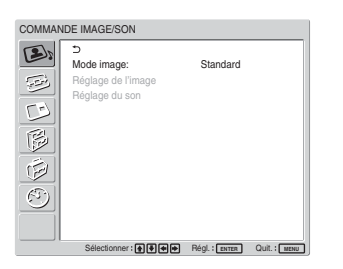

**2** Sélectionnez « PERSONNALISATION » à l'aide de  $\uparrow/\downarrow$ , puis appuyez sur ENTER. Le menu suivant apparaît sur l'écran.

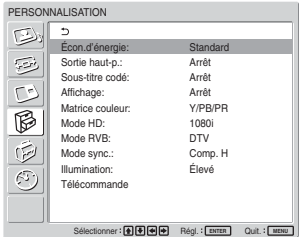

**3** Sélectionnez « Télécommande » à l'aide de  $\uparrow/\downarrow$ , puis appuyez sur ENTER.

Le menu Télécommande apparaît sur l'écran.

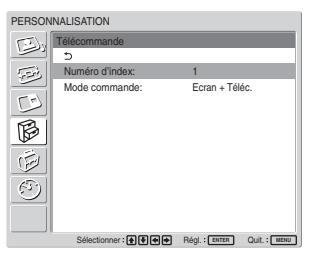

**4** Sélectionnez le numéro d'index à l'aide des touches  $\biguparrow/\bigdownarrow$  et appuyez sur ENTER. Le menu Télécommande réapparaît.

# **Spécifications**

# **Traitement du signal vidéo**

Signal présélectionné *voir page 23 (FR)* Phase de décalage 13,5 MHz à 140 MHz Ecran Ecran LCD à matrice active a-Si **TFT** Résolution d'affichage 1366 points (horizontal)  $\times$ 768 lignes (vertical) FWD-42LX1/42LX1E: Profondeur de pixel  $0,681$  (horizontal)  $\times$  0,681 (vertical) mm  $(\frac{1}{32} \times \frac{1}{32})$  pouces) Taille d'image  $930$  (horizontal)  $\times$  523 (vertical) mm  $(36\frac{5}{8} \times 20\frac{5}{8} \text{ pouces})$ Taille de l'écran 42 pouces (diagonale 1 068 mm) FWD-32LX1/32LX1E: Profondeur de pixel  $0.510$  (horizontal)  $\times$  0.510 (vertical) mm  $(\frac{1}{32} \times \frac{1}{32})$  pouces) Taille d'image 698 (horizontal)  $\times$  392 (vertical) mm  $(27\frac{1}{2} \times 15\frac{1}{2})$  pouces)

## **Entrées et sorties**

### **INPUT1**

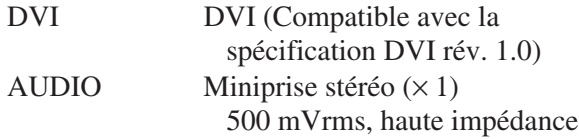

Taille de l'écran 32 pouces (diagonale 801 mm)

### **INPUT2**

RGB/COMPONENT

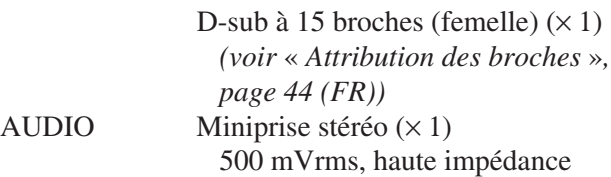

### **CONTROL S IN/OUT**

Miniprise  $(x2)$ 

**AUDIO OUT** Prise à broches (×2) 500 mVrms, haute impédance

### **REMOTE (RS-232C)**

D-sub à 9 broches  $(\times 1)$ 

## **Adaptateur d'entrée/sortie VIDEO/S VIDEO BKM-FW10 (uniquement pour le FWD-42LX1/32LX1)**

### **VIDEO (NTSC, PAL, SECAM, NTSC4.43, PAL60, PAL-M, PAL-N)**

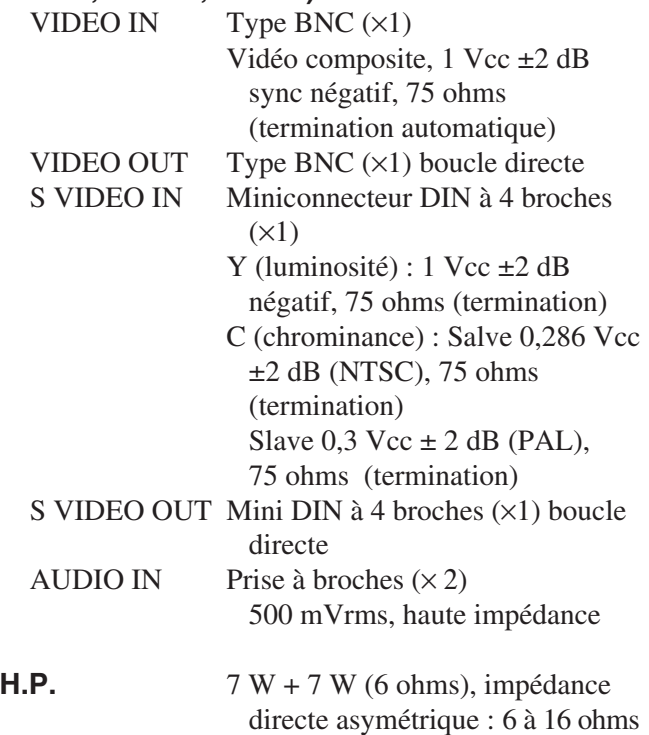

# **Adaptateur d'entrée composant/RGB BKM-FW11 (pour le modèle FWD-42LX1 uniquement)**

### **COMPONENT/RGB IN**

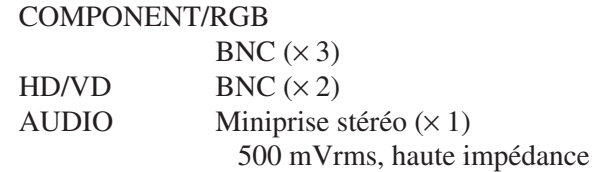

### **Caractéristiques générales**

Alimentation nécessaire de 100 à 240 V AC, 50/60 Hz, FWD-42LX1/42LX1E: 2,8 A à 1,1 A FWD-32LX1/32LX1E: 1,7 A à 0,8 A Consommation électrique FWD-42LX1/42LX1E: 240 W FWD-32LX1/32LX1E: 170 W

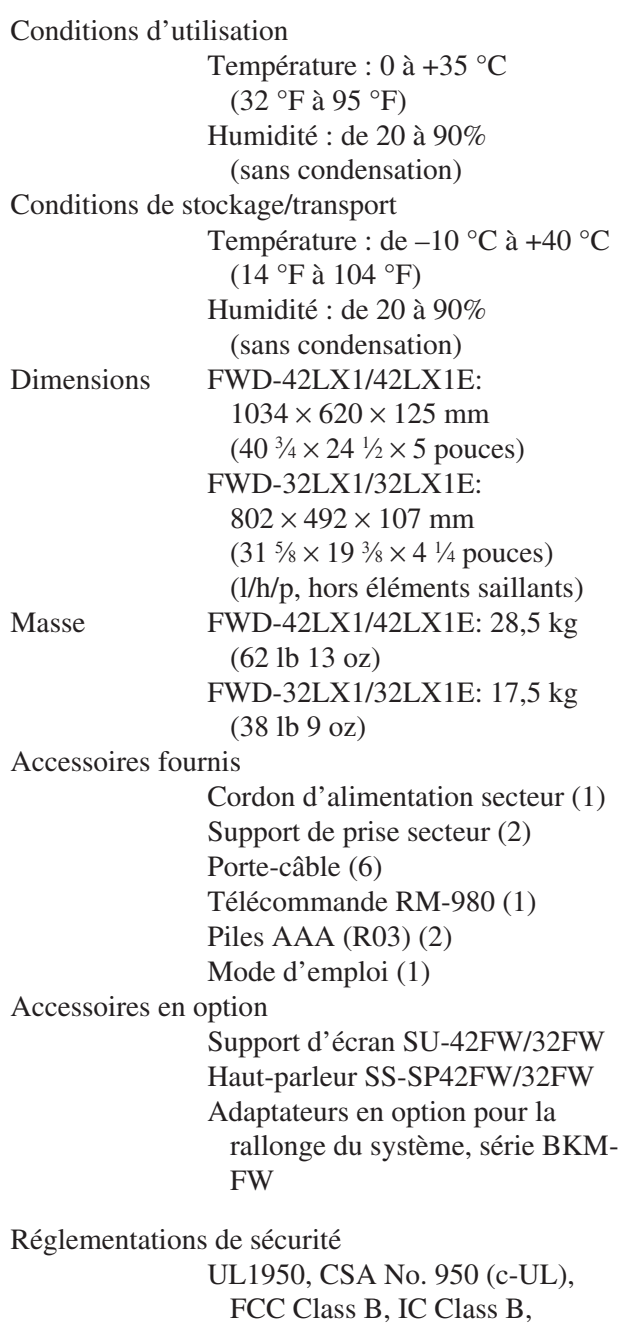

FCC Class B, IC Class B, EN60 950 (NEMKO), CE, C-Tick

La conception et les spécifications sont sujettes à modifications sans préavis.

# **Attribution des broches**

## **Connecteur RGB/COMPONENT (D-sub à 15 broches)**

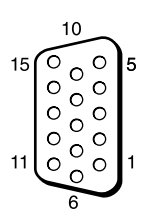

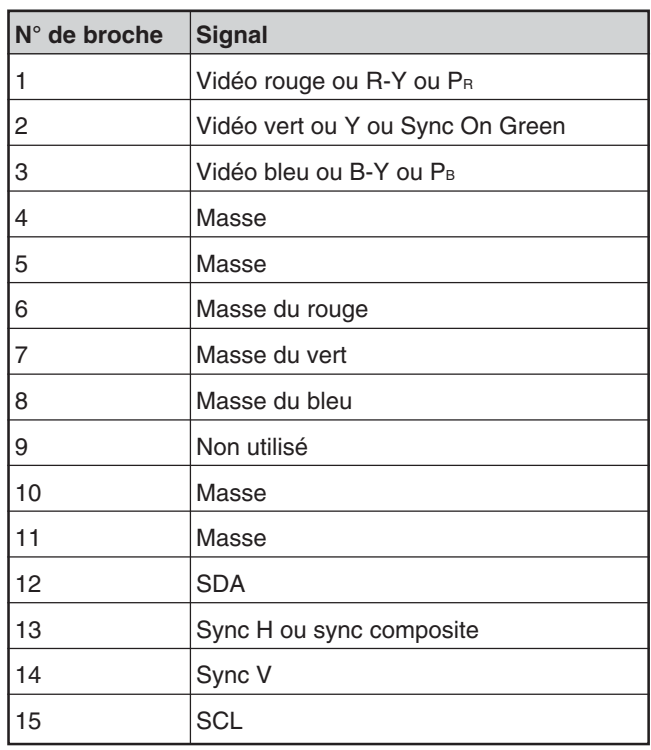

# **ACHTUNG**

**Um Feuergefahr und die Gefahr eines elektrischen Schlags zu vermeiden, setzen Sie das Gerät weder Regen noch sonstiger Feuchtigkeit aus.**

**Im Inneren des Geräts liegen gefährlich hohe Spannungen an. Öffnen Sie daher das Gehäuse nicht. Überlassen Sie Wartungsarbeiten stets nur qualifiziertem Fachpersonal.**

### **Transport**

Wenn Sie den Bildschirm transportieren, halten Sie ihn nicht an den Lautsprechern, sondern halten Sie das Gerät selbst. Andernfalls könnten sich die Lautsprecher vom Gerät lösen und das Gerät könnte herunterfallen. Dadurch kann es zu Verletzungen kommen.

### **VORSICHT**

WIRD DIE BATTERIE DURCH EINEN FALSCHEN TYP ERSETZT, BESTEHT EXPLOSIONSGEFAHR. ENTSORGEN SIE VERBRAUCHTE BATTERIEN GEMÄSS DEN ÖRTLICHEN VORSCHRIFTEN.

# **Inhalt**

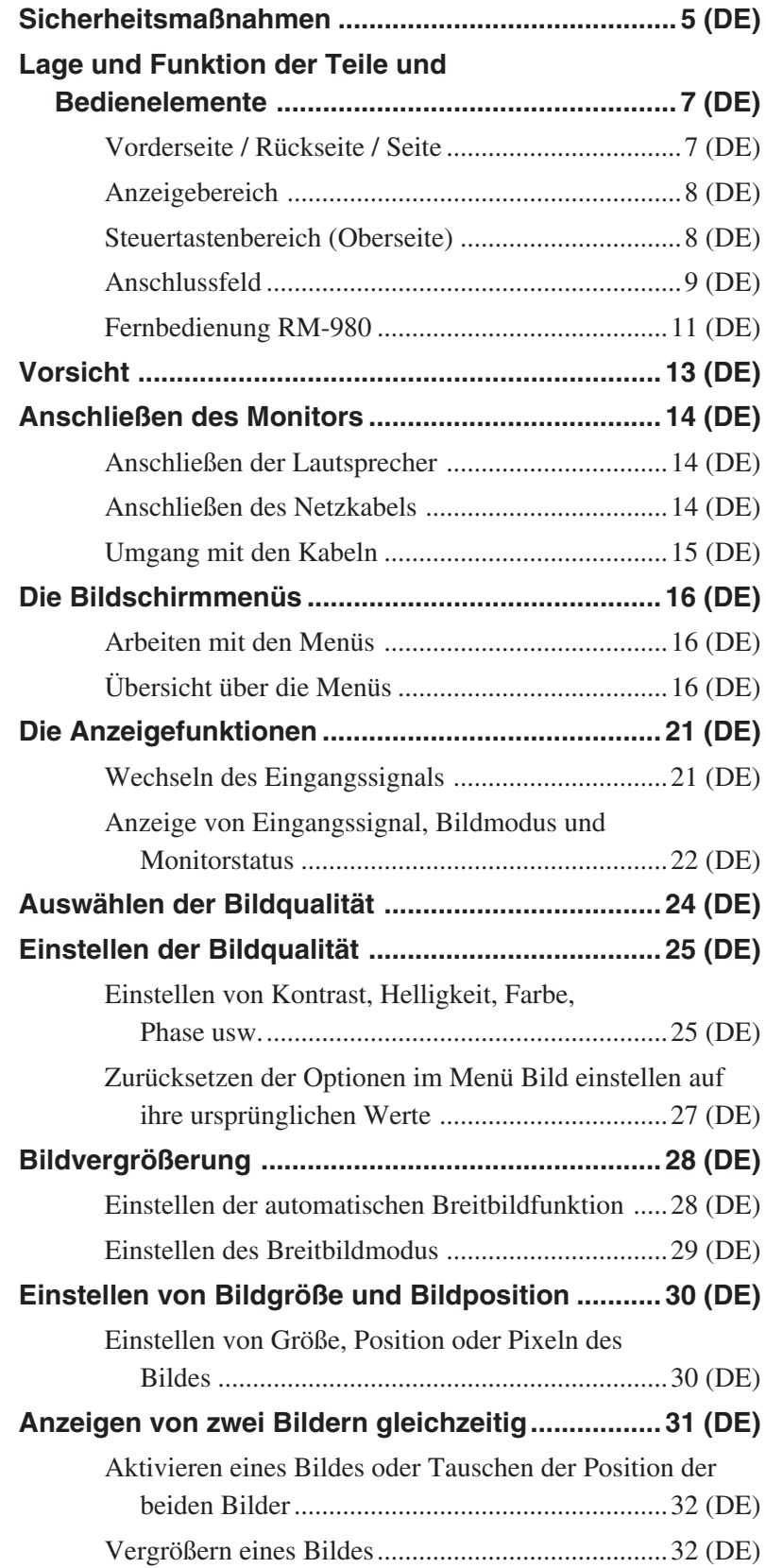

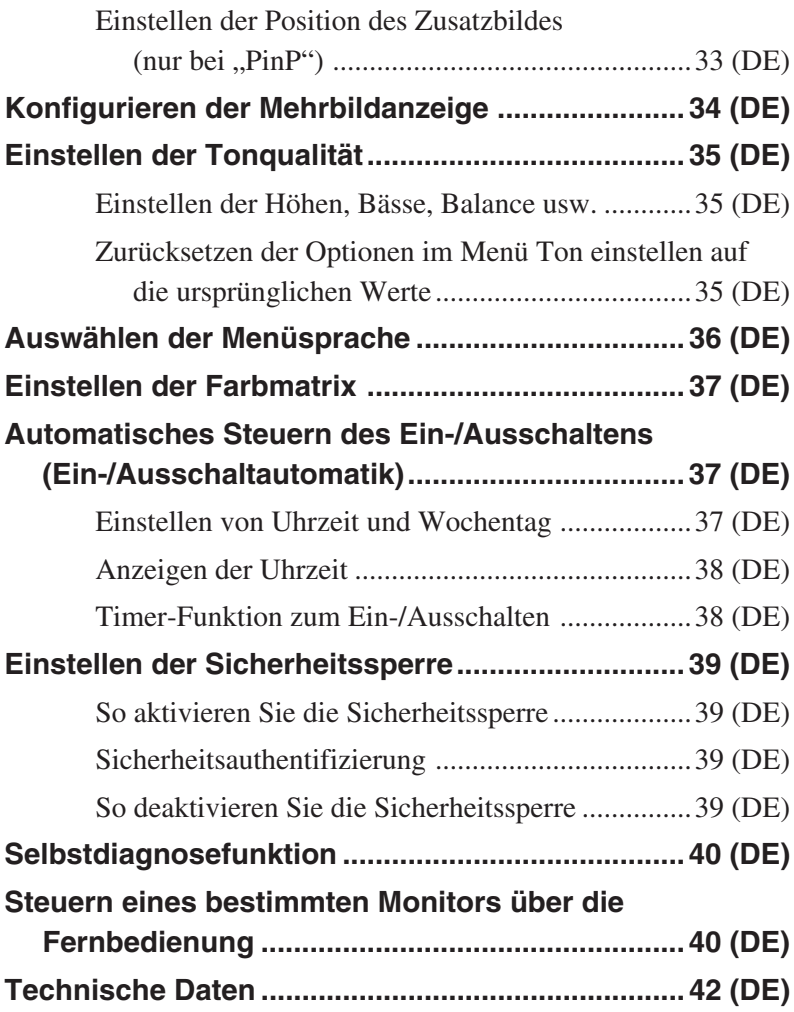

# **Sicherheitsmaßnahmen**

# **Sicherheit**

- Ein Typenschild mit Betriebsspannung, Leistungsaufnahme usw. befindet sich an der Geräterückseite.
- Sollten Fremdkörper oder Flüssigkeiten in das Gehäuse gelangen, trennen Sie das Gerät von der Netzsteckdose. Lassen Sie das Gerät von qualifiziertem Fachpersonal überprüfen, bevor Sie es wieder benutzen.
- Wollen Sie das Gerät einige Tage oder länger nicht benutzen, ziehen Sie den Netzstecker aus der Steckdose.
- Um das Gerät vom Netzstrom zu trennen, ziehen Sie den Netzstecker aus der Netzsteckdose. Ziehen Sie nicht am Kabel.
- Wenn der Monitor aufgestellt wird, verwenden Sie bitte unbedingt den gesondert erhältlichen Ständer.

# **Aufstellung**

- Achten Sie auf ausreichende Luftzufuhr, damit sich im Gerät kein Wärmestau bildet. Stellen Sie das Gerät nicht auf Oberflächen wie Teppichen oder Decken oder in der Nähe von Materialien wie Gardinen und Wandbehängen auf, die die Lüftungsöffnungen blockieren könnten.
- Stellen Sie das Gerät nicht in der Nähe von Wärmequellen wie Heizkörpern oder Warmluftauslässen oder an Orten auf, an denen es direktem Sonnenlicht, außergewöhnlich viel Staub, mechanischen Vibrationen oder Stößen ausgesetzt ist.
- Wenn Sie mehrere andere Geräte an dieses Gerät anschließen, kann es je nach Standort dieses Geräts und der anderen Geräte zu folgenden Problemen kommen: Fehlfunktionen der Fernbedienung, Bildstörungen und Tonstörungen.

# **LCD-Bildschirm**

- Möglicherweise sind einige helle Lichtpunkte (rot, blau oder grün) oder schwarze Punkte auf dem Bildschirm zu sehen. Dabei handelt es sich nicht um eine Fehlfunktion. Der LCD-Bildschirm wird mit einer Hochpräzisionstechnologie hergestellt. Dennoch können einige wenige dunkle oder helle Pixel auftreten.
- Wenn der LCD-Bildschirm längere Zeit auf die Sonne gerichtet ist, wird der Bildschirm beschädigt. Berücksichtigen Sie dies bitte, wenn Sie das Gerät im Freien oder in der Nähe eines Fensters installieren.
- Stoßen Sie nicht gegen den Bildschirm, zerkratzen Sie ihn nicht und stellen Sie keine schweren Gegenstände darauf. Andernfalls kann es zu Unregelmäßigkeiten in der Bildanzeige oder zu einer Fehlfunktion des LCD-Bildschirms kommen.
- Wenn Sie das Gerät in kalter Umgebung verwenden, erscheint die Anzeige möglicherweise dunkler oder ein Nachbild ist zu sehen. Dabei handelt es sich nicht um eine Fehlfunktion. Die Anzeige auf dem Bildschirm erscheint wieder normal, sobald die Umgebungstemperatur steigt.
- Wenn Sie längere Zeit ein Standbild anzeigen lassen, können Nachbilder auftreten. Diese verschwinden im Laufe der Zeit wieder.
- Die Anzeigeoberfläche oder das Gehäuse kann sich während des Betriebs erwärmen. Dabei handelt es sich nicht um eine Fehlfunktion.

# **Reinigen des Bildschirms**

# **Anzeigeoberfläche**

- Ziehen Sie vor dem Reinigen des Bildschirms unbedingt das Netzkabel aus der Netzsteckdose.
- Die Oberfläche des LCD-Bildschirms ist mit einer Spezialbeschichtung überzogen. Berühren Sie den LCD-Bildschirm möglichst nicht. Wenn Sie die Anzeigeoberfläche reinigen, wischen Sie Verunreinigungen mit einem trockenen, weichen Tuch ab.
- Verwenden Sie zum Reinigen auf keinen Fall Reinigungsalkohol, Benzin oder Verdünner. Andernfalls kann die Beschichtung der Anzeigeoberfläche beschädigt werden.
- Wenn Sie ein chemisch behandeltes Reinigungstuch verwenden, beachten Sie bitte die entsprechenden Anweisungen.
- Sprühen Sie keine flüchtigen Lösungsmittel (wie z. B. Insektizide) auf das Gerät und legen Sie nicht längere Zeit Gummi- oder Kunststoffprodukte darauf. Andernfalls kann sich die Beschichtung lösen oder die Anzeigeoberfläche angegriffen werden.

# **Gehäuse**

- Wischen Sie Flecken behutsam mit einem trockenen, weichen Tuch ab. Bei stärkerer Verschmutzung verwenden Sie ein leicht mit einem milden Reinigungsmittel angefeuchtetes Tuch und wischen den Bereich anschließend mit einem trockenen, weichen Tuch trocken.
- Verwenden Sie zum Reinigen auf keinen Fall Reinigungsalkohol, Benzin oder Verdünner. Andernfalls kann die Oberfläche des Gehäuses angegriffen werden oder die Markierungen darauf werden entfernt.

Sicherheitsmaßnahmen

## **Hinweise zur Handhabung und Reinigung des Bildschirms**

Die spezielle Bildschirmoberfläche sollte mit entsprechender Sorgfalt beim Tragen und Reinigen behandelt werden. Verwenden Sie zum Reinigen ein weiches Reinigungstuch, um ein direktes Berühren des Bildschirms zu vermeiden.

## **Verpacken**

Werfen Sie den Karton und die

Verpackungsmaterialien nicht weg. Sie sind ideal für den Transport des Geräts geeignet. Wenn Sie das Gerät transportieren müssen, verpacken Sie es wie auf dem Karton abgebildet.

Wenn Sie Fragen zu dem Gerät haben, wenden Sie sich bitte an einen autorisierten Sony-Händler.

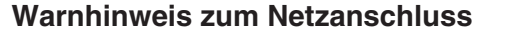

Verwenden Sie das für die Stromversorgung in Ihrem Land geeignete Netzkabel.

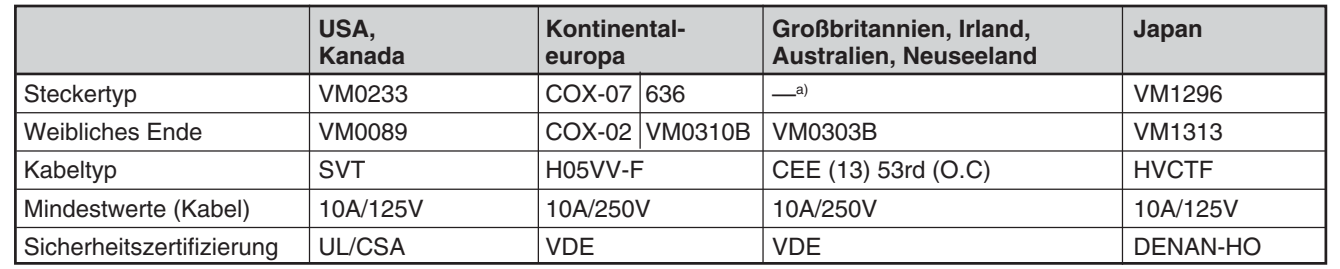

a) Hinweis: Verwenden Sie einen geeigneten Netzstecker, der die örtlichen Bestimmungen erfüllt.

# **Lage und Funktion der Teile und Bedienelemente**

# **Vorderseite / Rückseite / Seite**

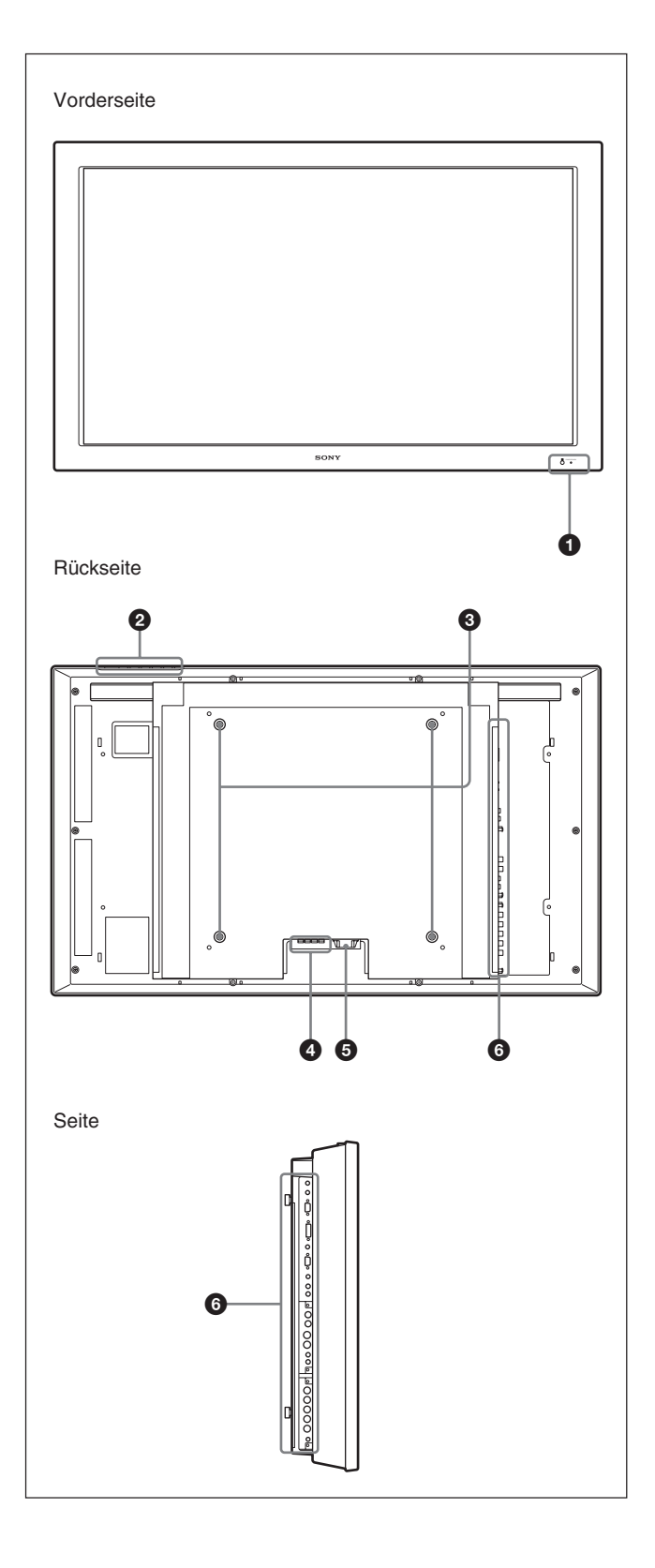

# 1 **Anzeigebereich**

*Näheres zum Anzeigebereich finden Sie unter "Anzeigebereich" auf Seite 8 (DE).*

## 2 **Steuertastenbereich**

*Näheres zum Steuertastenbereich finden Sie unter "Steuertastenbereich (Oberseite)" auf Seite 8 (DE).*

# 3 **Haken für Ständerbefestigung**

Befestigen Sie mit diesen Haken den Ständer (nicht mitgeliefert).

# 4 **Buchse SPEAKER**

Die Audiosignale der auf dem Bildschirm angezeigten Bilder werden ausgegeben, wenn an dieser Buchse gesondert erhältliche Lautsprecher angeschlossen sind.

# $\bullet$  Netzbuchse  $\sim$  AC IN

Schließen Sie das mitgelieferte Netzkabel an diese Buchse und an eine Netzsteckdose an. Sobald Sie das Netzkabel angeschlossen haben, leuchtet die Anzeige POWER/STANDBY rot, und der Monitor wechselt in den Bereitschaftsmodus.

*Nähere Informationen zum Netzkabel finden Sie unter "Anschließen des Netzkabels" auf Seite 14 (DE).*

# 6 **Anschlussfeld**

*Einzelheiten zum Anschlussfeld finden Sie unter "Anschlussfeld" auf Seite 9 (DE).*

# **Anzeigebereich**

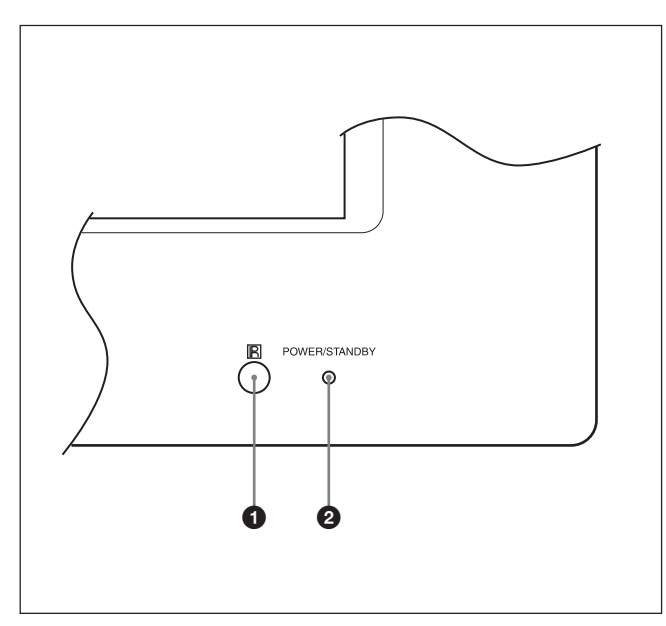

# 1 **Fernbedienungsdetektor**

Hier geht das Signal von der Fernbedienung ein.

# 2 **Anzeige POWER/STANDBY**

Leuchtet grün, wenn der Monitor eingeschaltet ist. Leuchtet im Bereitschaftsmodus rot auf. Leuchtet orange, wenn der Bildschirm in den

Energiesparmodus wechselt und ein Signal vom Computer eingespeist wird.

*Wenn die Anzeige POWER/STANDBY blinkt, schlagen Sie unter "Selbstdiagnosefunktion" auf Seite 40 (DE) nach.*

# **Steuertastenbereich (Oberseite)**

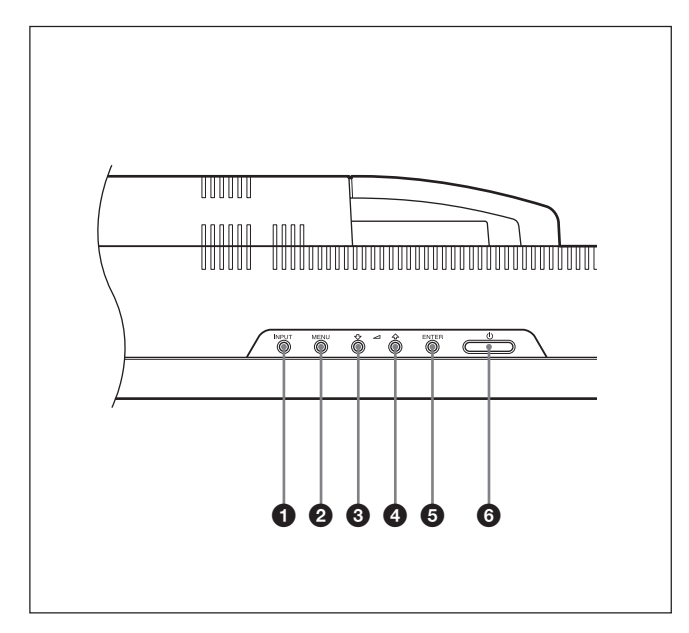

# 1 **Taste INPUT**

Zum Auswählen eines Signals, das am INPUT- oder OPTION-Anschluss eingespeist werden soll. Das einzuspeisende Signal wechselt mit jedem Tastendruck auf die Taste INPUT folgendermaßen.

 $\rightarrow$ INPUT1  $\rightarrow$ INPUT2  $\rightarrow$  OPTION1- $\Box$  OPTION2 (nur beim FWD-42LX1)

Wenn am OPTION-Anschlussbereich kein optionaler Adapter installiert ist, werden OPTION1 bzw. OPTION2 übersprungen.

# 2 **Taste MENU**

Zum Aufrufen von Menüs. Wenn Sie die Taste erneut drücken, werden die Menüs wieder ausgeblendet.

# **③ 3** Tasten ↓/ ↑ (Cursor/Lautstärke)

Mit dieser Taste können Sie den Cursor (gelb) verschieben, einen Wert einstellen oder die Lautsprecherlautstärke regulieren.

## 5 **Taste ENTER**

Zum Bestätigen der Auswahl.

## 6 **Schalter** 1**POWER**

Zum Einschalten des Monitors. Durch erneutes Drücken schalten Sie wieder in den Bereitschaftsmodus.

## **Hinweis**

Zum Schutz des Bildschirms dauert es einige Sekunden, bis das Gerät eingeschaltet wird bzw. in den Bereitschaftsmodus wechselt. Nachdem Sie den Schalter einmal betätigt haben, warten Sie etwa 5 Sekunden, bevor Sie den Schalter erneut drücken.

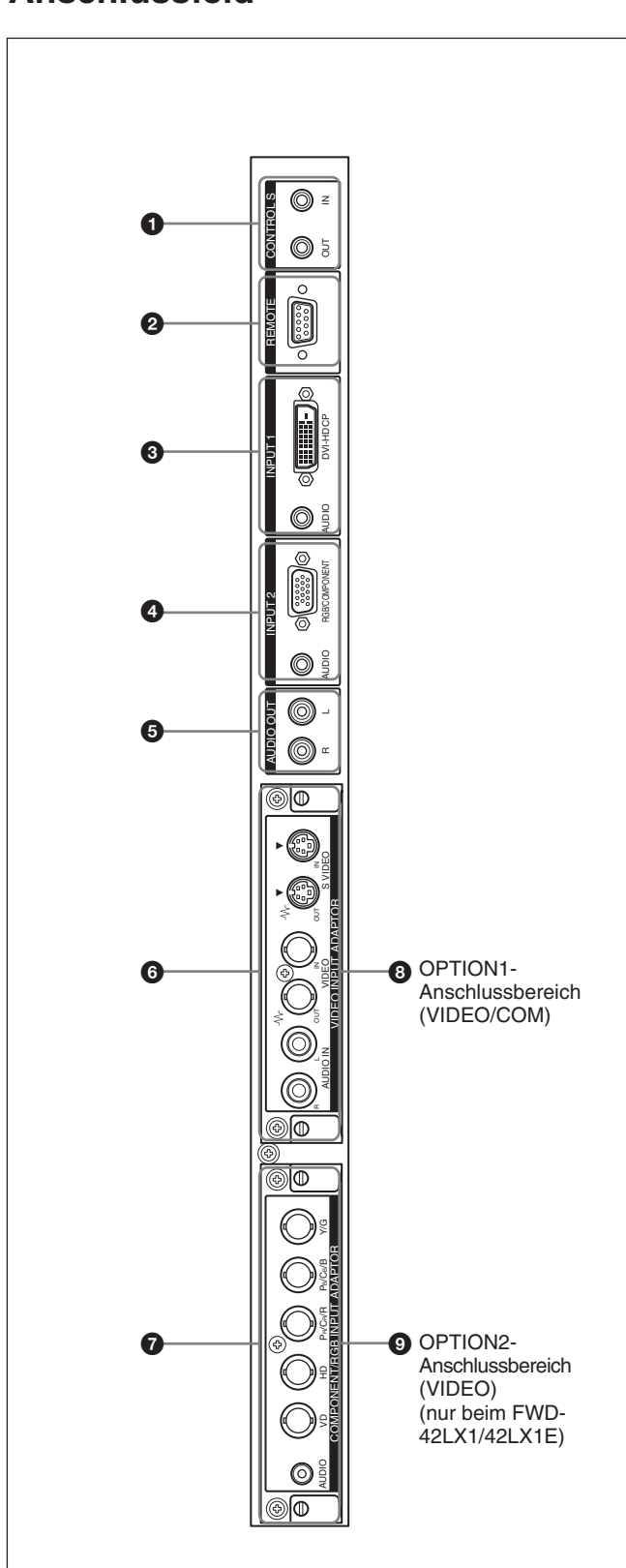

# **Anschlussfeld** 11 **anschluss CONTROL S IN/OUT (Ein-/**

**Ausgang für Control-S-Signal) (Minibuchse)** Sie können mehrere Geräte mit nur einer Fernbedienung steuern, wenn das Gerät an den Anschluss CONTROL S eines Videogeräts oder eines anderen Bildschirms angeschlossen wird. Verbinden Sie den Anschluss CONTROL S OUT an diesem Bildschirm mit dem Anschluss CONTROL S IN am anderen Gerät und verbinden Sie den Anschluss CONTROL S IN an diesem Bildschirm mit dem Anschluss CONTROL S OUT am anderen Gerät.

# 2 **RS-232C-Anschluss REMOTE (D-Sub, 9-polig)**

Mit diesem Anschluss können Sie den Monitor über das RS-232C-Protokoll fernsteuern. Näheres dazu erfahren Sie bei Ihrem autorisierten Sony-Händler.

# 3 **INPUT1 (DIGITAL RGB IN)-Anschlüsse**

- **DVI:** Zum Anschließen an den digitalen RGB-Signalausgang von Videogeräten. Der HDCP-Kopierschutz wird unterstützt.
- **AUDIO (Stereominibuchse):** Eingang für das Audiosignal. Zum Anschließen an den Audioausgang von Videogeräten.

## 4 **INPUT2 (ANALOG RGB/COMPONENT IN)- Anschlüsse**

### **RGB/COMPONENT (D-Sub, 15-polig):** Zum Anschließen an den analogen RGB- oder Farbdifferenzsignalausgang (YUV) eines Videogeräts.

**AUDIO (Stereominibuchse):** Eingang für das Audiosignal. Zum Anschließen an den Audioausgang eines Videogeräts.

# 5 **AUDIO OUT L/R (Stiftbuchse)**

Zum Ausgeben des Tons zu dem Signal, das gerade auf dem Bildschirm angezeigt wird. Das ausgegebene Audiosignal entspricht im Modus "P&P" oder "PinP" dem mit "Aktives Bild" aktivierten Bild.

# 6 **VIDEO-Anschlüsse (Ein BKM-FW10 ist nur beim FWD-42LX1/32LX1 vorinstalliert.)**

- **S VIDEO IN (Mini-DIN, 4-polig):** Zum Anschließen an den Y/C-Signalausgang eines Videogeräts.
- **S VIDEO OUT (Mini-DIN, 4-polig):** Zum Anschließen an den Y/C-Signaleingang eines Videogeräts.
- **VIDEO IN (BNC-Anschluss):** Zum Anschließen an den Videosignalausgang eines Videogeräts.
- **VIDEO OUT (BNC-Anschluss):** Zum Anschließen an den Videosignaleingang eines Videogeräts.
- **AUDIO IN L/R (Stiftbuchse):** Eingang für das Audiosignal. Zum Anschließen an den Audioausgang eines Videogeräts.

## $\bullet$  **COMPONENT/RGB IN (Ein BKM-FW11 ist**) **nur beim FWD-42LX1 vorinstalliert.)**

**Y/G PB/CB/B PR/CR/R IN (BNC):** Zum Anschließen an den analogen RGB-Signal- oder Farbdifferenzsignalausgang (YUV) eines Videogeräts oder Computers.

- **HD VD IN:** Zum Anschließen an den Synchronisationssignalausgang eines Computers.
- **AUDIO (Stereominibuchse):** Eingang für das Audiosignal. Zum Anschließen an den Audioausgang eines Videogeräts oder Computers.

## 8 **OPTION1-Anschlussbereich (Anschluss VIDEO/COM)**

Dieser Anschlussbereich unterstützt Videosignale und Kommunikationsfunktionen.

## 9 **OPTION2-Anschlussbereich (Anschluss VIDEO) (nur beim FWD-42LX1/42LX1E)**

Dieser Anschluss unterstützt Videosignale. Den gesondert erhältlichen Adapter mit Kommunikationsfunktionen installieren Sie bitte im 8 OPTION1-Anschlussbereich.

# **Optionale Adapter (nicht mitgeliefert)**

Die mit  $\odot$  und  $\odot$  markierten Anschlüsse auf dem Anschlussfeld sind Einsteckanschlüsse und passen für alle optionalen Adapter des Bildschirms: BKM-FW10, BKM-FW11 oder BKM-FW12. Ein BKM-FW10 passt in die Anschlüsse **6** und ein BKM-FW11 in die Anschlüsse  $\bullet$ . Der OPTION2-Anschlussbereich ist nur beim FWD-42LX1/42LX1E vorhanden.

*Näheres zur Installation erfahren Sie bei Ihrem Sony-Händler.*

## **RGB/COMPONENT ACTIVE THROUGH ADAPTOR BKM-FW12 (nicht mitgeliefert)**

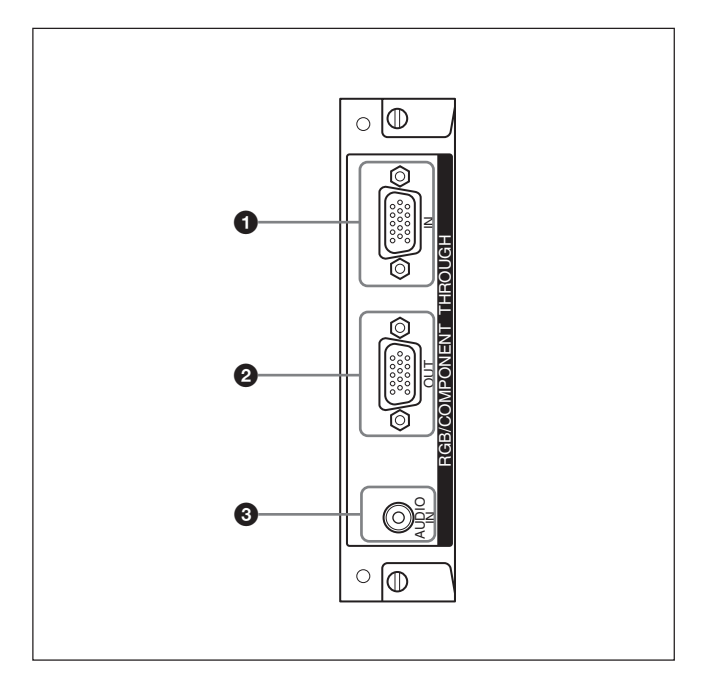

# 1 **RGB/COMPONENT IN (D-Sub, 15-polig):**

Zum Anschließen an den Farbdifferenzsignalausgang oder analogen RGB-Signalausgang eines Videogeräts oder Computers.

## 2 **RGB/COMPONENT OUT (D-Sub, 15-polig):**

Zum Anschließen an den Farbdifferenzsignaleingang oder analogen RGB-Signaleingang eines Videogeräts oder Computers.

# 3 **AUDIO IN (Stereominibuchse):**

Eingang für das Audiosignal. Zum Anschließen an den Audiosignalausgang eines Videogeräts oder Computers.

*Näheres zum Einspeisen eines Farbdifferenzsignals an diesem Anschluss finden Sie unter "Stiftbelegung" auf Seite 43 (DE).*

## **Hinweis**

Wenn das Gerät nicht an den Netzstrom angeschlossen ist oder sich im Bereitschaftsmodus befindet, wird über RGB/COMPONENT OUT kein Signal ausgegeben.

# **Fernbedienung RM-980**

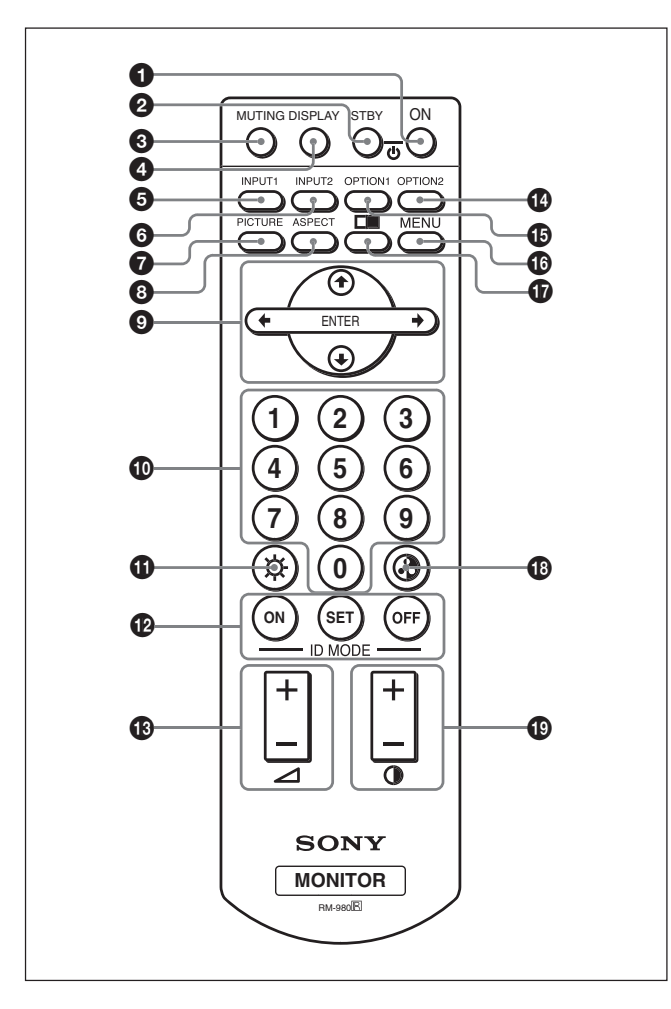

# **1** Schalter POWER ON

Zum Einschalten des Monitors.

## 2 **Taste STANDBY**

Mit diesem Schalter wird der Monitor in den Bereitschaftsmodus geschaltet.

## 3 **Taste MUTING**

Zum Stummschalten des Tons. Erneut drücken, um den Ton wieder einzuschalten.

# 4 **Taste DISPLAY**

Zum Anzeigen von Informationen zum Eingangssignal und zum Bildmodus am Bildschirm. Drücken Sie die Taste nochmals, wenn Sie die Informationen wieder ausblenden wollen. Drücken Sie die Taste nochmals, wenn Sie die Informationen wieder ausblenden wollen.

Wenn die angezeigte Information eine kurze Zeit lang unberührt belassen wird, verschwindet sie automatisch.

# **6** Taste **INPUT1**

Zum Auswählen des Signals, das über die INPUT1- Anschlüsse eingespeist wird.

# 6 **Taste INPUT2**

Zum Auswählen des Signals, das über die INPUT2- Anschlüsse eingespeist wird. Mit jedem Tastendruck wird zwischen RGB und COMPONENT gewechselt.

# 7 **Taste PICTURE**

Zum Auswählen des Bildmodus. Mit jedem Tastendruck wird zwischen Lebhaft, Standard und Benutz.1 bis 3 gewechselt.

# 8 **Taste ASPECT**

Zum Auswählen des Bildformats (Breitbildmodus).

# **9 Tasten**  $\frac{A}{A}$ **/** $\leftarrow$ **/** $\rightarrow$ **/ENTER**

Mit den Tasten  $\bigoplus/\bigoplus/\bigoplus$  können Sie den Cursor (gelb) im Menü bewegen und Werte einstellen usw. Wenn Sie die Taste ENTER drücken, wird das ausgewählte Menü geöffnet oder die Einstellung bestätigt.

## 0 **Zahlentasten**

Dienen zum Eingeben der Indexnummer.

# qa **Taste BRIGHTNESS**

Zum Einstellen der Helligkeit, wenn der Bildmodus auf "Benutz. 1-3" eingestellt ist. Drücken Sie diese Taste und stellen Sie dann die Helligkeit mit der Taste  $\uparrow/\downarrow$  oder  $\leftarrow/\rightarrow$  **@** ein.

## **<sup>** $\Phi$ **</sup> ID MODE-Tasten (ON/SET/OFF)**

Wenn Sie die Taste ON drücken, erscheint eine Indexnummer auf dem Bildschirm. Geben Sie dann mit den Zahlentasten  $\Phi$  die Indexnummer des Monitors ein, den Sie bedienen wollen, und drücken Sie die Taste SET. Danach schalten Sie mit der Taste OFF aus dem ID-Modus wieder in den normalen Modus.

*Näheres zum Einstellen der Indexnummer finden Sie unter "Steuern eines bestimmten Monitors über die Fernbedienung" auf Seite 40 (DE).*

# qd **Taste VOLUME +/–**

Zum Einstellen der Lautstärke.

# **<sup>***f***</sup> Taste OPTION<sub>2</sub>**

Zum Auswählen des Signals, das über den gesondert erhältlichen Adapter (außer BKM-FW10) eingespeist wird, falls ein solcher im Gerät installiert wird. Mit jedem Tastendruck wechselt das am OPTION2- Anschlussbereich eingespeiste Signal.

## **Hinweis**

Sie können diese Taste beim FWD-32LX1/32LX1E nicht verwenden, denn dieser ist nicht mit einem OPTION2-Anschlussbereich ausgestattet.

# $\bigoplus$  **Taste OPTION1**

Wenn eine Zusatzkarte installiert ist, wählen Sie hiermit das Signal aus, das von dem an die Zusatzkarte angeschlossenen Gerät eingespeist werden soll. Mit jedem Tastendruck wechselt das am OPTION1-Anschlussbereich eingespeiste Signal.

# **<sup><b>CD</sup>** Taste MENU</sup>

Wenn das Menü auf dem Monitorbildschirm angezeigt wird, wechseln Sie mit dieser Taste zur vorherigen Menüebene zurück. Das Menü wird ausgeblendet, wenn Sie diese Taste erneut drücken.

# $\mathbf{q}$  Taste  $\Box$

Zum Auswählen des Modus PICTURE AND PICTURE (PAP). Mit jedem Tastendruck wird zwischen PAP aus, P&P und PinP umgeschaltet.

## **<sup>** $\Phi$ **</sup> Taste CHROMA**

Zum Einstellen der Farbe, wenn der Bildmodus auf "Benutz.1-3" eingestellt ist. Drücken Sie diese Taste und stellen Sie dann die horizontale Zentrierung mit der Taste  $\uparrow/\downarrow$  oder  $\leftarrow/\rightarrow$  **@** ein.

# ql **Taste CONTRAST +/–**

Zum Einstellen des Kontrasts, wenn der Bildmodus auf "Benutz. $1-3$ " eingestellt ist.

# **Einlegen der Batterien**

Legen Sie zwei R03-Batterien der Größe AAA polaritätsrichtig ein.

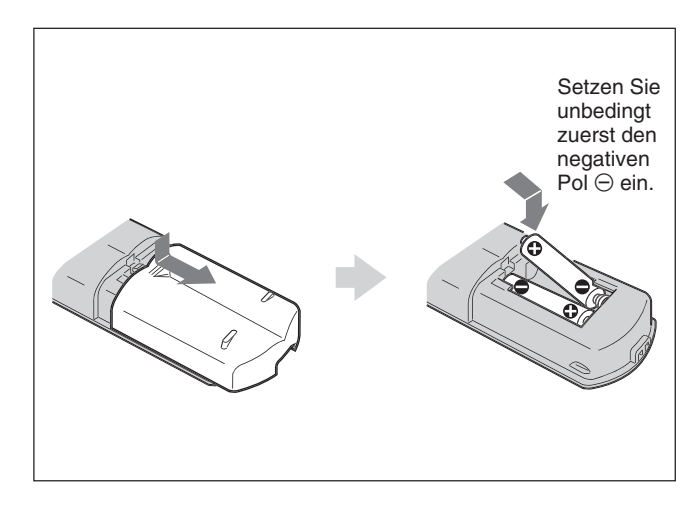

- Unter normalen Bedingungen halten die Batterien bis zu einem halben Jahr lang. Wenn die Fernbedienung nicht ordnungsgemäß funktioniert, sind die Batterien möglicherweise früher erschöpft. Tauschen Sie sie gegen neue aus.
- Wenn Sie die Fernbedienung längere Zeit nicht benutzen wollen, nehmen Sie die Batterien heraus, um Schäden durch auslaufende Batterien zu vermeiden.

## **Wenn die Fernbedienung nicht funktioniert**

Vergewissern Sie sich, dass die Anzeige POWER/ STANDBY leuchtet und der "Einstellmodus" im Menü "Fernbedienung" nicht auf "Nur Display" gesetzt ist. Mit der Fernbedienung kann der Monitor nur gesteuert werden, wenn beide Bedingungen unten erfüllt sind.

- Der Monitor ist eingeschaltet oder befindet sich im Bereitschaftsmodus.
- Der "Einstellmodus" im Menü "Fernbedienung" ist auf "Display+Fernbed." oder "Nur Fernbed." gesetzt.

*Näheres zur Option "Einstellmodus" finden Sie unter "Einstellmodus" auf Seite 19 (DE).*
## **Vorsicht**

#### **Lassen Sie um den Bildschirm herum viel Platz.**

- Achten Sie beim Aufstellen bzw. Aufhängen des Monitors darauf, dass der Platz um den Bildschirm herum größer ist als in der Abbildung unten dargestellt, damit eine ausreichende Belüftung möglich ist.
- Die Umgebungstemperatur muss bei 0 °C bis +35 °C liegen.
- Wenn Sie den Bildschirm in horizontaler Position verwenden wollen, benötigen Sie den Bildschirmständer SU-42FW/32FW (nicht mitgeliefert).
- Zu Metallteilen für die Montage wie Halterungen, Schrauben oder Bolzen können wir keine genauen Produktangaben machen. Die Montage ist Aufgabe der autorisierten Händler vor Ort. Wenden Sie sich für die Montage bitte an qualifiziertes Personal von Sony.
- Wenn das Gerät eingeschaltet ist, können sich einige Teile stark erhitzen und es besteht Verbrennungsgefahr. Berühren Sie nicht die Ober- und Rückseite des Monitors, wenn dieser eingeschaltet ist oder gerade in den Bereitschaftsmodus geschaltet wurde.

#### **Bei Verwendung des Ständers (nicht mitgeliefert)**

#### **Vorderseite**

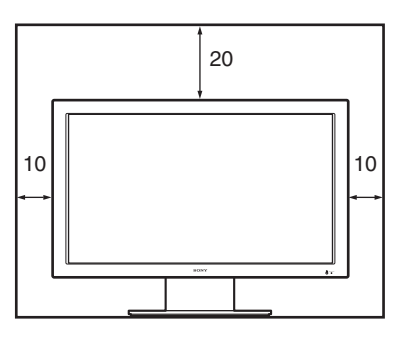

**Seite**

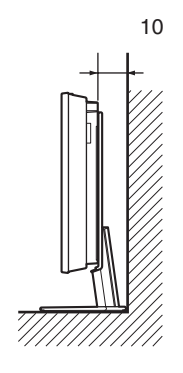

#### **Wenn Sie den Monitor horizontal verwenden Vorderseite**

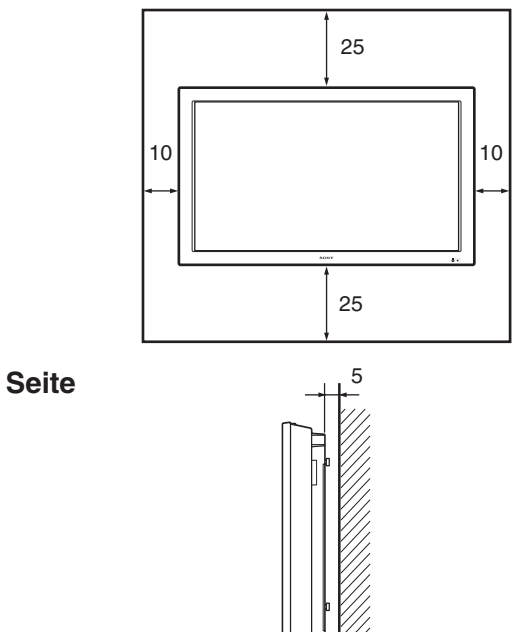

Einheit: cm

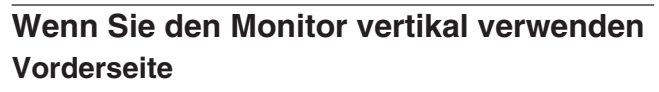

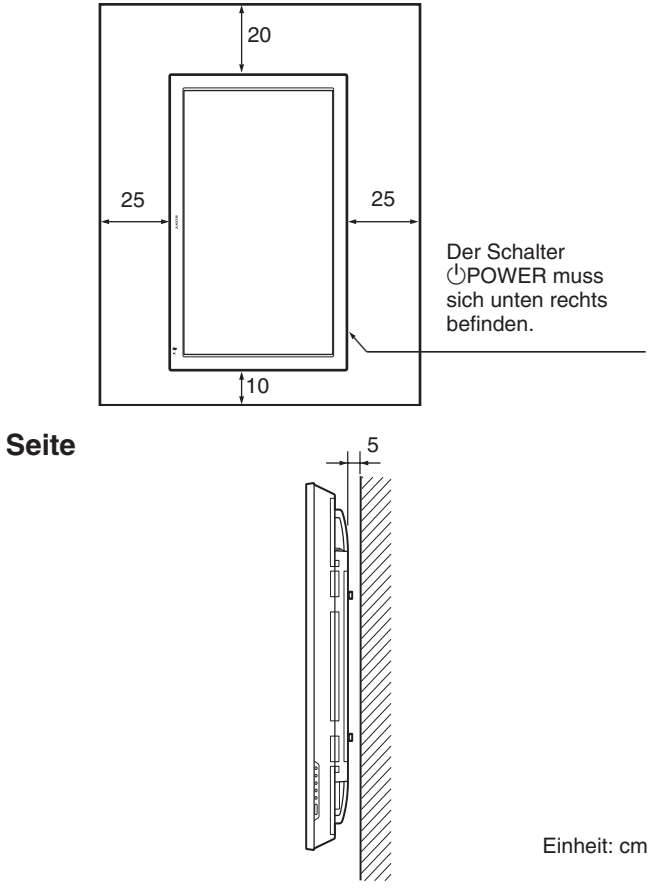

#### **Hinweis**

Wenn Sie den Monitor vertikal aufstellen, können Sie die Lautsprecher SS-SP42FW/32FW (nicht mitgeliefert) nicht verwenden.

Einheit: cm

## **Anschließen des Monitors**

#### **Vorbereitungen**

- Achten Sie darauf, dass alle Geräte ausgeschaltet sind.
- Verwenden Sie nur Kabel, die für die anzuschließenden Geräte geeignet sind.
- Achten Sie darauf, die Kabelstecker fest in die Buchsen zu stecken. Eine lose Verbindung kann Störungen verursachen.
- Um ein Kabel zu lösen, ziehen Sie immer am Stecker. Ziehen Sie auf keinen Fall am Kabel selbst.
- Schlagen Sie in den Bedienungsanleitungen zu den anzuschließenden Geräten nach.
- Stecken Sie den Stecker fest in die Buchse AC IN.
- Verwenden Sie einen der beiden Netzsteckerhalter (mitgeliefert), die den Netzstecker sicher halten.

## **Anschließen der Lautsprecher**

Die Wirkung der Wiedergabe wird verstärkt, wenn Sie Lautsprecher anschließen (SS-SP42FW/32FW, nicht mitgeliefert). Achten Sie darauf, die Lautsprecher korrekt anzuschließen. Nähere Informationen zum Anschließen der Lautsprecher finden Sie in der Bedienungsanleitung zu den Lautsprechern. *Wie Sie die Lautsprecherkabel verlegen, ist unter "Anbringen der Kabelhalter" auf Seite 15 (DE) beschrieben.*

## **Anschließen des Netzkabels**

**1** Schließen Sie das Netzkabel an die Buchse AC IN an. Bringen Sie dann den Netzsteckerhalter (mitgeliefert) am Netzkabel an.

Buchse AC IN

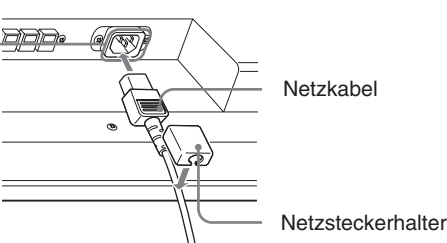

**2** Schieben Sie den Netzsteckerhalter über das Kabel, bis er mit der Abdeckung der Buchse AC IN verbunden ist.

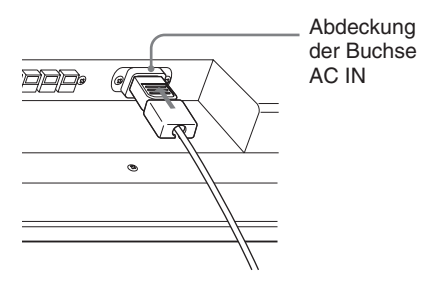

#### **So nehmen Sie das Netzkabel ab**

Nachdem Sie auf beide Seiten des Netzsteckerhalters gedrückt und ihn gelöst haben, ziehen Sie das Netzkabel am Stecker heraus.

## **Umgang mit den Kabeln**

Die Kabelabdeckungen befinden sich bei diesem Monitor auf der Rückseite. Ziehen Sie vor dem Anschließen von Kabeln an den Monitor die

Kabelabdeckungen auf. Schließen Sie die Kabelabdeckungen nach dem Anschließen von Kabeln an den Monitor wieder.

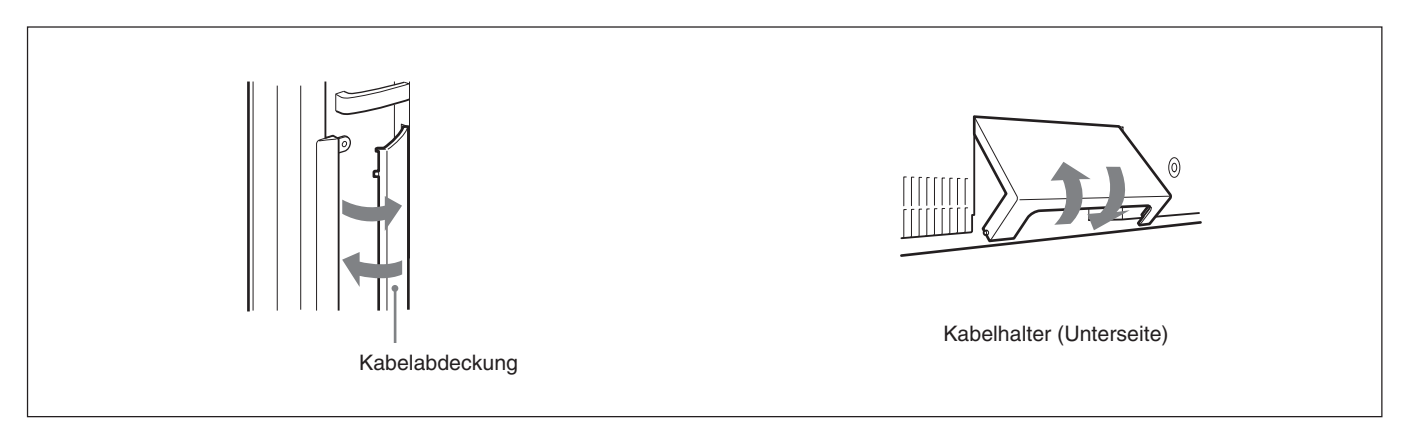

#### **Anbringen der Kabelhalter**

Die Kabel lassen sich mit den mitgelieferten Kabelhaltern (×6) ideal bündeln. Wählen Sie sechs von acht Bohrungen für die Kabelhalter aus. Bringen Sie die Kabelhalter wie in der Abbildung unten dargestellt an.

Wenn Sie die Lautsprecher SS-SP42FW (nicht mitgeliefert) anschließen, führen Sie die Lautsprecherkabel durch die Lautsprecherkabelhalter an der Rückseite des Monitors (nur beim FWD-42LX1/42LX1E).

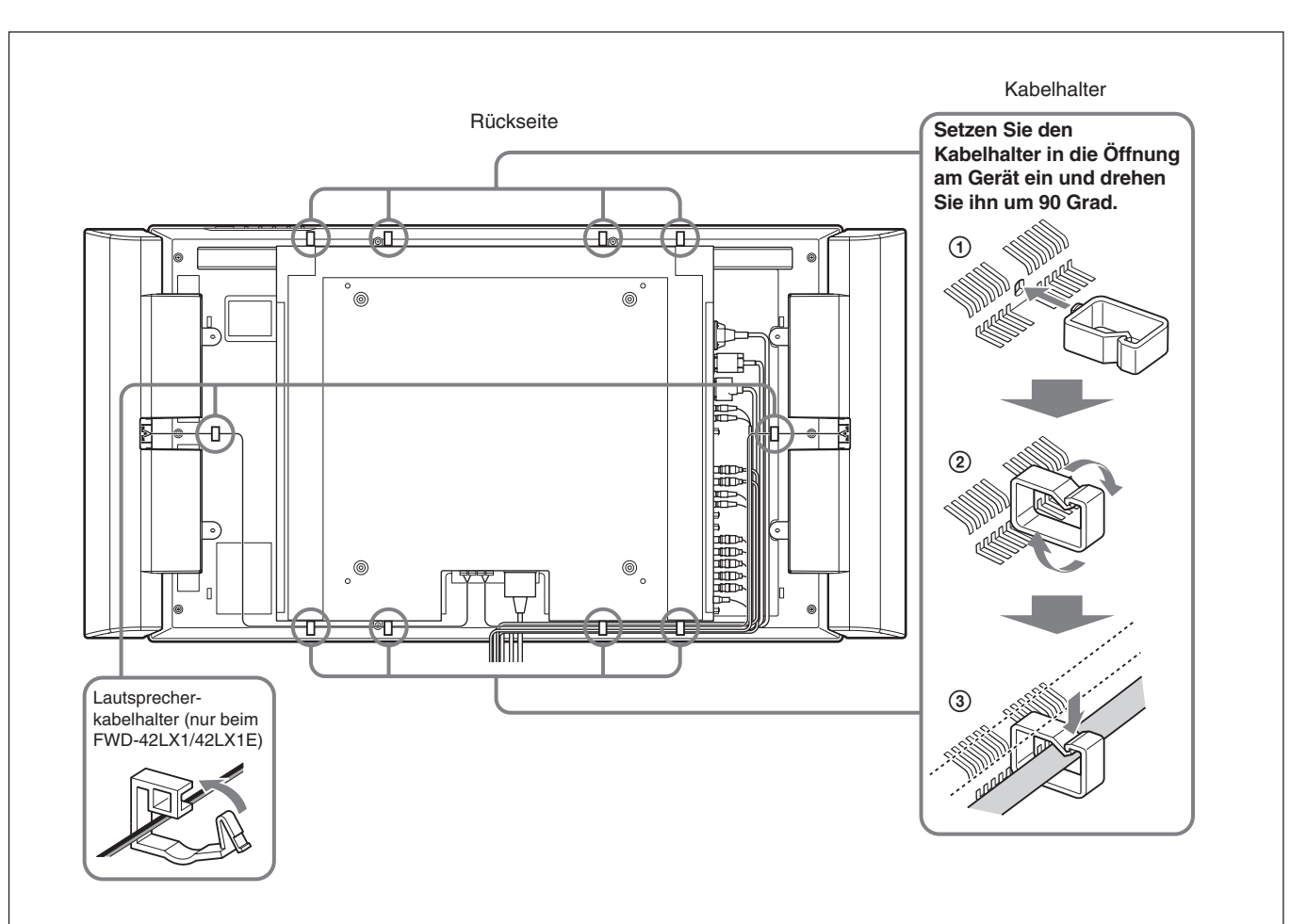

## **Die Bildschirmmenüs**

## **Arbeiten mit den Menüs**

#### **Menütasten**

Zur Arbeit mit den Menüs können Sie die Tasten am Monitor oder auf der Fernbedienung verwenden.

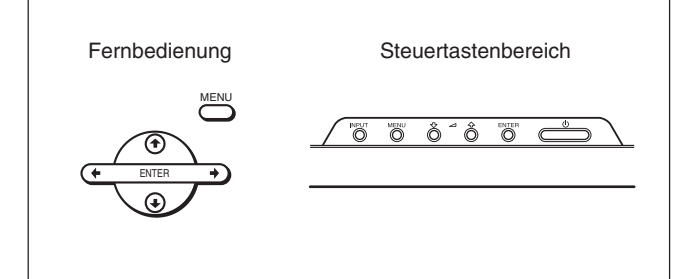

Bei den Anweisungen in dieser Bedienungsanleitung wird der Betrieb mit der Fernbedienung zugrunde gelegt. Die Tasten  $\biguparrow/\bigdownarrow$  und ENTER auf der Fernbedienung haben dieselben Funktionen wie die Tasten  $\biguparrow/\bigdownarrow$  und ENTER am Bildschirm.

#### **Hinweis**

Das Vorgehen kann sich in einigen Fällen unterscheiden, da der Bildschirm nicht über eine Taste  $\leftrightarrow$  verfügt.

### **Menükonfiguration**

*Erläuterungen zum "Auswählen der Menüsprache" finden Sie auf Seite 36 (DE).*

#### **1** Drücken Sie MENU.

Das Hauptmenü erscheint auf dem Bildschirm.

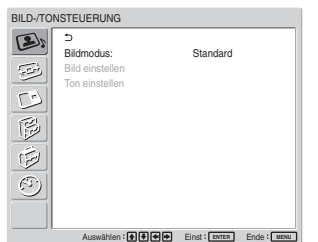

- **2** Stellen Sie den Cursor (gelb) mit  $\biguparrow \biguparrow$  auf das gewünschte Hauptmenü und drücken Sie ENTER. Der Cursor wechselt zum nächsten Menü.
- **3** Stellen Sie den Cursor (gelb) mit  $\bigwedge^4$  auf die gewünschte Option und drücken Sie ENTER.

Das Menü zur ausgewählten Option erscheint. Wählen Sie Optionen aus, indem Sie dieses Vorgehen wiederholen.

**4** Mit  $\uparrow/\downarrow$  können Sie eine Einstellung ändern oder auswählen, mit ENTER können Sie diese Einstellung bestätigen. Die entsprechende Einstellung wird gespeichert und es erscheint wieder das vorhergehende Menü.

Um die Konfiguration abzuschließen und zum normalen Bildschirm zurückzuschalten, drücken Sie MENU.

Wenn Sie zur vorherigen Menüebene zurückschalten wollen, stellen Sie den Cursor mit  $\bigoplus$  auf  $\bigoplus$  und drücken Sie ENTER oder  $\leftarrow$ .

## **Übersicht über die Menüs**

#### **Hinweis**

Die Optionen, die nicht eingestellt werden können (je nach Einstellung oder Eingangssignaltyp) werden dunkelgrau angezeigt.

## **A**, Menü BILD-/ TONSTEUERUNG

Dient zum Einstellen der Bild- und Tonqualität der auf dem Bildschirm angezeigten Bilder.

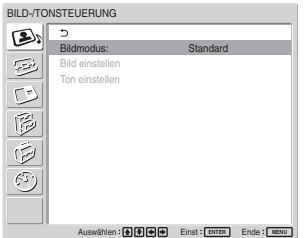

#### **Bildmodus**

Stellt die Bildqualität ein, die für den Bildtyp bzw. für das Umgebungslicht an dem Ort, an dem das Gerät installiert ist, am besten geeignet ist. *Einzelheiten dazu finden Sie unter "Auswählen der Bildqualität" auf Seite 24 (DE).*

#### **Bild einstellen**

Sie können das Bild feineinstellen. Setzen Sie "Bildmodus" zunächst auf eine der Einstellungen "Benutz.1" bis "Benutz.3".

#### **Hinweis**

Die folgenden Optionen können nicht eingestellt werden, wenn "Bildmodus" auf "Lebhaft" oder "Standard" gesetzt wird.

*Einzelheiten dazu finden Sie unter "Einstellen der Bildqualität" auf Seite 25 (DE).*

#### **Ton einstellen**

Sie können den Ton feineinstellen. Setzen Sie "Bildmodus" zunächst auf eine der Einstellungen "Benutz.1" bis "Benutz.3".

#### **Hinweis**

Die folgenden Optionen können nicht eingestellt werden, wenn "Bildmodus" auf "Lebhaft" oder "Standard" gesetzt wird.

*Einzelheiten dazu finden Sie unter "Einstellen der Tonqualität" auf Seite 35 (DE).*

## **BILDSCHIRM EINSTELLEN**

Mit diesem Menü können Sie die Größe und Position des Bildes ändern.

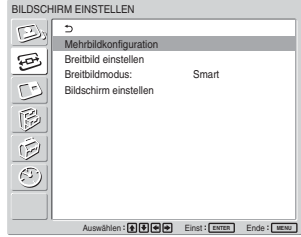

#### **Mehrbildkonfiguration**

Sie können Einstellungen zum Anschließen mehrerer Monitore vornehmen, um eine Videowand aus  $2 \times 2$ .  $3 \times 3$  oder  $4 \times 4$  Monitoren zu bilden. *Einzelheiten dazu finden Sie unter "Konfigurieren der Mehrbildanzeige" auf Seite 34 (DE).*

#### **Breitbild einstellen**

Zum Einstellen der automatischen Breitbildfunktion. Bei der automatischen Breitbildfunktion wird zwischen dem Format normaler Fernsehsendungen und dem Breitbildformat gewählt. Diese Formate weisen unterschiedliche Bildseitenverhältnisse auf. Das Bild wird automatisch auf ein Breitbildformat mit einem Bildseitenverhältnis von 16:9 vergrößert, so dass bei verschiedenen Bildformaten immer eine optimale Darstellung erzielt wird. *Einzelheiten dazu finden Sie unter "Einstellen der automatischen Breitbildfunktion" auf Seite 28 (DE).*

#### **Breitbildmodus**

Zum Wechseln der Breitbildanzeige, um sie auf Größe und Typ des Bildes einzustellen. *Einzelheiten dazu finden Sie unter "Einstellen des Breitbildmodus" auf Seite 29 (DE).*

#### **Bildschirm einstellen**

Mit diesem Menü können Sie die Größe und Position des Bildes ändern. Sie können damit auch die Anzahl der Pixel in einem Bild einstellen. *Einzelheiten dazu finden Sie unter "Einstellen von*

*Bildgröße und Bildposition" auf Seite 30 (DE).*

### **Menü PICTURE AND PICTURE (PAP)**

Sie können zwei Bilder von unterschiedlichen Signalquellen, z. B. von einem Computer und einem Video, nebeneinander anzeigen.

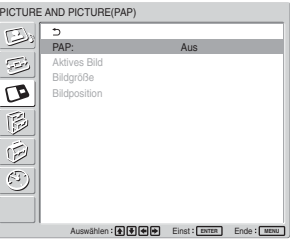

*Einzelheiten dazu finden Sie unter "Anzeigen von zwei Bildern gleichzeitig" auf Seite 31 (DE).*

## **Menü BENUTZERDEF. EINSTELL.**

In diesem Menü können Sie die Leistungsaufnahme verringern und verschiedene Modi und Funktionen einstellen.

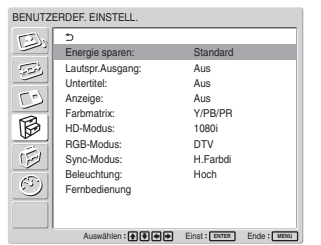

#### **Energie sparen**

Zum Energiesparen, während Sie mit dem Bildschirm arbeiten.

**Standard:** Der Monitor wechselt nicht in den Energiesparmodus.

**Verklei.:** Der Monitor wechselt in den Energiesparmodus.

Wenn Sie "Verklei." auswählen, wird die Bildschirmhelligkeit verringert. Die Anzeige ist noch zu erkennen und Sie sparen gleichzeitig Energie.

#### **Hinweise**

- "Energie sparen: Verklei." gilt weiter, wenn Sie das Gerät aus- und wieder einschalten.
- Auch wenn Energie sparen auf "Verklei." gesetzt ist, können Sie die Bildqualität einstellen. Beachten Sie jedoch, dass der Energiespareffekt möglicherweise verloren geht, wenn Sie die Werte für Kontrast oder Helligkeit erhöhen.

#### **Lautspr.Ausgang**

Wenn Sie diese Option auf Ein setzen, wird der Ton über die Lautsprecher SS-SP42FW/32FW (nicht mitgeliefert) ausgegeben.

#### **Untertitel**

Zum Anzeigen von Untertiteln.

Wenn Sie die Signalkombination Farbdifferenz + Farbdifferenz verwenden, können Sie Untertitel nur bei Eingangssignalen vom BKM-FW11 bzw. BKM-FW12 anzeigen.

**Aus:** Die Untertitel werden nicht angezeigt. **CC1-4:** Die Untertitel werden in das Bild eingeblendet.

#### **Anzeige**

Wenn Sie "Ein" wählen, werden beim Einschalten des Geräts oder Wechseln des Eingangssignals etwa fünf Sekunden lang Informationen zum Eingangssignal und der Bildmodus auf dem Bildschirm angezeigt.

#### **Farbmatrix**

Zum Einstellen von "Farbmatrix", so dass Bilder mit natürlichen Farbtönen angezeigt werden, wenn Farbdifferenzsignale eingespeist werden. *Näheres dazu finden Sie unter "Einstellen der Farbmatrix" auf Seite 37 (DE).*

#### **HD-Modus**

Zum Einstellen des Modus je nach dem analogen HD-Farbdifferenzsignal, das am Monitor eingespeist wird. **1080i:** Wenn ein 1080i-Signal eingespeist wird **1035i:** Wenn ein 1035i-Signal eingespeist wird

#### **RGB-Modus**

Zum Einstellen des Modus, wenn an den Monitor ein Gerät angeschlossen ist, das RGB-Signale ausgibt.

**DTV:** Wenn ein digitaler Tuner mit RGB-Signalen usw. angeschlossen ist.

**PC:** Wenn ein PC usw. angeschlossen ist.

#### **Sync-Modus**

Zum Einstellen des Modus je nach dem Signal, das an Stift 13 von RGB/COMPONENT eingespeist wird. Die Signale können nur auf 575/50I oder 480/60I eingestellt werden.

**H.Farbdi:** Wenn ein horizontales Signal oder ein zusammengesetztes Synchronisationssignal\* eingespeist wird.

**Video:** Wenn ein Videosignal eingespeist wird.

\*Je nach dem Pegel des zusammengesetzten Synchronisationssignals wird das Bild unter Umständen nicht korrekt angezeigt. Ändern Sie in diesem Fall die Einstellung des Sync-Modus.

#### **Eingangssignal und Einstellungen des Synchronisationsmodus**

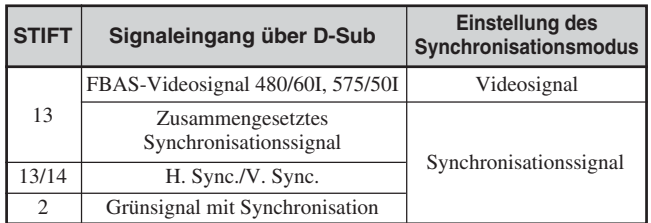

*Unter "Stiftbelegung" auf Seite 43 (DE) finden Sie weitere Informationen zur Stiftbelegung an RGB/COMPONENT.*

#### **Hinweise**

- Es gibt einige Eingänge, für die nur Synchronisationssignale ausgewählt werden können. In diesem Fall wird kein Bild angezeigt, auch wenn ein Videosignal über den 13-poligen Anschluss eingespeist wird. Speisen Sie horizontale/vertikale Synchronisationssignale über die 13- oder 14 poligen Anschlüsse oder Grünsignale mit Synchronisation über den RGB-Anschluss ein.
- Wenn das Gerät nicht so eingestellt ist, dass Synchronisationssignale akzeptiert werden, und ein Grünsignal mit Synchronisation eingespeist wird, wird kein Bild angezeigt.
- Signale im Synchronmodus werden nur von INPUT2 unterstützt.
- Synchronmoduseinstellungen können für über die Zusatzkarten eingespeiste Signale nicht vorgenommen werden.
- Dieses Gerät unterstützt keine zusammengesetzten Synchronisationssignale und 576/60P-Signale mit dreiwertiger Synchronisation.

#### **Beleuchtung**

Zum Wechseln der Helligkeit des "SONY"-Logos an der Vorderseite des Monitors.

#### **Fernbedienung**

Dieses Menü dient zum Einstellen des Fernbedienungsmodus.

#### **Indexnummer**

Zum Einstellen der Indexnummer für den Monitor.

#### **Hinweis**

Verwenden Sie zum Einstellen der Nummer die Tasten am Monitor.

Die Indexnummer kann nicht mit der Fernbedienung eingestellt werden.

*Näheres zum Einstellen der Indexnummer finden Sie unter "Steuern eines bestimmten Monitors über die Fernbedienung" auf Seite 40 (DE).*

#### **Einstellmodus**

Zum Auswählen des Fernbedienungsmodus.

- **Display+Fernbed.:** Die mit dem Monitor gelieferte Fernbedienung wird aktiviert.
- **Nur Display:** Die Fernbedienungsfunktion wird deaktiviert. Sie können die Anzeige nur mit den Steuertasten am Monitor einstellen.
- **Nur Fernbed.:** Die Bedienelemente am Monitor werden deaktiviert, wenn Sie den Monitor nur über die Fernbedienung steuern wollen. Sie können Einstellungen am Monitor nur mit der Fernbedienung vornehmen.

#### **Hinweis**

Beim Einstellen dieser Option hängen die auswählbaren Modi von der verwendeten Taste ab. Wenn Sie die Option mit der Taste ENTER auf der Fernbedienung einstellen, können Sie nur "Display+Fernbed." bzw. "Nur Fernbed." auswählen. Wenn Sie die Option mit der Taste ENTER am Monitor einstellen, können Sie nur "Display+Fernbed." bzw. "Nur Display" auswählen.

## **Menü ANFANGSEINSTELLUNGEN/ INFORMATIONEN**

In diesem Menü können Sie die Sprache für die Bildschirmanzeige oder das Eingangssignal auswählen oder die Option "Sicherheitssperre" einstellen.

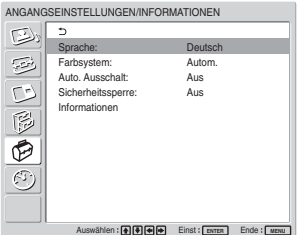

#### **Sprache**

Zum Auswählen der Sprache für die Bildschirmanzeigen (Japanisch, Englisch, Deutsch, Französisch, Spanisch oder Italienisch). *Einzelheiten dazu finden Sie unter "Auswählen der Menüsprache" auf Seite 36 (DE).*

#### **Farbsystem**

Hier wird das Farbsystem der Videosignale ausgewählt. **Autom.:** Zum automatischen Einstellen des Farbsystems. **NTSC:** Zum Anzeigen von NTSC-Signalen **NTSC4.43:** Zum Anzeigen von NTSC4.43-Signalen **PAL:** Zum Anzeigen von PAL-Signalen **SECAM:** Zum Anzeigen von SECAM-Signalen **PAL-M:** Zum Anzeigen von PAL-M-Signalen **PAL-N:** Zum Anzeigen von PAL-N-Signalen **PAL60:** Zum Anzeigen von PAL60-Signalen

#### **Auto. Ausschalt**

Wenn Sie diese Option auf "Ein" setzen, wechselt der Monitor automatisch in den Bereitschaftsmodus, wenn am Eingang COMPONENT bzw. DVI länger als etwa fünf Minuten kein Signal eingeht. Der Monitor wechselt automatisch in den Energiesparmodus, wenn am Eingang DVI bzw. RGB länger als etwa dreißig Sekunden kein Signal eingeht. Im Bereitschaftsmodus können Sie den Monitor mit dem Schalter (<sup>1</sup>)POWER am Monitor oder mit der Taste POWER ON auf der Fernbedienung einschalten. Im Energiesparmodus schaltet sich der Monitor automatisch wieder ein, sobald ein Signal eingespeist wird.

#### **Sicherheitssperre**

Zum Einstellen der Sicherheitssperre am Monitor.

**Aus:** Die Sicherheitssperre wird deaktiviert. **Ein:** Wenn diese Option auf "Ein" gesetzt ist, ist zum Einstellen der Sicherheitssperre ein Passwort erforderlich.

*Einzelheiten dazu finden Sie unter "Einstellen der Sicherheitssperre" auf Seite 39 (DE).*

#### **Informationen**

Dieses Menü dient zum Anzeigen von Informationen zum Status des Monitors.

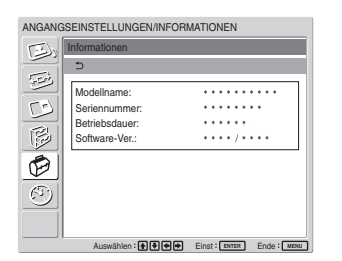

#### **Modellname**

Hier wird der Modellname angegeben.

#### **Seriennummer**

Hier wird die Seriennummer angegeben.

#### **Betriebsdauer**

Gibt die Gesamtzahl der Betriebsstunden an.

#### **Hinweis**

Der Bereitschaftsmodus zählt nicht zur Betriebsdauer.

#### **Software-Ver.**

Gibt die Version der Systemsoftware an.

## **Menü TIMER/UHR**

Mit diesem Menü können Sie den Timer und die Uhrzeit einstellen, die Uhrzeit anzeigen lassen oder das Gerät so einstellen, dass es sich zur voreingestellten Zeit ein- bzw. ausschaltet.

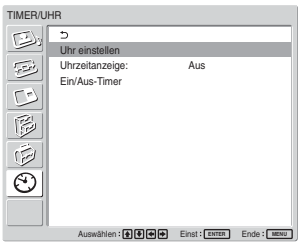

#### **Hinweis**

Uhrzeit und Datum sind werkseitig nicht eingestellt.

#### **Uhr einstellen**

Zum Einstellen der Uhrzeit. *Einzelheiten dazu finden Sie unter "Einstellen von Uhrzeit und Wochentag" auf Seite 37 (DE).*

#### **Uhrzeitanzeige**

Wenn diese Option aktiviert ist, wird die eingestellte Uhrzeit auf dem Bildschirm angezeigt. *Einzelheiten dazu finden Sie unter "Anzeigen der Uhrzeit" auf Seite 38 (DE).*

#### **Ein/Aus-Timer**

Zum Einstellen der Uhrzeit für das automatische Einoder Ausschalten des Geräts.

*Einzelheiten dazu finden Sie unter "Timer-Funktion zum Ein-/Ausschalten" auf Seite 38 (DE).*

## **Die Anzeigefunktionen**

#### **Vorbereitungen**

- Schalten Sie den Monitor ein.
- Schalten Sie die angeschlossenen Geräte ein und starten Sie die Wiedergabe einer Videoquelle.
- Wenn beim Einschalten des Monitors oder bei einem Wechsel des Eingangssignals Informationen zum Eingangssignal und Bildmodus angezeigt werden sollen, setzen Sie "Anzeige" im Menü "Benutzerdef. Einstell." auf Ein.
- Erläuterungen zum Auswählen der Menüsprache finden Sie unter "Auswählen der Menüsprache" auf Seite 36 (DE).

## **Wechseln des Eingangssignals**

- **Input1 DVI:** Zum Auswählen des Signals (digitales RGB), das an den INPUT1- Anschlüssen eingespeist wird
- **Input2 RGB:** Zum Auswählen des Signals (analoges RGB), das an den INPUT2- Anschlüssen eingespeist wird
- **Input2 Component:** Zum Auswählen des Signals (Farbdifferenzsignal), das an den INPUT2- Anschlüssen eingespeist wird
- **Option1/2 Video:** Zum Auswählen des Signals (Videosignals) von dem Gerät, das an die Anschlüsse am OPTION-Anschlussbereich 1 oder 2 angeschlossen ist.
- **Option1/2 S Video:** Zum Auswählen des Signals (S-Videosignals) von dem Gerät, das an die Anschlüsse am OPTION-Anschlussbereich 1 oder 2 angeschlossen ist.
- **Option1/2 RGB:** Zum Auswählen des Signals (analogen RGB-Signals) von dem Gerät, das an die Anschlüsse am OPTION-Anschlussbereich 1 oder 2 angeschlossen ist.
- **Option1/2 Component:** Zum Auswählen des Signals (Farbdifferenzsignals) von dem Gerät, das an die Anschlüsse am OPTION-Anschlussbereich 1 oder 2 angeschlossen ist.

Drücken Sie zum Wechseln des Eingangssignals die Taste INPUT1, INPUT2, OPTION1 oder OPTION2 auf der Fernbedienung. Wenn mehrere Signalformate am ausgewählten Eingang eingespeist werden können, wechselt die Anzeige mit jedem Drücken der entsprechenden Taste.

Beispielweise erscheint mit jedem Drücken der Taste INPUT2 abwechselnd die Anzeige "Input2 RGB" und .Jnput2 Component".

Das ausgewählte Eingangssignal erscheint auf dem Bildschirm.

Farbsystem oder Auflösung/Vertikalfrequenz Signaltyp

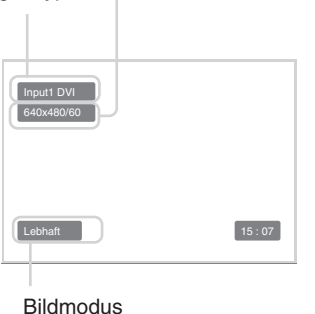

Sie können das Eingangssignal mit der Taste OPTION am Bildschirm wechseln.

#### **Hinweise**

- Es empfiehlt sich, als Eingangssignalquelle ein Videogerät mit TBC-Funktion (Time Base Corrector) zu verwenden. Wenn am Monitor ein Signal ohne TBC eingespeist wird, wird aufgrund einer Störung des Synchronisationssignals unter Umständen kein Bild angezeigt.
- Wenn Signale desselben Formats von mehreren Systemen eingespeist werden, wird die Einstellung für die Bildqualität auf den zuletzt eingestellten Wert zurückgesetzt. Dies gilt nur, wenn die Signalformate identisch sind.

## **Anzeige von Eingangssignal, Bildmodus und Monitorstatus**

Informationen zum Eingangssignal und zum Bildmodus erscheinen beim Einschalten des Geräts oder bei einem Wechsel des Eingangssignals etwa fünf Sekunden lang auf dem Monitorbildschirm. Wollen Sie diese Funktion ausschalten, gehen Sie bitte wie im Folgenden beschrieben vor.

1 Stellen Sie im Menü "BENUTZERDEF. EINSTELL." den Cursor (gelb) mit den Tasten  $\bigtriangleup$ /  $\blacklozenge$  auf "Anzeige" und drücken Sie ENTER. Das folgende Menü erscheint auf dem Bildschirm.

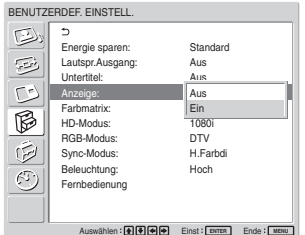

**2** Setzen Sie "Anzeige" mit der Taste ↑ √ "Aus", und drücken Sie dann ENTER.

#### **So lassen Sie die Informationen anzeigen**

Setzen Sie "Anzeige" in Schritt 2 oben auf "Ein", und drücken Sie dann ENTER. Als werkseitiger Standard ist "Ein" eingestellt.

#### **Hinweis**

Unabhängig von der Einstellung oben können Sie die Informationen zum Eingangssignal und zum Bildmodus jederzeit abrufen, indem Sie die Taste DISPLAY auf der Fernbedienung drücken.

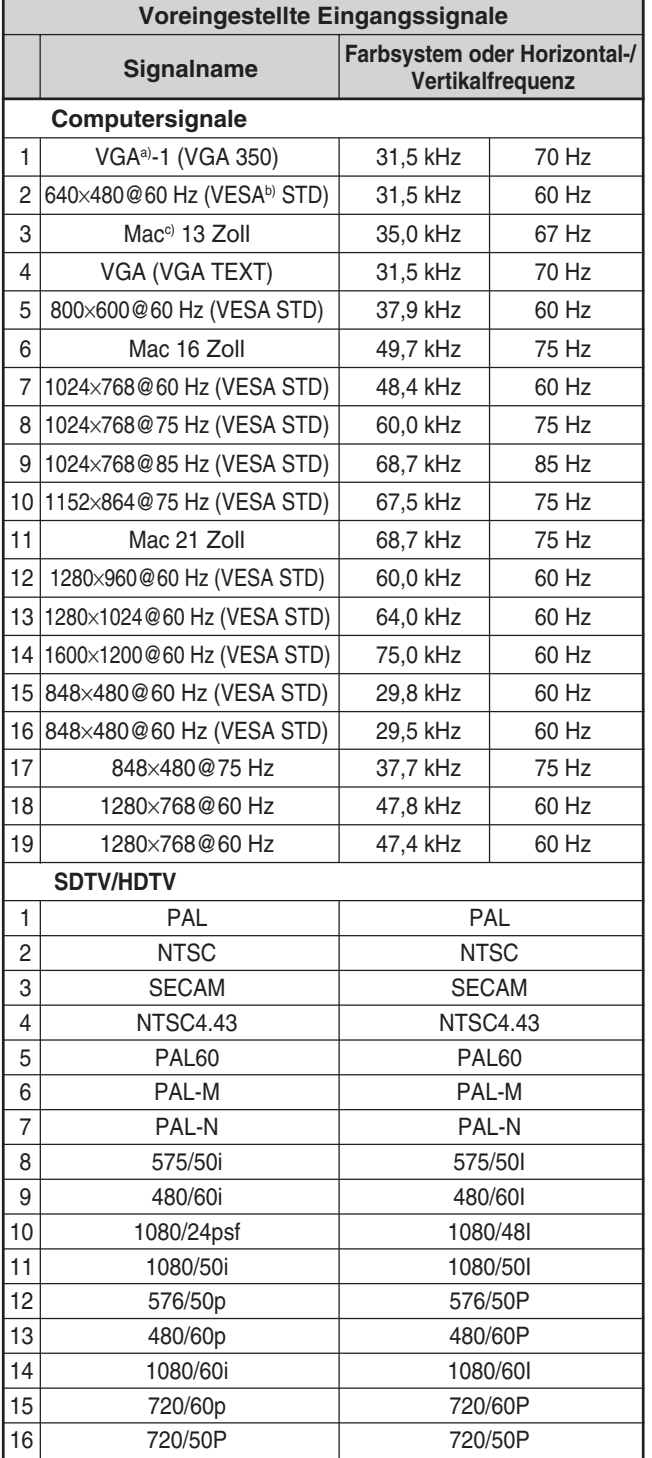

- a) VGA ist ein eingetragenes Warenzeichen der International Business Machines Corporation, USA.
- b) VESA ist ein eingetragenes Warenzeichen der Video Electronics Standards Association.
- c) Mac (Macintosh) ist ein eingetragenes Warenzeichen der Apple Computer, Inc.

#### **Hinweise**

- Bei einem HDTV-Eingangssignal speisen Sie das dreistufige Synchronisationssignal über den 2. Stift des Anschlusses RGB/COMPONENT (D-Sub, 15-polig) der INPUT2-Anschlüsse oder des BKM-FW12 ein.
- Wenn die Farben beim Einspeisen von DVD-Signalen in den Monitor zu hell sind, korrigieren Sie die Einstellung von "Chroma" im Menü "Bild einstellen".
- Wenn die Phase neu eingestellt wird, wird die Auflösung reduziert.

#### **Anzeigen zum Monitorstatus auf dem Bildschirm**

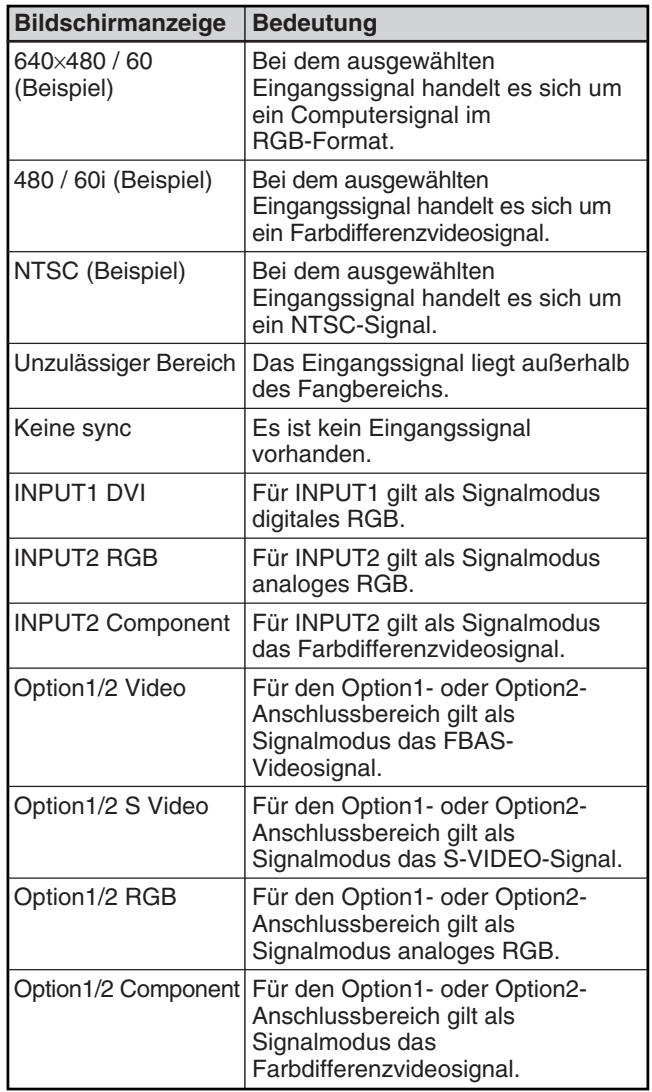

## **Auswählen der Bildqualität**

Sie können die Bildqualität einstellen, die für den Bildtyp bzw. für das Umgebungslicht an dem Ort, an dem das Gerät installiert ist, am besten geeignet ist.

#### **1** Drücken Sie MENU.

Das Hauptmenü erscheint auf dem Bildschirm.

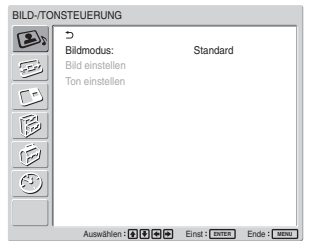

2 Stellen Sie den Cursor (gelb) mit  $\uparrow/\downarrow$  auf "BILD-/TONSTEUERUNG" und drücken Sie ENTER. Das Menü BILD-/TONSTEUERUNG erscheint auf dem Bildschirm.

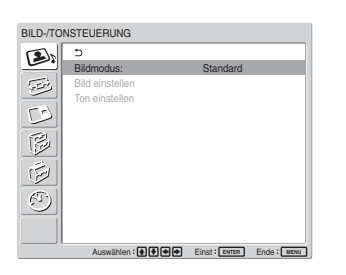

**3** Stellen Sie den Cursor (gelb) mit  $\uparrow/\downarrow$  auf "Bildmodus" und drücken Sie ENTER. Das folgende Menü erscheint auf dem Bildschirm.

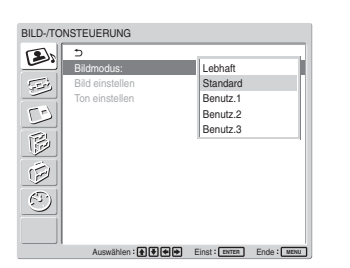

**4** Wählen Sie mit **↑/↓** den Bildmodus aus. **Lebhaft:** Bilder mit außergewöhnlicher Schärfe werden erzielt, wobei Bildkonturen und Kontrast auf maximale Werte eingestellt sind. **Standard:** Mit mittlerem Kontrast und mittlerer Bildschärfe wird ein echt wirkendes Bild erzielt.

**Benutz.1-3:** Sie können die Bildqualität mit dem Menü "Bild einstellen" nach Belieben einstellen.

**5** Schalten Sie mit ENTER zum Menü BILD-/ TONSTEUERUNG.

## **Einstellen der Bildqualität**

Sie können das Bild anzeigen lassen und dabei Kontrast, Helligkeit, Chroma (Farbintensität), Phase usw. einstellen. Diese Werte können Sie für die einzelnen Eingangssignale unabhängig voneinander einstellen. Darüber hinaus können Sie die eingestellten Werte im Gerät speichern. Stellen Sie als Bildmodus eine der Einstellungen "Benutz.1-3" ein.

## **Einstellen von Kontrast, Helligkeit, Farbe, Phase usw.**

Rufen Sie mit MENU das Hauptmenü auf und stellen Sie im Menü "Bild einstellen" die Option "Hintergrundbel", "Kontrast", "Helligkeit", "Chroma", "Phase", "Bildschärfe", "Rauschvermind.", "Kino", "Dynamisch. Bild", "Farbtemperatur", "Farbkorrektur" oder "Gamma-Korrektur" ein.

### **Hintergrundbel**

Wählen Sie mit  $\biguparrow/\bigdownarrow$  die Option "Hintergrundbel" aus und drücken Sie ENTER. Stellen Sie mit  $\bigoplus_{k}$ / $\bigoplus_{k}$ die Helligkeit der Hintergrundbeleuchtung auf einen Wert zwischen MIN (0) und MAX (100) ein, und drücken Sie dann ENTER.

**↑/→:** Die Hintergrundbeleuchtung wird heller.

 $\bigtriangledown$ : Die Hintergrundbeleuchtung wird dunkler.

### **Kontrast**

Wählen Sie mit  $\biguparrow/\biguparrow$  die Option "Kontrast" aus und drücken Sie ENTER.

Stellen Sie mit  $\hat{\mathbf{f}}/\hat{\mathbf{H}}/\hat{\mathbf{H}}$  für den Kontrast einen Wert zwischen MIN (0) und MAX (100) ein, und drücken Sie dann ENTER.

**↑/→:** Der Kontrast wird verstärkt.

 $\blacklozenge$ / $\blacklozenge$ : Der Kontrast wird abgeschwächt.

### **Helligkeit**

Wählen Sie mit  $\biguparrow/\bigdownarrow$  die Option "Helligkeit" aus und drücken Sie ENTER.

Stellen Sie mit  $\bigoplus/\bigoplus/\bigoplus$  für die Helligkeit einen Wert zwischen MIN (0) und MAX (+100) ein, und drücken Sie dann ENTER.

 $\blacklozenge$ : Das Bild wird heller.

 $\bigcup$  **:** Das Bild wird dunkler.

### **Chroma**

Wählen Sie mit  $\bigwedge^4$  die Option "Chroma" aus und drücken Sie ENTER.

Stellen Sie mit  $\bigoplus/\bigoplus/\bigoplus$  für die Farbe einen Wert zwischen MIN (0) und MAX (100) ein, und drücken Sie dann ENTER.

M/,**:** Die Farbintensität wird verstärkt.

**↓/←:** Die Farbintensität wird abgeschwächt.

#### **Phase**

Wählen Sie mit  $\biguparrow/\biguparrow$  die Option "Phase" aus, und drücken Sie ENTER.

Stellen Sie mit  $\bigoplus \bigoplus$ / $\bigoplus$  für die Phase einen Wert zwischen links (50) und rechts (50) ein, und drücken Sie dann ENTER.

M/,**:** Der Grünanteil im Bild wird verstärkt.

**W**: Der Rotanteil im Bild wird verstärkt.

### **Bildschärfe**

Wählen Sie mit  $\biguparrow/\biguparrow$  die Option "Bildschärfe" aus und drücken Sie ENTER.

Stellen Sie mit  $\bigoplus/\bigoplus/\bigoplus$  für die Schärfe einen Wert zwischen MIN (0) und MAX (10) ein, und drücken Sie dann ENTER.

<sup>↑</sup>/→: Die Bildschärfe wird erhöht.

 $\blacktriangleright$ / $\blacktriangleright$ : Die Bildschärfe wird verringert.

#### **Rauschvermind.**

Zum Reduzieren der Körnigkeit des Bildes und des Farbrauschens.

**1** Wählen Sie mit  $\biguparrow/\biguparrow$  die Option

"Rauschvermind." und drücken Sie ENTER. Das folgende Menü erscheint auf dem Bildschirm.

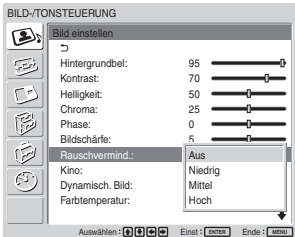

- 2 Wählen Sie mit  $\uparrow/\downarrow$  den gewünschten Modus aus.
	- **Aus:** Das Bildsignal wird direkt angezeigt.

**Niedrig:** Die Rauschverminderung wird auf einen niedrigen Wert gesetzt.

- **Mittel:** Die Rauschverminderung wird auf einen mittleren Wert gesetzt.
- **Hoch:** Die Rauschverminderung wird auf einen hohen Wert gesetzt.

**3** Schalten Sie mit ENTER zum Menü Bild einstellen zurück.

### **Kino**

Als Film (24 Vollbilder) aufgenommene Bilder werden automatisch erkannt und wiedergegeben, wobei die Kinofilmeigenschaften betont werden.

**1** Wählen Sie mit  $\biguparrow/\biguparrow$  die Option "Kino" aus und drücken Sie ENTER.

Das folgende Menü erscheint auf dem Bildschirm.

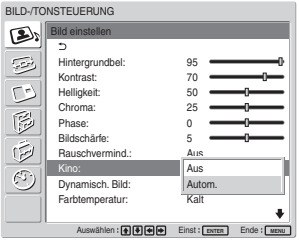

2 Wählen Sie mit  $\bigwedge$  die Einstellung für den Kinomodus aus.

**Aus:** Das Bild wird gemäß den Bildsignalen wiedergegeben.

**Autom:** Die als Kinofilm aufgezeichneten Bilder werden wiedergegeben und die

Kinofilmeigenschaften des Originals werden betont.

### **Dynamisch. Bild**

Verbessert den Kontrast, indem Weiß heller und Schwarz dunkler erscheint.

1 Wählen Sie mit  $\bigwedge^4$  die Option "Dynamisch. Bild" aus und drücken Sie ENTER. Das folgende Menü erscheint auf dem Bildschirm.

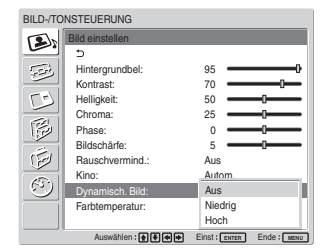

- 2 Wählen Sie mit  $\uparrow/\downarrow$  den dynamischen Bildmodus aus.
	- **Aus:** Die Funktion für dynamisches Bild wird deaktiviert.
	- **Niedrig:** Die Funktion für dynamisches Bild wird auf niedriger Stufe aktiviert.
	- **Hoch:** Die Funktion für dynamisches Bild wird auf hoher Stufe aktiviert.
- **3** Schalten Sie mit ENTER zum Menü Bild einstellen zurück.

#### **Farbtemperatur**

Sie können auch die Farbtemperatur einstellen. Sie können "Warm" oder "Kalt" auswählen oder die einzelnen Gain-Werte separat einstellen.

- **1** Wählen Sie mit  $\bigwedge^4$  die Option "Farbtemperatur" aus und drücken Sie ENTER.
- 2 Wählen Sie mit  $\uparrow/\downarrow$  die Farbtemperatur aus und drücken Sie ENTER.

**Kalt:** Die Farbtemperatur wird auf einen hohen Wert eingestellt.

**Neutral:** Die Farbtemperatur wird auf einen neutralen Wert eingestellt.

- **Warm:** Die Farbtemperatur wird auf einen niedrigen Wert eingestellt.
- **Farbe1 3:** Die Werte für die einzelnen Gain-Einstellungen lassen sich getrennt einstellen.

Wenn Sie "Warm", "Neutral" oder "Kalt" auswählen, wird wieder das Menü Bild einstellen angezeigt.

#### **Wenn Sie "Farbe1" bis "Farbe3" auswählen**

- (1) Stellen Sie den Cursor (gelb) mit  $\bigoplus$  auf den einzustellenden Gain-Wert und drücken Sie **ENTER**
- (2) Stellen Sie den Gain-Wert (0 bis 100) mit  $\bigoplus/\bigoplus/\bigoplus$  ein und drücken Sie ENTER. Nun erscheint wieder das Menü Farbtemperatur.

#### **Farbkorrektur**

Die Hautfarbe wird naturgetreu wiedergegeben.

1 Wählen Sie mit  $\bigwedge^4$  die Option "Farbkorrektur" aus und drücken Sie ENTER.

Das folgende Menü erscheint auf dem Bildschirm.

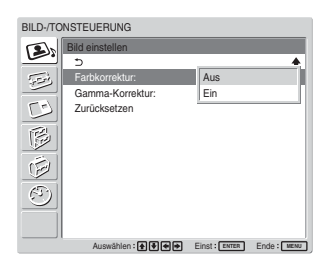

2 Wählen Sie mit  $\bigwedge$  die Einstellung für die Farbkorrektur aus.

**Aus:** Die Farbkorrekturfunktion wird deaktiviert. **Ein:** Die Farbkorrekturfunktion wird aktiviert.

#### **Gamma-Korrektur**

Zum automatischen Einstellen der Balance der hellen und dunklen Bildbereiche.

**1** Wählen Sie mit  $\biguparrow/\bigdownarrow$  die Option "Gamma-Korrektur" aus und drücken Sie ENTER. Das folgende Menü erscheint auf dem Bildschirm.

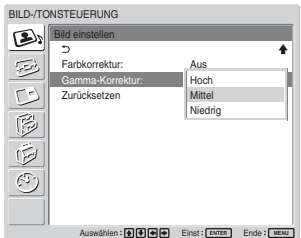

- 2 Wählen Sie mit  $\uparrow/\downarrow$  den Gammakorrekturmodus aus.
	- **Hoch:** Die Gammakorrektur wird auf einen hohen Wert eingestellt.
	- **Mittel:** Die Gammakorrektur wird auf einen mittleren Wert eingestellt.
	- **Niedrig:** Die Gammakorrektur wird auf einen niedrigen Wert eingestellt.
- **3** Schalten Sie mit ENTER zum Menü Bild einstellen zurück.

#### **Hinweise**

- Für ein RGB-Signal können Sie Chroma und Phase nicht einstellen.
- Für ein Farbdifferenzsignal können Sie Phase nicht einstellen.
- Für ein Eingangssignal im PAL-, PAL-M-, PAL-N-, PAL60- oder SECAM-Format können Sie Phase nicht einstellen.
- Wenn ein Schwarzweißsignal eingespeist wird, können Sie "Phase" nicht einstellen.

### **Zurücksetzen der Optionen im Menü Bild einstellen auf ihre ursprünglichen Werte**

**1** Stellen Sie im Menü Bild einstellen den Cursor (gelb) mit den Tasten  $\bigoplus$  auf "Zurücksetzen", und drücken Sie ENTER. Das folgende Menü erscheint auf dem Bildschirm.

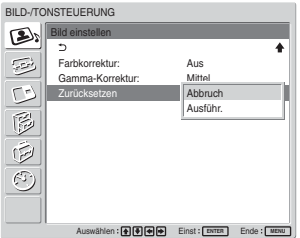

**2** Stellen Sie den Cursor (gelb) mit den Tasten  $\uparrow/\downarrow$ auf "Ausführ." und drücken Sie ENTER. Die Optionen im Menü Bild einstellen werden auf die werkseitigen Werte zurückgesetzt.

#### **Hinweis**

Die für "Farbe1 - 3" unter "Farbtemperatur" eingestellten Werte werden nicht gelöscht.

#### **So brechen Sie das Zurücksetzen ab**

Drücken Sie MENU, bevor Sie ENTER drücken. Sie können mit  $\bigoplus$  auch . Abbruch" auswählen und dann ENTER drücken.

## **Bildvergrößerung**

Sie können das Bild nach Bedarf vergrößern. Im Breitbildmodus stehen die folgenden Optionen zur Auswahl.

**Originalbilder (Bildtyp) Vergrößerte Bilder**

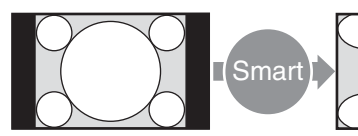

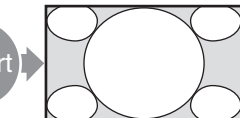

Normale Bilder mit einem Bildformat von 4:3 (Bildformat: 4:3).

Vergrößert Bilder im Format 4:3 in voller Bildschirmgröße.

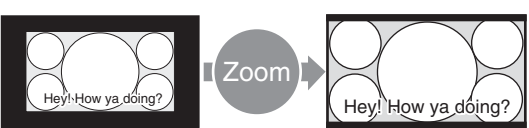

• Bilder von einer Videokamera oder DVD-Software mit Bildformatinformationen (Typ  $ID-1)$ 

Die Bilder werden so vergrößert, dass sie den Bildschirm bis zum linken und rechten Rand ausfüllen. Je nach Bildtyp sind am oberen und unteren Bildrand schwarze Streifen zu sehen.

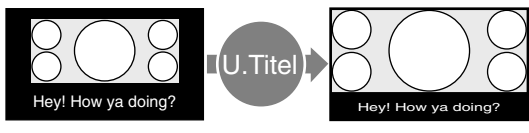

Filme in CinemaVision und ähnlichen, sehr breiten Formaten mit Untertiteln außerhalb des Bildes (Bildformat: 2,35:1)

Das Bild wird im Vollbildmodus zusammen mit dem Bereich mit den Untertiteln auf dem Bildschirm angezeigt. Das Bild füllt den Bildschirm bis zum linken und rechten Rand.

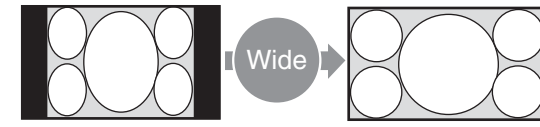

Bilder von einer Videokamera oder DVD-Software mit Bildformatinformationen (Typ  $ID-1$ 

Das Bild wird horizontal auf die volle Bildschirmgröße verbreitert, ohne dass die Höhe verändert wird.

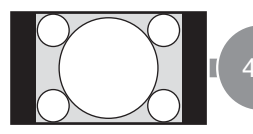

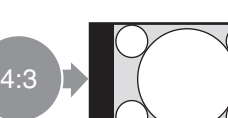

Normale Bilder mit einem Bildformat von 4:3 (Bildformat: 4:3).

Das Bild wird ohne Vergrößerung angezeigt.

### **Einstellen der automatischen Breitbildfunktion**

Dank der automatischen Breitbildfunktion werden Bilder anhand des Identifikationssteuersignals zur Erkennung des Videosignalformats originalgetreu reproduziert. Verschiedene andere Bildtypen werden optimal vergrößert.

Außerdem können Sie Bilder mit einem Bildformat von 4:3 auf das Format 16:9 vergrößern.

#### **Identifikationssteuersignal**

Dieses Steuersignal dient dazu, das Bildseitenverhältnis des Originalbildes originalgetreu auf einem Fernsehschirm zu reproduzieren. Folgende Bilder enthalten dieses Signal:

- Bilder, die mit einer Fernsehkamera mit Informationen zum Bildseitenverhältnis aufgenommen wurden (ID-1-Format).
- Fernsehsendungen mit einem Signal, mit dem das Bildseitenverhältnis auf 4:3 eingestellt wird.

#### **1** Drücken Sie MENU.

 $\frac{1}{2}$ 

Das Hauptmenü erscheint auf dem Bildschirm.

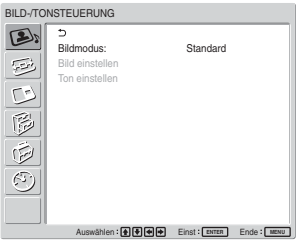

**2** Stellen Sie den Cursor (gelb) mit  $\uparrow/\downarrow$  auf BILDSCHIRM EINSTELLEN" und drücken Sie ENTER.

Das Menü BILDSCHIRM EINSTELLEN erscheint auf dem Bildschirm.

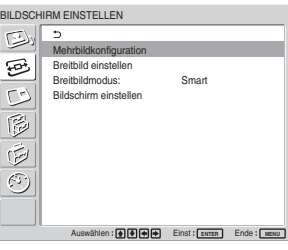

**3** Stellen Sie den Cursor (gelb) mit  $\uparrow/\downarrow$  auf "Breitbild einstellen" und drücken Sie ENTER. Das folgende Menü erscheint auf dem Bildschirm.

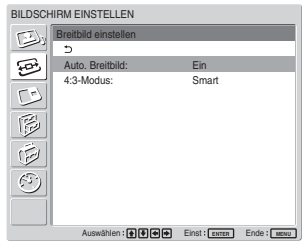

**4** Stellen Sie den Cursor (gelb) mit  $\biguparrow/\bigdownarrow$  auf "Auto. Breitbild" und drücken Sie ENTER.

Das folgende Menü erscheint auf dem Bildschirm.

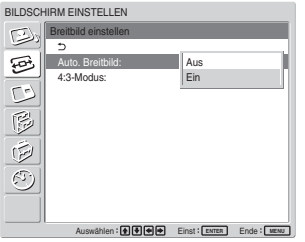

**5** Wählen Sie mit  $\biguparrow/\biguparrow$  die Einstellung für die automatische Breitbildfunktion. **Aus:** Die Bilder werden unverändert reproduziert. **Ein:** Das Bild wird vergrößert und mit dem optimalen Bildseitenverhältnis angezeigt.

**6** Drücken Sie ENTER.

Der in Schritt **3** angezeigte Bildschirm erscheint wieder.

7 Wählen Sie mit ↑/↓ die Option "4:3-Modus" aus und drücken Sie ENTER.

Das folgende Menü erscheint auf dem Bildschirm.

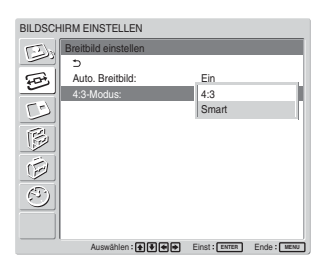

**8** Wählen Sie mit  $\triangle$ / $\downarrow$  den 4:3-Bildmodus aus. **4:3:** Bilder mit einem Seitenverhältnis von 4:3 werden unverändert angezeigt.

**Smart:** Bilder mit einem Bildseitenverhältnis von 4:3 werden auf ein Bildseitenverhältnis von 16:9 vergrößert und dann angezeigt.

**9** Drücken Sie ENTER.

Nun erscheint wieder das Menü "Breitbild einstellen".

#### **Hinweis**

Während DVI- oder RGB-Signale eingespeist werden, können Sie "Auto. Breitbild" nicht einstellen, da in diesem Fall die automatische Breitbildfunktion nicht funktioniert.

## **Einstellen des Breitbildmodus**

Die Bilder können auch unabhängig vom Bildtyp im gewünschten "Breitbildmodus" vergrößert werden.

**1** Stellen Sie im Menü BILDSCHIRM EINSTELLEN den Cursor (gelb) mit  $\bigoplus$  auf "Breitbildmodus" und drücken Sie ENTER. Das folgende Menü erscheint auf dem Bildschirm.

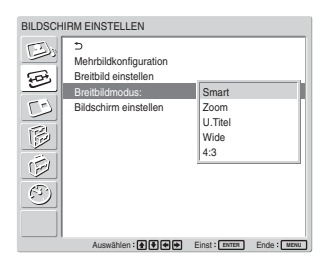

- 2 Wählen Sie mit  $\uparrow/\downarrow$  den "Breitbildmodus" aus. **Smart:** Vergrößert Bilder im Format 4:3 in voller Bildschirmgröße auf das Format 16:9. Sie können "Smart" nicht auswählen, solange Signale von einem Computer eingespeist werden.
	- **Zoom:** Das Bild wird ganz bis zum linken und rechten Rand des Bildschirms vergrößert. Je nach Bildtyp können schwarze Streifen oben und unten am Bildrand erscheinen.
	- **U.Titel:** Das Bild wird ganz bis zum linken und rechten Rand des Bildschirms vergrößert und der Bereich, in dem Untertitel angezeigt werden, wird komprimiert.
	- **Wide:** Das Bild erstreckt sich links und rechts über den gesamten Bildschirm, ohne die Höhe zu ändern.
	- **4:3:** Das Bild wird ohne Vergrößerung angezeigt.

**3** Drücken Sie ENTER.

Nun erscheint wieder das Menü BILDSCHIRM EINSTELLEN.

#### **Hinweise**

- Das Bildformat kann nicht eingestellt werden, wenn die Funktion PICTURE AND PICTURE oder die Mehrbildanzeige verwendet wird.
- Wenn Sie den Breitbildmodus wählen, wird die automatische Breitbildfunktion deaktiviert. Wenn Sie die automatische Breitbildfunktion nutzen wollen, stellen Sie wieder "Ein" ein.
- •Je nach Bildtyp und -größe wird das Bild oben oder unten abgeschnitten oder die Untertitel werden nicht vollständig auf dem Bildschirm angezeigt.
- Wenn Sie vergrößerte/komprimierte Bilder zu kommerziellen Zwecken oder in der Öffentlichkeit zeigen, stellt dies gemäß den Bestimmungen des Urheberrechts möglicherweise eine Verletzung von Urheberrechten dar.

## **Einstellen von Bildgröße und Bildposition**

Sie können das Bild verschieben, so dass es auf den Bildschirm passt, bzw. Bildhöhe und Bildbreite unabhängig voneinander einstellen.

## **Einstellen von Größe, Position oder Pixeln des Bildes**

Rufen Sie mit MENU das Hauptmenü auf und stellen Sie im Menü "Bildschirm einstellen" die Option "Punktphase", "Pixel H gesamt", "Breite", "H. Position", "Höhe" oder "V. Position" ein.

#### **Bildschirm einstellen**

Wenn am Rand von Zeichen und vertikalen Linien zu starke Bildstörungen zu sehen sind oder wenn Bildgröße oder -position nicht geeignet sind, können Sie den Bildschirm einstellen.

1 Wählen Sie mit  $\uparrow/\downarrow$  die Option "Bildschirm einstellen" aus und drücken Sie ENTER. Das folgende Menü erscheint auf dem Bildschirm.

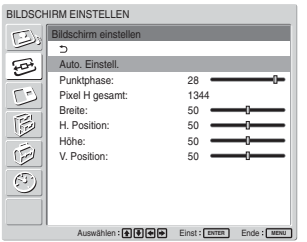

**2** Sie können den Bildschirm automatisch oder manuell einstellen.

#### **Automatisches Einstellen**

(1) Wählen Sie mit  $\biguparrow/\biguparrow$  die Option "Auto. Einstell." aus und drücken Sie ENTER. Das folgende Menü erscheint auf dem Bildschirm.

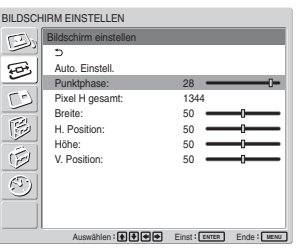

(2) Wählen Sie mit  $\bigwedge^4$  die Option "Ausführ." und drücken Sie ENTER. Alle Optionen des Menüs "Bildschirm einstellen" werden automatisch eingestellt.

#### **Hinweis**

Aufgrund von bestimmten Bildmustern können weiterhin Störungen auftreten, auch wenn Sie Auto. Einstell. verwendet haben. Stellen Sie in diesem Fall die Punktphase manuell ein.

#### **Manuelles Einstellen**

(1) Wählen Sie die einzustellende Option aus und drücken Sie ENTER.

Folgendes erscheint auf dem Bildschirm, wenn Sie "Punktphase" auswählen.

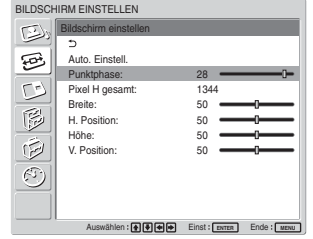

(2) Stellen Sie mit  $\bigoplus/\bigoplus/\bigoplus}$  die Punktphase oder die Gesamtzahl der horizontalen Pixel so ein, dass die Zeichen und vertikalen Linien optimal dargestellt werden, und drücken Sie dann ENTER.

#### **Punktphase**

Wählen Sie mit  $\biguparrow/\biguparrow$  die Option "Punktphase" aus und drücken Sie ENTER. Stellen Sie mit  $\bigoplus_{k}$ / $\bigoplus_{k}$ die Punktphase ein, so dass die Zeichen und vertikalen Linien optimal angezeigt werden, und drücken Sie dann ENTER.

#### **Hinweis**

Diese Option steht nur bei einem analogen Computersignal zur Verfügung.

#### **Pixel H gesamt**

Wählen Sie mit  $\bigwedge^4$  die Option "Pixel H gesamt" aus und drücken Sie ENTER. Stellen Sie mit  $\hat{\mathbf{f}}/\mathbf{J}$ / $\Longleftrightarrow$ die Gesamtzahl der horizontalen Pixel ein, so dass die Zeichen und vertikalen Linien optimal angezeigt werden, und drücken Sie dann ENTER.

#### **Hinweis**

Diese Option steht nur bei einem analogen Computersignal zur Verfügung.

#### **Breite**

Wählen Sie mit  $\bigwedge^4$  die Option "Breite" aus und drücken Sie ENTER. Stellen Sie mit  $\bigoplus_{k} \bigoplus_{k} (\bigoplus_{k} \bigoplus_{k} \bigopl$ Breite des Bildes auf einen Wert zwischen MIN (0) und MAX (100) ein, und drücken Sie dann ENTER.

**↑/→:** Das Bild wird verbreitert.

**↓/←:** Das Bild wird horizontal komprimiert. Wenn Sie die Breite auf den mittleren Wert zurücksetzen wollen, wählen Sie "Auto. Einstell.".

### **H. Position**

Wählen Sie mit  $\biguparrow/\bigdownarrow$  die Option "H. Position" aus und drücken Sie ENTER. Stellen Sie mit  $\hat{\mathbf{H}}/\hat{\mathbf{H}}/\hat{\mathbf{H}}$  die horizontale Position des Bildes auf einen Wert zwischen MIN (0) und MAX (100) ein, und drücken Sie dann ENTER.

**↑/→:** Das Bild wird nach rechts verschoben. **↓/←:** Das Bild wird nach links verschoben. Wenn Sie die horizontale Position auf den mittleren Wert zurücksetzen wollen, wählen Sie "Auto. Einstell.".

#### **Höhe**

Wählen Sie mit  $\bigoplus$  die Option "Höhe" aus und drücken Sie ENTER. Stellen Sie mit  $\bigoplus_{k}$  / $\bigoplus_{k}$  die Höhe des Bildes auf einen Wert zwischen MIN (0) und MAX (100) ein, und drücken Sie dann ENTER.

 $\uparrow$  **/** $\rightarrow$  : Das Bild wird vertikal gedehnt.

**↓/←:** Das Bild wird vertikal komprimiert. Wenn Sie die Höhe auf den mittleren Wert zurücksetzen wollen, wählen Sie "Auto. Einstell.".

### **V. Position**

Wählen Sie mit  $\biguparrow/\bigupdownarrow$  die Option ... V. Position " aus und drücken Sie ENTER. Stellen Sie mit  $\hat{\mathbf{H}}/\hat{\mathbf{H}}/\hat{\mathbf{H}}$  die vertikale Position des Bildes auf einen Wert zwischen MIN (0) und MAX (100) ein, und drücken Sie dann **ENTER** 

**↑/→**: Das Bild wird nach oben verschoben.

**↓/←:** Das Bild wird nach unten verschoben. Wenn Sie die vertikale Position auf den mittleren Wert zurücksetzen wollen, wählen Sie "Auto. Einstell.".

## **Anzeigen von zwei Bildern gleichzeitig**

Sie können zwei Bilder von unterschiedlichen Signalquellen, z. B. von einem Computer und einem Video, nebeneinander anzeigen.

### **1** Drücken Sie MENU.

Das Hauptmenü erscheint auf dem Bildschirm.

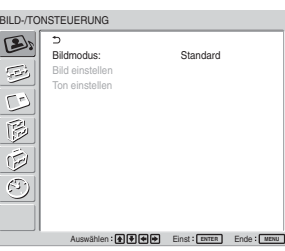

**2** Stellen Sie den Cursor (gelb) mit  $\biguparrow/\bigdownarrow$  auf ..PICTURE AND PICTURE (PAP)" (Bild und Bild) und drücken Sie ENTER. Das Menü PICTURE AND PICTURE (PAP) wird auf dem Bildschirm angezeigt.

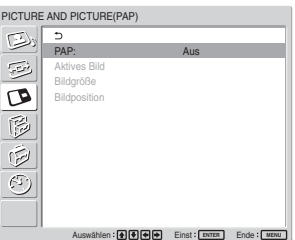

**3** Stellen Sie den Cursor (gelb) mit  $\uparrow/\downarrow$  auf ...PAP" und drücken Sie ENTER.

Das folgende Menü wird auf dem Bildschirm angezeigt.

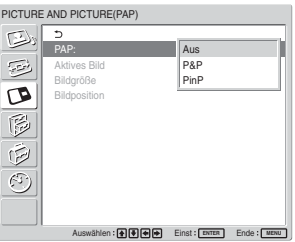

4 Wählen Sie mit  $\uparrow/\downarrow$  die Einstellung für den PAP-Modus aus.

**Aus**: Die PAP-Funktion wird deaktiviert. **P&P**: Zwei Bilder werden gleichzeitig nebeneinander angezeigt.

- **PinP**: In das Hauptbild wird ein Zusatzbild eingeblendet.
- **5** Schalten Sie mit ENTER zum vorherigen Menü zurück.

#### **Aktivieren eines Bildes oder Tauschen der Position der beiden Bilder**

#### Wenn "P&P" ausgewählt ist

**1** Stellen Sie den Cursor (gelb) mit  $\uparrow/\downarrow$  auf "Aktives Bild" und drücken Sie ENTER. Das folgende Menü wird auf dem Bildschirm angezeigt.

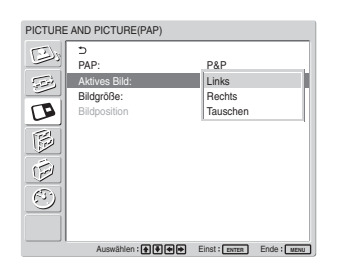

2 Wählen Sie mit  $\uparrow/\downarrow$  den Modus "Aktives Bild" aus und drücken Sie ENTER.

Wenn Sie das Menü aufrufen, erscheint der Rahmen um das Bild, für das Sie Einstellungen vornehmen können.

**Links:** Das linke Bild wird aktiviert.

**Rechts:** Das rechte Bild wird aktiviert.

**Tauschen:** Die Position der beiden Bilder wird getauscht.

#### Wenn "PinP" ausgewählt ist

**1** Wählen Sie mit  $\bigwedge^4$  die Option "Aktives Bild" aus und drücken Sie ENTER. Auf dem Bildschirm erscheint Folgendes.

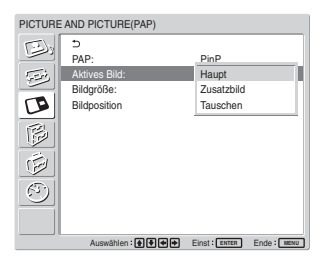

2 Wählen Sie mit  $\uparrow/\downarrow$  den Modus "Aktives Bild" aus und drücken Sie ENTER.

Wenn Sie das Menü aufrufen, erscheint der Rahmen um das Bild, für das Sie Einstellungen vornehmen können. Der Ton zu dem gerade aktiven Bild wird ausgegeben.

**Haupt:** Das Hauptbild wird aktiviert.

- **Zusatzbild:** Das Zusatzbild wird aktiviert. Wenn Sie das Menü aufrufen, während Sie für das Zusatzbild Einstellungen vornehmen können, erscheint der Rahmen um das Zusatzbild.
- **Tauschen:** Das Haupt- und das Zusatzbild werden getauscht.

## **Vergrößern eines Bildes**

#### Wenn "P&P" ausgewählt ist

- 1 Wählen Sie mit  $\bigwedge^4$  die Option "Bildgröße" aus und drücken Sie ENTER.
- **2** Drücken Sie mehrmals  $\leftarrow/\rightarrow$ , um die Bildgröße zu ändern, und drücken Sie dann ENTER.

#### Wenn "PinP" ausgewählt ist

1 Wählen Sie mit  $\bigwedge^4$  die Option "Bildgröße" aus und drücken Sie ENTER.

Auf dem Bildschirm erscheint Folgendes.

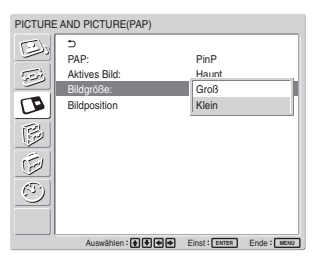

2 Wählen Sie mit  $\uparrow/\downarrow$  die Größe aus, und drücken Sie dann ENTER. **Groß:** Das Zusatzbild wird vergrößert.

**Klein:** Das Zusatzbild wird verkleinert.

### **Einstellen der Position des Zusatzbildes (nur bei "PinP")**

**1** Wählen Sie mit  $\bigwedge$  die Option "Bildposition" aus und drücken Sie ENTER.

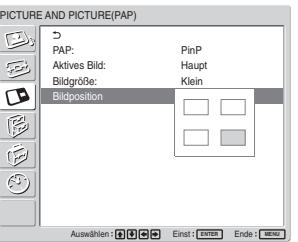

2 Stellen Sie mit  $\hat{\mathbf{f}}$   $\langle \hat{\mathbf{f}} | \hat{\mathbf{f}} \rangle$  die Position des Zusatzbildes ein, und drücken Sie dann ENTER.

#### **Hinweise**

- Sie können nur zwei Bilder anzeigen lassen, wenn "Mehrbildanzeige" auf "Aus" gesetzt ist.
- Wenn zwei Bilder angezeigt werden, wird mit der Einstellung von "Helligkeit" und "Kontrast" die Balance zwischen den beiden Bildern eingestellt.
- Für die Funktion PICTURE AND PICTURE können Sie eine der folgenden Eingangssignalkombinationen auswählen.

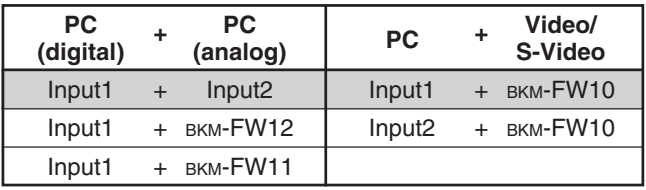

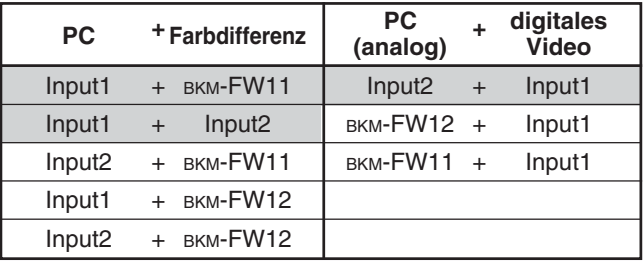

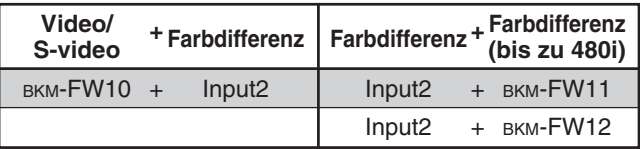

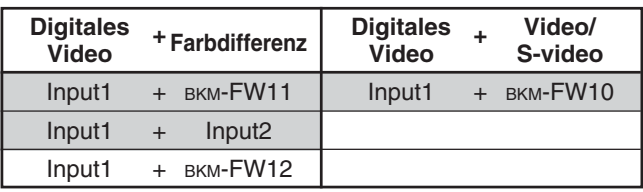

Empfohlene Kombinationen

## **Konfigurieren der Mehrbildanzeige**

Sie können Einstellungen zum Anschließen mehrerer Monitore vornehmen, um eine Videowand zu bilden.

### **1** Drücken Sie MENU.

Das Hauptmenü erscheint auf dem Bildschirm.

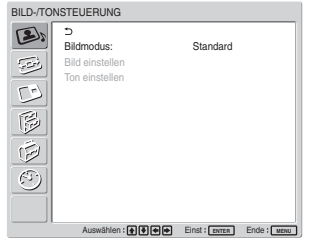

2 Wählen Sie mit  $\uparrow/\downarrow$  die Option "BILDSCHIRM EINSTELLEN" aus und drücken Sie ENTER. Das Menü BILDSCHIRM EINSTELLEN erscheint auf dem Bildschirm.

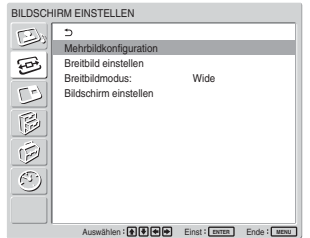

#### **Hinweis**

Sie können das Bild in der Mehrbildanzeige nur vergrößern, wenn "Aspect" auf "Wide" gesetzt ist.

**3** Wählen Sie mit  $\biguparrow/\biguparrow$  die Option

"Mehrbildkonfiguration" aus und drücken Sie ENTER.

Das Menü "Mehrbildkonfiguration" erscheint auf dem Bildschirm.

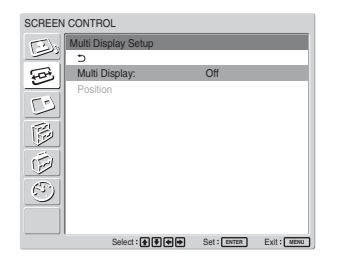

**4** Wählen Sie mit **↑/↓** die Option

"Mehrbildanzeige" aus und drücken Sie ENTER. Das folgende Menü erscheint auf dem Bildschirm.

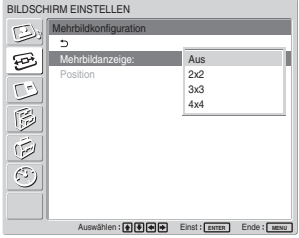

**5** Wählen Sie mit **↑/↓** den Modus aus, der der Anordnung der zu konfigurierenden Videowand entspricht.

**Aus:** Ein einzelner Bildschirm wird verwendet. **2** × **2 – 4** × **4:** Zum Auswählen der für die Videowand zu verwendenden Anordnung.

**6** Rufen Sie mit ENTER das Menü "Mehrbildkonfiguration" auf und wählen Sie mit  $\biguparrow/\bigdownarrow$  die Option "Position" aus.

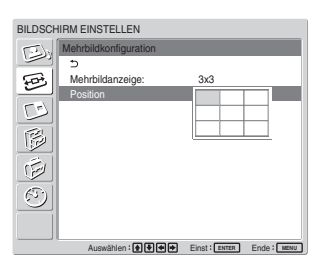

**7** Wählen Sie mit  $\blacklozenge/\blacklozenge/\blacklozenge$  die Position dieses Monitors in der Anordnung der Videowand aus.

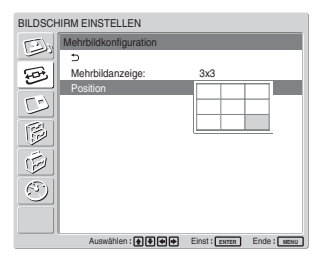

Wenn Sie beispielsweise die Position rechts unten in einer Anordnung von  $3 \times 3$  auswählen wollen

**8** Bestätigen Sie mit ENTER die Position. Das Menü "Mehrbildkonfiguration" wird wieder angezeigt.

#### **Hinweis**

Sie können die Mehrbildanzeige nur einstellen, wenn die Funktion "PICTURE AND PICTURE" deaktiviert ist.

## **Einstellen der Tonqualität**

Wenn die Lautsprecher SS-SP42FW/32FW (nicht mitgeliefert) installiert sind, können Sie die Höhen, die Bässe und die Lautstärkebalance der Lautsprecher (links und rechts) einstellen. Darüber hinaus können Sie den Raumklangmodus einstellen.

## **Einstellen der Höhen, Bässe, Balance usw.**

Rufen Sie mit MENU das Hauptmenü auf dem Bildschirm auf und wählen Sie die Option "Höhen", "Bässe", "Balance" oder "Raumklang" aus dem Menü "Ton einstellen".

### **Höhen**

Wählen Sie mit  $\bigwedge^4$  die Option "Höhen" und drücken Sie ENTER.

Stellen Sie mit  $\bigoplus/\bigoplus/\bigoplus$  für die Höhen einen Wert zwischen –50 (Minimum) und 50 (Maximum) ein, und drücken Sie dann ENTER.

- $\dagger$ **/**  $\rightarrow$ **:** Die Höhen werden verstärkt.
- $\bigtriangledown$ : Die Höhen werden abgeschwächt.

### **Bässe**

Wählen Sie mit  $\biguparrow/\biguparrow$  die Option "Bässe" und drücken Sie ENTER.

Stellen Sie mit  $\bigoplus/\bigoplus/\bigoplus$  für die Bässe einen Wert zwischen –50 (Minimum) und 50 (Maximum) ein, und drücken Sie dann ENTER.

 $\dagger$ **/→:** Die Bässe werden verstärkt.

 $\blacklozenge$ / $\blacklozenge$ : Die Bässe werden abgeschwächt.

#### **Balance**

Wählen Sie mit  $\bigoplus$  die Option ..Balance" und drücken Sie ENTER.

Stellen Sie mit  $\bigoplus/\bigoplus/\bigoplus$  für die Balance einen Wert zwischen 50 (links) und 50 (rechts) ein, und drücken Sie dann ENTER.

M/,**:** Die Lautstärke auf der rechten Seite wird erhöht.

**↓/←:** Die Lautstärke auf der linken Seite wird erhöht.

## **Raumklang**

Wählen Sie je nach Bildtyp den Raumklangmodus aus.

- 1 Wählen Sie mit  $\uparrow/\downarrow$  die Option "Raumklang" und drücken Sie ENTER.
- 2 Wählen Sie mit  $\uparrow/\downarrow$  den Raumklangmodus aus und drücken Sie ENTER.

**Aus:** Kein Raumklang wird ausgegeben. **Saal:** Die Stereowirkung des Tons wird bei

Filmen oder Musiksendungen intensiviert. **Simul.:** Bei normalen Mono-Sendungen oder Nachrichtensendungen erzielen Sie mit simuliertem Stereoklang eine bessere Wirkung.

## **Zurücksetzen der Optionen im Menü Ton einstellen auf die ursprünglichen Werte**

**1** Stellen Sie im Menü Ton einstellen den Cursor (gelb) mit  $\bigwedge$  auf "Zurücksetzen" und drücken Sie ENTER.

Das folgende Menü erscheint auf dem Bildschirm.

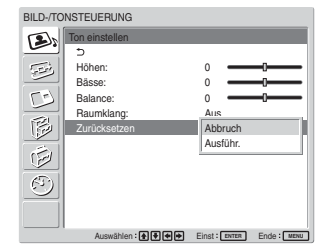

2 Stellen Sie den Cursor (gelb) mit  $\uparrow/\downarrow$  auf "Ausführ." und drücken Sie ENTER. Die Optionen im Menü Ton einstellen werden auf die werkseitigen Werte zurückgesetzt.

#### **So brechen Sie das Zurücksetzen ab**

Drücken Sie MENU, bevor Sie ENTER drücken. Sie können mit  $\bigoplus$  auch ..Abbruch" auswählen und dann ENTER drücken.

## **Auswählen der Menüsprache**

Sie können als Sprache für die Bildschirmanzeigen Japanisch, Englisch, Deutsch, Französisch, Spanisch oder Italienisch auswählen.

#### **1** Drücken Sie MENU.

Das Hauptmenü erscheint auf dem Bildschirm.

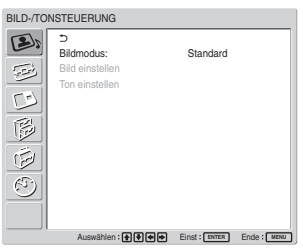

2 Stellen Sie den Cursor (gelb) mit den Tasten  $\uparrow\downarrow$ auf ..ANGANGSEINSTELLUNGEN/ INFORMATIONEN" und drücken Sie ENTER. Das Menü ANGANGSEINSTELLUNGEN/ INFORMATIONEN erscheint auf dem Bildschirm.

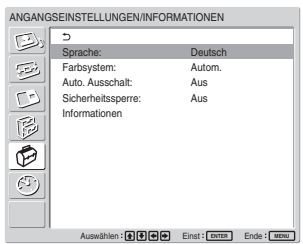

**3** Stellen Sie den Cursor (gelb) mit  $\uparrow/\downarrow$  auf "Sprache" und drücken Sie ENTER. Das folgende Menü erscheint auf dem Bildschirm.

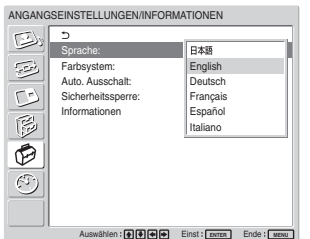

**4** Stellen Sie den Cursor (gelb) mit  $\uparrow/\downarrow$  auf die gewünschte Sprache und drücken Sie ENTER. Nun erscheinen die Bildschirmmenüs in der ausgewählten Sprache. **:** Japanisch **English:** Englisch **Deutsch:** Deutsch **Français:** Französisch **Español:** Spanisch **Italiano:** Italienisch

## **Einstellen der Farbmatrix**

Sie können die Farbmatrix so einstellen, dass die Bilder in natürlichen Farben angezeigt werden, wenn ein Signal im Signalformat 480I (525I), 480P (525P), 1080I (1125I) oder 720P (750P) am Farbdifferenzeingangssignaladapter eingespeist wird.

### **1** Drücken Sie MENU.

Das Hauptmenü erscheint auf dem Bildschirm.

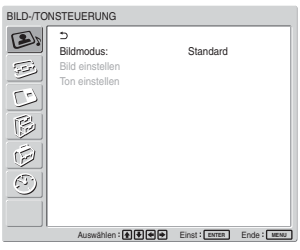

**2** Stellen Sie den Cursor (gelb) mit  $\uparrow/\downarrow$  auf "BENUTZERDEF. EINSTELL." und drücken Sie ENTER.

Das Menü BENUTZERDEF. EINSTELL. erscheint auf dem Bildschirm.

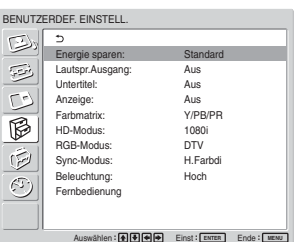

**3** Stellen Sie den Cursor (gelb) mit  $\biguparrow/\bigdownarrow$  auf "Farbmatrix" und drücken Sie ENTER. Das folgende Menü erscheint auf dem Bildschirm.

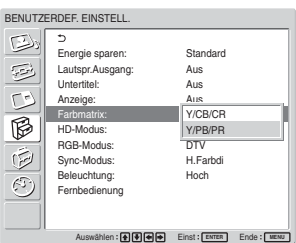

**4** Wählen Sie mit  $\biguparrow \biguparrow \biguparrow$  die Farbmatrix aus. **Y/CB/CR:** Beim Signalformat 480I oder 480P. **Y/PB/PR:** Beim Signalformat 1080I oder 720P.

*Einzelheiten zur richtigen Einstellung schlagen Sie bitte in der Bedienungsanleitung zum jeweiligen Gerät nach.*

**5** Schalten Sie mit ENTER zum vorherigen Menü zurück.

## **Automatisches Steuern des Ein-/Ausschaltens (Ein-/Ausschaltautomatik)**

Sie können die Uhrzeit einstellen, so dass die aktuelle Uhrzeit angezeigt wird, und Sie können eine Zeit einstellen, zu der sich das Gerät automatisch ein- bzw. ausschalten soll (Funktion Ein/Aus-Timer).

## **Einstellen von Uhrzeit und Wochentag**

**1** Stellen Sie im Menü TIMER/UHR den Cursor (gelb) mit  $\biguparrow/\bigdownarrow$  auf "Uhr einstellen" und drücken Sie ENTER.

Das folgende Menü wird angezeigt und die Hintergrundfarbe der Uhrzeit wechselt zu gelb.

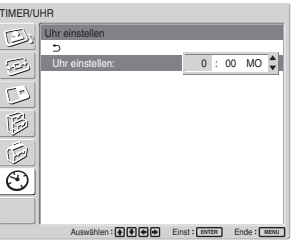

2 Stellen Sie mit  $\blacklozenge$  die Stunde ein und drücken Sie ENTER.

Damit ist die Einstellung für die Stunde eingegeben und die Minuten werden mit gelbem Hintergrund angezeigt.

**3** Stellen Sie mit  $\uparrow/\downarrow$  die Minuten ein und drücken Sie ENTER.

Die Minuten sind damit eingestellt und der Hintergrund des Wochentags wird gelb angezeigt.

- **4** Stellen Sie mit  $\biguparrow/\bigdownarrow$  den Wochentag ein und drücken Sie ENTER. Der Wochentag ist damit eingestellt und der vorherige Bildschirm wird wieder angezeigt.
- **5** Drücken Sie MENU.

Der Monitor schaltet wieder zur normalen Anzeige. Wenn Sie weitere Einstellungen vornehmen oder Einstellungen erneut vornehmen müssen, gehen Sie wieder wie ab Schritt **1** erläutert vor.

#### **Hinweis**

Wenn die eingebaute Uhr nachgeht, ist der interne Akku möglicherweise erschöpft. Wenden Sie sich bitte an einen autorisierten Sony-Händler, um den Akku austauschen zu lassen.

## **Anzeigen der Uhrzeit**

**1** Stellen Sie im Menü TIMER/UHR den Cursor (gelb) mit  $\bigwedge$  auf "Uhrzeitanzeige" und drücken Sie ENTER.

Das folgende Menü erscheint auf dem Bildschirm.

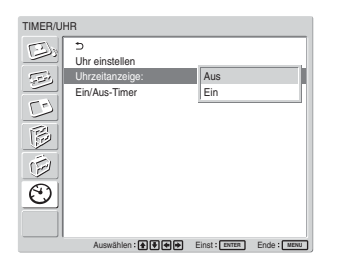

2 Wählen Sie mit  $\uparrow/\downarrow$  die Option "Ein" aus, und drücken Sie dann ENTER.

Wenn das Menü nicht mehr angezeigt wird, erscheint die Uhr in der rechten unteren Ecke des Bildschirms.

Wenn Sie die Taste DISPLAY auf der Fernbedienung drücken, werden das gerade eingespeiste Signal und der Bildmodus angezeigt.

Wenn diese Informationen etwa 5 Sekunden lang ungestört mit der Uhrzeit angezeigt werden, werden sie automatisch ausgeblendet.

"Uhrzeitanzeige: Ein" bleibt gespeichert, auch wenn das Gerät ausgeschaltet wird.

## **Timer-Funktion zum Ein-/ Ausschalten**

**1** Stellen Sie im Menü TIMER/UHR den Cursor (gelb) mit den Tasten  $\bigoplus$  auf "Ein/Aus-Timer" und drücken Sie ENTER. Das folgende Menü erscheint auf dem Bildschirm.

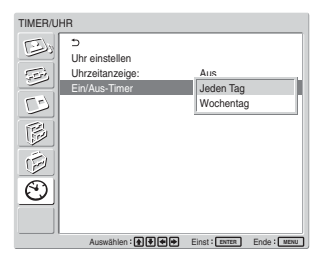

2 Wählen Sie mit  $\uparrow/\downarrow$  die Option "Jeden Tag" oder "Wochentag" aus und drücken Sie ENTER. Wenn "Wochentag" ausgewählt ist, können Sie eine bestimmte Zeit für die einzelnen Wochentage einstellen.

Wenn Sie "Jeden Tag" auswählen, wird folgender Bildschirm angezeigt.

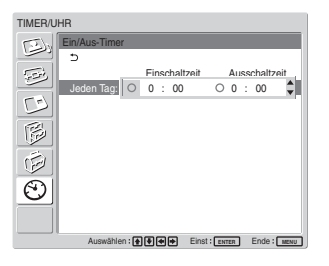

**3** Zum Einstellen der Einschaltzeit wechseln Sie mit  $\mathbf{\hat{M}}$  von  $\bigcirc$  zu  $\odot$  und drücken ENTER.

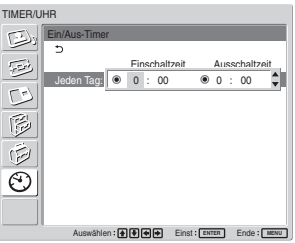

**4** Stellen Sie mit ↑/↓ die "Einschaltzeit" ein und drücken Sie ENTER.

Die Stunden werden eingestellt und der Hintergrund der Minutenangabe wird gelb angezeigt.

**5** Stellen Sie mit  $\bigwedge$  die Minuten ein und drücken Sie ENTER.

Mit  $\blacktriangle$  schalten Sie zurück zum Bildschirm aus Schritt **2**.

**6** Gehen Sie zum Einstellen der Ausschaltzeit wie für die Einschaltzeit erläutert vor.

#### **7** Drücken Sie ENTER. Der in Schritt **2** angezeigte Bildschirm erscheint wieder.

#### **Hinweis**

Die Uhrzeit ist werkseitig nicht eingestellt, daher wird ....<sup>-</sup> : --" statt der Uhrzeit angezeigt.

## **Einstellen der Sicherheitssperre**

Der Monitor ist mit einer Funktion zur Sicherheitssperre ausgestattet. Wenn die Sicherheitssperre aktiviert ist, wird der Benutzer beim Einschalten des Monitors dazu aufgefordert, ein Passwort einzugeben. Das Bild wird erst angezeigt, wenn das richtige Passwort eingegeben wird. Davor können Sie den Monitor nicht verwenden.

#### **Hinweis**

Denken Sie bitte daran, wenn Sie diese Funktion verwenden. Es empfiehlt sich, das Passwort für den Monitor zu notieren und an einem sicheren Ort zu hinterlegen. Wenn Sie das Passwort vergessen haben, wenden Sie sich bitte an qualifiziertes Fachpersonal von Sony.

### **So aktivieren Sie die Sicherheitssperre**

- **1** Drücken Sie MENU und setzen Sie "Sicherheitssperre" im Menü ANFANGSEINSTELLUNGEN/ INFORMATIONEN auf "Ein".
- **2** Geben Sie ein Passwort ein. Geben Sie mit MENU,  $\biguparrow/\bigdownarrow$ , ENTER ein vierstelliges Passwort ein. "ENTER, ENTER, ENTER, ENTER" ist werkseitig als Passwort eingestellt. Drücken Sie also viermal ENTER, wenn Sie diese Funktion zum ersten Mal verwenden.

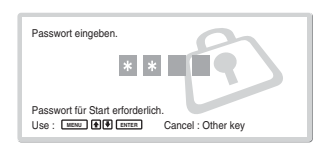

Auf dem Bildschirm erscheint ein Dialogfeld, in dem Sie zum Eingeben eines neuen Passworts aufgefordert werden.

Geben Sie hier ein Passwort ein, auch wenn Sie das aktuelle Passwort weiter verwenden wollen. Geben Sie das Passwort in das Dialogfeld ein.

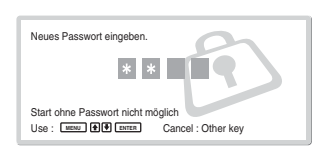

**3** Geben Sie das Passwort zum Bestätigen erneut ein.

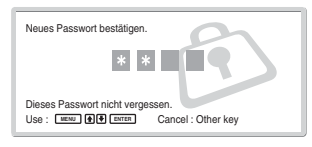

Die Einstellung ist abgeschlossen, wenn die folgende Meldung erscheint.

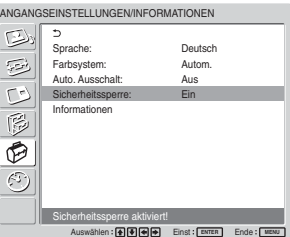

Wenn "Ungültiges Passwort!" auf dem Menübildschirm erscheint, beginnen Sie nochmals mit Schritt **1**.

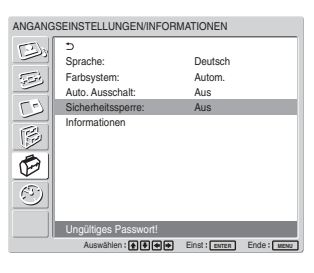

**4** Wenn Sie die Schritte oben ausgeführt haben, schalten Sie den Monitor aus und ziehen das Netzkabel heraus, um die Einstellung in Kraft zu setzen.

Wenn Sie den Monitor das nächste Mal einschalten, wird die Sicherheitssperre aktiviert und das Dialogfeld mit der Aufforderung zum Eingeben des Passworts erscheint.

## **Sicherheitsauthentifizierung**

Geben Sie das für den Monitor definierte Passwort ein, wenn das Dialogfeld mit der Aufforderung zum Eingeben des Passworts erscheint. Wenn Sie dreimal das falsche Passwort eingeben, können Sie den Monitor nicht mehr bedienen. Schalten Sie den Monitor in diesem Fall mit dem Schalter UPOWER aus.

## **So deaktivieren Sie die Sicherheitssperre**

Drücken Sie MENU und setzen Sie "Sicherheitssperre" im Menü ANFANGSEINSTELLUNGEN/INFORMATIONEN auf ..Aus".

## **Selbstdiagnosefunktion**

Das Gerät verfügt über eine Selbstdiagnosefunktion. Damit wird der Zustand des Monitors anhand der Art des Blinkens der Anzeige POWER/STANDBY angegeben. Die Art des Blinkens gibt Auskunft über den aktuellen Zustand des Monitors. Wenn die Anzeige POWER/STANDBY blinkt, sehen Sie nach, wie oft sie blinkt, und wenden Sie sich an Ihren autorisierten Sony-Händler.

**1** Sehen Sie nach, wie die Anzeige POWER/ STANDBY blinkt.

Die Anzeige blinkt (und ein Bild wird auf dem Monitor angezeigt) oder die Anzeige blinkt in Intervallen von drei Sekunden (und kein Bild wird auf dem Monitor angezeigt).

Zählen Sie, wie oft die Anzeige in Intervallen von drei Sekunden blinkt. Die Anzeige kann zum Beispiel zweimal blinken, es folgt eine Pause von drei Sekunden und dann wieder zweimal blinken usw. In diesem Fall blinkt die Anzeige zweimal.

**2** Ziehen Sie den Netzstecker des Geräts aus der Netzsteckdose.

Wenden Sie sich mit der Anzahl des Blinkens an einen autorisierten Sony-Händler.

## **Steuern eines bestimmten Monitors über die Fernbedienung**

Mit der mitgelieferten Fernbedienung können Sie einen bestimmten Monitor steuern, ohne die anderen, ebenfalls angeschlossenen Monitore zu beeinflussen.

**1** Drücken Sie die Taste ID MODE ON auf der Fernbedienung.

Monitorindexnummern werden als schwarze Zeichen links unten auf dem Bildschirm angezeigt. Jedem Monitor ist werkseitig eine eigene Indexnummer zwischen 1 und 255 zugeordnet.

*Näheres dazu finden Sie unter "So ändern Sie die Indexnummer" auf Seite 41 (DE).*

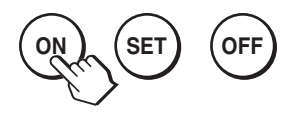

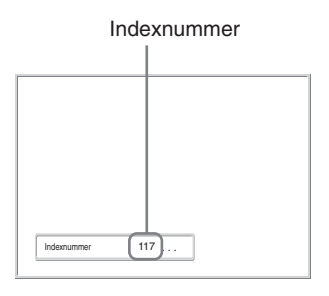

**2** Geben Sie mit den Tasten 0 – 9 auf der Fernbedienung die Indexnummer des Monitors ein, den Sie steuern wollen.

Die eingegebene Nummer erscheint rechts neben der Indexnummer der einzelnen Monitore.

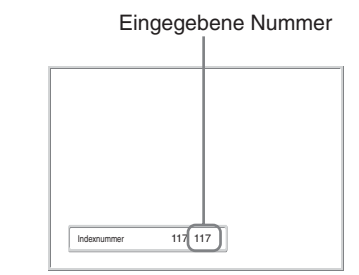

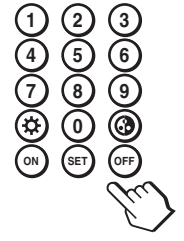

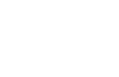

Steuern eines bestimmten Monitors über die Fernbedienung

## **3** Drücken Sie ID MODE SET.

Die Zeichen auf dem ausgewählten Monitor werden nun grün angezeigt, die auf den anderen Monitoren rot.

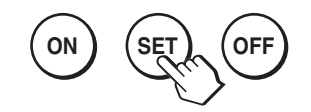

Sie können nur den mit grünen Zeichen angegebenen Monitor bedienen. (Das Einschalten bzw. das Schalten in den Bereitschaftsmodus wirkt sich allerdings auch auf die anderen Monitore aus.)

**4** Nachdem Sie alle Einstellungen geändert haben, drücken Sie die Taste ID MODE OFF. Der Monitor schaltet wieder in den normalen Modus.

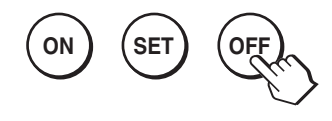

#### **So ändern Sie die Indexnummer**

Sie können die Indexnummer gegebenenfalls ändern. Verwenden Sie zum Ändern der Nummer die Tasten am Steuertastenbereich des Monitors. Sie können die Indexnummer nicht mit der Fernbedienung ändern.

## **1** Drücken Sie MENU.

Das Hauptmenü erscheint auf dem Bildschirm.

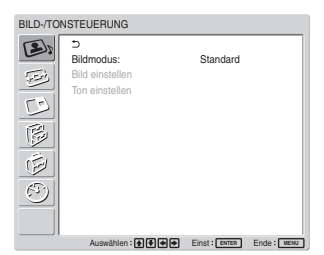

2 Wählen Sie ..BENUTZERDEF. EINSTELL." und drücken Sie ENTER. Auf dem Bildschirm erscheint Folgendes.

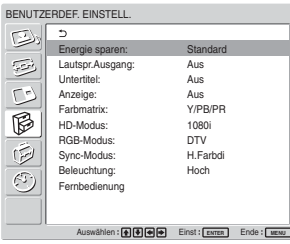

3 Wählen Sie mit  $\uparrow/\downarrow$  die Option "Fernbedienung" aus und drücken Sie ENTER. Das Menü "Fernbedienung" erscheint auf dem Bildschirm.

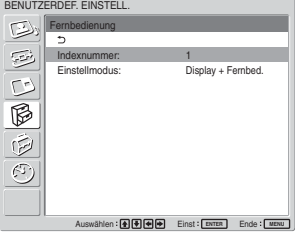

**4** Stellen Sie die Indexnummer mit  $\biguparrow/\bigdownarrow$  ein und drücken Sie ENTER.

Nun erscheint wieder das Menü "Fernbedienung".

## **Technische Daten**

#### **Bildverarbeitung**

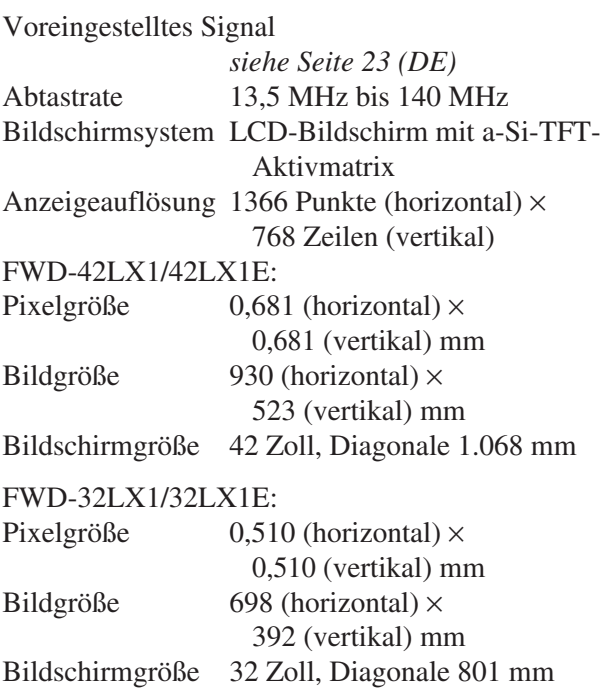

#### **Eingänge und Ausgänge**

#### **INPUT1**

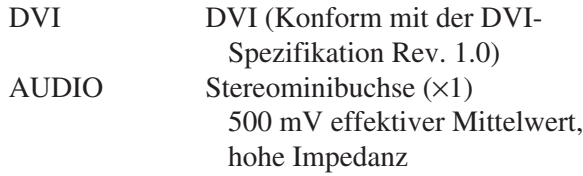

#### **INPUT2**

RGB/COMPONENT

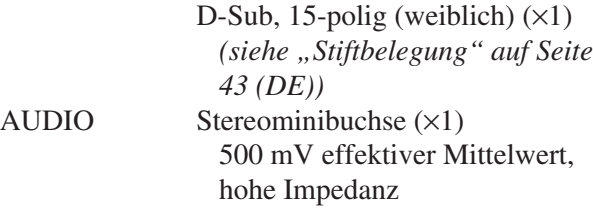

#### **CONTROL S IN/OUT**

Minibuchse  $(x2)$ 

#### **AUDIO OUT**

Stiftbuchse  $(x2)$ 500 mV effektiver Mittelwert, hohe Impedanz

#### **REMOTE (RS-232C)**

9-poliger D-Sub-Anschluss (×1)

#### **VIDEO-/S VIDEO-Ein-/Ausgangsadapter BKM-FW10 (nur für den FWD-42LX1/ 32LX1)**

#### **VIDEO (NTSC, PAL, SECAM, NTSC4.43, PAL60, PAL-M, PAL-N)**

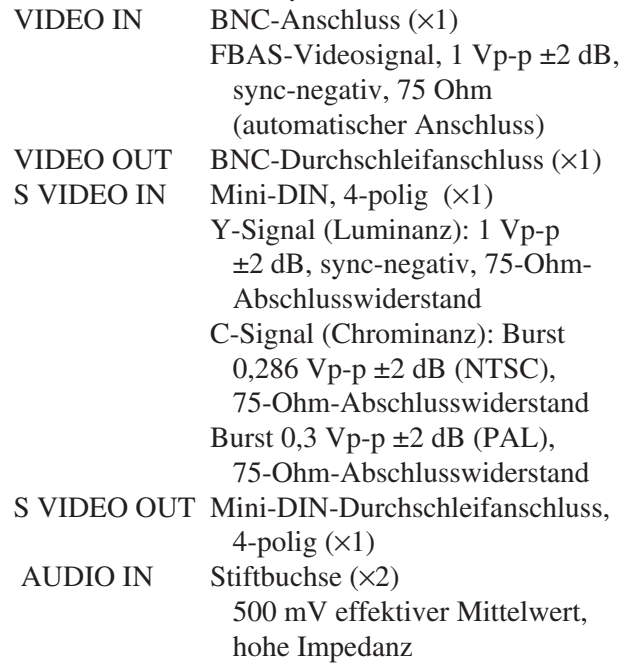

**SPEAKER** 7 W + 7 W (6 Ohm), direkte unsymmetrische Impedanz: 6 – 16 Ohm

#### **Farbdifferenz-/RGB-Eingangssignaladapter BKM-FW11 (nur für den FWD-42LX1)**

#### **COMPONENT/RGB IN**

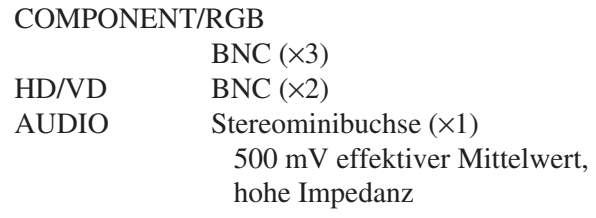

#### **Allgemeines**

Betriebsspannung 100 bis 240 V Wechselstrom, 50/60 Hz FWD-42LX1/42LX1E: 2,8 A bis 1,1 A FWD-32LX1/32LX1E: 1,7 A bis 0,8 A

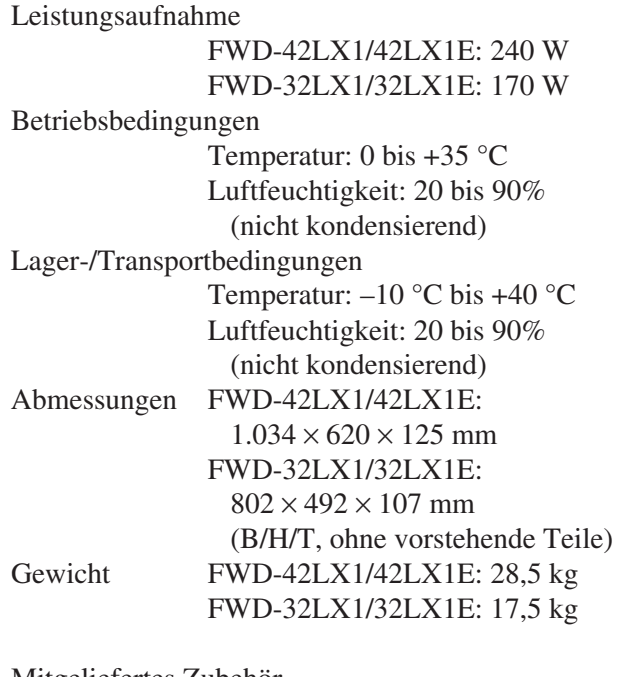

- Mitgeliefertes Zubehör
	- Netzkabel (1) Netzsteckerhalter (2) Kabelhalter (6) Fernbedienung RM-980 (1) R03-Batterien der Größe AAA (2) Bedienungsanleitung (1)
- Gesondert erhältliches Zubehör

Monitorständer SU-42FW/32FW Lautsprecher SS-SP42FW/32FW Optionale Adapter zur Systemerweiterung, BKM-FW-Serie

#### Sicherheitsbestimmungen

UL1950, CSA Nr. 950 (c-UL), FCC Klasse B, IC Klasse B, EN60 950 (NEMKO), CE, C-**Tick** 

Änderungen, die dem technischen Fortschritt dienen, bleiben vorbehalten.

### **Stiftbelegung**

**Anschluss RGB/COMPONENT (D-Sub, 15 polig)**

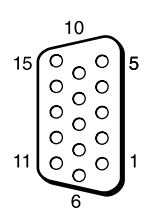

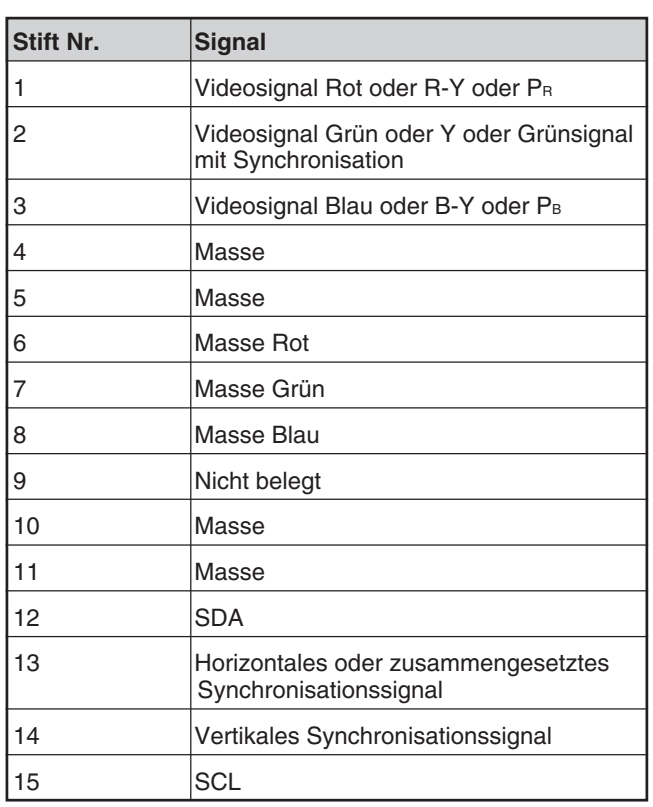

## **ADVERTENCIA**

Nombre del producto : Pantalla de panel plano Modelo : FWD-42LX1/42LX1E/32LX1/32LX1E

**Para evitar el peligro de incendio o descargas eléctricas, no exponga la unidad a la lluvia ni a la humedad.**

**Presencia de alta tensión peligrosa en el interior de la unidad. No abra el aparato. Solicite asistencia técnica sólo a personal especializado.**

#### **Durante el transporte**

Cuando transporte el monitor, sostenga la unidad, no los altavoces. Si no lo hace, los altavoces podrían separarse de la unidad y ésta podría caerse. Esto podría causar daños.

La toma mural debe estar instalada cerca del equipo y debe accederse a ésta con facilidad.

#### **PRECAUCIÓN**

EXISTE RIESGO DE EXPLOSIÓN SI SE SUSTITUYE LA BATERÍA POR OTRA DE UN TIPO INCORRECTO. DESECHE LAS BATERÍAS USADAS SIGUIENDO LA NORMATIVA LOCAL.

# **Índice**

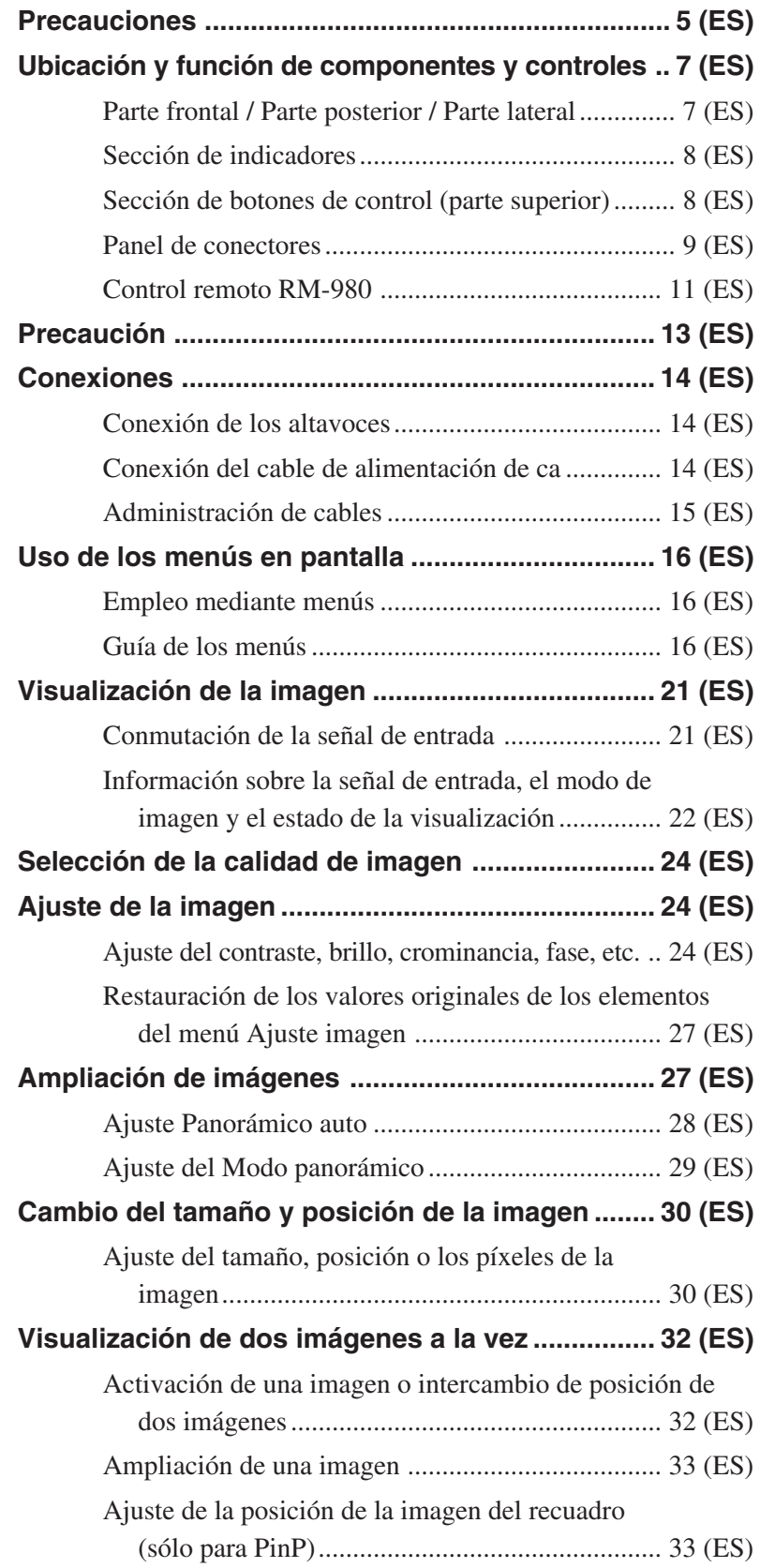

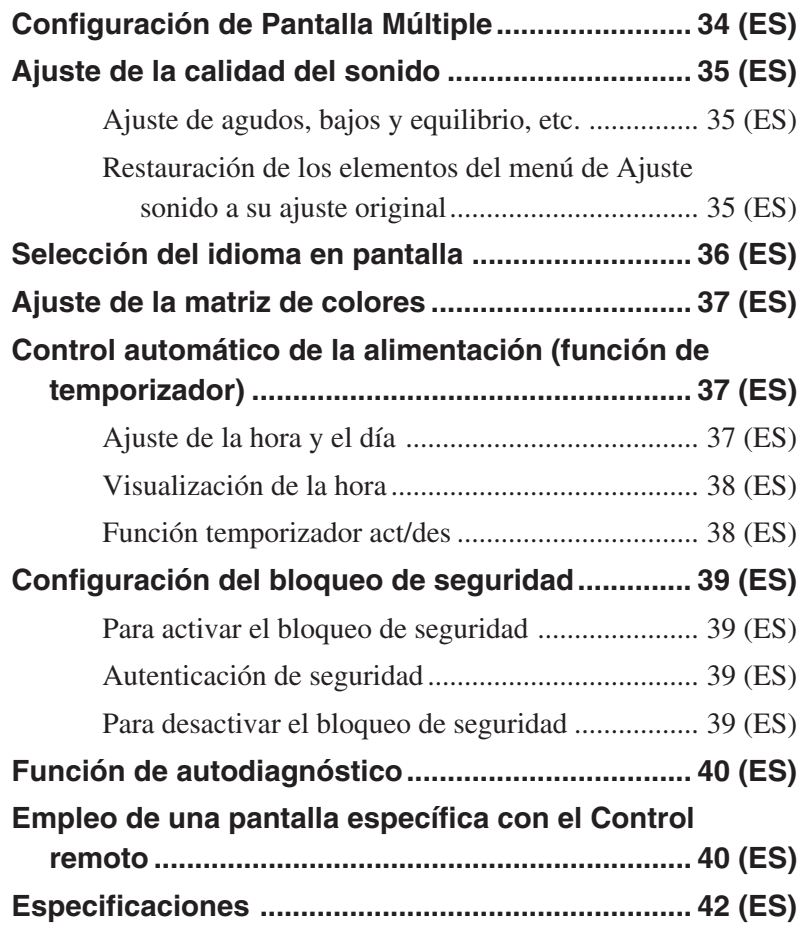

## **Precauciones**

#### **Seguridad**

- Una placa de identificación que indica la tensión de funcionamiento, consumo de energía, etc. se encuentra en la parte posterior de la unidad.
- Si se introduce algún objeto sólido o líquido en la unidad, desenchúfela y haga que sea examinada por personal especializado antes de volver a utilizarla.
- Desenchufe la unidad de la toma mural si no va a utilizarla durante varios días o más.
- Para desconectar el cable de alimentación de ca, tire del enchufe. No tire nunca del propio cable.
- Para instalar la unidad en el suelo, asegúrese de utilizar el soporte opcional.

#### **Instalación**

- Con el fin de evitar el recalentamiento interno de la unidad, permita que reciba una ventilación adecuada. No la coloque sobre superficies (alfombras, mantas, etc.) ni cerca de materiales (cortinas, tapices) que puedan bloquear los orificios de ventilación.
- No instale la unidad en un lugar cerca de fuentes de calor como radiadores o salidas de aire caliente, ni en lugares expuestos a la luz solar directa, polvo excesivo o vibraciones o golpes mecánicos.
- Al instalar múltiples equipos con la unidad, pueden producirse problemas como un funcionamiento defectuoso del Control remoto, ruido de imagen o sonido, etc., según la posición de la unidad y de los demás equipos.

#### **Panel de cristal líquido**

- Es posible que aparezcan en la pantalla algunos puntos brillantes rojos, azules o verdes o puntos oscuros. Esto no indica un fallo de funcionamiento. A pesar de que el panel de cristal líquido está fabricado con tecnología de alta precisión, puede crear algunos píxeles oscuros o brillantes.
- El panel de cristal líquido puede dañarse si se deja orientado al sol durante un período de tiempo prolongado. Téngalo en cuenta cuando instale la unidad en el exterior o cerca de una ventana.
- No presione ni raye el panel, ni coloque objetos pesados encima de él, ya que podría provocar irregularidades en la pantalla o producir un fallo en el funcionamiento del panel de cristal líquido.
- Es posible que la pantalla se vea más oscura o se produzca una imagen residual al utilizar la unidad en un ambiente más frío. Esto no indica un fallo de funcionamiento. La pantalla volverá a funcionar con normalidad cuando la temperatura aumente.
- Si visualiza la misma imagen durante un período largo de tiempo, es posible que se produzcan imágenes espectrales, aunque éstas desaparecerán a medida que transcurra el tiempo.
- La superficie del panel o la unidad pueden calentarse durante su uso. No se trata de un fallo de funcionamiento.

#### **Limpieza del monitor Superficie del panel**

- Asegúrese de desenchufar el cable de alimentación antes de limpiar el monitor.
- La superficie del panel de cristal líquido tiene un acabado especial. Procure no tocar la pantalla de cristal líquido. Cuando limpie la superficie del panel, elimine las manchas con un paño suave y seco.
- No utilice nunca alcohol, bencina o disolventes para limpiarlo, ya que pueden dañar el acabado de la superficie del panel.
- Cuando utilice para la limpieza un paño tratado químicamente, siga las instrucciones.
- Si pulveriza la unidad con disolventes volátiles (como insecticidas) o deja que esté en contacto durante un período de tiempo prolongado con productos de caucho o plástico, puede eliminar el revestimiento o estropear la unidad.

#### **Unidad**

- Limpie las manchas con cuidado con un paño suave y seco. Las manchas difíciles se pueden eliminar con un paño ligeramente humedecido con una solución de detergente neutro; a continuación, limpie el área con un paño seco y suave.
- No utilice nunca alcohol, bencina o disolventes para limpiarlo, ya que pueden dañar el acabado de la unidad o eliminar las marcas que presenta.

#### **Acerca de la manipulación y la limpieza de la pantalla**

La pantalla de este aparato requiere una serie de cuidados especiales de manipulación y limpieza. Para limpiar, utilice una paño de limpieza a fin de evitar tocar directamente el panel.

#### **Embalaje**

Conserve la caja y los materiales de embalaje, ya que son ideales para transportar la unidad. Al trasladar la unidad, embálela tal como se indica en la caja.

Si desea realizar alguna consulta referente a la unidad, póngase en contacto con un proveedor Sony autorizado.

Precauciones

#### **Advertencia sobre la conexión de la alimentación**

Utilice un cable de alimentación adecuado al suministro eléctrico local.

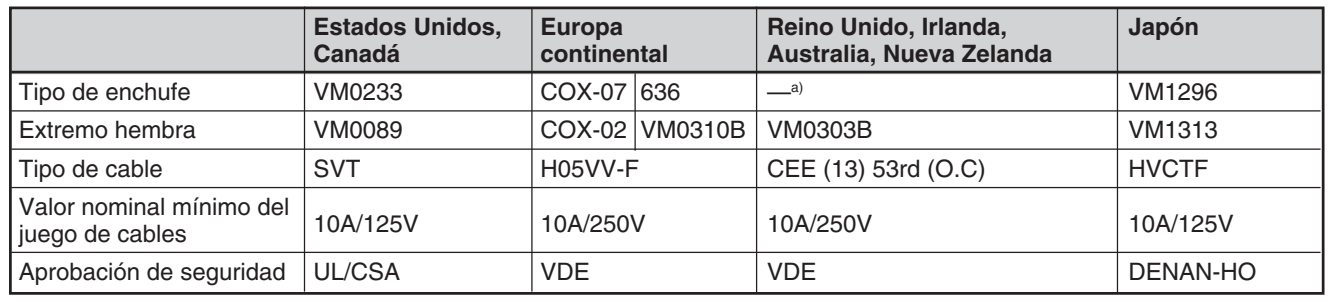

a) Nota: Utilice un enchufe de valor nominal adecuado que cumpla con las regulaciones locales.
# **Ubicación y función de componentes y controles**

## **Parte frontal / Parte posterior / Parte lateral**

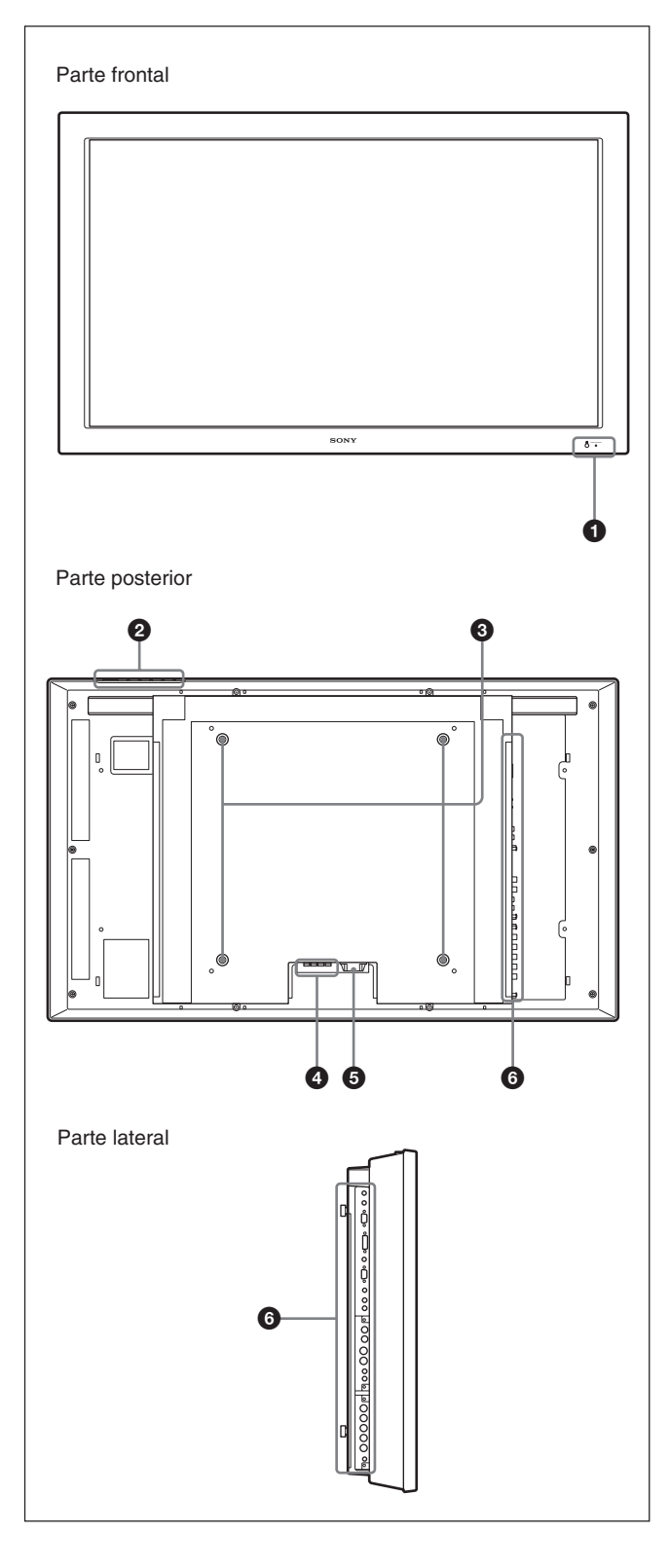

## 1 **Sección de indicadores**

*Para obtener más información sobre la sección de indicadores, consulte "Sección de indicadores" en la página 8 (ES).*

## 2 **Sección de botones de control**

*Para obtener más información sobre la sección de botones de control, consulte "Sección de botones de control (parte superior)" en la página 8 (ES).*

## 3 **Ganchos de instalación del soporte**

Utilice estos ganchos para instalar el soporte (no suministrado).

## 4 **Toma SPEAKER (Salida de audio)**

El componente audio de la señal que se muestra en pantalla se emite cuando se conectan a esta toma altavoces vendidos por separado.

## $\mathbf{\Theta}$  Toma  $\sim$  ca IN

Conecte el cable de alimentación de ca suministrado a esta toma y a una toma mural. Una vez conectado el cable de alimentación de ca, el indicador POWER/ STANDBY se ilumina en color rojo y el monitor cambia al modo de espera.

*Si desea obtener más información acerca del cable de alimentación, consulte "Conexión del cable de alimentación de ca" en la página 14 (ES).*

## 6 **Panel de conectores**

*Para obtener más información sobre el panel de conectores, consulte "Panel de conectores" en la página 9 (ES).*

## **Sección de indicadores**

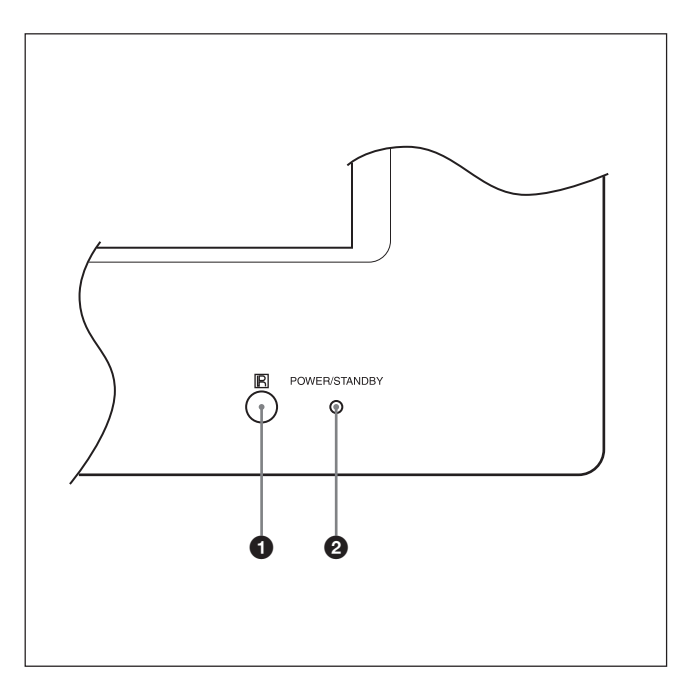

### 1 **Detector de control remoto**

Recibe la señal del Control remoto.

#### 2 **Indicador POWER/STANDBY**

Se ilumina en verde cuando la unidad de visualización está activada.

Se ilumina en rojo en el modo de espera. Se ilumina en naranja cuando la pantalla entra en modo de ahorro de energía si la señal procede de un ordenador.

*Si parpadea el indicador STANDBY, consulte "Función de autodiagnóstico" en la página 40 (ES).*

## **Sección de botones de control (parte superior)**

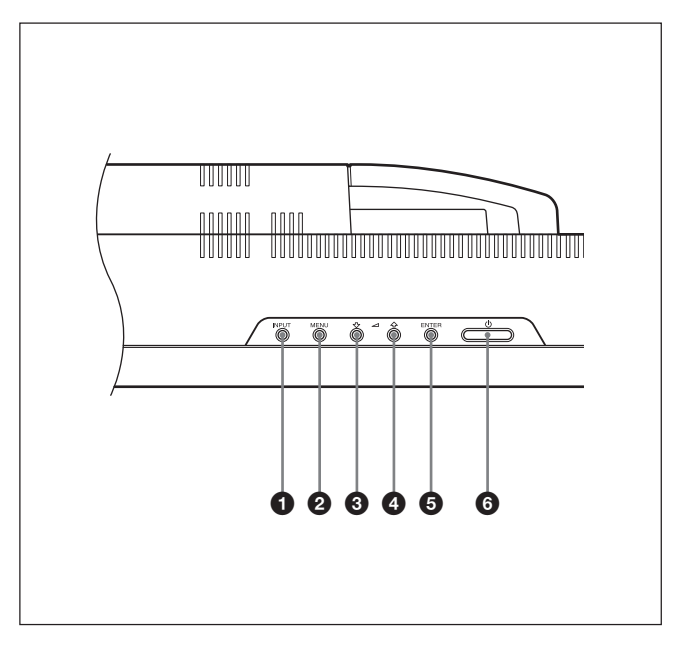

## 1 **Botón INPUT**

Púlselo para seleccionar una señal procedente del conector INPUT u OPTION.

La señal entrante cambia de la siguiente manera cada vez que pulsa el botón INPUT.

 $\rightarrow$ INPUT1  $\rightarrow$ INPUT2  $\rightarrow$  OPTION1 $\neg$  OPTION2 (únicamente en el modelo FWD-42LX1)

Si no hay ningún adaptador de opción en la ranura OPTION, OPTION1 u OPTION2 se omitirán.

#### 2 **Botón MENU**

Púlselo para que aparezcan los menús. Púlselo de nuevo para ocultarlos.

#### **3 4** Botones  $\frac{1}{\sqrt{1}}$  (cursor/volumen)

Púlselos para desplazar el cursor (amarillo), ajustar un valor o ajustar el volumen de los altavoces.

#### 5 **Botón ENTER**

Púlselo para establecer la selección.

#### 6 **Interruptor** 1**POWER**

Púlselo para encender la pantalla. Vuelva a pulsarlo para volver al modo de espera.

#### **Nota**

Para proteger el panel, es necesario cierto tiempo para activar la unidad o ponerla en modo de espera. Espere unos 5 segundos después de realizar cualquiera de estas operaciones antes de volver a pulsar este interruptor.

## **Panel de conectores**

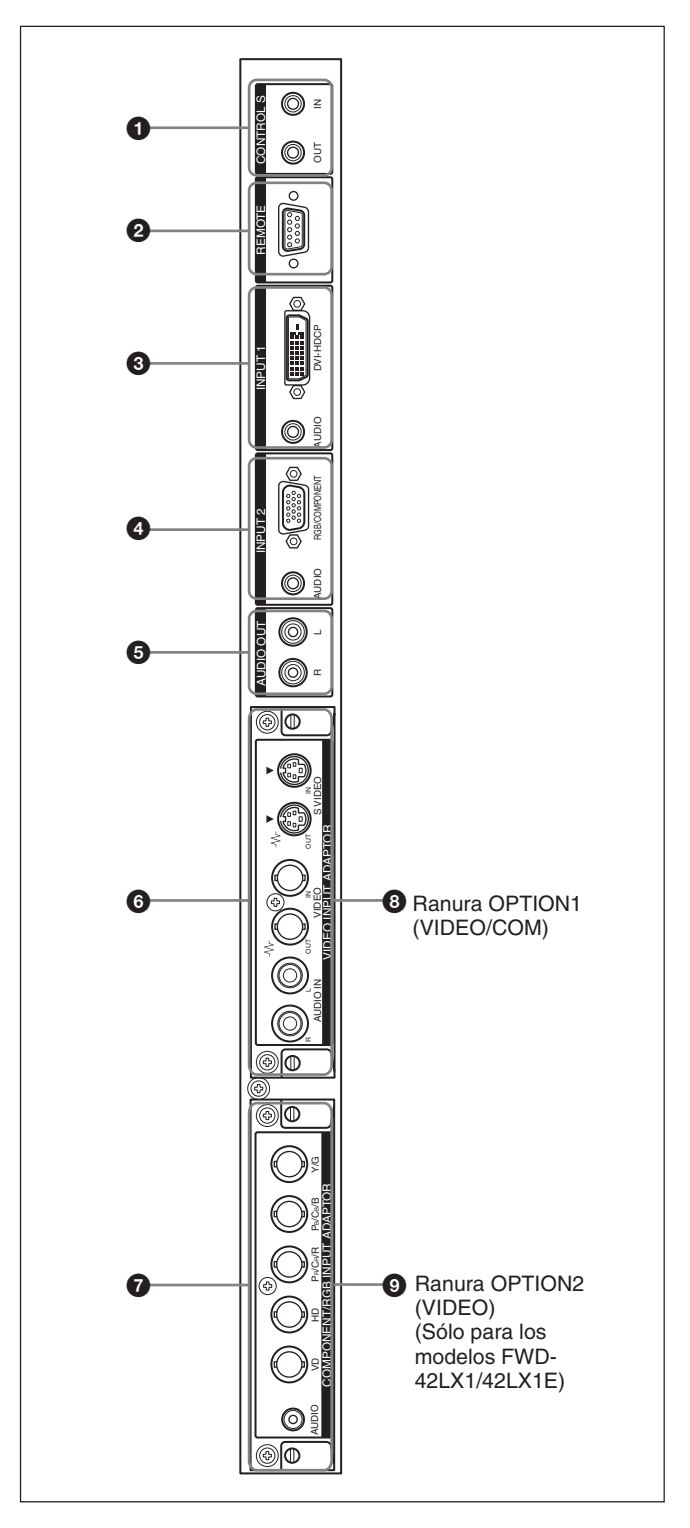

## 1 **Conector CONTROL S IN/OUT (Entrada/ salida de señal del control S) (minitoma)**

Con un único mando a distancia es posible controlar múltiples aparatos si está conectado al conector CONTROL S de un aparato de vídeo u otra pantalla. Conecte el conector CONTROL S OUT de esta pantalla al conector CONTROL S IN del otro dispositivo y, a continuación, el conector CONTROL S IN de la pantalla al conector CONTROL S OUT del otro dispositivo.

#### 2 **Conector REMOTE (RS-232C) (D-sub de 9 pines)**

Este conector permite realizar el control remoto de la pantalla mediante el protocolo RS-232C. Para obtener información detallada, póngase en contacto con un proveedor Sony autorizado.

## 3 **Conectores INPUT1 (DIGITAL RGB IN)**

**DVI:** Se conecta a la salida de señal RGB digital de los dispositivos de vídeo. Es compatible con la protección contra copia HDCP.

**AUDIO (minitoma estéreo):** Recibe la señal de audio. Se conecta a la salida de audio de los dispositivos de vídeo.

### 4 **Conectores INPUT2 (ANALOG RGB/ COMPONENT IN)**

- **RGB/COMPONENT (D-sub de 15 pines):** Se conectan a la salida de señal RGB analógica o de componente (YUV) de un equipo de vídeo.
- **AUDIO (minitoma estéreo):** Recibe la señal de audio. Se conecta a la salida de audio de un equipo de vídeo.

## 5 **AUDIO OUT L/R (toma para pines)**

Da salida al sonido de la señal actualmente indicada en la pantalla.

Emite una señal de audio correspondiente a la imagen activa mientras se encuentra en el modo P&P o PinP.

## 6 **Conectores VIDEO (BKM-FW10 sólo está preinstalado en los modelos FWD-42LX1/32LX1.)**

- **S VIDEO IN (mini DIN de 4 pines):** se conecta a la salida de señal Y/C de un componente de un equipo de vídeo.
- **S VIDEO OUT (mini DIN de 4 pines):** se conecta a la entrada de señal Y/C de un componente de un equipo de vídeo.
- **VIDEO IN (tipo BNC):** se conecta a la salida de señal de vídeo de un componente de un equipo de vídeo.
- **VIDEO OUT (tipo BNC):** se conecta a la entrada de señal de vídeo de un componente de un equipo de vídeo.
- **AUDIO IN L/R (toma para pines):** Introduce una señal de audio. Se conecta a la salida de audio de un componente de un equipo de vídeo.

#### 7 **COMPONENT/RGB IN (BKM-FW11 sólo está preinstalado en el FWD-42LX1).**

- **Y/G PB/CB/B PR/CR/R IN (BNC):** se conecta a la salida de señal RGB analógica o de componente (YUV) de un equipo de vídeo o de un ordenador.
- **HD VD IN:** se conecta a la salida de señal de sincronización de un ordenador.
- **AUDIO (minitoma estéreo):** introduce una señal de audio. Se conecta a la salida de audio de un equipo de vídeo o de un ordenador.

#### 8 **Ranura OPTION1 (puerto VIDEO/COM)**

Esta ranura admite señales de vídeo y función de comunicación.

#### 9 **Ranura OPTION2 (puerto VIDEO) (Sólo para los modelos FWD-42LX1/42LX1E)**

Esta ranura admite señales de vídeo. El adaptador de opción con función de comunicación debe instalarse en la ranura OPTION1<sup>8</sup>.

#### **Adaptadores opcionales (no suministrados)**

Los conectores  $\mathbf{\Theta}$  y  $\mathbf{\Omega}$  del panel de conectores son de tipo ranura y pueden enchufarse con cualquiera de los adaptadores opcionales del monitor: BKM-FW10, BKM-FW11 o BKM-FW12.

(Un adaptador BKM-FW10 es el mismo que los conectores  $\odot$ , mientras que un adaptador BKM-FW11 es el mismo que los conectores  $\bullet$ .) La ranura OPTION2 sólo está disponible en los modelos FWD-42LX1/42LX1E.

*Para obtener información detallada sobre la instalación, consulte a su proveedor Sony.*

#### **RGB/COMPONENT ACTIVE THROUGH ADAPTOR BKM-FW12 (no suministrado)**

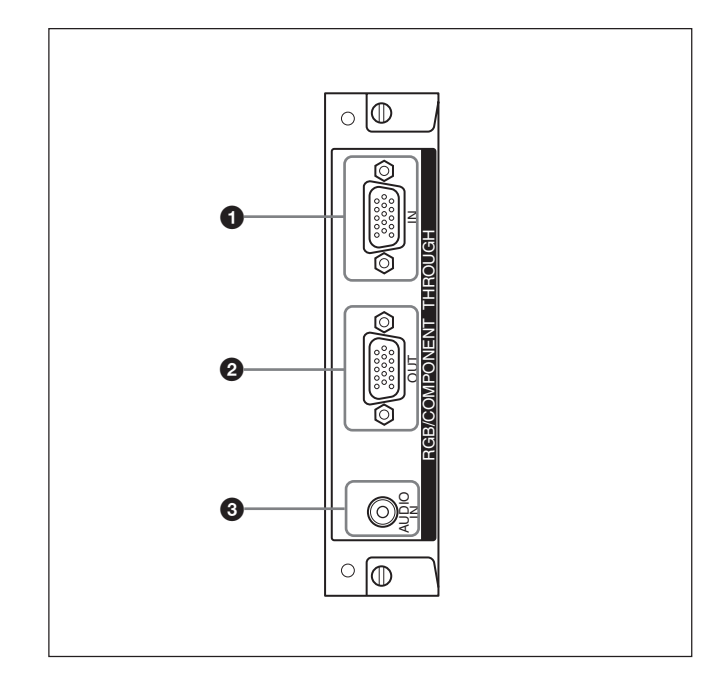

#### 1 **RGB/COMPONENT IN (D-sub de 15 pines):**

se conecta a la salida de señal de componente o a la salida de señal RGB analógica de un componente de un equipo de vídeo o de un ordenador.

#### 2 **RGB/COMPONENT OUT (D-sub de 15 pines):**

se conecta a la entrada de señal de componente o a la entrada de señal RGB analógica de un componente de un equipo de vídeo o de un ordenador.

### 3 **AUDIO IN (minitoma estéreo):**

introduce la señal de audio. Se conecta a la salida de señal de audio de un componente de un equipo de vídeo o de un ordenador.

*Para obtener información detallada sobre cómo introducir una señal de componente en el conector, consulte "Asignación de pines" en la página 43 (ES).*

#### **Nota**

Cuando la unidad no está conectada a una fuente de alimentación de ca o si se encuentra en el modo de espera, no se emite señal alguna a través de RGB/ COMPONENT OUT.

## **Control remoto RM-980**

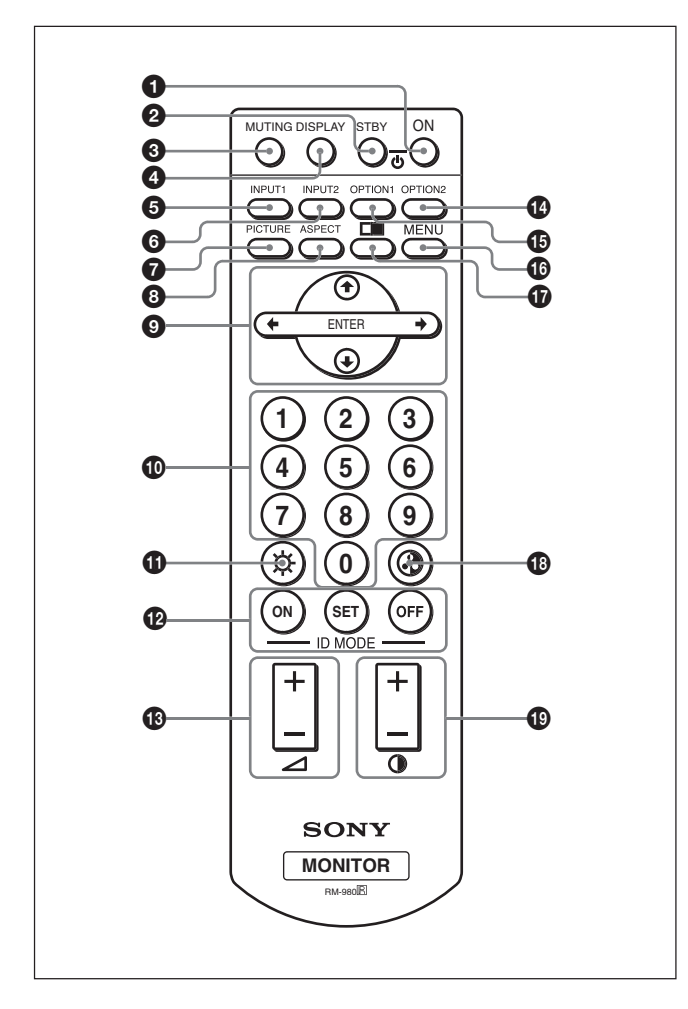

## $\bullet$  **Interruptor POWER ON**

Púlselo para encender la pantalla.

### 2 **Botón STANDBY**

Púlselo para que la pantalla cambie al modo de espera.

## 3 **Botón MUTING**

Silencia el sonido. Pulse este botón de nuevo para restablecer el sonido.

### 4 **Botón DISPLAY**

Muestra la información sobre la señal de entrada y el modo de imagen en el panel de visualización. Púlselo de nuevo para borralos.

Pulse este botón de nuevo para.

Si deja que la información permanezca en pantalla, ésta desaparecerá automáticamente transcurrido un breve período de tiempo.

### 5 **Botón INPUT1**

Selecciona la señal introducida desde los conectores INPUT1.

### 6 **Botón INPUT2**

Selecciona la señal introducida desde los conectores INPUT2. Al pulsar, se alterna entre RGB y **COMPONENT** 

## 7 **Botón PICTURE**

Selecciona el Modo Imagen. Cada vez que se pulsa el botón, se alterna entre Intenso, Estándar y Usuario 1 a 3.

## 8 **Botón ASPECT**

Selecciona la relación de aspecto de la imagen (Modo panorámico).

## 9 **Botones** M**/**m**/**<**/**,**/ENTER**

Los botones  $\bigoplus/\bigoplus/\bigoplus$  desplazan el cursor del menú (amarillo) y ajustan los valores, etc. Al pulsar el botón ENTER se entra en el menú seleccionado o se fija el contenido.

### 0 **Botones numéricos**

Púlselos para introducir el número de índice.

## *CD* Botón BRIGHTNESS

Ajusta el brillo si el menú Modo Imagen se ajusta en uno de los valores "Usuario1" a "Usuario3". Pulse este botón y, a continuación, ajuste el brillo mediante el botón  $\uparrow/\downarrow$  o  $\leftrightarrow$   $\bullet$ .

### **<sup>** $\Phi$ **</sup> Botones ID MODE (ON/SET/OFF)**

Pulse el botón ON para que aparezca un número de índice en pantalla. A continuación, introduzca el número de índice de la pantalla que desee utilizar mediante los botones numéricos  $\mathbf{0}$  y pulse el botón SET. Después de realizar esta operación, pulse el botón OFF para volver a cambiar del modo ID al modo normal.

*Para obtener información detallada sobre el número de índice, consulte "Empleo de una pantalla específica con el Control remoto" en la página 40 (ES).*

### **<sup>** $\bigoplus$ **</sup> Botón VOLUME +/–**

Ajusta el volumen.

### **<sup>** $\Phi$ **</sup> Botón OPTION2**

Selecciona la entrada de señal del adaptador opcional (excepto BKM-FW10) cuando lo instala en la unidad. Cada vez que pulsa este botón, la señal de entrada de OPTION2 cambia.

### **Nota**

Este botón no se puede utilizar en modelos FWD-32LX1/32LX1E que no tengan la ranura OPTION2.

## $\bigoplus$  **Botón OPTION1**

Si hay instalada una tarjeta de opciones, se selecciona una señal de entrada del dispositivo conectado a dicha tarjeta de opciones. Cada vez que pulsa este botón, la señal de entrada de OPTION1 cambia.

## $\bigoplus$  Botón MENU

Púlselo para que aparezca el menú. El menú ya no se muestra cuando pulsa de nuevo este botón.

## qj **Botón**

Selecciona el modo PICTURE AND PICTURE (PAP). Cada pulsación alterna entre Apagar PAP, P&P y PinP.

## **<sup>** $\bullet$ **</sup> Botón CHROMA**

Ajusta la crominancia si el modo de imagen está fijado en uno de los valores "Usuario1" a "Usuario3". Pulse este botón y, a continuación, ajuste el centrado horizontal con  $\mathbf{\hat{f}}/\mathbf{\hat{f}}$  o el botón  $\mathbf{\hat{f}}/\mathbf{\hat{g}}$ .

## ql **Botón CONTRAST +/–**

Ajusta el contraste si el menú Modo Imagen está establecido en uno de los valores "Usuario1" a "Usuario3".

## **Instalación de pilas**

Inserte dos pilas de tamaño AAA (R03) con la polaridad correcta.

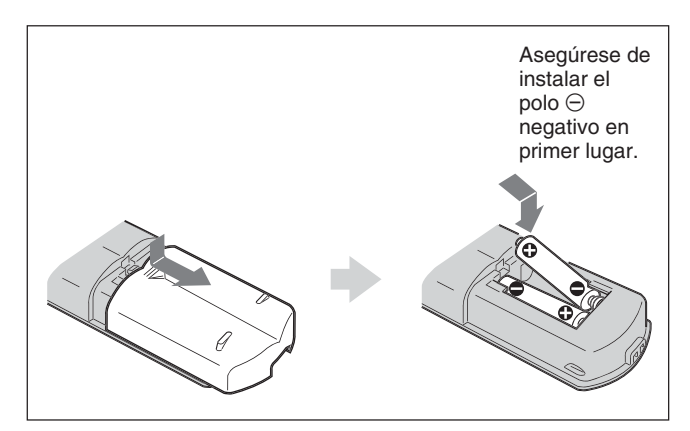

- Con un uso normal, las pilas pueden durar hasta medio año. Si el Control remoto no funciona correctamente, es posible que se hayan agotado antes las pilas. Sustitúyalas por otras nuevas.
- Para evitar daños producidos por posibles fugas, retire las pilas si no tiene previsto utilizar el Control remoto durante un periodo prolongado.

### **Si el mando a distancia no funciona**

Compruebe que el indicador POWER/STANDBY se ilumine y que el Modo Control del menú Control remoto no esté ajustado en "Sólo monitor". El control remoto sólo permite controlar el monitor cuando se cumplen las dos condiciones siguientes.

- El monitor está encendido o se encuentra en el modo de espera.
- El Modo Control del menú Control remoto está ajustado en "Monitor + Remoto" o "Sólo Remoto". *Para obtener información detallada sobre Modo Control, consulte "Modo Control" en la página 19 (ES).*

# **Precaución**

## **Proporcionar una gran cantidad de espacio alrededor de la pantalla.**

- Cuando utilice la pantalla, asegúrese de que el espacio existente a su alrededor es más grande que el que se muestra en la figura que aparece a continuación. Ello garantizará una adecuada ventilación.
- La temperatura ambiente debe ser de 0 °C a +35 °C (32 °F a 95 °F).
- Para montar la pantalla horizontalmente, utilice el soporte de pantalla SU-42FW/32FW (no suministrado) como soporte.
- Con respecto a la instalación de accesorios de montaje, tales como ménsulas tornillos, o pernos, no podemos especificar los productos. La instalación real deberá encargarse a proveedores locales autorizados. Con respecto a la instalación, consulte a personal cualificado autorizado por Sony.
- Es posible que algunos componentes se calienten mientras la unidad está encendida, lo cual podría causar quemaduras. Con la pantalla encendida, o justo después de que ésta pase al modo de espera, no toque la parte superior ni posterior de la unidad.

## **Al utilizar el soporte (no suministrado)**

## **Frontal**

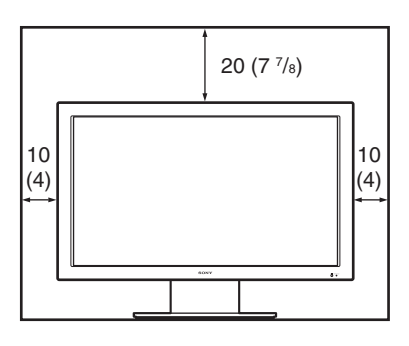

## **Lateral**

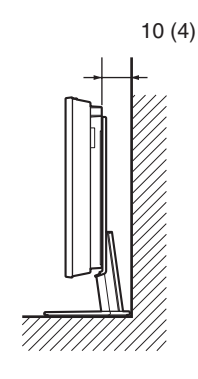

Unidades: cm (pulgadas)

### **Al montar la pantalla en horizontal Frontal**

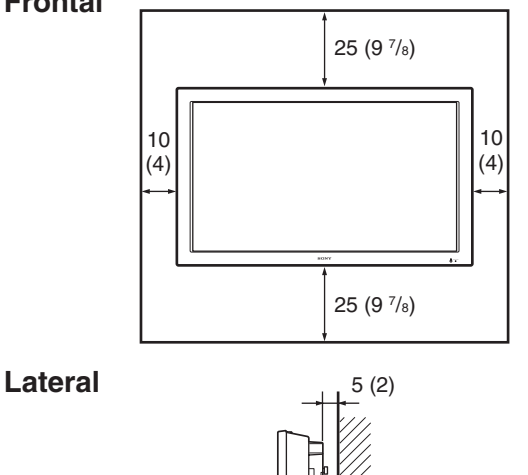

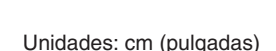

## **Al montar la pantalla en vertical Frontal**

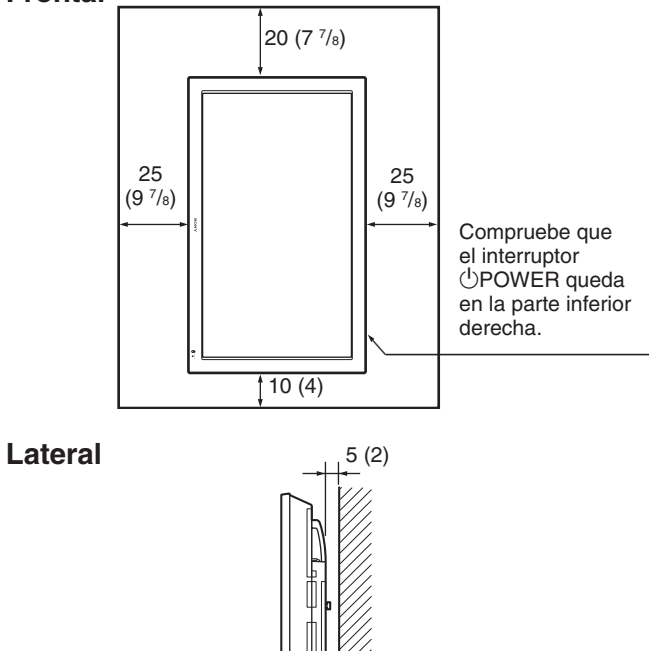

Unidades: cm (pulgadas)

## **Nota**

Cuando el monitor se monta en posición vertical, no es posible utilizar los altavoces SS-SP42FW/32FW (no suministrados).

# **Conexiones**

#### **Antes de comenzar**

- En primer lugar, compruebe que ha desactivado la alimentación de todos los equipos.
- Emplee cables de conexión adecuados al equipo que va a conectar.
- Los conectores de cable deben insertarse por completo en las tomas. Una conexión floja puede producir zumbidos y otros ruidos.
- Para desconectar el cable, tire del enchufe, nunca del propio cable.
- Consulte el manual de instrucciones del equipo que vaya a conectar.
- •Inserte el enchufe firmemente en la toma ca IN.
- Utilice uno de los dos portaenchufes de ca (suministrados) que mejor fije el enchufe de ca.

## **Conexión de los altavoces**

Podrá disfrutar de un visionado de mayor calidad conectando los altavoces (SS-SP42FW/32FW, no suministrados). Asegúrese de que ha conectado los altavoces correctamente. Si desea obtener más información acerca de cómo conectar los altavoces, consulte el manual de instrucciones que se suministra con éstos.

*Para obtener información sobre cómo pasar los cables de los altavoces, consulte "Uso de los portacables", en la página 15 (ES).*

## **Conexión del cable de alimentación de ca**

**1** Enchufe el cable de alimentación de ca en la toma ca IN. A continuación, conecte el portaenchufe de ca (suministrado) al cable de alimentación de ca.

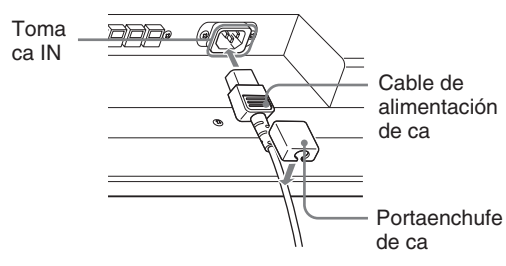

**2** Deslice el portaenchufe de ca sobre el cable hasta que se conecte a la cubierta de la toma ca IN.

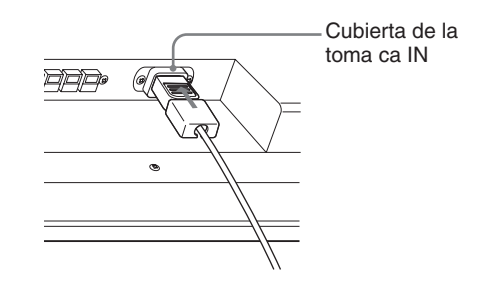

## **Para retirar el cable de alimentación de ca**

Tras apretar el portaenchufe de ca y liberarlo, agarre el enchufe y tire del cable de alimentación de ca.

## **Administración de cables**

El monitor tiene las cubiertas de los cables situadas en la parte posterior. Antes de conectar los cables, tire de las cubiertas de los cables para abrirlas. Tras conectar

los cables al monitor, cierre las cubiertas de los cables.

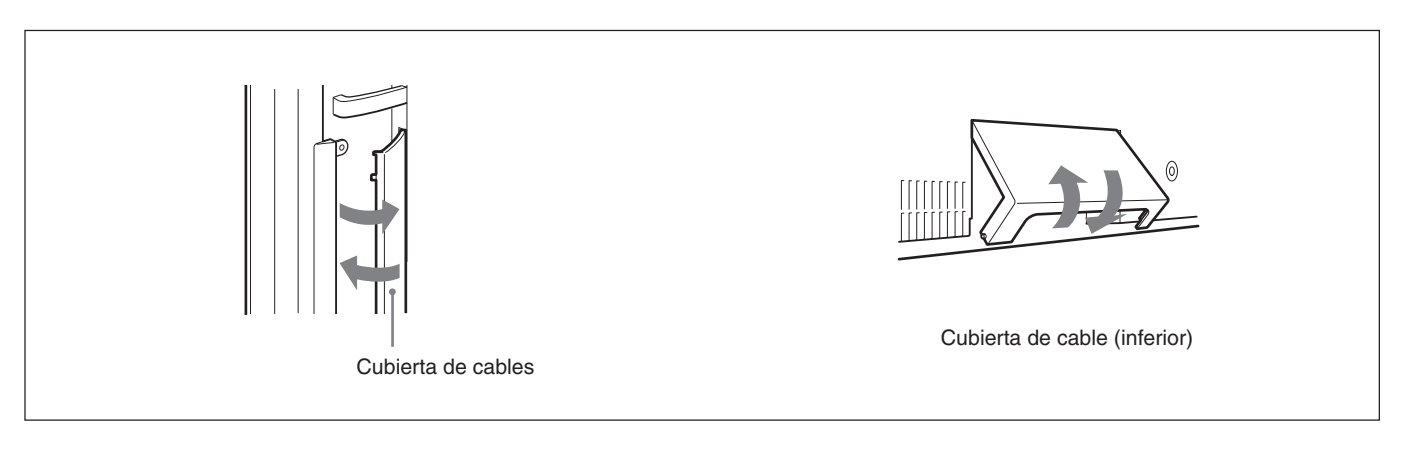

### **Uso de los portacables**

Puede sujetar los cables de forma eficaz mediante los portacables (×6) suministrados. Seleccione seis orificios de los ocho disponibles para los portacables. Conecte el portacables tal y como se muestra en la siguiente ilustración.

Para conectar los altavoces SS-SP42FW (no suministrados), pase los cables de los altavoces a través del soporte para cables de la parte trasera del monitor. (Sólo para el modelo FWD-42LX1/42LX1E)

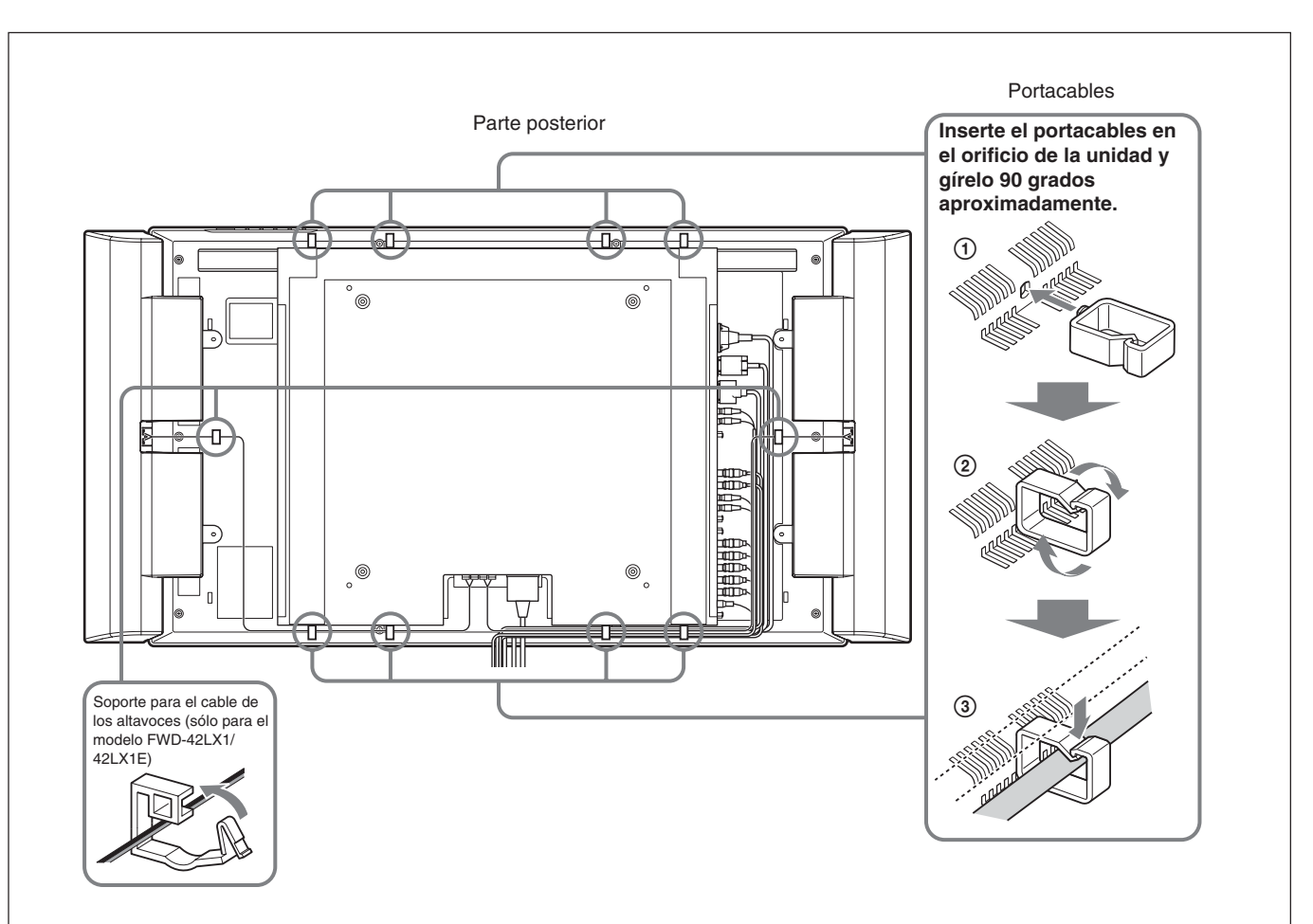

## **Uso de los menús en pantalla**

## **Empleo mediante menús**

#### **Botones de empleo de menús**

Utilice los botones de la unidad de visualización o del Control remoto para realizar operaciones con los menús.

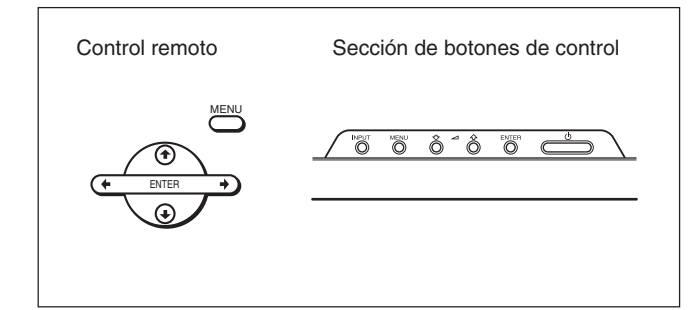

Este manual de instrucciones explica el

funcionamiento con Control remoto. Los botones  $\uparrow/\downarrow$ y ENTER del Control remoto tienen las mismas funciones que los botones  $\bigwedge^4$  y ENTER de la pantalla.

#### **Nota**

El funcionamiento puede ser distinto en algunos casos, puesto que el botón  $\leftrightarrow$  no aparece en la pantalla.

## **Configuración del menú**

*Para seleccionar el idioma utilizado en el menú, consulte "Selección del idioma en pantalla" en la página 36 (ES).*

## **1** Pulse MENU.

El menú principal aparece en el panel de visualización.

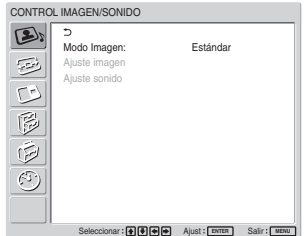

**2** Pulse  $\uparrow/\downarrow$  para desplazar el cursor (amarillo) al menú principal que desea seleccionar y, a continuación, pulse ENTER. El cursor se desplaza al siguiente menú.

**3** Pulse  $\uparrow/\downarrow$  para desplazar el cursor (amarillo) al elemento que desea seleccionar y, a continuación, pulse ENTER.

Aparecerá el menú correspondiente al elemento seleccionado.

Para seleccionar otros elementos, repita este procedimiento.

**4** Pulse  $\uparrow/\downarrow$  para ajustar o seleccionar el valor y ENTER para confirmar. El ajuste se registra y vuelve a aparecer el menú anterior.

Para completar la configuración y regresar a la pantalla normal, pulse MENU.

Para regresar al nivel de menú anterior, pulse  $\bigwedge^4$ para desplazar el cursor a  $\rightarrow y$ , a continuación, pulse ENTER  $\circ \leftarrow$ .

## **Guía de los menús**

## **Nota**

Los elementos que no puedan ejecutarse o ajustarse (en función del ajuste o del tipo de entrada de señal) aparecerán en color gris oscuro.

## **AD Menú CONTROL IMAGEN/ SONIDO**

Ajusta la calidad de imagen y de sonido de las imágenes que se muestran en la pantalla.

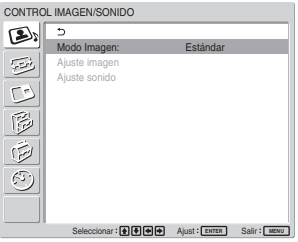

### **Modo Imagen**

Ajusta la calidad de imagen apropiada para el tipo de imagen o la iluminación del lugar en el que se encuentra instalada la unidad.

*Para obtener más detalles, consulte "Selección de la calidad de imagen" en la página 24 (ES).*

## **Ajuste imagen**

Puede ajustar la imagen con precisión. Ajuste en primer lugar Modo Imagen en uno de los valores "Usuario1" a "Usuario3".

#### **Nota**

No podrá ajustar los siguientes elementos cuando Modo Imagen esté ajustado en "Intenso" o "Estándar".

*Para obtener información detallada, consulte "Ajuste de la imagen" en la página 24 (ES).*

## **Ajuste sonido**

Puede ajustar el sonido con precisión. Ajuste en primer lugar Modo Imagen en uno de los valores "Usuario1" a "Usuario3".

#### **Nota**

No podrá ajustar los siguientes elementos cuando Modo Imagen esté ajustado en "Intenso" o "Estándar".

*Para obtener información detallada, consulte "Ajuste de la calidad del sonido" en la página 35 (ES).*

## **ED Menú CONTROL PANTALLA**

Este menú se utiliza para dar a la imagen un nuevo tamaño y posición.

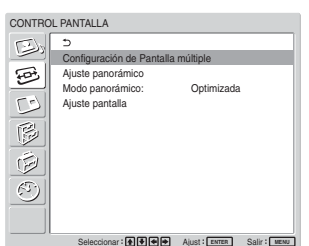

### **Configuración de Pantalla Múltiple**

Puede realizar ajustes para conectar varios monitores y formar una solución integrada de paneles de imágenes (video wall) en una disposición de  $2 \times 2$ ,  $3 \times$  $364 \times 4$ .

*Para obtener información detallada, consulte "Configuración de Pantalla Múltiple" en la página 34 (ES).*

### **Ajuste panorámico**

Ajusta la función de panorámico automático. La función de panorámico automático permite elegir entre emisiones de televisión normales o imágenes panorámicas, cada una con sus diferentes proporciones de visualización horizontal y vertical, para ampliar automáticamente la imagen a un formato de pantalla panorámica con una relación de aspecto de 16:9, de modo que ofrece la visualización óptima de los diferentes tipos de imagen.

*Para obtener más detalles, consulte "Ajuste Panorámico auto" en la página 28 (ES).*

### **Modo panorámico**

Cambia la pantalla de visualización panorámica para coincidir con el tamaño y tipo de imagen. *Para obtener más detalles, consulte "Ajuste del Modo panorámico" en la página 29 (ES).*

### **Ajuste pantalla**

Este menú permite ajustar el tamaño o cambiar la posición de la imagen. También permite ajustar el número de píxeles de la imagen.

*Para obtener información detallada, consulte "Cambio del tamaño y posición de la imagen" en la página 30 (ES).*

## **Menú PICTURE AND PICTURE (PAP)**

Puede mostrar dos imágenes procedentes de dos fuentes de señales distintas, como un ordenador y un vídeo, una al lado de la otra.

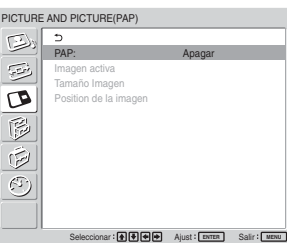

*Para obtener información detallada, consulte "Visualización de dos imágenes a la vez" en la página 32 (ES).*

## **E** Menú AJUSTE PERSONALIZADO

Puede reducir el consumo de energía o ajustar varios tipos de modos.

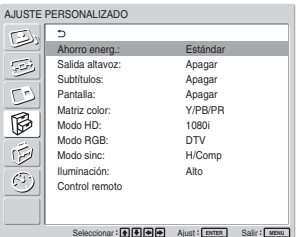

### **Ahorro energ.**

Se utiliza para visualizar la pantalla y ahorrar energía. Ahorro energ.

**Estándar:** Sin ahorro de energía

**Reducir.:** Ahorro de energía

Si selecciona "Reducir.", el brillo de la imagen se reducirá para poder ver imágenes a la vez que se ahorra energía eléctrica.

#### **Notas**

- "Ahorro energ.: Reducir." se reactivará cuando vuelva a encender la unidad.
- Aunque Ahorro energ. esté ajustado en "Reducir.", podrá seguir ajustando la calidad de la imagen. Sin embargo, tenga en cuenta que los resultados de ahorro de energía podrían perderse si aumenta los valores de Contraste o Brillo.

#### **Salida altavoz**

Ajuste esta opción en Encender para que el sonido se emita a través de los altavoces SS-SP42FW/32FW (no suministrados).

#### **Subtítulos**

Se visualizan los subtítulos.

Si utiliza la combinación componente + componente, sólo podrá mostrar subtítulos para señales de entrada procedentes de BKM-FW11 o BKM-FW12.

**Apagar:** el subtítulo no aparece en pantalla.

**CC1-4:** Muestra el subtítulo superpuesto en la imagen.

#### **Pantalla**

Seleccione Encender para mostrar la información de la señal de entrada y el modo de imagen durante unos cinco segundos en la pantalla cuando encienda la unidad o cambie la señal de entrada.

#### **Matriz color**

Ajusta la Matriz color para que muestre imágenes en tonos de colores naturales cuando se recibe una señal de componente.

*Para obtener más detalles, consulte "Ajuste de la matriz de colores" en la página 37 (ES).*

### **Modo HD**

Selecciona un modo en función de la entrada de señales de componente analógico HD del monitor.

**1080i:** Cuando se introduzca una señal 1080i **1035i:** Cuando se introduzca una señal 1035i

#### **Modo RGB**

Ajusta el modo cuando un dispositivo que emite señales RGB se conecta al monitor.

**DTV:** Si está conectado a un sintonizador digital de señales RGB, etc.

**PC:** Si está conectado a un PC, etc.

#### **Modo sinc**

Ajusta el modo en función de la señal recibida en el pin número 13 del conector RGB/COMPONENT. Las señales pueden ajustarse sólo en 575/50I o 480/60I.

**H/Comp:** Si se produce la entrada de una señal horizontal o una señal\* de sincronización compuesta

**Vídeo:** Cuando se introduzca una señal de vídeo.

\*En función del nivel de la señal de sincronización compuesta, es posible que la imagen no se visualice correctamente. En ese caso, modifique el ajuste del Modo sinc.

**Ajustes de la señal de entrada y del modo de sincronización**

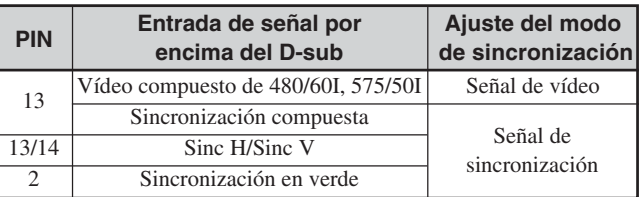

*Consulte "Asignación de pines" en la página 43 (ES) para obtener más información acerca de la asignación de pines para el conector RGB/COMPONENT.*

### **Notas**

- En el caso de algunas entradas sólo pueden seleccionarse señales de sincronización. En tal caso, no se visualizará la imagen incluso si se recibe una señal de vídeo a través del conector de 13 pines. Introduzca señales de sincronización vertical u horizontal a través de los conectores de 13 ó 14 pines, o bien señales Sync On Green (Sincronización en verde) a través del conector RGB.
- Con Sync On Green (Sincronización en verde), la imagen no se visualizará si no se ajusta la unidad para aceptar señales de sincronización.
- Las señales del modo síncrono pueden admitirse únicamente con INPUT2.
- La configuración del modo sinc. no puede llevarse a cabo para la entrada a través de las tarjetas de opciones.
- Esta unidad no es compatible con la sincronización compuesta de tres valores ni con 576/60P.

#### **Iluminación**

Cambia el brillo del logotipo de "SONY" situado en la parte frontal del monitor.

## **Control remoto**

Este menú se usa para los ajustes de control remoto.

#### **Número índice**

Ajusta el número de índice de la pantalla.

#### **Nota**

Para ajustar el número, utilice los botones de la unidad de visualización.

El número de índice no se puede ajustar mediante el Control remoto.

*Para obtener información detallada sobre el número de índice, consulte "Empleo de una pantalla específica con el Control remoto" en la página 40 (ES).*

#### **Modo Control**

Selecciona la función del mando a distancia.

- **Monitor + Remoto:** activa un mando a distancia suministrado con el monitor.
- **Sólo monitor:** desactiva la función de mando a distancia. Sólo es posible realizar ajustes en el monitor mediante los botones de control del mismo.
- **Sólo Remoto:** desactiva los controles del monitor cuando desea controlarlo únicamente mediante el mando a distancia. Sólo es posible realizar ajustes en el monitor mediante el mando a distancia.

#### **Nota**

Si utiliza este elemento, los modos que pueda seleccionar variarán en función de la tecla que utilice. Si utiliza ENTER en el mando a distancia para realizar ajustes, podrá seleccionar "Monitor + Remoto" o "Sólo Remoto".

Si utiliza ENTER en el monitor para realizar ajustes, podrá seleccionar "Monitor + Remoto" o "Sólo monitor".

## **B** Menú AJUSTE INICIAL/ **INFORMACIÓN**

Puede seleccionar el idioma de la pantalla o la señal de entrada, o bien ajustar la opción Bloq. seguridad.

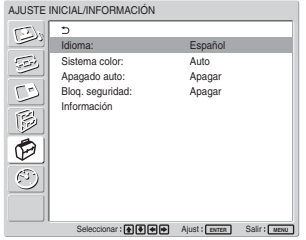

#### **Idioma**

Selecciona el idioma de pantalla (japonés, inglés, alemán, francés, español o italiano). *Para obtener más detalles, consulte "Selección del idioma en pantalla" en la página 36 (ES).*

#### **Sistema color**

Selecciona el sistema de color de las señales de vídeo. **Auto:** para ajustar el Sistema color automáticamente. **NTSC:** para mostrar señales NTSC **NTSC4.43:** para mostrar señales NTSC4.43 **PAL:** para mostrar señales PAL **SECAM:** para mostrar señales SECAM **PAL-M:** para mostrar señales PAL-M **PAL-N:** para mostrar señales PAL-N **PAL60:** para mostrar señales PAL60

#### **Apagado auto**

Al ajustar este elemento en "Encender", la pantalla entra automáticamente en modo de espera si no se recibe ninguna señal en los conectores de entrada COMPONENT o DVI durante más de unos cinco minutos. La pantalla entra automáticamente en modo de ahorro de energía si no se recibe ninguna señal en los conectores de entrada DVI o RGB durante más de unos treinta segundos. En modo de espera, pulse el interruptor UPOWER de la pantalla o el botón POWER ON del mando a distancia para encender la pantalla. En modo de ahorro de energía, la pantalla se enciende automáticamente cuando recibe una señal.

Uso de los menús en pantalla

#### **Bloq. seguridad**

Ajusta el bloqueo de seguridad del monitor.

**Apagar:** desactiva el bloqueo de seguridad.

**Encender:** si este elemento está ajustado en

Encender, se necesita una contraseña para poder ajustar el bloqueo de seguridad.

*Para obtener información detallada al respecto, consulte "Configuración del bloqueo de seguridad" en la página 39 (ES).*

## **Información**

Este menú se utiliza para mostrar información sobre el estado interno de la pantalla.

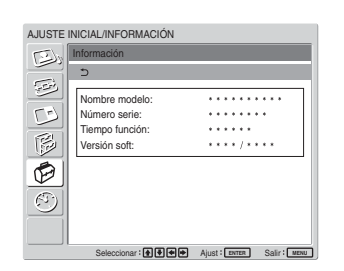

**Nombre modelo** Indica el nombre del modelo.

**Número serie** Indica el número de serie.

**Tiempo función** Indica el número total de horas de uso.

#### **Nota**

El modo de espera no se contabiliza como parte del tiempo de funcionamiento.

#### **Versión soft**

Indica la versión de software del sistema.

# **Menú TEMPORIZADOR/RELOJ**

Es posible ajustar el temporizador, ajustar la hora, visualizar el reloj incorporado o hacer que la unidad se encienda o se apague a una hora predeterminada.

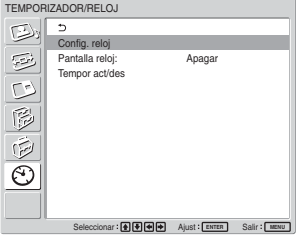

## **Nota**

La hora y el día no vienen preprogramados en la configuración de fábrica.

### **Config. reloj**

Ajusta la hora. *Para obtener más detalles, consulte "Ajuste de la hora y el día" en la página 37 (ES).*

#### **Pantalla reloj**

Muestra la hora ajustada en la pantalla cuando está ajustado en la posición Encender. *Para obtener más detalles, consulte "Visualización de la hora" en la página 38 (ES).*

#### **Tempor act/des**

Ajusta la hora en que la alimentación se conecta y se desconecta automáticamente. *Para obtener más detalles, consulte "Función temporizador act/des" en la página 38 (ES).*

# **Visualización de la imagen**

### **Antes de comenzar**

- Encienda la pantalla.
- Encienda el equipo conectado y reproduzca una fuente de vídeo.
- Para visualizar en pantalla la información sobre la señal de entrada al activar la alimentación o al cambiar dicha señal, ajuste el elemento "Pantalla" del menú AJUSTE PERSONALIZADO en Encender.
- Para seleccionar el idioma utilizado en el menú, consulte "Selección del idioma en pantalla" en la página 36 (ES).

## **Conmutación de la señal de entrada**

- **Input1 DVI:** selecciona la señal (RGB digital) recibida a través de los conectores INPUT1.
- **Input2 RGB:** selecciona la señal (RGB analógica) recibida a través de los conectores INPUT2.
- **Input2 Component:** selecciona la señal (de componente) recibida a través de los conectores INPUT2.
- **Option1/2 Video:** selecciona la señal (señal de vídeo) recibida del equipo conectado a los conectores de la ranura Option 1 u Option 2.
- **Option1/2 S Video:** selecciona la señal (señal de S vídeo) recibida del equipo conectado a los conectores de la ranura Option 1 u Option 2.
- **Option1/2 RGB:** selecciona la señal (señal RGB analógica) recibida del equipo conectado a los conectores de la ranura Option 1 u Option 2.
- **Option1/2 Component:** selecciona la señal (señal de componente) recibida del equipo conectado a los conectores de la ranura Option 1 u Option 2.

Pulse el botón INPUT1, INPUT2, OPTION1 u OPTION2 del mando a distancia para cambiar la señal de entrada. Cuando es posible recibir varios formatos de señales en el conector de entrada seleccionado, la indicación cambia cada vez que se pulsa el botón correspondiente. Por ejemplo, cada vez que pulse el botón INPUT2, la indicación cambia a "Input2 RGB" o "Input2 Component", alternativamente.

La señal de entrada seleccionada aparece en el panel de visualización.

Sistema de color o resolución/frecuencia vertical Tipo de señal

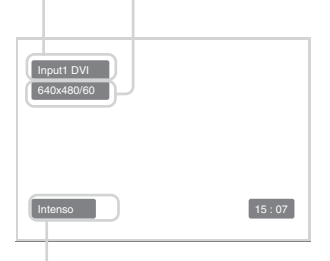

Modo imagen

Pulse el botón OPTION del monitor para cambiar la señal de entrada.

### **Notas**

- Recomendamos que el equipo de vídeo que sirve de fuente de entrada esté equipado con TBC (corrector de base de tiempo). Si el monitor recibe una señal sin TBC, la imagen puede desaparecer debido a las perturbaciones de la señal de sincronización.
- Si se envían señales con el mismo formato desde diferentes sistemas, el ajuste Calidad de la imagen utilizará como valor por omisión el último valor ajustado (sólo cuando el formato de las señales sea idéntico).

## **Información sobre la señal de entrada, el modo de imagen y el estado de la visualización**

La información sobre la señal de entrada y el Modo imagen aparece en el panel de visualización durante aproximadamente cinco segundos al encender la unidad o cambiar la señal de entrada. Para desactivar esta función, siga los pasos siguientes.

**1** En el menú AJUSTE PERSONALIZADO, pulse  $\biguparrow/\bigdownarrow$  para desplazar el cursor (amarillo) hasta "Pantalla" y pulse ENTER. Aparece el siguiente menú en el panel de visualización.

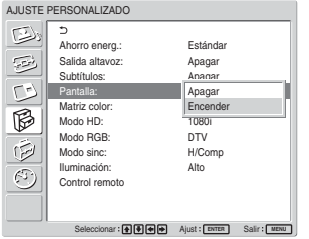

**2** Pulse ↑/♦ para ajustar "Pantalla" en "Apagar" y, a continuación, pulse ENTER.

## **Para visualizar la información**

Ajuste "Pantalla" en "Encender" en el anterior paso **2** y, a continuación, pulse ENTER. El ajuste por omisión de fábrica es "Encender".

### **Nota**

Puede visualizar la información sobre la señal de entrada y el modo de imagen en cualquier momento pulsando el botón DISPLAY del Control remoto, independientemente del ajuste anterior.

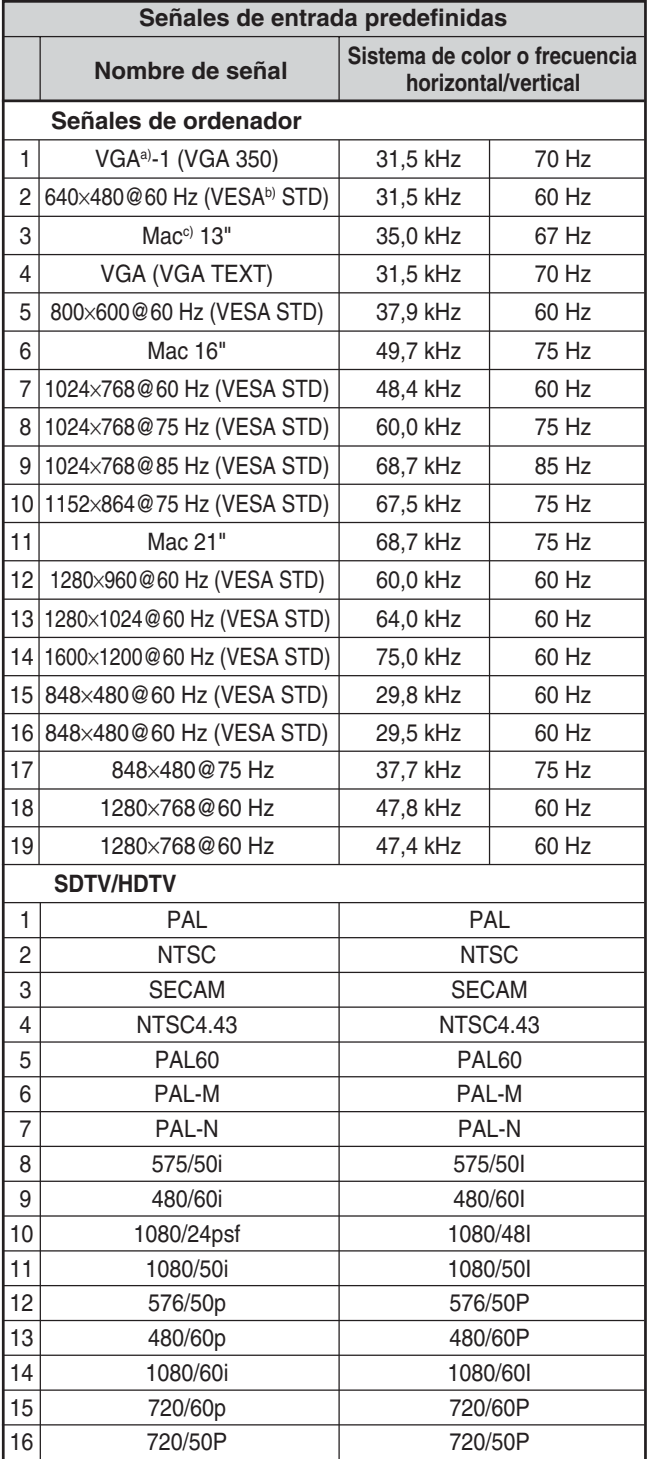

- a) VGA es una marca comercial registrada de International Business Machines Corporation, EE.UU.
- b) VESA es una marca comercial registrada de Video Electronics Standards Association.
- c) Mac (Macintosh) es una marca comercial registrada de Apple Computer, Inc.

## **Notas**

- Para recibir una señal HDTV, reciba la señal de sincronización de tres niveles a través del segundo pin de RGB/COMPONENT (D-sub de 15 pines) del conector INPUT2 o el BKM-FW12.
- Si los colores se muestran demasiado claros después de recibir una señal de DVD en la pantalla, ajuste "Crominancia" en el menú Ajuste imagen.
- Una vez reajustada la fase, se reducirá la resolución.

#### **Indicaciones en pantalla sobre el estado de la unidad**

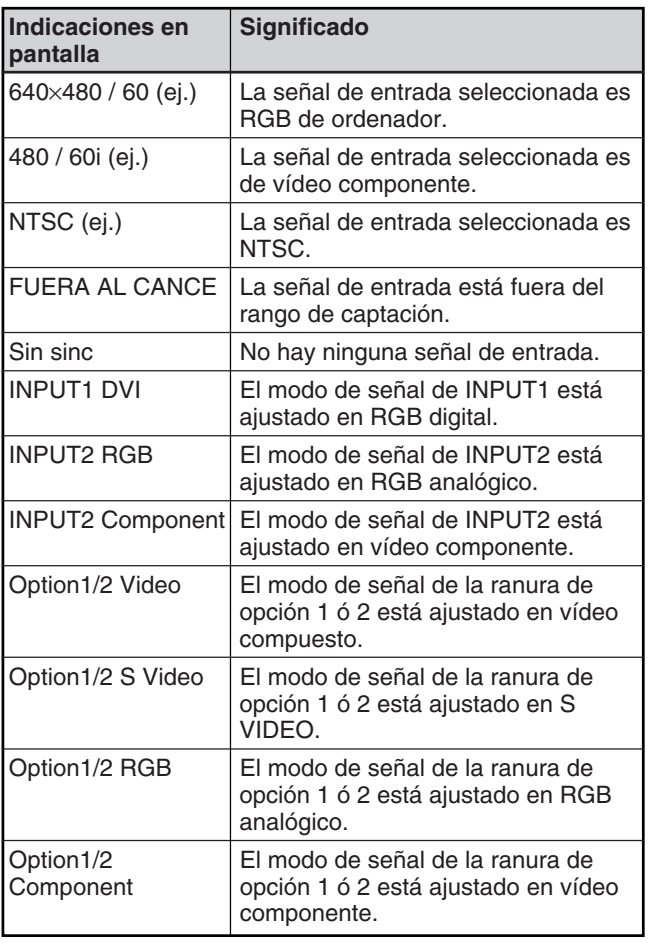

# **Selección de la calidad de imagen**

Es posible ajustar la calidad de imagen apropiada para el tipo de imagen o la iluminación del lugar en el que se encuentra instalada la unidad.

## **1** Pulse MENU.

El menú principal aparece en el panel de visualización.

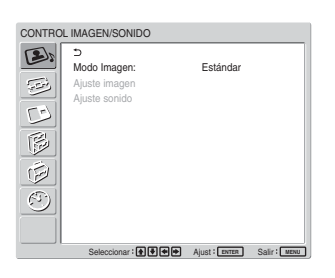

**2** Pulse  $\uparrow/\downarrow$  para desplazar el cursor (amarillo) a "CONTROL IMAGEN/SONIDO" y pulse ENTER.

El menú de CONTROL IMAGEN/SONIDO aparece en el panel de visualización.

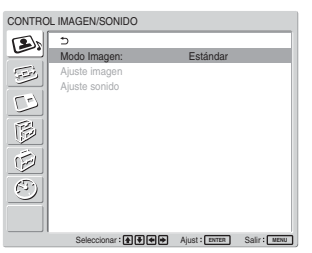

**3** Pulse  $\uparrow/\downarrow$  para desplazar el cursor (amarillo) a "Modo imagen" y pulse ENTER. Aparece el siguiente menú en el panel de visualización.

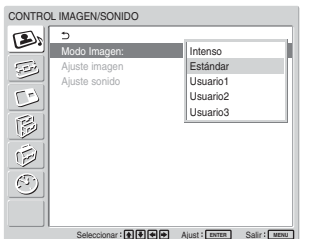

- **4** Seleccione el modo de imagen con  $\uparrow/\downarrow$ . **Intenso:** Las imágenes cuentan con una nitidez intensa gracias al contorno de imagen y contraste maximizados.
	- **Estándar:** Las imágenes cobran un aspecto más real con un contraste moderado y contorno de imagen.
	- **Usuario 1-3:** Puede ajustar la calidad de la imagen según sus preferencias mediante el menú Ajuste imagen.
- **5** Pulse ENTER para regresar al menú CONTROL IMAGEN/SONIDO.

# **Ajuste de la imagen**

Mientras visualiza la imagen, puede ajustar el contraste, brillo, crominancia, fase, etc., según sus preferencias. Los ajustes pueden realizarse por separado para cada señal de entrada. También es posible almacenar en memoria los niveles ajustados. Ajuste el Modo imagen en uno de los valores "Usuario1" a "Usuario3".

## **Ajuste del contraste, brillo, crominancia, fase, etc.**

Pulse MENU para mostrar el menú principal y ajustar "Contraluz", "Contraste", "Brillo", "Crominancia", "Fase", "Nitidez", "Reduc ruido", "Unidad de cine", "Imagen dinámica", "Temp. color", "Correc. color" o "Correc. gama" en el menú Ajustar imagen.

## **Contraluz**

Seleccione "Contraluz" con  $\bigwedge^4$  y pulse ENTER. Ajuste el brillo de fondo con  $\left| \frac{A}{\sqrt{m}} \right| \rightarrow$  dentro del rango de MIN (0) a MAX (100) y, a continuación, pulse ENTER.

- M**/**,**:** para aumentar el brillo de fondo
- m**/**<**:** para reducir el brillo de fondo

## **Contraste**

Seleccione "Contraste" con  $\biguparrow/\bigdownarrow$  y pulse ENTER. Ajuste el contraste con  $\hat{\mathbf{H}}/\hat{\mathbf{H}}/\hat{\mathbf{H}}$  dentro del margen MÍN (0) a MÁX (100) y, a continuación, pulse ENTER.

**↑/→:** para aumentar el contraste de la imagen **↓/←:** para disminuir el contraste de la imagen

## **Brillo**

Seleccione "Brillo" con  $\uparrow/\downarrow$  y pulse ENTER. Ajuste el brillo con los botones  $\hat{\mathbf{f}}/\hat{\mathbf{f}}/\hat{\mathbf{f}}$  dentro del margen MÍN (0) a MÁX (100) y, a continuación, pulse ENTER.

**↑/→:** para que la imagen sea más brillante **↓/←:** para que la imagen sea más oscura

## **Crominancia**

Seleccione "Crominancia" con  $\biguparrow/\bigdownarrow$  y pulse ENTER. Ajuste la crominancia con  $\bigoplus_{k} \bigoplus_{k} \bigoplus_{k}$  dentro del margen MÍN (0) a MÁX (100) y, a continuación, pulse ENTER.

 $\diamond$ **:** para aumentar la intensidad del color **↓/←:** para disminuir la intensidad del color

### **Fase**

Seleccione "Fase" con  $\biguparrow/\bigdownarrow$  y pulse ENTER. Ajuste la fase con  $\bigwedge/\bigvee/\bigwedge/\bigwedge$  entre IZQUIERDA (50) y DERECHA (50) y, a continuación, pulse ENTER.

- $\diamondsuit$  para que el conjunto de la imagen adquiera un tono verdoso
- **↓/←:** para que el conjunto de la imagen adquiera un tono púrpura

## **Nitidez**

Seleccione "Nitidez" con  $\bigwedge$  y pulse ENTER. Ajuste la nitidez con  $\hat{\mathbf{T}}/\hat{\mathbf{H}}/\hat{\mathbf{H}}$  entre MÍN (0) y MÁX (10) y, a continuación, pulse ENTER. **↑/→:** para aumentar la nitidez de la imagen

**↓/←:** para disminuir la nitidez de la imagen

## **Reduc ruido**

Reduce la granulación de la imagen y el ruido del color.

**1** Seleccione "Reduc ruido" con  $\uparrow/\downarrow$  y pulse ENTER.

Aparece el siguiente menú en el panel de visualización.

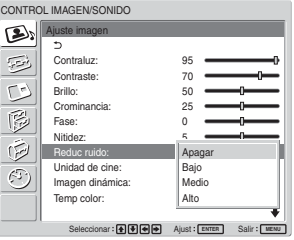

**Apagar:** La señal de la imagen se muestra directamente.

- **Bajo:** para ajustar el procesamiento de reducción del ruido en bajo
- **Medio:** para ajustar el procesamiento de reducción del ruido en medio
- **Alto:** para ajustar el procesamiento de reducción del ruido en alto
- **3** Pulse ENTER para regresar al menú Ajuste imagen.

## **Unidad de cine**

Detecta automáticamente una imagen filmada en película de 24 fotogramas y la reproduce maximizando las características de una película.

**1** Seleccione "Unidad de cine" con  $\uparrow/\downarrow$  y pulse ENTER. Aparece el menú siguiente en pantalla.

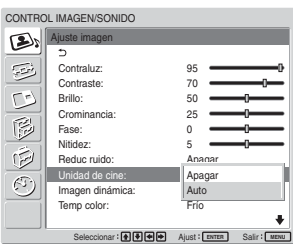

Control of the selection of the selection of the selection of the selection of the selection of the selection of the selection of the selection of the selection of the selection of the selection of the selection of the s **2** Seleccione el modo Unidad de cine con  $\uparrow/\downarrow$ . **Desact.:** Reproduce la película según su señal. **Auto:** Reproduce la secuencia en una película, maximizando las características de película del original.

### **Imagen dinámica**

Aumenta el contraste haciendo que el color blanco sea más luminoso y el negro más oscuro.

**1** Seleccione "Imagen dinámica" con  $\uparrow/\downarrow$  y pulse ENTER.

Aparece el siguiente menú en el panel de visualización.

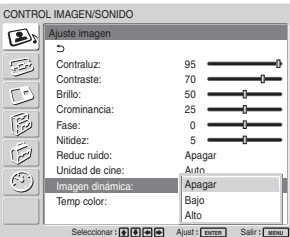

- **2** Seleccione el modo de Imagen dinámica con  $\uparrow/\downarrow$ . **Apagar:** Desactiva la función Imagen dinámica. **Bajo:** Ajusta la función Imagen dinámica a baja. **Alto:** Ajusta la función Imagen dinámica a alta.
- **3** Pulse ENTER para regresar al menú Ajuste imagen.

## **Temp color (temperatura del color)**

También es posible ajustar la temperatura del color. Puede seleccionar "Cálido", "Neutro" o "Frío", o bien ajustar cada ganancia de forma más precisa.

- Seleccione "Temp color" con  $\uparrow/\downarrow$  y pulse ENTER.
- **2** Seleccione la temperatura del color con  $\uparrow \downarrow \downarrow$  y pulse ENTER.

**Frío:** para ajustar la temperatura del color en alto **Neutro:** para ajustar la temperatura de color en neutro

- **Cálido:** para ajustar la temperatura del color en bajo
- **Usuario1 3:** para ajustar los valores de cada ganancia por separado

Cuando selecciona "Cálido", "Neutro" o "Frío", vuelve a aparecer el menú Ajuste imagen.

#### **Si selecciona "Usuario1" a "Usuario3"**

(1) Pulse  $\bigwedge$  para desplazar el cursor (amarillo) hasta el elemento de ganancia que desea ajustar y pulse ENTER.

(2) Ajuste la ganancia (0 a 100) con  $\hat{\mathbf{I}}/\hat{\mathbf{I}}/\hat{\mathbf{I}}$ y pulse ENTER. El menú vuelve al menú Temp color.

## **Corrección de color**

Reproduce fielmente una piel sana.

**1** Seleccione "Correc. color" con  $\uparrow/\downarrow$  y pulse ENTER. Aparece el menú siguiente en pantalla.

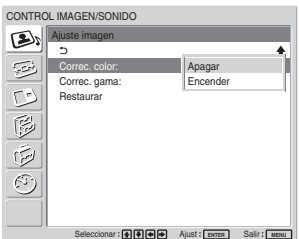

**2** Seleccione el modo Corrección de color con  $\uparrow/\downarrow$ . **Desact.:** Desactiva la función Corrección de color. **Act:** Activa la función Corrección de color.

## **Correc. gama**

Ajusta automáticamente el balance entre las porciones de imágenes claras y las oscuras.

**1** Seleccione "Correc. gama" con  $\uparrow/\downarrow$  y pulse ENTER.

Aparece el siguiente menú en el panel de visualización.

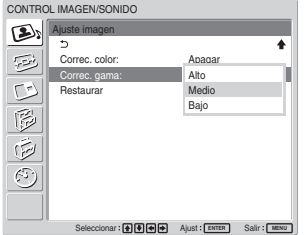

- **2** Seleccione el modo corrección de gama con  $\uparrow/\downarrow$ . **Alto:** para ajustar la corrección de gama en Alto **Meio:** para ajustar la corrección de gama en Meio **Bajo:** para ajustar la corrección de gama en Bajo
- **3** Pulse ENTER para regresar al menú Ajuste imagen.

### **Notas**

- Los controles Crominancia y Fase no funcionan con una señal RVB.
- El control Fase no funciona con una señal de componente.
- El control Fase no funciona con una fuente de color PAL, PAL-M, PAL-N, PAL60 o SECAM.
- No puede ajustar la fase cuando se recibe una señal en blanco y negro.

## **Restauración de los valores originales de los elementos del menú Ajuste imagen**

**1** En el menú Ajuste imagen, pulse  $\mathbf{\hat{+}}$  para desplazar el cursor (amarillo) hasta "Restaurar" y pulse ENTER.

Aparece el siguiente menú en el panel de visualización.

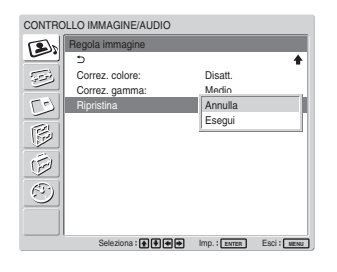

**2** Pulse  $\triangle$  **+/** $\blacktriangleright$  para desplazar el cursor (amarillo) hasta "Ejecutar" y pulse ENTER. Los elementos del menú Ajuste imagen regresan a sus valores predeterminados de fábrica.

#### **Nota**

No se borrarán los valores ajustados para Color1 - 3 de Temp color.

### **Para cancelar la función de restauración**

Pulse MENU antes de pulsar ENTER. Otra opción consiste en seleccionar "Cancelar" mediante  $\bigoplus$  y, a continuación, pulsar ENTER.

# **Ampliación de imágenes**

Puede ampliar las imágenes según sus preferencias. El Modo panorámico ofrece las siguientes opciones.

## **Imágenes originales Aumento de (tipo de imagen) imágenes**

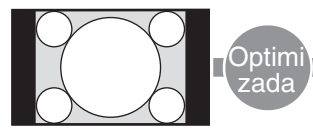

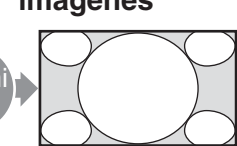

Imágenes normales con una relación de aspecto de 4:3 (relación de aspecto de la pantalla: 4:3).

Amplía las imágenes a un tamaño de pantalla completa.

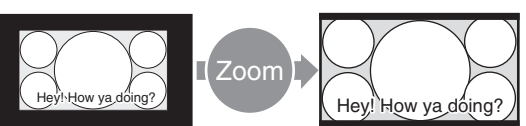

• Imágenes del software de una cámara de vídeo o de DVD que contiene información sobre la relación de aspecto (tipo ID-1)

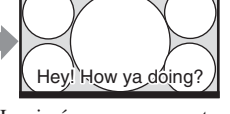

Las imágenes se aumentan al tamaño de pantalla completa cuando se alinean con los lados derecho e izquierdo de la pantalla. (Pueden permanecer barras negras en la parte superior o inferior de la pantalla, en función del tipo de imagen.)

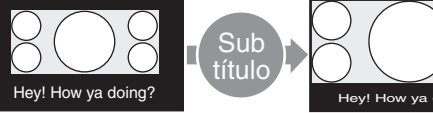

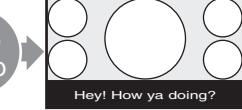

Películas filmadas, por ejemplo, en CinemaVision u otros que aparecen en sentido vertical en la dirección horizontal de la pantalla y que incluyen subtítulos fuera de la imagen (relación de aspecto:  $2.35:1)$ 

La imagen aparece en la pantalla mostrando el área donde aparecen los subtítulos, a tamaño de pantalla completa y alineada con los bordes izquierdo y derecho de la pantalla.

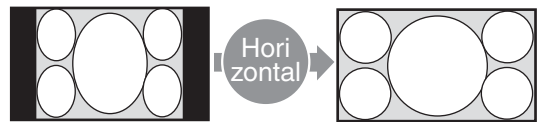

Imágenes del software de una cámara de vídeo o de DVD que contiene información sobre la relación de aspecto (tipo ID-1)

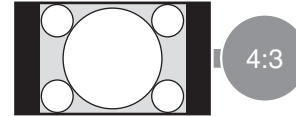

Imágenes normales con una relación de aspecto de 4:3 (relación de aspecto de la pantalla: 4:3).

Los bordes izquierdo y derecho de la imagen se aumentan al tamaño de pantalla completa sin cambiar la parte superior ni la inferior.

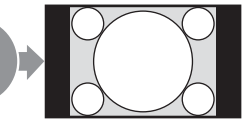

Muestra la imagen sin ampliarla.

## **Ajuste Panorámico auto**

La función Panorámico auto reproduce imágenes con fidelidad a partir de la señal de control de identificación para identificar el formato de señal de vídeo o aumenta varios tipos de imágenes para optimizarlas.

También puede aumentar una imagen con una relación de aspecto de 4:3 a 16:9.

#### **Señal de control de identificación**

Se trata de una señal de control para reproducir fielmente el formato de la imagen original en la pantalla del televisor. Las imágenes que contienen este tipo de señal son las siguientes:

- Imágenes grabadas con cámara de televisión que contiene información sobre el formato (formatos ID-1)
- Emisiones de televisión que contienen una señal para ajustar el formato en 4:3.

## **1** Pulse MENU.

El menú principal aparece en el panel de visualización.

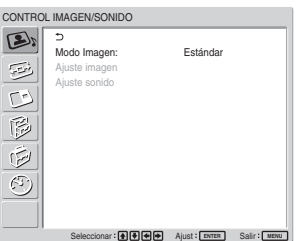

**2** Pulse ↑/♦ para desplazar el cursor (amarillo) a "CONTROL PANTALLA" y pulse ENTER. El menú CONTROL PANTALLA aparece en el panel de visualización.

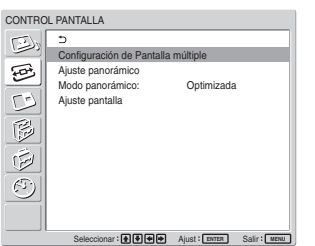

**3** Pulse  $\uparrow/\downarrow$  para desplazar el cursor (amarillo) a "Ajuste panorámico" y pulse ENTER. Aparece el siguiente menú en el panel de visualización.

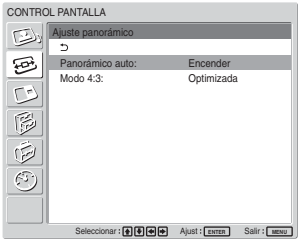

**4** Pulse  $\uparrow/\downarrow$  para desplazar el cursor (amarillo) a "Panorámico auto" y pulse ENTER. Aparece el siguiente menú en el panel de visualización.

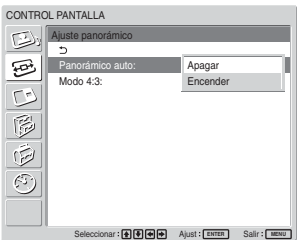

**5** Seleccione un ajuste de panorámico automático mediante el botón  $\uparrow/\downarrow$ .

**Apagar:** Las imágenes se reproducirán tal cual aparecen.

**Encender:** La imagen se amplía y muestra en la relación de aspecto más apropiada.

### **6** Pulse ENTER.

La pantalla vuelve a la pantalla mostrada en el paso **3**.

**7** Seleccione "Modo 4:3" con  $\uparrow \downarrow \downarrow$  y pulse ENTER. Aparece el siguiente menú en el panel de visualización.

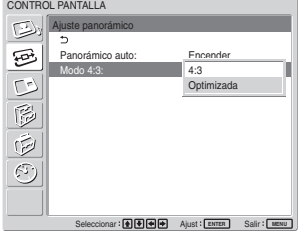

- **8** Seleccione el modo de Modo 4:3 con  $\uparrow/\downarrow$ . **4:3 :** Las imágenes con una relación de aspecto
	- 4:3 se muestran tal cual aparecen. **Optimizada:** Las imágenes con una relación de aspecto 4:3 se reproducen después de ser ampliadas a una relación de aspecto 16:9.
- **9** Pulse ENTER.

El menú vuelve al menú CONTROL PANTALLA.

#### **Nota**

Cuando se reciben señales DVI o RGB, no se puede establecer Panorámico auto porque esta función no está disponible.

## **Ajuste del Modo panorámico**

Las imágenes se pueden también ampliar al Modo panorámico deseado independientemente del tipo de imagen.

**1** En el menú CONTROL PANTALLA, pulse  $\uparrow/\downarrow$ para desplazar el cursor (amarillo) a "Modo panorámico" y pulse ENTER. Aparece el siguiente menú en el panel de visualización.

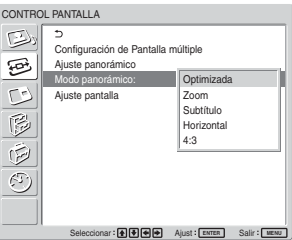

- **2** Seleccione el modo de Modo panorámico con  $\mathbf{f}/\mathbf{J}$ .
	- **Optimizada:** Amplía imágenes 4:3 de pantalla completa a imágenes de 16:9. (No puede seleccionar Optimizada mientras se reciben señales desde un ordenador.)
	- **Zoom:** Amplía la imagen ocupando toda la pantalla de izquierda a derecha. (Las barras negras pueden permanecer en la parte superior o inferior de la pantalla, en función del tipo de imagen.)
	- **Subtítulo:** Amplia la imagen ocupando toda la pantalla de derecha e izquierda y comprime la zona donde se visualizan los subtítulos.
	- **Horizontal:** Extiende los lados derecho e izquierdo de la imagen ocupando toda la pantalla pero sin cambiar la parte superior e inferior.

**4:3:** Muestra la imagen sin ampliarla.

**3** Pulse ENTER.

El menú vuelve al menú CONTROL PANTALLA.

#### **Notas**

- No puede ajustar el aspecto mientras se está utilizando la función PICTURE AND PICTURE o la opción Pantalla múltiple.
- Si selecciona el modo de Modo panorámico, se inhabilitará la función de Panorámico auto. Si desea utilizar la función de Panorámico auto, vuelva a seleccionar "Encender".
- Dependiendo del tipo y del tamaño de imagen, las partes superior o inferior de la imagen pueden quedar cortadas o los subtítulos no se podrán ver completamente.
- Tenga en cuenta que la visualización de imágenes aumentadas o comprimidas para fines comerciales o exhibición pública en hoteles o cafés pueden infringir las leyes de copyright.

# **Cambio del tamaño y posición de la imagen**

Es posible desplazar la posición de la imagen de forma que encaje en la pantalla, o ajustar el tamaño vertical y horizontal de la imagen por separado.

## **Ajuste del tamaño, posición o los píxeles de la imagen**

Pulse MENU para mostrar el menú principal y ajustar "Fase de puntos", "Total Píxeles H", "Tamaño H", "DesplazamientoH", "Tamaño V" o

"DesplazamientoV" en el menú Ajustar pantalla.

## **Ajuste pantalla**

Si aparece un exceso de ruido en los bordes de los caracteres o líneas verticales, o si el tamaño o la posición de la imagen no son los adecuados, ajuste la pantalla.

**1** Seleccione "Ajuste pantalla" con  $\uparrow/\downarrow$  y pulse ENTER. Aparece el menú siguiente en pantalla.

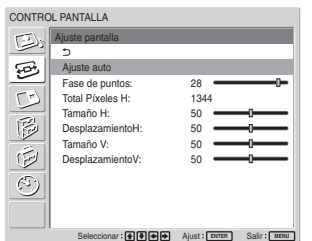

**2** Puede ajustar la pantalla de forma automática o manual.

#### **Ajuste automático**

(1) Seleccione "Ajuste auto" con  $\bigoplus$  y pulse ENTER.

Aparece el siguiente menú en el panel de visualización.

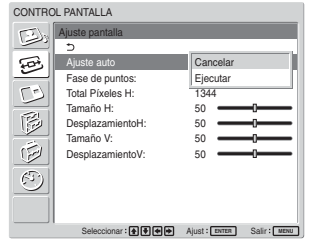

(2) Seleccione "Ejecutar" con  $\bigoplus$  y pulse ENTER. Todos los elementos del menú "Ajuste pantalla" se ajustan de forma automática.

## **Nota**

Debido a los patrones de la imagen, es posible que, en ocasiones, el ruido continúe a pesar de haber utilizado la opción Ajuste auto. En tal caso, ajuste la fase de puntos manualmente.

### **Ajuste manual**

(1) Seleccione el elemento que desee ajustar y pulse ENTER.

Aparecerá la pantalla siguiente.(Cuando seleccione "Fase de puntos")

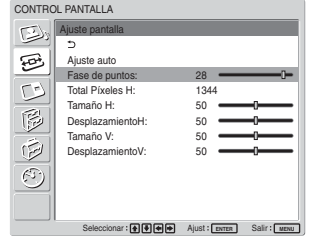

(2) Ajuste la fase de punto o el número total de píxeles horizontales con  $\bigoplus/\bigoplus/\bigoplus/\bigoplus}$  hasta obtener la mejor visualización de los caracteres y las líneas verticales y, a continuación, pulse ENTER.

## **Fase de puntos**

Seleccione "Fase de puntos" con  $\bigwedge^{n}$  y pulse ENTER. Ajuste la fase de puntos con  $\bigoplus$ / $\bigoplus$ / $\bigoplus$ hasta que los caracteres y líneas verticales se visualicen de forma óptima y, a continuación, pulse ENTER.

#### **Nota**

Este elemento sólo es válido para una señal de ordenador analógica.

## **Total Píxeles H**

Seleccione "Total Píxeles H" con  $\bigwedge$  y pulse ENTER. Ajuste el número total de píxeles horizontales con  $\bigoplus/\bigoplus/\bigoplus$  hasta que los caracteres y líneas verticales se visualicen de forma óptima y, a continuación, pulse ENTER.

#### **Nota**

Este elemento sólo es válido para una señal de ordenador analógica.

## **Tamaño H**

Seleccione "Tamaño H" con  $\biguparrow/\bigdownarrow$  y pulse ENTER. Ajuste el tamaño horizontal de la imagen con  $\uparrow/\downarrow$ /  $\leftrightarrow$  dentro del rango de MIN (0) a MAX (100) y, a continuación, pulse ENTER.

M**/**,**:** Aumenta la imagen horizontalmente.

**↓/←:** Comprime la imagen horizontalmente.

Cuando desee restablecer Tamaño H al valor central, seleccione "Ajuste auto".

### **DesplazamientoH**

Seleccione "DesplazamientoH" con  $\uparrow/\downarrow$  y pulse ENTER. Ajuste la posición de la imagen horizontalmente con  $\frac{1}{\sqrt{2}}$  = dentro del rango de MIN (0) a MAX (100) y, a continuación, pulse ENTER.

**↑/→**: Mueve la imagen hacia la derecha.

**↓/←:** Mueve la imagen hacia la izquierda.

Cuando desee restablecer DesplazamientoH al valor central, seleccione "Ajuste auto".

## **Tamaño V**

Seleccione "Tamaño V" con  $\uparrow/\downarrow$  y pulse ENTER. Ajuste el tamaño vertical de la imagen con  $\hat{\mathbf{T}}/\hat{\mathbf{U}}$  $\rightarrow$  dentro del rango de MIN (0) a MAX (100) y, a continuación, pulse ENTER.

**↑/→**: Aumenta la imagen verticalmente.

**↓/←:** Comprime la imagen verticalmente.

Cuando desee restablecer Tamaño V al valor central, seleccione "Ajuste auto".

## **DesplazamientoV**

Seleccione "DesplazamientoV" con  $\uparrow/\downarrow$  y pulse ENTER. Ajuste la posición de la imagen verticalmente con  $\uparrow/\downarrow/\uparrow/\uparrow$  dentro del rango de MIN (0) a MAX (100) y, a continuación, pulse ENTER.

**↑/→:** Mueve la imagen hacia arriba.

**↓/←:** Mueve la imagen hacia abajo.

Cuando desee restablecer DesplazamientoV al valor central, seleccione "Ajuste auto".

# **Visualización de dos imágenes a la vez**

Puede mostrar dos imágenes desde distintas fuentes de señal como, por ejemplo, un ordenador y un vídeo, uno junto al otro.

## **1** Pulse MENU.

El menú principal aparece en el panel de visualización.

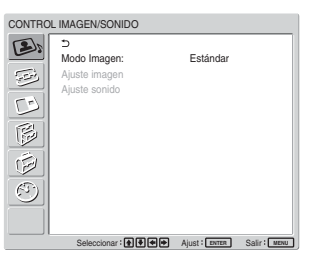

**2** Pulse  $\uparrow/\downarrow$  para desplazar el cursor (amarillo) a "PICTURE AND PICTURE (PAP)" (Imagen e imagen) y pulse ENTER. El menú PICTURE AND PICTURE (PAP) aparecerá en la pantalla.

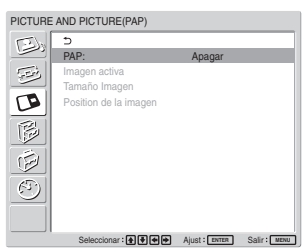

**3** Pulse  $\uparrow/\downarrow$  para desplazar el cursor (amarillo) a "PAP" y pulse ENTER. El menú siguiente aparece en pantalla.

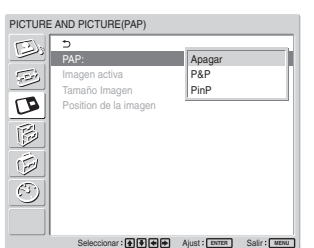

- **4** Seleccione el modo PAP con  $\uparrow/\downarrow$ .
	- **Desact.:** Desactiva la función PAP.
	- **P&P:** Muestra dos imágenes una junto a la otra a la vez.
	- **PinP:** Muestra una imagen en un recuadro de la imagen principal.

**5** Pulse ENTER para regresar a la pantalla anterior.

## **Activación de una imagen o intercambio de posición de dos imágenes**

## **Cuando se selecciona P&P**

**1** Pulse  $\uparrow/\downarrow$  para desplazar el cursor (amarillo) a "Imagen activa" y pulse ENTER. El menú siguiente aparece en pantalla.

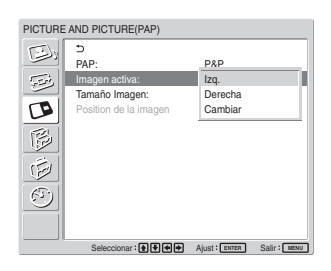

**2** Seleccione el modo Imagen activa con  $\uparrow/\downarrow$  y pulse ENTER.

Cuando aparezca el menú, el marco se mostrará alrededor de la imagen cuyos parámetros puede ajustar.

**Izquierda:** Activa la imagen de la izquierda. **Derecha:** Activa la imagen de la derecha.

**Intercambiar:** Intercambia la posición de las dos imágenes.

## **Cuando está seleccionado PinP**

**1** Seleccione "Imagen activa" con  $\uparrow/\downarrow$  y pulse ENTER. Aparece lo siguiente en pantalla.

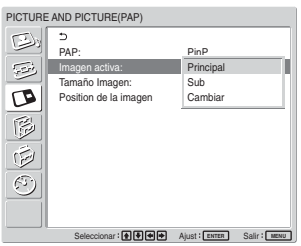

**2** Seleccione el modo Imagen activa con  $\uparrow/\downarrow$  y pulse ENTER.

Cuando aparezca el menú, el marco se mostrará alrededor de la imagen cuyos parámetros puede ajustar. Se emite el audio que corresponde a la imagen activa.

**Principal:** Activa la imagen principal.

**Sub:** Activa la imagen del recuadro.

Cuando aparezca el menú mientras la imagen secundaria es la imagen cuyos parámetros puede ajustar, el marco aparecerá alrededor de la imagen secundaria.

**Intercambiar:** Intercambia las imágenes principal y del recuadro.

## **Ampliación de una imagen**

## **Cuando se selecciona P&P**

**1** Seleccione "Tamaño imagen" con  $\uparrow/\downarrow$  y pulse ENTER.

**2** Para cambiar el tamaño de las imágenes, pulse  $\leftrightarrow$ y, a continuación, pulse ENTER.

## **Cuando está seleccionado PinP**

**1** Seleccione "Tamaño imagen" con  $\uparrow/\downarrow$  y pulse ENTER. Aparece lo siguiente en pantalla.

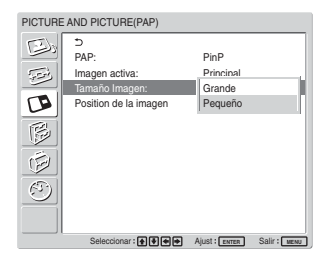

2 Pulse  $\uparrow/\downarrow$  para seleccionar el tamaño y, a continuación, pulse ENTER.

**Grande:** Aumenta el tamaño de la imagen del recuadro.

## **Ajuste de la posición de la imagen del recuadro (sólo para PinP)**

**1** Seleccione "Posición de la imagen" con  $\uparrow/\downarrow$  y pulse ENTER.

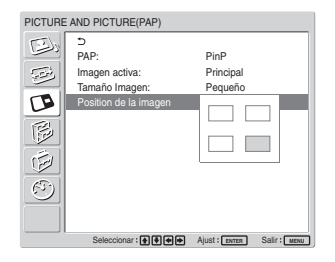

**2** Ajuste la posición de la imagen del recuadro con  $\bigwedge/\bigvee/\bigleftrightarrow$  y, a continuación, pulse ENTER.

## **Notas**

- Sólo podrá mostrar dos imágenes cuando "Pantalla múltiple" esté ajustado en "Apagar".
- Al mostrar dos imágenes, los valores de "Brillo" y "Contraste" se ajustan para que haya un equilibrio entre ambas imágenes.
- Puede seleccionar cualquiera de las combinaciones de señales de entrada siguientes para la función PICTURE AND PICTURE.

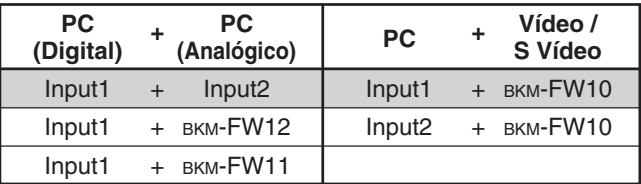

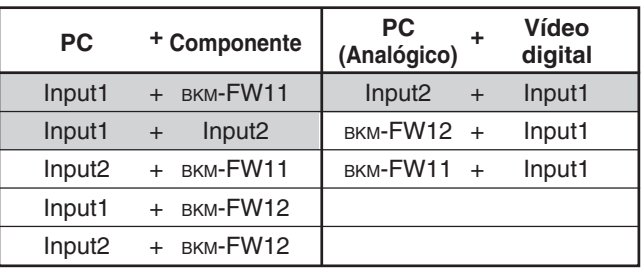

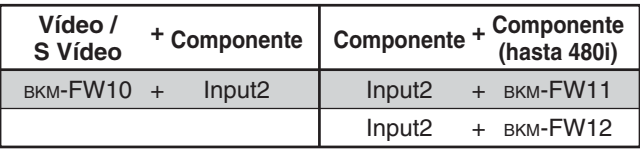

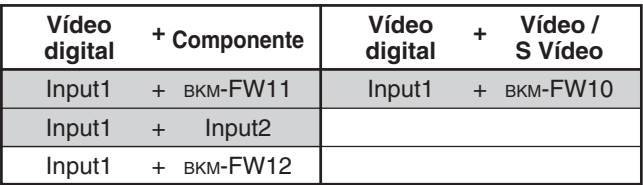

Combinaciones recomendadas

**Pequeña:** Reduce el tamaño de la imagen del recuadro.

# **Configuración de Pantalla Múltiple**

Puede establecer ajustes para conectar varios monitores y formar una solución integrada de paneles de imágenes (video wall).

## **1** Pulse MENU.

El menú principal aparecerá en la pantalla.

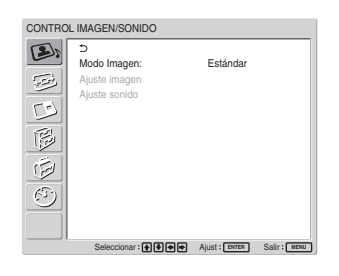

**2** Seleccione "CONTROL PANTALLA" con  $\uparrow/\downarrow$  y pulse ENTER.

Aparecerá en pantalla el menú CONTROL PANTALLA.

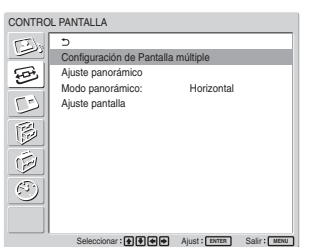

### **Nota**

Puede aumentar la imagen utilizando la opción Pantalla múltiple sólo cuando "Aspecto" esté ajustado a "Horizontal".

**3** Seleccione "Configuración de Pantalla múltiple" con  $\uparrow/\downarrow$  y pulse ENTER.

Aparecerá en pantalla el menú Configuración de Pantalla múltiple.

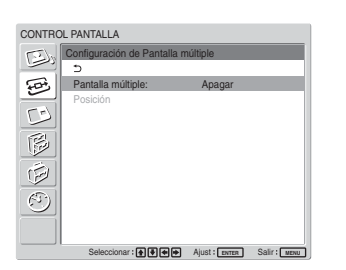

**4** Seleccione "Pantalla múltiple" con  $\uparrow/\downarrow$  y pulse ENTER.

Aparecerá en pantalla el menú siguiente.

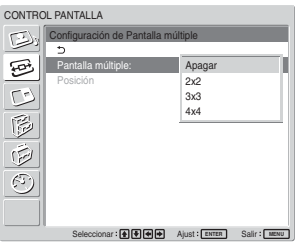

**5** Seleccione el modo correspondiente a la disposición de la solución integrada de paneles de imágenes (video wall) que desea configurar con  $A/\mathbf{L}$ .

**Apagar:** utiliza una única pantalla.

- $2 \times 2 4 \times 4$ : selecciona la disposición que se utilizará para construir la solución integrada.
- **6** Pulse ENTER para volver al menú Configuración de Pantalla múltiple y seleccione "Posición" con  $\mathbf{\hat{f}}$ / $\mathbf{\downarrow}$ .

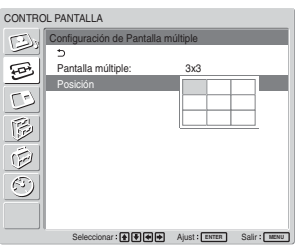

**7** Seleccione la posición de este monitor en concreto en la disposición de la solución integrada (video wall) con  $\hat{\mathbf{H}}/\hat{\mathbf{H}}/\hat{\mathbf{H}}$ 

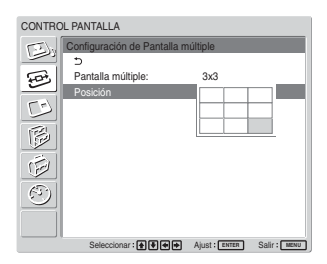

Por ejemplo, para seleccionar la posición en la parte inferior derecha de una disposición 3 × 3

**8** Pulse ENTER para ajustar la posición. El menú regresa al menú Configuración de Pantalla múltiple.

#### **Nota**

Sólo podrá establecer la opción Pantalla múltiple cuando la función "PICTURE AND PICTURE" esté desactivada.

# **Ajuste de la calidad del sonido**

Cuando instale altavoces SS-SP42FW/32FW (no suministrado), podrá ajustar el nivel de graves, el nivel de agudos, y el equilibrio del volumen entre los altavoces (izquierdo y derecho). Igualmente se puede ajustar el modo envolvente.

## **Ajuste de agudos, bajos y equilibrio, etc.**

Pulse MENU para que aparezca el menú principal en el panel de visualización y seleccione "Agudos", "Graves", "Equilibrio" o "Envolvente" en el menú Ajuste sonido.

## **Agudos**

Seleccione "Agudos" con  $\uparrow/\downarrow$  y pulse ENTER. Ajuste los agudos con  $\hat{\mathbf{T}}/\hat{\mathbf{L}}/\langle \hat{\mathbf{L}} \rangle$  entre MÍN (–50) y MÁX (50) y, a continuación, pulse ENTER. **↑/→:** para aumentar los agudos

**↓/←:** para disminuir los agudos

### **Graves**

Seleccione "Graves" con  $\biguparrow/\bigdownarrow$  y pulse ENTER. Ajuste los graves con  $\frac{1}{2}$ / $\leftarrow$ / $\leftarrow$  entre MÍN (-50) y MÁX (50) y, a continuación, pulse ENTER.

- **↑/→:** para aumentar los graves
- **↓/←:** para disminuir los graves

## **Equilibrio**

Seleccione "Equilibrio" con  $\uparrow/\downarrow$  y pulse ENTER. Ajuste el balance con  $\bigwedge/\bigvee/\bigleftrightarrow$  entre IZQUIERDA (50) y DERECHA (50) y, a continuación, pulse **ENTER** 

- **↑/→**: para aumentar el volumen de la derecha
- m/<**:** para aumentar el volumen de la izquierda

## **Envolvente**

Seleccione el modo de salida envolvente según el tipo de imagen.

- **1** Seleccione "Envolvente" con  $\bigwedge^4$  y pulse ENTER.
- **2** Seleccione el modo envolvente con  $\uparrow/\downarrow$  y pulse ENTER.

**Apagar:** Sin salida envolvente

- **Hall:** Cuando desee proporcionar una calidad más realista al sonido en estéreo de películas o programas musicales.
- **Simulac:** Cuando desee dar a los programas monoaurales normales o a las noticias televisadas una calidad más realista mediante gracias a la simulación de sonido estéreo.

## **Restauración de los elementos del menú de Ajuste sonido a su ajuste original**

**1** En el menú Ajuste sonido, pulse  $\uparrow/\downarrow$  para desplazar el cursor (amarillo) a "Restaurar" y pulse ENTER.

Aparece el siguiente menú en el panel de visualización.

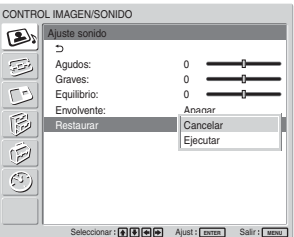

**2** Pulse  $\uparrow/\downarrow$  para desplazar el cursor (amarillo) a "Ejecutar" y pulse ENTER. Los elementos del menú Ajuste sonido regresan a sus valores predeterminados de fábrica.

### **Para cancelar la función de restauración**

Pulse MENU antes de pulsar ENTER. Otra opción consiste en seleccionar "Cancelar" mediante  $\uparrow/\downarrow$  y, a continuación, pulse ENTER.

# **Selección del idioma en pantalla**

Es posible seleccionar el idioma que desee para la pantalla entre japonés, inglés, alemán, francés, español o italiano.

## **1** Pulse MENU.

El menú principal aparece en el panel de visualización.

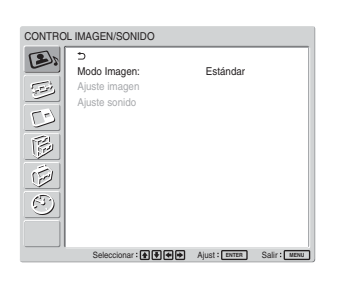

2 Pulse  $\uparrow/\downarrow$  para desplazar el cursor (amarillo) hasta "AJUSTE INICIAL/INFORMACIÓN" y pulse ENTER. Aparece el menú AJUSTE INICIAL/ INFORMACIÓN en el panel de visualización.

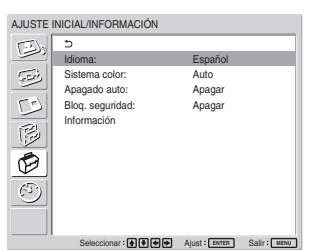

**3** Pulse  $\uparrow/\downarrow$  para desplazar el cursor (amarillo) a "Idioma" y pulse ENTER. Aparece el siguiente menú en el panel de visualización.

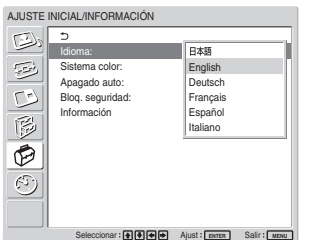

- **4** Pulse  $\uparrow/\downarrow$  para mover el cursor (amarillo) al idioma seleccionado y pulse ENTER. El idioma en pantalla cambia por el que haya seleccionado.
	- **:** japonés **English:** inglés **Deutsch:** alemán **Français:** francés **Español:** español **Italiano:** italiano

# **Ajuste de la matriz de colores**

Puede ajustar la matriz de colores para que las imágenes se reproduzcan con colores naturales cuando el adaptador de entrada de componente recibe una señal con formato de señal (480I(525I), 480P(525P), 1080I(1125I) o 720P(750P)).

## **1** Pulse MENU.

El menú principal aparece en el panel de visualización.

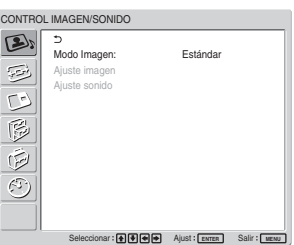

**2** Pulse  $\uparrow/\downarrow$  para desplazar el cursor (amarillo) hasta "AJUSTE PERSONALIZADO" y pulse ENTER.

Aparece el menú AJUSTE PERSONALIZADO en el panel de visualización.

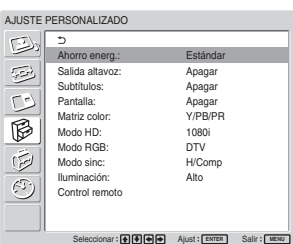

**3** Pulse  $\uparrow/\downarrow$  para desplazar el cursor (amarillo) hasta "Matriz Color" y pulse ENTER. Aparece el siguiente menú en el panel de visualización.

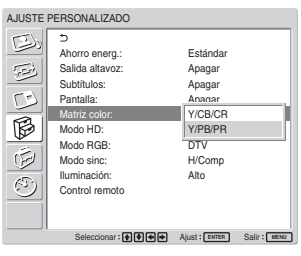

**4** Seleccione la matriz de colores con  $\uparrow/\downarrow$ . **Y/CB/CR:** Cuando el formato de señal es 480I o 480P.

**Y/PB/PR:** Cuando el formato de la señal es 1080I o 720P.

*Consulte el manual de instrucciones que se suministra con cada dispositivo para configurarlos correctamente.*

**5** Pulse ENTER para regresar a la pantalla anterior.

# **Control automático de la alimentación (función de temporizador)**

Se puede establecer la hora de visualización de la hora actual y la hora de conexión y desconexión automática (función On/off Timer).

## **Ajuste de la hora y el día**

**1** En el menú TEMPORIZADOR/RELOJ, pulse  $\bigwedge$  para desplazar el cursor (amarillo) hasta "Config. reloj" y pulse ENTER. Aparece el siguiente menú y el color de fondo de la hora aparece en amarillo.

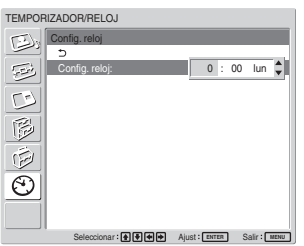

- **2** Ajuste la hora con  $\uparrow/\downarrow$  y pulse ENTER. El indicador muestra el ajuste de la hora y el fondo de los minutos aparece de color amarillo.
- **3** Ajuste los minutos con  $\uparrow/\downarrow$  y pulse ENTER. Se especifica la configuración de los minutos y el fondo de la pantalla del día se vuelve de color amarillo.
- **4** Establezca el día con  $\uparrow/\downarrow$  y pulse ENTER. El día se establece y la pantalla vuelve a la pantalla anterior.

Control automático de la alimentación (función de temporizador)

## **5** Pulse MENU.

La pantalla vuelve a la pantalla normal. Si es necesario realizar más ajustes, o si debe realizarse el ajuste de nuevo, repita el proceso desde el paso **1**.

### **Nota**

Si el reloj se atrasa significativamente, es posible que la pila interna se esté agotando. Póngase en contacto con un proveedor autorizado de Sony para cambiar la pila.

## **Visualización de la hora**

**1** En el menú TEMPORIZADOR/RELOJ, pulse  $\uparrow$ /  $\blacktriangleright$  para desplazar el cursor (amarillo) a "Pantalla reloj" y pulse ENTER.

Aparece el siguiente menú en el panel de visualización.

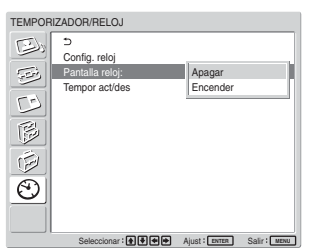

**2** Seleccione "Encender" con  $\uparrow/\downarrow$  y, a continuación, pulse ENTER.

Cuando oculte el menú, el reloj aparecerá en la esquina inferior izquierda de la pantalla.

Pulse el botón DISPLAY del mando a distancia para que aparezca la señal que se recibe actualmente y el Modo de imagen.

La información desaparece de forma automática tras permanecer en pantalla 5 segundos junto con el reloj sin que se realice ningún cambio en ella.

"Pantalla reloj: Encender" se guardará incluso después de apagar el monitor.

## **Función temporizador act/des**

**1** En el menú TEMPORIZADOR/RELOJ, pulse  $\uparrow$ /  $\blacklozenge$  para desplazar el cursor (amarillo) hasta "Tempor act/des" y pulse ENTER.

El siguiente menú aparece en la pantalla del monitor.

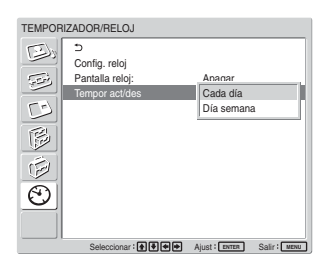

**2** Seleccione "Cada día" o "Día semana" con  $\uparrow/\downarrow$  y pulse ENTER.

Cuando se seleccione "Día semana", puede ajustar una hora específica para cada día de una semana. Cuando se selecciona "Cada día", la pantalla siguiente aparece en pantalla.

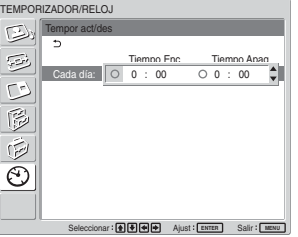

**3** Para ajustar la opción Tiempo Enc, cambie o por  $\bigcirc$  mediante  $\bigcirc$  y pulse ENTER.

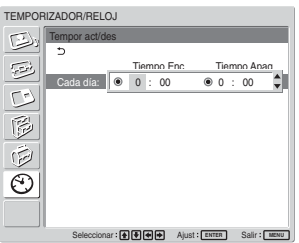

**4** Pulse  $\uparrow/\downarrow$  para ajustar la Hora de activación y pulse ENTER.

La hora queda establecida y el fondo de la pantalla de minutos se vuelve de color amarillo.

- **5** Pulse  $\uparrow/\downarrow$  para ajustar los minutos y pulse ENTER. Pulse  $\leftarrow$  para volver a la pantalla que se muestra en el paso **2**.
- **6** Ajuste la opción Tiempo Apag a la vez que ajusta Tiempo Enc.
- **7** Pulse ENTER. La pantalla vuelve a la pantalla mostrada en el paso **2**.

#### **Nota**

La hora no está preprogramada en la configuración de fábrica, por lo tanto se muestra "- : --" en el reloj.

# **Configuración del bloqueo de seguridad**

El monitor incluye una función de bloqueo de seguridad. Una vez ajustado el bloqueo de seguridad, se le solicita al usuario que introduzca una contraseña cuando se enciende la pantalla y no se muestra imagen alguna a menos que se introduzca la contraseña correcta, por lo que no podrá utilizarse la pantalla.

## **Nota**

Téngalo en cuenta al utilizar esta función. Se recomienda anotar la contraseña del monitor y guardarla en un lugar seguro para consultarla en caso necesario. Si olvida la contraseña, póngase contacto con personal cualificado de Sony.

## **Para activar el bloqueo de seguridad**

- **1** Pulse MENU y ajuste "Bloq. seguridad" en "Encender" en el menú AJUSTE INICIAL/ INFORMACIÓN.
- **2** Indique una contraseña.

Escriba una contraseña de cuatro dígitos con MENU,  $\biguparrow/\biguparrow$ , ENTER.

("ENTER, ENTER, ENTER, ENTER" se ajusta como la contraseña predefinida en fábrica. Pulse "ENTER" cuatro veces cuando utilice esta función por primera vez).

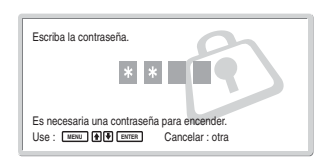

Aparecerá un cuadro de diálogo en el que se le pide que escriba una nueva contraseña. (Escriba una contraseña en este campo aunque desee seguir utilizando la contraseña actual) Escriba la contraseña en el cuadro de diálogo.

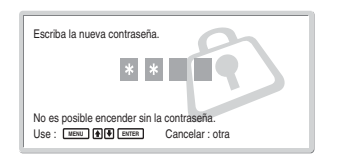

**3** Escriba de nuevo la contraseña para confirmarla.

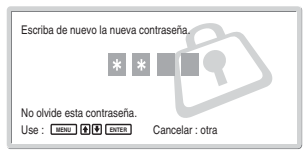

La configuración ha terminado cuando aparece el mensaje siguiente.

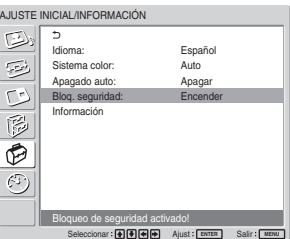

Si la pantalla del menú muestra el mensaje "Contraseña no válida!", inicie de nuevo el procedimiento desde el paso **1**.

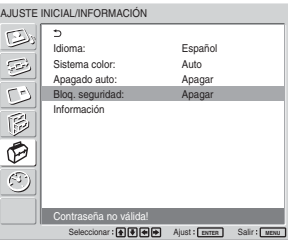

**4** Tras finalizar el proceso descrito anteriormente, apague el monitor y desenchufe el cable de alimentación para que la configuración sea válida. El bloqueo de seguridad se activará y, la próxima vez que encienda el monitor, aparecerá el cuadro de diálogo que le pedirá que escriba la contraseña.

## **Autenticación de seguridad**

Cuando aparezca un cuadro de diálogo solicitándole la contraseña, escriba la contraseña establecida para el monitor.

Si escribe una contraseña incorrecta tres veces, ya no podrá utilizar el monitor. En este caso, pulse el interruptor <sup>(1</sup>)POWER para apagarlo.

## **Para desactivar el bloqueo de seguridad**

Pulse MENU y ajuste "Bloq. seguridad" en "Apagar" en el menú AJUSTE INICIAL/INFORMACIÓN.

# **Función de autodiagnóstico**

La unidad cuenta con una función de autodiagnóstico. Esta función muestra el estado de la pantalla de acuerdo con el patrón que muestra el parpadeo del indicador POWER/STANDBY y que informa sobre el estado actual de la pantalla.

Si parpadea el indicador POWER/STANDBY, compruebe el número de parpadeos y consulte a un proveedor Sony autorizado.

**1** Compruebe el parpadeo del indicador POWER/ STANDBY.

El indicador parpadea con una imagen visible en la pantalla, o bien a intervalos de tres segundos sin ninguna imagen en la pantalla.

Cuente el número de parpadeos si el indicador parpadea a intervalos de tres segundos. Por ejemplo, el indicador parpadea dos veces, seguido de una pausa de tres segundos, dos parpadeos más y una repetición de lo anterior. En este caso, se cuentan dos parpadeos.

**2** Desenchufe la unidad.

Comunique el número de parpadeos a un proveedor Sony autorizado.

## **Empleo de una pantalla específica con el Control remoto**

Con el mando a distancia suministrado, puede emplear una pantalla específica sin afectar a las demás pantallas instaladas a la vez.

**1** Pulse ID MODE ON en el Control remoto. Los números de índice de control aparecen con caracteres en negro en el menú inferior izquierdo de la pantalla. (a cada pantalla se le asigna un número de índice individual predefinido de 1 a 255.)

*Para obtener más información, consulte "Para cambiar el número de índice" en la página 41 (ES).*

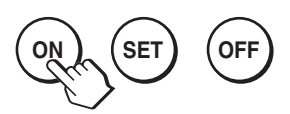

Número de índice

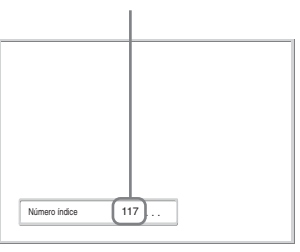

**2** Introduzca el número de índice de la pantalla que desee emplear utilizando los botones 0 - 9 del Control remoto.

El número introducido aparece junto al número de índice de cada pantalla.

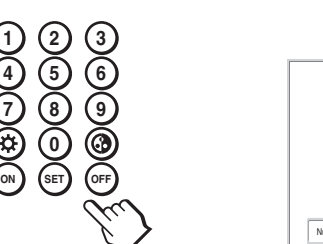

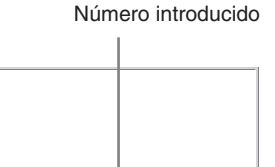

 $117 \overline{)117}$ 

## **3** Pulse ID MODE SET.

Los caracteres de la pantalla seleccionada se tornan de color verde mientras los demás se vuelven roja.

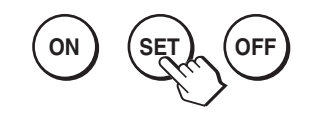

Sólo puede utilizar la pantalla especificada que venga indicada con caracteres en verde. La activación de la alimentación y del modo de espera también se aplica a las otras pantallas.

**4** Cuando se hayan completado todos los ajustes, pulse el botón ID MODE OFF. La pantalla vuelve al modo normal.

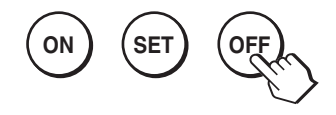

### **Para cambiar el número de índice**

Puede cambiar el número de índice en caso necesario. Para cambiar el número, utilice los botones de la sección de botones de control de la unidad de visualización.

No puede cambiar el número de índice utilizando el mando a distancia.

## **1** Pulse MENU.

El menú principal aparece en el panel de visualización.

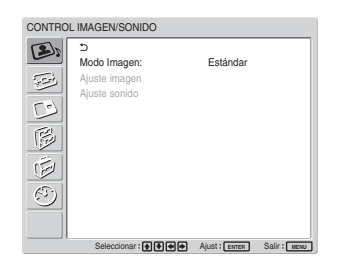

**2** Seleccione "AJUSTE PERSONALIZADO" y pulse ENTER. Aparece lo siguiente en pantalla.

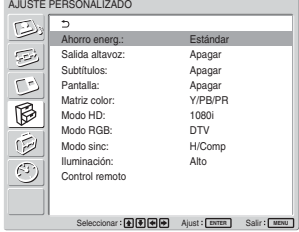

- 
- **3** Seleccione "Control remote" con  $\uparrow/\downarrow$  y pulse ENTER. Aparece el menú del mando a distancia en pantalla.

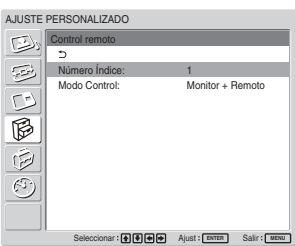

**4** Seleccione el Número índice con  $\uparrow/\downarrow$  y pulse ENTER.

Vuelve a aparecer el menú Control remoto.

## **Especificaciones**

## **Proceso de vídeo**

Señal preajustada *Consulte la página 23 (ES)* Índice de muestreo 13,5 MHz a 140 MHz Sistema de paneles Panel LCD a-Si TFT de matriz activa Resolución de pantalla 1.366 puntos (horizontal)  $\times$  768 líneas (vertical) FWD-42LX1/42LX1E: Densidad de píxel  $0.681$  (horizontal)  $\times 0.681$ (vertical) mm  $(^{1}/_{32} \times \frac{1}{32}$  pulgadas) Tamaño de imagen 930 (horizontal)  $\times$  523 (vertical) mm (36 5 /8 × 20 5 /8 pulgadas) Tamaño de panel 42 pulgadas (diagonal: 1.068 mm) FWD-32LX1/32LX1E: Densidad de píxel  $0.510$  (horizontal)  $\times 0.510$ (vertical) mm  $(^{1}/_{32} \times \frac{1}{32}$  pulgadas) Tamaño de imagen 698 (horizontal)  $\times$  392 (vertical) mm  $(27 \frac{1}{2} \times 15 \frac{1}{2} \text{ pulgadas})$ Tamaño de panel 32 pulgadas (diagonal: 801 mm)

## **Entradas y salidas**

#### **INPUT1**

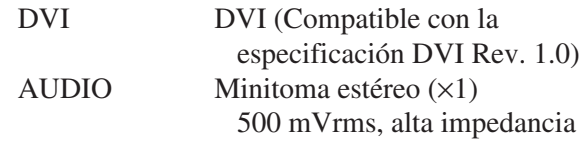

## **INPUT2**

RGB/COMPONENT

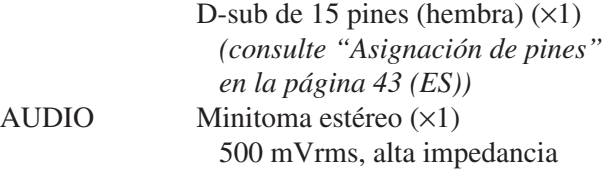

## **CONTROL S IN/OUT**

Minitoma (×2)

## **AUDIO OUT**

Toma para pines  $(x2)$ 500 mVrms, alta impedancia **REMOTE (RS-232C)**

Conector D-sub de 9 pines  $(x1)$ 

## **Adaptador de entrada/salida de VIDEO/S VIDEO BKM-FW10 (únicamente para los modelos FWD-42LX1/32LX1)**

#### **VIDEO (NTSC, PAL, SECAM, NTSC4.43, PAL60, PAL-M, PAL-N)**

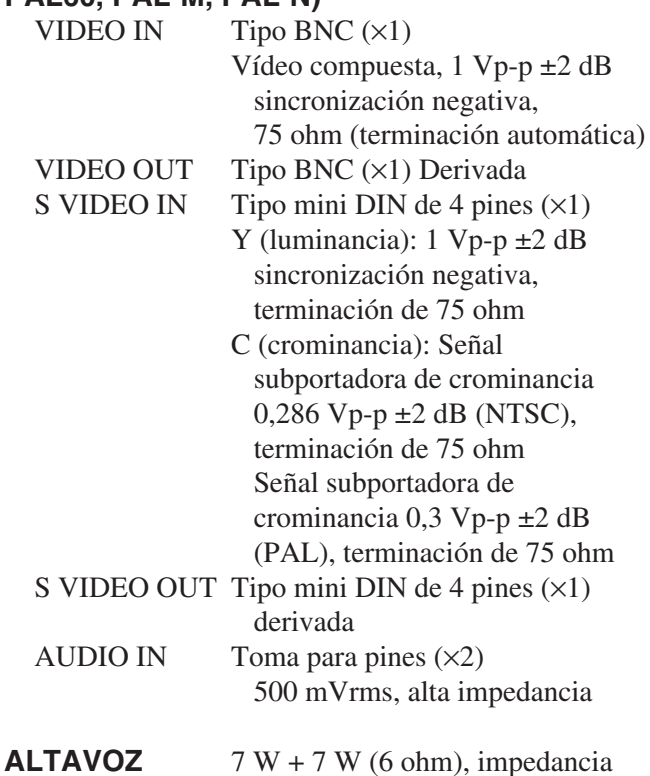

directa no equilibrada: 6-16 ohm

## **Adaptador de entrada de componente/ RGB BKM-FW11 (sólo para el modelo FWD-42LX1)**

## **COMPONENT/RGB IN**

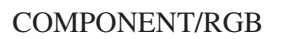

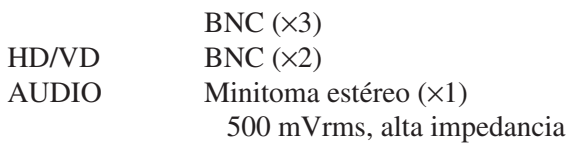

## **General**

Requisitos de alimentación 100 a 240 V ca, 50/60 Hz FWD-42LX1/42LX1E: 2,8 A a 1,1 A FWD-32LX1/32LX1E: 1,7 A a 0,8 A
Consumo de energía FWD-42LX1/42LX1E: 240 W FWD-32LX1/32LX1E: 170 W Condiciones de funcionamiento Temperatura: 0 °C a +35 °C (32 °F a 95 °F) Humedad: 20% a 90% (sin condensación) Condiciones de almacenamiento/transporte Temperatura: –10 °C a +40 °C (14 °F a 104 °F) Humedad: 20% a 90% (sin condensación) Dimensiones FWD-42LX1/42LX1E:  $1.034 \times 620 \times 125$  mm  $(40\frac{3}{4} \times 24\frac{1}{2} \times 5 \text{ pulgadas})$ FWD-32LX1/32LX1E:  $802 \times 492 \times 107$  mm  $(31\frac{5}{8} \times 19\frac{3}{8} \times 4\frac{1}{4} \text{ pulgadas})$ (an/al/prf, partes salientes excluidas) Peso FWD-42LX1/42LX1E: 28,5 kg (62 lb 13 oz) FWD-32LX1/32LX1E: 17,5 kg (38 lb 9 oz) Accesorios suministrados Cable de alimentación de ca (1) Portaenchufe de ca (2) Portacables (6) Mando a distancia RM-980 (1) Pilas de tamaño AAA (R03) (2) Manual de instrucciones (1) Accesorios opcionales Soporte de pantalla SU-42FW/ 32FW Altavoz SS-SP42FW/32FW Adaptadores de opción para ampliación del sistema, serie BKM-FW

Normas de seguridad

UL1950, CSA nº 950 (c-UL), FCC Clase B, IC Clase B, EN60 950 (NEMKO), CE, C-Tick

Diseño y especificaciones sujetos a cambios sin previo aviso.

#### **Asignación de pines**

**Conector RGB/COMPONENT (D-sub de 15 pines)**

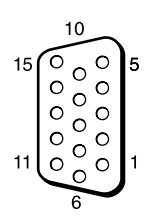

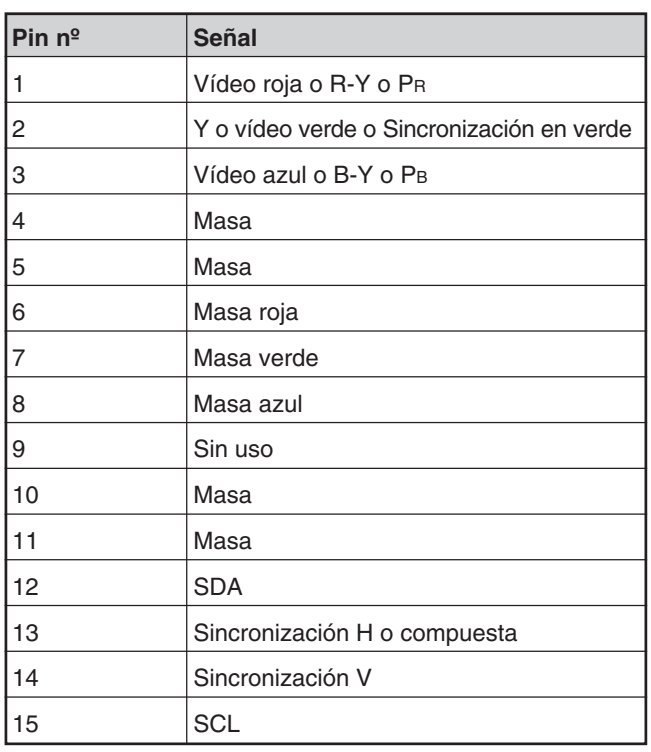

## **AVVERTENZA**

**Par evitare rischi di incendi o scosse elettriche, non esporre l'apparecchio alla pioggia o all'umidità.**

**Voltaggi molto alti sono presenti all'interno dell'apparecchio. Non aprire il contenitore. Rivolgersi solo a personale qualificato.**

#### **Trasporto**

Durante il trasporto del display, tenere l'apparecchio stesso, non i diffusori. Diversamente, è possibile che i diffusori fuoriescano dall'apparecchio e che quest'ultimo cada provocando ferite.

La presa di corrente deve essere situata vicino all'apparecchio e deve essere facilmente accessibile.

#### **ATTENZIONE**

PERICOLO DI ESPLOSIONE SE SI SOSTITUISCE LA PILA CON UNA DI TIPO DIVERSO. SMALTIRE LE PILE USATE SECONDO LE NORMATIVE LOCALI.

# **Indice**

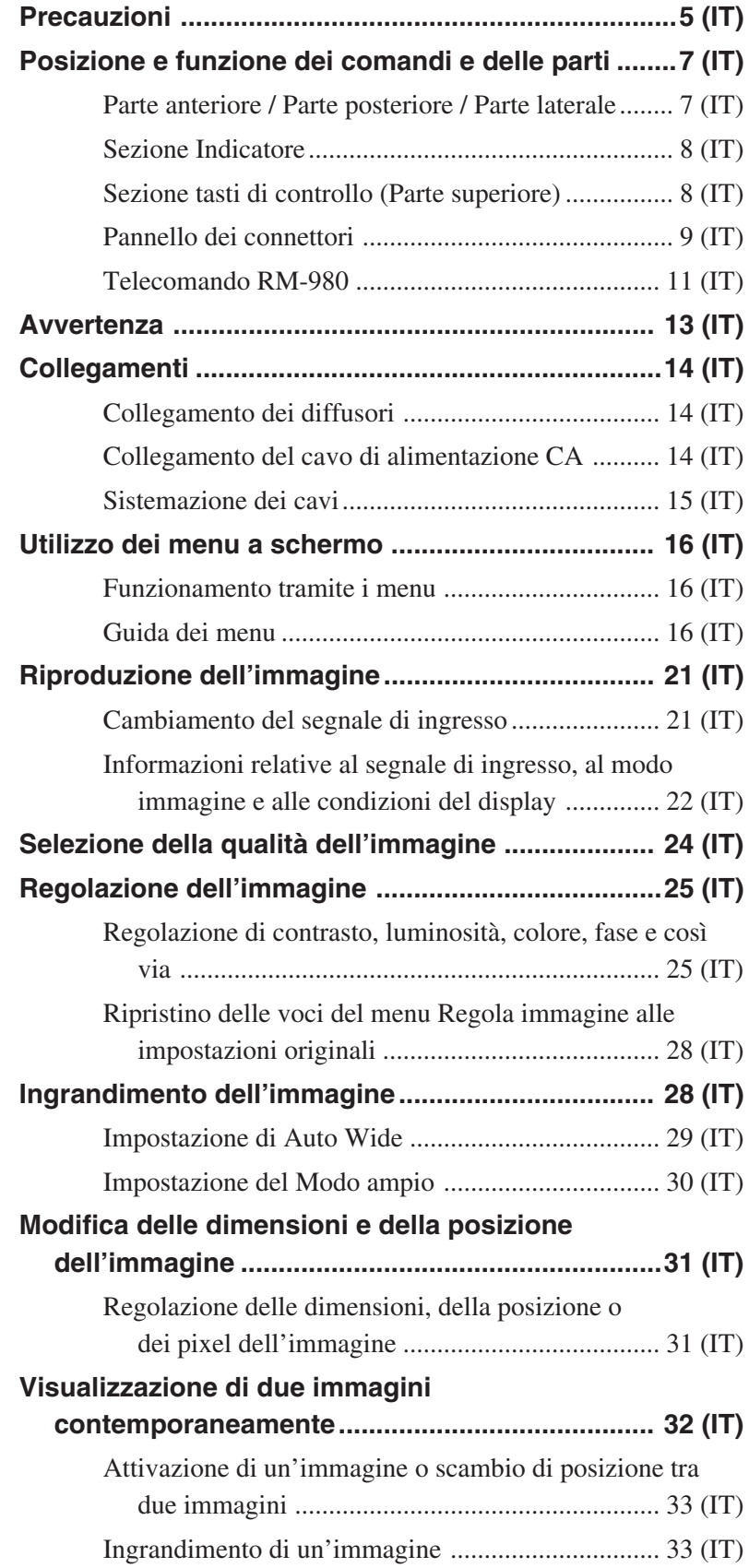

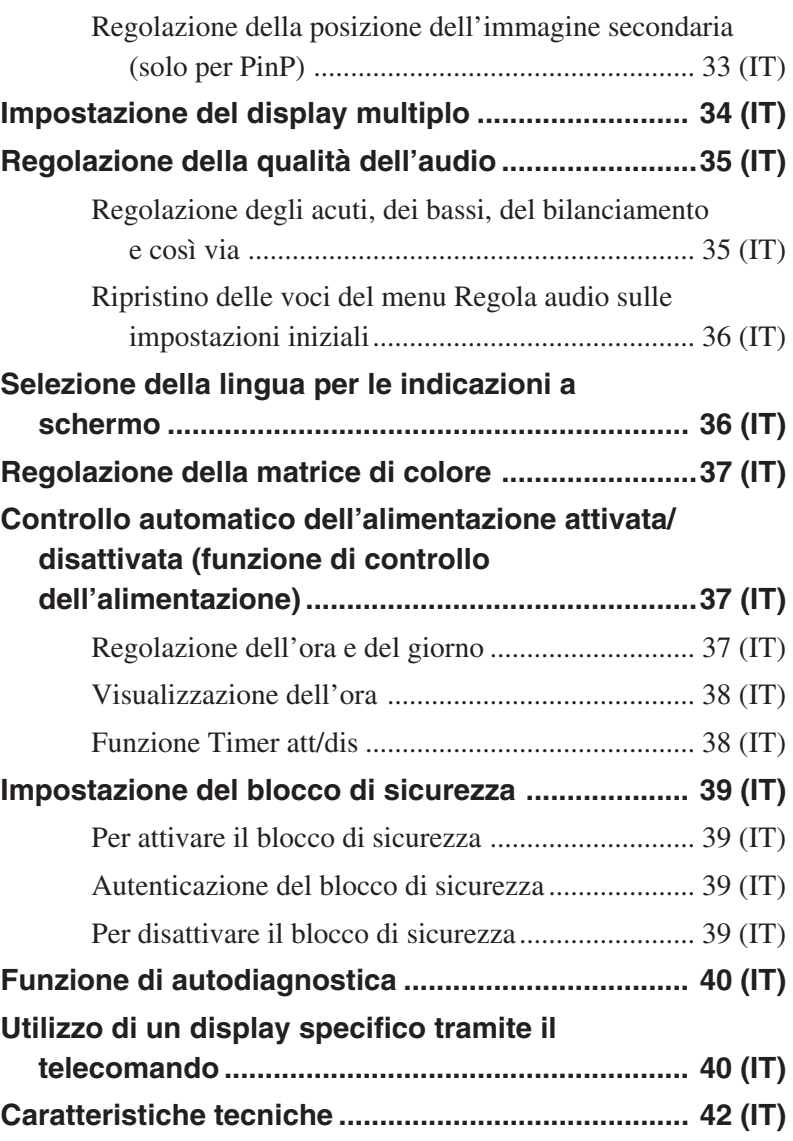

## **Precauzioni**

## **Sicurezza**

- La targhetta indicante la tensione operativa, il consumo energetico, ecc. è situata nella parte posteriore dell'apparecchio.
- Se liquidi o oggetti solidi penetrano nel rivestimento, scollegare l'apparecchio e farlo controllare da personale qualificato prima di utilizzarlo ulteriormente.
- Se si prevede di non utilizzare l'apparecchio per un lungo periodo, scollegarlo dalla presa di rete.
- Per scollegare il cavo di alimentazione CA, tirarlo dalla spina e mai dal cavo stesso.
- Se l'apparecchio viene installato sul pavimento, assicurarsi di utilizzare il supporto opzionale.

## **Installazione**

- Per evitare il surriscaldamento interno dell'apparecchio, consentire un'adeguata circolazione d'aria. Non collocare l'apparecchio su superfici quali coperte o tappeti né in prossimità di materiali quali tendaggi che potrebbero bloccarne le prese di ventilazione.
- Non collocare l'apparecchio in prossimità di fonti di calore quali radiatori o condotti dell'aria né in luoghi soggetti alla luce solare diretta, a polvere eccessiva, a vibrazioni di tipo meccanico o a urti.
- Se vengono installati diversi componenti collegandoli al presente apparecchio, è possibile che in base alle relative posizioni si verifichino problemi di funzionamento del telecomando, disturbi delle immagini e del suono e problemi simili.

## **Informazioni sul pannello LCD**

- È possibile che sullo schermo appaiano punti luminosi rossi, blu o verdi oppure punti neri. Non si tratta di un problema di funzionamento. Sebbene il pannello LCD sia stato costruito adottando una tecnologia ad altissima precisione, è possibile che siano visibili alcuni pixel chiari o scuri.
- L'esposizione prolungata del pannello LCD alla luce solare potrebbe danneggiarlo. Pertanto, prestare attenzione se l'apparecchio viene installato in esterni o in prossimità di una finestra.
- Non esercitare pressione, graffiare o posizionare oggetti pesanti sul pannello. Diversamente, è possibile che si verifichino irregolarità dello schermo o problemi di funzionamento del pannello LCD.
- Se l'apparecchio viene utilizzato in un ambiente freddo, è possibile che lo schermo risulti più scuro o che su di esso appaia un'immagine residua. Non si tratta di un problema di funzionamento. Con l'aumentare della temperatura, lo schermo torna alle condizioni normali.
- Se un fermo immagine rimane visualizzato per un periodo di tempo prolungato, è possibile che si verifichi il fenomeno dello sdoppiamento. Tale fenomeno sparisce nell'arco del tempo.
- Durante l'uso, è possibile che la superficie del pannello o il rivestimento si riscaldino. Non si tratta di un problema di funzionamento.

## **Pulizia del display**

#### **Superficie del pannello**

- Prima di procedere alla pulizia del display, assicurarsi di scollegare il cavo di alimentazione.
- La superficie del pannello LCD è dotata di una finitura speciale. Evitare di toccare lo schermo LCD. Per rimuovere eventuali macchie dal pannello, utilizzare un panno morbido e asciutto.
- Per la pulizia, non utilizzare in alcun caso alcol, benzina o solventi, in quanto potrebbero danneggiare la finitura del pannello.
- Se viene utilizzato un panno di pulizia trattato chimicamente, seguire le relative istruzioni.
- •Il contatto dell'apparecchio con solventi volatili (quali insetticidi) o il contatto prolungato con materiali plastici o in gomma potrebbe causare la rimozione del rivestimento o danneggiare l'apparecchio stesso.

#### **Rivestimento**

- Per la pulizia, utilizzare un panno asciutto e morbido. Per la rimozione delle macchie persistenti, utilizzare un panno leggermente inumidito con una soluzione detergente neutra, quindi asciugare la parte con un panno morbido e asciutto.
- Per la pulizia, non utilizzare in alcun caso alcol, benzina o solventi, in quanto potrebbero danneggiare la finitura del rivestimento o rimuovere le indicazioni presenti su di esso.

#### **Note sull'uso e sulla pulizia dello schermo**

Lo speciale strato dello schermo deve essere trattato con cura quando si pulisce o si maneggia il TV. Per evitare di toccare lo schermo, pulire utilizzando un panno morbido.

Precauzioni

#### **Reimballaggio**

Non gettare il materiale di imballaggio poiché potrebbe risultare utile per il trasporto dell'apparecchio. In tal caso, reimballare l'apparecchio come illustrato sulla confezione.

Per qualsiasi domanda o problema relativo all'apparecchio, contattare un rivenditore Sony autorizzato.

#### **Avvertenza sul collegamento dell'alimentazione**

Utilizzare un cavo di alimentazione adeguato alla tensione operativa locale.

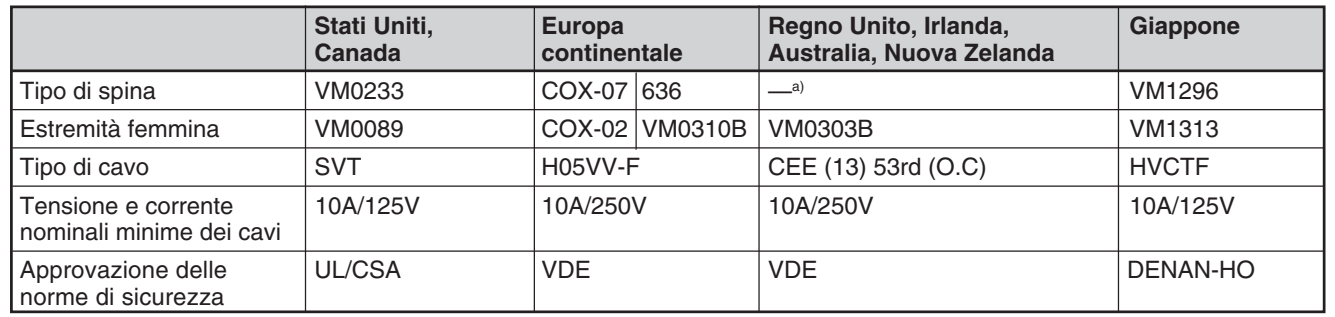

a) Nota: utilizzare una spina con potenza nominale che si adatti alle norme vigenti nel proprio paese.

## **Posizione e funzione dei comandi e delle parti**

## **Parte anteriore / Parte posteriore / Parte laterale**

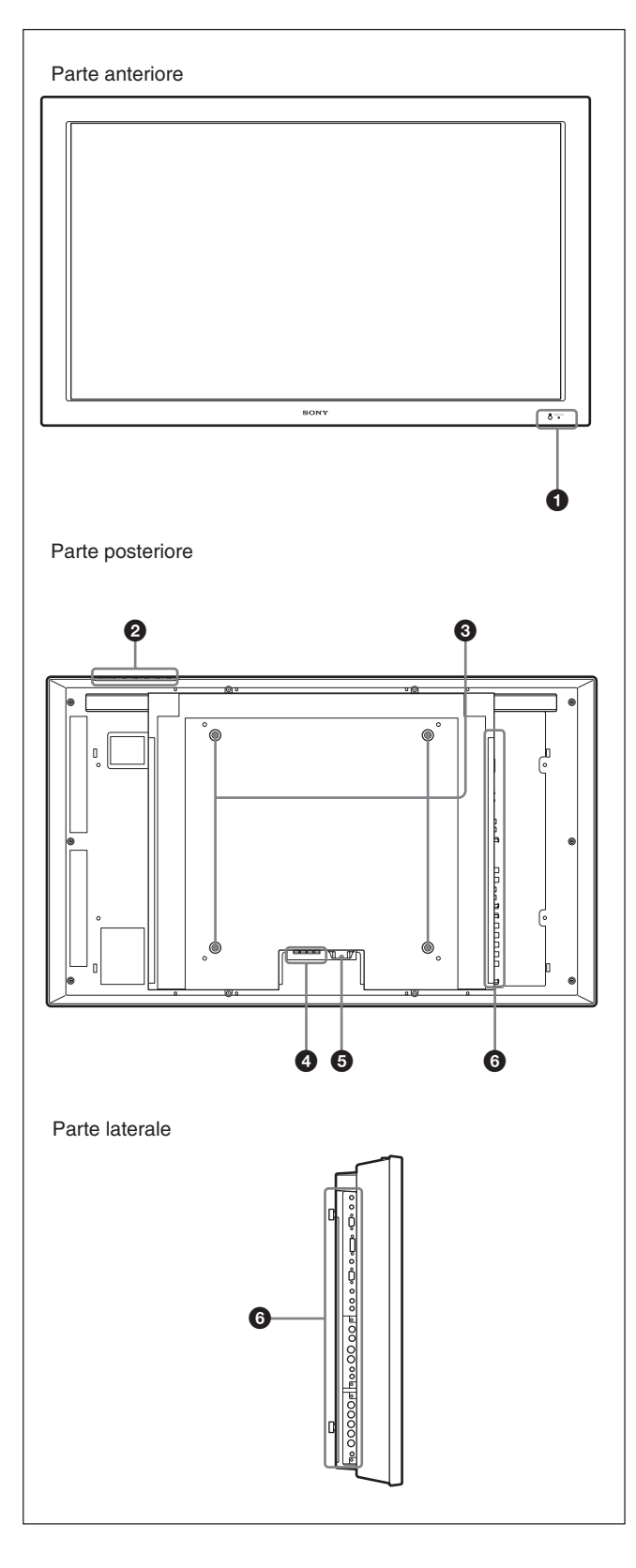

## **1** Sezione Indicatore

*Per ulteriori informazioni sulla sezione Indicatore, vedere "Sezione Indicatore" a pagina 8 (IT).*

## 2 **Sezione tasti di controllo**

*Per ulteriori informazioni sulla sezione tasti di controllo, vedere "Sezione tasti di controllo (Parte superiore)" a pagina 8 (IT).*

## 3 **Ganci per l'installazione del supporto**

Per l'installazione del supporto utilizzare i ganci (non in dotazione).

## 4 **Presa SPEAKER**

Se a questa presa vengono collegati diffusori opzionali venduti separatamente, viene trasmesso il componente audio del segnale visualizzato sullo schermo.

## $\bigcirc$  Presa  $\sim$  AC IN

Collegare il cavo di alimentazione CA in dotazione a questa presa, quindi alla presa di rete. Una volta collegato il cavo di alimentazione CA, l'indicatore POWER/STANDBY si illumina in rosso e il monitor entra nel modo di attesa.

*Per ulteriori informazioni sul cavo di alimentazione, vedere "Collegamento del cavo di alimentazione CA" a pagina 14 (IT).*

## 6 **Pannello dei connettori**

*Per ulteriori informazioni sul pannello dei connettori, vedere "Pannello dei connettori" a pagina 9 (IT).*

## **Sezione Indicatore**

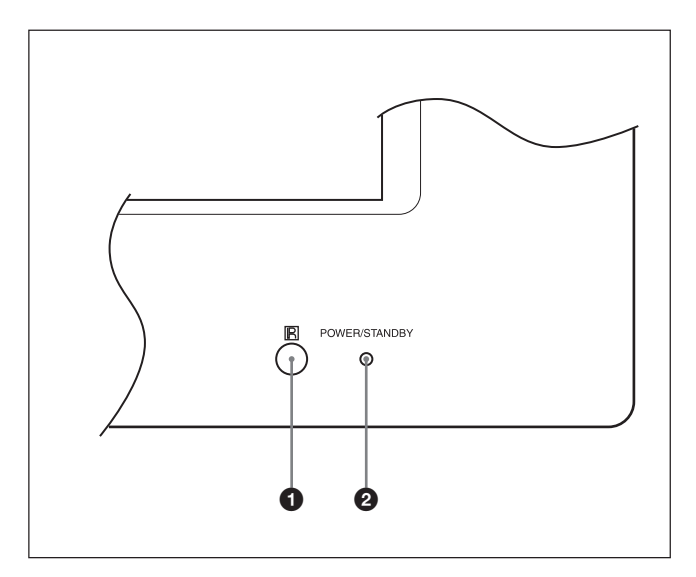

## 1 **Sensore del comando a distanza**

Riceve il segnale dal telecomando.

## 2 **Indicatore POWER/STANDBY**

Si illumina in verde quando il display viene attivato. Si illumina in rosso se il monitor è nel modo di attesa. Si illumina in arancione quando il display entra nel modo di risparmio energetico mentre un segnale viene trasmesso da un computer.

*Se l'indicatore POWER/STANDBY lampeggia, vedere "Funzione di autodiagnostica" a pagina 40 (IT).*

## **Sezione tasti di controllo (Parte superiore)**

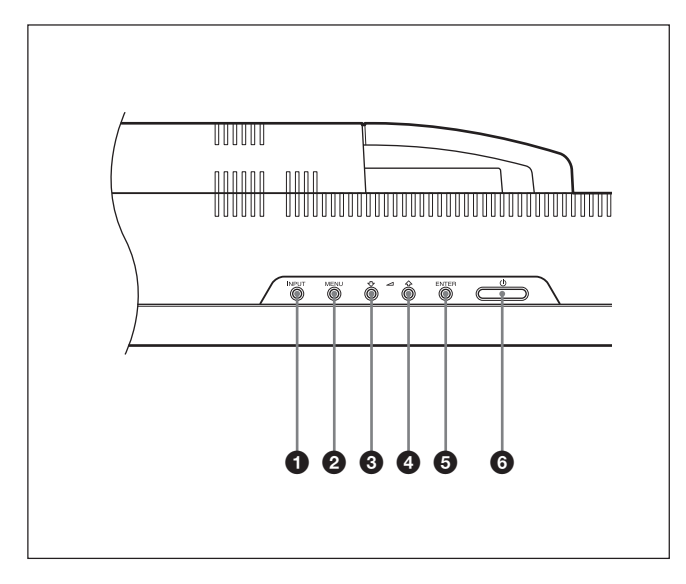

## 1 **Tasto INPUT**

Premere questo tasto per selezionare un segnale da trasmettere tramite il connettore INPUT o OPTION. Ad ogni pressione del tasto INPUT, il segnale da immettere cambia come segue.

 $\rightarrow$  INPUT1  $\longrightarrow$  INPUT2  $\longrightarrow$  OPTION1 $\neg$  $\Box$  OPTION2 (solo per FWD-42LX1)

Se nella sezione dei connettori OPTION non è stato installato l'adattatore opzionale, OPTION1 o OPTION2 verranno saltati.

## 2 **Tasto MENU**

Premere per visualizzare i menu. Premere di nuovo per disattivare la visualizzazione dei menu.

## **3 4** Tasto  $\sqrt{A}$  (cursore/volume)

Premere questo tasto per spostare il cursore (giallo), impostare un valore o regolare il volume dei diffusori.

#### 5 **Tasto ENTER**

Premere per effettuare l'impostazione.

#### 6 **Interruttore POWER**

Premere per attivare il display. Premere di nuovo per tornare al modo di attesa.

#### **Nota**

Per proteggere il pannello, è necessario attendere alcuni secondi per far sì che venga attivato il modo di accensione/attesa. Pertanto, dopo avere effettuato tale operazione attendere circa 5 secondi prima di premere nuovamente l'interruttore.

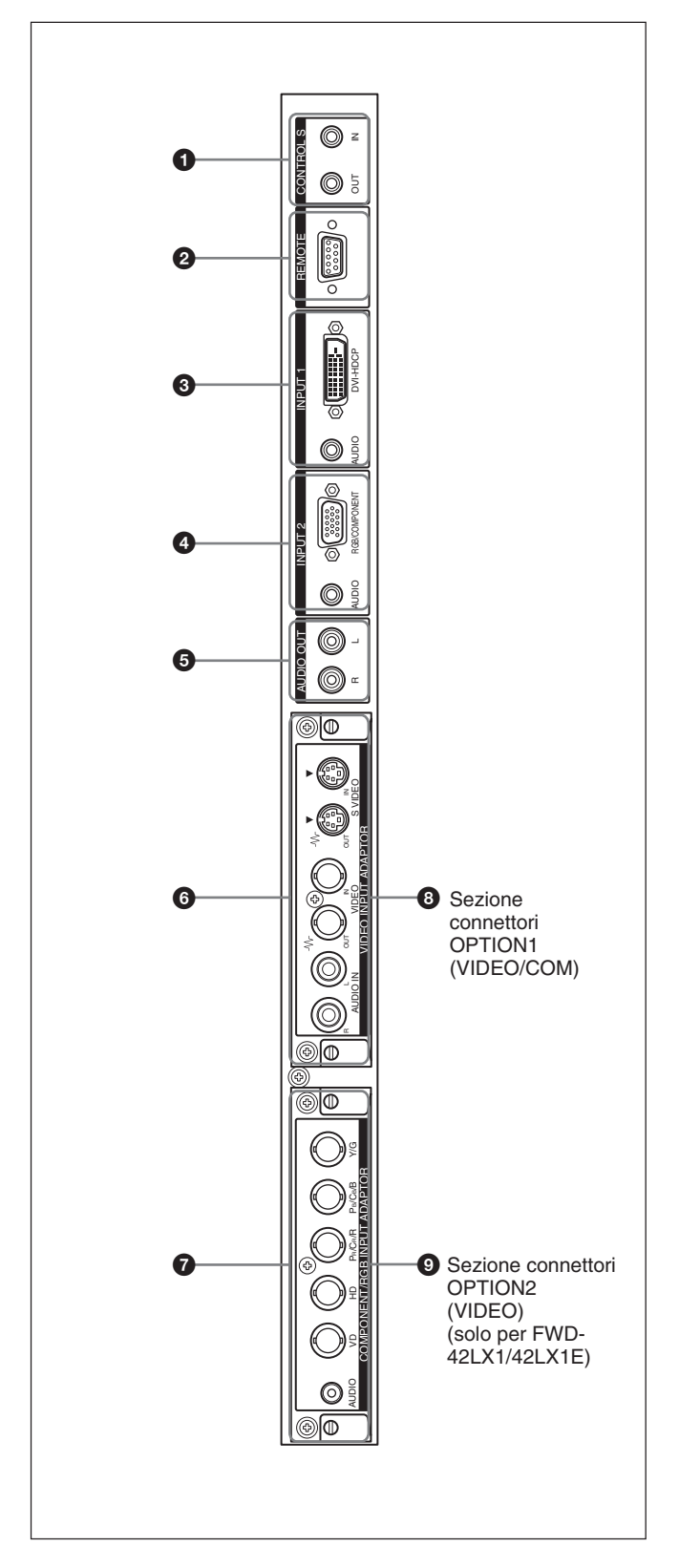

#### 1 **Connettore (minipresa) CONTROL S IN/OUT (Controllo ingresso/uscita segnale S)**

Mediante il collegamento al connettore CONTROL S di un dispositivo video o di un altro display, è possibile controllare più dispositivi con un solo telecomando. Collegare il connettore CONTROL S

**Pannello dei connettori** OUT del presente display al connettore CONTROL S IN dell'altro dispositivo, quindi collegare il connettore CONTROL S IN del presente display al connettore CONTROL S OUT dell'altro dispositivo.

## 2 **Connettore REMOTE (RS-232C) (D-sub a 9 piedini)**

Questo connettore consente il controllo a distanza del display mediante il protocollo RS-232C. Per ulteriori informazioni, contattare un rivenditore Sony autorizzato.

## 3 **Connettori INPUT1 (DIGITAL RGB IN)**

- **DVI:** questo connettore consente di effettuare il collegamento all'uscita del segnale RGB digitale di apparecchi video. Supporta la protezione da copia HDCP.
- **AUDIO (minipresa stereo):** immette un segnale audio. Consente di effettuare il collegamento all'uscita audio di apparecchi video.

### 4 **Connettori INPUT2 (ANALOG RGB/ COMPONENT IN)**

- **RGB/COMPONENT (D-sub a 15 piedini):** questo connettore consente di effettuare il collegamento all'uscita del segnale RGB analogico o del segnale componente (YUV) di un apparecchio video.
- **AUDIO (minipresa stereo):** immette un segnale audio. Consente di effettuare il collegamento all'uscita audio di un apparecchio video.

## 5 **AUDIO OUT L/R (presa a piedini)**

Emette l'audio del segnale correntemente indicato sullo schermo.

Emette un segnale audio corrispondente a Immagine Attiva nel modo P&P o PinP.

#### 6 **Connettori VIDEO (BKM-FW10 preinstallato solo per FWD-42LX1/32LX1).**

- **S VIDEO IN (mini DIN a 4 piedini):** collega all'uscita del segnale Y/C di un apparecchio video.
- **S VIDEO OUT (Mini DIN a 4 piedini):** consente di effettuare il collegamento all'ingresso del segnale Y/C di un apparecchio video.
- **VIDEO IN (tipo BNC):** consente di effettuare il collegamento all'uscita del segnale video di un apparecchio video.
- **VIDEO OUT (tipo BNC):** consente di effettuare il collegamento all'ingresso del segnale video di un apparecchio video.
- **AUDIO IN L/R (presa a piedini):** immette un segnale audio e collega all'uscita audio di un apparecchio video.

#### 7 **COMPONENT/RGB IN (adattatore di ingresso BKM-FW11 preinstallato solo sul modello FWD-42LX1)**

- **Y/G PB/CB/B PR/CR/R IN (tipo BNC):** consente di effettuare il collegamento all'uscita del segnale RGB analogico o del segnale componente (YUV) di un computer o di un apparecchio video.
- **HD VD IN:** consente di effettuare il collegamento all'uscita del segnale sincronico di un computer.
- **AUDIO (minipresa stereo):** questo connettore immette un segnale audio e consente di effettuare il collegamento all'uscita audio di un computer o di un apparecchio video.

#### 8 **Sezione connettori OPTION1 (porta VIDEO/ COM)**

Supporta i segnali video e la funzione di comunicazione.

#### 9 **Sezione connettori OPTION2 (porta VIDEO) (solo per FWD-42LX1/42LX1E)**

Supporta i segnali video. Installare l'adattatore opzionale dotato della funzione di comunicazione in **8** Sezione connettori OPTION1.

## **Adattatori opzionali (non in dotazione)**

I connettori contrassegnati da  $\mathbf{\Theta}$  e  $\mathbf{\Theta}$  sul pannello dei connettori sono di tipo ad inserimento e sono compatibili con tutti gli adattatori opzionali del display: BKM-FW10, BKM-FW11 o BKM-FW12. L'adattatore di ingresso BKM-FW10 è compatibile con i connettori della sezione  $\Theta$  e l'adattatore di ingresso BKM-FW11 con quelli della sezione  $\bullet$ . La sezione dei connettori OPTION2 è presente solo nel modello FWD-42LX1/42LX1E.

*Per ulteriori informazioni sull'installazione, rivolgersi ad un rivenditore Sony.*

#### **Adattatore active-through RGB/COMPONENT BKM-FW12 (non in dotazione)**

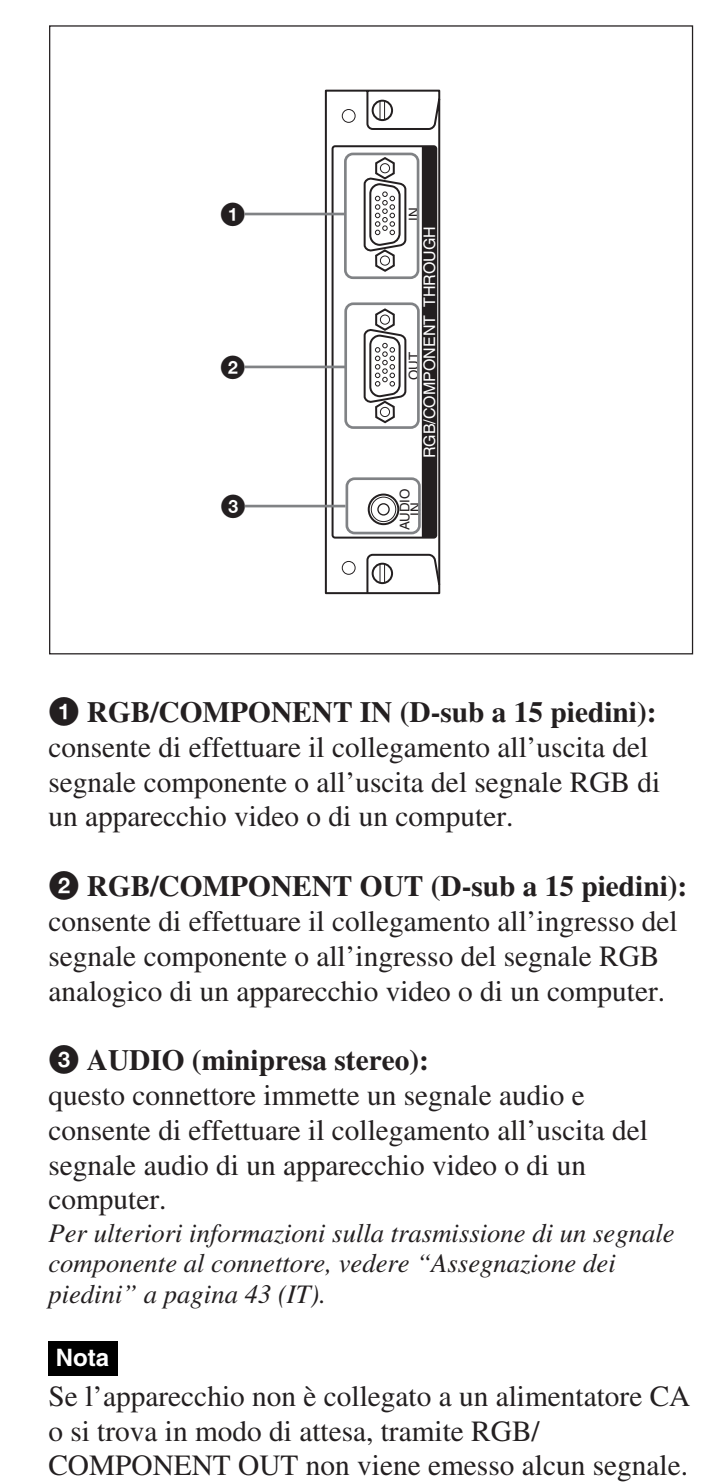

#### 1 **RGB/COMPONENT IN (D-sub a 15 piedini):** consente di effettuare il collegamento all'uscita del segnale componente o all'uscita del segnale RGB di un apparecchio video o di un computer.

#### 2 **RGB/COMPONENT OUT (D-sub a 15 piedini):**

consente di effettuare il collegamento all'ingresso del segnale componente o all'ingresso del segnale RGB analogico di un apparecchio video o di un computer.

## 3 **AUDIO (minipresa stereo):**

questo connettore immette un segnale audio e consente di effettuare il collegamento all'uscita del segnale audio di un apparecchio video o di un computer.

*Per ulteriori informazioni sulla trasmissione di un segnale componente al connettore, vedere "Assegnazione dei piedini" a pagina 43 (IT).*

## **Nota**

Se l'apparecchio non è collegato a un alimentatore CA o si trova in modo di attesa, tramite RGB/

## **Telecomando RM-980**

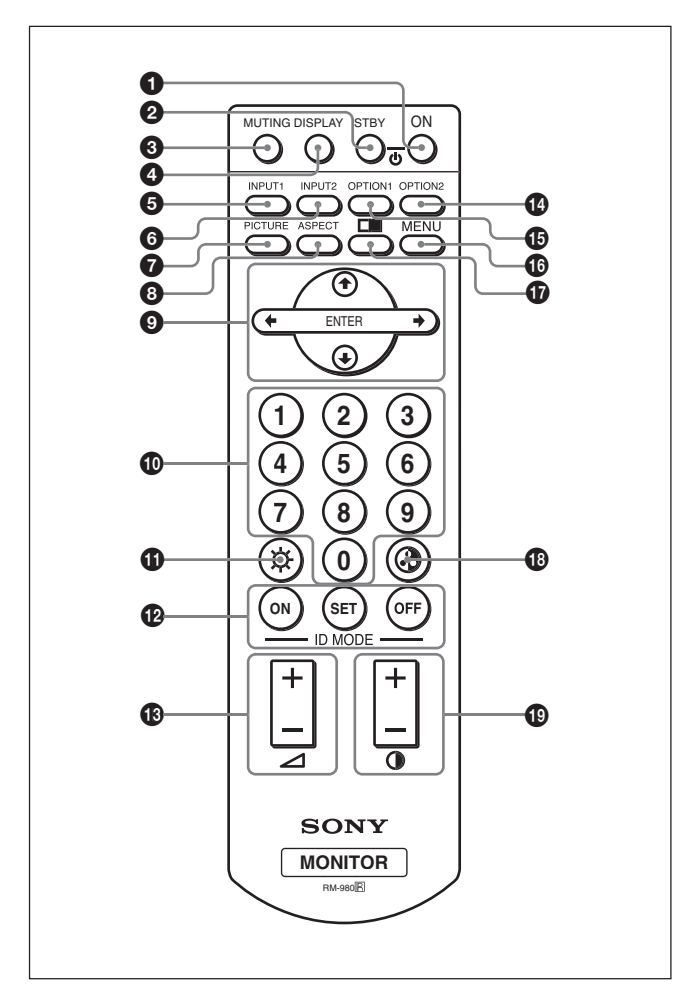

## **1** Interruttore POWER ON

Premere per attivare il display.

#### 2 **Tasto STANDBY**

Premere per impostare il display sul modo di attesa.

## 3 **Tasto MUTING**

Consente di disattivare l'audio. Premere di nuovo per ripristinare il suono.

## 4 **Tasto DISPLAY**

Premere questo tasto per visualizzare le informazioni relative ai segnali di ingresso e il modo immagine sullo schermo. Premere di nuovo per disattivare la visualizzazione.

Se dopo che questa informazione viene visualizzata non viene effettuata alcuna operazione entro alcuni secondi, l'informazione stessa scomparirà automaticamente.

## 5 **Tasto INPUT1**

Premere per selezionare il segnale immesso dai connettori INPUT1.

## 6 **Tasto INPUT2**

Premere per selezionare il segnale immesso dai connettori INPUT2. Ogni pressione consente di passare da RGB a COMPONENT e viceversa.

## 7 **Tasto PICTURE**

Consente di selezionare il Modo immagine. Ad ogni pressione del tasto, l'immagine passa a Vivido, Standard e Utente 1-3.

## 8 **Tasto ASPECT**

Seleziona il rapporto di formato dell'immagine (Modo ampio).

## 9 **Tasti** M**/**m**/**<**/**,**/ENTER**

I tasti  $\hat{\mathbf{f}}/\hat{\mathbf{f}}/\hat{\mathbf{f}}$  consentono di spostare il cursore del menu (giallo) e di impostare i valori. Premendo il tasto ENTER, si accede al menu selezionato o alle voci di impostazione.

#### 0 **Tasti numerici**

Premere per immettere il numero indice.

#### qa **Tasto BRIGHTNESS**

Regola la luminosità con il modo immagine impostato su "Utente1" a "Utente3". Premere questo tasto, quindi regolare la luminosità utilizzando il tasto  $\Theta$   $\uparrow/\downarrow$  o  $\leftarrow/\rightarrow$ .

## **<sup>** $\Phi$ **</sup> Tasti ID MODE (ON/SET/OFF)**

Premere il tasto ON per visualizzare sullo schermo un numero indice. Quindi immettere tramite i tasti numerici  $\Phi$  il numero indice del display che si desidera utilizzare e premere il tasto SET. Una volta terminata l'operazione, premere il tasto OFF per passare dal modo ID al modo normale. *Per informazioni sul numero indice, vedere "Utilizzo di un display specifico tramite il telecomando" a pagina 40 (IT).*

## qd **Tasto VOLUME +/–**

Consente di regolare il volume.

## **<sup>** $\Phi$ **</sup> Tasto OPTION2**

Seleziona il segnale immesso tramite l'adattatore opzionale (ad eccezione di BKM-FW10), se installato sull'apparecchio. Ad ogni pressione del tasto, il segnale trasmesso a OPTION2 cambia.

## **Nota**

Non è possibile utilizzare questo tasto con FWD-32LX1/32LX1E poiché non dispone della sezione connettori OPTION2.

#### $\bigoplus$  **Tasto OPTION1**

Se è installata una scheda opzionale, seleziona un segnale da trasmettere dall'apparecchio alla scheda opzionale. Ad ogni pressione del tasto, il segnale trasmesso a OPTION1 cambia.

#### **<sup>** $\Phi$ **</sup> Tasto MENU**

Premere per visualizzare il menu. Durante la visualizzazione del menu sul pannello del display, premere per tornare al menu precedente. Alla successiva pressione del tasto il menu scompare.

## qj **Tasto**

Consente di selezionare il modo PICTURE AND PICTURE (PAP). Ad ogni pressione, il modo si alterna tra PAP disattivato, P&P e PinP.

#### **<sup><sup>0</sup></sup> Tasto CHROMA**

Regola la saturazione del colore se il modo immagine è impostato su "Utente1" a "Utente3". Premere questo tasto, quindi regolare la centratura orizzontale con il tasto  $\overline{9}$   $\uparrow$  / $\downarrow$  o  $\leftarrow$  / $\rightarrow$ .

#### ql **Tasto CONTRAST +/–**

Regola il contrasto se il modo immagine è impostato su "Utente1" a "Utente3".

## **Installazione delle pile**

Inserire due pile R03 (formato AAA) rispettando la corretta polarità.

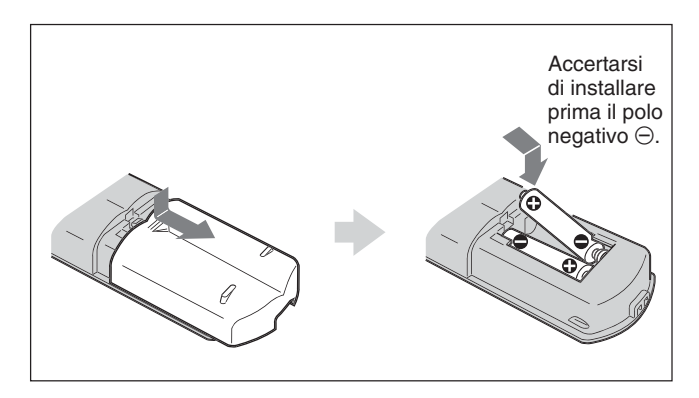

- Con un funzionamento normale, le pile durano circa sei mesi. Se il telecomando non funziona correttamente è possibile che le pile si siano scaricate in anticipo. In tal caso, sostituirle con altre nuove.
- Se si prevede di non utilizzare il telecomando per un lungo periodo, rimuovere le pile onde evitare danni dovuti a possibili perdite di elettrolita.

#### **Se il telecomando non funziona**

Controllare che l'indicatore POWER/STANDBY si illumini e che il Modo comando nel menu Telecomando non sia impostato su "Solo display". Il telecomando è in grado di operare il display solo se vengono rispettate le due condizioni che seguono.

- •Il display è acceso o si trova nel modo di attesa.
- •Il Modo comando nel menu Telecomando è impostato su "Display + Telecom." o "Solo telecom."

*Per informazioni su Modo comando, vedere "Modo comando" a pagina 19 (IT).*

## **Avvertenza**

## **Installare il display in un luogo spazioso**

- Durante l'installazione del display, accertarsi che lo spazio che lo circonda sia maggiore rispetto a quanto indicato nell'immagine sotto riportata.
- La temperatura ambiente deve essere compresa tra  $0 °C e + 35 °C$ .
- Per installare il display in posizione orizzontale, utilizzare l'apposito supporto SU-42FW/32FW (non in dotazione).
- Per l'eventuale installazione di altri materiali, quali staffe, viti o bulloni, non è specificare i nomi dei prodotti. Se si desidera installare tali materiali, rivolgersi ai rivenditori locali autorizzati. Per l'installazione, contattare personale qualificato Sony.
- Quando l'apparecchio è acceso, alcune parti potrebbero surriscaldarsi, causando eventuali ustioni. Quando il display è acceso, oppure appena è entrato nel modo di attesa, non toccare la parte superiore o quella posteriore dell'apparecchio.

#### **Installazione con il supporto (non in dotazione)**

#### **Parte anteriore**

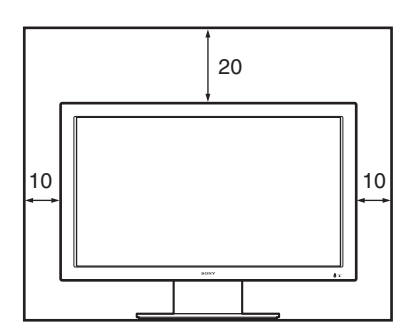

#### **Parte laterale**

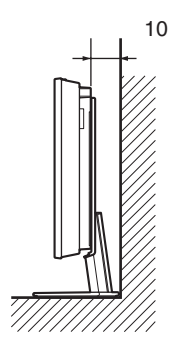

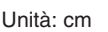

## **Installazione orizzontale del display Parte anteriore**

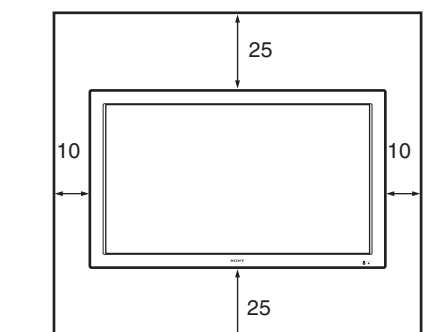

**Parte laterale**

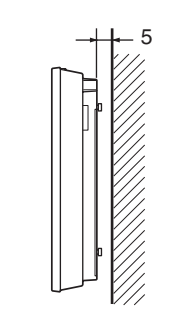

Unità: cm

## **Installazione verticale del display Parte anteriore**

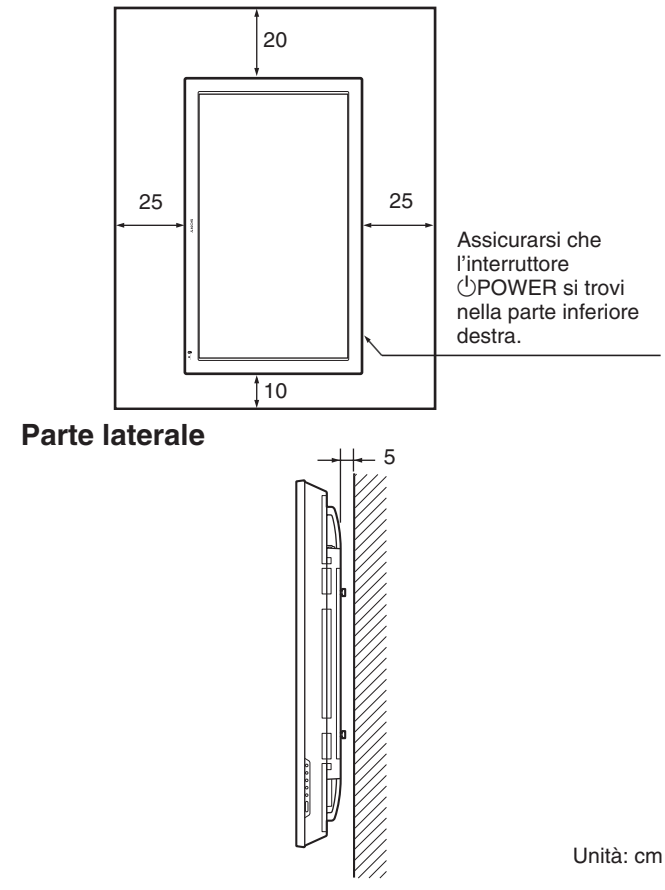

## **Nota**

Nell'installazione verticale del display, non è possibile utilizzare i diffusori SS-SP42FW/32FW (non in dotazione).

# **Collegamenti**

## **Operazioni preliminari**

- Assicurarsi che l'alimentazione di ogni apparecchio sia disattivata.
- Utilizzare cavi di collegamento adatti agli apparecchi da collegare.
- I connettori dei cavi devono essere inseriti saldamente nelle prese, diversamente si potrebbero verificare disturbi.
- Per scollegare il cavo, tirarlo dalla spina e mai dal cavo stesso.
- Fare riferimento al manuale delle istruzioni dell'apparecchio da collegare.
- •Inserire saldamente la spina nella presa AC IN.
- Per mantenere saldamente in posizione la spina CA, utilizzare uno dei due appositi fermi (in dotazione).

## **Collegamento dei diffusori**

È possibile ottenere una visione delle immagini più realistica collegando i diffusori SS-SP42FW/32FW (non in dotazione). È necessario accertarsi di effettuare correttamente il collegamento dei diffusori. Per ulteriori dettagli sul collegamento dei diffusori consultare le istruzioni per l'uso in dotazione con i diffusori.

*Per ulteriori informazioni sulle modalità di fissaggio dei cavi dei diffusori, consultare "Uso dei fermacavi" a pagina 15.*

## **Collegamento del cavo di alimentazione CA**

**1** Inserire il cavo di alimentazione CA nella presa AC IN. Quindi fissare il ferma spina CA (in dotazione) al cavo di alimentazione CA.

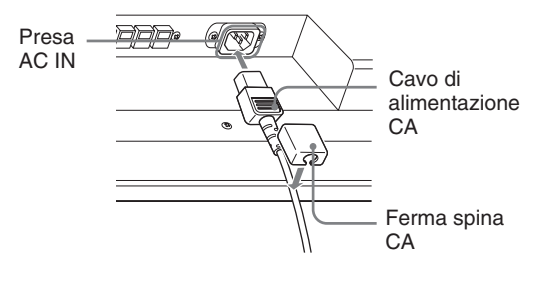

**2** Fare scorrere il ferma spina CA sul cavo finché non raggiunge la copertura della presa AC IN.

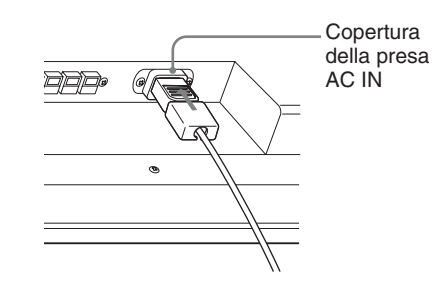

#### **Per rimuovere il cavo di alimentazione CA**

Dopo avere premuto ai lati e sbloccato il fermaspina CA, afferrare la spina ed estrarre il cavo di alimentazione CA.

## **Sistemazione dei cavi**

Il display dispone di copricavi posti nella parte posteriore. Prima di collegare i cavi al display, aprire i copricavi. Una volta collegati i cavi al display, chiudere di nuovo i copricavi.

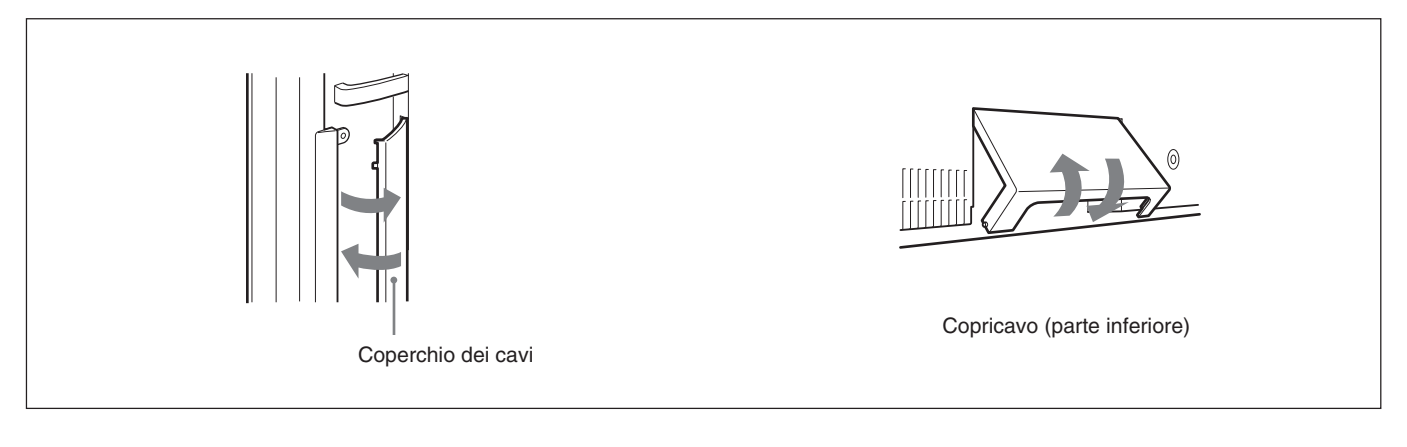

## **Uso dei fermacavi**

È possibile fissare in modo pratico i cavi utilizzando gli appositi fermacavi  $(x6)$  in dotazione. Selezionare sei degli otto fori disponibili per i fermacavi. Applicare i fermacavi come raffigurato di seguito.

Per collegare i diffusori SS-SP42FW (non in dotazione), fare passare i cavi dei diffusori attraverso gli appositi fermacavi nella parte posteriore del display (solo per FWD-42LX1/42LX1E).

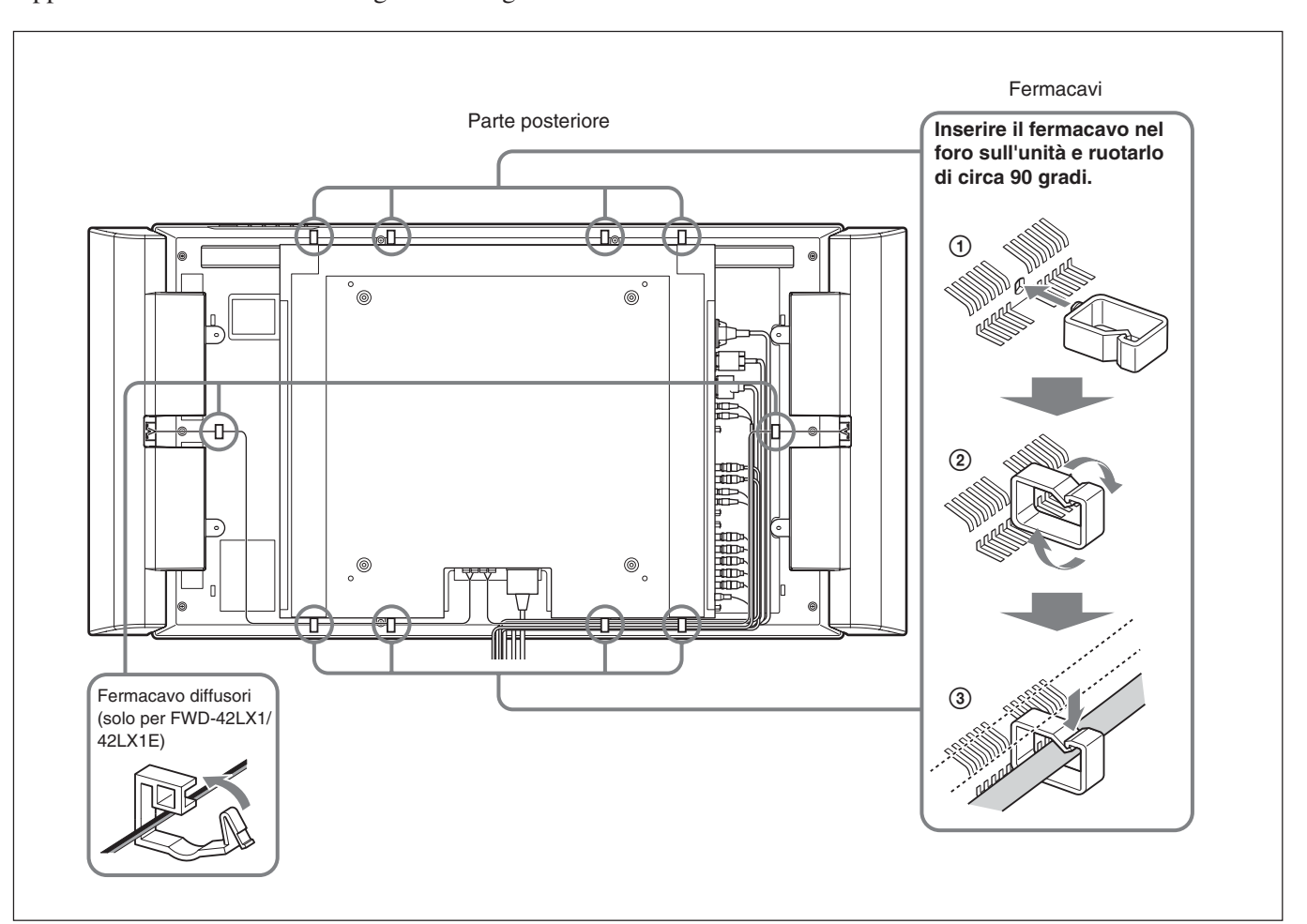

## **Utilizzo dei menu a schermo**

## **Funzionamento tramite i menu**

## **Tasti di funzionamento dei menu**

Per il funzionamento dei menu, utilizzare i tasti sul display e sul telecomando.

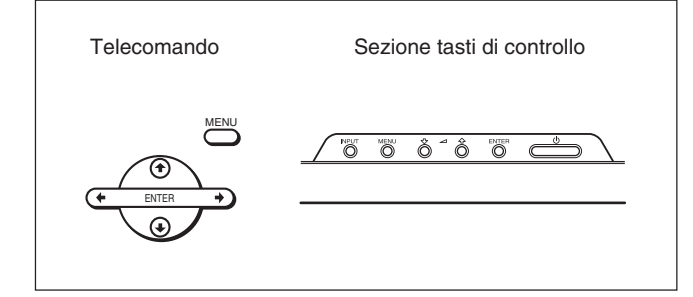

Nel presente manuale sono riportate le istruzioni per l'uso relative all'utilizzo dell'apparecchio mediante il telecomando. I tasti $\bigwedge^4$ e ENTER del telecomando, hanno la stessa funzione dei tasti  $\uparrow/\downarrow$  e ENTER del display.

#### **Nota**

In alcuni casi il funzionamento potrebbe variare poiché il display non è dotato del tasto  $\leftarrow$ / $\rightarrow$ .

## **Configurazione del menu**

*Per selezionare la lingua utilizzata nel menu, vedere "Selezione della lingua per le indicazioni a schermo" a pagina 36 (IT).*

**1** Premere MENU.

Sul panello del display appare il menu principale.

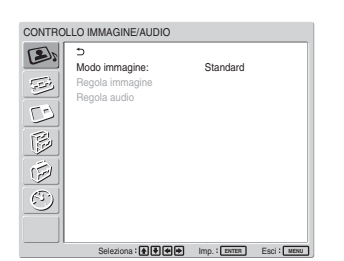

**2** Premere  $\uparrow/\downarrow$  per spostare il cursore (giallo) sul menu principale da selezionare, quindi premere ENTER. Il cursore passa al menu successivo.

**3** Premere  $\uparrow/\downarrow$  per spostare il cursore (giallo) sulla voce da selezionare, quindi premere ENTER. Viene visualizzato il menu relativo alla voce selezionata.

Per selezionare altre voci, ripetere la stessa procedura.

**4** Premere ↑/↓ per effettuare la regolazione o selezionare l'impostazione, quindi premere ENTER.

L'impostazione viene registrata e viene visualizzato il menu precedente.

Per completare la configurazione e tornare alla schermata normale, premere MENU. Per tornare al livello di menu precedente, premere  $\biguparrow/\bigdownarrow$  per spostare il cursore su  $\bigcirc$ , quindi premere ENTER  $\circ \leftarrow$ .

## **Guida dei menu**

## **Nota**

Le voci che non è possibile impostare o regolare (a seconda dell'impostazione o del tipo di ingresso del segnale) sono di colore grigio scuro.

## **A** Menu CONTROLLO IMMAGINE/ **AUDIO**

Regola la qualità dell'immagine e del suono delle immagini visualizzate sul display.

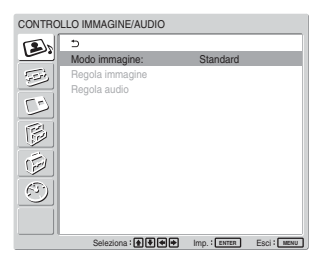

## **Mode immagine**

Imposta la qualità dell'immagine adatta al tipo di immagine o all'illuminazione del luogo in cui è installato l'apparecchio.

*Per ulteriori informazioni, vedere "Selezione della qualità dell'immagine" a pagina 24 (IT).*

## **Regola immagine**

È possibile effettuare la regolazione fine dell'immagine. Innanzitutto, impostare "Modo immagine" su "Utente1" a "Utente3".

## **Nota**

Non è possibile regolare la qualità audio se "Mode immagine" è impostato su "Vivido" o "Standard". *Per ulteriori informazioni, vedere "Regolazione dell'immagine" a pagina 25 (IT).*

## **Regola audio**

È possibile effettuare la regolazione fine dell'audio. Innanzitutto, impostare "Modo immagine" su "Utente1" a "Utente3".

## **Nota**

Non è possibile regolare la qualità audio se "Mode immagine" è impostato su "Vivido" o "Standard". *Per ulteriori informazioni, vedere "Regolazione della qualità dell'audio" a pagina 35 (IT).*

## **E** Menu COMANDO SCHERMO

Questo menu viene utilizzato per impostare le dimensioni e la posizione dell'immagine.

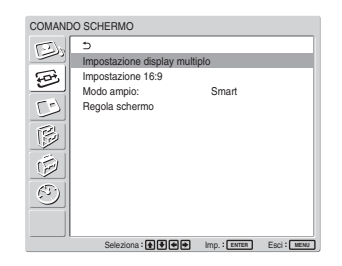

## **Impostazione display multiplo**

È possibile effettuare le impostazioni per il collegamento di più display che formino una disposizione da  $2 \times 2$ ,  $3 \times 3$  o  $4 \times 4$ . *Per ulteriori informazioni, vedere "Impostazione del display multiplo" a pagina 34 (IT).*

#### **Impostaz. 16:9**

Imposta la funzione modo a 16:9. La funzione Auto Wide (modo ampio automatico) consente di scegliere fra trasmissioni televisive ordinarie o immagini a schermo ampio, ciascuna delle quali possiede differenti proporzioni per la visualizzazione orizzontale e verticale; tale funzione consente inoltre di ingrandire automaticamente l'immagine a schermo ampio con rapporto di formato 16:9, rendendo possibile la visualizzazione appropriata per i vari tipi di immagine.

*Per ulteriori informazioni, vedere "Impostazione di Auto Wide" a pagina 29 (IT).*

#### **Modo ampio**

Seleziona la visualizzazione a schermo ampio in modo che corrisponda al tipo e alla dimensione dell'immagine.

*Per ulteriori informazioni, vedere "Impostazione del Modo ampio" a pagina 30 (IT).*

## **Regola schermo**

Utilizzare questo menu per ridimensionare o riposizionare l'immagine. Tramite questo menu, è inoltre possibile regolare il numero di pixel delle immagini.

*Per ulteriori informazioni, vedere "Modifica delle dimensioni e della posizione dell'immagine" a pagina 31 (IT).*

## **Nenu PICTURE AND PICTURE (PAP)**

È possibile visualizzare l'una accanto all'altra due immagini provenienti da sorgenti diverse, ad esempio da un computer e da un apparecchio video.

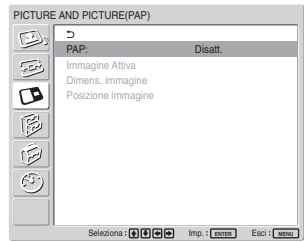

*Per ulteriori informazioni, vedere "Visualizzazione di due immagini contemporaneamente" a pagina 32 (IT).*

## **Menu IMPOSTAZIONE PERSONALIZZ.**

Consente di ridurre il consumo energetico o di impostare modi diversi.

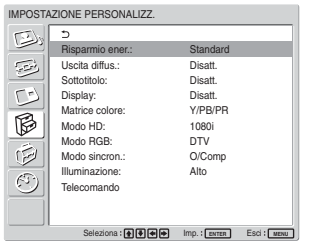

#### **Risparmio ener.**

Utilizzato per visualizzare lo schermo nel modo di risparmio energetico.

- **Standard:** funzione di risparmio energetico disattivata
- **Riduci:** funzione di risparmio energetico attivata Selezionando "Riduci", la luminosità dell'immagine viene ridotta in modo da consentire la visualizzazione delle immagini durante l'attivazione della funzione di risparmio energetico.

#### **Note**

- "Risparmio ener.: Riduci" viene ripristinato alla successiva accensione dell'apparecchio.
- È possibile regolare la qualità dell'immagine, anche se Risparmio ener è impostato su "Riduci". Tuttavia, se si aumenta il contrasto o la luminosità, è possibile che la funzione di risparmio energetico venga disattivata.

#### **Uscita diffus.**

Impostare questa voce su Attivato affinché l'audio venga emesso dai diffusori SS-SP42FW/32FW (non in dotazione).

#### **Sottotitolo**

Consente di visualizzare i sottotitoli. Nella combinazione Componente + Componente, è possibile visualizzare i sottotitoli per i soli segnali trasmessi da BKM-FW11 o BKM-FW12.

**Disatt.:** il sottotitolo non viene visualizzato. **CC1-4:** consente di visualizzare i sottotitoli

sovrapposti all'immagine.

#### **Display**

Selezionare Attivato per visualizzare le informazioni relative al segnale di ingresso e il modo immagine per circa cinque secondi sullo schermo quando l'apparecchio viene acceso o il segnale di ingresso viene commutato.

#### **Matrice colore**

Imposta la Matrice colore in modo da visualizzare le immagini in tonalità di colore naturali durante l'immissione di un segnale componente. *Per ulteriori informazioni, vedere "Regolazione della matrice di colore" a pagina 37 (IT).*

#### **Modo HD**

Consente di selezionare il modo in base al segnale componente analogico HD trasmesso al display. **1080i:** se viene immesso un segnale 1080i **1035i:** se viene immesso un segnale 1035i

#### **Modo RGB**

Consente di impostare il modo se al display è collegato un dispositivo che trasmette segnali RGB.

**DTV:** se collegato a un sintonizzatore digitale del segnale RGB e così via

**PC:** se collegato a un PC, e così via

#### **Modo sincron.**

Imposta il modo in base al segnale trasmesso al 13° piedino di RGB/COMPONENT. È possibile impostare i segnali unicamente su 575/50I o 480/60I.

**O/Comp:** se viene immesso un segnale orizzontale o un segnale di sincronizzazione composito.\* **Video:** se viene immesso un segnale video

\*A seconda del livello del segnale di sincronizzazione composito, è possibile che l'immagine non venga visualizzata correttamente. In questo caso, modificare l'impostazione del Modo sincron.

**Segnale di ingresso e impostazioni del modo di sincronizzazione**

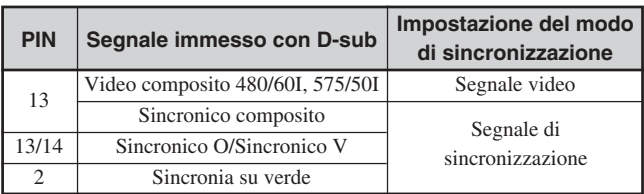

*Per ulteriori informazioni sull'assegnazione dei piedini ai connettori RGB/COMPONENT, vedere "Assegnazione dei piedini" a pagina 43 (IT).*

#### **Note**

- Esistono alcuni segnali di immagine per cui è possibile selezionare soltanto i segnali di sincronizzazione. In tal caso, anche se mediante il connettore a 13 piedini viene immesso un segnale video, l'immagine non viene visualizzata. Immettere i segnali di sincronizzazione orizzontale/verticale attraverso i connettori a 13 o 14 piedini oppure immettere i segnali di sincronismo su verde mediante il connettore RGB.
- Con il segnale di sincronismo su verde, se l'apparecchio non è stato impostato per accettare i segnali di sincronizzazione, l'immagine non viene visualizzata.
- I segnali del modo di sincronizzazione possono essere supportati solo con INPUT2.
- Non è possibile attivare le impostazioni del Modo sincron. per l'ingresso tramite schede opzionali.
- Questo apparecchio non supporta i tre valori dei segnali sincronici compositi e 576/60P.

#### **Illuminazione**

Consente di attivare l'illuminazione del logo "SONY" posto nella parte anteriore del display.

#### **Telecomando**

Questo menu viene utilizzato per le impostazioni del telecomando.

#### **Numero indice**

Per impostare il numero indice del display.

#### **Nota**

Per impostare i numeri, utilizzare i tasti sul display. Non è possibile impostare il numero di indice mediante il telecomando.

*Per ulteriori informazioni sui numeri indice, vedere "Utilizzo di un display specifico tramite il telecomando" a pagina 40 (IT).*

#### **Modo comando**

Consente di selezionare la funzione del telecomando.

- **Display+Telecom.:** per attivare il telecomando in dotazione con il display.
- **Solo display:** per disattivare il funzionamento tramite telecomando. In tal modo, è possibile effettuare le impostazioni del display solo tramite i tasti di controllo posti sul display stesso.
- **Solo telecom.:** per disattivare i comandi posti sul display se si desidera controllarlo solo tramite il telecomando. In tal modo, è possibile effettuare le impostazioni del display tramite il telecomando.

#### **Nota**

All'interno di questa voce, i modi selezionabili variano in base al tasto utilizzato per l'attivazione. Se si utilizza ENTER del telecomando, è possibile selezionare soltanto "Display + Telecom." o "Solo telecom."

Se si utilizza ENTER sul display, è possibile selezionare soltanto "Display + Telecom." o "Solo display".

## **FEA Menu IMPOSTAZIONE INIZIALE INFORMAZIONI**

È possibile selezionare la lingua a schermo o il segnale di ingresso oppure impostare la funzione Blocco sicurezza.

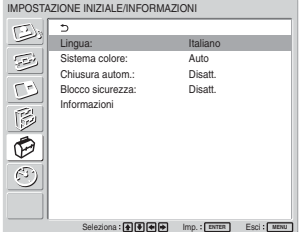

#### **Lingua**

Seleziona la lingua delle indicazioni a schermo (giapponese, inglese, tedesco, francese, spagnolo o italiano).

*Per ulteriori informazioni, vedere "Selezione della lingua per le indicazioni a schermo" a pagina 36 (IT).*

#### **Sistema colore**

Consente di selezionare il sistema di colore dei segnali video.

**Auto:** per impostare automaticamente il sistema di colore.

**NTSC:** per visualizzare i segnali NTSC

**NTSC4.43:** per visualizzare i segnali NTSC4.43

**PAL:** per visualizzare i segnali PAL

**SECAM:** per visualizzare i segnali SECAM

**PAL-M:** per visualizzare i segnali PAL-M

**PAL-N:** per visualizzare i segnali PAL-N

PAL60: per visualizzare i segnali PAL60

#### **Chiusura autom.**

Se questa voce viene impostata su "Attivato", nel caso non venga immesso alcun segnale ai connettori di ingresso COMPONENT o DVI per oltre cinque minuti circa, il display entra automaticamente nel modo di attesa. Nel caso non venga immesso alcun segnale ai connettori di ingresso DVI o RGB per oltre trenta secondi circa, il display entra automaticamente nel modo di risparmio energetico. Per attivare il display, premere l'interruttore UPOWER posto sul display oppure il tasto POWER ON del telecomando. Nel modo di risparmio energetico, il display viene automaticamente attivato all'immissione di un segnale.

#### **Blocco sicurezza**

Consente di impostare il blocco di sicurezza del display.

**Disatt.:** per disattivare il blocco di sicurezza.

**Attivato:** se impostato, occorre immettere una password per impostare il blocco di sicurezza.

*Per ulteriori informazioni, vedere "Impostazione del blocco di sicurezza" a pagina 39 (IT).*

### **Informazioni**

Questo menu viene utilizzato per visualizzare le informazioni relative alle condizioni interne del display.

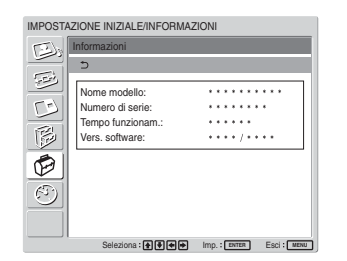

**Nome Modello** Indica il nome del modello.

**Numero di Serie** Indica il numero di serie.

#### **Tempo funzionam.**

Indica il numero totale delle ore di funzionamento.

#### **Nota**

Il modo di attesa non viene preso in considerazione nel Tempo funzionam.

**Vers. software** Indica la versione del software del sistema.

## **Menu TIMER/OROLOGIO**

Consente di impostare il timer, regolare l'ora, visualizzare l'orologio incorporato o impostare l'accensione/spegnimento automatici dell'apparecchio ad un'ora preimpostata.

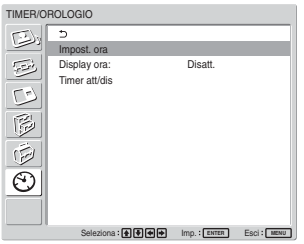

#### **Nota**

L'ora e la data non sono preimpostate in fabbrica.

#### **Impost. ora**

Consente di impostare l'ora. *Per ulteriori informazioni, vedere "Regolazione dell'ora e del giorno" a pagina 37 (IT).*

#### **Display ora**

Se impostata, questa voce consente di visualizzare l'ora sullo schermo. *Per ulteriori informazioni, vedere "Visualizzazione dell'ora" a pagina 38 (IT).*

#### **Timer att/dis**

Consente di impostare l'ora di attivazione e disattivazione dell'alimentazione.

*Per ulteriori informazioni, vedere "Funzione Timer att/dis" a pagina 38 (IT).*

## **Riproduzione dell'immagine**

## **Operazioni preliminari**

- Accendere il display.
- Accendere l'apparecchio collegato e riprodurre una sorgente video.
- Quando si attiva l'alimentazione o si cambia segnale di ingresso, se si desidera visualizzare le informazioni relative al segnale di ingresso impostare "Display" nel menu Impostazione personalizz. su Attivato.
- Per selezionare la lingua utilizzata nel menu, vedere "Selezione della lingua per le indicazioni a schermo" a pagina 36 (IT).

## **Cambiamento del segnale di ingresso**

- **Input1 DVI:** seleziona il segnale (RGB digitale) trasmesso ai connettori INPUT1.
- **Input2 RGB:** seleziona il segnale (RGB analogico) trasmesso ai connettori INPUT2.
- **Input2 Component:** seleziona il segnale (componente) trasmesso ai connettori INPUT2.
- **Option1/2 Video:** seleziona il segnale (video) immesso dall'apparecchio collegato ai connettori della sezione opzionale 1 o 2.
- **Option1/2 S Video:** seleziona il segnale (S video) immesso dall'apparecchio collegato ai connettori della sezione opzionale 1 o 2.
- **Option1/2 RGB:** seleziona il segnale (RGB analogico) immesso dall'apparecchio collegato ai connettori della sezione opzionale 1 o 2.
- **Option1/2 Component:** seleziona il segnale (componente) immesso dall'apparecchio collegato ai connettori della sezione opzionale 1 o 2.

Per cambiare segnale di ingresso, premere i tasti INPUT1, INPUT2, OPTION1 o OPTION2 del telecomando. Se al connettore di ingresso selezionato è possibile trasmettere più formati di segnale, ad ogni pressione del tasto corrispondente l'indicazione cambia.

Ad esempio, ad ogni pressione del tasto INPUT2, l'indicazione si alterna tra "Input2 RGB" e "Input2 Component".

Sul pannello del display viene visualizzato il segnale di ingresso selezionato.

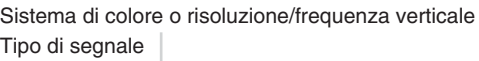

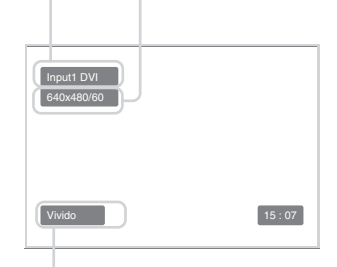

Modo immagine

È possibile alternare il segnale immesso utilizzando il tasto OPTION sul display.

## **Note**

- Come sorgente di ingresso, si consiglia di utilizzare un apparecchio video dotato di TBC (time base corrector). Se il monitor riceve un segnale privo di TBC, l'immagine potrebbe sparire a causa di disturbi generati dal segnale sincronico.
- Se da più sistemi vengono trasmessi segnali nello stesso formato, l'impostazione relativa alla qualità dell'immagine viene ripristinata sull'ultimo valore impostato (solo se i formati del segnale sono identici).

Riproduzione dell'immagine

## **Informazioni relative al segnale di ingresso, al modo immagine e alle condizioni del display**

Le informazioni relative al segnale di ingresso e al modo immagine vengono visualizzate sul pannello del display per circa cinque secondi quando l'alimentazione viene attivata o quando si cambia il segnale di ingresso.

Per disattivare questa funzione, seguire la procedura descritta di seguito.

**1** Nel menu IMPOSTAZIONE PERSONALIZZ., premere  $\biguparrow/\bigdownarrow$  per spostare il cursore (giallo) su "Display", quindi premere ENTER. Sul pannello del display appare il seguente menu.

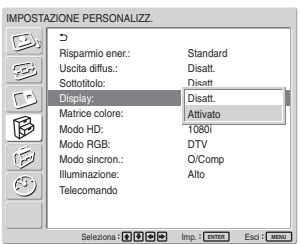

2 Premere  $\uparrow/\downarrow$  per impostare "Display" su "Disatt", quindi premere ENTER.

## **Per visualizzare le informazioni**

Impostare "Display" su "Attivato" al punto **2** di cui sopra, quindi premere ENTER. L'impostazione di fabbrica è "Attivato".

#### **Nota**

È possibile visualizzare le informazioni relative al segnale di ingresso e al modo immagine ogni volta che lo si desidera premendo il tasto DISPLAY sul telecomando, senza tenere conto delle impostazioni eseguite.

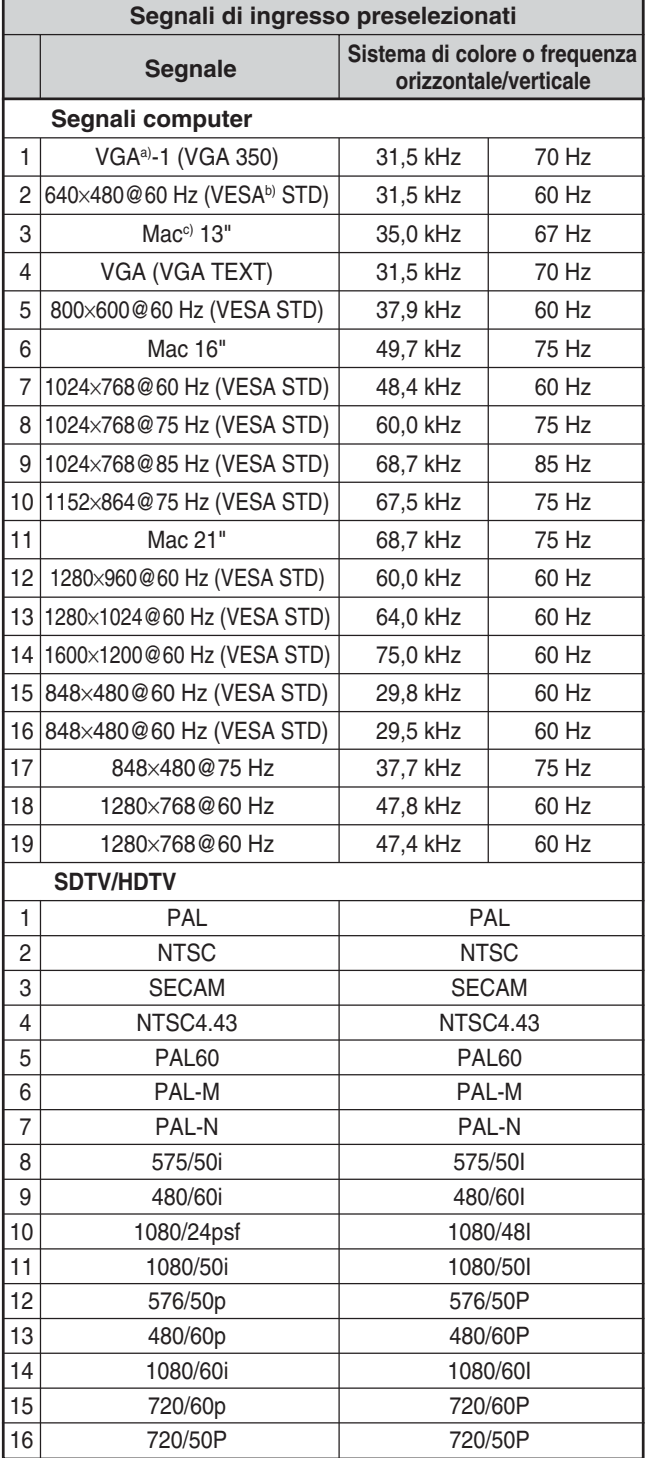

- a) VGA è un marchio di fabbrica registrato di International Business Machines Corporation, USA.
- b) VESA è un marchio di fabbrica registrato di Video Electronics Standards Association.
- c) Mac (Macintosh) è un marchio di fabbrica registrato di Apple Computer, Inc.

#### **Note**

- Se viene trasmesso un segnale HDTV, trasmettere il segnale sincronico a tre livelli al 2° piedino di RGB/ COMPONENT (D-sub a 15 piedini) del connettore INPUT2 o BKM-FW12.
- Se in seguito alla trasmissione di un segnale DVD al display i colori risultano eccessivamente chiari, regolare la voce "Colore" nel menu Regola immagine.
- Una volta effettuata la regolazione della fase, la risoluzione viene ridotta.

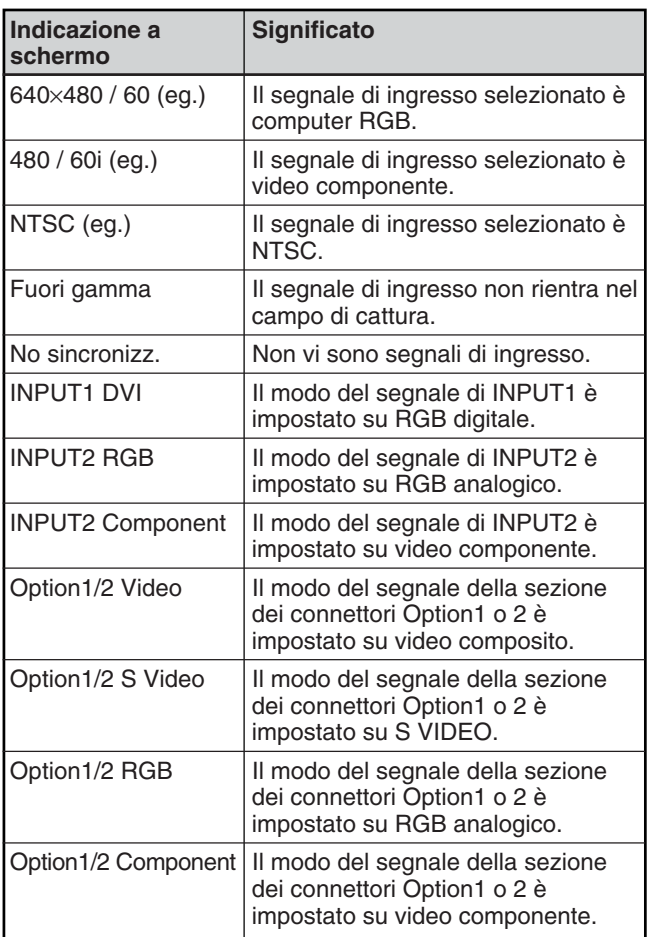

#### **Indicazioni a schermo relative alle condizioni effettive del display**

# **Selezione della qualità dell'immagine**

È possibile impostare la qualità dell'immagine corretta per il tipo di immagine o di illuminazione del luogo in cui è installato l'apparecchio.

## **1** Premere MENU.

Sul pannello del display viene visualizzato il menu principale.

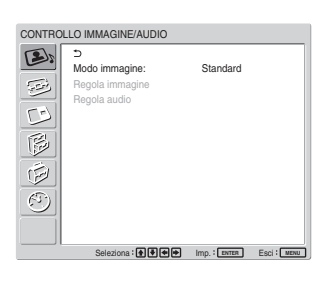

2 Premere  $\uparrow/\downarrow$  per spostare il cursore (giallo) su "CONTROLLO IMMAGINE/AUDIO", quindi premere ENTER. Sul pannello del display viene visualizzato il menu

CONTROLLO IMMAGINE/AUDIO.

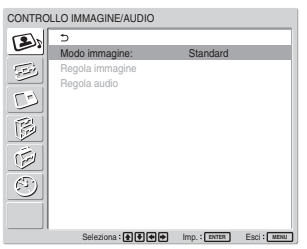

**3** Premere  $\uparrow/\downarrow$  per spostare il cursore (giallo) su "Modo immagine", quindi premere ENTER. Sul pannello del display viene visualizzato il menu riportato di seguito.

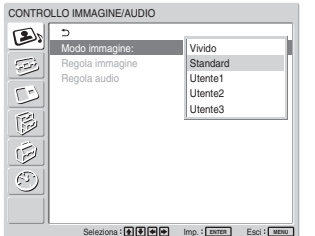

- **4** Selezionare il modo di immagine utilizzando  $\uparrow/\downarrow$ . **Vivido:** se il contorno dell'immagine e il contrasto vengono impostati sui valori massimi, le immagini risultano più nitide.
	- **Standard:** consente di ottenere immagini realistiche con contrasto e contorno dell'immagine moderati.
	- **Utente1-3:** È possibile impostare la qualità dell'immagine come desiderato utilizzando il menu per la regolazione dell'immagine.
- **5** Premere ENTER per tornare al menu CONTROLLO IMMAGINE/AUDIO.

## **Regolazione dell'immagine**

Durante la visualizzazione dell'immagine è possibile regolarne il contrasto, la luminosità, il colore, la fase e così via come desiderato. Le regolazioni possono essere effettuate separatamente per ogni segnale di ingresso ed è inoltre possibile memorizzarle. Impostare il Modo immagine su una delle impostazioni "Utente1" a "Utente3".

## **Regolazione di contrasto, luminosità, colore, fase e così via**

Premere MENU per visualizzare il menu principale e regolare le voci "Retroilluminaz.", "Contrasto", "Luminosità", "Colore", "Fase", "Nitidezza", "Riduz. disturbo," "Cinema Drive", "Immagine dinam.," "Temp. colore", "Correz. colore" o "Correz. gamma" del menu Regola immagine.

## **Retroilluminaz.**

Selezionare "Retroilluminaz." tramite  $\biguparrow/\bigdownarrow$ , quindi premere ENTER. Regolare la luminosità dello sfondo tramite  $\bigoplus/\bigoplus/\bigoplus$  su un livello compreso tra MIN (0) e MAX (100), quindi premere ENTER.

 $\diamondsuit$ : per aumentare la luminosità dello sfondo  $\blacklozenge$  = per diminuire la luminosità dello sfondo

## **Contrasto**

Selezionare "Contrasto" tramite  $\uparrow/\downarrow$ , quindi premere ENTER.

Regolare il contrasto tramite  $\bigoplus$ / $\bigoplus$ / $\bigoplus$  su un livello compreso tra MIN (0) e MAX (100), quindi premere ENTER.

**↑/→:** per aumentare il contrasto dell'immagine  $\bigtriangledown$  per diminuire il contrasto dell'immagine

## **Luminosità**

Selezionare "Luminosità" tramite  $\uparrow/\downarrow$ , quindi premere ENTER.

Regolare la luminosità tramite  $\hat{\mathbf{f}}/\hat{\mathbf{H}}/\hat{\mathbf{H}}$  su un livello compreso tra MIN (0) e MAX (100), quindi premere ENTER.

**↑/→:** per rendere più luminosa l'immagine  $\bigcup$  **:** per rendere più scura l'immagine

## **Colore**

Selezionare "Colore" tramite  $\uparrow/\downarrow$ , quindi premere ENTER.

Regolare il colore tramite  $\bigoplus$ / $\bigoplus$ / $\bigoplus$  su un livello compreso tra MIN (0) e MAX (100), quindi premere ENTER.

**↑/→:** per aumentare l'intensità del colore

 $\bigcup$  **:** per diminuire l'intensità del colore

#### **Fase**

Selezionare "Fase" tramite  $\uparrow/\downarrow$ , quindi premere ENTER.

Regolare la fase tramite  $\bigwedge^{\bullet} \bigwedge^{\bullet} \longrightarrow$  su un livello compreso tra LEFT (50) e RIGHT (50), quindi premere ENTER.

**↑/→:** per rendere verdastra l'intera immagine **↓/←:** per rendere rossastra l'intera immagine

## **Nitidezza**

Selezionare "Nitidezza" utilizzando ↑/↓, quindi premere ENTER.

Regolare la nitidezza utilizzando  $\bigwedge^{\bullet}/\bigwedge^{\bullet}/\bigwedge^{\bullet}$ secondo la gamma compresa tra MIN (0) e MAX (10), quindi premere ENTER.

**↑/→:** per aumentare la nitidezza dell'immagine **↓/←:** per diminuire la nitidezza dell'immagine

#### **Riduz. disturbo (Noise Reduction, riduzione del disturbo)**

Consente di ridurre i disturbi della granulosità e del colore dell'immagine.

**1** Selezionare "Riduz. disturbo" utilizzando  $\uparrow/\downarrow$ , quindi premere ENTER. Sul pannello del display viene visualizzato ilseguente menu.

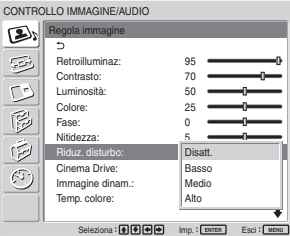

- **2** Selezionare il modo Riduz.disturbo tramite  $\uparrow/\downarrow$ . **Disatt.:** il segnale dell'immagine viene visualizzato direttamente.
	- **Basso:** per impostare l'elaborazione Riduz.disturbo su un livello basso
	- **Medio:** per impostare l'elaborazione
	- Riduz.disturbo su un livello medio
	- **Alto:** per impostare l'elaborazione Riduz.disturbo su un livello alto

**3** Premere ENTER per tornare al menu Regola immagine.

#### **Cinema Drive**

Consente di rilevare automaticamente un'immagine contenuta in un supporto di immagini in movimento da 24 fotogrammi e di riprodurla ottimizzando le caratteristiche proprie delle immagini in movimento.

**1** Selezionare "Cinema Drive" tramite  $\uparrow/\downarrow$ , quindi premere ENTER.

Viene visualizzato il seguente menu.

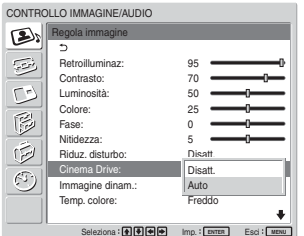

- **2** Selezionare il modo Cinema Drive tramite  $\uparrow/\downarrow$ . **Disatt.:** per riprodurre l'immagine in base al relativo segnale.
	- **Auto:** per riprodurre l'immagine di un film ottimizzando le caratteristiche proprie delle immagini in movimento originali.

#### **Immagine dinam.**

Aumenta il contrasto rendendo più luminoso il bianco e più scuro il nero.

**1** Selezionare "Immagine dinam." utilizzando  $\uparrow/\downarrow$ , quindi premere ENTER. Sul pannello del display viene visualizzato il seguente menu.

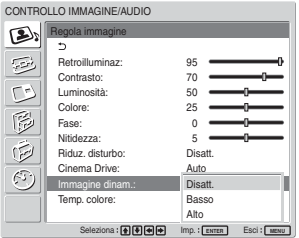

**2** Selezionare il modo Immagine dinam. tramite  $A/L$ 

**Disatt.:** consente di disattivare la funzione Immagine dinam.

- **Basso:** consente di impostare la funzione Immagine dinam. sul valore basso.
- **Alto:** consente di impostare la funzione Immagine dinam. sul valore alto.
- **3** Premere ENTER per tornare al menu Regola immagine.

#### **Temp. colore (temperatura di colore)**

Per impostare la temperatura di colore è possibile selezionare "Freddo", "Neutro" o "Caldo" oppure regolare con maggiore accuratezza ogni guadagno.

- **Selezionare "Temp colore" tramite ↑/↓, quindi** premere ENTER.
- **2** Selezionare la temperatura di colore tramite  $\hat{\mathbf{f}}/\hat{\mathbf{f}}$ , quindi premere ENTER.
	- **Freddo:** per impostare una temperatura di colore elevata
	- **Neutro:** per impostare la temperatura di colore su un valore neutro
	- **Caldo:** per impostare una temperatura di colore bassa
	- **Colore1 3:** per impostare i valori relativi a ciascun guadagno separatamente

Se si seleziona "Caldo", "Neutro" o "Freddo", il monitor torna al menu Regola immagine.

#### **Se viene selezionato da "Colore1" a "Colore3"**

- (1) Premere  $\uparrow/\downarrow$  per spostare il cursore (giallo) sulla voce di guadagno che si desidera impostare, quindi premere ENTER.
- (2) Regolare il guadagno (da 0 a 100) mediante  $\bigoplus/\bigoplus/\bigoplus/\bigoplus$ , quindi premere ENTER. Il menu torna al menu Temp. colore.

#### **Correz. colore**

Consente di riprodurre fedelmente i colori.

**1** Selezionare "Correz. colore" tramite  $\uparrow/\downarrow$ , quindi premere ENTER.

Viene visualizzato il seguente menu.

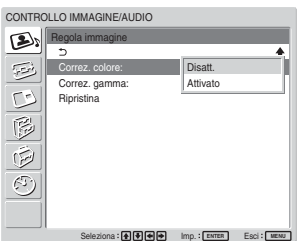

2 Selezionare il modo Correz. colore tramite  $\uparrow/\downarrow$ . **Disatt.:** per disattivare la funzione Correz. colore. **Attivato:** per attivare la funzione Correz. colore.

### **Correz. gamma**

Consente di regolare in modo automatico il bilanciamento tra le parti luminose e scure delle immagini.

**1** Selezionare "Correz. gamma" utilizzando  $\uparrow/\downarrow$ , quindi premere ENTER. Sul pannello del display viene visualizzato il seguente menu.

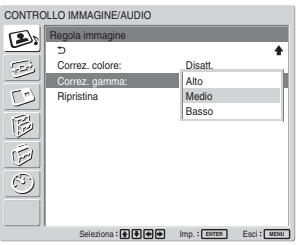

- **2** Selezionare il modo relativo alla correzione della gamma tramite  $\biguparrow/\bigdownarrow$ .
	- **Alto:** per impostare la correzione della gamma su un valore alto
	- **Medio:** per impostare la correzione della gamma su un valore medio
	- **Basso:** per impostare la correzione della gamma su un valore basso
- **3** Premere ENTER per tornare al menu Regola immagine.

#### **Note**

- Le impostazioni di Colore e Fase non sono disponibili con il segnale RGB.
- L'impostazione di Fase non è disponibile con un segnale componente.
- L'impostazione di Fase non è disponibile con una sistema di colore PAL, PAL-M, PAL-N, PAL60 o SECAM.
- Non è possibile regolare Fase se viene immesso un segnale in bianco e nero.

## **Ripristino delle voci del menu Regola immagine alle impostazioni originali**

**1** Nel menu Regola immagine, premere  $\uparrow/\downarrow$  per spostare il cursore (giallo) su "Ripristina", quindi premere ENTER.

Sul pannello del display appare il seguente menu.

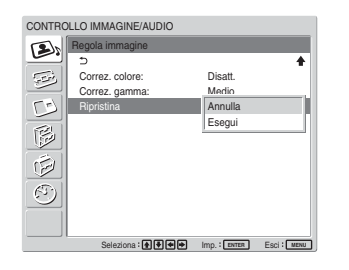

**2** Premere  $\uparrow/\downarrow$  per spostare il cursore (giallo) su "Esegui", quindi premere ENTER. Le voci del menu Regola immagine vengono ripristinate sui valori predefiniti.

#### **Nota**

Non verranno cancellati i valori impostati per Colore1 – 3 di Temp. colore.

#### **Per annullare la funzione di ripristino**

Premere MENU prima di ENTER. In alternativa, selezionare "Annulla" utilizzando  $\biguparrow/\bigdownarrow$ , quindi premere ENTER.

# **Ingrandimento dell'immagine**

Consente di ingrandire l'immagine in base alle proprie esigenze.

Per il Modo ampio sono disponibili le seguenti possibilità di selezione.

#### **Immagini originali Immagini (tipo immagine) ingrandite**

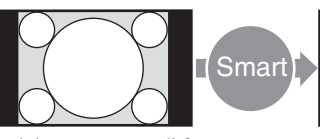

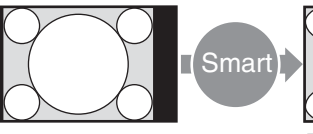

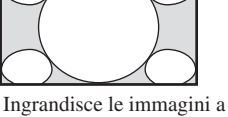

Immagini con rapporto di formato 4:3 (rapporto di formato: 4:3).

schermo pieno con rapporto di formato 4:3 in immagini con rapporto di formato 16:9.

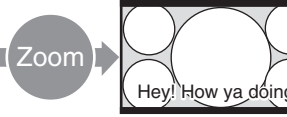

• Immagini di video camere o DVD contenenti informazioni relative al rapporto di formato (tipo ID-1)

Durante l'allineamento con i lati destro e sinistro dello schermo, le immagini vengono ingrandite a schermo pieno. (A seconda dell'immagine, è possibile che sulle parti inferiore e superiore dello schermo rimangano visualizzate delle bande nere.)

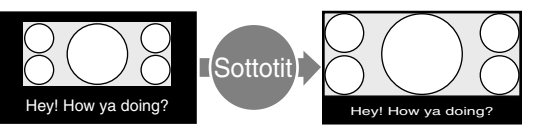

Film girati in CinemaVision e così via che appaiono allungati nel senso orizzontale dello schermo e contengono sottotitoli all'esterno dell'immagine (rapporto di formato: 2,35:1)

L'immagine viene visualizzata sullo schermo comprimendo unicamente l'area di visualizzazione dei sottotitoli ingrandendo contemporaneamente le dimensioni a schermo pieno ed effettuando l'allineamento con i bordi destro e sinistro dello schermo.

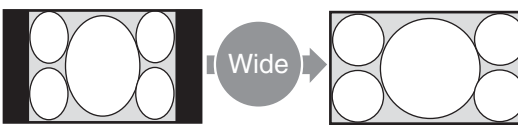

Immagini di video camere o DVD contenenti informazioni relative al rapporto di formato (tipo ID-1)

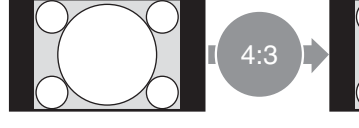

Immagini con rapporto di formato 4:3 (rapporto di formato: 4:3).

I bordi destro e sinistro dell'immagine vengono ingranditi a schermo pieno senza che vengano modificati i bordi superiore e inferiore.

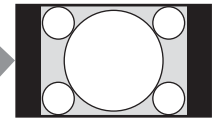

Consente di visualizzare l'immagine senza effettuare ingrandimenti.

## **Impostazione di Auto Wide**

La funzione 16:9 automatico consente di riprodurre fedelmente le immagini in base al segnale di controllo di identificazione che rileva il formato del segnale video o di ingrandire in modo ottimale vari tipi di immagine.

È inoltre possibile ingrandire le immagini con rapporto di formato 4:3 in 16:9.

#### **Segnale di controllo di identificazione**

Questo segnale di controllo consente di riprodurre fedelmente sullo schermo del televisore il rapporto di formato dell'immagine originale. Di seguito vengono riportate le immagini contenenti questo tipo di segnale:

- Immagini registrate mediante una videocamera contenente informazioni sul rapporto di formato (formato ID-1)
- Trasmissioni televisive contenenti un segnale che consente di impostare il rapporto di formato su 4:3.

## **1** Premere MENU.

Sul pannello del display viene visualizzato il menu principale.

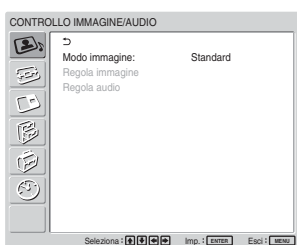

**2** Premere  $\uparrow/\downarrow$  per spostare il cursore (giallo) su "COMANDO SCHERMO", quindi premere ENTER.

Sul pannello del display viene visualizzato il menu COMANDO SCHERMO.

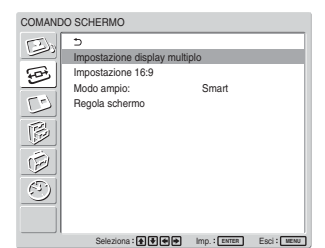

**3** Premere  $\uparrow/\downarrow$  per spostare il cursore (giallo) su "Impostaz. 16:9", quindi premere ENTER. Sul pannello del display viene visualizzato il seguente menu.

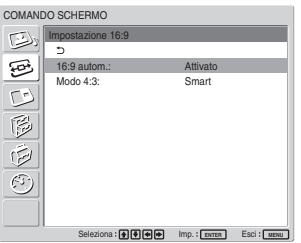

**4** Premere  $\uparrow/\downarrow$  per spostare il cursore (giallo) su "16:9 autom.", quindi premere ENTER. Sul pannello del display viene visualizzato il seguente menu.

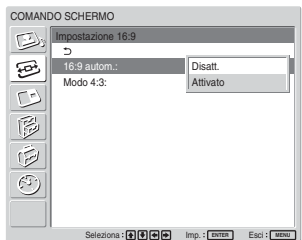

**5** Selezionare un'impostazione di 16:9 autom. (modo ampio automatico) utilizzando il tasto  $A/\mathbf{L}$ .

**Disatt.:** Le immagini vengono riprodotte fedelmente.

**Attivato:** L'immagine viene ingrandita e visualizzata nel rapporto di formato più appropriato.

## **6** Premere ENTER.

Viene visualizzata di nuovo la schermata indicata al punto **3**.

**7** Selezionare "Modo 4:3" utilizzando  $\uparrow/\downarrow$ , quindi premere ENTER. Sul pannello del display viene visualizzato il

seguente menu.

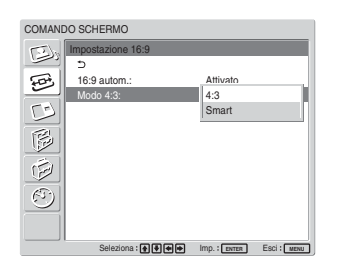

- **8** Selezionare il Modo 4:3 utilizzando  $\uparrow/\downarrow$ . **4:3:** Le immagini con rapporto di formato 4:3 vengono visualizzate fedelmente.
	- **Smart:** Le immagini con rapporto di formato 4:3 vengono visualizzate dopo essere state ingrandite in immagini con rapporto di formato 16:9.

**9** Premere ENTER.

Viene visualizzato di nuovo il Impostaz. 16:9.

## **Nota**

Se vengono immessi segnali DVI o RGB, non è possibile impostare Auto Wide poiché tale funzione non è disponibile.

## **Impostazione del Modo ampio**

È inoltre possibile ingrandire le immagini in base al modo zoom desiderato, indipendentemente dal tipo di immagine.

1 Nel menu COMANDO SCHERMO, premere  $\uparrow/\downarrow$ per spostare il cursore (giallo) su "Modo ampio", quindi premere ENTER.

Sul pannello del display viene visualizzato il seguente menu.

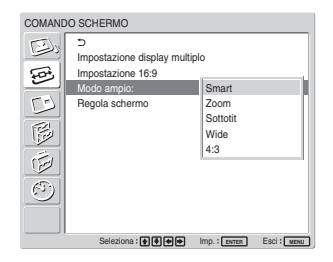

- **2** Selezionare il Modo ampio utilizzando  $\uparrow/\downarrow$ . **Smart:** ingrandisce le immagini a schermo pieno con rapporto di formato 4:3 in immagini con rapporto di formato 16:9. (non è possibile selezionare Smart durante l'immissione di segnali da un computer)
	- **Zoom:** consente di ingrandire completamente l'immagine sui bordi sinistro e destro dello schermo. (A seconda dell'immagine, è possibile che sulle parti inferiore e superiore dello schermo rimangano visualizzate delle bande nere.)
	- **Sottotit:** consente di ingrandire completamente l'immagine sui bordi sinistro e destro dello schermo e di ridurre l'area in cui sono visualizzate i sottotitoli.
	- **Wide:** consente di ingrandire i lati sinistro e destro dell'immagine su tutto lo schermo senza modificare le parti superiore e inferiore.
	- **4:3:** consente di visualizzare l'immagine senza effettuare ingrandimenti.
- **3** Premere ENTER.

Viene visualizzato di nuovo il menu COMANDO SCHERMO.

## **Note**

- Non è possibile impostare il formato durante l'uso della funzione PICTURE AND PICTURE o del Display multiplo.
- Se si imposta il Modo ampio, la funzione 16:9 autom. (modo ampio automatico) viene disattivata. Se si desidera utilizzare la funzione 16:9 autom., reimpostarla su "Attivato" .
- A seconda del tipo e delle dimensioni dell'immagine, è possibile che la parte superiore o inferiore dell'immagine venga tagliata.
- L'uso di immagini ingrandite/ridotte a fini commerciali o per la visione pubblica in hotel o caffetterie potrebbe violare le normative sul copyright definite nel Copyright Act.

## **Modifica delle dimensioni e della posizione dell'immagine**

È possibile spostare la posizione dell'immagine in modo che si adatti allo schermo oppure regolarne separatamente le dimensioni verticali e orizzontali.

## **Regolazione delle dimensioni, della posizione o dei pixel dell'immagine**

Premere MENU per visualizzare il menu principale e regolare le voci "Fase punto", "Tot pixel orizz", "Dimensione O", "Spostamento O", "Dimensione V" o "Spostamento V" del menu Regola schermo.

## **Regola schermo**

Se i bordi dei caratteri o le linee verticali risultano disturbati oppure le dimensioni o la posizione dell'immagine non sono corrette, regolare lo schermo.

**1** Selezionare "Regola schermo" tramite  $\uparrow/\downarrow$ , quindi premere ENTER.

Viene visualizzato il seguente menu.

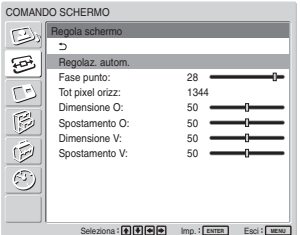

**2** È possibile regolare lo schermo manualmente o automaticamente.

## **Regolazione automatica**

(1) Selezionare "Regolaz. autom." tramite  $\biguparrow/\bigdownarrow$ , quindi premere ENTER. Sul pannello del display appare il seguente menu.

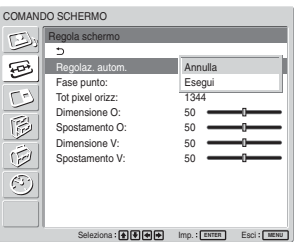

(2) Selezionare "Esegui" tramite  $\biguparrow/\bigdownarrow$ , quindi premere ENTER. Tutte le voci del menu "Regola schermo" vengono regolate automaticamente.

#### **Nota**

A causa dei motivi dell'immagine, è possibile che i disturbi proseguano anche se viene utilizzata la funzione Regolaz. autom. In tal caso, tentare di regolare la fase dei punti manualmente.

#### **Regolazione manuale**

(1) Selezionare la voce desiderata, quindi premere ENTER.

Sullo schermo viene visualizzato quanto segue (se viene selezionato "Fase punto").

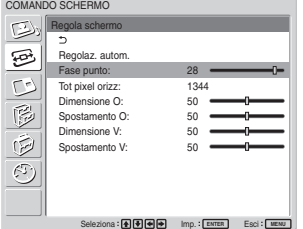

(2) Regolare la fase punto o il numero totale di pixel orizzontali tramite  $\sqrt{\frac{1}{2}}$  finché i caratteri e le linee verticali non vengono visualizzati meglio, quindi premere ENTER.

## **Fase punto**

Selezionare "Fase punto" utilizzando  $\uparrow/\downarrow$ , quindi premere ENTER. Utilizzando  $\bigoplus/\bigoplus/\bigoplus$  regolare la fase punto fino a visualizzare in modo ottimale caratteri e linee verticali, quindi premere ENTER.

#### **Nota**

Questa voce è valida solo per i segnali analogici trasmessi da un computer.

## **Tot pixel orizz**

Selezionare "Tot. pixel orizz." utilizzando  $\uparrow/\downarrow$ , quindi premere ENTER. Utilizzando  $\uparrow/\downarrow/\uparrow/\downarrow$ regolare il numero totale dei pixel orizzontali fino a visualizzare in modo ottimale caratteri e linee verticali, quindi premere ENTER.

## **Nota**

Questa voce è valida solo per i segnali analogici trasmessi da un computer.

## **Dimensione O**

Selezionare "Dimensione O" tramite  $\uparrow/\downarrow$ , quindi premere ENTER. Regolare le dimensioni orizzontali dell'immagine tramite  $\hat{\mathbf{f}}/\hat{\mathbf{f}}/\hat{\mathbf{f}}$  su un livello compreso tra MIN (0) e MAX (100), quindi premere ENTER.

 $\dagger$  **+/** $\rightarrow$ ; per espandere l'immagine orizzontalmente.  $\blacklozenge$  per comprimere l'immagine orizzontalmente. Per riportare Dimensione O sul valore intermedio, selezionare "Regolaz. autom."

## **Spostamento O**

Selezionare "Spostamento O" tramite  $\biguparrow/\bigdownarrow$ , quindi premere ENTER. Regolare la posizione orizzontale dell'immagine tramite  $\frac{1}{\sqrt{2}}$  / $\leftarrow$  / $\leftarrow$  su un livello compreso tra MIN (0) e MAX (100), quindi premere **ENTER** 

**↑/→:** per spostare l'immagine verso destra.  $\bigcup$  **:** per spostare l'immagine verso sinistra. Per riportare Spostamento O sul valore intermedio, selezionare "Regolaz. autom."

## **Dimensione V**

Selezionare "Dimensione V" tramite  $\uparrow/\downarrow$ , quindi premere ENTER. Regolare le dimensioni verticali dell'immagine tramite  $\hat{\mathbf{f}}/\hat{\mathbf{f}}/\hat{\mathbf{f}}$  su un livello compreso tra MIN (0) e MAX (100), quindi premere ENTER.

**↑/→**: per espandere l'immagine verticalmente.  $\blacklozenge$  per comprimere l'immagine verticalmente. Per riportare Dimensione V sul valore intermedio, selezionare "Regolaz. autom."

## **Spostamento V**

Selezionare "Spostamento V" tramite  $\biguparrow/\biguparrow$ , quindi premere ENTER. Regolare la posizione verticale dell'immagine tramite  $\hat{\mathbf{f}}/\hat{\mathbf{H}}/\hat{\mathbf{H}}$  su un livello compreso tra MIN (0) e MAX (100), quindi premere ENTER.

**↑/→**: per spostare l'immagine verso l'alto.

**↓/←:** per spostare l'immagine verso il basso. Per riportare Spostamento V sul valore intermedio, selezionare "Regolaz. autom."

## **Visualizzazione di due immagini contemporaneamente**

È possibile visualizzare l'una accanto all'altra due immagini provenienti da sorgenti diverse, ad esempio da un computer e da un apparecchio video.

**1** Premere MENU.

Sul panello del display appare il menu principale.

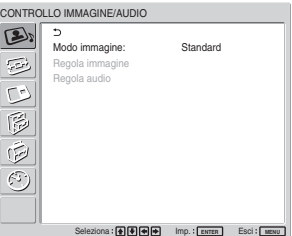

**2** Premere  $\uparrow/\downarrow$  per spostare il cursore (giallo) su "PICTURE AND PICTURE (PAP)" (Immagine e immagine), quindi premere ENTER. Il menu PICTURE AND PICTURE (PAP) viene visualizzato sullo schermo.

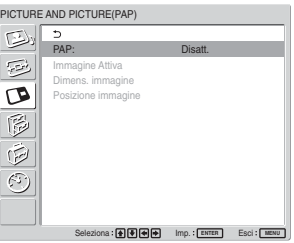

**3** Premere  $\uparrow/\downarrow$  per spostare il cursore (giallo) su "PAP", quindi premere ENTER. Sullo schermo appare il seguente menu.

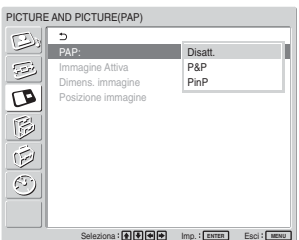

- **4** Selezionare il modo PAP tramite  $\hat{\mathbf{f}}$ **Disatt.:** per disattivare il modo PAP.
	- **P&P:** per visualizzare contemporaneamente due immagini l'una accanto all'altra.
	- **PinP:** per visualizzare un'immagine secondaria nell'immagine principale.
- **5** Premere ENTER per tornare alla schermata precedente.

## **Attivazione di un'immagine o scambio di posizione tra due immagini**

## **Se è selezionato P&P**

1 Premere  $\uparrow/\downarrow$  per spostare il cursore (giallo) su "Immagine attiva", quindi premere ENTER. Sullo schermo appare il seguente menu.

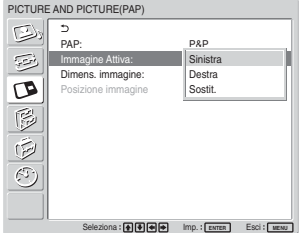

**2** Selezionare la modalità Immagine attiva utilizzando  $\bigwedge$ , quindi premere ENTER. Quando viene visualizzato il menu, la cornice appare intorno all'immagine per cui si sta regolando l'impostazione. **Sinistra:** per attivare l'immagine a sinistra. **Destra:** per attivare l'immagine a destra.

**Sostit.:** per scambiare la posizione delle due immagini.

## **Se è selezionato PinP**

**1** Selezionare "Immagine attiva" tramite  $\uparrow/\downarrow$ , quindi premere ENTER. Sullo schermo viene visualizzato quanto segue.

PICTURE AND PICTURE(PAP)  $\mathbb{E}$   $\sqrt{\frac{5}{PAP}}$ PinP Immagine Attiva: Principale Dimens. immagine: Secondario  $\sigma$ Posizione immagine Sostit.  $\mathbb{R}$  $\overline{\circ}$ Seleziona **: ④ ④ ④ ④** Imp. : <mark>ENTER</mark> Esci : <mark>MENUI</mark>

**2** Selezionare la modalità Immagine attiva utilizzando  $\biguparrow/\bigdownarrow$ , quindi premere ENTER. Quando viene visualizzato il menu, la cornice appare intorno all'immagine per cui si sta regolando l'impostazione. Viene emesso l'audio corrispondente all'immagine correntemente attiva. **Principale:** per attivare l'immagine principale. Secondario: per attivare l'immagine secondaria.

Quando viene visualizzato il menu, se si sta regolando l'impostazione per l'immagine secondaria, la cornice appare intorno all'immagine secondaria.

**Sostit.:** per sostituire le immagini principale e secondaria.

## **Ingrandimento di un'immagine**

## **Se è selezionato P&P**

- **1** Selezionare "Dimens. immagine" tramite  $\uparrow/\downarrow$ , quindi premere ENTER.
- **2** Tenere premuto  $\leftarrow/\rightarrow$  per modificare le dimensioni delle immagini, quindi premere ENTER.

#### **Se è selezionato PinP**

**1** Selezionare "Dimens. immagine" tramite  $\uparrow/\downarrow$ , quindi premere ENTER. Sullo schermo viene visualizzato quanto segue.

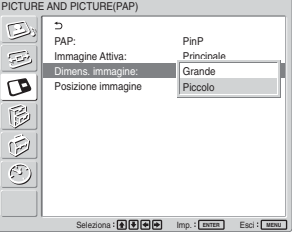

**2** Premere  $\uparrow/\downarrow$  per selezionare le dimensioni, quindi premere ENTER.

**Grande:** per aumentare le dimensioni dell'immagine secondaria.

**Piccolo:** per diminuire le dimensioni dell'immagine secondaria.

## **Regolazione della posizione dell'immagine secondaria (solo per PinP)**

**1** Selezionare "Posizione immagine" tramite  $\uparrow/\downarrow$ , quindi premere ENTER.

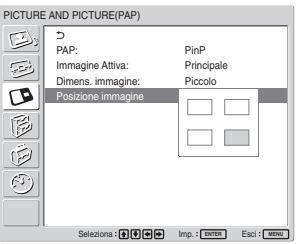

**2** Regolare la posizione dell'immagine secondaria tramite  $\bigoplus/\bigoplus/\bigoplus$ , quindi premere ENTER.

#### **Note**

- È possibile visualizzare due immagini solo se "Display multiplo" è impostato su "Disatt."
- Durante la visualizzazione di due immagini, l'impostazione di "Luminosità" e "Contrasto" consente di regolare il bilanciamento tra le due immagini.
- La funzione PICTURE AND PICTURE funziona per tutte le combinazioni di segnali di ingresso seguenti.

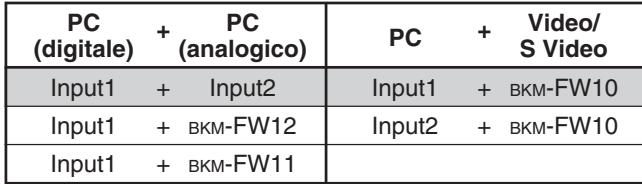

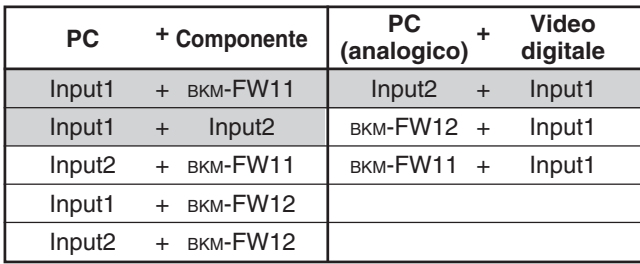

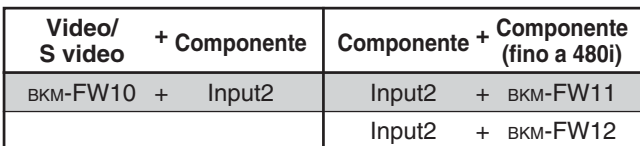

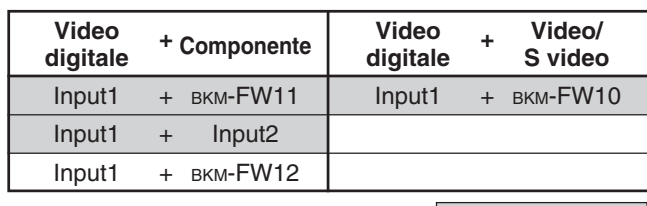

Combinazioni consigliate

## **Impostazione del display multiplo**

È possibile effettuare le impostazioni per il collegamento di più display da utilizzare contemporaneamente.

## **1** Premere MENU.

Viene visualizzato il menu principale.

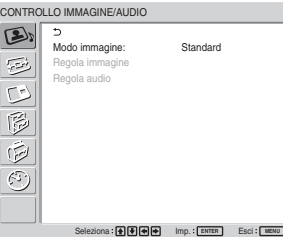

**2** Selezionare "COMANDO SCHERMO" tramite  $\uparrow/\downarrow$ , quindi premere ENTER. Viene visualizzato il menu COMANDO SCHERMO.

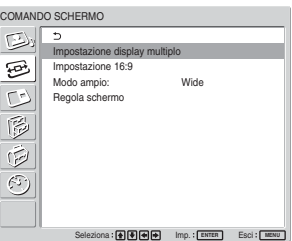

#### **Nota**

È possibile ingrandire l'immagine utilizzando il Display multiplo solo se il formato è impostato su "Wide".

**3** Selezionare "Impostazione display multiplo" tramite  $\biguparrow/\bigdownarrow$ , quindi premere ENTER. Viene visualizzato il menu Impostazione display multiplo.

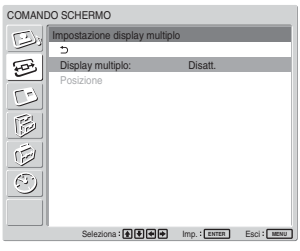

**4** Selezionare "Display multiplo" tramite  $\uparrow/\downarrow$ , quindi premere ENTER.

Viene visualizzato il seguente menu.

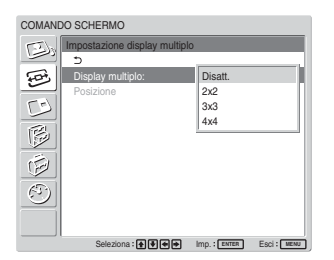

**5** Selezionare il modo corrispondente alla disposizione di display desiderata tramite  $\biguparrow/\bigdownarrow$ . **Disatt.:** per utilizzare un'unica schermata.  $2 \times 2 - 4 \times 4$ : per selezionare la disposizione di display da utilizzare.

**6** Premere ENTER per tornare al menu Impostazione display multiplo, quindi selezionare "Posizione" tramite  $\bigoplus$ .

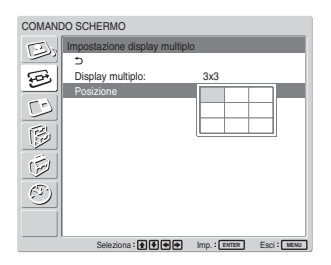

**7** Selezionare la posizione del presente display nella disposizione di più display tramite  $\hat{\mathbf{f}}/\hat{\mathbf{H}}/\hat{\mathbf{H}}$ .

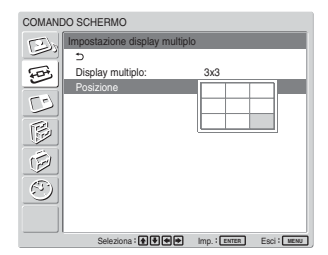

Ad esempio, per selezionare la posizione inferiore destra in una disposizione da 3 × 3

**8** Per impostare la posizione, premere ENTER. Viene visualizzato di nuovo il menu Impostazione display multiplo.

#### **Nota**

È possibile impostare il Display multiplo solo se la funzione "PICTURE AND PICTURE" è disattivata.

## **Regolazione della qualità dell'audio**

Se è installato un diffusore SS-SP42FW/32FW (non in dotazione), è possibile regolare il livello degli acuti e dei bassi, nonché il bilanciamento del volume del diffusore (parti sinistra e destra). Inoltre, è possibile impostare il modo surround.

## **Regolazione degli acuti, dei bassi, del bilanciamento e così via**

Premere MENU per visualizzare il menu principale sul pannello del display, selezionare "Acuti", "Bassi", "Bilanciamento" o "Surround" nel menu Regola audio.

#### **Acuti**

Selezionare "Acuti" utilizzando  $\uparrow/\downarrow$ , quindi premere ENTER.

Utilizzando  $\uparrow/\downarrow/\uparrow/\uparrow$ , regolare gli acuti entro la gamma compresa tra MIN (–50) e MAX (50), quindi premere ENTER.

**↑/→:** per aumentare gli acuti

**↓/←:** per diminuire gli acuti

#### **Bassi**

Selezionare "Bassi" utilizzando  $\uparrow/\downarrow$ , quindi premere **ENTER** 

Utilizzando  $\bigoplus/\bigoplus/\bigoplus$ , regolare i bassi entro la gamma compresa tra MIN (–50) e MAX (50), quindi premere ENTER.

- **↑/→:** per aumentare i bassi
- **↓/←:** per diminuire i bassi

#### **Bilanciamento**

Selezionare "Bilanciamento" utilizzando  $\bigoplus$ , quindi premere ENTER.

Utilizzando  $\bigcap_{k}$ / $\bigcup_{k}$   $\bigcap_{k}$ , regolare il bilanciamento entro la gamma compresa tra LEFT (50) e RIGHT (50), quindi premere ENTER.

**↑/→:** per aumentare il volume nella parte destra

 $\blacktriangleright$ / $\blacktriangleright$ : per aumentare il volume nella parte sinistra

Regolazione della qualità dell'audio / Selezione della lingua per le indicazioni a schermo

## **Surround**

Selezionare il modo surround in base al tipo di immagine.

- 1 Selezionare "Surround" utilizzando  $\uparrow/\downarrow$ , quindi premere ENTER.
- **2** Selezionare il modo surround utilizzando  $\uparrow/\downarrow$ , quindi premere ENTER. **Disatt.:** nessun modo surround

**Hall:** per ottenere un effetto audio stereo per programmi musicali o film.

**Simulaz.:** per dare ai programmi monofonici ordinari o ai notiziari un senso di realismo grazie ad un audio stereo simulato.

## **Ripristino delle voci del menu Regola audio sulle impostazioni iniziali**

1 Nel menu Regola audio, premere  $\uparrow/\downarrow$  per spostare il cursore (giallo) su "Ripristina", quindi premere ENTER.

Sul pannello del display viene visualizzato il seguente menu.

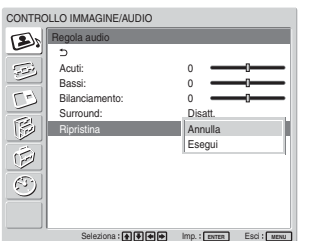

**2** Premere  $\uparrow/\downarrow$  per spostare il cursore (giallo) su "Esegui", quindi premere ENTER. Le voci del menu Regola audio vengono ripristinate sui valori predefiniti.

## **Per annullare la funzione di ripristino**

Premere MENU prima di ENTER. In alternativa, selezionare "Annulla" utilizzando  $\uparrow/\downarrow$ , quindi premere ENTER.

## **Selezione della lingua per le indicazioni a schermo**

Le lingue disponibili per le indicazioni a schermo sono il giapponese, l'inglese, il tedesco, il francese, lo spagnolo e l'italiano.

**1** Premere MENU.

Sul pannello del display viene visualizzato il menu principale.

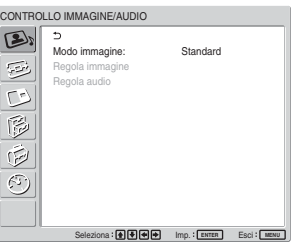

2 Premere  $\uparrow$ / $\downarrow$  per spostare il cursore (giallo) su "IMPOSTAZIONE INIZIALE/ INFORMAZIONI", quindi premere ENTER. Sul pannello del display appare il menu IMPOSTAZIONE INIZIALE/INFORMAZIONI.

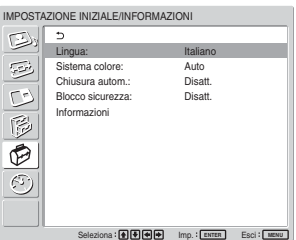

**3** Premere  $\uparrow/\downarrow$  per spostare il cursore (giallo) su "Lingua", quindi premere ENTER. Sul pannello del display appare il seguente menu.

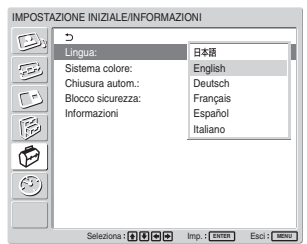

**4** Premere  $\uparrow/\downarrow$  per spostare il cursore (giallo) sulla lingua desiderata, quindi premere ENTER. Le indicazioni a schermo vengono visualizzate nella lingua selezionata.

**:** giapponese **English:** inglese **Deutsch:** tedesco **Français:** francese **Español:** spagnolo **Italiano:** italiano
## **Regolazione della matrice di colore**

È possibile impostare la matrice di colore in modo che le immagini vengano visualizzate con colori naturali se all'adattatore di ingresso componente viene trasmesso un segnale in formato 480I(525I), 480P(525P), 1080I(1125I) o 720P(750P).

### **1** Premere MENU.

Il menu principale compare sul display.

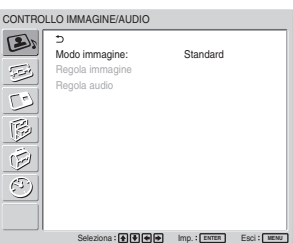

2 Premere  $\uparrow/\downarrow$  per spostare il cursore (giallo) su "IMPOSTAZIONE PERSONALIZZ.", quindi premere ENTER.

Il menu IMPOSTAZIONE PERSONALIZZ. compare sul display.

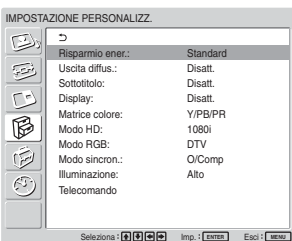

**3** Premere  $\uparrow/\downarrow$  per spostare il cursore (giallo) su "Matrice colore", quindi premere ENTER. Viene visualizzato il seguente menu sul display.

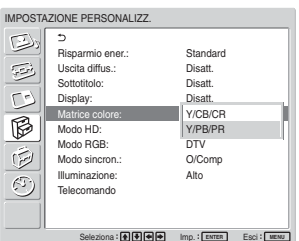

**4** Selezionare la matrice di colore mediante  $\mathbf{\hat{+}}/\mathbf{\downarrow}$ . **Y/CB/CR:** se il formato del segnale è 480I o 480P.

**Y/PB/PR:** se il formato del segnale è 1080I o 720P.

*Consultare le istruzioni per l'uso in dotazione con ciascun dispositivo per ulteriori dettagli relativi all'impostazione corretta.*

**5** Premere ENTER per tornare alla schermata precedente.

## **Controllo automatico dell'alimentazione attivata/disattivata (funzione di controllo dell'alimentazione)**

È possibile impostare l'ora per visualizzare l'ora corrente e per impostare l'orario di attivazione/ disattivazione automatica dell'alimentazione (funzione Timer att/dis).

### **Regolazione dell'ora e del giorno**

Nel menu TIMER/OROLOGIO, premere ↑↓ spostare il cursore (giallo) su "Impost. ora", quindi premere ENTER.

Viene visualizzato il seguente menu e il colore dello sfondo dell'orologio diventa giallo.

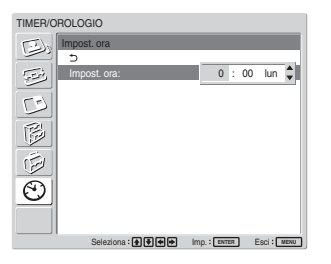

2 Regolare l'ora mediante  $\uparrow/\downarrow$ , quindi premere ENTER.

L'impostazione per l'ora viene effettuata e lo sfondo dei minuti viene visualizzato in giallo.

**3** Regolare i minuti tramite  $\uparrow/\downarrow$ , quindi premere ENTER.

I minuti vengono regolati e lo sfondo del giorno diventa giallo.

**4** Impostare il giorno tramite  $\uparrow/\downarrow$ , quindi premere **ENTER** 

Il giorno viene impostato e appare di nuovo la schermata precedente.

Controllo automatico dell'alimentazione attivata/disattivata (funzione di controllo dell'alimentazione)

### **5** Premere MENU.

Il display torna alla schermata normale. Se è necessario effettuare ulteriori regolazioni, oppure se è necessario effettuare di nuovo l'impostazione, ripetere la procedura descritta a partire dal punto **1**.

#### **Nota**

Se la visualizzazione dell'ora appare troppo lenta, è possibile che la batteria interna si stia scaricando. Per sostituire la batteria, rivolgersi al proprio rivenditore Sony autorizzato.

### **Visualizzazione dell'ora**

1 Nel menu TIMER/OROLOGIO, premere  $\uparrow/\downarrow$  per spostare il cursore (giallo) su "Display ora", quindi premere ENTER. Sul pannello del display viene visualizzato il seguente menu.

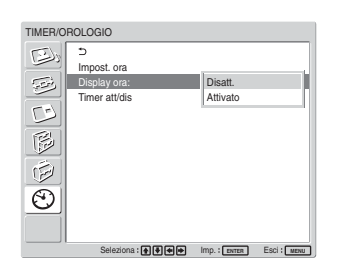

**2** Selezionare "Attivato" tramite ↑/↓, quindi premere ENTER.

Quando il menu non viene visualizzato, l'orologio appare nell'angolo inferiore destro del pannello.

Premendo il tasto DISPLAY del telecomando, vengono visualizzati il segnale attualmente immesso e Modo immagine.

Se le informazioni rimangono visualizzate senza che venga eseguita alcuna operazione per circa 5 secondi mentre appare l'orologio, tali informazioni scompaiono automaticamente.

"Display ora: Attivato" rimane salvato anche dopo che l'apparecchio è stato spento.

### **Funzione Timer att /dis**

**1** Nel menu TIMER/OROLOGIO, premere  $\uparrow/\downarrow$  per spostare il cursore (giallo) su "Timer att/dis", quindi premere ENTER. Sul pannello del display appare il seguente menu.

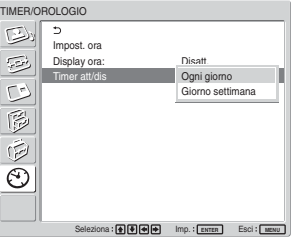

**2** Selezionare "Ogni giorno" o "Giorno settimana" tramite  $\biguparrow/\bigdownarrow$ , quindi premere ENTER. Se è selezionato "Giorno settimana", è possibile impostare un'ora specifica per ogni giorno della settimana.

Selezionando "Ogni giorno", viene visualizzata la seguente schermata.

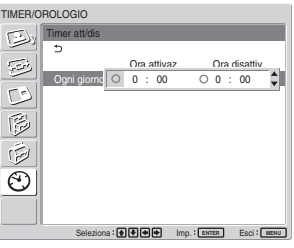

**3** Per impostare Ora attivaz., fare passare  $\odot$  a  $\odot$ mediante  $\bigwedge$ , quindi premere ENTER.

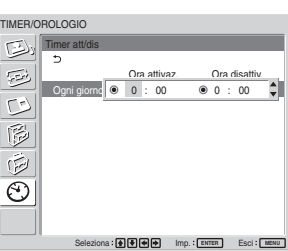

**4** Premere  $\uparrow/\downarrow$  per impostare Ora attivaz., quindi premere ENTER.

L'ora viene regolata e lo sfondo dei minuti diventa giallo.

- **5** Premere  $\uparrow/\downarrow$  per impostare i minuti, quindi premere ENTER. Premere  $\leftarrow$  per tornare alla schermata visualizzata al punto **2**.
- **6** Impostare Ora disattiv. nello stesso modo di Ora attivaz.

Controllo automatico dell'alimentazione attivata/disattivata (funzione di controllo dell'alimentazione) / Impostazione del blocco di sicurezza

### **7** Premere ENTER.

Viene visualizzata di nuovo la schermata indicata al punto **2**.

### **Nota**

L'ora non è preimpostata in fabbrica, pertanto l'indicazione "- : --" viene visualizzata al posto dell'ora.

## **Impostazione del blocco di sicurezza**

Il display è dotato della funzione Blocco sicurezza. Una volta impostato il Blocco sicurezza, all'utente viene richiesto di immettere una password all'accensione del display. Nessuna immagine viene visualizzata né è possibile utilizzare il display a meno che non venga immessa la password corretta.

### **Nota**

Prestare particolare attenzione durante l'uso di questa funzione. Si consiglia di annotarsi la password impostata per il display e di conservarla in un luogo sicuro. Se non è possibile ricordare la password, rivolgersi a personale Sony qualificato.

### **Per attivare il blocco di sicurezza**

- **1** Premere MENU, quindi impostare "Blocco sicurezza" su "Attivato" nel menu IMPOSTAZIONE INIZIALE/INFORMAZIONI.
- **2** Immettere una password. Immettere una password composta da quattro cifre tramite MENU,  $\biguparrow/\bigdownarrow$ , ENTER.

La password preimpostata in fabbrica è "ENTER, ENTER, ENTER, ENTER". Al primo uso della funzione, premere quattro volte "ENTER".

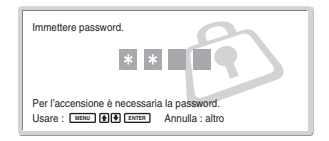

Viene visualizzata una finestra di dialogo che richiede di immettere una nuova password. Immettere una password anche se si intende continuare ad utilizzare quella corrente.

Immettere la password nella finestra di dialogo.

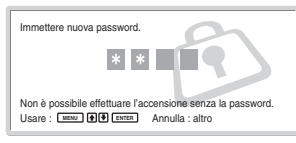

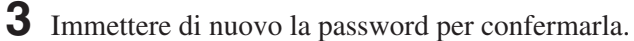

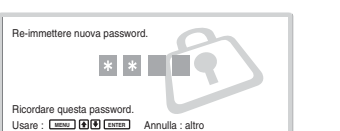

Quando viene visualizzato il seguente messaggio, significa che l'impostazione è terminata.

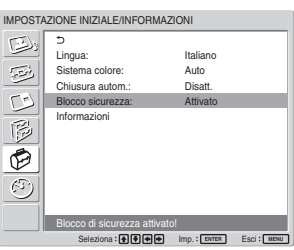

Se nella schermata del menu viene visualizzato "Password non valida!", iniziare di nuovo a partire dal punto **1**.

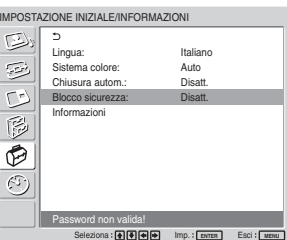

**4** Una volta terminata la procedura di cui sopra, disattivare il display e scollegare il cavo di alimentazione per applicare l'impostazione. La funzione Blocco sicurezza diventa attiva e alla successiva attivazione del display viene visualizzata la finestra di dialogo che richiede di immettere la password.

### **Autenticazione del blocco di sicurezza**

Quando viene visualizzata la finestra di dialogo di richiesta della password, immettere la password impostata per il display.

Se viene immessa per tre volte una password errata, non sarà possibile utilizzare ulteriormente il display. In tal caso, premere l'interruttore  $\bigcirc$ POWER per disattivare il display.

### **Per disattivare il blocco di sicurezza**

Premere MENU, quindi impostare "Blocco sicurezza" su "Disatt." nel menu IMPOSTAZIONE INIZIALE/ INFORMAZIONI.

## **Funzione di autodiagnostica**

Il presente apparecchio dispone di una funzione di autodiagnostica.

Questa funzione permette di individuare le condizioni del display tramite il modo in cui lampeggia l'indicatore POWER/STANDBY. In base al tipo di lampeggiamento è possibile capire le condizioni attuali del display.

Se l'indicatore POWER/STANDBY lampeggia, controllare quante volte lampeggia e contattare un rivenditore Sony autorizzato.

**1** Controllare il lampeggiamento dell'indicatore POWER/STANDBY.

L'indicatore lampeggia (con un'immagine sul display) o lampeggia ad intervalli di tre secondi (senza immagini sul display).

Se l'indicatore lampeggia ad intervalli di tre secondi, contare quante volte lampeggia. Ad esempio, l'indicatore lampeggia due volte, quindi rimane spento per tre secondi, quindi di nuovo due volte e così via. In tal caso, il numero di lampeggiamenti sarà due.

**2** Scollegare l'apparecchio. Riferire ad un rivenditore Sony autorizzato il numero di lampeggiamenti.

## **Utilizzo di un display specifico tramite il telecomando**

Tramite il telecomando in dotazione è possibile utilizzare un display specifico senza influenzare altri display installati contemporaneamente.

**1** Premere ID MODE ON sul telecomando. I numeri di indice del display vengono visualizzati in caratteri neri nel menu nella parte inferiore sinistra della schermata. (ad ogni display viene assegnato un numero indice preimpostato da 1 a 255).

*Per ulteriori informazioni, vedere "Modifica del numero indice" a pagina 41 (IT).*

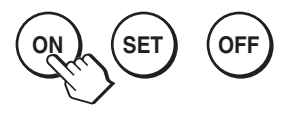

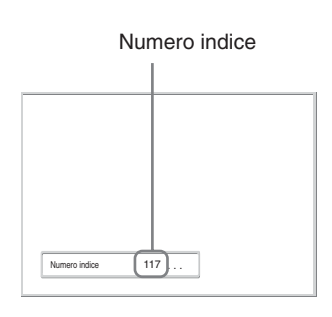

**2** Inserire il numero indice del display che si desidera utilizzare utilizzando i tasti da 0 a 9 sul telecomando.

Il numero inserito viene visualizzato accanto al numero indice di ciascun display.

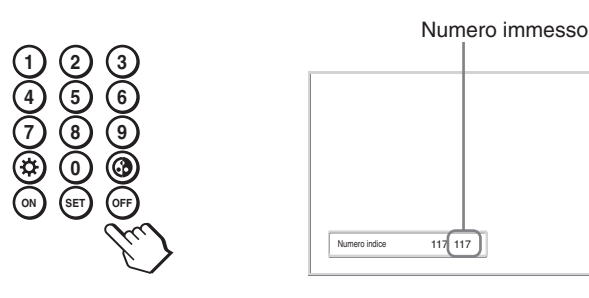

### **3** Premere ID MODE SET.

I caratteri sul display selezionato diventano verdi mentre gli altri caratteri diventano rossi.

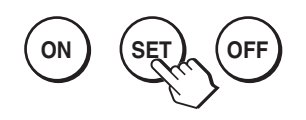

È possibile utilizzare il display specificato solo mediante caratteri verdi.

(Il modo di accensione/attesa si riferisce anche agli altri display.)

**4** Una volta completate tutte le modifiche delle impostazioni, premere il tasto ID MODE OFF. Il display torna al modo normale.

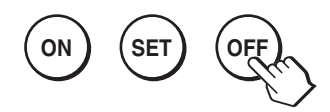

### **Modifica del numero indice**

Se necessario è possibile cambiare il numero indice. Per cambiare il numero, utilizzare i tasti presenti sulla sezione tasti di controllo del display. Non è possibile cambiare il numero di indice utilizzando il telecomando.

### **1** Premere MENU.

Sul pannello del display viene visualizzato il menu principale.

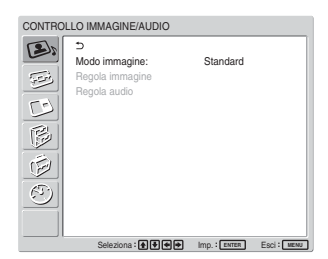

**2** Selezionare "IMPOSTAZIONE PERSONALIZZ.", quindi premere ENTER. Sullo schermo viene visualizzato quanto segue.

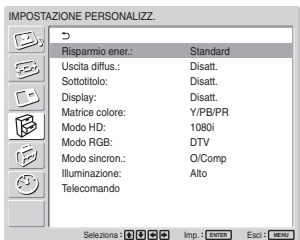

**3** Selezionare "Telecomando" tramite  $\uparrow/\downarrow$ , quindi premere ENTER.

Viene visualizzato il menu Telecomando.

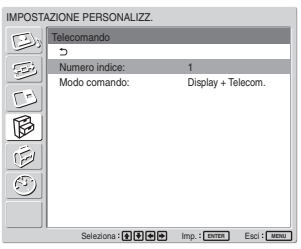

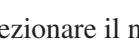

**4** Selezionare il numero indice tramite  $\uparrow/\downarrow$ , quindi premere ENTER.

Il monitor torna al menu Telecomando.

## **Caratteristiche tecniche**

### **Elaborazione video**

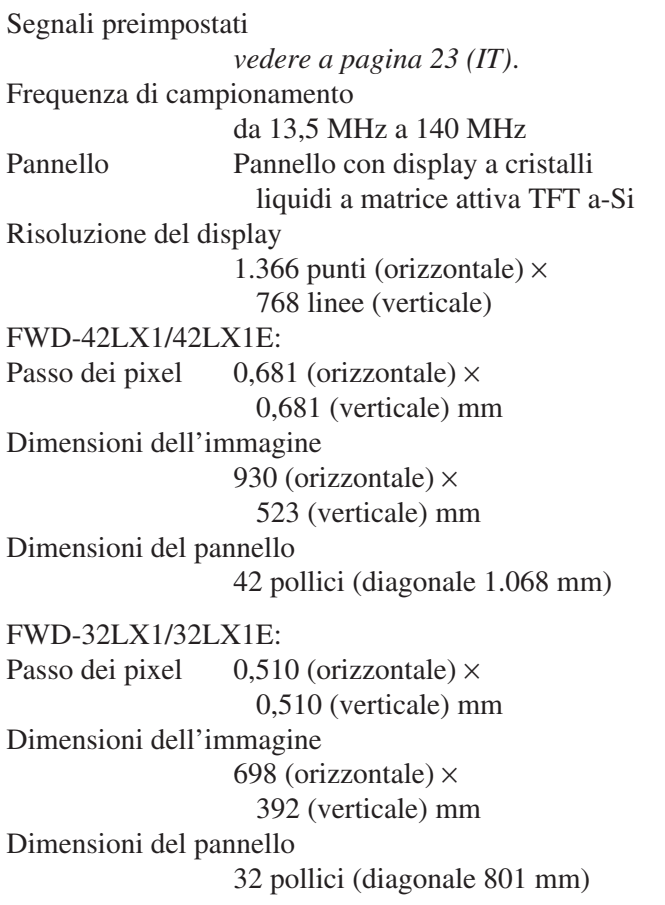

### **Ingressi e uscite**

#### **INPUT1**

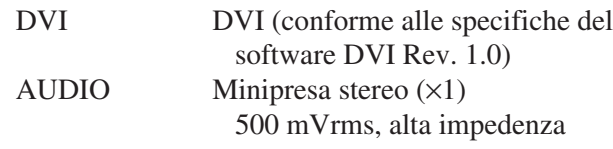

### **INPUT2**

RGB/COMPONENT

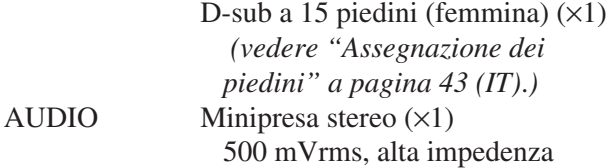

### **CONTROL S IN/OUT**

Minipresa  $(x2)$ 

### **AUDIO OUT**

Presa a piedini (×2) 500 mVrms, alta impedenza **REMOTE (RS-232C)** D-sub a 9 piedini  $(x1)$ 

### **Adattatore di ingresso/uscita VIDEO/S VIDEO BKM-FW10 (solo per FWD-42LX1/ 32LX1)**

#### **VIDEO (NTSC, PAL, SECAM, NTSC4.43, PAL60, PAL-M, PAL-N)**

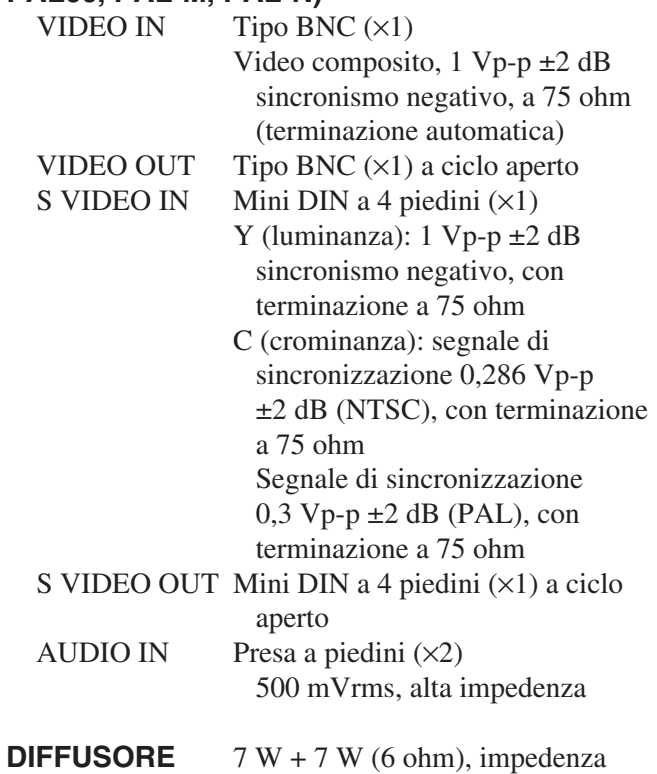

non bilanciata diretta : 6-16 ohm

### **Adattatore di ingresso componente/RGB BKM-FW11 (solo per il modello FWD-42LX1)**

### **COMPONENT/RGB IN**

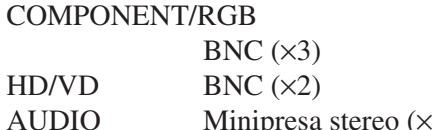

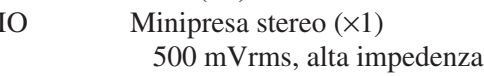

### **Generali**

Requisiti di alimentazione da 100 a 240 V CA, 50/60 Hz FWD-42LX1/42LX1E: 2,8 A a 1,1 A FWD-32LX1/32LX1E: 1,7 A a 0,8 A

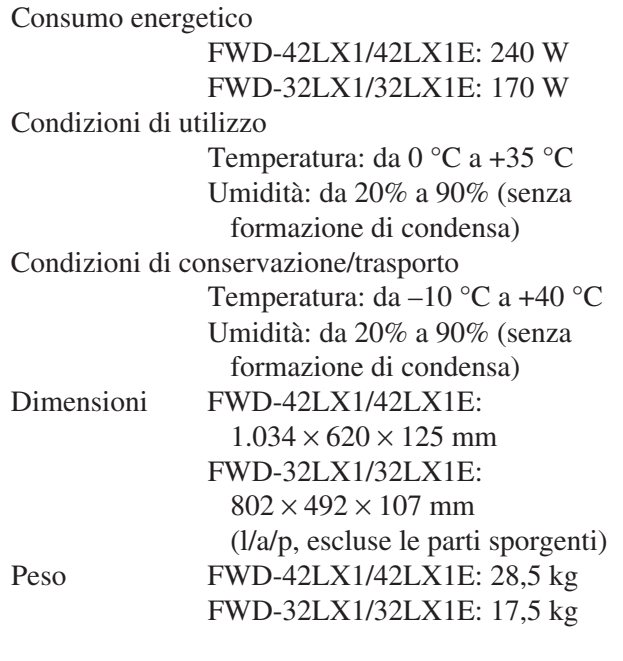

Accessori in dotazione

Cavo di alimentazione CA (1) Ferma spina CA (2) Fermacavo (6) Telecomando RM-980 (1) Pile R03 (formato AAA) (2) Istruzioni per l'uso (1)

#### Accessori opzionali

Supporto SU-42FW/32FW per display Diffusore SS-SP42FW/32FW Adattatori opzionali per l'espansione del sistema, serie BKM-FW

Normative sulla sicurezza

UL1950, CSA N. 950 (c-UL), FCC Class B, IC Class B, EN60 950 (NEMKO), CE, C-Tick

Il design e le caratteristiche tecniche sono soggetti a modifiche senza preavviso.

### **Assegnazione dei piedini**

**Connettore RGB/COMPONENT (D-sub a 15 piedini)**

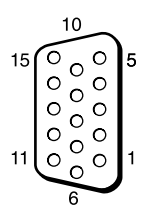

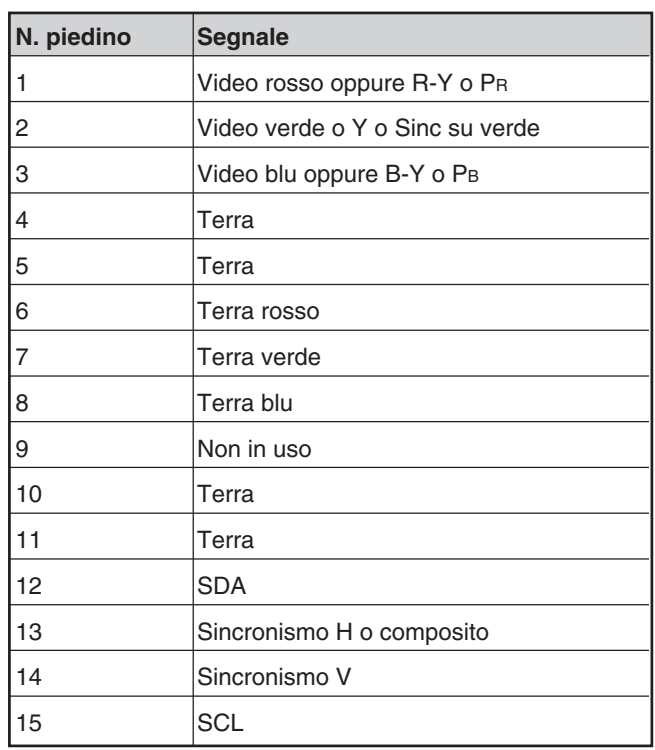

警告

### 为避免引发意外的火灾或遭受雷击的危险,请勿将 本机置于雨点所及或者潮湿的地方。

输出插座应安装于装置附近使用方便的地方。

#### 关于搬运

搬运本机时请抓住显示器本身,切勿抓住扬声器。否则,扬声 器可能会脱落,而本机也可能随之落下。这会导致受伤。

警告

如果更换的电池型号不正确有爆炸危险。 请按照当地法规废弃用过的电池。

目录

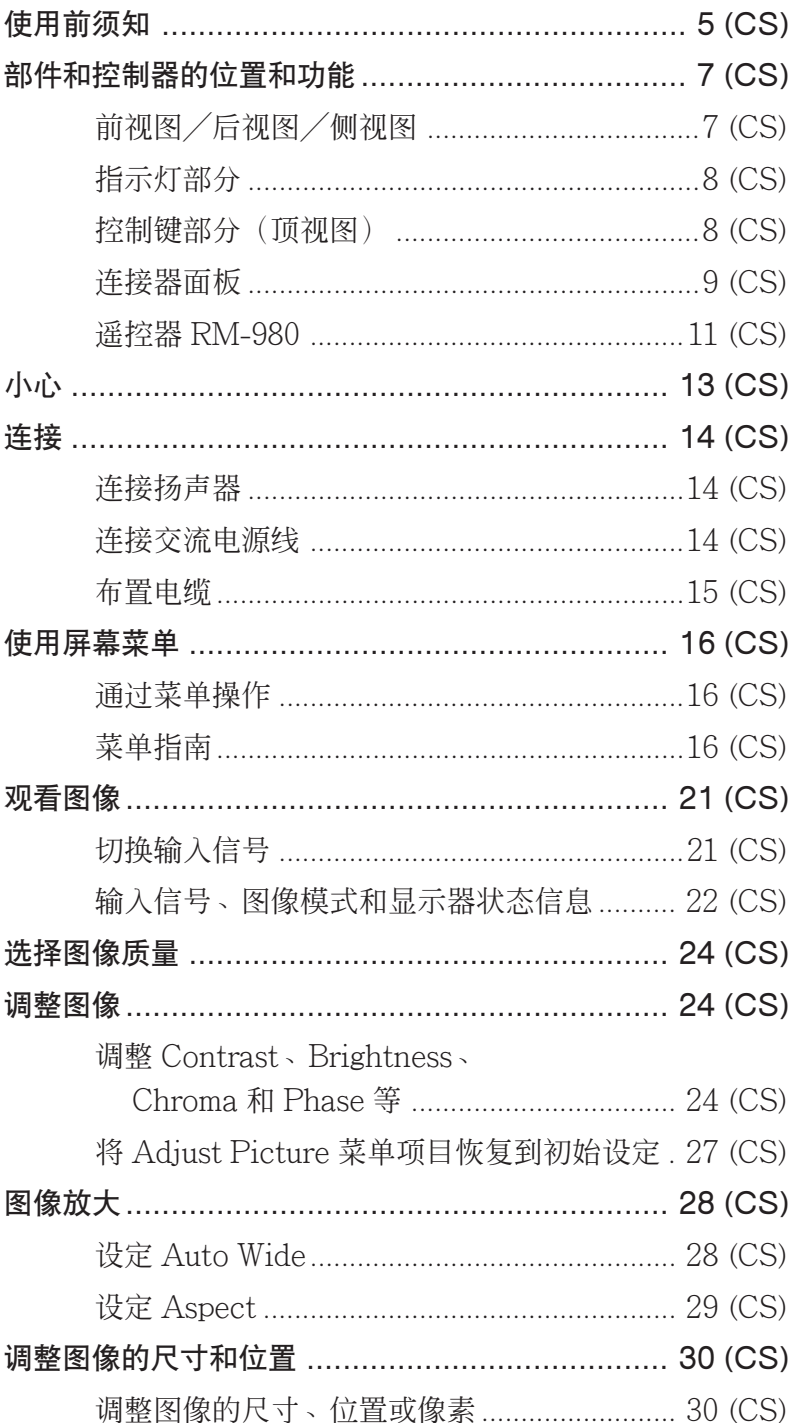

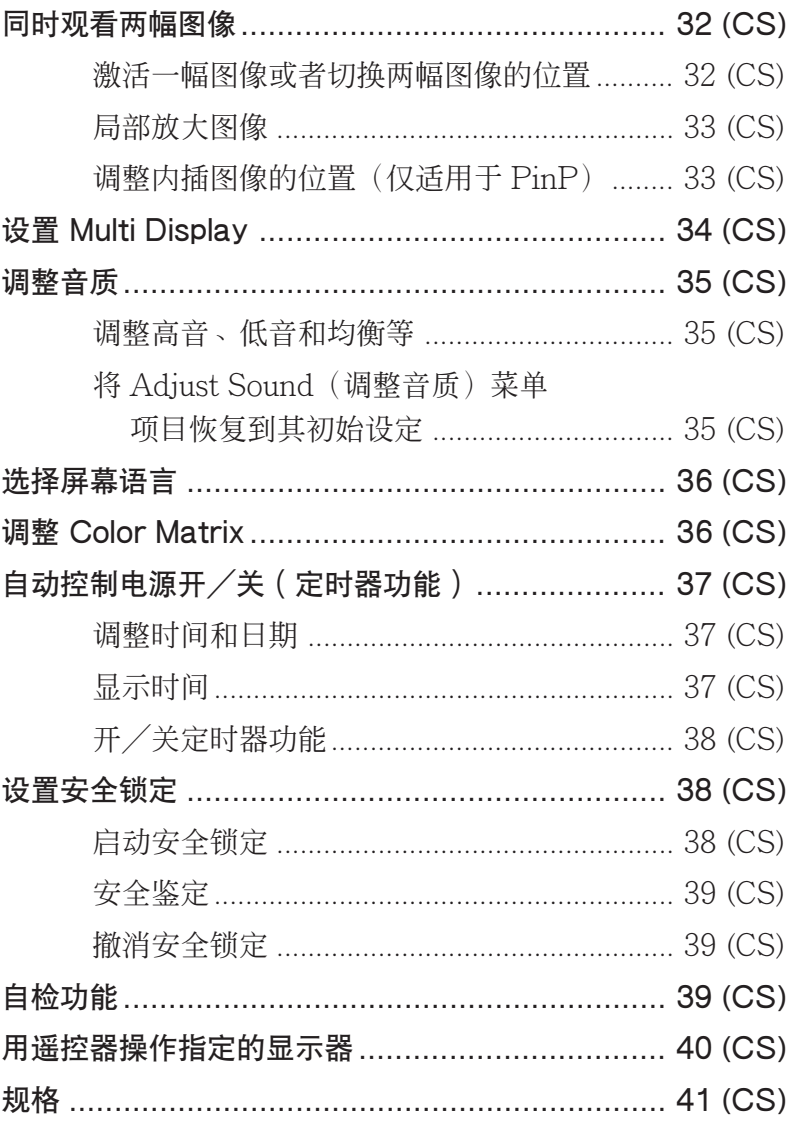

## 使用前须知

### 安全方面

- •指示工作电压、功耗等的铭牌位于本机背面。
- •万一有异物或液体进入机内,请拔下本机的电源插 头,并经维修人员检查之后方可继续使用。
- •如果数日以上不使用本机,请从墙上电源输出插座 拔下本机的电源插头。
- •拔取电源线时,请拿住插头拔出,切勿拉扯电源 线。
- •将本机落地安装时,务必使用选购的支架。

### 安装方面

- •保证良好的空气流通以防内部积热。请勿将本机放 在地毯、毛毯等上面或窗帘、帏幔旁边,否则通风 孔会受阻。
- •请勿将本机安装在靠近散热器或排气管等热源之 处,以及受阳光直射、多尘、有机械振动或冲击之 处。
- •在本机周围安装多台装置时,根据本机和其他装置 的位置,可能会发生遥控器误操作、图像杂波、噪 声等问题。

### 在液晶显示屏上

- •您能看到屏幕上出现红色、兰色、绿色的亮点或 者暗点。这并不表示故障。虽然液晶显示屏是用 极高精度的工艺技术制造而成,它仍会产生少量 暗的或亮的像素点。
- •如果让液晶显示屏长时间面朝太阳,将会损坏屏 面。当您在户外或窗口旁安装设备时要考虑到这 一点。
- •请勿推压、擦伤屏面或在上面放置重物。否则会 造成屏幕显示不正常或液晶显示屏故障。
- •当在较冷的环境中使用该装置,屏幕可能变暗或 者出现残留影像。这并非表示故障。温度上升以 后屏幕显示会恢复正常。
- •如果长时间在屏幕上显示静止的图像,可能出现 重影。经过一段时间后它会消失。
- •在使用时,屏面表面或机壳会升温变热,这并不 表示故障。

### 显示器的清洁方法

#### 屏面表面

- •在清洁显示器之前务必拔掉电源线。
- •液晶显示屏的表面经过特殊的表面涂层处理,要 避免接触液晶屏面。清洁时,请使用干燥的软布 擦除污斑。
- •决不能使用外用酒精、苯或稀释剂进行清洁。这 些溶剂会损伤屏面上的表面涂层。
- •当使用经过化学处理的布进行清洁时,要遵循使 用说明。
- •若在设备上喷雾挥发性的溶剂(例如某种杀虫 剂), 或者使设备长时间接触橡胶或塑料制品, 会导致涂层的脱落或设备损坏。

#### 机壳

- •用一块干燥的软布轻轻地擦掉污点。要擦除肮脏 的污迹,需要将布在中性洗涤液中稍微浸湿后擦 拭,然后再用一块干燥软布将该处擦净。
- •决不要用外用酒精、苯或稀释剂进行清洁。这些 溶剂会损伤机壳的表面涂层或者消褪机壳上的标 记。

### 关于显示屏的使用和清洁

当使用或清洁电视机时应特别当心显示屏特殊的表 面涂层。清洁时,请用干净的软布擦拭,避免直接 接触显示屏。

### 重新包装方面

请保存原装的纸箱和包装填料,它们是您搬运本机 的理想包装箱。将本机搬运到其他地方时,请按照 纸箱上的图示重新包装。

如果有关于本机的任何问题,请与授权的 Sony 经 销商联系。

#### 使用前须知

### 电源连接警告

请使用适合当地电源的电源线。

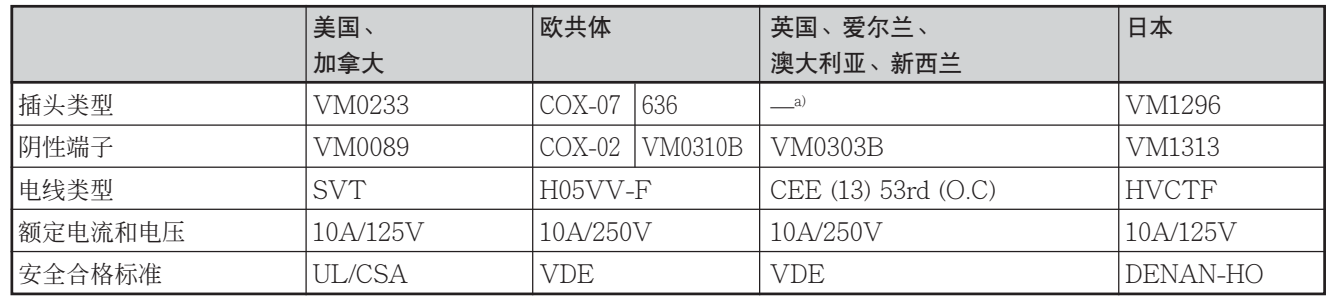

a) 注∶请使用适合所在国用的电源插头。

## 部件和控制器的位置和功能

### 前视图/后视图/侧视图

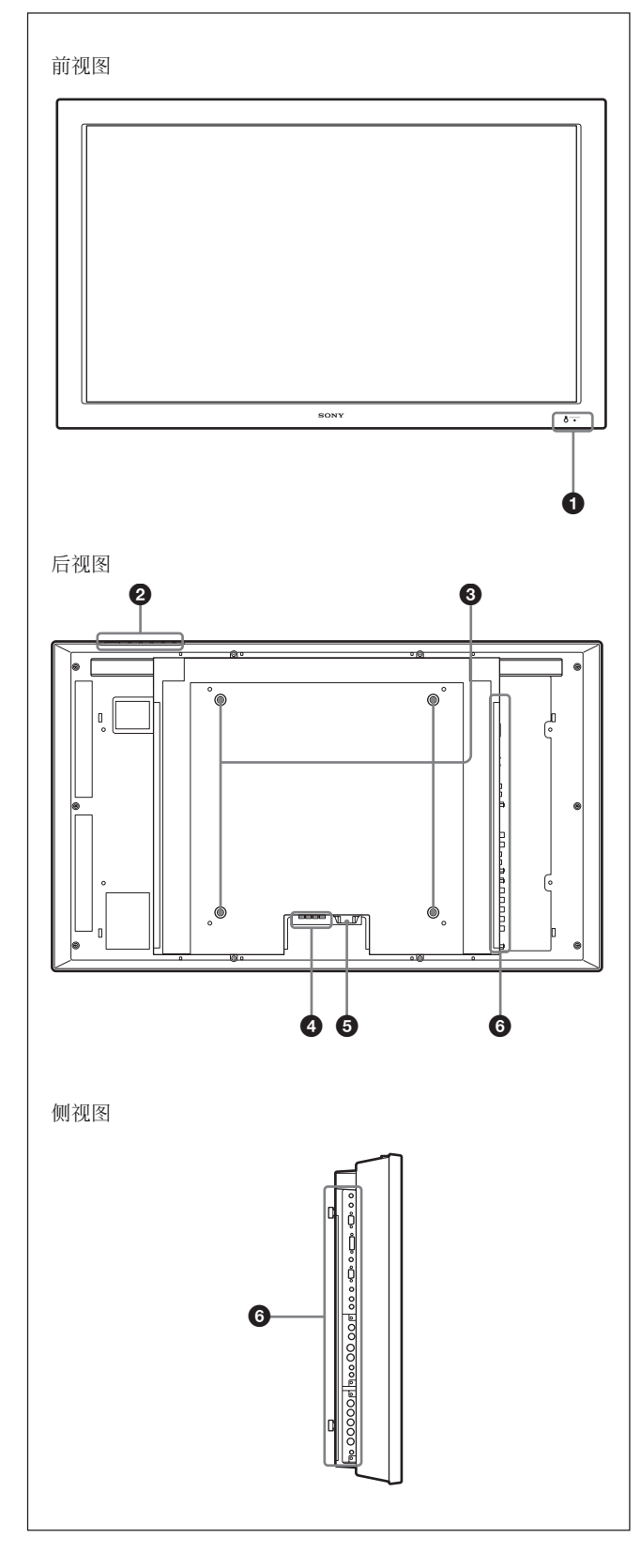

### **1** 指示灯部分

有关指示灯部分的详细说明,请参见第 8 页 (CS) 上的 "指示灯部分"。

### 2 控制键部分

有关控制键部分的详细说明,请参见第 8 页 (CS) 上的 "控制键部分(顶视图)"。

### 8 支架安装挂钩

用这些挂钩安装支架(未附带)。

### **4 SPEAKER(扬声器输出)插座**

当将扬声器(未附带)连接至此插座时,则输出显 示于屏幕上的音频信号。

### $\bigcirc$   $\sim$  AC IN ( 交流输入 ) 插座

将附带的交流电源线连接至此插座和墙上插座。一 旦连接了交流电源线,POWER/STANDBY 指示 灯点亮为红色,本显示器处于待机模式。 有关电源线的详细说明,请参见第14页(CS)上的"连 接交流电源线"。

### 6 连接器面板

有关连接器面板的详细说明, 请参见第9页 (CS) 上的 "连接器面板"。

### 指示灯部分

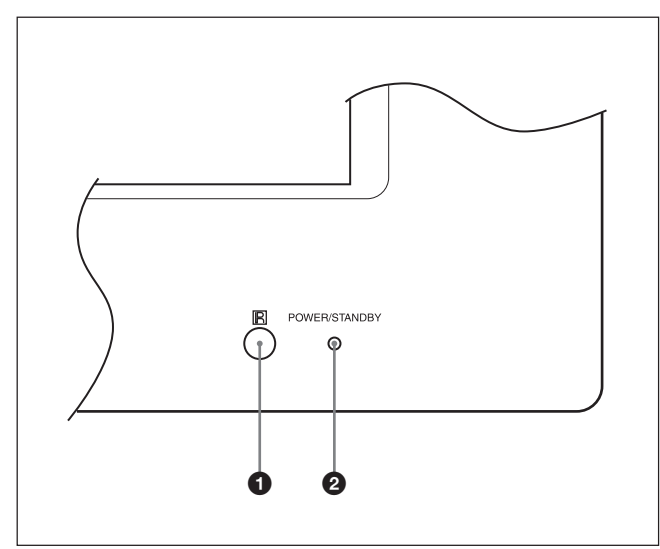

### **1 遥控检测器**

接收来自遥控器的信号。

### **2** POWER/STANDBY (待机)指示灯

当显示器打开时点亮为绿色。

在待机模式下点亮为红色。显示器进入节电状态模 式时,当从电脑送来1个输入信号,灯点亮呈橘黄 色。

当 POWER/STANDBY 指示灯闪烁时,请参见第 39 页 (CS)上的"自检功能"。

控制键部分(顶视图)

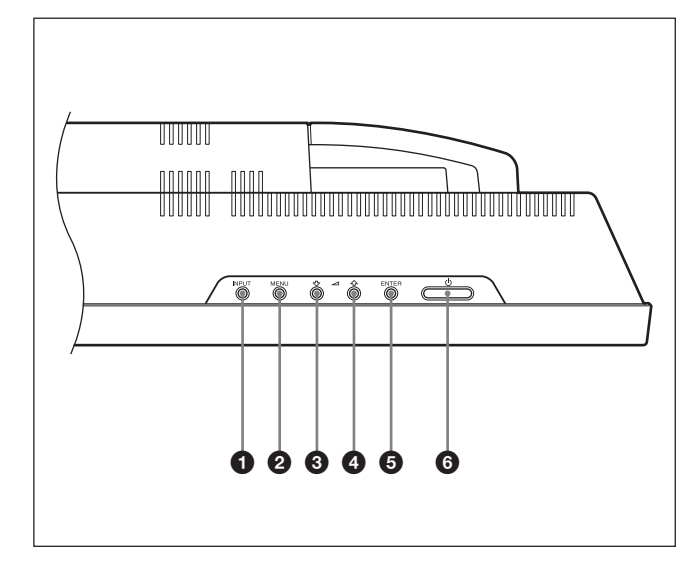

### **1** INPUT (输入)键

按此键选择来自 INPUT 或 OPTION 连接器的信 号。

每次按下 INPUT 键, 输入信号按如下顺序循环切 换。

 $\rightarrow$  INPUT1  $\longrightarrow$  INPUT2  $\longrightarrow$  OPTION1-L OPTION2 (仅限于 FWD-42LX1 机型)↓

如果 OPTION 插槽没有安装可选择适配器,则 OPTION1 或 OPTION2 将被跳过。

### **2** MENU (菜单)键

按此键使菜单出现,再按一次此键使菜单隐藏。

60↓/个(光标/音量)键

按下能移动光标(黄色),设置某个值,或控制扬 声器的音量。

**6** ENTER (执行)键 按此键选择项目。

 $\bigcirc$   $\bigcirc$  POWER(电源)开关

按此键打开显示器。再按一下回到待机模式。

### 注

为保护显示面板,将本机转换为 ON/STANDBY (开/待机)模式需经过一段时间。一项操作结束 约 5 秒钟后,再按此键。

### 连接器面板

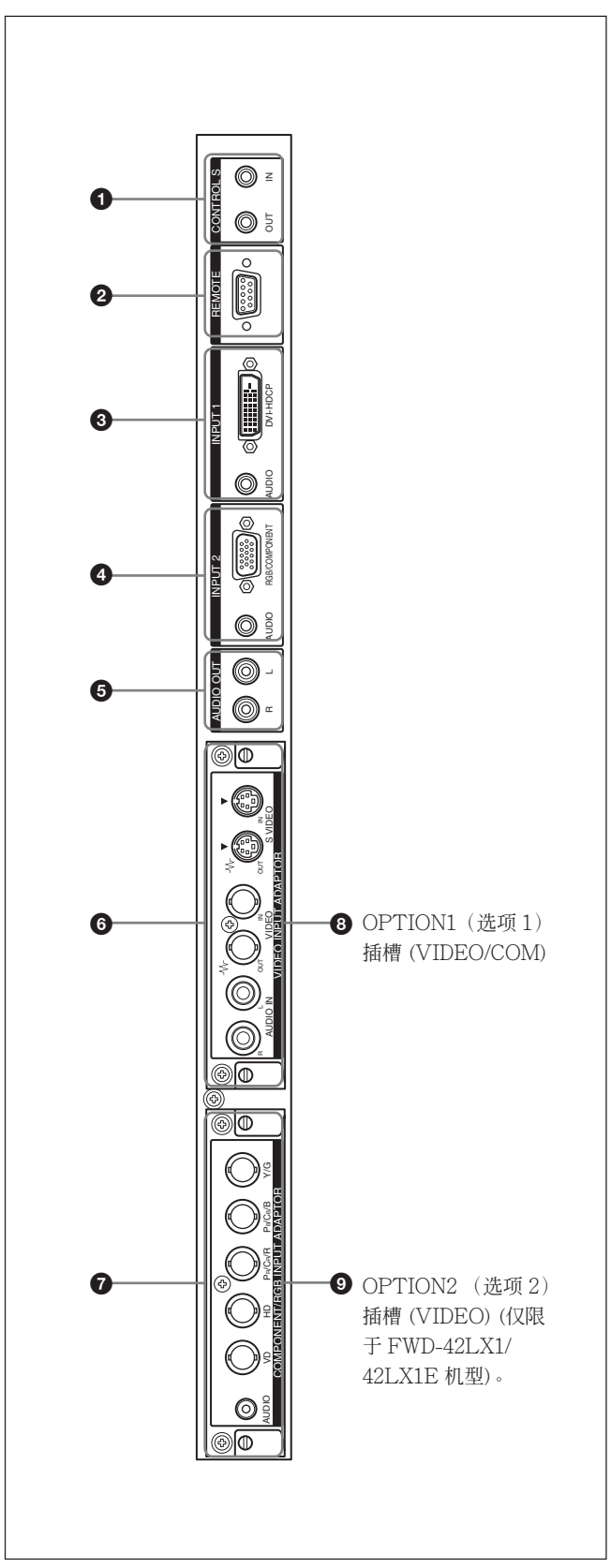

### **1 CONTROL S IN/OUT (控制 S 信号输入/输** 出)连接器(微型插孔)

当连接至视频装置或其他显示器的 CONTROL S 连 接器时,可用单个遥控器控制多台装置。连接本显 示器的 CONTROL S OUT 端子和其他装置的 CONTROL S IN 端子、本显示器的 CONTROL S IN 端子和其他装置的 CONTROL S OUT 端子。

**2 REMOTE (遥控) (RS-232C)连接器 (D**sub 9 芯)

此连接器允许用 RS-232C 规程遥控本显示器。有 关详细说明, 请与授权的 Sony 经销商联系。

- **3 INPUT1 (输入1)连接器 (DIGITAL RGB IN)** DVI∶连接到视频设备的数字 RGB 信号输出。支 持 HDCP 拷贝保护。
- AUDIO(音频)(立体声微型插孔)∶输入音频 信号。连接到视频设备的音频输出。

**4 INPUT2 (输入 2)连接器 (模拟 RGB/** COMPONENT IN ) RGB/COMPONENT (D-sub 15 芯)∶连接一台视频装置的模拟 RGB 信号或分量(YUV)信号输出。

AUDIO(音频)(立体声微型插孔)∶输入音频 信号。连接一台视频装置的音频输出。

5 AUDIO OUT L/R(音频输出)(管脚插孔) 输出屏幕上当前所显示信号的声音。 在 P&P 或 PinP 模式,输出与动态图像一致的音 频信号。

- 6 VIDEO(视频)连接器(仅限于对 FWD-42LX1/32LX1 预装了 BKM-FW10。)
	- S VIDEO IN(S VIDEO 输入)连接器(微型 DIN 4 芯)∶连接至视频装置上的 Y/C 信号输 出连接器。
	- S VIDEO OUT (S VIDEO 输出)连接器 ( 微 型 DIN 4 芯)∶连接到视频装置上的 Y/C 信 号输入连接器。
	- AUDIO IN L/R(音频输入左/右)连接器(管脚 插孔)∶输入音频信号。连接至视频装置上的 音频输出连接器。
	- VIDEO IN(复合输入)连接器(BNC 型)∶连 接到视频装置上的视频信号输出。
- VIDEO OUT (复合输出)连接器(BNC 型): 连接到视频装置上的视频信号输入。
- **© COMPONENT/RGB IN (仅限于对 FWD-**42LX1 预安装 BKM-FW11)
- Y/G PB/CB/B PR/CR/R IN (BNC): 连接到视频设 备或电脑的模拟 RGB 信号或者电脑分量 (YUV) 信号输出端口。
- HD VD IN∶连接到电脑的同步信号输出端口。 AUDIO(立体声小型插孔)∶输入音频信号。连

接到视频设备或电脑的音频输出。

**<sup>3</sup>** OPTION1 插槽 (VIDEO/COM 端口) 此插槽支持视频信号和通信功能。

### **◎ OPTION2 插槽 (VIDEO 端口)**

(仅限于 FWD-42LX1/42LX1E)

此插槽支持视频信号。具有通信功能的可选择适 配器应装在 OPTION1 插槽 8。

### 可选择的适配器 (未附带)

连接板上标记 6 和 2 的连接器是插槽型连接 器, 适用于下列任何一种可洗择的话配器: BKM-FW10, BKM-FW11 或 BKM-FW12。

( BKM-FW10 与连接器 6 相同, BKM-FW11 与 连接器 ● 相同。) 只有 FWD-42LX1/42LX1E 机 型装配 OPTION 2 插槽。

关于安装的细节,请咨询 Sony 公司的经销商。

RGB/分量主动直通适配器 BKM-FW12 (未附带)

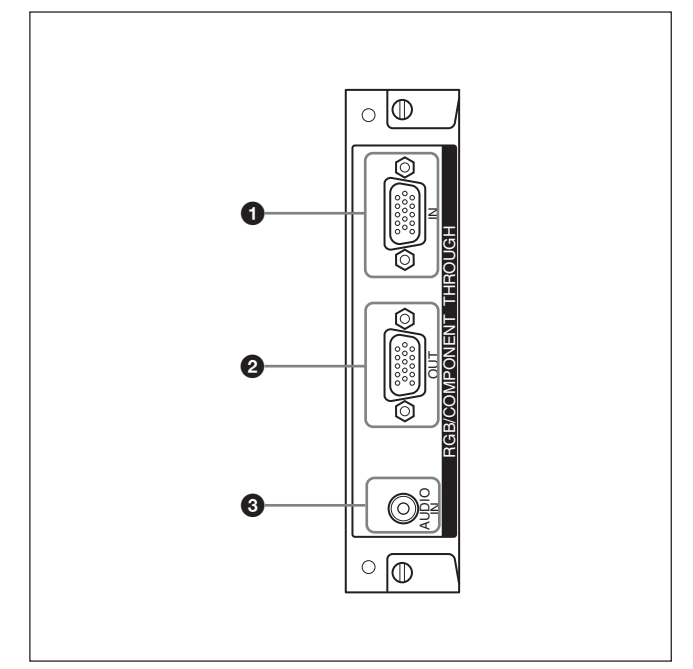

**■ RGB/COMPONENT IN (D-sub 15 芯):** 连接到视频设备或电脑的分量信号输出或模拟 RGB 信号输出。

### **② RGB/COMPONENT OUT (D-sub 15 芯):**

连接到视频设备或电脑的分量信号输入或模拟 RGB 信号输入。

#### 3 AUDIO IN(立体声小型插孔):

输入音频信号。连接到视频设备或电脑的音频信 号输出。

关于将分量信号输入到连接器的细节,请参阅第 42 页 (CS)的"管脚配置"

### 注

当本机未接通 AC 电源或处于待机模式时,RGB/ COMPONENT OUT 无信号输出。

### 遥控器 RM-980

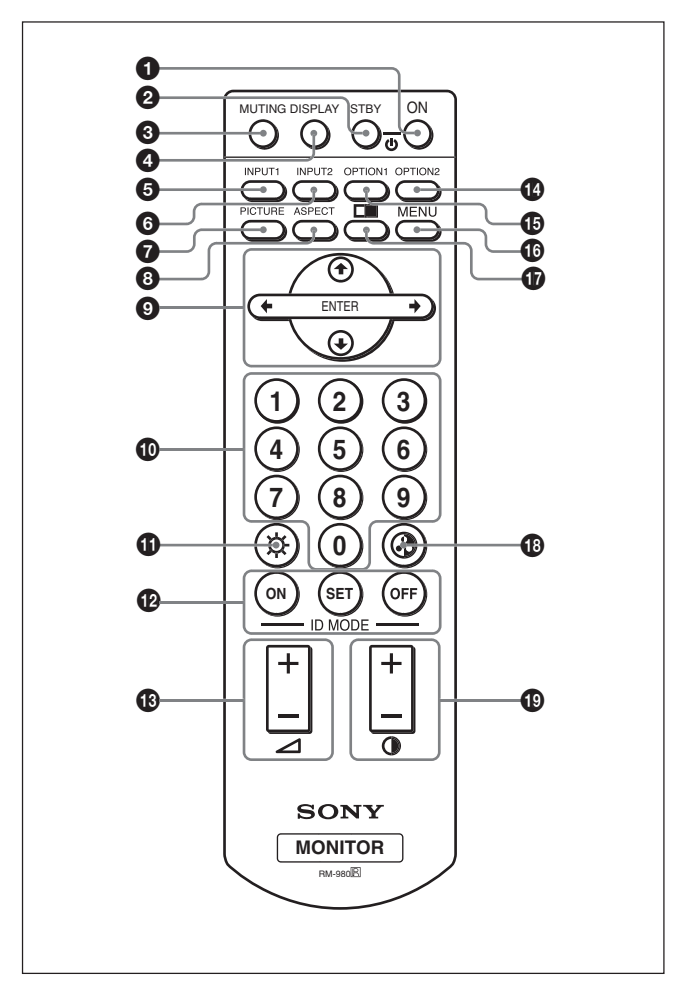

### **← POWER ON ( 电源接通) 开关**

按此键接通显示器的电源。

### **2** STANDBY (待机)键

按此键使显示器进入待机模式。

#### **❸ MUTING (消音)键**

再按一下此键恢复声音。

### 4 DISPLAY(显示)键

在显示器屏幕显示输入信号信息和图像模式。 再按一下清除。 如果此信息持续显示片刻而未进行任何操作,信息 将自动消失。

#### 5 INPUT1(输入 1)键 按此键选择输入到 INPUT1 连接器的信号。

### 6 INPUT2(输入 2)键

按此键选择输入到 INPUT2 连接器的信号。 每按一次在 RGB 和 COMPONENT 之间转换。

### *O* PICTURE 键

选择图像模式。每次按键操作时在"Vivid"、 "Standard"和"User 1-3"之间切换。

**B** ASPECT (纵横比)键 按此键改变画面的纵横比 (Aspect)。

### **◎ 쉬시←/←/FNTER ( 쉬/ا→/→/执行 ) 键**

◆/→/→ 键用干移动菜单光标(黄色)和设置设 定值等。按 ENTER 键执行所选菜单或设定内容。

### q; 数字键

按键输入索引号码。

### **4D** BRIGHTNESS (亮度)键

图像模式为"User 1-3"时,调整亮度。 按此键, 然后用 ←/→ 或 ←/→ 键 9 调节亮度。

### qs ID MODE(ID 模式)(ON/SET/OFF) (开/设定/关)键

按 ON 键使索引号码出现在屏幕上。然后使用数 字键 1 输入所要操作的本显示器的索引号码并按 SET 键。结束操作后, 按 OFF 键恢复到普通模 式。

有关索引号码的详细说明,请参见第 40 页(CS)上的 "用遥控器操作指定的显示器"。

### qd VOLUME(音量)+/-键

按此键调节音量。

### qf OPTION2(选择 2)键

在本机上安装选购的转接器(BKM-FW10 除外) 时,请选择输入到此转接器的信号。每次按此键, 切换输入到 OPTION2 的信号。

### 注

对于未配备 OPTION2 插槽的 FWD-32LX1/ 32LX1E,不能操作此键。

#### qg OPTION1(选择 1)键

当装有选项板时,选择从连接选项板的装置输入的 信号。每次按此键,切换输入到 OPTION1 的信 号。

qh MENU(菜单)键 按此键使菜单出现,再按一下此键使菜单隐藏。

### $\mathbf{\Omega}$   $\blacksquare$  键

PICTURE AND PICTURE 模式。每一次按键操 作在 PAP off、 P&P、和 PinP 之间切换。

#### qk CHROMA(色度)键

当图像模式设定为"User 1-3"时, 用此键调节色 度。按此键并用 个→ 或 ←/→ 键 9 调节色度。

### ql CONTRAST(对比度)+/-键

Picture Mode为"User 1-3"时,用于调整对比 度。

### 安装电池

按正确的极性装入两节 AAA 尺寸(R03)电池。

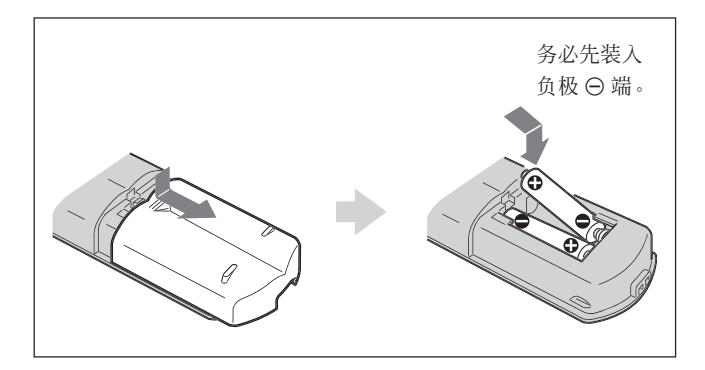

- •在通常操作下,电池最长可使用半年。如果遥控器 操作异常,电池可能即将耗尽。请更换新电池。
- •为避免因电池漏液而造成损坏,如果长时间不使用 遥控器,请取出电池。

#### 遥控器不起作用时

检查 POWER/STANDBY(电源/待机)指示灯 点亮以及 Remote 菜单中的 Control Mode 没有 设置在 "Display Unit Only"位置。只有在具备 以下两个条件下遥控器才能操作显示器。

•显示器电源接通,或其处于待机状态。

•遥控菜单中的控制模式设置为"Display + Remote"或 "Remote Only"。 有关 Control Mode 的详细说明, 请参见第19页 (CS) 上的"Control Mode(控制模式)"。

## 小心

### 在显示器周围留出足够的空间

- •使用显示器时,请确保在本机周围有比下列图示尺 寸大的空间。这将保证正常通风。
- •环境温度必须在 0°C 至 +35°C 范围中。
- •当水平安装显示器时,请使用 SU-42FW/32FW 显示器支架(未附带)。
- •有关支架、螺丝和螺栓等硬件的安装,我们无法指 定应使用的规格,因为其安装是由当地经授权的经 销店进行的。有关安装的事宜,请与有资格的 Sony 经销店联系。
- •本机电源打开时,有些零件可能会发热,会导致烫 烧。显示器电源打开时,或刚进入待机状态后,请 勿触摸本机的顶部或背面。

使用支架(未附带)时

#### 前视图

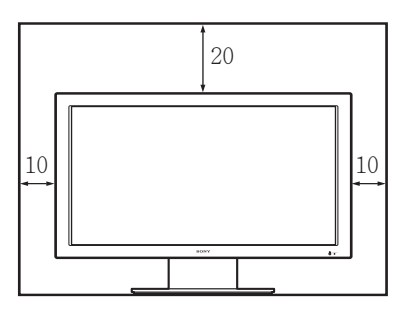

侧视图

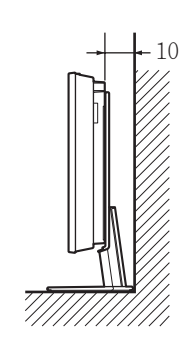

单位∶cm

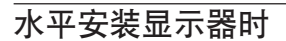

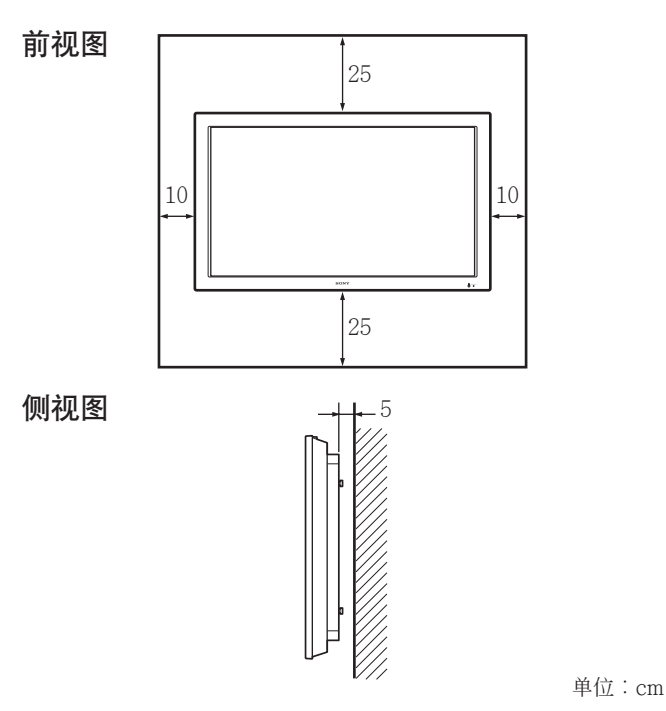

垂直安装显示器时

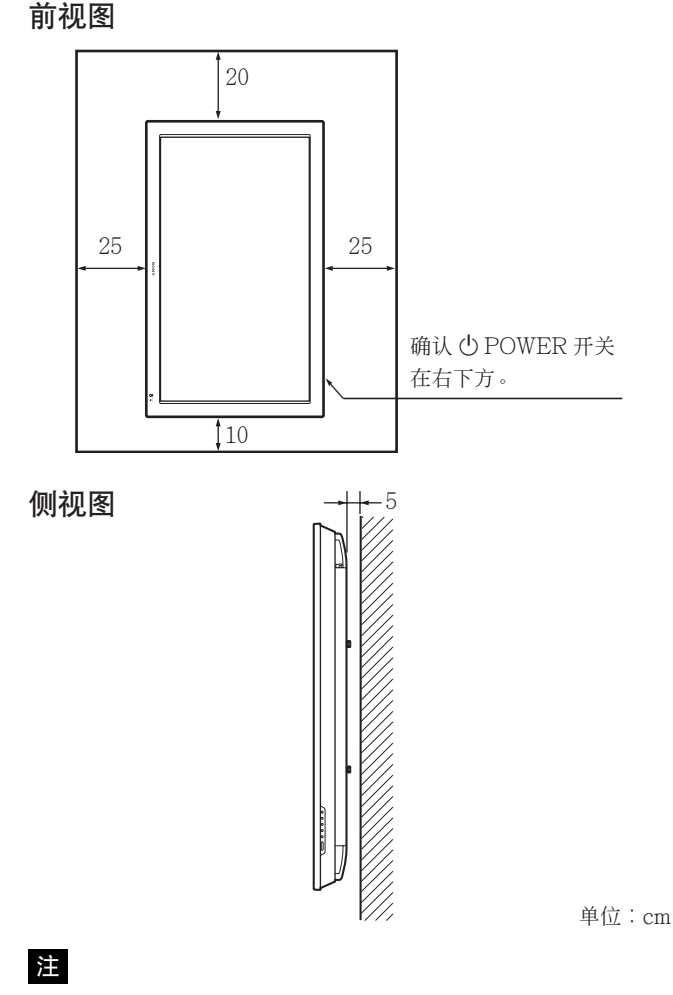

当垂直安装显示器时,您不能使用扬声器 SS-SP42FW/32FW(未附带)。

#### $13$  (CS)

#### 连接

#### 要拔下交流电源线时

捏住交流插头固定器并将其释放,然后抓住插头并 拔下交流电源线。

# 连接

开始之前

- •首先请确认各装置的电源已关闭。
- •请使用适合所连接装置的连接电缆。
- •电缆连接器应完全插入插孔。松动的连接可能引起 啸叫和其他噪音。
- •要拔下电缆时,请拿住插头拔,切勿拉扯电缆。
- •请参阅所连接装置的使用说明书。
- •请将插头牢固地插入 AC IN 插座。
- •请使用其中一个交流插头固定器(附带)以便稳固 地固定交流插头。

### 连接扬声器

连接扬声器 SS-SP42FW/32FW (未附带),可欣 赏到更有临场感的图像。

务请正确连接扬声器。有关连接扬声器的详细说 明,请参见扬声器附带的使用说明书。

有关连接扬声器电缆的详细说明,请参见第 15 页 (CS) 上的"使用电缆夹"。

### 连接交流电源线

**1** 将交流电源线插入 AC IN 插座。然后,将交流 插头固定器(附带)装在交流电源线上。

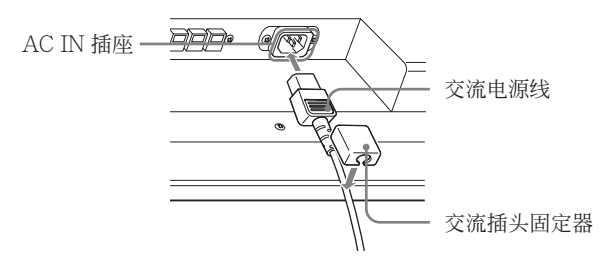

**2** 将交流插头固定器沿着电源线滑动直至连接到 AC IN 插座盖上。

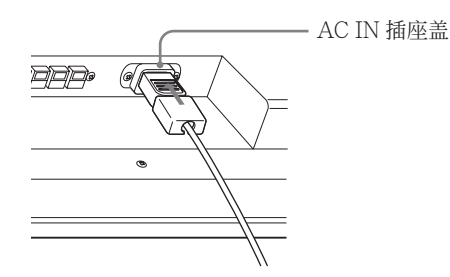

显示器的电缆仓盖在其背面。在将电缆连接到显 示器之前,先将电缆仓盖拉开。将电缆连接到显 示器上,然后关闭电缆仓盖。

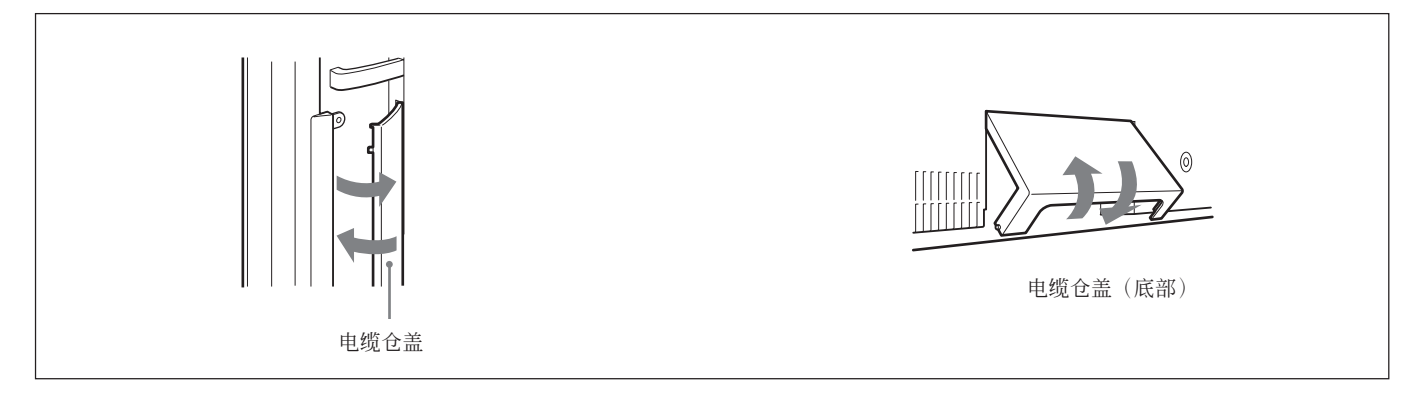

### 使用电缆夹

可用附带的电缆夹(×6)干净利索地捆扎电缆。从 8 个孔中挑选 6 个安装电缆夹。请按下图所示的方 法安装电缆夹。

连接扬声器 SS-SP42FW (未附带)时, 将扬声器 电缆穿过显示装置背面的电缆夹。(仅限于 FWD-42LX1/42LX1E)

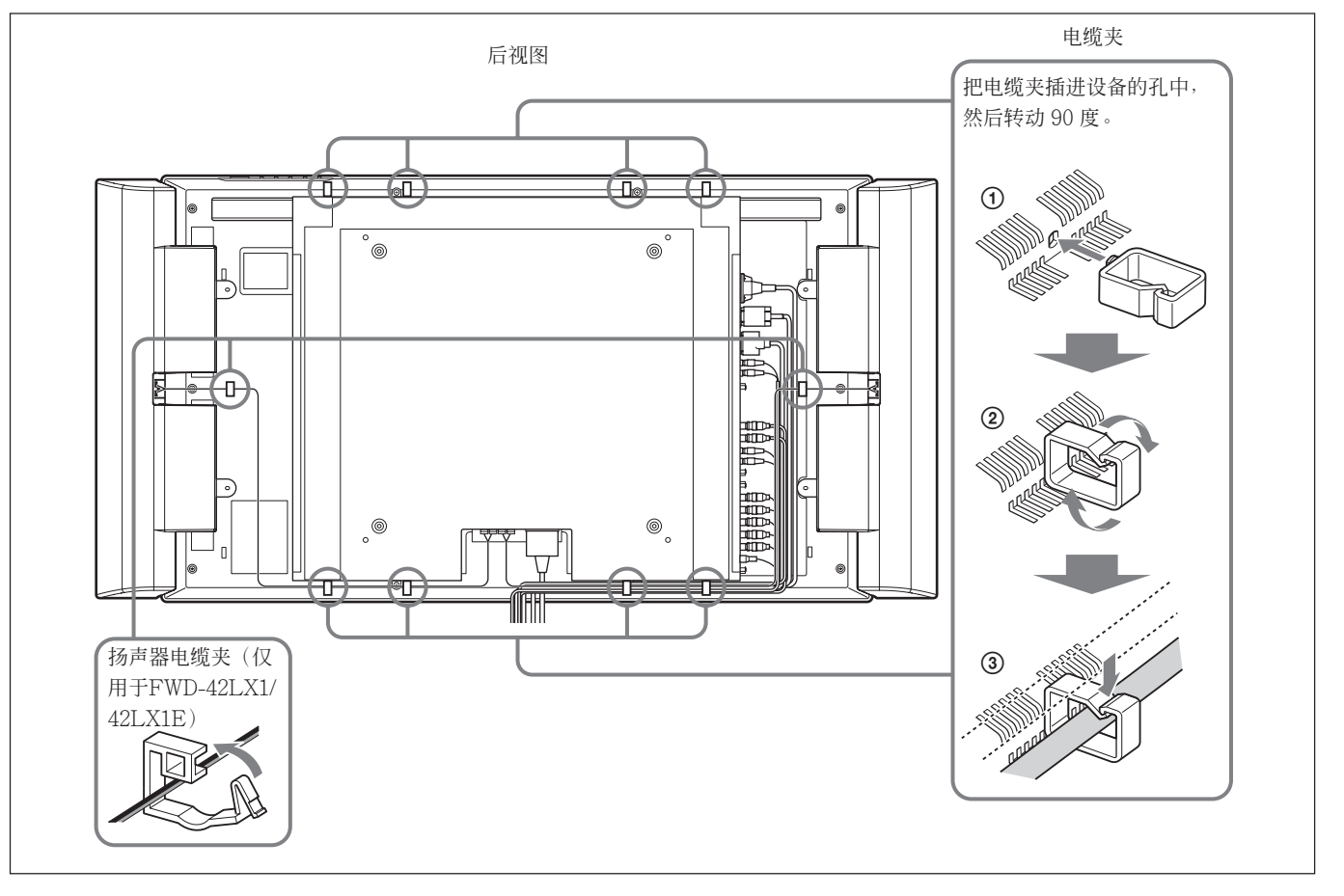

## 使用屏幕菜单

### 诵讨菜单操作

### 菜单操作键

使用显示器或遥控器上的键用于菜单操作。

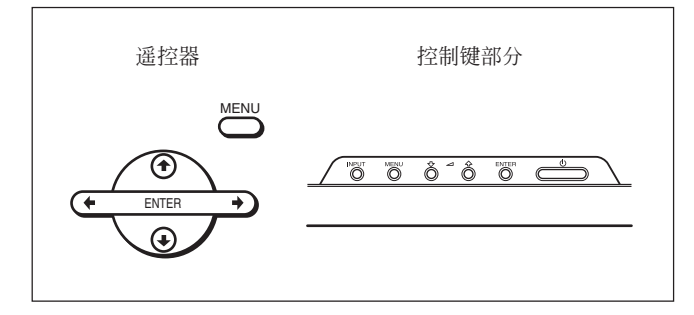

本使用说明书用遥控器进行操作说明。遥控器上的 **个/→** 键及 ENTER 键与主机上的 ◆/→ 键及 ENTER 键具有相同的功能。

### 注

主机上没有 ←/→ 键, 因此, 部分操作有不同之 处。

### 菜单结构

要选择用于菜单的语言时,请参见第 36 页 (CS) 上的 "选择屏幕语言"。

**1** 按 MENU 键。

主菜单出现在显示器屏幕上。

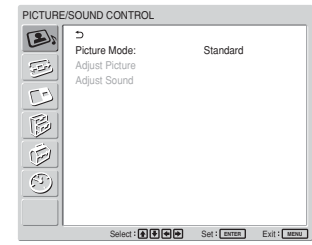

2 按 ◆/↓ 键将光标(黄色)移至要选择的主菜单 并按 ENTER 键。 光标移至下一个菜单。

- 3 按  $\blacklozenge$ / 键移动光标(黄色)至要选择的项目并 按 ENTER 键。 所选项目的菜单出现。 重复此步骤选择其他项目。
- 4 按  $\bigoplus$  键调整或洗择设定并按 ENTER 键设 定。

设定被登记而且菜单返回到前面的菜单。

要完成登记并返回到普通屏幕时,请按 MENU 键。

要回到前面的菜单级时, 请按 ◆/→ 键将光标移至  $\bigstar$  并按 ENTER 键或 ← 键。

### 菜单指南

### 注

无法设定或调整的项目(依输入信号的设定或类型 而异)用灰黑色显示。

### **EN PICTURE/SOUND CONTROL** (图像/声音控制)菜单

调节声音和图像的质量。

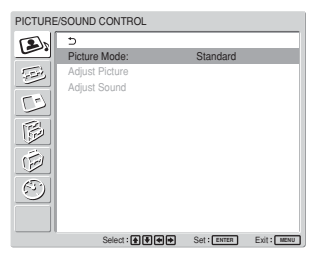

### Picture Mode(图像模式)

设定符合图像式样或环境亮度的图像质量。 有关详细说明,请参见第 24 页(CS)上的"选择图像 质量"。

### Adiust Picture (图像调整)

可对图像进行微调。

首先将 Picture Mode (图像模式)设定为 User 1-3。

### 注

Picture Mode (图像模式)为 "Vivid"(逼真)或 "Standard"(标准)时无法调整以下项目。 关于详细信息,请参阅第 24 页(CS)上的"调整图 像"。

### Adjust Sound (调整声音)

可对音质进行微调。

首先将 Picture Mode (图像模式)设定为 User 1-3。

### 注

Picture Mode (图像模式)为 "Vivid"(逼真)或 "Standard"(标准)时无法调整以下项目。 关于详细信息,请参阅第 35 页(CS)上的"调整音 质"。

### **B** SCREEN CONTROL (画面控 制)菜单

此菜单用于重新确定图像的尺寸和位置。

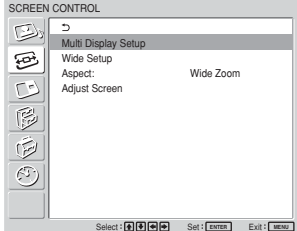

#### 多显示器设置

您可以设置连接多个显示装置,按照 2 × 2、 3 × 3 或 4 × 4 的排列形成一个电视墙。 关于详细信息,请参见在第 34 页 (CS) 上的"设置 Multi Display"。

#### Wide Setup(宽屏幕设定)

设定 Auto Wide 功能。利用 Auto Wide 功能可令 您从普通电视广播或宽屏幕图像(均有不同比例的 水平和垂直显示)中进行选择,并以 16:9 纵横比自 动地将图像放大到宽屏幕图像,以最恰当地显示不 同类型的图像。

有关详细说明,请参见第 28 页(CS)上的"设定 Auto Wide"。

### Aspect(宽屏幕模式)

切换宽屏幕显示以符合图像的尺寸和类型。 有关详细说明,请参见第 29 页(CS)上的"设定 Aspect"。

### Adiust Screen (调整屏幕)

此菜单用于重新调整图像的尺寸或位置。也可以 利用此菜单调整图像的像素。 关于详细信息,请参见在第 30 页(CS)上的"调整图 像的尺寸和位置"。

### **PICTURE AND PICTURE (PAP)** 菜单

您可以并排地显示二个不同信号源(如电脑和视 频)的图像。

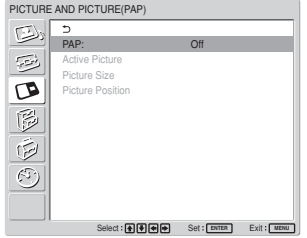

关于详细信息,请参见在第 32 页(CS)上的"同时观 看两幅图像"。

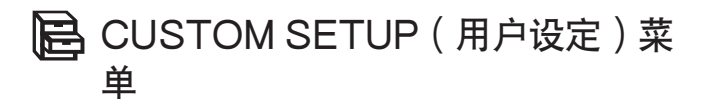

可以减少电源消耗或设置各种模式。

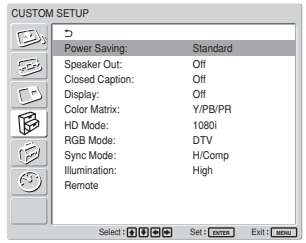

Power Saving(节电)

Standard∶不节能

Reduce∶节能

选择"Reduce"(降低)时, 图像亮度会降 低,在节能时可以观看图像。

### 注

- •再次打开本机电源时,"Power Saving: Reduce"将恢复。
- ●即使 Power Saving 设定为"Reduce", 仍可 调整图像质量。但若提高 Contrast (对比度)或 Brightness(亮度), 则可能会使节电功能失 效。

### Speaker Out(扬声器输出)

将此项目设为 On 时, 扬声器 SS-SP42FW/32FW (未附带)便发出声音。

### Closed Caption(封闭字幕)

显示封闭字幕。选择 Component 与 Component 组 合时,只有 BKM-FW11 或 BKM-FW12 的输入信 号才能显示封闭字幕。

Off∶不显示字幕。

CC1-4∶在图像上显示字幕。

### Display(显示器)

打开电源或切换输入信号时,选择 On 在屏幕上显 示输入信号信息和 Picture Mode 约 5 秒钟。

### Color Matrix(色彩矩阵)

设定 Color Matrix,以使输入分量信号时以自然的 色调显示图像。

有关详细说明,请参见第 36 页(CS)上的"调整 Color Matrix"。

### HD Mode

根据输入到显示装置的 HD 模拟分量信号选择一个 模式。

1080i∶输入 1080i 信号时 1035i∶输入 1035i 信号时

### RGB Mode

设置当输出 RGB 信号的设备被连接到显示装置时 的模式。

DTV∶连接至 RGB 信号数字调谐器等时 PC∶连接至电脑时

### Sync Mode(同步)

根据在 RGB/COMPONENT 端子的芯 13 所输入 的信号设定模式。信号只能设定为 575/50I 或 480/  $60I<sub>o</sub>$ 

H/Comp∶当输入水平信号或复合同步信号\*时 Video∶当输入视频信号时

\*根据复合信号电平,图像显示可能不正常。遇此情 况时,请改变同步模式设定。

输入信号和同步模式设定

|       | D-Sub 的信号输入           | 同步模式设定 |
|-------|-----------------------|--------|
| 13    | 480/60I, 575/50I 复合视频 | 视频信号   |
|       | 复合同步                  |        |
| 13/14 | H 同步/V 同步             | 同步信号   |
|       | Sync On Green         |        |

有关 RGB/COMPONENT 接口的管脚配置详情,请参 见第 42 页(CS)上的"管脚配置"。

### 注

- •有些输入只能选择同步信号。这时,即使通过 13 芯连接器输入视频信号,图像也无法显示。通过 13 或 14 芯连接器输入水平/垂直同步信号, 或 通过 RGB 连接器输入 Sync On Green 信号。
- •采用 Sync On Green 时, 如果本机未设定为接收 同步信号,图像将不显示。
- •仅 INPUT2 支持同步模式的信号。
- •通过选购板的输入不能进行同步模式设定。
- •本机未提供三值同步复合同步和 576/60P。

### 照明

调节在显示装置正面的"SONY" 徽标的亮度。

### Remote (遥控)

此菜单用于遥控设定。

Index Number(索引号码) 设定显示器的索引号码。

#### 注

设定号码时,使用显示器上的键。无法使用遥控器 设定 Index Number(索引号码)。 有关索引号码的详细说明,请参见第 40 页(CS)上的 "用遥控器操作指定的显示器"。

#### Control Mode(控制模式)

选择遥控器功能。

- Display + Remote∶激活随显示器附带的遥控器 的功能。
- Display Unit Only∶禁用遥控功能。您只能使用 显示装置上的控制键进行显示设置 。
- Remote Only∶当您只用遥控器控制时,禁用显 示装置上的控制键。只能使用遥控器进行显示 设置。

#### 注

操作此项时,可选模式因所用的键而有所不同。 在使用遥控器上的 ENTER 键进行设置时,只能 选择 "Display+Remote"或 "Remote Only"。 在使用显示装置上的 ENTER 键进行设置时, 只 能选择 "Display+Remote"或 "Display Unit Only"。

### **IF INITIAL SETUP/INFORMATION** (初始设定/信息)菜单

可以选择屏幕语言或输入信号,或者设置 Security Lock 选项。

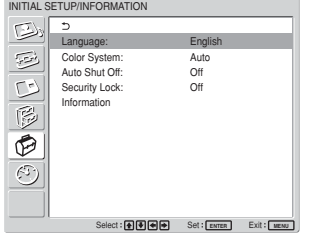

Language(语言) 选择屏幕语言(日语,英语,德语,法语,西班牙 语或意大利语)。 有关详细说明,请参见第 36 页(CS)上的"选择屏幕 语言"。 Color System(彩色制式)

选择视频信号的彩色制式。 Auto(自动)∶自动设置彩色制式 NTSC∶显示 NTSC 信号 **NTSC4.43**: 显示 NTSC4.43 信号 PAL∶显示 PAL 信号 SECAM∶显示 SECAM 信号 PAL-M∶显示 PAL-M 信号 PAL-N∶显示 PAL-N 信号 PAL60∶显示 PAL60 信号

#### Auto Shut Off (自动关闭)

本项设为"On"时, 如果超过约 5 分钟没有信号 输入 COMPONENT 或 DVI 输入连接器, 显示 装置自动进入待机模式。如果超过约 30 秒没有信 号输入 DVI 或 RGB 输入连接器,显示装置自动 进入节电模式。在待机模式中,按显示装置上的 1 POWER 开关或遥控器上的 POWER ON 键打 开显示装置。当有信号输入时,处于节电模式的 显示装置将自动打开。

#### Security Lock(安全锁定)

在显示装置上设定安全锁定。

Off∶禁用安全锁定。

On∶将该项设定为 On,需要一个密码设置安全 锁定。

关于详细信息。请参见第 38 页 (CS) 上的"设置安全 锁定"。

### Information(资料信息)

此菜单用于显示显示器的内部状态。

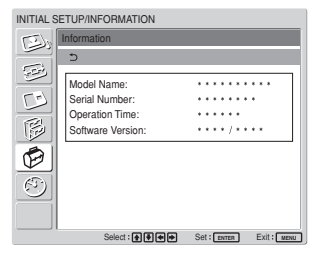

Model Name(机型名称) 指出机型名称。

Serial Number(序号) 指出序号。

### Operation Time(工作时间)

指出工作的总小时数。

### 注

待机模式不计为 Operation Time 的一部分。

Software Version (软件版本) 指出系统软件版本。

### **4) TIMER/CLOCK (定时器/时钟)** 菜单

可设定定时器、调节时间、显示内置时钟或使本机 在预定时间自动打开或关闭电源。

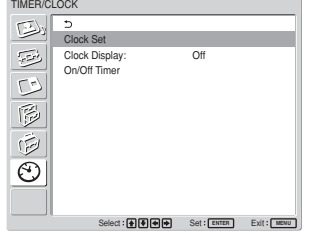

### 注

出厂设定中未对时间和日期进行预设。

Clock Set(时钟设定) 设定时间。 有关详细说明,请参见第 37 页(CS)上的"调整时间 和日期"。

### Clock Display(时钟显示)

设为"On"时,屏幕上显示当前设定时间。 有关详细说明,请参见第 37 页(CS)上的"显示时 间"。

### On/Off Timer(开/关定时器)

设定电源自动打开或关闭的时间。 有关详细说明,请参见第 38 页(CS)上的"开/关 定 时器功能"。

## 观看图像

### 开始之前

- •接通显示器的电源。
- •接通所连接装置的电源并播放视频源。
- •若要在接通电源或切换输入信号时在屏幕上显示输 入信号信息和图象模式,将 Custom Setup (用户 设定)菜单中的"Display"项目设定为 On。
- •要选择用于菜单的语言时,请参见第 36 页(CS) 上的"选择屏幕语言"。

### 切换输入信号

- Input1 DVI(输入 1 DVI):选择输入到 INPUT1 连接器的数字信号(RGB)。
- Input2 RGB(输入 2 RGB):选择输入到 INPUT2 连接器的模拟信号(RGB)。
- Input2 Component(输入 2 分量):选择输 入到 INPUT2 连接器的分量信号。
- Option1/2 Video:从连接到连接器选用插槽 1 或 2 的设备选择输入信号(视频信 号)。
- Option1/2 S Video:从连接到连接器选用插 槽 1 或 2 的设备选择输入信号(S 视频 信号)。
- Option1/2 RGB:从连接到连接器选用插槽 1 或 2 的设备选择输入信号(模拟 RGB 信号)。
- Option1/2 Component:从连接到连接器选用 插槽 1 或 2 的设备选择输入信号(分量 信号)。

按遥控器上的 INPUT1、 INPUT2、

OPTION1 或 OPTION2 键,转换输入信号。 若多种信号形式能够输入到被选择的输入连接 器,则当每一次按下键时, 指示呈相应的变 化。

例如,每当您按下 INPUT2 键时,指示交替 地切换为"Input2 RGB"或"Input2 Component"

所选的输入信号出现在显示器屏幕上。

彩色制式或分辨率/垂直频率

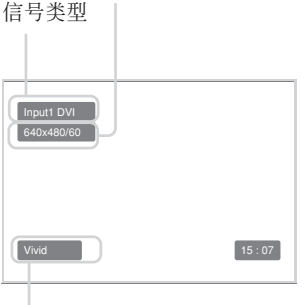

图像模式

您可以用显示器上的 OPTION 键切换输入信 号。

注

- •我们建议输入源视频装置装备 TBC(时基校正 器)。如果显示器接收不带 TBC 的信号, 则图像 可能会因同步信号的干扰而消失。
- •如果从多台系统输入相同格式的信号,Picture Quality(图像质量)设定将预设至最近的设定 值(仅当信号格式相同时)。

### 输入信号、图像模式和显示器状态信息

在接通电源或切换输入信号时,输入信号、图像模 式和显示器状态信息在显示器屏幕上显示约 5 秒 钟。

要取消此功能时,按以下步骤操作。

1 在 CUSTOM SETUP (用户设定) 菜单上, 按个/+键将光标(黄色)移到"Display"处 并按 ENTER 键。 以下菜单出现在显示器屏幕上。

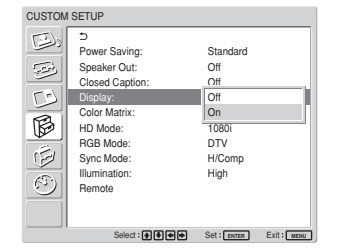

2 按 ↑/→ 键将 "Display"设定为 "Off", 然后 按 ENTER 键。

#### 要显示信息时

在上述步骤2中将"Display"设定为"On",然后 按 ENTER 键。出厂设定为"On"。

### 注

无论上述设定如何,只要按遥控器上的 DISPLAY 键,随时可以显示输入信号信息和时间。

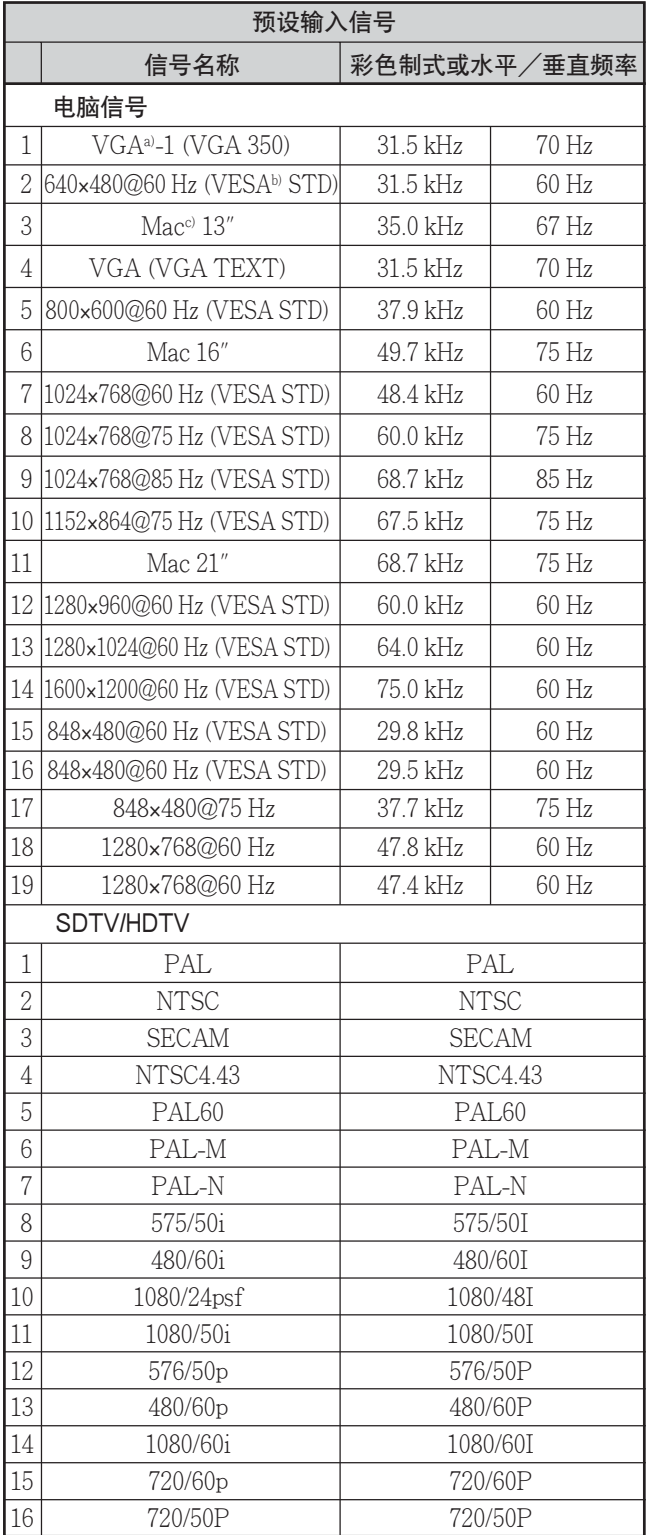

a) VGA 是美国国际商用机器公司的注册商标。

b) VESA 是视频电子标准协会的注册商标。

c) Mac(Macintosh)是苹果电脑公司的注册商标。

### 注

- •输入 HDTV 信号时,将三级同步信号输入到 INPUT2 连接器上 RGB/COMPONENT (D-sub 15 芯)的第二个管脚或者输入到 BKM-FW12。
- •如果 DVD 信号输入到显示装置后色彩太淡,调整 Adjust Picture 菜单中的"Chroma"设置。

•当调整相位时,分辨率将下降。

### 显示器状态的实际屏幕显示

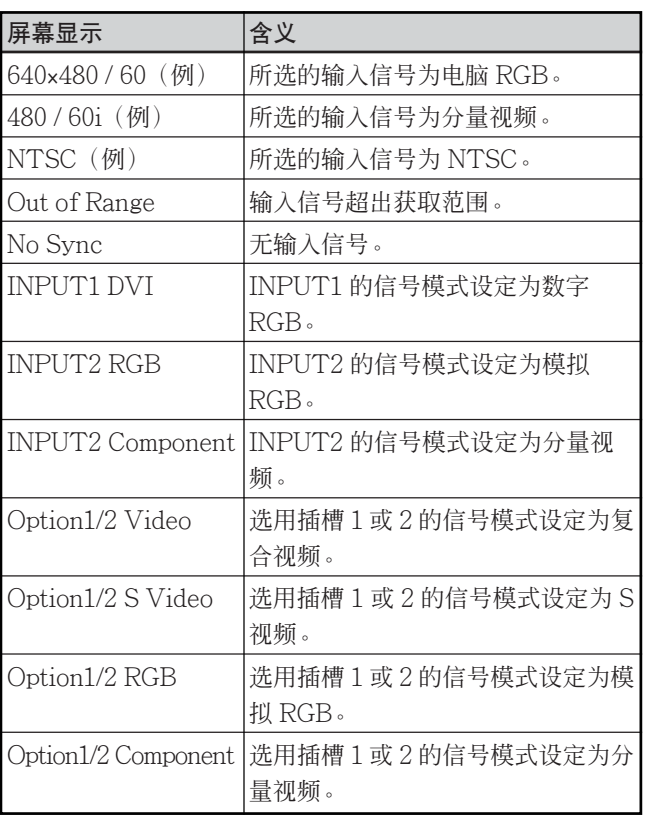

## 选择图像质量

可设定适合图像类型或本机环境亮度的图像质量。

**1** 按 MENU 键。

主菜单出现在显示器屏幕上。

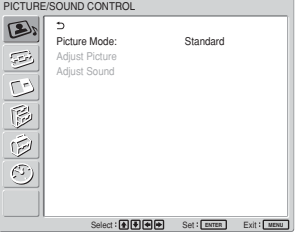

**2** 按 ↑/→ 键将光标(黄色)移到 "PICTURE/ SOUND CONTROL"处并按 ENTER 键。 PICTURE/SOUND CONTROL(图像/声音 控制)菜单出现在显示器屏幕上。

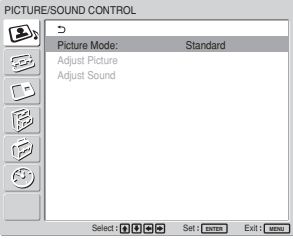

3 按  $\bigoplus$  键将光标(黄色)移到 "Picture Mode"处并按 ENTER 键。 以下菜单出现在显示器屏幕上。

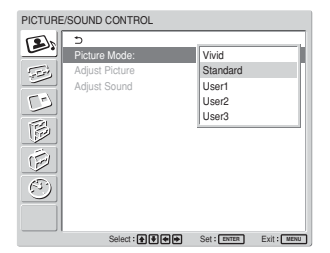

4 用  $\bigoplus$  键选择 Picture Mode (图像模式)。 Vivid∶将图像轮廓和对比度设为其最大值,图 像具有很强的锐度。

Standard∶具有话当的对比度和轮廓, 图像显 得自然。

User1-3: 可用 Adjust Picture (调整图像)菜 单根据需要设定图像质量。

**5** 按 ENTER 键恢复至 PICTURE/SOUND CONTROL(图像/声音控制)菜单。

调整图像

可以在观看图像的同时调整对比度、亮度、色度、 相位等以适合您的喜好。可以分别对各个输入信号 进行调整。也可以将调整值存储在存储器中。 请将 Picture Mode (图像模式)设为 "User 1-3" 中的一种。

### 调整 Contrast、Brightness、Chroma 和 Phase 等

按 MENU 键, 显示出主菜单, 然后在调整图像菜 单上调节 Backlight (背光)、Contrast (对比 度)、Chroma(色度)、Phase(相位)、 Brightness(亮度)、Sharpness(锐度)、Noise Reduct.(减噪)、Cinema Drive(色度驱动)、 Dynamic picture (动态图像)、Color Temp. (色 温)、Color Correct.(色度校正)或者 Gamma Correct.(伽马校正)。

### Backlight (背光)

用 ←/→键选择 "Backlight", 然后按 ENTER 键。 用 ↑/↓/←/→ 键在 MIN(0)至 MAX(100)范 围内调节背光的亮度,然后按 ENTER 键。

M/,∶增加背光的亮度

→/←: 减少背光的亮度

### Contrast(对比度)

用 ←/→ 键选择 "Contrast" 并按 ENTER 键。 用 ◆/↓/←/→ 键在 MIN(0)至 MAX(100)的 范围中调整对比度,然后按 ENTER 键。

M/,∶增大图像对比度

↓/←: 减小图像对比度

Brightness(亮度)

用 ←/→ 键选择 "Brightness" 并按 ENTER 键。 用  $\bigoplus/\bigoplus/\bigoplus}$  键在 MIN(0)至 MAX(100)的 范围中调整亮度,然后按 ENTER 键。

- ←/→:使图像变亮
- m/<∶使图像变暗

### Chroma(色度)

用 ←/+ 键选择"Chroma"并按 ENTER 键。 用  $\bigoplus/\bigoplus/\bigoplus/\bigoplus}$  键在 MIN(0)至 MAX(100)的 范围中调整色度,然后按 ENTER 键。

- M/,∶增大图像色度
- →/←: 减小图像色度

### Phase (相位)

用 ←/→ 键选择"Phase"并按 ENTER 键。 用  $\bigoplus/\bigoplus/\bigoplus/\bigoplus}$  键在 Left (50) 至 Right (50)的 范围中调整相位,然后按 ENTER 键。

- M/,∶使整个图像发绿
- m/<∶使整个图像发红

### Sharpness(锐度)

用 ←/- 键选择 "Sharpness" 并按 ENTER 键。 用  $\bigoplus/\bigoplus/\bigoplus\bigoplus$  键在 MIN (0) 至 MAX (10) 的 范围中调整锐度,然后按 ENTER 键。

- M/,∶增强图像锐度
- →/←: 减弱图像锐度

### Noise Reduct.(减噪)

减少图像颗粒和色彩噪音。

**1** 用 ↑/→ 键选择 "Noise Reduct." 并按 ENTER 键。

以下菜单出现在显示器屏幕上。

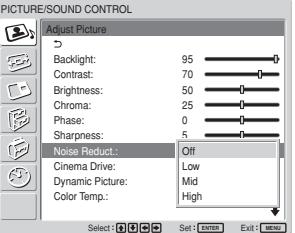

**2** 用 ↑/↓ 键选择 Noise Reduct.。 Off∶直接显示图像信号。

- Low∶将 Noise Reduct. 处理设为弱。
- Mid∶将 Noise Reduct. 处理设为中。
- High∶将 Noise Reduct. 处理设为强。
- **3** 按 ENTER 键恢复至 Adjust Picture (调整图 像)菜单。

### Cinema Drive(色度驱动)

自动检测在 24 帧画面的电影胶片上拍摄的图像, 并且以电影的最佳效果播放图像。

1 用 ←/↓ 键选择 "Cinema Drive"然后按 ENTER 键。

以下菜单出现在显示器屏幕上。

- PICTURE/SOUND CONTROL  $\mathbf{D}$ Adjust Picture  $\overline{\mathbb{R}}$ Backlight: 95 Contrast: 70  $\mathbb{C}^2$ Brightness: 50 Chroma: 25  $\circledB$ Phase: 0 Sharpness: 5 Ġ Noise Reduct.: Off Cinema Drive: Off Off  $\odot$ Dynamic Picture: Aut Auto Color Temp.: Cool Select**:[<u>A</u>][센||스||스 Set:[ENTER Exit:| MENU**
- 2 用 ←/↓ 键选择 Cinema Drive 选择模式。 Off∶根据其信号播放画面。 Auto∶播放拍摄在电影胶片上的画面, 达到象

原来的电影一样的最佳效果。

### Dynamic Picture (动态图像)

使白色更白,黑色更黑以提高对比度。

**1** 用 ↑/↓ 键洗择 "Dynamic Picture" 并按 ENTER 键。

以下菜单出现在显示器屏幕上。 PICTURE/SOUND CONTROL

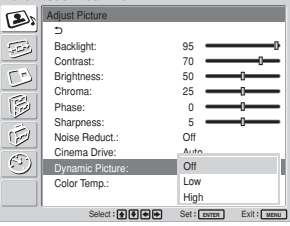

- **2** 用 ↑/↓ 键选择 Dynamic Picture (动态图像) 模式。
	- Off: 不使用 Dynamic Picture (动态图像) 功 能。
	- Low:将 Dynamic Picture(动态图像)功能设 为低。
	- High; 将 Dynamic Picture (动态图像) 功能 设为高。
- **3** 按 ENTER 键恢复至 Adjust Picture (调整图 像)菜单。

Color Temp.(色温)

您也可以设定色温。可以选择"Cool"、 "Neutral"或"Warm"、或者单独设定各增益 值。

- 1 用 ←/↓ 键选择 "Color Temp." 并按 ENTER 键。
- 2 用  $\bigoplus$  键选择色温并按 ENTER 键。 Cool(冷)∶将色温设定为高 Neutral(中性)∶将色温设为中性 Warm(暖)∶将色温设定为低 Color1-3∶单独设定各增益值

选择"Warm"、"Neutral"或"Cool"时, 菜 单恢复至 Adjust Picture (调整图像) 菜单。

- 选择"Color1"至"Color3"时
- (1) 按  $\bigoplus$  键将光标(黄色)移到所要调整的增 益项目并按 ENTER 键。
- (2) 用 ↑→→→→ 键调整增益(0至100) 并 按 ENTER 键。 菜单恢复到 Color Temp.(色温)菜单。

Color Correct.(色度校正)

如实地再现健康的肤色。

1 用 ←/↓ 键选择 "Color Correct."然后按 ENTER 键。

下列菜单出现在显示器屏幕上。

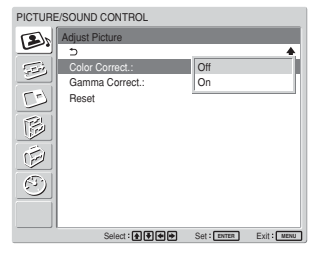

2 用 ↑/↓ 键选择 Color Correct. 模式。 Off∶禁止色度校正功能。 On∶激活色度校正功能。

### Gamma Correct.(伽马校正)

自动调整图像明亮部分和阴暗部分之间的均衡。

1 用  $\bigoplus$  键选择 "Gamma Correct." 并按 ENTER 键。

以下菜单出现在显示器屏幕上。

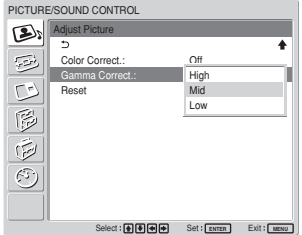

- $2$  用 $\bigoplus$ / $\bigoplus$  键选择 Gamma Correct. 模式。 High(高)∶将伽马校正设为高 Mid(中)∶将伽马校正设为中 Low(低)∶将伽马校正设为低
- **3** 按 ENTER 键恢复至 Adjust Picture (调整图 像)菜单。

### 注

- ●输入 RGB 信号时, 无法调整 Chroma 和 Phase。
- ●输入分量信号时, 无法调整 Phase。
- •无法调整 PAL、PAL-M、PAL-N、PAL60 或 SECAM 彩色制式的 Phase。
- •输入黑白信号时,无法调整 Phase。

### 将 Adjust Picture 菜单项目恢复到初始 设定

1 在 Adjust Picture (调整图像)菜单上,按 M/m 键将光标(黄色)移到"Reset"处并按 ENTER 键。

以下菜单出现在显示器屏幕上。

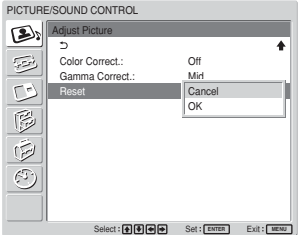

2 按 ↑/↓ 键将光标(黄色)移到"OK"处并按 ENTER 键。

Adjust Picture (调整图像)菜单项目恢复其出 厂设定。

### 注

"Color Temp."的"Color1-3"设定值不会被清 除。

### 要取消复位功能时

在按 ENTER 键之前按 MENU 键。或者, 用 **←/→** 键选择"Cancel", 然后按 ENTER 键。

## 图像放大

可按照自己的喜好放大图像。 对于 Aspect,可进行以下选择。

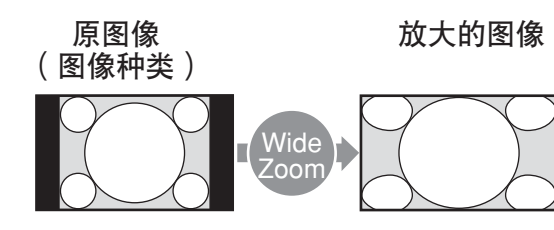

纵横比为 4:3 的普通画面 (屏幕纵横比:4:3)。

图像被自然地放大到整个屏 幕大小

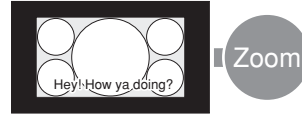

•来自摄像机或含有纵横比 信息(ID-1 格式)的 DVD 软件的图像

Hev. How ya d 对准屏幕的左右两侧, 图像

被放大到整个屏幕大小。 (根据图像种类,可能会在 屏幕的上部和下部留下黑 条)

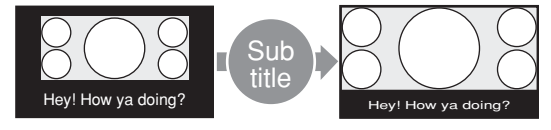

以电影图像等拍摄的电影 长时间出现在屏幕水平方 向并在图像(纵横比∶ 2.35:1)中含有字幕

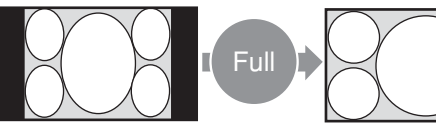

来自摄像机或含有纵横比 信息 (ID-1 格式) 的 DVD 软件的图像

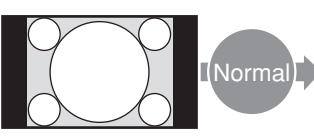

纵横比为 4:3 的普通画面 (屏幕纵横比:4:3)。

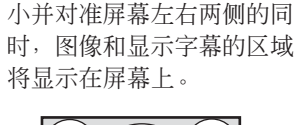

在将图像放大到整个屏幕大

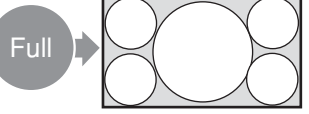

图像的左右边缘被放大到整 个屏幕大小,而不改变上部 和下部。

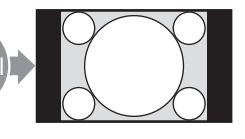

## 设定 Auto Wide

Auto Wide 功能根据能够识别视频信号格式的识别 控制信号真实地再现各种画面或将各种画面扩大到 最佳尺寸。

可以将纵横比为 4:3 的画面扩大到 16:9。

### 识别控制信号

此控制信号可在电视屏幕上如实地再现原图像的纵 横比。含有此信号的图像由以下组成∶

- •用包含纵横比信息(ID-1 格式)的摄像机拍摄的 图像。
- •包含将纵横比设为 4:3 的信号的电视广播。
- **1** 按 MENU 键。

主菜单出现在显示器屏幕上。

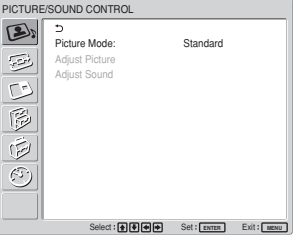

**2** 按 ↑/↓ 键将光标(黄色)移到 "SCREEN CONTROL"处并按 ENTER 键。 SCREEN CONTROL(画面控制)菜单出现在 显示器屏幕上。

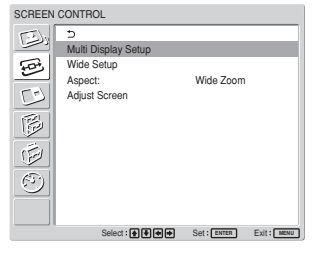

图像以原来的 4:3 纵横比显 示图像而不放大图像

**3** 按 ◆/↓ 键将光标(黄色)移到 "Wide Setup" 处并按 ENTER 键。

以下菜单出现在显示器屏幕上。

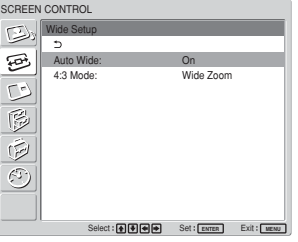

 $\overline{4}$  按 $\overline{4}/\overline{4}$  键将光标(黄色)移到 "Auto Wide" 处并按 ENTER 键。

以下菜单出现在显示器屏幕上。

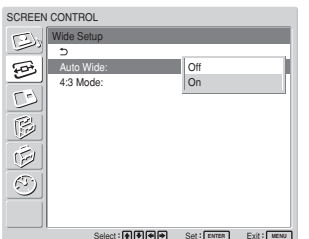

5 用 ↑/↓ 键选择 Auto Wide (自动宽屏幕)设 定。

Off∶图像按其原样再现。

On∶图像以最适当的纵横比被放大和显示。

- **6** 按 ENTER 键。 显示器屏幕返回到步骤 3 中的屏幕显示。
- $\overline{7}$  用 $\bigoplus$ / $\bigoplus$  键洗择 "4:3 Mode"并按 ENTER 键。 以下菜单出现在显示器屏幕上。

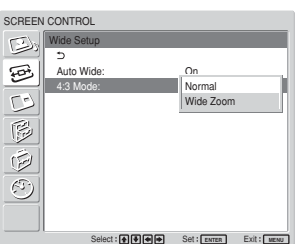

- **8** 用  $\bigoplus$  键选择 4:3 Mode。 Normal∶4:3 纵横比的图像按原样显示。 Wide Zoom: 放大到 16:9 纵横比后, 显示 4:3 纵横比的图像。
- **9** 按 ENTER 键。

### 注

菜单恢复到 Wide Setup 菜单。

输入 DVI 或 RGB 信号时,由于 Auto Wide 功 能不起作用,因而无法设置 Auto Wide。

### 设定 Aspect

也可无视图像类型而以所需的宽屏幕模式放大图 像。

**1** 在 SCREEN CONTROL(画面控制)菜单 上, 按 ◆/↓ 键将光标(黄色)移到 "Aspect"处并按 ENTER 键。

以下菜单出现在显示器屏幕上。

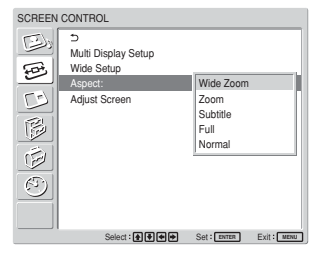

- **2** 用 ←/↓ 键选择 Aspect。 Wide Zoom∶将全屏幕 4:3 图像放大到 16:9 图 像。(从电脑输入信号时不能选择"Wide Zoom"。)
	- Zoom∶将图像放大至屏幕的所有左右边缘。 (根据图像的种类,可能会在屏幕的上部和 下部留下黑条)
	- Subtitle∶将图像放大至屏幕的所有左右边缘, 并仅压缩显示字幕的区域。
	- Full∶将图像的左右侧扩大至整个屏幕而不改变 顶部和底部。

Normal∶显示未放大的图像。

**3** 按 ENTER 键。

菜单恢复到 SCREEN CONTROL (画面控制) 菜单。

### 注

- •使用"PICTURE AND PICTURE"功能或 "Multi Display"时,不能设定 Aspect。
- •若设定 Aspect,则无法使用 Auto Wide 功能。 若要使用 Auto Wide 功能, 请将其重新设定为  $"On"$
- •根据图像的类型和尺寸,图像的顶部或底部可能被 切除或者字幕可能不完全显示在屏幕上。
- •请注意,若将放大或压缩的画面用于商业目的,或 在咖啡店或旅馆用于公开放演,则可能会侵害受版 权法保护的版权。

## 调整图像的尺寸和位置

可以移动图像的位置以适合屏幕,或分别调整图像 的垂直和水平尺寸。

### 调整图像的尺寸、位置或像素

按 MENU 键显示主菜单, 然后在 Adjust Screen 菜单上调整"Dot Phase(点相位)"、"Total H Pixel(总水平像素)"、"H Size(水平尺 寸)"、"H Shift(水平偏移)"、"V Size(垂 直尺寸)"、或"V Shift(垂直偏移)"。

### Adjust Screen (调整屏幕)

如果字符边缘有许多杂波或垂直线条,或者图像的 大小或位置不合适, 则可以通过调整屏幕解决。

1 用  $\bigoplus$ /**L** 键选择 "Adjust Screen", 然后按 ENTER 键。

下列菜单出现在显示器屏幕上。

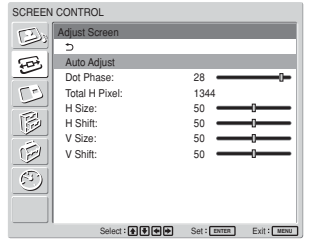

**2** 调整屏幕可采用自动或手动两种方式。

#### 自动调整

(1) 用  $\bigoplus$  键选择 "Auto Adjust" 并按 ENTER 键。

以下菜单出现在显示器屏幕上。

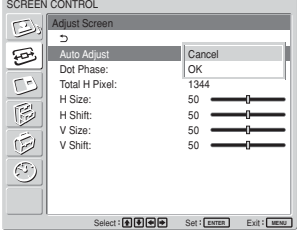

 $(2)$  用  $\bigoplus$  键选择 "OK"并按 ENTER 键。 "Adjust screen"菜单的所有项目自动进行 调整。

注

由于图像上的图案,有时即使使用 Auto Adjust (自动 调整)后仍有噪音发生。这时,请手动调整点相位。

#### 手动调整

(1) 选择您要调整的项目,然后按 ENTER 键。 以下菜单出现在显示器屏幕上。(选择 "Dot Phase" 时)

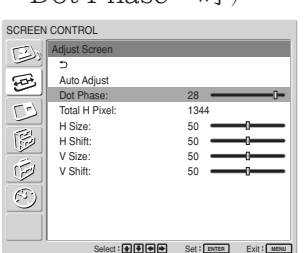

 $(2)$  用  $\bigoplus/\bigoplus/\bigoplus$  键调整点相位或水平像素的 总数,直至出现最佳效果和垂直线,然后按 ENTER 键。

Dot Phase (占相位)

使用 ←/→ 选择 "Dot Phase", 然后按 ENTER 键。

使用 ◆/→/←/→ 调整点相位直到字符和垂直线条 显示正常,然后按 ENTER 键。

### 注

此项目只对模拟计算机信号有效。

Total H Pixel(水平像素总数)

使用 ←/↓ 选择"Total H Pixel", 然后按 ENTER 键。

使用 ◆/→/→ 调整水平像素总数直到字符和垂 直线条显示正常,然后按 ENTER 键。

### 注

此项目只对模拟计算机信号有效。
### H Size(水平尺寸)

用 ←/+ 键选择"H Size", 然后按 ENTER 键。 用 ↑/→/→ 键在 MIN (0) 至 MAX (100) 范 围内调整图像的水平尺寸,然后按 ENTER 键。

M/,∶水平方向放大图像。

m/<∶水平方向缩小图像。

如果想把 H Size 重置为中间值,请选择"Auto Adjust"。

H Shift(水平偏移)

用 ←/+ 键选择"H Shift", 然后按 ENTER 键。 用 ↑/↓/←/→ 键在 MIN (0) 至 MAX (100) 范 围内调整图像在水平方向的位置,然后按 ENTER 键。

M/,∶向右移动图像。

➡/←:向左移动图像。

如果想把 H Shift 重置为中间值,请选择"Auto Adjust"。

V Size(垂直尺寸)

用 ←/→ 键选择"V Size", 然后按 ENTER 键。 用 ◆/→/←/→ 键在 MIN(0)至 MAX(100)范 围内调整图像的垂直尺寸,然后按 ENTER 键。

M/,∶垂直方向放大图像。

m/<∶垂直方向缩小图像。

如果想把 V Size 重置为中间值,请选择"Auto Adjust"。

V Shift(垂直偏移)

用 ←/→ 选择"V Shift", 然后按 ENTER 键。用 **↑/↓/←/→** 在MIN(0)至 MAX(100)范围内调 整图像在垂直方向的位置,然后按 ENTER 键。

M/,∶向上移动图像。

→/←:向下移动图像。

如果想把 V Shift 重置为中间值,请选择"Auto Adjust"。

# 同时观看两幅图像

您可以并排显示 2 个不同信号源的图像, 例如一个 电脑图像和一个电视图像。

### **1** 按 MENU 键。

主菜单出现在显示器屏幕上。

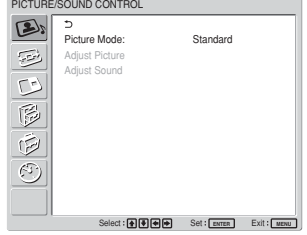

**2** 按 ↑/→ 键将光标(黄色)移到 "PICTURE AND PICTURE (PAP) " (图像和图像) 处并按 ENTER 键。 PICTURE AND PICTURE (PAP) 菜单出现 在显示器屏幕上。

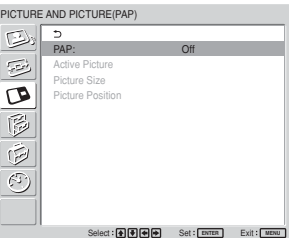

3 按  $\bigoplus$  <sup>键</sup>将光标(黄色)移到 "PAP"处并按 ENTER 键。

以下菜单出现在显示器屏幕上。

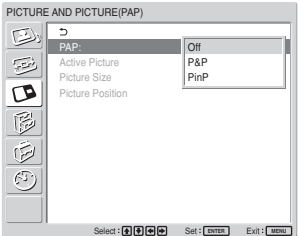

4 用 ↑/↓ 键选择 PAP (图像和图像)模式。 Off:禁用 PAP 功能。 P&P:同时并排显示两幅图像。 PinP:在主图像上显示 1 幅内插的图像。

**5** 按 ENTER 键回到前面的画面。

### 激活一幅图像或者切换两幅图像的位置

当 P&P 被选择时

1 按  $\blacklozenge$ / 键将光标(黄色)移到 "Active Picture"处并按 ENTER 键。 以下菜单出现在显示器屏幕上。

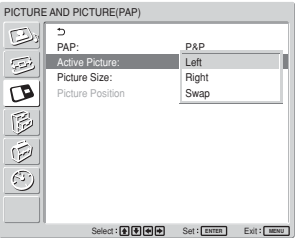

2 用 ↑/↓ 键选择 "Active Picture", 然后按 ENTER 键。 调出菜单时,当前可以调整设置的图像周围出 现边框。 Left:激活左边的图像 Right:激活右边的图像 Swap: 切换两幅图像的位置

当 PinP 被选择时

1 按 ♠/↓ 键洗择"Active Picture", 然后按 ENTER 键。

下列菜单出现在显示器屏幕上。

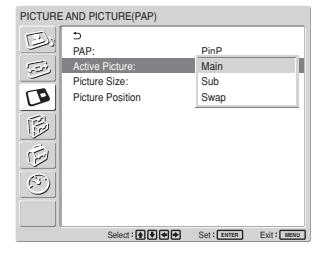

2 用 ↑/↓ 键选择 "Active Picture", 然后按 ENTER 键。

调出菜单时,当前可以调整设置的图像周围出 现边框。输出当前活动图像相应的音频。

Main:激活主图像。

Sub:激活内插的图像。

调出菜单时,如果当前可以调整设置的 图像是内插图像,则内插图像周围出现 边框。

Swap:在主图像和内插图像之间切换。

## 局部放大图像

#### 当 P&P 被选择时

- 1 按  $\bigoplus$  键选择 "Picture Size", 然后按 ENTER 键。
- 2 按住←/→ 键改变图像尺寸, 然后按 ENTER 键。

#### 当 PinP 被选择时

1 用  $\bigoplus$  键选择 "Picture Size", 然后按 ENTER 键。

下列菜单出现在显示器屏幕上。

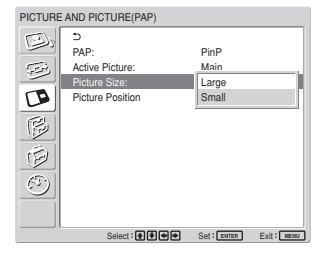

2 按 个少键选择尺寸,然后按 ENTER 键。 Large: 增加内插图像的尺寸。 Small: 减小内插图像的尺寸。

## 调整内插图像的位置(仅适用于 PinP)

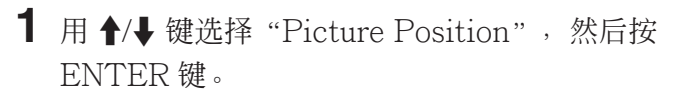

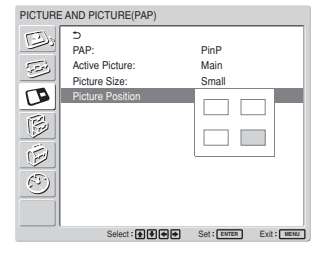

2 用 ↑/↓/←/→ 键调整内插图像的位置, 然后 按 ENTER 键。

•只有当"Multi Display"设为"Off"时,才能显 示两幅图像。

注

- •显示两幅图像时,"Brightness"和"Contrast" 设置调节两幅图像之间的平衡。
- •对于 PICTURE AND PICTURE 功能,可以选 择下列任意输入信号组合。

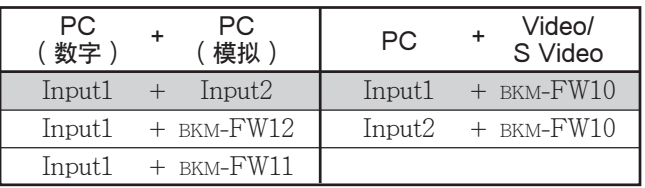

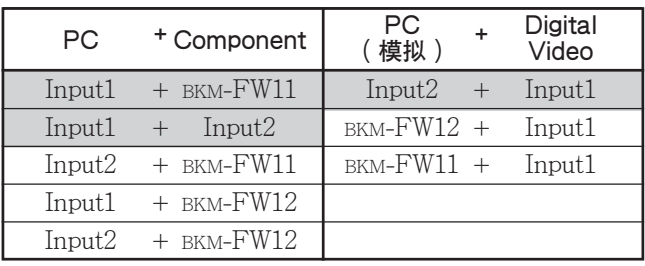

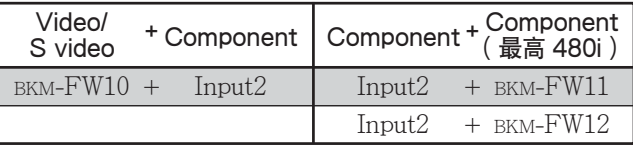

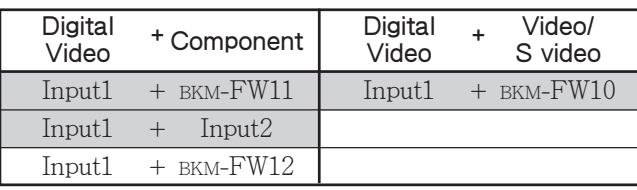

推荐组合。

# 设置 Multi Display

可以设置连接多个显示装置,形成一个电视墙。

**1** 按 MENU 键。

在屏幕上出现主菜单。

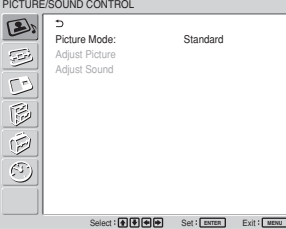

2 用 ↑/↓ 键选择 "SCREEN CONTROL (屏幕 控制)",然后按 ENTER 键。 在屏幕上出现 SCREEN CONTROL 菜单。

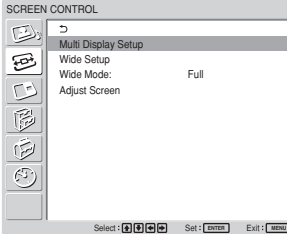

## 注

只有当"Aspect"设为"Full"时,才能使用 Multi Display 放大图像。

3 用个+健选择 "Multi Display Setup",然后 按 ENTER 键。

在屏幕上出现 Multi Display 菜单。

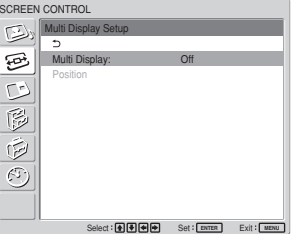

4 用 ↑/↓ 键选择 "Multi Display", 然后按 ENTER 键。

屏幕上将出现以下菜单。

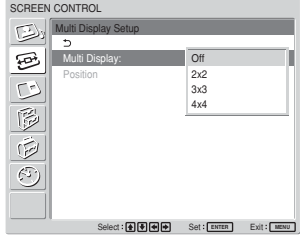

- 5 用  $\bigoplus$  键选择您安排的电视墙的相应模式。 Off:使用单一屏幕。  $2 \times 2 - 4 \times 4$ : 选择采用的排列方式, 构成电 视墙。
- **6** 按 ENTER 键, 返回到 Multi Display Setup 菜单,然后用 个/+键选择 "Position"。

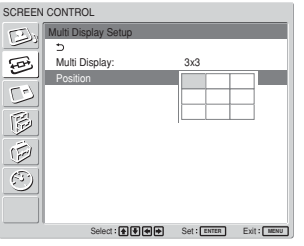

7 用 ↑/↓/←/→ 键, 在排列的电视墙中选择某 一个显示装置的位置。

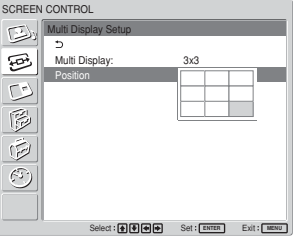

例如, 在3 × 3排列中选择右下方位置。

8 按ENTER键,设定位置。 菜单将返回到"Multi Displav Setup"菜单。

注

只有在"PICTURE AND PICTURE"功能禁用 时,才能设置 Multi Display。

# 调整音质

安装 SS-SP42FW/32FW 扬声器(未附带)后,可 调整高音等级、低音等级或扬声器音量的平衡(左 侧和右侧)。还可设定环绕声模式。

## 调整高音、低音和均衡等

按 MENU 键使主菜单出现在显示器屏幕上, 然后 从 Adjust Sound (调整音质) 菜单选择 "Treble"、"Bass"、"Balance"或 "Surround"。

### Treble(高音)

用 ←/→ 键选择"Treble"并按 ENTER 键。 用 ◆/↓/←/→ 键在 MIN(-50)至 MAX(50) 的范围内调整高音,然后按 ENTER 键。

M/,∶增加高音

m/<∶减少高音

#### Bass(低音)

用 ←/→ 键选择"Bass"并按 ENTER 键。 用 ◆/↓/←/→ 键在 MIN(-50)至 MAX(50) 的范围内调整低音,然后按 ENTER 键。

- M/,∶增加低音
- →/←:减少低音

#### Balance(均衡)

- 用 ←/→ 键选择"Balance"并按 ENTER 键。
- 用 ◆/↓/←/→ 键在 LEFT (50) 至 RIGHT (50)的范围内调整均衡,然后按 ENTER 键。
- M/,∶增加右侧音量
- m/<∶增加左侧音量

### Surround(环绕声)

根据图像类型选择环绕声模式。

- 1 用 ←/↓ 键洗择 "Surround" 并按 ENTER 键。
- 2 用 ↑/↓ 键选择环绕声模式并按 ENTER 键。 Off∶无环绕声信号输出 Hall∶使电影和音乐等的立体声更具临场感 Simul.∶将普通电视广播和新闻节目的单声变 为模拟立体声,增强其临场感

## 将 Adiust Sound (调整音质)菜单项目 恢复到其初始设定

1 在 Adjust Sound (调整音质)菜单上, 按 M/m 键将光标(黄色)移到"Reset"处并按 ENTER 键。

以下菜单出现在显示器屏幕上。

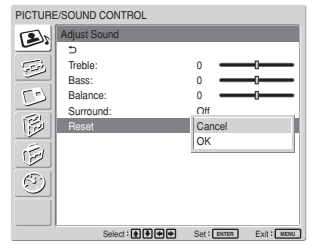

**2** 按 ◆/→ 键将光标(黄色)移到 "OK"处并按 ENTER 键。 Adjust Sound 菜单项目恢复其出厂设定。

#### 要取消复位功能时

在按 ENTER 键之前按 MENU 键。或者,用 M/m 键选择"Cancel"并按 ENTER 键。

# 选择屏幕语言

可以从日语、英语、德语、法语、西班牙语或意大 利语中选择屏幕语言。

### **1** 按 MENU 键。

主菜单出现在显示器屏幕上。

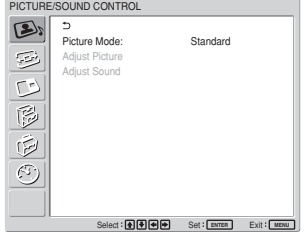

**2** 按 ↑/→ 键将光标(黄色)移到 "INITIAL SETUP/INFORMATION"处并按 ENTER 键。

INITIAL SETUP/INFORMATION 菜单出现 在显示器屏幕上。

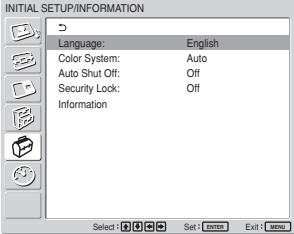

3 按个/+ 键将光标(黄色)移到 "Language"菜 单处并按 ENTER 键。

以下菜单出现在显示器屏幕上。

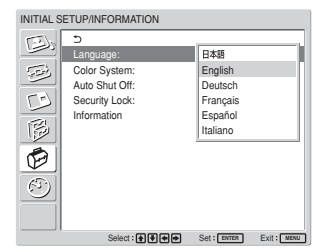

- 4 按  $\bigoplus$  键将光标(黄色)移到所选的语言处, 然后按 ENTER 键。 屏幕语言切换为所选的语言。
	- 日本語:日语
	- **English:** 英语
	- **Deutsch:** 德语
	- **Français:** 法语
	- **Español:** 西班牙语
	- **Italiano:** 意大利语

# 调整 Color Matrix

当带信号方式(480I (525I),480P,(525P), 1080I (1125I) 或 720P (750P)) 的信号输入到分 量输入转接器时,可设定 Color Matrix 以使显示 的图像色彩自然。

### **1** 按 MENU 键。

主菜单出现在显示器屏幕上。

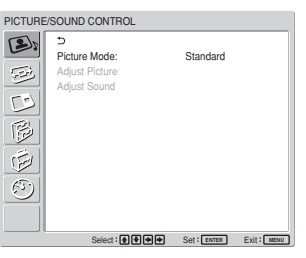

2 按 ↑→ 键将光标(黄色)移动 "CUSTOM SETUP"处并按 ENTER 键。 CUSTOM SETUP(用户设定)菜单出现在显 示器屏幕上。

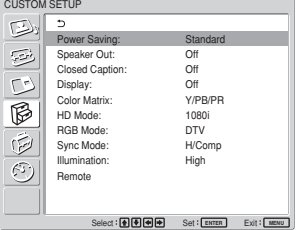

3 按  $\bigoplus$  键将光标(黄色)移动 "Color Matrix"处并按 ENTER 键。 以下菜单出现在显示器屏幕上。

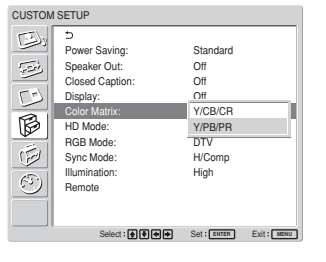

4 用  $\bigoplus$  键选择色彩矩阵。

Y/CB/CR∶当信号形式是 480I 或 480P 时。 Y/PB/PR∶信号方式为 1080I 或 720P 时。

有关正确设定的详细说明,请参见各装置附带的使用说 明书。

**5** 按 ENTER 键恢复至前面的画面。

# 自动控制电源开/关(定时 器功能)

你可以将时间设置为显示当前时间,也可以设置 电源自动打开或关闭的时间(On/Off Timer 功 能)。

## 调整时间和日期

1 在 TIMER/CLOCK (定时器/时钟) 菜单上, 按 A/- 键将光标(黄色)移动 "Clock Set" 处并按 ENTER 键。

显示以下菜单,时间的背景色变为黄色。

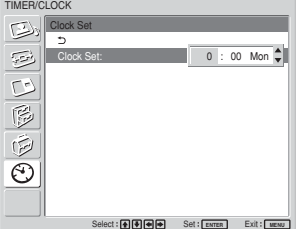

- 2 用  $\bigoplus$  键调整小时并按 ENTER 键。小时的设 定被输入,分钟的背景显示呈黄色。
- $3$  用 $\bigtriangleup$ / $\bigtriangleup$  键调整分钟, 然后按 ENTER 键。 输入分钟的设置,日期的背景显示变为黄色。
- 4 用 ↑/↓ 键调整日期, 然后按 ENTER 键。 日期的设定被输入,屏幕返回到原来的屏幕显 示。
- **5** 按 MENU 键。 显示回到普通画面。如果必须进一步调整,或 再进行设定,使显示将恢复至正常画面,请从 步骤 **1** 进行操作。

#### 注

如果内置时钟明显变慢,可能是内部电池已耗尽。 请与 Sony 授权的经销商联系以更换电池。

## 显示时间

1 在 TIMER/CLOCK (定时器/时钟)菜单上, 按 A/- 键将光标(黄色)移到 "Clock Display"处并按 ENTER 键。 以下菜单出现在显示器屏幕上。

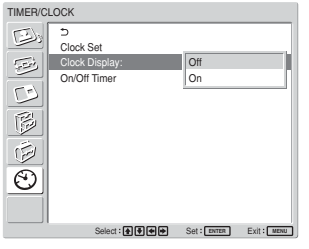

2 用  $\bigoplus$  键选择 "On", 然后按 ENTER 键。 菜单消失时,在显示器右下角显示出时钟。

当按遥控器上的 DISPLAY 键时,显示当前输入信 号和 Picture Mode 。

如果信息持续显示约 5 秒钟,并且出现时钟,信息 将自动消失。

即使机器电源关闭后, "Clock Display: ON"仍 将保存。

## 开/关定时器功能

1 在 TIMER/CLOCK (定时器/时钟)菜单 上, 按 ◆/→ 键将光标(黄色)移到 "On/Off Timer"处并按 ENTER 键。 以下菜单出现在显示器屏幕上。

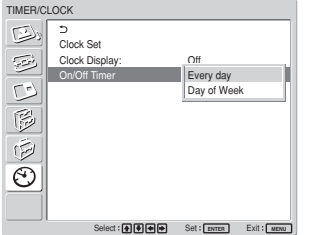

 $2 \#$ **+/** 键选择 "Every day (每天) "或"Day of Week (工作日)", 然后按 ENTER 键。 当选择"Day of Week"时,您可以为一周中 的每一天设定具体时间。

当选择"Every day"时,屏幕显示如下。

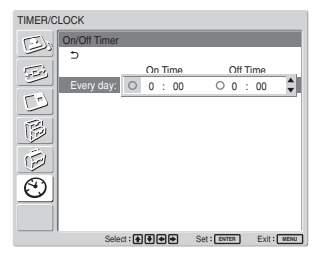

 $3$  要设定 On Time, 使用  $\biguparrowright \mathcal{A}}$  键将  $\bigcirc$  更改为 ,然后按 ENTER 键。

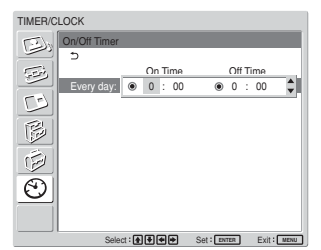

- 4 按  $\uparrow$  / 键用 On Time 功能设定自动打开电源 的时间,然后按 ENTER 键。 小时的设定被输入后,分钟显示的背景变为黄 色。
- $5$  按 $4/$  键设定分钟并按 ENTER 键。 按 < 键恢复到步骤 **2** 中所显示的画面。
- **6** 象设置 Off Time(在设定的时间关闭电源) 一样,设置 On Time (在设定的时间打开电 源)。

**7** 按 ENTER 键。 屏幕返回到步骤 **2** 中的屏幕显示。

## 注

出厂设定中未预设时间,因此时钟显示为"-:--"。

# 设置安全锁定

显示装置具有 Security Lock 功能,一旦设定了 Security Lock,当开启显示装置时,用户将被提 示输入密码,如果不输入正确的密码,图像将不 能显示,而且也不能使用显示器。

## 注

所以使用安全锁定功能时请务必记住这一点。建议 您将为显示器设置的密码记录下来,并保存在安全 的地方以备查用。如果忘记了密码,请咨询和合格 的 Sony 技术人员。

## 启动安全锁定

- **1** 在"INITIAL SETUP/INFORMATION(初 始设置/信息)"菜单中按 MENU 键,并将 "Security Lock"设定为"On"。
- **2** 输入密码

使用 MENU、◆/↓、ENTER 键输入一个四位 的数字密码。

("ENTER、ENTER、ENTER、

ENTER"是工厂预设密码,当您第一次使用 该功能时,请连续按 4 次 "ENTER"键。)

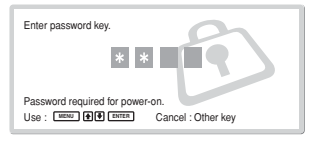

在屏幕上将出现提示您输入一个新密码的对话 框。

(在这里输入一个密码,即使您打算继续使用 现有的密码。)

在对话框中键入密码。

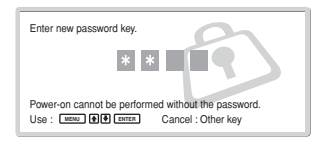

### **3** 再一次键入密码,进行确认。

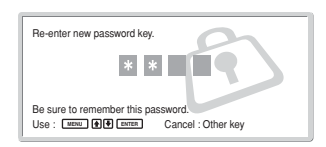

当出现以下信息时,表示设置已经完成。

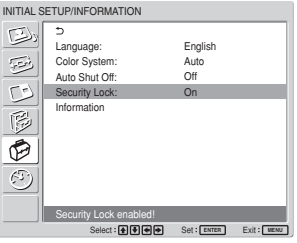

如果菜单屏幕上出现"Invalid password!" (密码无效),需从步骤 **1** 开始重复上述操 作。

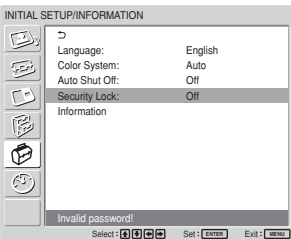

**4** 在完成上述操作以后,关闭显示装置并且拔掉 电源线,使设定生效。 当您下次开启显示装置时,Security Lock 功 能将生效并且显示对话框提示您输入密码。

## 安全鉴定

当出现对话框提示您输入密码时,键入对显示装置 设定好的密码。

如果您三次输入了错误的密码,您将再也不能操作 该显示装置。遇到这种情况, 按"(b) POWER"开 关,关闭显示装置。

## 撤消安全锁定

在"INITIAL SETUP/INFORMATION(初始设 置/信息)"菜单中按 MENU 键,将"Security Lock"设置为"Off"。

自检功能

本机具有自检功能。

此功能根据 POWER/STANDBY 指示灯所示闪烁 方式,显示显示器的状态。闪烁的方式提示您显示 器当前的状态。

如果 POWER/STANDBY 指示灯闪烁,请检查闪 烁的次数并与授权的 Sony 经销商联系。

**1** 检查 POWER/STANDBY 指示灯的闪烁方式。 指示灯闪烁(显示器上显示有图像时)或以 3 秒 钟的间隔闪烁(显示器上无图像显示时)。 如果指示灯以 3 秒钟的间隔闪烁,请对闪烁次 数计数。例如, 指示灯闪烁 2 次, 接着暂停 3 秒 钟, 闪烁 2 次并重复, 则闪烁次数计为 2 次。

### **2** 拔下本机的电源。

将闪烁次数通知授权的 Sony 经销商。

# 用遥控器操作指定的显示器

可以用附带的遥控器操作指定的显示器,而不影响 同时安装的其他显示器。

**1** 按遥控器上的 ID MODE ON 键。监视器索引 号码以黑色字符出现在屏幕左下角的菜单中。

(各显示器分配到一个 1 至 255 之间的独特预 设索引号码。)

有关详细说明, 请参见第 40 页 (CS) 上的"改变索 引号码"。

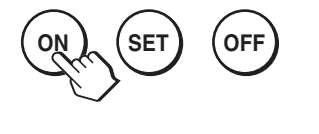

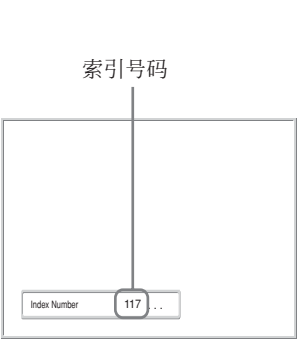

**2** 用遥控器上的 0 至 9 键输入您要操作的显示器 的索引号码。

输入号码出现在各显示器索引号码的右侧。

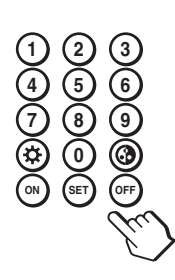

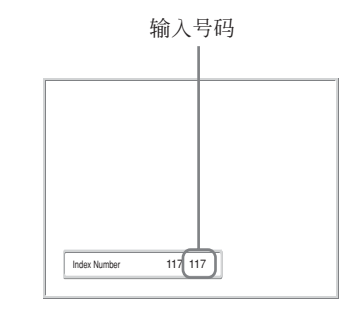

**3** 按 ID MODE SET 键。 所选的显示器上的字符变成绿色,其他的变成 红色。

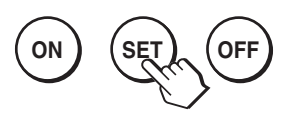

您只能操作以绿色字符显示的指定的显示器。 (电源 ON/STANDBY 也适于其他显示。)

**4** 当所有设定改变已经完成时,按 ID MODE OFF 键。

显示器恢复到普通模式。

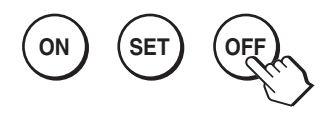

#### 改变索引号码

若有必要,可以改变索引号码。 改变号码时,请使用显示器控制键部分上的键。 不能使用遥控器改变索引号码。

**1** 按 MENU 键。

主菜单出现在显示器屏幕上。

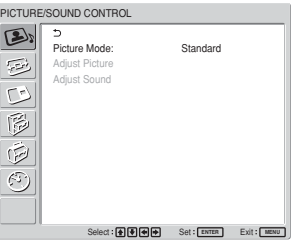

2 选择 "CUSTOM SETUP(用户设置)"并按 ENTER 键。

下列菜单出现在显示器屏幕上。

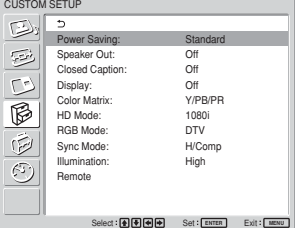

3 用 ↑/↓ 键选择"Remote"并按 ENTER 键。 Remote(遥控)菜单出现在显示器屏幕上。

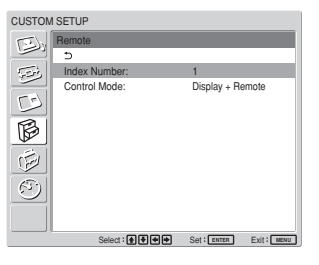

4 用 ↑/↓ 键洗择索引号码并按 ENTER 键。 菜单恢复到 Remote (谣控) 菜单。

## 规格

### 视频操作

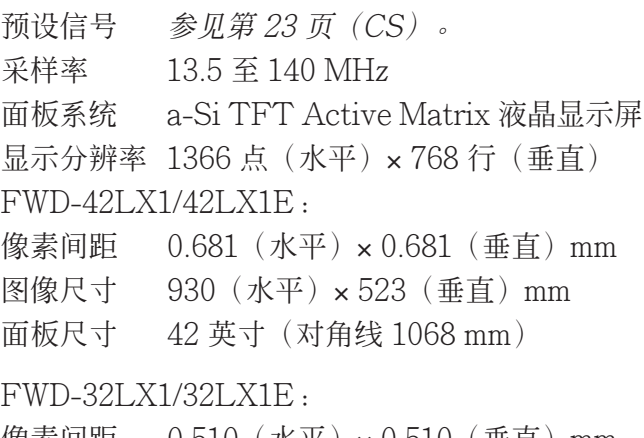

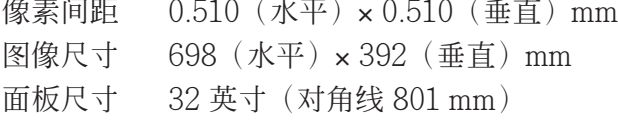

#### 输入和输出

#### INPUT1

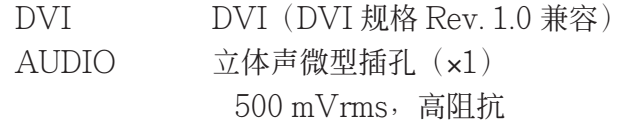

#### INPUT2

RGB/COMPONENT

 $D$ -sub  $15$ 芯(内插式) $(x1)$ (参见第 42 页(CS)上的 "管脚配置"。) AUDIO 立体声微型插孔 (x1) 500 mVrms,高阻抗

### CONTROL S IN/OUT 微型插孔 (x2)

AUDIO OUT 管脚插孔 (x2) 500 mVrms,高阻抗

REMOTE (RS-232C)

D-sub  $9$ 芯型 $(x1)$ 

### VIDEO/S VIDEO 输入/输出适配器 BKM-FW10(仅限于 FWD-42LX1/32LX1)

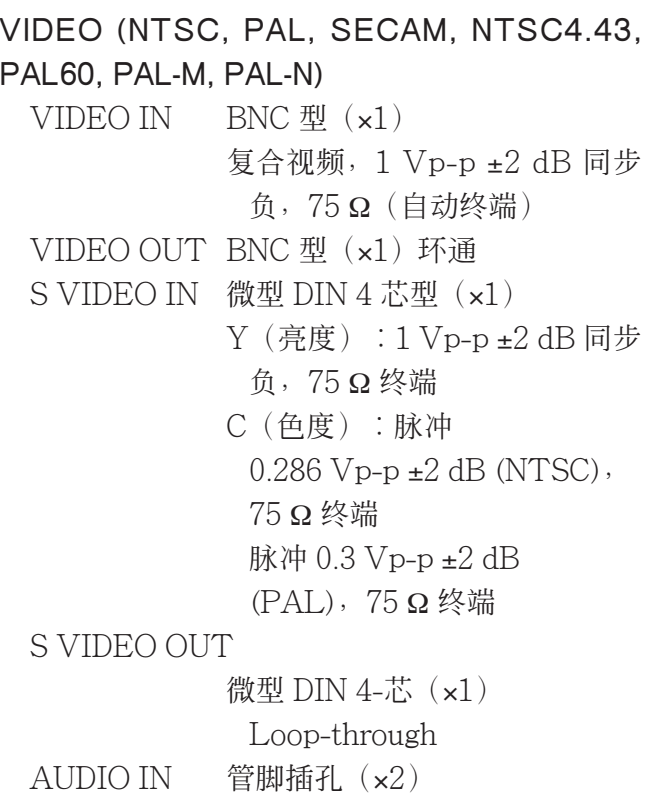

500 mVrms,高阻抗

SPEAKER  $7 W + 7 W (6 Ω)$ , 直接不平衡 阻抗∶6-16 Ω

#### BKM-FW11 COMPONENT/RGB 输入转接 器(仅限于 FWD-42LX1 机型)

#### COMPONENT/RGB IN

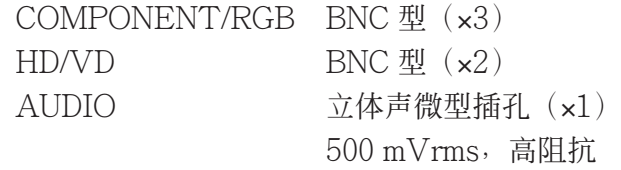

#### 总体

电源 100 至 240 V 交流, 50/60 Hz, FWD-42LX1/42LX1E:  $2.8$  A  $\Xi$  1.1 A FWD-32LX1/32LX1E: 1.7 A 至 0.8 A

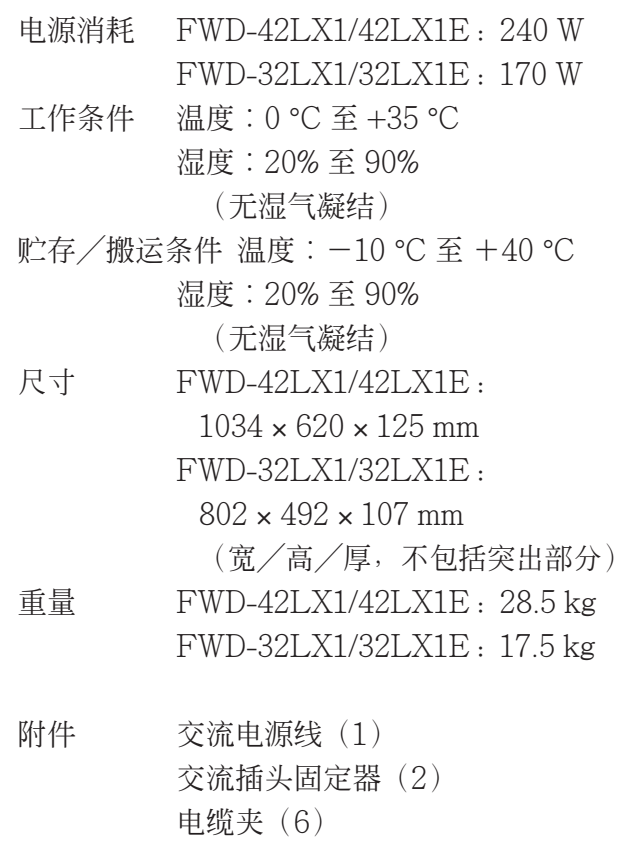

遥控器 RM-980 (1) AAA 尺寸(R03)电池(2) 使用说明书(1)

- 选购件 显示器支架 SU-42FW/32FW 扬声器 SS-SP42FW/32FW 用于系统扩展的可选择适配器, BKM-FW 系列
- 安全规则 UL 1950, CSA No. 950 (c-UL), FCC Class B, IC Class B, EN60 950 (NEMKO), CE, C-Tick

设计和规格若有变更,恕不另行通知。

### 管脚配置

### RGB/COMPONENT 连接器(D-sub 15 芯)

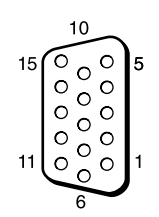

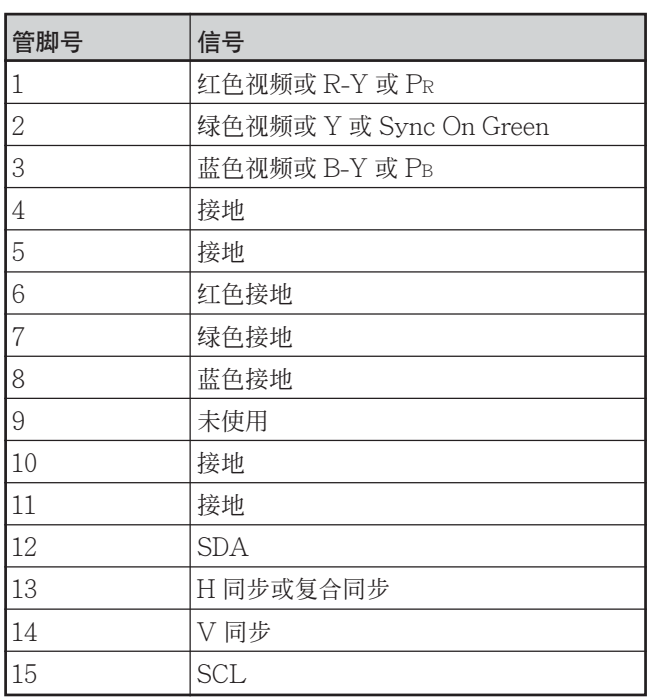

<sup>ぉ問い合わせは</sup><br>「ソニー業務用製品ご相談窓口のご案内」にある窓口へ

http://www.sony.net/

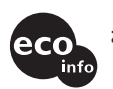

この説明書は100%古紙再生紙とVOC(揮発性有機化合物)ゼロ 植物油型インキを使用しています。

Printed on 100% recycled paper using VOC (Volatile Organic Compound) - free vegetable oil based ink.

ソニー株式会社 〒141-0001 東京都品川区北品川6-7-35

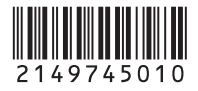